**Virtual Private Cloud** 

# **User Guide**

 Issue
 01

 Date
 2025-06-26

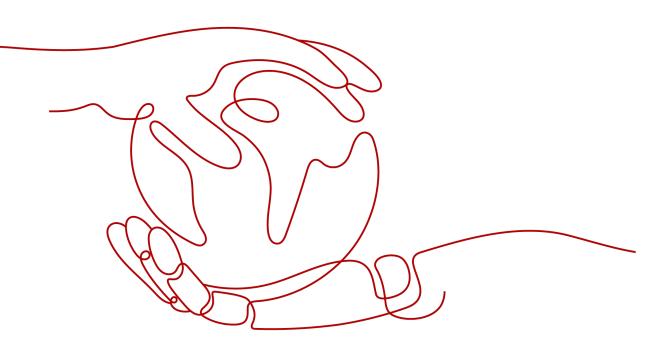

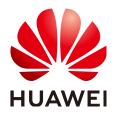

HUAWEI CLOUD COMPUTING TECHNOLOGIES CO., LTD.

#### Copyright © Huawei Cloud Computing Technologies Co., Ltd. 2025. All rights reserved.

No part of this document may be reproduced or transmitted in any form or by any means without prior written consent of Huawei Cloud Computing Technologies Co., Ltd.

#### **Trademarks and Permissions**

NUAWEI and other Huawei trademarks are the property of Huawei Technologies Co., Ltd. All other trademarks and trade names mentioned in this document are the property of their respective holders.

#### Notice

The purchased products, services and features are stipulated by the contract made between Huawei Cloud and the customer. All or part of the products, services and features described in this document may not be within the purchase scope or the usage scope. Unless otherwise specified in the contract, all statements, information, and recommendations in this document are provided "AS IS" without warranties, guarantees or representations of any kind, either express or implied.

The information in this document is subject to change without notice. Every effort has been made in the preparation of this document to ensure accuracy of the contents, but all statements, information, and recommendations in this document do not constitute a warranty of any kind, express or implied.

# **Contents**

| 1 Permissions Management                                           | 1  |
|--------------------------------------------------------------------|----|
| 1.1 Creating an IAM User and Granting VPC Permissions              | 1  |
| 1.2 VPC Custom Policies                                            | 2  |
| 2 VPC and Subnet                                                   | 5  |
| 2.1 VPC and Subnet Planning                                        | 5  |
| 2.2 VPC Connectivity Options                                       | 14 |
| 2.2.1 Overview                                                     | 14 |
| 2.2.2 Connecting VPCs                                              | 19 |
| 2.2.3 Connecting VPCs to the Public Network                        | 24 |
| 2.2.4 Connecting VPCs to On-Premises Data Centers                  | 29 |
| 2.3 VPC                                                            | 34 |
| 2.3.1 Creating a VPC with a Subnet                                 | 34 |
| 2.3.2 Extending a VPC CIDR Block Using a Secondary IPv4 CIDR Block | 49 |
| 2.3.3 Obtaining a VPC ID                                           | 52 |
| 2.3.4 Modifying a VPC                                              | 53 |
| 2.3.5 Viewing a VPC Topology                                       | 54 |
| 2.3.6 Exporting VPCs                                               | 55 |
| 2.3.7 Managing VPC Tags                                            | 55 |
| 2.3.8 Deleting a VPC                                               | 57 |
| 2.4 Subnet                                                         | 57 |
| 2.4.1 Creating a Subnet for an Existing VPC                        |    |
| 2.4.2 Modifying a Subnet                                           | 66 |
| 2.4.3 Exporting Subnets                                            | 71 |
| 2.4.4 Viewing and Deleting Resources in a Subnet                   |    |
| 2.4.5 Viewing IP Addresses in a Subnet                             | 74 |
| 2.4.6 Managing CIDR Reservations for a Subnet                      |    |
| 2.4.7 Managing Subnet Tags                                         | 79 |
| 2.4.8 Deleting a Subnet                                            | 81 |
| 3 Route Table and Route                                            | 82 |
| 3.1 Route Table and Route Overview                                 | 82 |
| 3.2 Managing Route Tables                                          |    |
| 3.2.1 Creating a Custom Route Table                                | 92 |

| 3.2.2 Associating a Route Table with a Subnet                                                                          | 93   |
|----------------------------------------------------------------------------------------------------|------|
| 3.2.3 Changing the Route Table Associated with a Subnet                                                                | 94   |
| 3.2.4 Viewing the Route Table Associated with a Subnet                                                                 | 94   |
| 3.2.5 Viewing Route Table Information                                                                                  | 95   |
| 3.2.6 Deleting a Route Table                                                                                           | 95   |
| 3.3 Managing Routes                                                                                                    | 96   |
| 3.3.1 Adding Routes to a Route Table                                                                                   | 96   |
| 3.3.2 Modifying a Route                                                                                                | 98   |
| 3.3.3 Replicating a Route                                                                                              | 100  |
| 3.3.4 Deleting a Route                                                                                                 | 102  |
| 3.4 Route Configuration Examples                                                                                       | 103  |
| 3.4.1 Configuring an SNAT Server to Enable ECSs to Share an EIP to Access the Internet                                 |      |
| 4 Virtual IP Address                                                                                                   | .107 |
| 4.1 Virtual IP Address Overview                                                                                        | 107  |
| 4.2 Assigning a Virtual IP Address                                                                                     | 111  |
| 4.3 Binding a Virtual IP Address to an Instance or EIP                                                                 |      |
| 4.4 Unbinding a Virtual IP Address from an Instance or EIP                                                             |      |
| 4.5 Releasing a Virtual IP Address                                                                                     |      |
| 4.6 Virtual IP Address Configuration Example                                                                           |      |
| 4.6.1 Using a Virtual IP Address and Keepalived to Set Up a High-Availability Web Cluster                              |      |
| 5 Elastic Network Interface and Supplementary Network Interface                                                        | 138  |
| 5.1 Elastic Network Interface                                                                                          |      |
| 5.1.1 Elastic Network Interface Overview                                                                               |      |
| 5.1.2 Creating a Network Interface                                                                                     |      |
| 5.1.3 Managing Network Interfaces                                                                                      |      |
| 5.1.4 Deleting a Network Interface                                                                                     | 145  |
| 5.2 Supplementary Network Interfaces                                                                                   |      |
| 5.2.1 Supplementary Network Interface Overview                                                                         |      |
| 5.2.2 Creating a Supplementary Network Interface                                                                       |      |
| 5.2.3 Viewing the Basic Information About a Supplementary Network Interface                                            |      |
| 5.2.4 Binding or Unbinding an EIP to or from a Supplementary Network Interface                                         |      |
| 5.2.5 Changing Security Groups That Are Associated with a Supplementary Network Interface                              |      |
| 5.2.6 Deleting a Supplementary Network Interface                                                                       |      |
| 5.3 Network Interface Configuration Examples                                                                           |      |
| 5.3.1 Binding an EIP to the Extended Network Interface of an ECS to Enable Internet Access                             |      |
| 5.3.2 Configuring Policy-based Routes for an ECS with Multiple Network Interfaces                                      |      |
| 5.3.2.1 Overview                                                                                                    |      |
| 5.3.2.2 Collecting ECS Network Information                                                                             |      |
| 5.3.2.3 Manually Configuring IPv4 and IPv6 Policy-based Routes for a Linux ECS with Multiple Netwo                     | ork  |
| Interfaces (CentOS)                                                                                                    |      |
| 5.3.2.4 Manually Configuring IPv4 and IPv6 Policy-based Routes for a Linux ECS with Multiple Netwo Interfaces (Ubuntu) |      |

| 5.3.2.5 Manually Configuring IPv4 and IPv6 Policy-based Routes for a Windows ECS with Multiple Network Interfaces | 217 |
|----------------------------------------------------------------------------------------------------|-----|
| 6 Access Control                                                                                                  | 223 |
| 6.1 Access Control Overview                                                                                       | 223 |
| 6.2 Security Group                                                                                                | 232 |
| 6.2.1 Security Group and Security Group Rule Overview                                                             | 232 |
| 6.2.2 Default Security Groups                                                                                     | 243 |
| 6.2.3 Security Group Examples                                                                                     | 245 |
| 6.2.4 Common ECS Ports                                                                                            | 251 |
| 6.2.5 Managing a Security Group                                                                                   | 253 |
| 6.2.5.1 Creating a Security Group                                                                                 | 253 |
| 6.2.5.2 Cloning a Security Group                                                                                  | 258 |
| 6.2.5.3 Modifying a Security Group                                                                                | 259 |
| 6.2.5.4 Viewing the Details of a Security Group                                                                   | 260 |
| 6.2.5.5 Managing Security Group Tags                                                                              | 260 |
| 6.2.5.6 Deleting a Security Group                                                                                 | 262 |
| 6.2.6 Managing Security Group Rules                                                                               | 263 |
| 6.2.6.1 Adding a Security Group Rule                                                                              | 263 |
| 6.2.6.2 Fast-Adding Security Group Rules                                                                          | 278 |
| 6.2.6.3 Modifying a Security Group Rule                                                                           | 284 |
| 6.2.6.4 Replicating a Security Group Rule                                                                         | 285 |
| 6.2.6.5 Enabling or Disabling One or More Security Group Rules                                                    | 286 |
| 6.2.6.6 Importing and Exporting Security Group Rules                                                              | 289 |
| 6.2.6.7 Deleting One or More Security Group Rules                                                                 | 294 |
| 6.2.6.8 Querying Security Group Rule Changes                                                                      | 296 |
| 6.2.7 Managing Instances Added to a Security Group                                                                | 300 |
| 6.2.7.1 Adding an Instance to or Removing an Instance from a Security Group                                       | 300 |
| 6.2.7.2 Changing the Security Group of an ECS                                                                     | 302 |
| 6.2.8 Security Group Migration Examples                                                                           | 303 |
| 6.2.8.1 Migrating an ECS from a Shared Security Group to a Dedicated Security Group                               | 303 |
| 6.2.8.2 Migrating Security Groups Across Regions or Accounts                                                      | 315 |
| 6.3 Network ACL                                                                                                   | 317 |
| 6.3.1 Network ACL Overview                                                                                        | 317 |
| 6.3.2 Network ACL Configuration Examples                                                                          | 328 |
| 6.3.3 Managing Network ACLs                                                                                       | 332 |
| 6.3.3.1 Creating a Network ACL                                                                                    | 332 |
| 6.3.3.2 Modifying a Network ACL                                                                                   | 333 |
| 6.3.3.3 Enabling or Disabling a Network ACL                                                                       | 334 |
| 6.3.3.4 Viewing a Network ACL                                                                                     | 335 |
| 6.3.3.5 Managing Network ACL Tags                                                                                 | 335 |
| 6.3.3.6 Deleting a Network ACL                                                                                    | 337 |
| 6.3.4 Managing Network ACL Rules                                                                                  | 337 |

| 6.3.4.1 Adding a Network ACL Rule                                               | 337 |
|---------------------------------------------------------------------------------|-----|
| 6.3.4.2 Modifying a Network ACL Rule                                            |     |
| 6.3.4.3 Enabling or Disabling One or More Network ACL Rules                     |     |
| 6.3.4.4 Exporting and Importing Network ACL Rules                               |     |
| 6.3.4.5 Deleting One or More Network ACL Rules                                  |     |
| 6.3.5 Managing Subnets Associated with a Network ACL                            |     |
| 6.3.5.1 Associating Subnets with a Network ACL                                  |     |
| 6.3.5.2 Disassociating Subnets from a Network ACL                               |     |
| 7 IP Address Group                                                              |     |
| 7.1 IP Address Group Overview                                                   |     |
| 7.2 Managing an IP Address Group                                                |     |
| 7.2.1 Creating an IP Address Group                                              |     |
| 7.2.2 Associating an IP Address Group with Resources                            |     |
| 7.2.3 Disassociating an IP Address Group from Resources                         |     |
| 7.2.4 Modifying an IP Address Group                                             |     |
| 7.2.5 Exporting IP Address Group Details                                        |     |
| 7.2.6 Viewing the Details of an IP Address Group                                |     |
| 7.2.7 Managing IP Address Group Tags                                            |     |
| 7.2.8 Deleting an IP Address Group                                              |     |
| 7.3 Managing IP Addresses in an IP Address Group                                |     |
| 7.3.1 Adding IP Addresses to an IP Address Group                                |     |
| 7.3.2 Modifying IP Addresses in an IP Address Group                             |     |
| 7.3.3 Importing IP Addresses to an IP Address Group in Batches                  |     |
| 7.3.4 Deleting IP Addresses from an IP Address Group                            |     |
| 7.4 IP Address Group Configuration Examples                                     |     |
| 7.4.1 Using IP Address Groups to Reduce the Number of Security Group Rules      |     |
| 8 VPC Peering Connection                                                        |     |
| 8.1 VPC Peering Connection Overview                                             |     |
| 8.2 VPC Peering Connection Usage                                                |     |
| 8.2.1 VPC Peering Connection Usage Examples                                     |     |
| 8.2.2 Using a VPC Peering Connection to Connect Two VPCs                        |     |
| 8.2.3 Using a VPC Peering Connection to Connect Subnets in Two VPCs             |     |
| 8.2.4 Using a VPC Peering Connection to Connect ECSs in Two VPCs                |     |
| 8.2.5 Unsupported VPC Peering Configurations                                    |     |
| 8.3 Creating a VPC Peering Connection to Connect Two VPCs in the Same Account   |     |
| 8.4 Creating a VPC Peering Connection to Connect Two VPCs in Different Accounts | 458 |
| 8.5 Obtaining the Peer Project ID of a VPC Peering Connection                   |     |
| 8.6 Modifying a VPC Peering Connection                                          | 470 |
| 8.7 Viewing VPC Peering Connections                                             | 471 |
| 8.8 Deleting a VPC Peering Connection                                           | 471 |
| 8.9 Modifying Routes Configured for a VPC Peering Connection                    | 472 |
| 8.10 Viewing Routes Configured for a VPC Peering Connection                     | 473 |

| 8.11 Deleting Routes Configured for a VPC Peering Connection                                | 475        |
|---------------------------------------------------------------------------------------------|------------|
| 9 VPC Sharing                                                                               | 477        |
| 9.1 VPC Sharing Overview                                                                    |            |
| 9.2 Usage Examples for VPC Sharing                                                          | 487        |
| 9.3 Sharing a Subnet with Other Accounts                                                    | 489        |
| 9.4 Viewing the Details of a Shared Subnet                                                  |            |
| 9.5 Stopping Sharing a Subnet                                                               | 491        |
| 10 Edge Gateway                                                                             | 492        |
| 10.1 Edge Gateway Overview                                                                  |            |
| 10.2 Buying an Edge Gateway                                                                 | 498        |
| 10.3 Associating VPCs with or Disassociating VPCs from an Edge Gateway                      |            |
| 10.4 Managing Edge Gateways                                                                 | 502        |
| 10.5 Managing the Tags of an Edge Gateway                                                   | 503        |
| 10.6 Creating an Edge Connection                                                            | 505        |
| 10.7 Binding or Unbinding a Global Connection Bandwidth to and from an Edge Connection      | 507        |
| 10.8 Managing Edge Connections                                                              | 508        |
| 11 IPv4/IPv6 Dual-Stack Network                                                             | 510        |
| 12 VPC Flow Log                                                                             | 517        |
| 12.1 VPC Flow Log                                                                           |            |
| 12.2 Creating a VPC Flow Log                                                                |            |
| 12.3 Viewing a VPC Flow Log                                                                 |            |
| 12.4 Enabling or Disabling a VPC Flow Log                                                   | 523        |
| 12.5 Deleting a VPC Flow Log                                                                |            |
| 12.6 VPC Flow Log Configuration Examples                                                    | 524        |
| 12.6.1 Viewing the Traffic of ECSs from the Same VPC                                        | 524        |
| 12.6.2 Viewing the Traffic Between VPCs Connected by a VPC Peering Connection               |            |
| 12.6.3 Viewing the Traffic Between ECSs in Different VPCs Connected by an Enterprise Router | 541        |
| 13 Traffic Mirroring                                                                        | <b>550</b> |
| 13.1 Traffic Mirroring                                                                      |            |
| 13.2 Mirror Filters                                                                         | 562        |
| 13.2.1 Creating a Mirror Filter                                                             |            |
| 13.2.2 Adding an Inbound or Outbound Mirror Filter Rule                                     | 568        |
| 13.2.3 Modifying an Inbound or Outbound Mirror Filter Rule                                  | 574        |
| 13.2.4 Deleting an Inbound or Outbound Mirror Filter Rule                                   | 579        |
| 13.2.5 Modifying the Basic Information About a Mirror Filter                                | 579        |
| 13.2.6 Viewing the Details About a Mirror Filter                                            |            |
| 13.2.7 Deleting a Mirror Filter                                                             |            |
| 13.3 Mirror Sessions                                                                        |            |
| 13.3.1 Creating a Mirror Session                                                            | 581        |
| 13.3.2 Enabling or Disabling a Mirror Session                                               |            |

| 13.3.3 Associating Mirror Sources with a Mirror Session                                     | 583                 |
|---------------------------------------------------------------------------------------------|---------------------|
| 13.3.4 Disassociating Mirror Sources from a Mirror Session                                  | 584                 |
| 13.3.5 Changing the Mirror Filter for a Mirror Session                                      | 584                 |
| 13.3.6 Changing the Mirror Target of a Mirror Session                                       | 585                 |
| 13.3.7 Modifying the Basic Information About a Mirror Session                               | 585                 |
| 13.3.8 Viewing the Details About a Mirror Session                                           | 586                 |
| 13.3.9 Deleting a Mirror Session                                                            | 586                 |
| 13.4 Traffic Mirroring Example Scenarios                                                    | 587                 |
| 13.4.1 Mirroring Inbound TCP Traffic to a Single Network Interface                          | 587                 |
| 13.4.2 Mirroring Inbound TCP and UDP Traffic to Multiple Network Interfaces                 | 598                 |
| 13.4.3 Mirroring Inbound and Outbound TCP Traffic to a Network Interface in a Different VPC | 610                 |
| 13.4.4 Mirroring Inbound and Outbound TCP Traffic to a Load Balancer                        | 624                 |
| 14 MatrixLink Network                                                                       | . <mark> 640</mark> |
| 15 Monitoring and Auditing                                                                  | 644                 |
| 15.1 Cloud Eye Monitoring                                                                   | 644                 |
| 15.1.1 Supported Metrics                                                                    | 644                 |
| 15.1.2 Viewing Metrics                                                                      | 647                 |
| 15.1.3 Creating an Alarm Rule                                                               | 647                 |
| 15.2 CTS Auditing                                                                           | 648                 |
| 15.2.1 Key Operations Recorded by CTS                                                       | 648                 |
| 15.2.2 Viewing VPC Traces                                                                   | 651                 |
| 16 Managing Quotas                                                                          | 655                 |

# Permissions Management

# 1.1 Creating an IAM User and Granting VPC Permissions

This section describes how to use IAM to implement fine-grained permissions control for your VPC resources. With IAM, you can:

- Create IAM users for personnel based on your enterprise's organizational structure. Each IAM user has their own identity credentials for accessing VPC resources.
- Grant users only the permissions required to perform a given task based on their job responsibilities.
- Entrust a HUAWEI ID or cloud service to perform efficient O&M on your VPC resources.

If your HUAWEI ID meets your permissions requirements, you can skip this section.

Figure 1-1 shows the process flow for granting permissions.

#### Prerequisites

Learn about the permissions (see **Permissions**) supported by VPC and choose policies or roles according to your requirements.

To grant permissions for other services, learn about all **system-defined permissions** supported by IAM.

#### **Process Flow**

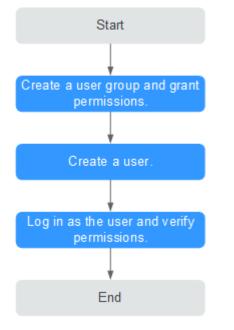

#### Figure 1-1 Process for granting VPC permissions

- On the IAM console, create a user group and grant it permissions.
   Create a user group on the IAM console and assign the VPCReadOnlyAccess permissions to the group.
- 2. Create an IAM user and add it to the created user group.

Create a user on the IAM console and add the user to the group created in 1.

3. Log in as the IAM user and verify permissions.

In the authorized region, perform the following operations:

- Choose Service List > Virtual Private Cloud. Then click Create VPC on the VPC console. If a message appears indicating that you have insufficient permissions to perform the operation, the VPCReadOnlyAccess policy is in effect.
- Choose another service from Service List. If a message appears indicating that you have insufficient permissions to access the service, the VPCReadOnlyAccess policy is in effect.

## **1.2 VPC Custom Policies**

Custom policies can be created to supplement the system-defined policies of VPC. For the actions supported for custom policies, see **Permissions Policies and Supported Actions**.

You can create custom policies in either of the following ways:

- Visual editor: Select cloud services, actions, resources, and request conditions. This does not require knowledge of policy syntax.
- JSON: Edit JSON policies from scratch or based on an existing policy.

For operation details, see **Creating a Custom Policy**. The following section contains examples of common VPC custom policies.

#### **Example Custom Policies**

• Example 1: Allowing users to create and view VPCs

• Example 2: Denying VPC deletion

A deny policy must be used in conjunction with other policies to take effect. If the permissions assigned to a user contain both Allow and Deny actions, the Deny actions take precedence over the Allow actions.

The following method can be used if you need to assign permissions of the **VPC FullAccess** policy to a user but also forbid the user from deleting VPCs. Create a custom policy for denying VPC deletion, and assign both policies to the group the user belongs to. Then the user can perform all operations on VPC except deleting VPCs. The following is an example deny policy:

```
"Version": "1.1",
"Statement": [
{
"Effect": "Deny",
"Action": [
"vpc:vpcs:delete"
]
}
]
```

{

}

{

}

• Example 3: Defining permissions for multiple services in a policy

A custom policy can contain the actions of multiple services that are of the global or project-level type. The following is an example policy containing actions of multiple services:

```
"Version": "1.1",
"Statement": [
    {
        "Action": [
        "vpc:vpcs:create",
        "vpc:vpcs:update"
        ],
        "Effect": "Allow"
    },
    {
        "Action": [
        "ecs:servers:delete"
    ],
        "Effect": "Allow"
    }
]
```

• Example 4: Allowing users to view associated resources

To allow users to view resources associated with a specific resource, you need to assign them permissions to query that resource and its associated resources. The following is an example policy containing actions for allowing users to view the servers, extended network interfaces, and supplementary network interfaces associated with a security group:

# **2**<sub>VPC and Subnet</sub>

# 2.1 VPC and Subnet Planning

Before using VPCs and subnets to build cloud networks, determine how many VPCs and subnets do you need and plan the necessary CIDR blocks and connectivity options. If you need to connect different VPCs or connect a VPC to an on-premises data center, ensure that their CIDR blocks do not conflict. Properly plan your VPCs and subnets based on the guidelines provided here to avoid CIDR block conflicts, which will make future network expansion easier.

- How Do I Determine How Many VPCs I Need?
- How Do I Determine How Many Subnets I Need?
- How Do I Plan CIDR Blocks for VPCs and Subnets?
- How Do I Know How Many Route Tables I Need?
- How Do I Connect Two VPC or Connect a VPC to an On-premises Data Center?

#### How Do I Determine How Many VPCs I Need?

VPCs are region-specific. Cloud resources, such as ECSs, CCEs, and RDS instances, in a VPC must be in the same region as the VPC. By default, different VPCs are isolated from each other, but the subnets in a VPC can communicate with each other.

#### Planning a Single VPC

If your services are deployed in one region and do not have to handle a lot of traffic, you may not need network isolation. In this case, a single VPC should be enough.

You can create multiple subnets in a VPC for workloads with different requirements and associate route tables with these subnets to control traffic in and out of the subnets. In Figure 2-1, services are deployed on different subnets in a VPC (VPC-A in this example).

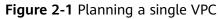

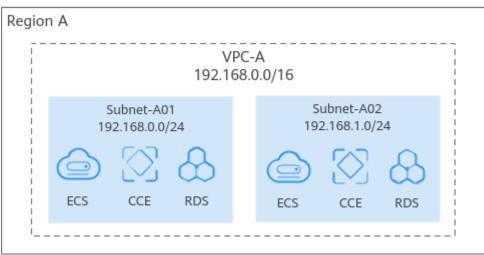

#### Planning Multiple VPCs

You need to plan multiple VPCs if you have:

#### • Services that need to be deployed in different regions

VPC is a region-specific service, so services cannot be deployed across regions in a VPC. If your services are deployed in multiple regions, plan at least one VPC in each region.

VPCs are isolated from each other. You can use:

- A VPC peering connection or an enterprise router to connect different VPCs in the same region.
- A cloud connection to connect VPCs in different regions.

In **Figure 2-2**, some services are deployed in VPC-A in region A, and some are deployed in VPC-B in region B. A cloud connection is used to connect VPC-A and VPC-B.

#### Figure 2-2 Planning multiple VPCs

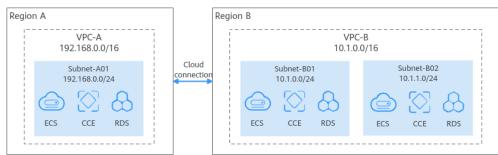

#### • Services that are deployed in the same region but need network isolation.

If your services are deployed in the same region but need network isolation, you need to plan multiple VPCs in this region. Different VPCs are isolated from each other, so you can deploy different services in different VPCs, as shown in Figure 2-3. In the figure, some services are deployed in VPC-A, and some are deployed in VPC-B. The two VPCs are isolated from each other.

Figure 2-3 Planning multiple VPCs

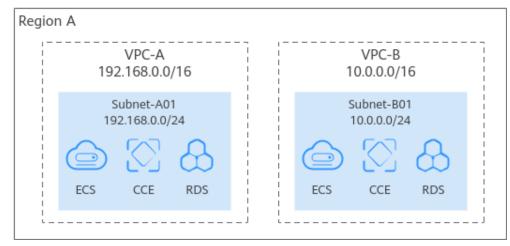

#### D NOTE

By default, you can create a maximum of five VPCs in each region. If this cannot meet your service requirements, **request a quota increase**.

#### How Do I Determine How Many Subnets I Need?

A subnet is a unique CIDR block with a range of IP addresses in a VPC. All cloud resources in a VPC must be deployed on subnets.

You can create different subnets for different services in a VPC. For example, you can create three subnets in a VPC, one subnet for web services, one for management services, and the third one for data services. Additionally, you can use network ACLs to control access to each subnet.

Note the following when selecting subnets and AZs for your resources:

- All instances in different subnets of the same VPC can communicate with each other by default, and the subnets can be located in different AZs. If you have a VPC with two subnets in it and they are located in different AZs, they can communicate with each other by default.
- A cloud resource can be in a different AZ from its subnet. For example, a cloud server in AZ 1 can be in a subnet in AZ 3. If AZ 3 becomes faulty, cloud servers in AZ 1 can still use the subnet in AZ 3, and your services are not interrupted.

#### **NOTE**

By default, you can create a maximum of 100 subnets in each region. If this cannot meet your service requirements, **request a quota increase**.

#### How Do I Plan CIDR Blocks for VPCs and Subnets?

**Once created, the CIDR block of a VPC or subnet cannot be modified.** To ensure smooth service expansion and O&M, plan your VPC and subnet CIDR blocks carefully based on your service size and communication requirements.

#### D NOTE

Both IPv4 and IPv6 CIDR blocks can be assigned to a subnet. You can customize IPv4 CIDR blocks but not IPv6 CIDR blocks. The system assigns an IPv6 CIDR block with a 64-bit mask to each subnet, for example, 2407:c080:802:1b32::/64.

#### **Planning VPC CIDR Blocks**

When creating a VPC, you need to specify an IPv4 CIDR block for it. Consider the following when selecting a CIDR block:

- Reserve enough IP addresses for subsequent service expansion.
- Avoid CIDR block conflicts. To enable communications between VPCs or between a VPC and an on-premises data center, ensure their CIDR blocks do not overlap.

The IPv4 CIDR block you specify when you create a VPC is the primary one. The primary CIDR block cannot be changed after the VPC is created. If IP addresses in the primary CIDR block are insufficient, you can add a secondary IPv4 CIDR block to the VPC. For details, see **Extending a VPC CIDR Block Using a Secondary IPv4 CIDR Block**.

When you create a VPC, we recommend that you use the private IPv4 address ranges specified in **RFC 1918** as the CIDR block, as described in **Table 2-1**.

| VPC CIDR Block        | IP Address Range                | Netmask | Example CIDR<br>Block |
|-----------------------|---------------------------------|---------|-----------------------|
| 10.0.0/8-24           | 10.0.0.0-<br>10.255.255.255     | 8–24    | 10.0.0/8              |
| 172.16.0.0/12-24      | 172.16.0.0–<br>172.31.255.255   | 12–24   | 172.30.0.0/16         |
| 192.168.0.0/16-<br>24 | 192.168.0.0–<br>192.168.255.255 | 16–24   | 192.168.0.0/24        |

Table 2-1 VPC CIDR blocks (RFC 1918)

In addition to these addresses, you can create a VPC with a publicly routable CIDR block that falls outside of the private IPv4 address ranges specified in RFC 1918. However, the reserved system and public CIDR blocks listed in **Table 2-2** must be excluded:

| Table 2-2 Reserved system and | I public CIDR blocks |
|-------------------------------|----------------------|
|-------------------------------|----------------------|

| Reserved System CIDR Blocks | Reserved Public CIDR Blocks |  |
|-----------------------------|-----------------------------|--|
| • 100.64.0.0/10             | • 0.0.0.0/8                 |  |
| • 214.0.0.0/7               | • 127.0.0.0/8               |  |
| • 198.18.0.0/15             | • 240.0.0/4                 |  |
| • 169.254.0.0/16            |                             |  |

#### **Planning Subnet CIDR Blocks**

• **Subnet mask planning:** A subnet CIDR block must be within its VPC CIDR block. Each subnet CIDR block in a VPC must be unique. A subnet mask can be between the netmask of its VPC CIDR block and the /29 netmask. If a VPC CIDR block is 10.0.0.0/16, its subnet mask can be anything from 16 to 29.

For example, if the CIDR block of a VPC is 10.0.0/16, you can specify 10.0.0.0/24 for a subnet in this VPC, 10.0.1.0/24 for the second subnet, and 10.0.2.0/24 for the third subnet.

- **Planning the CIDR block size:** After a subnet is created, the CIDR block cannot be changed. You need to plan the CIDR block in advance based on the number of IP addresses required by your service.
  - The subnet CIDR block cannot be too small. Ensure that the number of available IP addresses in the subnet meets service requirements.
     Remember that the first and last three addresses in a subnet CIDR block are reserved for system use. For example, in subnet 10.0.0.0/24, 10.0.0.1 is the gateway address, 10.0.0.253 is the system interface address, 10.0.0.254 is used by DHCP, and 10.0.0.255 is the broadcast address.
  - The subnet CIDR block cannot be too large, either. If you use a CIDR block that is too large, you may not have enough CIDR blocks from the VPC available for new subnets, which can be a problem when you want to scale out services.
- Avoiding subnet CIDR block conflicts: If you need to connect two VPCs or connect a VPC to an on-premises data center, there cannot be any CIDR block conflicts.

If the subnet CIDR blocks at both ends of the network conflict, **create a subnet**.

#### How Do I Know How Many Route Tables I Need?

A route table contains a set of routes that are used to control the traffic in and out of your subnets in a VPC. You can configure destination, next hop, and other information for each route. A VPC can have multiple route tables. Plan route tables based on the information presented here.

#### Planning One Route Table

If you have the same or similar requirements for controlling the network traffic to and from subnets in a VPC, you can create one route table and associate it with these subnets in this VPC. Each VPC comes with a default route table. If you create a subnet in the VPC, the subnet is associated with the default route table. You can add routes to the default route table to control where the traffic is directed. In **Figure 2-4**, VPC-A has only the default route table, and subnets Subnet-A01 and Subnet-A02 are associated with the default route table.

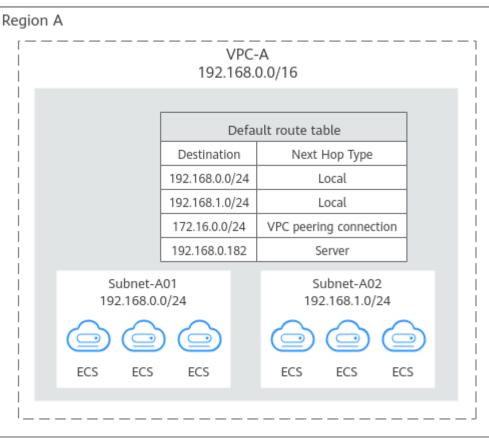

Figure 2-4 Planning one route table

#### **Planning Multiple Route Tables**

If you have different requirements for controlling the network traffic to and from subnets in a VPC, the default route table is not enough. You can create one or more custom route tables and associate them with these subnets in this VPC. In **Figure 2-5**, VPC-A has three route tables. Subnet-A01 is associated with default route table 1, Subnet-A02 is associated with custom route table 2, and Subnet-A03 is associated with custom route table 3.

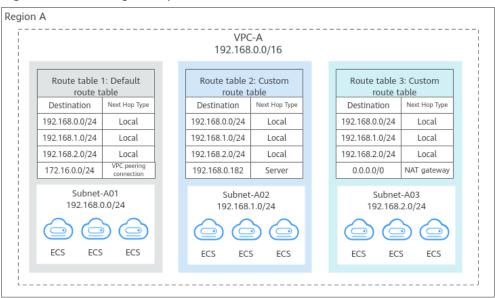

#### Figure 2-5 Planning multiple route tables

# How Do I Connect Two VPC or Connect a VPC to an On-premises Data Center?

If you need to connect two VPCs or connect a VPC to an on-premises data center, ensure that their VPC CIDR blocks do not conflict.

#### **Connecting Two VPCs**

- Connecting VPCs in the same region: In Figure 2-6, there are three VPCs (VPC-A, VPC-B, and VPC-X) in region A. If you want to connect VPC-A and VPC-B, but isolate VPC-C from other VPCs:
  - Ensure that the CIDR blocks of VPC-A and VPC-B connected by a peering connection (Peering-AB in this example) must be unique.
  - You do not need to worry about VPC CIDR block conflicts because VPC-X does not need to communicate with other VPCs. If VPC-X and VPC-B need to communicate with each other, you can specify different CIDR blocks for the subnets in the two VPCs and create a VPC peering connection to connect the subnets.

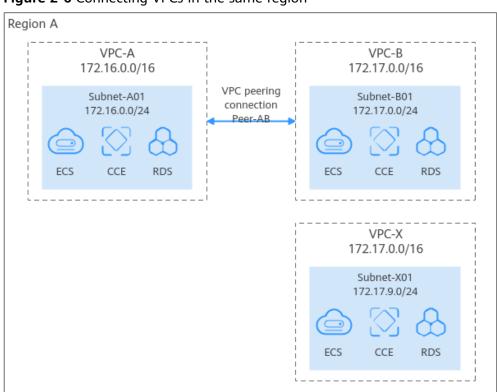

Figure 2-6 Connecting VPCs in the same region

 Connecting VPCs in different regions: In Figure 2-7, services are deployed in four VPCs (VPC-A, VPC-B, VPC-CA, and VPC-CB) in different regions. You can use a cloud connection to connect these VPCs in different regions and ensure that the CIDR blocks of the four VPCs do not conflict.

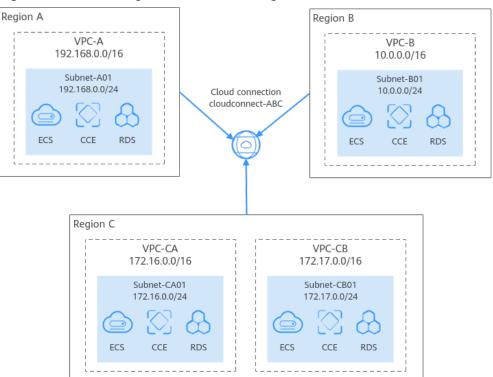

Figure 2-7 Connecting VPCs in different regions

#### Connecting a VPC to an On-premises Data Center

In **Figure 2-8**, VPC-A and VPC-B in region A need to communicate with each other, and VPC-A needs to connect to on-premises data center IDC-A. In region C, VPC-C needs to connect to on-premises data center IDC-C.

- In region A, VPC-A and VPC-B have different CIDR blocks and can communicate with each other through a VPC peering connection. VPC-A and IDC-A have different CIDR blocks and are connected through a direct connection.
- In region C, VPC-C and IDC-C have different CIDR blocks and are connected through a VPC connection.

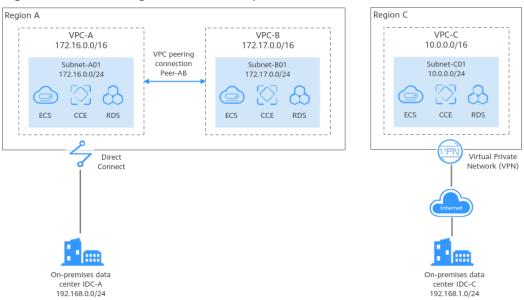

Figure 2-8 Connecting a VPC to an on-premises data center

#### Helpful Link

- You can create a VPC and an ECS to set up an IPv4 private network on the cloud and then bind an EIP to the ECS to allow the ECS to access the Internet. For details, see **Setting Up an IPv4 Network in a VPC**.
- You can create a VPC with an IPv4 and IPv6 CIDR block and create an ECS with both IPv4 and IPv6 addresses in the VPC. You can bind an EIP and add the IPv6 address of the ECS to a shared bandwidth to enable the ECS to communicate with the Internet over both IPv4 and IPv6 networks. For details, see Setting Up an IPv4/IPv6 Dual-Stack Network in a VPC.

# 2.2 VPC Connectivity Options

#### 2.2.1 Overview

Huawei Cloud provides various network services for you to set up secure and scalable cloud networks. With these network services, you can connect VPCs in the same region or different regions, enable the instances (such as ECSs and RDS instances) in VPCs to access the public network, and enable on-premises data centers to access the VPCs. The following describes the function and highlights of each network service. You can flexibly configure VPC and other network services based on your network requirements:

- Connecting VPCs
- Connecting VPCs to the Public Network
- Connecting VPCs to an On-Premises Data Center

#### **Connecting VPCs**

With the networking services described in **Table 2-3**, you can flexibly connect VPCs in the same region, in different regions, or in different accounts.

| Networking<br>Service                                              | Function                                                                                                    | Highlights                                                                                                    |
|--------------------------------------------------------------------|----------------------------------------------------------------------------------------------------|----------------------------------------------------------------------------------------------------|
| VPC Peering                                                        | With VPC Peering, you can peer two<br>VPCs in the same region. The VPCs can<br>be in the same account or different<br>accounts.                                                                                                    | <ul> <li>VPC Peering is free.</li> <li>Routes can be configured on the console easily.</li> </ul>                                                                                                    |
| Enterprise<br>Router                                               | An enterprise router can connect<br>multiple VPCs in the same account or<br>different accounts to set up a hub-and-<br>spoke network. Compared with VPC<br>Peering, Enterprise Router is more<br>suitable for complex networking where<br>many VPCs need to be connected.                                                                                                    | <ul> <li>VPCs in the same region can be connected in minutes.</li> <li>Routes can be automatically added.</li> <li>Low latency and high speed</li> <li>Simple network topology and high scalability</li> </ul> |
| Cloud Connect<br>• Cloud<br>Connectio<br>n<br>• Central<br>Network | <ul> <li>Cloud Connect can connect VPCs in the same account or different accounts across regions. Cloud Connect provides two options:</li> <li>Cloud connection: Load VPCs in different regions to a cloud connection.</li> <li>Central network: Attach VPCs in the same region to an enterprise router, and add enterprise routers in different regions to a central network as attachments. This solution features higher scalability and is suitable for complex networking with many VPCs from different regions.</li> </ul> | <ul> <li>VPC in different regions can be connected in minutes.</li> <li>Routes can be automatically added.</li> <li>Low latency and high speed</li> </ul>                                                      |
| VPN                                                                | You can use <b>VPN</b> to connect VPCs in<br>different regions. This will enable them<br>to communicate with each other over<br>the Internet.                                                                                                    | <ul> <li>Low costs</li> <li>Simple<br/>configuration</li> <li>Immediate use</li> <li>Unstable<br/>networks<br/>dependent on the<br/>Internet quality</li> </ul>                                                |

Table 2-3 Networking services that can connect VPCs

| Networking<br>Service | Function                                                                | Highlights                                                                                                   |
|-----------------------|-------------------------------------------------------------------------|----------------------------------------------------------------------------------------------------|
| Direct<br>Connect     | You can use <b>Direct Connect</b> to connect VPCs in different regions. | <ul> <li>Dedicated<br/>connections with<br/>high security</li> <li>Low latency and<br/>high speed</li> </ul> |

#### **Connecting VPCs to the Public Network**

With the network services described in **Table 2-4**, you can connect VPCs to the public network so that instances in the VPCs can access the public network or provide services accessible on the public network.

**Table 2-4** Network services that allow VPCs to communicate with the public network

| Network<br>Service | Function                                                                                                    | Highlights                                                                                                    |
|--------------------|----------------------------------------------------------------------------------------------------|----------------------------------------------------------------------------------------------------|
| EIP                | An EIP is an independent public IP<br>address. You can bind it to an instance,<br>such as an ECS, a NAT gateway, or a<br>load balancer, so that the instance can<br>access the public network or provide | <ul> <li>EIPs can be bound<br/>to or unbound<br/>from instances if<br/>needed.</li> <li>Shared</li> </ul>      |
|                    | services accessible from the public network.                                                                                                    | <ul> <li>Shared<br/>bandwidths and<br/>shared data<br/>packages can be<br/>used to lower<br/>costs.</li> </ul> |
|                    |                                                                                                    | <ul> <li>EIP bandwidth can<br/>be adjusted at any<br/>time.</li> </ul>                                         |

| Network<br>Service                                 | Function                                                                                                    | Highlights                                                                                                    |
|----------------------------------------------------|----------------------------------------------------------------------------------------------------|----------------------------------------------------------------------------------------------------|
| NAT Gateway <ul> <li>SNAT</li> <li>DNAT</li> </ul> | <ul> <li>NAT Gateway supports both source<br/>NAT (SNAT) and destination NAT<br/>(DNAT).</li> <li>SNAT enables multiple instances to<br/>share one or more EIPs to access<br/>the public network.</li> <li>ECSs in the same VPC sharing<br/>an EIP</li> <li>ECSs in different VPCs sharing<br/>an EIP</li> <li>DNAT enables port forwarding. It<br/>maps EIP ports to ECS ports so that<br/>the ECSs in a VPC can share the<br/>same EIP and bandwidth to provide<br/>Internet-accessible services.<br/>However, DNAT does not balance<br/>traffic.</li> </ul> | <ul> <li>Using shared EIPs to access the public network reduces the costs.</li> <li>EIPs of ECSs are not exposed to the public network, which improves security.</li> <li>Different specifications are available.</li> </ul>                                       |
| ELB                                                | <b>ELB</b> evenly distributes incoming traffic<br>to multiple backend servers. Together<br>with EIPs, ELB allows a large number<br>of users to access services deployed on<br>cloud servers from the public network.                                                                                                    | <ul> <li>ELB can process<br/>both Layer 4 and<br/>Layer 7 requests<br/>and supports<br/>advanced<br/>forwarding<br/>policies and<br/>multiple protocols.</li> <li>ELB can eliminate<br/>single points of<br/>failure (SPOFs) for<br/>high availability.</li> </ul> |

#### Connecting VPCs to an On-Premises Data Center

If you have an on-premises data center and not all your workloads can be migrated to the cloud, you can use the network services described in **Table 2-5** to connect your on-premises data center to the VPCs.

| Table 2-5 Networking services that can connect VPCs to an on-premises data |  |
|----------------------------------------------------------------------------|--|
| center                                                                     |  |

| Networking<br>Service | Function                                                                                                    | Highlights                                                                                                    |  |
|-----------------------|----------------------------------------------------------------------------------------------------|----------------------------------------------------------------------------------------------------|--|
| VPN                   | <b>VPN</b> provides an encrypted, Internet-<br>based channel that connects an on-<br>premises data center and the cloud.                                                                                                    | <ul> <li>Low costs</li> <li>Simple<br/>configuration</li> <li>Immediate use</li> <li>The network<br/>quality depends<br/>on the Internet.</li> </ul>                                                                                     |  |
| Direct<br>Connect     | <b>Direct Connect</b> establishes a dedicated<br>network connection between an on-<br>premises data center and the cloud.                                                                                                    | <ul> <li>Dedicated<br/>connections with<br/>high security</li> <li>Low latency and<br/>high speed</li> </ul>                                                                                                    |  |
| VPC Peering           | With VPC Peering, you can peer two<br>VPCs in the same region, no matter<br>whether they are in the same account<br>or different accounts. VPC Peering can<br>work with Direct Connect or VPN to<br>enable your on-premises data center<br>to access multiple VPCs. | <ul> <li>VPC Peering is free.</li> <li>Routes can be configured on the console easily.</li> </ul>                                                                                                    |  |
| Enterprise<br>Router  | You can use VPN or Direct Connect to<br>connect an on-premises data center to<br>a VPC, and then use an enterprise<br>router to connect multiple VPCs if<br>there are in the same region.                                                                           | <ul> <li>Route learning is<br/>supported. There<br/>is no need to<br/>configure routes<br/>manually.</li> <li>Multiple<br/>connections work<br/>in load balancing<br/>or active/standby<br/>mode for higher<br/>availability.</li> </ul> |  |

| Networking<br>Service                                          | Function                                                                                                    | Highlights                                                                                                    |
|----------------------------------------------------------------|----------------------------------------------------------------------------------------------------|----------------------------------------------------------------------------------------------------|
| Cloud Connect<br>• Cloud<br>Connection<br>• Central<br>Network | <ul> <li>You can use Direct Connect or VPN to connect on-premises data centers to VPCs in multiple regions and use a cloud connection or central network to connect the VPCs, so that the on-premises data centers can access all the VPCs. By working with Direct Connect, Cloud Connect provides the following two options:</li> <li>Cloud connection: Load VPCs in different regions to a cloud connection. For this to work, you need to create a virtual gateway for each VPC that needs to communicate with the on-premises data centers.</li> <li>Central network: Attach VPCs and Direct Connect global DC gateways in the same region to an enterprise router, and then add the enterprise routers in different regions can communicate with the on-premises data centers in different regions can communicate with the on-premises data centers in multiple cities. Compared with a cloud connection, a central network features a simpler network architecture and higher scalability.</li> </ul> | <ul> <li>Route learning is supported. There is no need to configure routes manually.</li> <li>Network connection policies can be defined flexibly.</li> </ul> |

## 2.2.2 Connecting VPCs

#### Connecting VPCs in the Same Region

If the VPCs you want to connect are in the same region, you can use VPC Peering or Enterprise Router.

Connecting VPCs provides details about different network services.

Before connecting VPCs, you need to plan their CIDR blocks in advance. Overlapping CIDR blocks may cause communication failure.

#### **VPC** Peering

With VPC Peering, you can peer two VPCs in the same region. The VPCs can be in the same account or different accounts.

You can refer to the following topics:

- Creating a VPC Peering Connection to Connect Two VPCs in the Same Account
- Creating a VPC Peering Connection to Connect Two VPCs in Different Accounts

In **Figure 2-9**, a VPC peering connection (Peering-AB) connects two VPCs (VPC-A and VPC-B) in a region.

|                                             | N A<br>VPC-A<br>172.16.0.0/16     |                                         | VPC-B<br>172.17.0.0/16                                      |
|---------------------------------------------|-----------------------------------|-----------------------------------------|-------------------------------------------------------------|
| Subnet-/<br>172.16.0.0<br>ECS CCE           | 0/24                              | VPC peering<br>connection<br>peering-AB | Subnet-B01<br>172.17.0.0/24                                 |
| VPC-A route<br>Destination<br>172.17.0.0/16 | e table<br>Next Hop<br>peering-AB |                                         | VPC-B route tableDestinationNext Hop172.16.0.0/16peering-AB |

Figure 2-9 Connecting VPCs in the same region over a VPC peering connection

#### **Enterprise Router**

An enterprise router can connect multiple VPCs in the same account or different accounts to set up a hub-and-spoke network. Compared with VPC Peering, Enterprise Router is more suitable for complex networking where many VPCs need to be connected.

For details, see Using an Enterprise Router to Enable Communications Between VPCs in the Same Region.

In **Figure 2-10**, an enterprise router connects multiple VPCs in the same region and forwards traffic among them. The routes are automatically configured for the VPCs and the enterprise router.

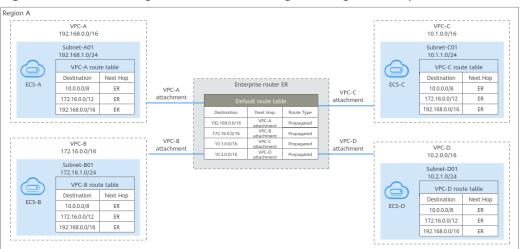

Figure 2-10 Connecting VPCs in the same region using an enterprise router

#### **Connecting VPCs in Different Regions**

If the VPCs to be connected are located in different regions, you can use Cloud Connect, Direct Connect, or VPN.

**Connecting VPCs** provides details about different network services.

Before connecting VPCs, you need to plan their CIDR blocks in advance. Overlapping CIDR blocks may cause communication failure.

#### **Cloud Connection**

You can load VPCs in different regions to a cloud connection, regardless of whether the VPCs are in the same account or different accounts. For details, see **Connecting VPCs in Different Regions**.

In **Figure 2-11**, two VPCs (VPC-AX and VPC-AY) in region A, a VPC (VPC-B) in region B, and a VPC (VPC-C) in region C are connected over a cloud connection for private network communications.

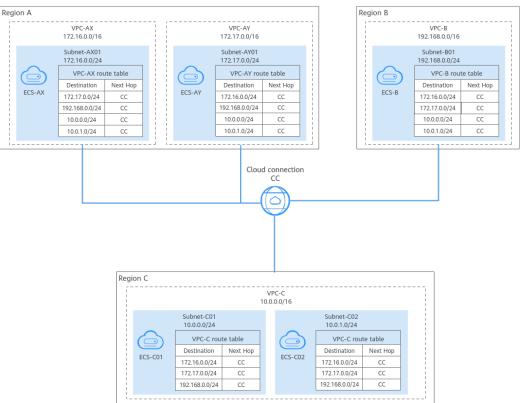

Figure 2-11 Using a cloud connection to connect VPCs in different regions

#### **Central Network**

You can attach VPCs in the same region to an enterprise router, and then add enterprise routers in different regions to a central network as attachments, so the VPCs can communicate with each other. This solution features higher scalability and is suitable for complex networking if there are multiple VPCs in different regions.

For details, see **Connecting VPCs Across Regions Using Enterprise Router and Central Network**.

In **Figure 2-12**, there are four VPCs in three regions: VPC-A in region A, VPC-B in region B, and VPC-C and VPC-D in region C. There is an enterprise router in each region: ER-A for VPC-A, ER-B for VPC-B, and ER-C for VPC-C and VPC-D. The VPCs are attached to the enterprise router in each region, and the enterprise routers in the three regions are added to a central network for cross-region network connectivity. If there will be more VPCs in the future, you only need to attach the VPCs to the enterprise router in the same region. Compared with a cloud connection, this solution features simpler network topology.

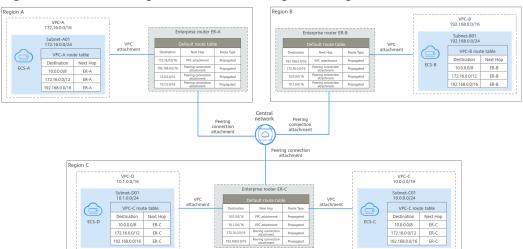

Figure 2-12 Connecting VPCs in different regions using a central network

#### VPN

You can use **VPN** to connect VPCs in different regions. This will enable them to communicate with each other over the Internet.

In **Figure 2-13**, there is a VPC in each region: VPC-A in region A and VPC-B in region B. Each VPC is connected to a VPN connection. The two VPCs can communicate with each other through an encrypted channel on the Internet. VPN can be enabled fast and is cost-effective.

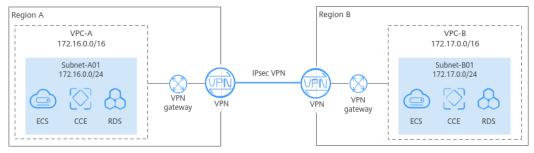

Figure 2-13 Connecting VPCs in different regions using VPN

#### **Direct Connect**

You can use **Direct Connect** to connect VPCs in different regions.

In **Figure 2-14**, there is a VPC in each region: VPC-A in region A and VPC-B in region B. Each VPC is connected to a Direct Connect connection. The two VPCs can communicate with each other through a dedicated connection. Compared with VPN, Direct Connect enables faster, more stable data transmission.

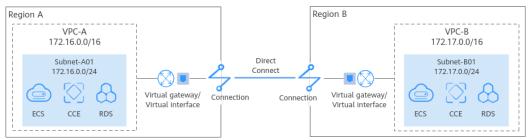

Figure 2-14 Connecting VPCs in different regions using Direct Connect

## 2.2.3 Connecting VPCs to the Public Network

You can use EIP, NAT Gateway, or ELB to allow the resources in VPCs to access the public network.

#### EIP

An EIP is an independent public IP address. You can bind it to an instance, such as an ECS, a NAT gateway, or a load balancer, so that the instance can access the public network or provide services accessible from the public network.

- For details about EIPs in IPv4 networks, see Setting Up an IPv4 Network in a VPC.
- For details about IPv4/IPv6 dual-stack networks, see Quickly Setting Up an IPv4/IPv6 Dual-Stack Network in a VPC.

In **Figure 2-15**, there are two subnets (Subnet-A01 and Subnet-A02) in a region (region A), and there is an ECS on each subnet. The ECS (ECS-A01) on Subnet-A01 needs to access the public network, and the ECS (ECS-A02) on Subnet-A02 needs to provide web services for the public network. Two EIPs (EIP-A01 and EIP-A02) are required, with each bound to an ECS.

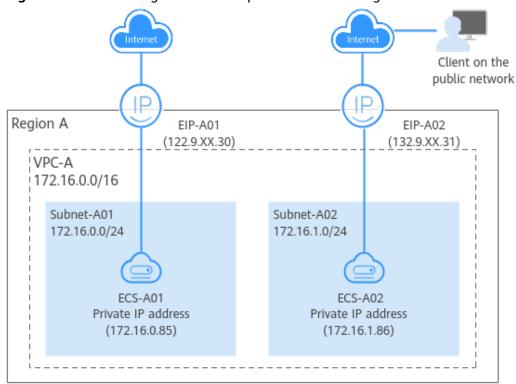

Figure 2-15 Connecting a VPC to the public network using EIP

#### NAT Gateway (SNAT)

You can use a public network NAT gateway and configure SNAT rules to enable multiple ECSs in a VPC to share one or more EIPs to access the public network. If only SNAT rules are configured, the public network address of the NAT gateway cannot be directly accessed from the public network. This is more secure than using EIPs.

- If you want ECSs in a VPC to share an EIP, see Using a Public NAT Gateway to Enable Servers to Share One or More EIPs to Access the Internet
- If you want ECSs in different VPCs to share an EIP, see Allowing VPCs to Share an EIP to Access the Internet Using Enterprise Router and SNAT.

#### ECSs in a VPC Sharing an EIP

In Figure 2-16, ECSs deployed on two subnets (Subnet-A01 and Subnet-A02) of VPC-A in region A need to access the Internet. For this to work, you first need to create a public NAT gateway in a third subnet (Subnet-NAT), and then configure SNAT rules on the public NAT gateway for Subnet-A01 and Subnet-A02. In this way, all ECSs in Subnet-A01 and Subnet-A02 can share an EIP to access the public network.

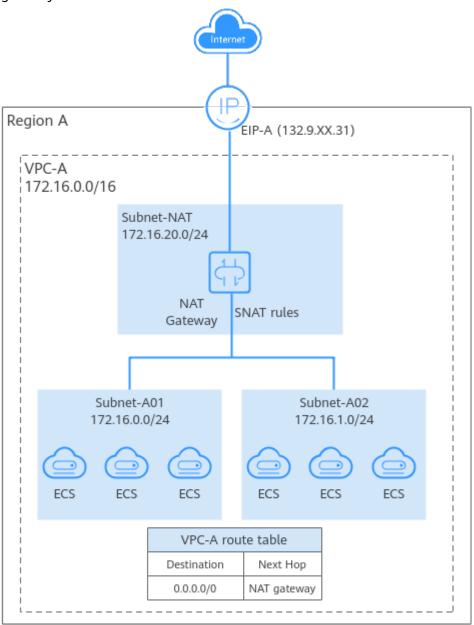

**Figure 2-16** Enabling ECSs in a VPC to access the public network using a NAT gateway

#### ECSs in Different VPCs Sharing an EIP

In **Figure 2-17**, three VPCs (VPC-A, VPC-B, and VPC-C) in a region need to communicate with each other and can use the NAT gateway deployed in another VPC (VPC-D) to access the public network. For this to work, you first need to attach the four VPCs to an enterprise router, then configure routes in the route tables of the VPCs and of the enterprise router, and configure SNAT rules on the public NAT gateway. In this way, the VPCs can communicate with each other and share an EIP to access the public network.

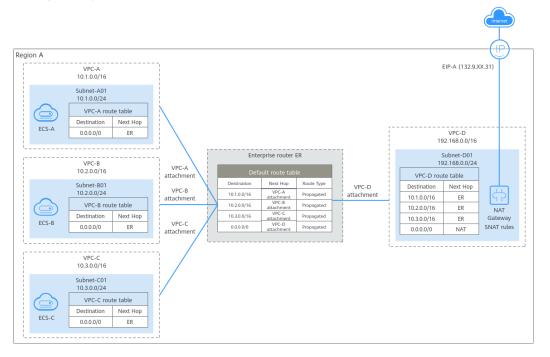

**Figure 2-17** Enabling ECSs in different VPCs to access the public network using a NAT gateway

#### NAT Gateway (DNAT)

DNAT enables port forwarding. It maps EIP ports to ECS ports so that the ECSs in VPCs can share the same EIP and bandwidth to provide Internet-accessible services. However, DNAT does not balance traffic.

For details, see Using a Public NAT Gateway to Enable Servers to Be Accessed by the Internet.

In **Figure 2-18**, ECSs deployed on two subnets (Subnet-A01 and Subnet-A02) in a VPC (VPC-A) need to provide web services for the public network. For this to work, you first need to create a public NAT gateway in a third subnet (Subnet-NAT in this example), and then configure DNAT rules on the public NAT gateway for Subnet-A01 and Subnet-A02. In this way, all ECSs in Subnet-A01 and Subnet-A02 can share an EIP to provide Internet-accessible services.

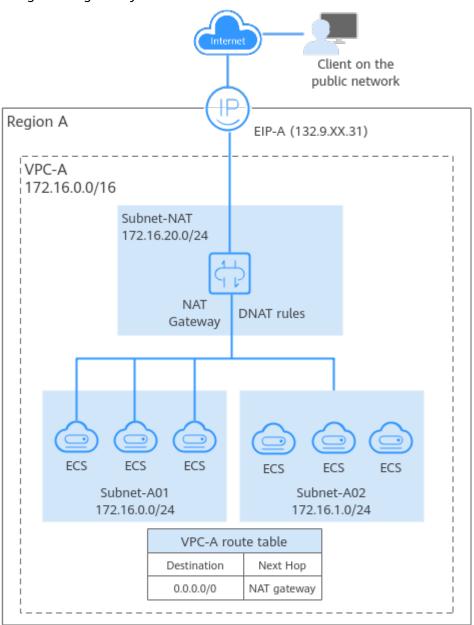

**Figure 2-18** Enabling ECSs in a VPC to provide services for the public network using a NAT gateway

#### ELB

**ELB** evenly distributes incoming traffic to multiple backend servers. Together with EIPs, ELB allows a large number of users to access services deployed on cloud servers from the public network.

For details, see Getting Started with ELB.

In **Figure 2-19**, a web application is deployed on the ECSs in two VPCs (VPC-A and VPC-B) in a region. Because of the heavy incoming traffic, a load balancer is used to distribute the traffic across ECSs in different VPCs. For this to work, VPCs need to communicate with each other. In this example, a VPC peering connection is used to connect VPC-A and VPC-B.

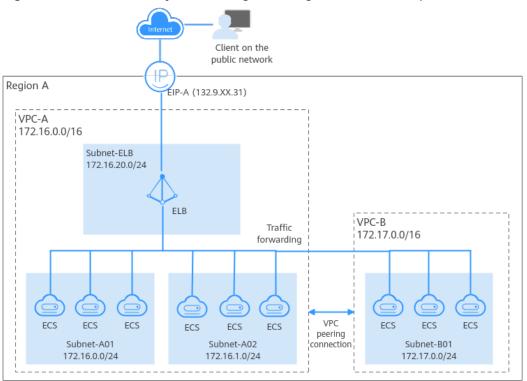

Figure 2-19 ELB for evenly distributing incoming traffic from the public network

## 2.2.4 Connecting VPCs to On-Premises Data Centers

### Connecting a Single VPC to an On-Premises Data Center

You can use Direct Connect or VPN to connect a VPC to an on-premises data center.

**Connecting VPCs to an On-Premises Data Center** provides details about different network services.

### 

Before connecting a VPC to an on-premises data center, you need to plan their CIDR blocks in advance to ensure that the VPC CIDR block does not overlap with the on-premises CIDR block, or communications may fail.

### VPN

**VPN** provides an encrypted, Internet-based channel that connects an on-premises data center and the cloud.

For details, see **Configuring Enterprise Edition S2C VPN to Connect an Onpremises Data Center to a VPC**.

In **Figure 2-20**, some workloads have been migrated to a VPC (VPC-A), and some workloads are still running on on-premises servers. With a VPN connection, on-

premises servers can quickly access the cloud resources in the VPC. Compared with Direct Connect, VPN is easier to configure and cost-effective.

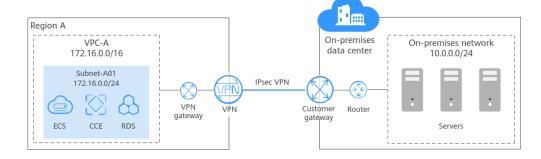

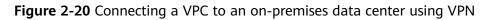

### Direct Connect

**Direct Connect** establishes a dedicated network connection between an onpremises data center and the cloud.

For details, see Accessing a VPC over a Direct Connect Connection and Using BGP to Route Traffic.

In **Figure 2-21**, some workloads are running in a VPC (VPC-A) on the cloud, and some are running in the on-premises data center. A Direct Connect connection connects the on-premises data center to the cloud. Direct Connect connections are faster and more stable than VPN connections.

Figure 2-21 Connecting a VPC to an on-premises data center using Direct Connect

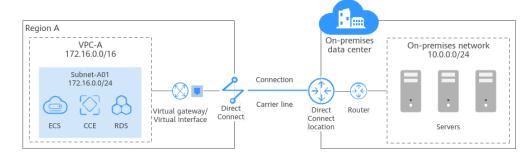

# Connecting Multiple VPCs in the Same Region to an On-Premises Data Center

To connect multiple VPCs in a region to an on-premises data center, you can use Direct Connect or VPN to connect the data center to a VPC, and then use VPC Peering or Enterprise Router to connect all VPCs. In this way, the on-premises data center can access all the VPCs.

Compared with VPN, Direct Connect establishes a dedicated connection that enables faster, more secure data transmission. VPN is more cost-effective. To reduce network costs, you can use VPN instead of Direct Connect. **Connecting VPCs to an On-Premises Data Center** provides details about different network services.

### 

To connect VPCs to an on-premises data center, you need to plan their CIDR blocks in advance. Note the following:

- Ensure that the VPC CIDR blocks do not overlap with the on-premises CIDR block, or communications may fail.
- Ensure that the VPC CIDR blocks do not overlap, or communications may fail.

### **VPC Peering**

With VPC Peering, you can peer two VPCs in the same region, no matter whether they are in the same account or different accounts. VPC Peering can work with Direct Connect or VPN to enable your on-premises data center to access multiple VPCs.

For details, see **Connecting an On-Premises Data Center to Multiple VPCs that Need to Communicate with Each Other**.

In **Figure 2-22**, some workloads are running in two VPCs (VPC-A and VPC-B) in a region, and some workloads are running in the on-premises data center. The on-premises data center connects to a VPC (VPC-B) over a Direct Connect connection, and VPC-A and VPC-B are connected over a VPC peering connection. In this way, the on-premises data center can access both VPC-A and VPC-B.

Figure 2-22 Connecting an on-premises data center to VPCs using Direct Connect and VPC Peering

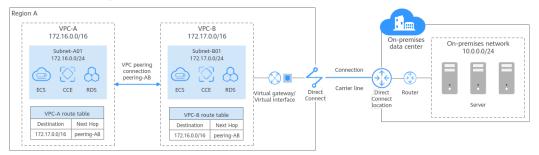

### **Enterprise Router**

You can use VPN or Direct Connect to connect an on-premises data center to a VPC, and then use an enterprise router to connect multiple VPCs if there are in the same region.

- Setting Up a Hybrid Cloud Network Using Enterprise Router and Direct Connect (Global DC Gateway)
- Setting Up a Hybrid Cloud Network Using Enterprise Router and a Pair of Direct Connect Connections (Global DC Gateway)
- Setting Up a Hybrid Cloud Network Using Enterprise Router and a Pair of Active/Standby Direct Connect Connections (Global DC Gateway)
- Setting Up a Hybrid Cloud Network Using Enterprise Router, VPN, and Direct Connect (Global DC Gateway)

In **Figure 2-23**, some workloads are running in two VPCs (VPC-A and VPC-B) in a region, and some workloads are running in the on-premises data center. The two VPCs and global DC gateways are attached to an enterprise router in the same region, so that the two VPCs can communicate with each other and also with the on-premises data center.

In this example, two Direct Connect connections are deployed to balance loads, improving the network performance and reliability. When both connections work normally, the network transmission capability is greatly improved. If one connection becomes faulty, the other connection can take over services, and your on-premises data center can still access the VPCs.

**Figure 2-23** Connecting an on-premises data center to VPCs in the same region using Direct Connect and Enterprise Router

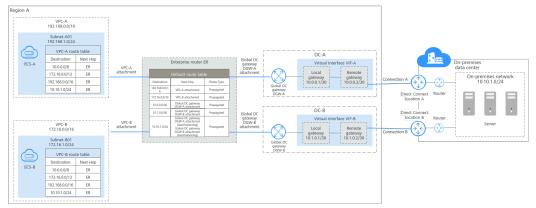

### **Connecting Multiple VPCs in Different Regions to On-Premises Data Centers**

To connect multiple VPCs in different regions to on-premises data centers, you can use Direct Connect or VPN to connect each on-premises data center to a VPC, and then use a cloud connection or central network to connect all VPCs.

Compared with VPN, Direct Connect establishes a dedicated connection that enables faster, more secure data transmission. VPN is more cost-effective. To reduce network costs, you can use VPN instead of Direct Connect. **Connecting VPCs to an On-Premises Data Center** provides details about different network services.

### 

To connect VPCs to an on-premises data center, you need to plan their CIDR blocks in advance. Note the following:

- Ensure that the VPC CIDR blocks do not overlap with the on-premises CIDR block, or communications may fail.
- Ensure that the VPC CIDR blocks do not overlap, or communications may fail.

### **Cloud Connection**

To use a cloud connection to connect VPCs in different regions, you also need to load the virtual gateway for each VPC to the cloud connection. In this way, on-premises data centers in multiple cities can access the VPCs.

For details, see **Connecting Multiple On-Premises Data Centers to Multiple VPCs in Different Regions**.

In **Figure 2-24**, there are two on-premises data centers (IDC-A and IDC-B) in different cities, with each connected to a VPC over a Direct Connect connection (DC-A and DC-B). DC-A connects IDC-A in city A to VPC-A in region A, and DC-B connects IDC-B in city B to VPC-B in region B. The two VPCs and virtual gateways are connected over a cloud connection to set up a cross-region private network. In this way, VPC-A, VPC-B, IDC-A and IDC-B can communicate with each other.

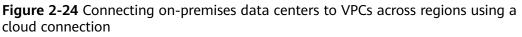

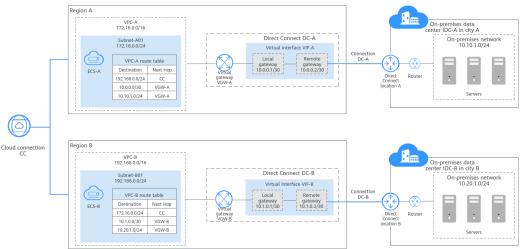

### **Central Network**

You can attach VPCs and Direct Connect global DC gateways in the same region to an enterprise router, and then add the enterprise routers in different regions to a **central network**. In this way, VPCs in different regions can communicate with on-premises data centers in multiple cities. Compared with a cloud connection, using a central network features a simpler architecture and higher scalability.

In Figure 2-25, VPCs and global DC gateways in each region are attached to different enterprise routers, so the on-premises data center in each city can access the VPCs in the corresponding region. Then the two enterprise routers (ER-A and ER-C) are connected over a central network. In this way, the three VPCs (VPC-A, VPC-B, and VPC-C) and two on-premises data centers (IDC-A and IDC-C) are on the same cloud network and can communicate with each other. In this solution, only the enterprise router in each region is added to the central network, simplifying the network architecture. Also, with global DC gateways attached to enterprise routers, VPCs can share Direct Connect connections to communicate with the on-premises data centers. Route learning of enterprise routers eliminates complex configurations and simplifies maintenance.

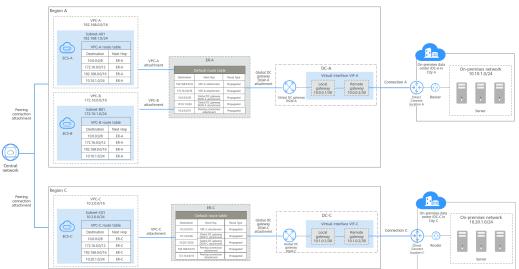

Figure 2-25 Connecting on-premises data centers to VPCs across regions using a central network

# 2.3 VPC

# 2.3.1 Creating a VPC with a Subnet

### **Scenarios**

Virtual Private Cloud (VPC) allows you to provision logically isolated virtual private networks for cloud resources, such as cloud servers, containers, and databases.

You can create a VPC, specify a CIDR block, and create one or more subnets for the VPC. A VPC comes with a default route table that enables subnets in the VPC to communicate with each other.

### Procedure

- 1. Go to the **Create VPC** page.
- 2. On the **Create VPC** page, set parameters for the VPC and subnets as prompted.

You can click  $^{(+)}$  to create more subnets. A maximum of three subnets can be created at a time.

#### Figure 2-26 Creating a VPC and subnet

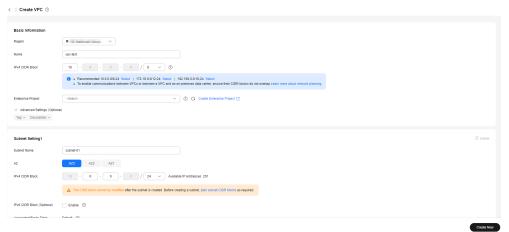

#### Table 2-6 VPC parameter descriptions

| Parameter | Description                                                                                                    | Example Value |
|-----------|----------------------------------------------------------------------------------------------------|---------------|
| Region    | Regions are geographic areas<br>isolated from each other. For<br>low network latency and quick<br>resource access, select the<br>region nearest to where your<br>services will be accessed. | CN-Hong Kong  |
| Name      | <ul><li>The VPC name. The name:</li><li>Can contain 1 to 64<br/>characters.</li></ul>                                                                                                    | vpc-test      |
|           | <ul> <li>Can contain letters, digits,<br/>underscores (_), hyphens<br/>(-), and periods (.).</li> </ul>                                                                                     |               |

| Parameter          | Description                                                                                                    | Example Value |
|--------------------|----------------------------------------------------------------------------------------------------|---------------|
| IPv4 CIDR<br>Block | The IPv4 CIDR block of the VPC. Consider the following when specifying a CIDR block:                                                                                                    | 10.0.0/8      |
|                    | • Number of IP addresses:<br>Reserve enough IP<br>addresses for subsequent<br>business growth.                                                                                                    |               |
|                    | • IP address ranges: Avoid IP address conflicts if you need to connect a VPC to an on-premises data center or connect two VPCs.                                                                                                    |               |
|                    | When you create a VPC, we<br>recommend that you use the<br>private IPv4 address ranges<br>specified in RFC 1918 as the<br>CIDR block:                                                                                                    |               |
|                    | • <b>10.0.0.0/8–24</b> : The IP address ranges from 10.0.0.0 to 10.255.255.255, and the mask ranges from 8 to 24.                                                                                                    |               |
|                    | <ul> <li>172.16.0.0/12-24: The IP<br/>address ranges from<br/>172.16.0.0 to<br/>172.31.255.255, and the<br/>mask ranges from 12 to 24.</li> </ul>                                                                                                    |               |
|                    | <ul> <li>192.168.0.0/16–24: The IP<br/>address ranges from<br/>192.168.0.0 to<br/>192.168.255.255, and the<br/>mask ranges from 16 to 24.</li> </ul>                                                                                                    |               |
|                    | In addition to the preceding<br>addresses, you can create a<br>VPC with a publicly routable<br>CIDR block that falls outside<br>of the private IPv4 address<br>ranges specified in RFC 1918.<br>However, the following system<br>and public reserved addresses<br>must be excluded: |               |
|                    | Reserved system CIDR     blocks                                                                                                    |               |
|                    | - 100.64.0.0/10                                                                                                    |               |
|                    | - 214.0.0.0/7                                                                                                    |               |
|                    | - 198.18.0.0/15                                                                                                    |               |
|                    | - 169.254.0.0/16                                                                                                    |               |

| Parameter                                   | Description                                                                                                    | Example Value                                            |
|---------------------------------------------|----------------------------------------------------------------------------------------------------|----------------------------------------------------------|
|                                             | <ul> <li>Reserved public CIDR blocks         <ul> <li>0.0.0.0/8</li> <li>127.0.0.0/8</li> <li>240.0.0.0/4</li> </ul> </li> <li>For details about VPC planning, see VPC and Subnet Planning.</li> </ul>                                                                                                    |                                                          |
| Enterprise<br>Project                       | The enterprise project to<br>which the VPC belongs.<br>An enterprise project<br>facilitates project-level<br>management and grouping of<br>cloud resources and users. The<br>name of the default project is<br><b>default</b> .<br>For details about creating and<br>managing enterprise projects,<br>see the <b>Enterprise</b><br><b>Management User Guide</b> .                                                                                                    | default                                                  |
| Advanced<br>Settings<br>(Optional) ><br>Tag | The VPC tag. Click $\checkmark$ to<br>expand the configuration area<br>and set this parameter.<br>Add tags to help you quickly<br>identify, classify, and search<br>for your VPCs.<br>For details, see Managing<br>VPC Tags.<br>NOTE<br>If your organization has<br>configured tag policies for VPCs,<br>you need to add tags to your<br>VPCs based on the policies. If you<br>add a tag that does not comply<br>with the tag policies, VPCs may<br>fail to be created. Contact your<br>administrator to learn more<br>about tag policies. | <ul> <li>Key: vpc_key1</li> <li>Value: vpc-01</li> </ul> |

| Parameter                                           | Description                                                                                                    | Example Value |
|-----------------------------------------------------|----------------------------------------------------------------------------------------------------|---------------|
| Advanced<br>Settings<br>(Optional) ><br>Description | Supplementary information<br>about the VPC. Click V to<br>expand the configuration area<br>and set this parameter. | N/A           |
|                                                     | Enter the description about the VPC in the text box as required.                                                   |               |
|                                                     | The VPC description can<br>contain a maximum of 255<br>characters and cannot contain<br>angle brackets (< or >).   |               |

Table 2-7 Subnet parameter descriptions

| Parameter      | Description                                                                                             | Example Value |
|----------------|----------------------------------------------------------------------------------------------------|---------------|
| Subnet<br>Name | <ul><li>The subnet name. The name:</li><li>Can contain 1 to 64<br/>characters.</li></ul>                | subnet-01     |
|                | <ul> <li>Can contain letters, digits,<br/>underscores (_), hyphens<br/>(-), and periods (.).</li> </ul> |               |

| Parameter | Description                                                                                                    | Example Value |
|-----------|----------------------------------------------------------------------------------------------------|---------------|
| AZ        | An AZ is a geographic location<br>with independent power<br>supply and network facilities<br>in a region. AZs are physically<br>isolated, and AZs in the same<br>VPC are interconnected<br>through an internal network.                                                                                                    | AZ1           |
|           | Each region contains multiple<br>AZs. If one AZ is unavailable,<br>other AZs in the same region<br>continue to provide services.                                                                                                    |               |
|           | If <b>Edge</b> is displayed, select an<br>edge AZ based on your service<br>requirements. If <b>Edge</b> is not<br>displayed, you do not need to<br>set the subnet AZ, which does<br>not affect your service<br>running.                                                                                                    |               |
|           | • By default, all instances<br>within a given VPC can<br>communicate with each<br>other, even if they are in<br>different subnets that are<br>located in different AZs. For<br>example, if you have a VPC<br>with two subnets, A01 in<br>AZ 1 and A02 in AZ 2.<br>Subnet A01 and A02 can<br>communicate with each<br>other by default. |               |
|           | • A cloud resource and its<br>subnet can be in different<br>AZs. For example, a cloud<br>server in AZ 1 can be in a<br>subnet in AZ 3. If AZ 3<br>becomes faulty, cloud<br>servers in AZ 1 can still use<br>the subnet in AZ 3, and<br>your services are not<br>interrupted.                                                           |               |
|           | • Select <b>Central</b> if you want<br>to provision cloud resources<br>on the cloud and run your<br>workloads on the cloud.                                                                                                    |               |
|           | • Select <b>Edge</b> if you want to provision cloud resources to an edge site and run workloads at the edge site.                                                                                                    |               |

| Parameter  | Description                                                                                                    | Example Value |
|------------|----------------------------------------------------------------------------------------------------|---------------|
|            | For details about edge sites, see CloudPond.                                                                                |               |
|            | For details, see <b>Region and AZ</b> .                                                                                     |               |
|            | You can select an AZ for a<br>subnet only in certain<br>regions. See the available<br>regions on the management<br>console. |               |
| CIDR Block | This parameter is displayed<br>only in regions where IPv4/<br>IPv6 dual stack is not<br>supported.                          | 10.0.0/24     |
|            | Set the IPv4 CIDR block of the subnet. For details, see section "IPv4 CIDR Block".                                          |               |

| Parameter                       | Description                                                                                                    | Example Value           |
|---------------------------------|----------------------------------------------------------------------------------------------------|-------------------------|
| Parameter<br>IPv4 CIDR<br>Block | DescriptionThis parameter is displayed<br>only in regions where IPv4/<br>IPv6 dual stack is supported.The IPv4 CIDR block of the<br>subnet. A subnet is a unique<br>CIDR block with a range of<br>IP addresses in a VPC.<br>Comply with the following<br> | Example Value 10.0.0/24 |
|                                 | and last three addresses<br>in a subnet are reserved<br>for system use. For                                                                                                    |                         |

| Parameter          | Description                                                                                                    | Example Value |
|--------------------|----------------------------------------------------------------------------------------------------|---------------|
|                    | <ul> <li>Avoiding subnet CIDR<br/>block conflicts: Avoid CIDR<br/>block conflicts if you need<br/>to connect two VPCs or<br/>connect a VPC to an on-<br/>premises data center.<br/>If the subnet CIDR blocks at<br/>both ends of the network<br/>conflict, create a subnet.</li> <li>A subnet mask can be</li> </ul>                                                                                     |               |
|                    | between the netmask of its<br>VPC CIDR block and /28<br>netmask. If a VPC CIDR block<br>is 10.0.0.0/16, its subnet mask<br>can be between 16 to 28.                                                                                                    |               |
|                    | For details about subnet planning, see VPC and Subnet Planning.                                                                                                    |               |
| IPv6 CIDR<br>Block | This parameter is displayed<br>only in regions where IPv4/<br>IPv6 dual stack is supported.<br>After the IPv6 function is<br>enabled, the system<br>automatically assigns an IPv6<br>CIDR block to the created<br>subnet. Currently, the IPv6<br>CIDR block cannot be<br>customized. IPv6 cannot be<br>disabled after the subnet is<br>created.<br>For details, see IPv4 and IPv6<br>Dual-Stack Network. | -             |

| Parameter                                       | Description                                                                                                    | Example Value |
|-------------------------------------------------|----------------------------------------------------------------------------------------------------|---------------|
| Associated<br>Route Table                       | The default route table with<br>which the subnet will be<br>associated. A route table<br>contains a set of routes that<br>are used to control the traffic<br>routing for your subnets in a<br>VPC. A default route table<br>automatically comes with a<br>VPC. Subnets in the VPC are<br>automatically associated<br>with the default route table.<br>The default route table<br>ensures that subnets in a VPC<br>can communicate with each<br>other.<br>If the default route table<br>cannot meet your<br>requirements, you can create a<br>custom route table and<br>associate subnets with it.<br>Then, the default route table<br>controls inbound traffic to the<br>subnets, while the custom<br>route table controls outbound<br>traffic from the subnets. For<br>details, see Creating a<br>Custom Route Table. |               |
| Advanced<br>Settings<br>(Optional) ><br>Gateway | The gateway address of the subnet. Click ✓ to expand the configuration area and set this parameter.<br>Retain the default value unless there are special requirements.                                                                                                    | 10.0.0.1      |

| Parameter                                                     | Description                                                                                                    | Example Value |
|---------------------------------------------------------------|----------------------------------------------------------------------------------------------------|---------------|
| Advanced<br>Settings<br>(Optional) ><br>DNS Server<br>Address | The DNS server addresses.<br>Click ✓ to expand the<br>configuration area and set this<br>parameter.<br>Huawei Cloud private DNS<br>server addresses are entered<br>by default. This allows ECSs in<br>a VPC to communicate with<br>each other and also access<br>other cloud services using<br>private domain names without<br>exposing their IP addresses to<br>the Internet. | 100.125.x.x   |
|                                                               | You can change the default<br>DNS server addresses if<br>needed. This may interrupt<br>your access to cloud services.                                                                                                    |               |
|                                                               | You can also click <b>Reset</b> on<br>the right to restore the DNS<br>server addresses to the default<br>value.                                                                                                    |               |
|                                                               | A maximum of two DNS<br>server IP addresses can be<br>configured. Multiple IP<br>addresses must be separated<br>using commas (,).                                                                                                    |               |

| Parameter                                              | Description                                                                                                    | Example Value |
|--------------------------------------------------------|----------------------------------------------------------------------------------------------------|---------------|
| Advanced<br>Settings<br>(Optional) ><br>Domain<br>Name | The domain name. Click $\checkmark$ to<br>expand the configuration area<br>and set this parameter.<br>Enter domain names (),<br>separated with spaces. A<br>maximum of 254 characters<br>are allowed. A domain name<br>can consist of multiple labels | test.com      |
|                                                        | (max. 63 characters each).<br>To access a domain name, you<br>only need to enter the domain<br>name prefix. ECSs in the<br>subnet automatically match<br>the configured domain name<br>suffix.                                                        |               |
|                                                        | If the domain names are<br>changed, ECSs newly added to<br>this subnet will use the new<br>domain names.                                                                                                    |               |
|                                                        | If an existing ECS in this<br>subnet needs to use the new<br>domain names, restart the ECS<br>or run a command to restart<br>the DHCP Client service or<br>network service.                                                                           |               |
|                                                        | <b>NOTE</b><br>The command for updating the<br>DHCP configuration depends on<br>the ECS OS. The following<br>commands are for your reference.                                                                                                    |               |
|                                                        | <ul> <li>Restart the DHCP Client<br/>service: service dhcpd restart</li> <li>Restart the network service:<br/>service network restart</li> </ul>                                                                                                    |               |

| Parameter                                         | Description                                                                                                    | Example Value |
|---------------------------------------------------|----------------------------------------------------------------------------------------------------|---------------|
| Advanced<br>Settings<br>(Optional) ><br>IPv4 DHCP | The period during which a client can use an IP address automatically assigned by the                                                                                                    | -             |
| Lease Time                                        | DHCP server. Click $\checkmark$ to<br>expand the configuration area<br>and set this parameter.                                                                                                    |               |
|                                                   | This parameter is displayed<br>only in regions where IPv4/<br>IPv6 dual stack is not<br>supported.                                                                                                    |               |
|                                                   | The period during which a<br>client can use an IP address<br>automatically assigned by the<br>DHCP server. After the lease<br>time expires, a new IP address<br>will be assigned to the client.                                                                                                    |               |
|                                                   | • Limited: Set the DHCP lease time. The unit can be day or hour.                                                                                                    |               |
|                                                   | • <b>Unlimited</b> : The DHCP lease time does not expire.                                                                                                    |               |
|                                                   | After you change the DHCP<br>lease time on the console, the<br>change is applied<br>automatically when the DHCP<br>lease of an instance (such as<br>ECS) is renewed. You can wait<br>for the system to renew the<br>lease or manually renew the<br>lease. Renewing lease will not<br>change the IP address used by<br>the instance. If you want the<br>new lease time to take effect<br>immediately, manually renew<br>the lease or restart the ECS. |               |
|                                                   | For details, see How Do I<br>Make the Changed DHCP<br>Lease Time of a Subnet Take<br>Effect Immediately?                                                                                                    |               |

| Parameter                                         | Description                                                                                                    | Example Value |
|---------------------------------------------------|----------------------------------------------------------------------------------------------------|---------------|
| Advanced<br>Settings ><br>IPv4 DHCP<br>Lease Time | The period during which a client can use an IPv4 address automatically assigned by the DHCP server. Click v to expand the configuration area                                                                                                    | -             |
|                                                   | and set this parameter.                                                                                                    |               |
|                                                   | This parameter is displayed<br>only in regions where IPv4/<br>IPv6 dual stack is supported.                                                                                                    |               |
|                                                   | You can set the DHCP lease time of an IPv4 address.                                                                                                    |               |
|                                                   | The period during which a<br>client can use an IP address<br>automatically assigned by the<br>DHCP server. After the lease<br>time expires, a new IP address<br>will be assigned to the client.                                                                                                    |               |
|                                                   | • Limited: Set the DHCP lease time. The unit can be day or hour.                                                                                                    |               |
|                                                   | • <b>Unlimited</b> : The DHCP lease time does not expire.                                                                                                    |               |
|                                                   | If the time period is changed,<br>the new lease time takes<br>effect when the instance (such<br>as an ECS) in the subnet is<br>renewed next time. You can<br>wait for the instance to be<br>renewed automatically or<br>manually modify the lease<br>time. If you want the new<br>lease time to take effect<br>immediately, manually renew<br>the lease or restart the ECS. |               |
|                                                   | For details, see How Do I<br>Make the Changed DHCP<br>Lease Time of a Subnet Take<br>Effect Immediately?                                                                                                    |               |

| Parameter                                                     | Description                                                                                                    | Example Value |
|---------------------------------------------------------------|----------------------------------------------------------------------------------------------------|---------------|
| Advanced<br>Settings ><br>IPv6 DHCP<br>Lease Time             | The period during which a<br>client can use an IPv6 address<br>automatically assigned by the<br>DHCP server. Click ✓ to<br>expand the configuration area<br>and set this parameter.<br>This parameter is displayed in<br>the region where the IPv4/IPv6<br>dual stack is supported and<br>when <b>IPv6</b> is enabled.<br>You can set the DHCP lease<br>time of an IPv6 address in the     | -             |
|                                                               | same way as how you do with an IPv4 address.                                                                                                    |               |
| Advanced<br>Settings<br>(Optional) ><br>NTP Server<br>Address | The IP address of the NTP<br>server. Click ✓ to expand the<br>configuration area and set this<br>parameter.<br>If you want to add NTP server<br>addresses for a subnet, you<br>can specify <b>NTP Server</b><br><b>Address</b> . The IP addresses are<br>added in addition to the<br>default NTP server addresses.                                                                         | 192.168.2.1   |
|                                                               | <ul> <li>If you add or change the<br/>NTP server addresses of a<br/>subnet, you need to renew<br/>the DHCP lease for or<br/>restart all the ECSs in the<br/>subnet to make the change<br/>take effect immediately.</li> <li>If the NTP server addresses<br/>have been cleared out,<br/>restarting the ECSs will not<br/>help. You must renew the<br/>DHCP lease for all ECSs to</li> </ul> |               |
|                                                               | make the change take<br>effect immediately.                                                                                                    |               |

| Parameter                                           | Description                                                                                                    | Example Value                                                |
|-----------------------------------------------------|----------------------------------------------------------------------------------------------------|--------------------------------------------------------------|
| Advanced<br>Settings<br>(Optional) ><br>Tag         | The subnet tag. Click $\checkmark$ to expand the configuration area and set this parameter.                                                                                                    | <ul><li> Key: subnet_key1</li><li>Value: subnet-01</li></ul> |
| lag                                                 | Add tags to help you quickly identify, classify, and search for your subnets.                                                                                                    |                                                              |
|                                                     | For details, see <b>Managing</b><br>Subnet Tags.                                                                                                    |                                                              |
|                                                     | <b>NOTE</b><br>If you have configured tag<br>policies for subnets, you need to<br>add tags to your subnets based<br>on the tag policies. If you add a<br>tag that does not comply with<br>the tag policies, subnets may fail<br>to be created. Contact the<br>administrator to learn more<br>about tag policies. |                                                              |
| Advanced<br>Settings<br>(Optional) ><br>Description | Supplementary information<br>about the subnet. Click $\checkmark$ to<br>expand the configuration area<br>and set this parameter.                                                                                                    | N/A                                                          |
|                                                     | Enter the description about the subnet in the text box as required.                                                                                                    |                                                              |
|                                                     | The subnet description can<br>contain a maximum of 255<br>characters and cannot contain<br>angle brackets (< or >).                                                                                                    |                                                              |

### 3. Click **Create Now**.

Return to the VPC list and view the new VPC.

### **Follow-up Operations**

After the VPC and subnets are created, you need to create other cloud resources in the subnets. For details, see **Setting Up an IPv4 Network in a VPC** and **Setting Up an IPv4/IPv6 Dual-Stack Network In a VPC**.

# 2.3.2 Extending a VPC CIDR Block Using a Secondary IPv4 CIDR Block

### Scenarios

Generally, the number of IP addresses in a VPC CIDR block determines how many cloud resources that can be deployed in the VPC. If there are no sufficient IP addresses in the VPC CIDR block, you can add a secondary IPv4 CIDR block to expand the VPC CIDR block and increase the number of IP addresses.

The IPv4 CIDR block you specify when you create a VPC is the primary one. The primary CIDR block cannot be changed after the VPC is created. If IP addresses in the primary CIDR block are insufficient, you can add a secondary CIDR block to the VPC. The secondary CIDR block can be used in the same way as the primary CIDR block.

**NOTE** 

If the **secondary IPv4 CIDR block** function is available in a region, the CIDR block of a VPC in this region cannot be modified through the console. You can call an API to modify VPC CIDR block. For details, see **Updating a VPC**.

### **Configuration Example**

As services develop, the IP addresses in VPC-A (primary CIDR block: 192.168.10.0/24) were insufficient. To solve this problem, you can add a secondary CIDR block (172.17.10.0/24) to this VPC and create two subnets (Subnet-A03 and Subnet-A04) in the secondary CIDR block to support future resource deployment and service expansion.

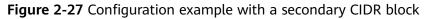

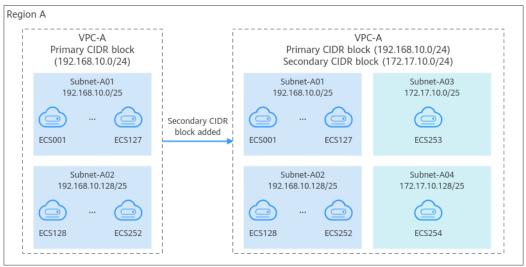

### Constraints

- You can allocate a subnet from either a primary or a secondary CIDR block of a VPC. A subnet cannot use both the primary and the secondary CIDR blocks.
   Subnets in the same VPC can communicate with each other by default, even if some subnets are allocated from the primary CIDR block and some are from the secondary CIDR block of a VPC.
- If a subnet in a secondary CIDR block of your VPC is the same as or overlaps with the destination of an existing route in the VPC route table, the existing route does not take effect.

If you create a subnet in a secondary CIDR block of your VPC, a route (the destination is the subnet CIDR block and the next hop is **Local**) is automatically added to your VPC route table. This route allows communications within the VPC and has a higher priority than any other routes in the VPC route table. For example, if you create a subnet

(100.20.0.0/16) from a secondary CIDR block of a VPC, the system will automatically generate a **Local** route with the destination of 100.20.0.0/16. If the VPC route table already has a route with the VPC peering connection as the next hop and 100.20.0.0/24 as the destination, the two destinations (100.20.0.0/16 and 100.20.0.0/24) overlap and traffic will be forwarded through the route of the subnet.

- The allowed secondary CIDR block size is between a /28 netmask and /3 netmask.
- **Table 2-8** provides you with IP address ranges that cannot be used as secondary IPv4 CIDR blocks. For example, the CIDR block 192.168.0.0/16 has IP addresses from 192.168.0.0 to 192.168.255.255, indicating that none of the IP addresses can be included in a secondary IPv4 CIDR block, for example, 192.168.0.0/16, 192.168.31.0/24, 192.168.100.0/24, and 192.168.255.255/32.

| Туре             | CIDR Block                    | IP Address Range            |
|------------------|-------------------------------|-----------------------------|
| Reserved private | 172.31.0.0/16                 | 172.31.0.0-172.31.255.255   |
| CIDR blocks      | 192.168.0.0/16                | 192.168.0.0-192.168.255.255 |
|                  | In-use primary CIDR<br>blocks | -                           |
| Reserved system  | 100.64.0.0/10                 | 100.64.0.0-100.127.255.255  |
| CIDR blocks      | 214.0.0.0/7                   | 214.0.0.0-215.255.255.255   |
|                  | 198.18.0.0/15                 | 198.18.0.0-198.19.255.255   |
|                  | 169.254.0.0/16                | 169.254.0.0-169.254.255.255 |
| Reserved public  | 0.0.0/8                       | 0.0.0.0-0.255.255.255       |
| CIDR blocks      | 127.0.0.0/8                   | 127.0.0.0-127.255.255.255   |
|                  | 240.0.0/4                     | 240.0.0.0-255.255.255.255   |

 Table 2-8 IP address ranges that cannot be used as secondary IPv4 CIDR

 blocks

### Adding a Secondary IPv4 CIDR Block

- 1. Log in to the management console.
- 2. Click ≡ in the upper left corner and choose **Networking** > **Virtual Private Cloud**.

The Virtual Private Cloud page is displayed.

3. In the VPC list, locate the target VPC and click **Edit CIDR Block** in the **Operation** column.

The Edit CIDR Block dialog box is displayed.

- 4. Click Add Secondary IPv4 CIDR Block.
- 5. Enter a secondary IPv4 CIDR block in the text box and click **OK**.

Do not specify a secondary CIDR block listed in Table 2-8. For example, if the primary CIDR block of a VPC is 192.168.0.0/16, you can add 10.1.0.0/16, 10.2.0.0/16, 172.16.0.0/16, or 172.17.0.0/16 as a secondary CIDR block.

### **Deleting a Secondary IPv4 CIDR Block**

- 1. Log in to the management console.
- 2. Click = in the upper left corner and choose **Networking** > **Virtual Private Cloud**.

The VPC list page is displayed.

3. In the VPC list, locate the target VPC and click **Edit CIDR Block** in the **Operation** column.

The Edit CIDR Block dialog box is displayed.

- 4. Locate the row that contains the secondary CIDR block to be deleted and click **Delete** in the **Operation** column.
  - A secondary IPv4 CIDR block of a VPC can be deleted, but the primary CIDR block cannot be deleted.
  - If you want to delete a secondary CIDR block that contains subnets, you need to delete the subnets first.
- 5. Click OK.

# 2.3.3 Obtaining a VPC ID

### **Scenarios**

This section describes how to view and obtain a VPC ID.

If you create a VPC peering connection between two VPCs in different accounts, you need to obtain the project ID of the region that the peer VPC resides. You can recommend this section to the user of the peer VPC to obtain the project ID.

### Procedure

- 1. Log in to the management console.
- 2. Click 🔍 in the upper left corner and select the desired region and project.
- 3. Click  $\equiv$  in the upper left corner and choose **Networking** > **Virtual Private Cloud**.

The Virtual Private Cloud page is displayed.

- 4. On the **Virtual Private Cloud** page, locate the VPC and click its name. The VPC details page is displayed.
- 5. In the **VPC Information** area, view the VPC ID.

Click  $\square$  next to ID to copy the VPC ID.

| gure 2-28       | VPC ID                                      |                                    |                                      |
|-----------------|---------------------------------------------|------------------------------------|--------------------------------------|
| vpc-B           |                                             |                                    |                                      |
| mmary Topology  | Tags                                        |                                    |                                      |
|                 |                                             |                                    |                                      |
| VPC Information |                                             |                                    |                                      |
| the internation |                                             |                                    |                                      |
| Name            | vрс-В 🖉                                     | ID                                 | 17cd7278-8٤ 30c952dcf35 디            |
|                 | vpc-B ∠2<br>Feb 08, 2023 16:38:09 GMT+08:00 | ID<br>Status                       | 17cd7278-8 30c952dcf35 이<br>O Normal |
| Name            |                                             | ID<br>Status<br>Enterprise Project |                                      |

# 2.3.4 Modifying a VPC

### **Scenarios**

You can modify the following information about a VPC:

- Modifying the Name and Description of a VPC
- Modifying the CIDR Block of a VPC

### Constraints

If the **secondary IPv4 CIDR block** function is available in a region, the CIDR block of a VPC in this region cannot be modified through the console. You can call an API to modify VPC CIDR block. For details, see **Updating a VPC**.

### Modifying the Name and Description of a VPC

- 1. Log in to the management console.
- 2. Click 💿 in the upper left corner and select the desired region and project.
- 3. Click  $\equiv$  in the upper left corner and choose **Networking** > **Virtual Private Cloud**.

The Virtual Private Cloud page is displayed.

- 4. Modify the name and description of a VPC using either of the following methods:
  - Method 1:
    - i. In the VPC list, click  $\checkmark$  on the right of the VPC name.
    - ii. Enter a VPC name and click **OK**.
  - Method 2:
    - In the VPC list, locate the target VPC and click its name.
       The **Summary** page is displayed.
    - ii. Click  $\stackrel{\checkmark}{=}$  on the right of the VPC name or description, enter the information, and click  $\stackrel{\checkmark}{\sim}$ .

### Modifying the CIDR Block of a VPC

1. Log in to the management console.

 $\times$ 

 $\times$ 

- 2. Click 💿 in the upper left corner and select the desired region and project.
- 3. Click  $\equiv$  in the upper left corner and choose **Networking** > **Virtual Private Cloud**.

The Virtual Private Cloud page is displayed.

4. In the VPC list, locate target VPC and click **Edit CIDR Block** in the **Operation** column.

The Edit CIDR Block dialog box is displayed.

5. Modify the VPC CIDR block as prompted.

# A VPC CIDR block must be from 10.0.0.0/8-24, 172.16.0.0/12-24, or 192.168.0.0/16-24.

 If a VPC has no subnets, you can change both its network address and subnet mask.

Figure 2-29 Modifying network address and subnet mask

### Edit CIDR Block

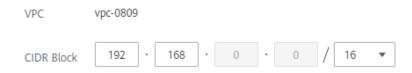

- If a VPC has subnets, you only can change its subnet mask.

Figure 2-30 Modifying subnet mask

| Edit CIDI  | R Block  |     |   |   |   |    |    |   |  |
|------------|----------|-----|---|---|---|----|----|---|--|
| VPC        | vpc-0809 |     |   |   |   |    |    |   |  |
| CIDR Block | 192 ·    | 168 | 0 | • | 0 | /[ | 16 | • |  |

6. Click **OK**.

## 2.3.5 Viewing a VPC Topology

### Scenarios

This section describes how to view the topology of a VPC. The topology displays the subnets in a VPC and the ECSs in the subnets.

### Procedure

1. Log in to the management console.

- 2. Click 🔍 in the upper left corner and select the desired region and project.
- 3. Click  $\equiv$  in the upper left corner and choose **Networking** > **Virtual Private Cloud**.

The Virtual Private Cloud page is displayed.

4. In the VPC list, click the name of the VPC for which the topology is to be viewed.

The VPC details page is displayed.

5. Click the **Topology** tab to view the VPC topology.

The topology displays the subnets in the VPC and the ECSs in the subnets. You can also perform the following operations on subnets and ECSs in the topology:

- Modify or delete a subnet.
- Add an ECS to a subnet, bind an EIP to the ECS, and change the security group of the ECS.

# 2.3.6 Exporting VPCs

### **Scenarios**

Information about all VPCs under your account can be exported as an Excel file to a local directory.

This file records the names, ID, status, CIDR blocks, and the number of subnets of your VPCs.

### Procedure

- 1. Log in to the management console.
- 2. Click 🔍 in the upper left corner and select the desired region and project.
- 3. Click ≡ in the upper left corner and choose **Networking** > **Virtual Private Cloud**.

The Virtual Private Cloud page is displayed.

- 4. In the upper left corner of the VPC list, click **Export**.
  - Export selected data to an XLSX file: Select one or more VPCs and export information about the selected VPCs.
  - Export all data to an XLSX file: Export information about all the VPCs in the current region.

The system will automatically export information about the VPCs as an Excel file to a local directory.

## 2.3.7 Managing VPC Tags

### Scenarios

Tags help you identify, classify, and search for VPCs. You can perform the following operations to manage VPC tags:

- Add tags to a VPC.
- Modify a VPC tag.
- Delete a VPC tag.

If your organization has configured tag policies for VPCs, you need to add tags to your VPCs based on the policies. If you add a tag that does not comply with the tag policies, VPCs may fail to be created. Contact your administrator to learn more about tag policies.

For details about VPC tag requirements, see Table 2-9.

| Paramet<br>er | Requirements                                                                                                    | Example Value |
|---------------|----------------------------------------------------------------------------------------------------|---------------|
| Key           | <ul> <li>For each resource, each tag key must be unique, and each tag key can only have one tag value.</li> <li>Cannot be left blank.</li> <li>Can contain a maximum of 128 characters.</li> <li>Can contain letters in any language, digits, spaces, underscores (_), periods (.), colons (:), equal signs (=), plus signs (+), minus signs (-), and at signs (@).</li> <li>Cannot start with _sys_ or a space or end with a space.</li> </ul> | vpc_key1      |
| Value         | <ul> <li>Can be left blank.</li> <li>Can contain a maximum of 255 characters.</li> <li>Can contain letters in any language, digits, spaces, underscores (_), periods (.), colons (:), slashes (/), equal signs (=), plus signs (+), minus signs (-), and at signs (@).</li> <li>Cannot start or end with a space.</li> </ul>                                                                                                    | vpс-01        |

Table 2-9 VPC tag key and value requirements

### Notes and Constraints

Each cloud resource can have a maximum of 20 tags.

### Procedure

- 1. Log in to the management console.
- 2. Click 💿 in the upper left corner and select the desired region and project.
- 3. Click = in the upper left corner and choose **Networking** > **Virtual Private Cloud**.

The Virtual Private Cloud page is displayed.

- In the VPC list, locate the target VPC and click its name. The VPC details page is displayed.
- 5. On the **Tags** tab, click **Edit Tag** in the upper left corner above the tag list. The **Edit Tag** dialog box is displayed.
- 6. Perform the following operations on the tag as required:
  - Adding a tag: Click +, enter a tag key and value, and click **OK**.
  - Modifying a tag: Click  $\times$  next to the target tag key or value, delete the original value, enter a new value, and click **OK**.
  - Deleting a tag: Click **Delete** next to the target tag and click **OK**.

## 2.3.8 Deleting a VPC

### **Scenarios**

If you no longer need a VPC, you can delete it.

The VPC service has multiple resources. Some are free, while some are not. For details about VPC resource pricing, see Pricing Details.

### Notes and Constraints

If you want to delete a VPC that has subnets, custom routes, or other resources, you need to delete these resources as prompted on the console first and then delete the VPC.

### Procedure

- 1. Log in to the management console.
- 2. Click = in the upper left corner and choose **Networking** > **Virtual Private Cloud**.

The Virtual Private Cloud page is displayed.

3. On the **Virtual Private Cloud** page, locate the row that contains the VPC to be deleted and click **Delete** in the **Operation** column.

A confirmation dialog box is displayed.

If your VPC is used by other resources, you need to delete these resources before deleting a VPC.

4. Enter **DELETE** as prompted and click **OK**.

# 2.4 Subnet

# 2.4.1 Creating a Subnet for an Existing VPC

### Scenarios

A subnet is a unique CIDR block with a range of IP addresses in a VPC. All resources in a VPC must be deployed on subnets.

When creating a VPC, you need to create at least one subnet. If one subnet cannot meet your requirements, you can create more subnets for the VPC.

### Notes and Constraints

After a subnet is created, some reserved IP addresses cannot be used. For example, in a subnet with CIDR block 192.168.0.0/24, the following IP addresses are reserved by default:

- 192.168.0.0: Network ID. This address is the beginning of the private IP address range and will not be assigned to any instance.
- 192.168.0.1: The gateway address of the subnet.
- 192.168.0.253: Reserved for the system interface. This IP address is used by the VPC for external communication.
- 192.168.0.254: DHCP service address.
- 192.168.0.255: Network broadcast address.

The preceding default IP addresses are only examples. The system will assign reserved IP addresses based on how you specify your subnet.

### Procedure

- 1. Log in to the management console.
- 2. Click  $\bigcirc$  in the upper left corner and select the desired region and project.
- 3. Click ≡ in the upper left corner and choose **Networking** > **Virtual Private Cloud**.

The Virtual Private Cloud page is displayed.

- 4. In the navigation pane on the left, choose **Virtual Private Cloud** > **Subnets**.
- 5. Click **Create Subnet**.

The Create Subnet page is displayed.

6. Set the subnet parameters as needed.

You can click  $^{\bigoplus}$  to create more subnets. A maximum of three subnets can be created at a time.

| Parameter      | Description                                                                                                    | Example Value |
|----------------|----------------------------------------------------------------------------------------------------|---------------|
| Region         | The region where the VPC is located.                                                                                                    | CN-Hong Kong  |
| VPC            | The VPC for which you want to create a subnet.                                                                                                    | vpc-test      |
| Subnet<br>Name | <ul> <li>The subnet name. The name:</li> <li>Can contain 1 to 64 characters.</li> <li>Can contain letters, digits, underscores (_), hyphens (-), and periods (.).</li> </ul> | subnet-01     |

| Table 2-10 Sul | bnet parame | eter descriptions |
|----------------|-------------|-------------------|
|----------------|-------------|-------------------|

| Parameter | Description                                                                                                    | Example Value |
|-----------|----------------------------------------------------------------------------------------------------|---------------|
| AZ        | An AZ is a geographic location with<br>independent power supply and network<br>facilities in a region. AZs are physically<br>isolated, and AZs in the same VPC are<br>interconnected through an internal<br>network.                                                                                  | AZ1           |
|           | Each region contains multiple AZs. If one AZ is unavailable, other AZs in the same region continue to provide services.                                                                                                    |               |
|           | If <b>Edge</b> is displayed, select an edge AZ<br>based on your service requirements. If<br><b>Edge</b> is not displayed, you do not need<br>to set the subnet AZ, which does not<br>affect your service running.                                                                                     |               |
|           | • By default, all instances within a given VPC can communicate with each other, even if they are in different subnets that are located in different AZs. For example, if you have a VPC with two subnets, A01 in AZ 1 and A02 in AZ 2. Subnet A01 and A02 can communicate with each other by default. |               |
|           | • A cloud resource and its subnet can<br>be in different AZs. For example, a<br>cloud server in AZ 1 can be in a<br>subnet in AZ 3. If AZ 3 becomes<br>faulty, cloud servers in AZ 1 can still<br>use the subnet in AZ 3, and your<br>services are not interrupted.                                   |               |
|           | <ul> <li>Select Central if you want to<br/>provision cloud resources on the cloud<br/>and run your workloads on the cloud.</li> </ul>                                                                                                    |               |
|           | <ul> <li>Select Edge if you want to provision<br/>cloud resources to an edge site and<br/>run workloads at the edge site. For<br/>details about edge sites, see<br/>CloudPond.</li> </ul>                                                                                                    |               |
|           | For details, see <b>Region and AZ</b> .                                                                                                    |               |
|           | You can select an AZ for a subnet only<br>in certain regions. See the available<br>regions on the management console.                                                                                                    |               |

| Parameter  | Description                                                                              | Example Value |
|------------|------------------------------------------------------------------------------------------|---------------|
| CIDR Block | This parameter is displayed only in regions where IPv4/IPv6 dual stack is not supported. | 10.0.0/24     |
|            | Set the IPv4 CIDR block of the subnet.<br>For details, see section "IPv4 CIDR<br>Block". |               |

| Parameter                       | Description                                                                                                    | Example Value |
|---------------------------------|----------------------------------------------------------------------------------------------------|---------------|
| Parameter<br>IPv4 CIDR<br>Block | This parameter is displayed only in<br>regions where IPv4/IPv6 dual stack is<br>supported.<br>The IPv4 CIDR block of the subnet. A<br>subnet is a unique CIDR block with a<br>range of IP addresses in a VPC. Comply<br>with the following principles when<br>planning subnets:                                                                                                    | Example Value |
|                                 | <ul> <li>Planning CIDR block size: After a<br/>subnet is created, the CIDR block<br/>cannot be changed. You need to plan<br/>the CIDR block in advance based on<br/>the number of IP addresses required<br/>by your service.</li> </ul>                                                                                                    |               |
|                                 | <ul> <li>The subnet CIDR block cannot be too small. Ensure that the number of available IP addresses in the subnet meets service requirements. The first and last three addresses in a subnet are reserved for system use. For example, in subnet 10.0.0.0/24, 10.0.0.1 is the gateway address, 10.0.0.253 is the system interface address, 10.0.0.254 is used by DHCP, and 10.0.0.255 is the broadcast address.</li> <li>The subnet CIDR block cannot be too large, either. If you use a CIDR block that is too large, you may not have enough CIDR blocks from the VPC available for new subnets, which can be a problem when you want to scale out services.</li> </ul> |               |
|                                 | <ul> <li>Avoiding subnet CIDR block<br/>conflicts: Avoid CIDR block conflicts if<br/>you need to connect two VPCs or<br/>connect a VPC to an on-premises data<br/>center.</li> <li>If the subnet CIDR blocks at both ends<br/>of the network conflict, create a<br/>subnet.</li> </ul>                                                                                                    |               |
|                                 | A subnet mask can be between the<br>netmask of its VPC CIDR block and /28<br>netmask. If a VPC CIDR block is<br>10.0.0.0/16, its subnet mask can between<br>16 to 28.                                                                                                    |               |

| Parameter                                       | Description                                                                                                    | Example Value |
|-------------------------------------------------|----------------------------------------------------------------------------------------------------|---------------|
|                                                 | If the VPC has a secondary CIDR block,<br>you can select the primary or the<br>secondary CIDR block that the subnet<br>will belong to based on service<br>requirements.                                                                                                    |               |
| IPv6 CIDR<br>Block<br>(Optional)                | This parameter is displayed only in regions where IPv4/IPv6 dual stack is supported.                                                                                                    | N/A           |
|                                                 | If you select this option, the system<br>automatically assigns an IPv6 CIDR block<br>to the created subnet. Currently, the IPv6<br>CIDR block cannot be customized. IPv6<br>CIDR block cannot be disabled after the<br>subnet is created.                                                                                                    |               |
|                                                 | For details, see IPv4 and IPv6 Dual-<br>Stack Network.                                                                                                    |               |
| Associated<br>Route Table                       | A route table contains a set of routes<br>that are used to control the traffic<br>routing for your subnets in a VPC. A<br>default route table automatically<br>comes with a VPC. Subnets in the VPC<br>are automatically associated with the<br>default route table. The default route<br>table ensures that subnets in a VPC can<br>communicate with each other.   | N/A           |
|                                                 | If the default route table cannot meet<br>your requirements, you can create a<br>custom route table and associate subnets<br>with it. Then, the default route table<br>controls inbound traffic to the subnets,<br>while the custom route table controls<br>outbound traffic from the subnets. For<br>details, see <b>Creating a Custom Route</b><br><b>Table</b> . |               |
| Advanced<br>Settings<br>(Optional) ><br>Gateway | Click $\checkmark$ to expand the configuration<br>area and set this parameter.<br>The gateway address of the subnet.<br>Retain the default value unless there are<br>special requirements.                                                                                                    | 10.0.0.1      |

| Parameter                                                     | Description                                                                                                    | Example Value |
|---------------------------------------------------------------|----------------------------------------------------------------------------------------------------|---------------|
| Advanced<br>Settings<br>(Optional) ><br>DNS Server<br>Address | Click ✓ to expand the configuration<br>area and set this parameter.<br>Huawei Cloud private DNS server<br>addresses are entered by default. This<br>allows ECSs in a VPC to communicate<br>with each other and also access other<br>cloud services using private domain<br>names without exposing their IP<br>addresses to the Internet.<br>You can change the default DNS server<br>addresses if needed. This may interrupt<br>your access to cloud services.<br>You can also click <b>Reset</b> on the right to<br>restore the DNS server addresses to the<br>default value.<br>A maximum of two DNS server IP<br>addresses must be separated using<br>commas (,).                                                                                                    | 100.125.x.x   |
| Advanced<br>Settings<br>(Optional) ><br>Domain<br>Name        | Click ✓ to expand the configuration<br>area and set this parameter.<br>Enter domain names (), separated with<br>spaces. A maximum of 254 characters<br>are allowed. A domain name can consist<br>of multiple labels (max. 63 characters<br>each).<br>To access a domain name, you only need<br>to enter the domain name prefix. ECSs in<br>the subnet automatically match the<br>configured domain name suffix.<br>If the domain names are changed, ECSs<br>newly added to this subnet will use the<br>new domain names.<br>If an existing ECS in this subnet needs to<br>use the new domain names, restart the<br>ECS or run a command to restart the<br>DHCP Client service or network service.<br><b>NOTE</b><br>The command for updating the DHCP<br>configuration depends on the ECS OS. The<br>following commands are for your reference.<br>• Restart the DHCP Client service: <b>service</b><br><b>dhcpd restart</b><br>• Restart the network service: <b>service</b><br><b>network restart</b> | test.com      |

| Parameter                                                       | Description                                                                                                    | Example Value |
|-----------------------------------------------------------------|----------------------------------------------------------------------------------------------------|---------------|
| Advanced<br>Settings<br>(Optional) ><br>NTP Server<br>Address   | <ul> <li>Click ✓ to expand the configuration area and set this parameter.</li> <li>If you want to add NTP server addresses for a subnet, you can specify NTP Server Address. The IP addresses here are added in addition to the default NTP server addresses.</li> <li>If you add or change the NTP server addresses of a subnet, you need to renew the DHCP lease for or restart all the ECSs in the subnet to make the change take effect immediately.</li> <li>If the NTP server addresses have been cleared out, restarting the ECSs will not help. You must renew the DHCP lease for all ECSs to make the change take effect immediately.</li> </ul>                                                                                                    | 192.168.2.1   |
| Advanced<br>Settings<br>(Optional) ><br>IPv4 DHCP<br>Lease Time | <ul> <li>Click ✓ to expand the configuration area and set this parameter.</li> <li>This parameter is displayed only in regions where IPv4/IPv6 dual stack is not supported.</li> <li>The period during which a client can use an IP address automatically assigned by the DHCP server. After the lease time expires, a new IP address will be assigned to the client.</li> <li>Limited: Set the DHCP lease time. The unit can be day or hour.</li> <li>Unlimited: The DHCP lease time does not expire.</li> <li>If the time period is changed, the new lease time takes effect when the instance (such as an ECS) in the subnet is renewed next time. You can wait for the instance to be renewed automatically or manually modify the lease time. If you want the new lease time to take effect immediately, manually renew the lease or restart the ECS.</li> </ul> | N/A           |

| Parameter                           | Description                                                                                                    | Example Value |
|-------------------------------------|----------------------------------------------------------------------------------------------------|---------------|
| Advanced<br>Settings ><br>IPv4 DHCP | Click V to expand the configuration area and set this parameter.                                                                                                    | N/A           |
| Lease Time                          | This parameter is displayed only in regions where IPv4/IPv6 dual stack is supported.                                                                                                    |               |
|                                     | You can set the DHCP lease time of an IPv4 address.                                                                                                    |               |
|                                     | The period during which a client can use<br>an IP address automatically assigned by<br>the DHCP server. After the lease time<br>expires, a new IP address will be<br>assigned to the client.                                                                                                    |               |
|                                     | • <b>Limited</b> : Set the DHCP lease time.<br>The unit can be day or hour.                                                                                                    |               |
|                                     | • <b>Unlimited</b> : The DHCP lease time does not expire.                                                                                                    |               |
|                                     | If the time period is changed, the new<br>lease time takes effect when the instance<br>(such as an ECS) in the subnet is<br>renewed next time. You can wait for the<br>instance to be renewed automatically or<br>manually modify the lease time. If you<br>want the new lease time to take effect<br>immediately, manually renew the lease<br>or restart the ECS. |               |
|                                     | For details, see <b>How Do I Make the</b><br>Changed DHCP Lease Time of a Subnet<br>Take Effect Immediately?                                                                                                    |               |
| Advanced<br>Settings ><br>IPv6 DHCP | Click $\checkmark$ to expand the configuration area and set this parameter.                                                                                                    | N/A           |
| Lease Time                          | This parameter is displayed in the region<br>where the IPv4/IPv6 dual stack is<br>supported and when <b>IPv6</b> is enabled.                                                                                                    |               |
|                                     | The period during which a client can use<br>an IPv6 address automatically assigned<br>by the DHCP server. You can set the<br>DHCP lease time of an IPv6 address in<br>the same way as how you do with an<br>IPv4 address.                                                                                                    |               |

| Parameter                                   | Description                                                                                                    | Example Value                                                          |
|---------------------------------------------|----------------------------------------------------------------------------------------------------|------------------------------------------------------------------------|
| Advanced<br>Settings<br>(Optional) ><br>Tag | Click ✓ to expand the configuration<br>area and set this parameter.<br>Add tags to help you quickly identify,<br>classify, and search for your subnets.<br>For details, see <b>Managing Subnet Tags</b> .<br><b>NOTE</b><br>If you have configured tag policies for<br>subnets, you need to add tags to your<br>subnets based on the tag policies. If you add<br>a tag that does not comply with the tag<br>policies, subnets may fail to be created.<br>Contact the administrator to learn more<br>about tag policies. | <ul> <li>Key:<br/>subnet_key1</li> <li>Value:<br/>subnet-01</li> </ul> |
| Advanced<br>Settings ><br>Description       | Click $\checkmark$ to expand the configuration<br>area and set this parameter.<br>Enter the description about the subnet in<br>the text box as required.<br>The subnet description can contain a<br>maximum of 255 characters and cannot<br>contain angle brackets (< or >).                                                                                                    | N/A                                                                    |

#### 7. Click Create Now.

Return to the subnet list and view the new subnet.

## 2.4.2 Modifying a Subnet

#### **Scenarios**

Modify the subnet name, NTP server address, and DNS server address.

#### **Notes and Constraints**

After a subnet is created, its AZ cannot be changed.

#### Procedure

- 1. Log in to the management console.
- 2. Click 💿 in the upper left corner and select the desired region and project.
- 3. Click ≡ in the upper left corner and choose **Networking** > **Virtual Private Cloud**.

- In the navigation pane on the left, choose Virtual Private Cloud > Subnets. The Subnets page is displayed.
- In the subnet list, locate the target subnet and click its name. The subnet details page is displayed.

6. On the **Summary** tab, click  $\overset{\checkmark}{=}$  on the right of the parameter to be modified and modify the parameter as prompted.

| Table 2-11 Parameter descriptions |
|-----------------------------------|
|-----------------------------------|

| Parameter          | Description                                                                                                    | Example Value |
|--------------------|----------------------------------------------------------------------------------------------------|---------------|
| Name               | <ul> <li>The subnet name. The name:</li> <li>Can contain 1 to 64<br/>characters.</li> </ul>                                                                                                    | Subnet        |
|                    | <ul> <li>Can contain letters, digits,<br/>underscores (_), hyphens<br/>(-), and periods (.).</li> </ul>                                                                                                    |               |
| DNS Server Address | By default, two DNS server<br>addresses are configured. You<br>can change them as required.<br>A maximum of two DNS server<br>addresses are supported. Use<br>commas (,) to separate every<br>two addresses.                                                            | 100.125.x.x   |
|                    | Huawei Cloud private DNS<br>server addresses are entered by<br>default. This allows ECSs in a<br>VPC to communicate with each<br>other and also access other<br>cloud services using private<br>domain names without<br>exposing their IP addresses to<br>the Internet. |               |
|                    | You can change the default<br>DNS server addresses if<br>needed. This may interrupt<br>your access to cloud services.                                                                                                    |               |
|                    | You can also click <b>Reset</b> on the right to restore the DNS server addresses to the default value.                                                                                                    |               |
|                    | A maximum of two DNS server<br>IP addresses can be configured.<br>Multiple IP addresses must be<br>separated using commas (,).                                                                                                    |               |

| Parameter   | Description                                                                                                    | Example Value |
|-------------|----------------------------------------------------------------------------------------------------|---------------|
| Domain Name | Enter domain names (),<br>separated with spaces. A<br>maximum of 254 characters<br>are allowed. A domain name<br>can consist of multiple labels<br>(max. 63 characters each). | test.com      |
|             | To access a domain name, you<br>only need to enter the domain<br>name prefix. ECSs in the subnet<br>automatically match the<br>configured domain name<br>suffix.              |               |
|             | If the domain names are<br>changed, ECSs newly added to<br>this subnet will use the new<br>domain names.                                                                      |               |
|             | If an existing ECS in this subnet<br>needs to use the new domain<br>names, restart the ECS or run a<br>command to restart the DHCP<br>Client service or network<br>service.   |               |
|             | <b>NOTE</b><br>The command for updating the<br>DHCP configuration depends on<br>the ECS OS. The following<br>commands are for your reference.                                 |               |
|             | <ul> <li>Restart the DHCP Client<br/>service: service dhcpd restart</li> <li>Restart the network service:</li> </ul>                                                          |               |
|             | service network restart                                                                                                    |               |

| Parameter       | Description                                                                                                    | Example Value |
|-----------------|----------------------------------------------------------------------------------------------------|---------------|
| DHCP Lease Time | This parameter is displayed<br>only in regions where IPv4/IPv6<br>dual stack is not supported.                                                                                                    | -             |
|                 | The period during which a<br>client can use an IP address<br>automatically assigned by the<br>DHCP server. After the lease<br>time expires, a new IP address<br>will be assigned to the client.                                                                                                    |               |
|                 | • Limited: Set the DHCP lease time. The unit can be day or hour.                                                                                                    |               |
|                 | • <b>Unlimited</b> : The DHCP lease time does not expire.                                                                                                    |               |
|                 | If the time period is changed,<br>the new lease time takes effect<br>when the instance (such as an<br>ECS) in the subnet is renewed<br>next time. You can wait for the<br>instance to be renewed<br>automatically or manually<br>modify the lease time. If you<br>want the new lease time to<br>take effect immediately,<br>manually renew the lease or<br>restart the ECS. |               |
|                 | For details, see <b>How Do I</b><br>Make the Changed DHCP<br>Lease Time of a Subnet Take<br>Effect Immediately?                                                                                                    |               |

| Parameter            | Description                                                                                                    | Example Value |
|----------------------|----------------------------------------------------------------------------------------------------|---------------|
| IPv4 DHCP Lease Time | This parameter is displayed<br>only in regions where IPv4/IPv6<br>dual stack is supported.                                                                                                    | -             |
|                      | You can set the DHCP lease time of an IPv4 address.                                                                                                    |               |
|                      | The period during which a<br>client can use an IP address<br>automatically assigned by the<br>DHCP server. After the lease<br>time expires, a new IP address<br>will be assigned to the client.                                                                                                    |               |
|                      | • Limited: Set the DHCP lease time. The unit can be day or hour.                                                                                                    |               |
|                      | • <b>Unlimited</b> : The DHCP lease time does not expire.                                                                                                    |               |
|                      | If the time period is changed,<br>the new lease time takes effect<br>when the instance (such as an<br>ECS) in the subnet is renewed<br>next time. You can wait for the<br>instance to be renewed<br>automatically or manually<br>modify the lease time. If you<br>want the new lease time to<br>take effect immediately,<br>manually renew the lease or<br>restart the ECS. |               |
|                      | For details, see <b>How Do I</b><br>Make the Changed DHCP<br>Lease Time of a Subnet Take<br>Effect Immediately?                                                                                                    |               |
| IPv6 DHCP Lease Time | This parameter is displayed in<br>the region where the IPv4/IPv6<br>dual stack is supported and<br>when <b>IPv6</b> is enabled.                                                                                                    | -             |
|                      | The period during which a client can use an IPv6 address automatically assigned by the DHCP server. You can set the DHCP lease time of an IPv6 address in the same way as how you do with an IPv4 address.                                                                                                    |               |

| Parameter          | Description                                                                                                    | Example Value |
|--------------------|----------------------------------------------------------------------------------------------------|---------------|
| NTP Server Address | The IP address of the NTP<br>server. This parameter is<br>optional.<br>You can configure the NTP<br>server IP addresses to be added<br>to the subnet as required. The<br>IP addresses are added in<br>addition to the default NTP<br>server addresses. If you do not<br>specify this parameter, no<br>additional NTP server IP<br>addresses will be added.<br>A maximum of four unique<br>NTP server IP addresses can be<br>configured. Multiple IP<br>addresses must be separated<br>by a comma (,). If you add or<br>change the NTP server<br>addresses of a subnet, you<br>need to renew the DHCP lease<br>for or restart all the ECSs in the<br>subnet to make the change<br>take effect immediately. If the<br>NTP server addresses have<br>been cleared out, restarting the<br>ECSs will not help. You must<br>renew the DHCP lease for all<br>ECSs to make the change take<br>effect immediately. | 192.168.2.1   |
| Description        | Supplementary information<br>about the subnet. This<br>parameter is optional.<br>The description can contain a<br>maximum of 255 characters<br>and cannot contain angle<br>brackets (< or >).                                                                                                    | -             |

# 2.4.3 Exporting Subnets

#### **Scenarios**

Information about all subnets under your account can be exported as an Excel file to a local directory. This file records the name, ID, VPC, CIDR block, and associated route table of each subnet.

#### Procedure

- 1. Log in to the management console.
- 2. Click 🔍 in the upper left corner and select the desired region and project.
- 3. Click ≡ in the upper left corner and choose **Networking** > **Virtual Private Cloud**.

The Virtual Private Cloud page is displayed.

- In the navigation pane on the left, choose Virtual Private Cloud > Subnets. The Subnets page is displayed.
- 5. In the upper left corner of the subnet list, click **Export**.
  - **Export selected data to an XLSX file**: Select one or more subnets and export information about the selected subnets.
  - Export all data to an XLSX file: Export information about all the subnets in the current region.

The system will automatically export information about the subnets as an Excel file to a local directory.

## 2.4.4 Viewing and Deleting Resources in a Subnet

#### Scenarios

VPC subnets have private IP addresses used by cloud resources. This section describes how to view resources that are using private IP addresses of subnets. If these resources are no longer required, you can delete them.

You can view resources, including ECSs, BMSs, network interfaces, load balancers, and NAT gateways.

#### **NOTE**

After you delete all resources in a subnet by referring to this section, the message "Delete the resource that is using the subnet and then delete the subnet." is displayed when you delete the subnet, you can refer to **Viewing IP Addresses in a Subnet**.

#### Procedure

- 1. Log in to the management console.
- 2. Click 🔍 in the upper left corner and select the desired region and project.
- 3. Click  $\equiv$  in the upper left corner and choose **Networking** > **Virtual Private Cloud**.

- In the navigation pane on the left, choose Virtual Private Cloud > Subnets. The Subnets page is displayed.
- Locate the target subnet and click its name. The subnet details page is displayed.
- 6. On the **Summary** page, view the resources in the subnet.

- a. In the **Resources** area in the lower part of the page, view the number of resources in the subnet. Click the number to the right of each resource to view the resources in the subnet.
- b. In the **Networking Components** area on the right of the page, view the NAT gateways in the subnet.
- 7. Delete resources from the subnet.

| Resource             | Reference                                                                                                    |
|----------------------|----------------------------------------------------------------------------------------------------|
| ECS                  | You cannot jump to the target ECS from the current page.<br>To delete an ECS from the subnet, you need to go to the<br>ECS console, search for the target ECS in the ECS list, and<br>delete it. |
|                      | <ol> <li>In the ECS list, click the ECS name.<br/>The ECS details page is displayed.</li> </ol>                                                                                                  |
|                      | 2. In the <b>NICs</b> area on the <b>Summary</b> page, view the name of the subnet associated with the ECS.                                                                                      |
|                      | 3. Confirm the information and <b>delete the ECS</b> .                                                                                                    |
| BMS                  | You cannot jump to the target BMS from the current page.<br>To delete a BMS from the subnet, you need to go to the<br>BMS console, search for the target BMS in the BMS list,<br>and delete it.  |
|                      | <ol> <li>In the BMS list, click the BMS name.<br/>The BMS details page is displayed.</li> </ol>                                                                                                  |
|                      | 2. In the <b>NICs</b> area on the <b>Summary</b> page, view the name of the subnet associated with the BMS.                                                                                      |
|                      | 3. Confirm the information and release the BMS.                                                                                                    |
| Load balancer        | You can directly jump to the target load balancer page.                                                                                                    |
|                      | <ol> <li>Click the number to the right of Load Balancers.<br/>The load balancer list is displayed.</li> </ol>                                                                                    |
|                      | <ol> <li>Confirm the load balancer that you want to delete and<br/>click <b>Delete</b> in the <b>Operation</b> column.<br/>For details, see <b>Deleting a Load Balancer</b>.</li> </ol>          |
| Network<br>interface | You can directly jump to the target network interface page.                                                                                                    |
|                      | <ol> <li>Click the number to the right of Network Interfaces.<br/>The Network Interfaces page is displayed.</li> </ol>                                                                           |
|                      | <ol> <li>Confirm the network interface that you want to delete<br/>and choose More &gt; Delete in the Operation column.<br/>For details, see Deleting a Network Interface.</li> </ol>            |

| Resource    | Reference                                                                                                    |
|-------------|----------------------------------------------------------------------------------------------------|
| NAT gateway | <ul> <li>You can directly jump to the target NAT gateway page.</li> <li>1. Click the NAT gateway name in the Networking Components area.<br/>The NAT gateway details page is displayed.</li> <li>2. Click to return to the NAT gateway list.</li> <li>2. Locate the row that contains the NAT gateway and click.</li> </ul> |
|             | 3. Locate the row that contains the NAT gateway and click <b>Delete</b> in the <b>Operation</b> column.                                                                                                    |
|             | • Deleting or Unsubscribing from a Public NAT<br>Gateway                                                                                                    |
|             | Deleting a Private NAT Gateway                                                                                                    |

# 2.4.5 Viewing IP Addresses in a Subnet

#### Scenarios

A subnet is an IP address range in a VPC. This section describes how to view the used IP addresses in a subnet.

- Virtual IP addresses
- Private IP addresses
  - Used by the subnet itself, such as the gateway, DHCP, and system interface.
  - Used by cloud resources, such as ECSs, RDS instances, and load balancers.

#### **Notes and Constraints**

- A subnet cannot be deleted if its IP addresses are used by cloud resources.
- A subnet can be deleted if its IP addresses are used by itself.

#### Procedure

- 1. Log in to the management console.
- 2. Click 💿 in the upper left corner and select the desired region and project.
- 3. Click  $\equiv$  in the upper left corner and choose **Networking** > **Virtual Private Cloud**.

- In the navigation pane on the left, choose Virtual Private Cloud > Subnets. The Subnets page is displayed.
- Locate the target subnet and click its name. The subnet details page is displayed.
- 6. Click the **IP Addresses** tab to view the IP addresses in the subnet.
  - a. In the virtual IP address list, you can view the virtual IP addresses assigned from the subnet.

b. In the private IP address list in the lower part of the page, you can view the private IP addresses, the resources that use the IP addresses of the subnet, and the resource ID.

#### Figure 2-31 Viewing IP addresses in a subnet

| 20101-001                             |                                                   |                  |                     |                                   |   |
|---------------------------------------|---------------------------------------------------|------------------|---------------------|-----------------------------------|---|
| y IP Addresses Sharing Tags           |                                                   |                  |                     |                                   |   |
|                                       |                                                   |                  |                     |                                   |   |
| ssign Virtual IP Address Urbind EIP   | Export - Learn how to bind a virtual IP address 🗹 |                  |                     |                                   |   |
| Select a property or enter a keyword. |                                                   |                  |                     |                                   | Q |
| Virtual IP Address ()                 | Bound EIP ()                                      | Bound Global EIP | Bound Instance (e)  | Operation                         |   |
| 172.16.0.202                          |                                                   |                  |                     | Bind to EIP Bind to Instance More | • |
| Records: 1 10 V ( 1 )                 |                                                   |                  |                     |                                   |   |
| sport                                 | Resource ID A                                     |                  | ised By ⊕           | Operation                         | Q |
|                                       |                                                   |                  |                     |                                   |   |
| 172.16.0.208                          | 413c3523-7534-4e32-892a-78                        | 4a2d31801a b     | Jastic Load Balance | Release                           |   |
| 172.16.0.224                          | 60386671-5e6c-4a0b-be6c-45                        | a7b5dc2fd7       | lastic Load Balance | Release                           |   |
| 172.16.0.12                           | 5c461d7e-68c5-4b06-bd61a71                        | 10672bd8b8 (     | Jastic Load Balance | Release                           |   |
| 172.16.0.87                           | b64fbb34-9be6-4087-97ed-d5t                       | 1965426864 E     | Jastic Load Balance | Release                           |   |
| 172.16.0.111                          | 185604fb-6264-4222-959a-88b                       | 417ecc9b7 E      | Jastic Load Balance | Release                           |   |
| IPv4: 172.16.0.253<br>IPv6:           | 0853d4f8-c43c-4810-90aa-5e7                       | 1063303dH 5      | system interface    | Release                           |   |
|                                       |                                                   |                  |                     |                                   |   |

#### **Follow-up Operations**

If you want to view and delete the resources in a subnet, refer to Why Can't I Delete My VPCs and Subnets?

## 2.4.6 Managing CIDR Reservations for a Subnet

#### **Scenarios**

IP addresses in a CIDR reservation will not be assigned to instances in its subnet. You can perform the following operations on CIDR reservations:

- Adding a CIDR Reservation for a Subnet
- Modifying the Name and Description of a CIDR Reservation
- Deleting a CIDR Reservation from a Subnet

#### Precautions

A CIDR reservation must be a subset of its subnet CIDR block and cannot contain the start IP address, end IP address, and used IP addresses in the subnet CIDR block. For example, if the IPv4 subnet CIDR block is 192.168.1.0/24, the following IP addresses cannot be included in a CIDR reservation:

- Start IP address: 192.168.1.0
- End and broadcast address: 192.168.1.255
- Assigned IP addresses
  - Subnet gateway address: 192.168.1.1
  - DHCP address: 192.168.1.254
  - System interface address: 192.168.1.253
  - IP addresses used by instances in the subnet

You can view the IP addresses in a subnet by referring to Viewing IP Addresses in a Subnet.

### Adding a CIDR Reservation for a Subnet

- 1. Log in to the management console.
- 2. Click 💿 in the upper left corner and select the desired region and project.
- 3. Click = in the upper left corner and choose **Networking** > **Virtual Private Cloud**.

- In the navigation pane on the left, choose Virtual Private Cloud > Subnets. The subnet list page is displayed.
- 5. Locate the target subnet and click its name. The subnet details page is displayed.
- 6. Click the **CIDR Reservations** tab. In the upper left corner of the CIDR reservation list, click **Add CIDR Reservation**.
- Configure the CIDR reservation parameters as needed.
   For details, see Table 2-13.

| Paramet<br>er      | Description                                                                                                    | Example Value               |
|--------------------|----------------------------------------------------------------------------------------------------|-----------------------------|
| Name               | <ul> <li>Mandatory</li> <li>Enter a name for the CIDR reservation. The name:</li> <li>The name can contain 1 to 64 characters.</li> <li>Can contain letters, digits, underscores (_), hyphens (-), and periods (.).</li> <li>CIDR reservations can share the same name, but each one has a unique ID</li> </ul> | subnet-reserved-<br>cidr-01 |
| IP                 | assigned by the system.<br>Mandatory                                                                                                    | IPv4                        |
| Address<br>Version | Set the IP address version supported by the CIDR reservation. There are two options:<br>• IPv4                                                                                                    |                             |
|                    | • <b>IPv6</b> : If you select this option, IPv6 must have been enabled for the subnet. To enable IPv6:                                                                                                    |                             |
|                    | <ul> <li>In the subnet list, locate the target<br/>subnet and click Enable IPv6 in the<br/>IPv6 CIDR Block column.</li> </ul>                                                                                                    |                             |
|                    | <ul> <li>In the Summary tab of the target<br/>subnet, click Enable for IPv6 CIDR<br/>Block.</li> </ul>                                                                                                    |                             |

**Table 2-13** Parameters for configuring a CIDR reservation

| Paramet<br>er            | Description                                                                                                    | Example Value                                                                             |
|--------------------------|----------------------------------------------------------------------------------------------------|-------------------------------------------------------------------------------------------|
| er<br>Creation<br>Method | <ul> <li>Mandatory</li> <li>Define how you want to add a CIDR reservation for the subnet. There are two options:</li> <li>Specify CIDR block: You need to set a CIDR block, in the format of <i>IP-address/subnet-mask</i>.</li> <li>A CIDR reservation must be a subset of its subnet CIDR block and cannot contain the start IP address, end IP address, and used IP addresses in the subnet CIDR block. The following are examples:</li> <li>IPv4 CIDR block: If the subnet CIDR block is 192.168.1.0/24, you can set the CIDR reservation to 192.168.1.128/26.</li> <li>IPv6 CIDR block: If the subnet CIDR block is 2407:c080:1200:2515::/64, you can set the CIDR reservation to 2407:c080:1200:2515:6a8c::/80.</li> <li>Specify mask length: You need to set a mask length. The length must be an integer. The minimum mask length is the subnet mask length plus 2. The system will assign a CIDR reservation based on the mask length plus 2. The system will assign a CIDR block is 192.168.1.0/24 and the subnet mask length: If the subnet CIDR block is 192.168.1.0/24 and the subnet mask length to 26, the system automatically assigns a CIDR reservation of 192.168.1.128/26.</li> <li>IPv4 CIDR block mask length: If the subnet CIDR block is 192.168.1.0/24 and the subnet mask length to 26, the system automatically assigns a CIDR reservation of 192.168.1.128/26.</li> <li>IPv6 CIDR block mask length: If the subnet CIDR block is 2407:c080:1200:2515::/64 and the subnet mask is 64, the CIDR reservation mask ranges from 66 to 128. If you set the mask length to 80, the system automatically assigns a CIDR reservation of 2407:c080:1200:2515:7a3d::/80.</li> </ul> | <ul> <li>Specify CIDR block: 192.168.1.128/26</li> <li>Specify mask length: 26</li> </ul> |

| Paramet<br>er   | Description                                                                                                    | Example Value |
|-----------------|----------------------------------------------------------------------------------------------------|---------------|
| Descripti<br>on | Optional<br>Enter a description about the CIDR<br>reservation in the text box as required.<br>The description can contain a maximum of<br>255 characters and cannot contain angle<br>brackets (< or >). | -             |

#### 8. Click **OK**.

Return to the CIDR reservation list and view the CIDR reservations in the current subnet.

#### Modifying the Name and Description of a CIDR Reservation

- 1. Log in to the management console.
- 2. Click  $\bigcirc$  in the upper left corner and select the desired region and project.
- 3. Click  $\equiv$  in the upper left corner and choose **Networking** > **Virtual Private Cloud**.

- In the navigation pane on the left, choose Virtual Private Cloud > Subnets. The subnet list page is displayed.
- Locate the target subnet and click its name. The subnet details page is displayed.
- 6. Click the **CIDR Reservations** tab. In the CIDR reservation list, locate the target CIDR reservation and click 2 on the right of its name or description and enter a different value.

| Paramete<br>r | Description                                                                                                    | Example Value               |
|---------------|----------------------------------------------------------------------------------------------------|-----------------------------|
| Name          | <ul> <li>Name of the CIDR reservation. The name:</li> <li>The name can contain 1 to 64 characters.</li> <li>Can contain letters, digits, underscores (_), hyphens (-), and periods (.).</li> <li>CIDR reservations can share the same name, but each one has a unique ID assigned by the system.</li> </ul> | subnet-reserved-<br>cidr-02 |

| Table 2-14 Parameter descriptions |
|-----------------------------------|
|-----------------------------------|

| Paramete<br>r   | Description                                                                                                    | Example Value |
|-----------------|----------------------------------------------------------------------------------------------------|---------------|
| Descriptio<br>n | Description of the CIDR reservation.<br>The description can contain a maximum of<br>255 characters and cannot contain angle<br>brackets (< or >). | -             |

7. Click OK.

#### **Deleting a CIDR Reservation from a Subnet**

- 1. Log in to the management console.
- 2. Click 🔍 in the upper left corner and select the desired region and project.
- 3. Click  $\equiv$  in the upper left corner and choose **Networking** > **Virtual Private Cloud**.

The Virtual Private Cloud page is displayed.

- In the navigation pane on the left, choose Virtual Private Cloud > Subnets. The subnet list page is displayed.
- 5. Locate the target subnet and click its name.

The subnet details page is displayed.

6. Click the **CIDR Reservations** tab. In the CIDR reservation list, locate the target CIDR reservation and click **Delete** in the **Operation** column.

A confirmation dialog box is displayed.

7. Confirm the information and click **OK**.

After a CIDR reservation is deleted, the IP addresses in the CIDR block will be assigned to instances in the subnet.

## 2.4.7 Managing Subnet Tags

#### Scenarios

Tags help you identify, classify, and search for subnets. You can perform the following operations to manage the tags of a subnet:

- Add a tag to a subnet.
- Modify a subnet tag.
- Delete a subnet tag.

If you have configured tag policies for subnets, you need to add tags to your subnets based on the tag policies. If you add a tag that does not comply with the tag policies, subnets may fail to be created. Contact the administrator to learn more about tag policies.

For details about subnet tag requirements, see Table 2-15.

| Parame<br>ter | Requirements                                                                                                    | Example Value |
|---------------|----------------------------------------------------------------------------------------------------|---------------|
| Кеу           | <ul> <li>For each resource, each tag key<br/>must be unique, and each tag<br/>key can only have one tag value.</li> </ul>                                                                                                    | subnet_key1   |
|               | Cannot be left blank.                                                                                                    |               |
|               | • Can contain a maximum of 128 characters.                                                                                                    |               |
|               | <ul> <li>Can contain letters in any<br/>language, digits, spaces,<br/>underscores (_), periods (.),<br/>colons (:), equal signs (=), plus<br/>signs (+), minus signs (-), and at<br/>signs (@).</li> </ul>                                     |               |
|               | <ul> <li>Cannot start with _sys_ or a space or end with a space.</li> </ul>                                                                                                    |               |
| Value         | <ul> <li>Can be left blank.</li> <li>Can contain a maximum of 255 characters.</li> </ul>                                                                                                    | subnet-01     |
|               | <ul> <li>Can contain letters in any language, digits, spaces, underscores (_), periods (.), colons (:), slashes (/), equal signs (=), plus signs (+), minus signs (-), and at signs (@).</li> <li>Cannot start or end with a space.</li> </ul> |               |

Table 2-15 Subnet tag key and value requirements

#### **Notes and Constraints**

Each cloud resource can have a maximum of 20 tags.

#### Procedure

- 1. Log in to the management console.
- 2. Click 💿 in the upper left corner and select the desired region and project.
- 3. Click ≡ in the upper left corner and choose **Networking** > **Virtual Private Cloud**.

- In the navigation pane on the left, choose Virtual Private Cloud > Subnets. The Subnets page is displayed.
- In the subnet list, locate the target subnet and click its name.
   The subnet details page is displayed.

- 6. On the **Tags** tab, click **Edit Tag** in the upper left corner above the tag list. The **Edit Tag** dialog box is displayed.
- 7. Perform the following operations on the tag as required:
  - Adding a tag: Click +, enter a tag key and value, and click **OK**.
  - Modifying a tag: Click  $\times$  next to the target tag key or value, delete the original value, enter a new value, and click **OK**.
  - Deleting a tag: Click **Delete** next to the target tag and click **OK**.

## 2.4.8 Deleting a Subnet

#### **Scenarios**

If your subnet is no longer required, you can delete it.

#### **NOTE**

The VPC service has multiple resources. Subnets can be used for free. For details about VPC resource pricing, see **Pricing Details**.

#### **Notes and Constraints**

If you want to delete a subnet that has custom routes, virtual IP addresses, or other resources (ECSs, load balancers, or NAT gateways), you need to delete these resources as prompted on the console first.

#### Procedure

- 1. Log in to the management console.
- 2. Click 🔍 in the upper left corner and select the desired region and project.
- 3. Click ≡ in the upper left corner and choose **Networking** > **Virtual Private Cloud**.

The Virtual Private Cloud page is displayed.

- 4. In the navigation pane on the left, choose **Virtual Private Cloud** > **Subnets**. The **Subnets** page is displayed.
- 5. In the subnet list, locate the row that contains the subnet you want to delete and click **Delete** in the **Operation** column.

A confirmation dialog box is displayed.

If your subnet is used by other resources, you need to delete these resources before deleting a subnet.

6. Enter **DELETE** as prompted and click **OK**.

# **3** Route Table and Route

# 3.1 Route Table and Route Overview

#### What Is a Route Table?

A route table contains a set of routes that are used to control the traffic in and out of your subnets in a VPC. Each subnet must be associated with a route table. A subnet can only be associated with one route table, but a route table can be associated with multiple subnets.

There are **default route tables** and **custom route tables**. You can add IPv4 and IPv6 routes to them.

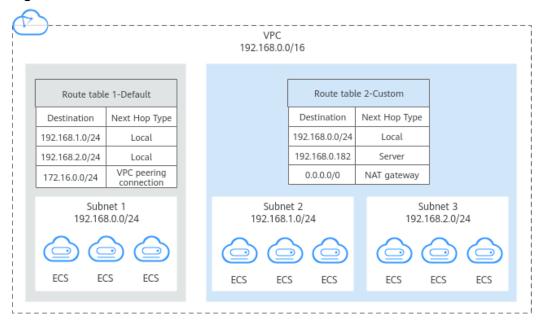

Figure 3-1 Route tables

• **Default route table:** Each VPC comes with a default route table. If you create a subnet in a VPC, the subnet is automatically associated with the default

route table. The default route table ensures that subnets in a VPC can communicate with each other.

- You can add routes to, delete routes from, and modify routes in the default route table, but cannot delete the table.
- When you create a VPN, Cloud Connect, or Direct Connect connection, the default route table automatically delivers a route that cannot be deleted or modified.
- **Custom route table:** If you do not want to use the default route table, you can create a custom route table and associate it with the subnet. Custom route tables can be deleted if they are no longer required.

The custom route table of a subnet only controls outbound traffic. The default route table of the VPC that the subnet belongs to controls inbound traffic, for example, traffic from VPC peering connections, Direct Connect, and VPN connections to the VPC.

#### **NOTE**

By default, there is no quota for custom route tables. To create custom route tables, **apply for a quota increase first**.

#### Route

You can add routes to both default and custom route tables and configure the destination, next hop type, and next hop for the routes to determine where network traffic is directed. Routes are classified into system routes and custom routes.

• System route: A system route is automatically added by the VPC service or other services (such as VPN and Direct Connect) and cannot be deleted or modified.

Each route table comes with routes whose next hops are Local. Generally, a route table contains the following local routes:

- Routes whose destination is 100.64.0.0/10, which is used to deploy public services, for example, the DNS servers. The route directs instances in a subnet to access these services.
- Routes whose destination is 198.19.128.0/20 (IP address range used by internal services, such as VPC Endpoint).
- Routes whose destination is 127.0.0.0/8 (local loopback addresses)
- Routes whose destination is a subnet CIDR block that enables instances in a VPC to communicate with each other.

If you enable IPv6 when creating a subnet, the system automatically assigns an IPv6 CIDR block to the subnet. Then, you can view IPv6 routes in its route table. Example destinations of subnet CIDR blocks are as follows:

- IPv4: 192.168.2.0/24
- IPv6: 2407:c080:802:be7::/64
- Custom route: After a route table is created, you can add custom routes and configure information such as the destination and next hop in the route to determine where network traffic is directed. In addition to manually added

custom routes, there are custom routes added by other cloud services, such as Cloud Container Engine (CCE) or NAT Gateway.

Route tables include default route tables and custom route tables. They support the next hop types described in **Table 3-1** and **Table 3-2**. The default route table supports fewer next hop types than a custom route table. This is because some basic services like VPN, Direct Connect, and Cloud Connect automatically add routes to the default table.

| Next Hop Type                      | Description                                                                                                    |  |
|------------------------------------|----------------------------------------------------------------------------------------------------|--|
| Server                             | Traffic intended for the destination is forwarded to an ECS in the VPC.                                                                                               |  |
| Extension NIC                      | Traffic intended for the destination is forwarded<br>to the extended network interface of an ECS in<br>the VPC.                                                       |  |
| Supplementary<br>network interface | Traffic intended for the destination is forwarded to the supplementary network interface of an ECS in the VPC.                                                        |  |
| NAT gateway                        | Traffic intended for the destination is forwarded to a NAT gateway.                                                                                                   |  |
| VPC peering connection             | Traffic intended for the destination is forwarded to a VPC peering connection.                                                                                        |  |
| Virtual IP address                 | Traffic intended for the destination is forwarded<br>to a virtual IP address and then sent to active and<br>standby ECSs to which the virtual IP address is<br>bound. |  |
| VPC endpoint                       | Traffic intended for the destination is forwarded to a VPC endpoint.                                                                                                  |  |
| Cloud container                    | Traffic intended for the destination is forwarded to a cloud container.                                                                                               |  |
| Enterprise router                  | Traffic intended for the destination is forwarded to an enterprise router.                                                                                            |  |
| Cloud firewall                     | Traffic intended for the destination is forwarded to a cloud firewall.                                                                                                |  |
| Global internet<br>gateway         | Traffic intended for the destination is forwarded to a global internet gateway.                                                                                       |  |

Table 3-1 Next hop types supported by the default route table

| Next Hop Type                   | Description                                                                                                    |
|---------------------------------|----------------------------------------------------------------------------------------------------|
| Server                          | Traffic intended for the destination is forwarded to an ECS in the VPC.                                                                                               |
| Extension NIC                   | Traffic intended for the destination is forwarded<br>to the extended network interface of an ECS in<br>the VPC.                                                       |
| BMS user-defined<br>network     | Traffic intended for the destination is forwarded to a BMS user-defined network.                                                                                      |
| VPN gateway                     | Traffic intended for the destination is forwarded to a VPN gateway.                                                                                                   |
| Direct Connect gateway          | Traffic intended for the destination is forwarded to a Direct Connect gateway.                                                                                        |
| Cloud connection                | Traffic intended for the destination is forwarded to a cloud connection.                                                                                              |
| Supplementary network interface | Traffic intended for the destination is forwarded<br>to the supplementary network interface of an<br>ECS in the VPC.                                                  |
| NAT gateway                     | Traffic intended for the destination is forwarded to a NAT gateway.                                                                                                   |
| VPC peering connection          | Traffic intended for the destination is forwarded to a VPC peering connection.                                                                                        |
| Virtual IP address              | Traffic intended for the destination is forwarded<br>to a virtual IP address and then sent to active<br>and standby ECSs to which the virtual IP address<br>is bound. |
| VPC endpoint                    | Traffic intended for the destination is forwarded to a VPC endpoint.                                                                                                  |
| Cloud container                 | Traffic intended for the destination is forwarded to a cloud container.                                                                                               |
| Enterprise router               | Traffic intended for the destination is forwarded to an enterprise router.                                                                                            |
| Cloud firewall                  | Traffic intended for the destination is forwarded to a cloud firewall.                                                                                                |
| Global internet gateway         | Traffic intended for the destination is forwarded to a global internet gateway.                                                                                       |

 Table 3-2 Next hop types supported by a custom route table

#### **NOTE**

If you specify the destination when creating a resource, a system route is delivered. If you do not specify a destination when creating a resource, a custom route that can be modified or deleted is delivered.

For example, when you create a NAT gateway, the system automatically delivers a custom route without a specific destination (0.0.0.0/0 is used by default). In this case, you can change the destination. However, when you create a VPN gateway, you need to specify the remote subnet as the destination of a route. In this case, this route will be delivered as a system route. Do not modify the route destination on the **Route Tables** page. If you do, the destination will be inconsistent with the configured remote subnet. To modify the route destination, go to the specific resource page and modify the remote subnet, then the route destination will be changed accordingly.

You cannot add a route whose next hop type is **VPC endpoint** or **Cloud container** to a route table. These routes are automatically added by the VPC Endpoint or CCE service.

#### How Route Tables Work

Each subnet in a VPC must have a route table associated. A subnet can be associated with the default route table or a custom route table. For details about the association between a subnet and a route table, see **Changing the Route Table Associated with a Subnet**.

**Figure 3-2** shows two subnets in VPC-A. They are associated with different route tables to meet different network access requirements.

- Subnet 1 is associated with the default route table that contains a route pointing to the VPN gateway. This route allows ECSs in subnet 1 to access the on-premises data center through VPN.
- Subnet 2 is associated with a custom route table that contains a route pointing to the NAT gateway. This route allows ECSs in subnet 2 to access the Internet through the NAT gateway and EIP.

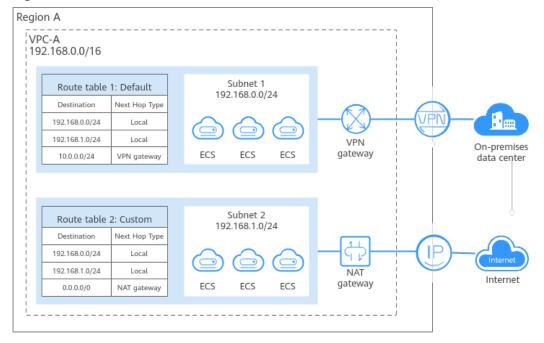

#### Figure 3-2 Default and custom route tables of subnets

#### **Route Priority**

In a VPC route table, **routes are matched in descending order of priority: local routes > specific routes > EIP routes > default route**. For details about each type of routes, see **Table 3-3**.

| Table 3-3 | Route | priorities |
|-----------|-------|------------|
|-----------|-------|------------|

| No. | Route Type      | Description                                                                                                    |
|-----|-----------------|----------------------------------------------------------------------------------------------------|
| 1   | Local routes    | Local routes are system routes used for<br>communications within a VPC and have the<br>highest priority. Table 3-4 provides examples of<br>local routes.                                                                                        |
| 2   | Specific routes | Excepting local routes, if there are multiple<br>routes that match the request destination, the<br>longest prefix match is used. This means that the<br>route with the longest subnet mask is preferentially<br>used to determine the next hop. |
|     |                 | For example, if the destination of traffic entering a VPC is 192.168.1.12/32, the VPC route table has the following routes:                                                                                                    |
|     |                 | • The destination of route A is 192.168.0.0/16, with ECS-A as the next hop.                                                                                                    |
|     |                 | • The destination of route B is 192.168.1.0/24, with a VPC peering connection as the next hop.                                                                                                    |
|     |                 | <ul> <li>The destination of route C is 0.0.0/0, with an<br/>NAT gateway as the next hop.</li> </ul>                                                                                                    |
|     |                 | According to the longest prefix match, the request preferentially matches route B and will be forwarded to the VPC peering connection.                                                                                                    |
| 3   | EIP routes      | If an ECS in a subnet has an EIP bound, the EIP route takes precedence over the default route (destination: 0.0.0.0/0) in the route table. In this case, the EIP is used to access the Internet.<br>Example:                                    |
|     |                 | <ul> <li>The destination of route A is 0.0.0/0, with an<br/>NAT gateway as the next hop.</li> </ul>                                                                                                    |
|     |                 | • ECS-A in a VPC subnet has an EIP bound.                                                                                                    |
|     |                 | In this case, ECS-A will use the EIP to access the Internet instead of the NAT gateway.                                                                                                    |
| 4   | Default route   | The route with the destination 0.0.0.0/0 is the default route, which can match any traffic.<br>According to the longest prefix match, 0.0.0.0/0 has the lowest priority.                                                                        |

#### **Route Table Configuration**

You can configure routes with different next hop types in a VPC route table to meet specific network access requirements. For example, you can set the next hop to a VPC peering connection to enable communications between VPCs, or set the next hop to a NAT gateway to access the Internet.

#### **Connecting VPCs Through a VPC Peering Connection and Routes**

As shown in **Figure 3-3**, VPC-A and VPC-B in region A are connected by VPC peering connection peering-AB and the routes that point to the peer VPC in the route tables of the two VPCs.

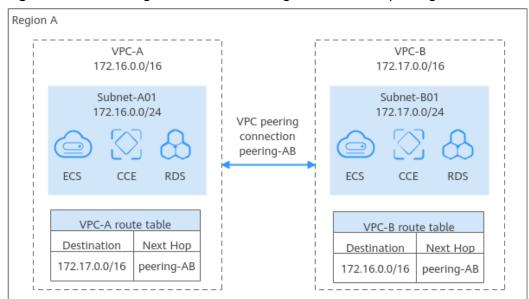

Figure 3-3 Connecting VPCs in the same region over a VPC peering connection

#### **Connecting VPCs Through an Enterprise Router and Routes**

As shown in **Figure 3-4**, there is an enterprise router in region A with VPCs attached. The system automatically adds routes to point to the enterprise router to each VPC route table, and adds routes to point to each VPC to the enterprise router route table. In this way, the enterprise router can forward traffic across the four VPCs.

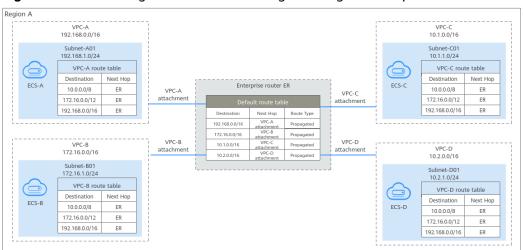

Figure 3-4 Connecting VPCs in the same region using an enterprise router

#### Connecting VPCs to the Internet Using a NAT Gateway and Routes

In **Figure 2-16**, ECSs in Subnet-A01 of VPC-A in region A need to access the Internet. You need to create a public NAT gateway in Subnet-NAT and configure an SNAT rule for Subnet-A01. The system automatically adds a route pointing to the NAT gateway to the route table of VPC-A. This route forwards ECS traffic to the NAT gateway and then the ECSs can access the Internet using the EIP.

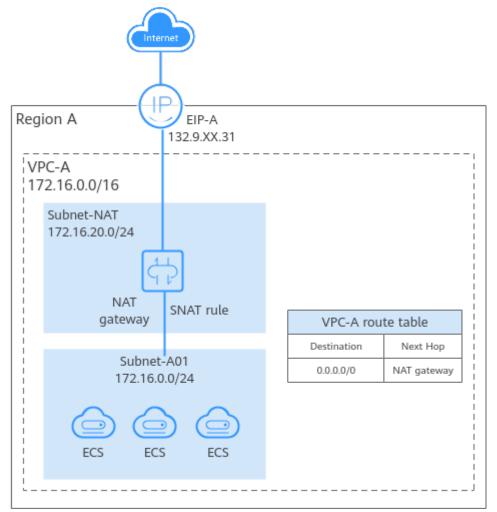

Figure 3-5 Enabling ECSs in a VPC to access the Internet using a NAT gateway

#### Constraints

When you create a VPC, the system automatically generates a default route table for the VPC. You can also create a custom route table.

- A VPC can be associated with a maximum of five route tables, including the default route table and four custom route tables.
- All route tables in a VPC can have a maximum of 1,000 routes, excluding system routes.

In each VPC route table, there are local routes and custom routes.

 Generally, the destination of a custom route cannot overlap with that of a local route. The destination of a local route can be a subnet CIDR block or CIDR blocks that are used for internal communications.

For example, if VPC-A has a subnet that supports IPv4/IPv6 dual stack. Its IPv4 CIDR block is 192.168.2.0/24 and IPv6 CIDR block is 2407:c080:802:be7::/64. The system automatically adds the local routes in **Table 3-4** to the route table of VPC-A. In this case, the destinations of the custom routes you set cannot overlap with those of the existing local routes.

| Table 3 | <b>3-4</b> VPC-A | local | routes |
|---------|------------------|-------|--------|
|---------|------------------|-------|--------|

| Local Route Destination | Description                                               |
|-------------------------|-----------------------------------------------------------|
| 192.168.2.0/24          | IPv4 CIDR block of the subnet                             |
| 2407:c080:802:be7::/64  | IPv6 CIDR block of the subnet                             |
| 100.64.0.0/10           | Network used by public services on the cloud, such as DNS |
| 198.19.128.0/20         | Network used by internal services, such as VPC Endpoint   |
| 127.0.0.0/8             | Loopback address                                          |

• You cannot add two routes with the same destination to a VPC route table even if their next hop types are different.

#### **Custom Route Table Configuration Process**

Figure 3-6 Process for configuring a custom route table

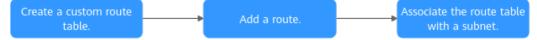

#### Table 3-5 Process for configuring a custom route table

| N<br>o. | Step                                              | Description                                                                                                    | Reference                                     |
|---------|---------------------------------------------------|----------------------------------------------------------------------------------------------------|-----------------------------------------------|
| 1       | Create a<br>custom route<br>table.                | If the default route table cannot<br>meet your service requirements, you<br>can create a custom route table.                                                       | Creating a Custom<br>Route Table              |
| 2       | Add a<br>custom<br>route.                         | You can add a custom route and<br>configure information such as the<br>destination and next hop in the route<br>to determine where network traffic is<br>directed. | Adding Routes to<br>a Route Table             |
| 3       | Associate the<br>route table<br>with a<br>subnet. | After a route table is associated with<br>a subnet, the routes in the route<br>table control the routing for all cloud<br>resources in the subnet.                 | Associating a<br>Route Table with<br>a Subnet |

# 3.2 Managing Route Tables

# 3.2.1 Creating a Custom Route Table

#### Scenarios

A VPC automatically comes with a default route table. If the default route table cannot meet your service requirements, you can create a custom route table and associate subnets with it to control traffic in and out of the subnets.

#### **Notes and Constraints**

By default, the quota for custom route tables is 0. To create custom route tables, **apply for a quota increase first**.

#### Procedure

- 1. Go to the **route table list page**.
- 2. In the upper right corner, click **Create Route Table**. On the displayed page, configure parameters as prompted.

| Parameter         | Description                                                                                                    | Example Value |
|-------------------|----------------------------------------------------------------------------------------------------|---------------|
| Name              | (Mandatory) The name of the route table. The name:                                                                                                    | rtb-001       |
|                   | Can contain 1 to 64 characters.                                                                                                    |               |
|                   | <ul> <li>Can contain letters, digits,<br/>underscores (_), hyphens (-), and<br/>periods (.).</li> </ul>                                                                               |               |
| VPC               | (Mandatory) The VPC that the route<br>table is used to control traffic routing.<br>The route table can be associated with<br>the subnets in this VPC.                                 | vpс-001       |
| Description       | (Optional) Supplementary information about the route table.                                                                                                    | -             |
|                   | The description can contain a maximum of 255 characters and cannot contain angle brackets (< or >).                                                                                   |               |
| Route<br>Settings | (Optional) The route information. You<br>can add a route when creating the route<br>table or after the route table is created.<br>For details, see Adding Routes to a<br>Route Table. | -             |
|                   | You can click $\oplus$ to add more routes.                                                                                                    |               |

Table 3-6 Parameter descriptions

3. Click **OK**.

A message is displayed. You can determine whether to associate the route table with subnets immediately. If you want to associate immediately, perform the following operations:

- a. Click Associate Subnet. The Associated Subnets page is displayed.
- b. Click Associate Subnet and select the target subnets to be associated.
- c. Click **OK**.

## 3.2.2 Associating a Route Table with a Subnet

#### Scenarios

After a subnet is created, the system associates the subnet with the default route table of its VPC. If you want to use specific routes for a subnet, you can associate the subnet with a custom route table.

The custom route table associated with a subnet affects only the outbound traffic. The default route table determines the inbound traffic.

#### 

After a route table is associated with a subnet, the routes in the route table control the routing for the subnet and apply to all cloud resources in the subnet.

#### Notes and Constraints

- A subnet must have a route table associated and can only be associated with one route table.
- A route table can be associated with multiple subnets.

#### Procedure

- 1. Log in to the management console.
- 2. Click 🔍 in the upper left corner and select the desired region and project.
- 3. Click = in the upper left corner and choose **Networking** > **Virtual Private Cloud**.

The Virtual Private Cloud page is displayed.

4. In the navigation pane on the left, choose **Virtual Private Cloud** > **Route Tables**.

The route table list is displayed.

- 5. In the route table list, locate the row that contains the target route table and click **Associate Subnet** in the **Operation** column.
- 6. Select the subnet to be associated.
- 7. Click OK.

# 3.2.3 Changing the Route Table Associated with a Subnet

#### Scenarios

You can change the route table for a subnet. If the route table is changed, routes in the new route table will apply to all cloud resources in the subnet.

#### Procedure

- 1. Log in to the management console.
- 2. Click 🔍 in the upper left corner and select the desired region and project.
- 3. Click ≡ in the upper left corner and choose **Networking** > **Virtual Private Cloud**.

The Virtual Private Cloud page is displayed.

- 4. In the navigation pane on the left, choose **Virtual Private Cloud** > **Route Tables**.
- 5. Click the name of the target route table.
- 6. On the **Associated Subnets** tab page, click **Change Route Table** in the **Operation** column and select a new route table as prompted.
- 7. Click **OK**.

After the route table is changed, routes in the new route table will apply to all cloud resources in the subnet.

## 3.2.4 Viewing the Route Table Associated with a Subnet

#### Scenarios

You can view the route table associated with a subnet and the routes in the route table.

#### Procedure

- 1. Log in to the management console.
- 2. Click 🔍 in the upper left corner and select the desired region and project.
- 3. Click  $\equiv$  in the upper left corner and choose **Networking** > **Virtual Private Cloud**.

- In the navigation pane on the left, choose Virtual Private Cloud > Subnets. The Subnets page is displayed.
- 5. Locate the target subnet and click its name. The subnet details page is displayed.
- 6. In the **Networking Components** area of the **Summary** page, view the route table associated with the subnet.
- 7. Click the name of the route table.

The route table details page is displayed. You can further view the route information.

## 3.2.5 Viewing Route Table Information

#### Scenarios

You can view the following information about a route table:

- Basic information, such as name, type (default or custom), and ID of the route table
- Routes, such as destination, next hop, and route type (system or custom)
- Associated subnets

#### Procedure

- 1. Log in to the management console.
- 2. Click 🔍 in the upper left corner and select the desired region and project.
- 3. Click ≡ in the upper left corner and choose **Networking** > **Virtual Private Cloud**.

The Virtual Private Cloud page is displayed.

4. In the navigation pane on the left, choose **Virtual Private Cloud** > **Route Tables**.

The route table list is displayed.

5. Click the name of the target route table.

The route table details page is displayed.

- a. On the **Summary** tab page, view the basic information and routes of the route table.
- b. On the **Associated Subnets** tab page, view the subnets associated with the route table.

## **3.2.6 Deleting a Route Table**

#### **Scenarios**

If you no longer need a custom route table, you can delete it.

#### Notes and Constraints

• The default route table cannot be deleted.

However, deleting a VPC will also delete its default route table. Both default and custom route tables are free of charge.

• A custom route table with a subnet associated cannot be deleted directly.

If you want to delete such a route table, you can associate the subnet with another route table first by referring to **Changing the Route Table Associated with a Subnet**.

#### Procedure

- 1. Log in to the management console.
- 2. Click 💿 in the upper left corner and select the desired region and project.
- 3. Click = in the upper left corner and choose **Networking** > **Virtual Private Cloud**. The **Virtual Private Cloud** page is displayed.
- 4. In the navigation pane on the left, choose **Virtual Private Cloud** > **Route Tables**.

The route table list is displayed.

5. Locate the row that contains the route table you want to delete and click **Delete** in the **Operation** column.

A confirmation dialog box is displayed.

6. Confirm the information and click **OK**.

# 3.3 Managing Routes

## 3.3.1 Adding Routes to a Route Table

#### Scenarios

Each route table comes with a default route, which is used to allow instances in a subnet to access public services on the cloud or different subnets in a VPC to communicate with each other. You can also add custom routes as required to control traffic routing.

If a route table is associated with a subnet, adding rules to the route table may affect how and where traffic is directed. Be careful with this operation as it may interrupt services.

#### **Notes and Constraints**

• Generally, the destination of a custom route cannot overlap with that of a local route. The destination of a local route can be a subnet CIDR block or CIDR blocks that are used for internal communications.

For example, if VPC-A has a subnet that supports IPv4/IPv6 dual stack. Its IPv4 CIDR block is 192.168.2.0/24 and IPv6 CIDR block is 2407:c080:802:be7::/64. The system automatically adds the local routes in **Table 3-7** to the route table of VPC-A. In this case, the destinations of the custom routes you set cannot overlap with those of the existing local routes.

| Local Route Destination | Description                   |  |
|-------------------------|-------------------------------|--|
| 192.168.2.0/24          | IPv4 CIDR block of the subnet |  |
| 2407:c080:802:be7::/64  | IPv6 CIDR block of the subnet |  |

| Table 3 | <b>3-7</b> VPC-A | local | routes |
|---------|------------------|-------|--------|
|---------|------------------|-------|--------|

| Local Route Destination | Description                                               |
|-------------------------|-----------------------------------------------------------|
| 100.64.0.0/10           | Network used by public services on the cloud, such as DNS |
| 198.19.128.0/20         | Network used by internal services, such as VPC Endpoint   |
| 127.0.0.0/8             | Loopback address                                          |

• You cannot add two routes with the same destination to a VPC route table even if their next hop types are different.

#### Procedure

- 1. Log in to the management console.
- 2. Click 🔍 in the upper left corner and select the desired region and project.
- 3. Click  $\equiv$  in the upper left corner and choose **Networking** > **Virtual Private Cloud**.

The Virtual Private Cloud page is displayed.

4. In the navigation pane on the left, choose **Virtual Private Cloud** > **Route Tables**.

The route table list is displayed.

- 5. Locate the target route table and click its name. The route table details page is displayed.
- 6. Click **Add Route** and set parameters as prompted.

You can click  $\oplus$  to add more routes.

Table 3-8 Parameter descriptions

| Parameter           | Description                                                                                                    | Example Value |
|---------------------|----------------------------------------------------------------------------------------------------|---------------|
| Destination<br>Type | Mandatory<br>The destination type can only be <b>IP</b><br><b>address</b> . You can set an IP address or<br>CIDR block. | IP address    |

| Parameter        | Description                                                                                                    | Example Value             |
|------------------|----------------------------------------------------------------------------------------------------|---------------------------|
| Destination      | Mandatory<br>Enter the destination of the route. You<br>can enter a single IP address or an IP<br>address range in CIDR notation.                                                                                                    | IPv4:<br>192.168.0.0/16   |
|                  | The destination of the default route is 0.0.0.0/0, indicating that any traffic is matched.                                                                                                    |                           |
|                  | <b>NOTE</b><br>If an IP address group contains an IP address<br>range in the format of <i>Start IP address-End IP</i><br><i>address</i> , the IP address group is not supported.                                                                                               |                           |
|                  | For example, an IP address group cannot<br>contain 192.168.0.1-192.168.0.62. You need to<br>change 192.168.0.1-192.168.0.62 to<br>192.168.0.0/26.                                                                                                    |                           |
| Next Hop<br>Type | Mandatory<br>Set the type of the next hop.<br><b>NOTE</b><br>When you add or modify a custom route in a<br>default route table, the next hop type of the<br>route cannot be set to <b>VPN gateway</b> , <b>Direct</b><br><b>Connect gateway</b> , or <b>Cloud connection</b> . | VPC peering<br>connection |
| Next Hop         | Mandatory<br>Set the next hop. The resources in the<br>drop-down list box are displayed based<br>on the selected next hop type.                                                                                                    | peer-AB                   |
| Description      | Optional<br>Enter the description of the route in the<br>text box as required.                                                                                                    | -                         |

#### 7. Click OK.

You can view the new routes in the route list.

## 3.3.2 Modifying a Route

#### Scenarios

You can modify an existing route in a route table.

If a route table is associated with a subnet, modifying rules in the route table may affect how and where traffic is directed. Be careful with this operation as it may interrupt services.

#### **Notes and Constraints**

• System routes cannot be modified.

- When you create a VPN, Cloud Connect, or Direct Connect connection, the default route table automatically delivers a route that cannot be deleted or modified.
- Routes with the next hop type of cloud container cannot be modified or deleted.
- Routes with the next hop type of VPC endpoint cannot be modified or deleted.

#### Procedure

- 1. Log in to the management console.
- 2. Click 💿 in the upper left corner and select the desired region and project.
- 3. Click ≡ in the upper left corner and choose **Networking** > **Virtual Private Cloud**.

The Virtual Private Cloud page is displayed.

4. In the navigation pane on the left, choose **Virtual Private Cloud** > **Route Tables**.

The route table list is displayed.

5. Locate the target route table and click its name.

The route table details page is displayed.

- 6. Locate the target route and click **Modify** in the **Operation** column.
- 7. Modify the route information in the displayed dialog box.

#### Table 3-9 Parameter descriptions

| Parameter   | Description                                                                                                    | Example Value  |
|-------------|----------------------------------------------------------------------------------------------------|----------------|
| Destination | Mandatory                                                                                                    | IP address     |
| Туре        | The destination type can only be <b>IP</b><br><b>address</b> . You can set an IP address or<br>CIDR block.                                                                       |                |
| Destination | Mandatory                                                                                                    | IPv4:          |
|             | Enter the destination of the route. You can enter a single IP address or an IP address range in CIDR notation.                                                                   | 192.168.0.0/16 |
|             | The destination of the default route is 0.0.0.0/0, indicating that any traffic is matched.                                                                                       |                |
|             | <b>NOTE</b><br>If an IP address group contains an IP address<br>range in the format of <i>Start IP address-End IP</i><br><i>address</i> , the IP address group is not supported. |                |
|             | For example, an IP address group cannot<br>contain 192.168.0.1-192.168.0.62. You need to<br>change 192.168.0.1-192.168.0.62 to<br>192.168.0.0/26.                                |                |

| Parameter        | Description                                                                                                    | Example Value             |
|------------------|----------------------------------------------------------------------------------------------------|---------------------------|
| Next Hop<br>Type | Mandatory<br>Set the type of the next hop.<br><b>NOTE</b><br>When you add or modify a custom route in a<br>default route table, the next hop type of the<br>route cannot be set to <b>VPN gateway</b> , <b>Direct</b><br><b>Connect gateway</b> , or <b>Cloud connection</b> . | VPC peering<br>connection |
| Next Hop         | Mandatory<br>Set the next hop. The resources in the<br>drop-down list box are displayed based<br>on the selected next hop type.                                                                                                    | peer-AB                   |
| Description      | Optional<br>Enter the description of the route in the<br>text box as required.                                                                                                    | -                         |

8. Click **OK**.

## 3.3.3 Replicating a Route

#### **Scenarios**

You can replicate a route from a custom route table to one another within a VPC. You can also replicate a route from the default route table to a custom route table, or the other way around.

#### Notes and Constraints

**Table 3-10** shows whether routes of different types can be replicated to default or custom route tables.

If the next hop type of a route is a server, this route can be replicated to both default and custom route tables.

If the next hop type of a route is a Direct Connect gateway, the route cannot be replicated to the default route table, but can be replicated to a custom route table.

| Next Hop Type | Can Be Replicated to<br>the Default Route<br>Table | Can Be Replicated to a<br>Custom Route Table |
|---------------|----------------------------------------------------|----------------------------------------------|
| Local         | No                                                 | No                                           |
| Server        | Yes                                                | Yes                                          |
| Extension NIC | Yes                                                | Yes                                          |

Table 3-10 Route replication

| Next Hop Type                   | Can Be Replicated to<br>the Default Route<br>Table | Can Be Replicated to a<br>Custom Route Table |
|---------------------------------|----------------------------------------------------|----------------------------------------------|
| BMS user-defined<br>network     | No                                                 | Yes                                          |
| VPN gateway                     | No                                                 | Yes                                          |
| Direct Connect gateway          | No                                                 | Yes                                          |
| Cloud connection                | No                                                 | Yes                                          |
| Supplementary network interface | Yes                                                | Yes                                          |
| NAT gateway                     | Yes                                                | Yes                                          |
| VPC peering connection          | Yes                                                | Yes                                          |
| Virtual IP address              | Yes                                                | Yes                                          |
| VPC endpoint                    | No                                                 | No                                           |
| Cloud container                 | No                                                 | No                                           |
| Enterprise router               | Yes                                                | Yes                                          |
| Cloud firewall                  | Yes                                                | Yes                                          |

### **NOTE**

If the Direct Connect service is enabled by call or email, the routes delivered to the default route table cannot be replicated to a custom route table.

### Procedure

- 1. Log in to the management console.
- 2. Click 💿 in the upper left corner and select the desired region and project.
- 3. Click  $\equiv$  in the upper left corner and choose **Networking** > **Virtual Private Cloud**.

The Virtual Private Cloud page is displayed.

4. In the navigation pane on the left, choose **Virtual Private Cloud** > **Route Tables**.

The route table list is displayed.

- 5. Locate the target route table and click its name. The route table details page is displayed.
- 6. Click **Replicate Route** above the route list and select the target route table and route.
- 7. Click **OK**.

### 3.3.4 Deleting a Route

### Scenarios

You can delete a custom route from a route table.

If a route table is associated with a subnet, deleting rules from the route table may affect how and where traffic is directed. Be careful with this operation as it may interrupt services.

### **Notes and Constraints**

• System routes cannot be deleted.

### Figure 3-7 System routes

| <   rtb-vpc | -A                                    |                  |                        |                         |             |         |                |                                  |               |
|-------------|---------------------------------------|------------------|------------------------|-------------------------|-------------|---------|----------------|----------------------------------|---------------|
| Summary     | Associated Subnets                    |                  |                        |                         |             |         |                |                                  |               |
|             |                                       |                  |                        |                         |             |         |                |                                  |               |
| Name        | rtb-vpc-A 🖉                           |                  |                        |                         | Туре        | Default |                |                                  |               |
| ID          | 14397#7-1404-4f10-87be-388ae31fd17d 🗇 |                  |                        |                         | VPC         | vpc-A   |                |                                  |               |
| Created     | Feb 08, 2023 16:37:41 GMT+08:00       |                  |                        |                         | Description | - 2     |                |                                  |               |
|             |                                       |                  |                        |                         |             |         |                |                                  |               |
| Routes      |                                       |                  |                        |                         |             |         |                |                                  |               |
| Delete      | Add Route Replicate Route Export ~    | Learn how to con | figure routes 🗹        |                         |             |         |                |                                  |               |
| Q. Selec    | t a property or enter a keyword.      |                  |                        |                         |             |         |                |                                  |               |
| D           | estination                            |                  | IP Addresses \varTheta | Next Hop Type $\ominus$ | Next Hop    |         | Type $\ominus$ | Description (+)                  | Operation     |
| . La        | scal                                  |                  | 5                      | Local                   | Local       |         | System         | Default route that enables insta | Modify Delete |
| . 19        | 82.168.0.0/16                         |                  | 1                      | VPC peering connection  | peering-XA  |         | Custom         | -                                | Modify Delete |

- The routes automatically delivered by VPN, Cloud Connect, or Direct Connect to the default route table cannot be deleted. The next hop types of such routes are:
  - VPN gateway
  - Direct Connect gateway
  - Cloud connection

To delete these routes, you need to delete the associated network instances first.

- Routes with the next hop type of cloud container cannot be modified or deleted.
- Routes with the next hop type of VPC endpoint cannot be modified or deleted.

### Procedure

- 1. Log in to the management console.
- 2. Click 🔍 in the upper left corner and select the desired region and project.
- 3. Click ≡ in the upper left corner and choose **Networking** > **Virtual Private Cloud**.

The Virtual Private Cloud page is displayed.

4. In the navigation pane on the left, choose **Virtual Private Cloud** > **Route Tables**.

The route table list is displayed.

5. Locate the target route table and click its name. The route table details page is displayed.

### Figure 3-8 Viewing a custom route

| rtb-vpc- | A                                   |                 |                        |                        |             |         |        |                                  |               |
|----------|-------------------------------------|-----------------|------------------------|------------------------|-------------|---------|--------|----------------------------------|---------------|
| immairy  | Associated Subnets                  |                 |                        |                        |             |         |        |                                  |               |
|          |                                     |                 |                        |                        |             |         |        |                                  |               |
| Name     | rtb-vpc-A 🖉                         |                 |                        |                        | Туре        | Default |        |                                  |               |
| ID       | 14397#7-1404-4f10-87be-388ae31fd17d |                 |                        |                        | VPC         | vpc-A   |        |                                  |               |
| Created  | Feb 08, 2023 18:37:41 GMT+08:00     |                 |                        |                        | Description | - 2     |        |                                  |               |
|          |                                     |                 |                        |                        |             |         |        |                                  |               |
| Routes   |                                     |                 |                        |                        |             |         |        |                                  |               |
| Delete   | Add Route Replicate Route Export ~  | Learn how to co | nfigure routes 🗹       |                        |             |         |        |                                  |               |
| Q Select | a property or enter a keyword.      |                 |                        |                        |             |         |        |                                  |               |
| Det      | stination                           |                 | IP Addresses \varTheta | Next Hop Type \ominus  | Next Hop    |         | Туре 🖯 | Description (a)                  | Operation     |
| Loc      | cal                                 |                 | 5                      | Local                  | Local       |         | System | Default route that enables insta | Modify Delete |
| 192      | 2.168.0.0/16                        |                 | 1                      | VPC peering connection | peering-XA  |         | Custom | -                                | Modify Delete |

6. In the route list, locate the row that contains the route to be deleted and click **Delete** in the **Operation** column.

A confirmation dialog box is displayed.

7. Confirm the information and click **OK**.

### **3.4 Route Configuration Examples**

# 3.4.1 Configuring an SNAT Server to Enable ECSs to Share an EIP to Access the Internet

### **Scenarios**

Together with VPC route tables, you can configure SNAT on an ECS to enable other ECSs that have no EIPs bound in the same VPC to access the Internet through this ECS.

The configured SNAT takes effect for all subnets in a VPC.

### Prerequisites

- You have an ECS where SNAT is to be configured.
- The ECS where SNAT is to be configured runs Linux.
- The ECS where SNAT is to be configured has only one network interface.

### **Differences Between SNAT ECSs and NAT Gateways**

NAT Gateway provides network address translation (NAT) for servers, such as ECSs and BMSs, in a VPC or servers that connect to a VPC through Direct Connect or VPN in local data centers, allowing these servers to access the Internet using EIPs or to provide services for the Internet.

NAT Gateway is easier to configure and use than SNAT. This service can be flexibly deployed across subnets and AZs and has different NAT gateway specifications. You can click **NAT Gateway** under **Networking** on the management console to try this service.

For details, see the NAT Gateway User Guide.

### Procedure

- 1. Log in to the management console.
- 2. Click 🔍 in the upper left corner and select the desired region and project.
- 3. In the upper left corner of the page, click  $\equiv$ . In the service list, choose **Compute** > **Elastic Cloud Server**.
- 4. On the displayed page, locate the target ECS in the ECS list and click its name to go to the page showing ECS details.
- 5. On the displayed page, click the **Network Interfaces** tab.
- 6. Click the network interface IP address to view details and disable **Source**/ **Destination Check**.

By default, the source/destination check option is enabled to check whether source IP addresses contained in the packets sent by ECSs are correct. If the IP addresses are incorrect, the system does not allow the ECSs to send the packets. This mechanism prevents packet spoofing, thereby improving system security. If the SNAT function is used, the SNAT server needs to forward packets. This mechanism prevents the packet sender from receiving returned packets. Therefore, you need to disable the source/destination check for SNAT servers.

- 7. Bind an EIP.
  - Bind an EIP to the private IP address of the ECS. For details, see **Binding** or **Unbinding an EIP**.
  - Bind an EIP to the virtual IP address of the ECS. For details, see **Binding a** Virtual IP Address to an Instance or EIP.
- 8. On the ECS console, remotely log in to the ECS where you plan to configure SNAT.
- 9. Run the following command and enter the password of user **root** to switch to user **root**:

su - root

10. Run the following command to check whether the ECS can successfully connect to the Internet:

### **NOTE**

Before running the command, you must disable the response iptables rule on the ECS where SNAT is configured and configure security group rules.

### ping support.huawei.com

The ECS can access the Internet if the following information is displayed: [root@localhost ~]# ping support.huawei.com PING support.huawei.com (xxx.xxx.xxx) 56(84) bytes of data. 64 bytes from xxx.xxx.xxx: icmp\_seq=1 ttl=51 time=9.34 ms 64 bytes from xxx.xxx.xxx: icmp\_seq=2 ttl=51 time=9.11 ms 64 bytes from xxx.xxx.xxx: icmp\_seq=3 ttl=51 time=8.99 ms

11. Run the following command to check whether IP forwarding of the Linux OS is enabled:

### cat /proc/sys/net/ipv4/ip\_forward

In the command output, **1** indicates that IP forwarding is enabled, and **0** indicates that IP forwarding is disabled. The default value is **0**.

- If IP forwarding in Linux is enabled, go to step 14.
- If IP forwarding in Linux is disabled, go to 12 to enable IP forwarding in Linux.

Many OSs support packet routing. Before forwarding packets, OSs change source IP addresses in the packets to OS IP addresses. Therefore, the forwarded packets contain the IP address of the public sender so that the response packets can be sent back along the same path to the initial packet sender. This method is called SNAT. The OSs need to keep track of the packets where IP addresses have been changed to ensure that the destination IP addresses in the packets can be rewritten and that packets can be forwarded to the initial packet sender. To achieve these purposes, you need to enable the IP forwarding function and configure SNAT rules.

- 12. Use the vi editor to open the **/etc/sysctl.conf** file, change the value of **net.ipv4.ip\_forward** to **1**, and enter **:wq** to save the change and exit.
- 13. Run the following command to make the change take effect:

### sysctl -p /etc/sysctl.conf

14. Configure the SNAT function.

Run the following command to allow all ECSs in the subnet (for example, 192.168.1.0/24) to access the Internet: Example command:

### iptables -t nat -A POSTROUTING -o eth0 -s subnet -j SNAT --to natinstance-ip

### Figure 3-9 Configuring SNAT

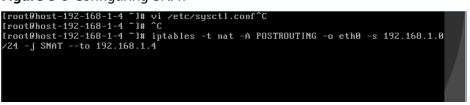

### **NOTE**

To ensure that the rule will not be lost after the restart, write the rule into the **/etc/ rc.local** file.

1. Switch to the **/etc/sysctl.conf** file:

### vi /etc/rc.local

- 2. Perform 14 to configure SNAT.
- 3. Save the configuration and exit:

:wq

4. Add the execution permissions for the **rc.local** file:

### # chmod +x /etc/rc.local

Check whether the configuration is successful. If information similar to Figure 3-10 (for example, 192.168.1.0/24) is displayed, the configuration was successful.

### iptables -t nat --list

### Figure 3-10 Verifying configuration

|                    | st-192-168-1-4 ~]# iptables -               | t natlist     |                |
|--------------------|---------------------------------------------|---------------|----------------|
| Chain PR<br>target | EROUTING (policy ACCEPT)<br>prot opt source | destination   |                |
| 5                  |                                             | 4030111401011 |                |
| Chain PO           | STROUTING (policy ACCEPT)                   |               |                |
| target             | nrot ont source                             | destination   |                |
| SNAT               | all 192.168.1.0/24                          | anywhere      | to:192.168.1.4 |
| SNAT               | all 192.168.1.0/24                          | anywhere      | to:192.168.1.4 |
| Chain OU           | TPUT (policy ACCEPT)                        |               |                |
|                    | prot opt source                             | destination   |                |
| [root@ho           | st-192-168-1-4 ~]# _                        |               |                |
|                    |                                             |               |                |
|                    |                                             |               |                |
|                    |                                             |               |                |
|                    |                                             |               |                |

16. Add a route. For details, see section Adding Routes to a Route Table.

Set the destination to **0.0.0/0**, and the next hop to the private or virtual IP address of the ECS where SNAT is deployed. For example, the next hop is **192.168.1.4**.

After these operations are complete, if the network communication still fails, check your security group and network ACL configuration to see whether required traffic is allowed.

# **4** Virtual IP Address

# 4.1 Virtual IP Address Overview

### What Is a Virtual IP Address?

A virtual IP address is a private IP address that can be independently assigned from and released to a VPC subnet. You can:

- Bind one or more virtual IP addresses to a cloud server so that you can use either the virtual IP address or private IP address to access the server. If you have multiple services running on a cloud server, you can use different virtual IP addresses to access them.
- Bind a virtual IP address to multiple cloud servers. You can use a virtual IP address and an HA software (such as Keepalived) to set up a high-availability active/standby cluster. If you want to improve service availability and eliminate single points of failure, you can deploy cloud servers in the active/ standby pair or deploy one cloud server and multiple standby cloud servers. In this case, the cloud servers can use the same virtual IP address. If the active cloud server goes down, the standby cloud server becomes the active server and continues to provide services.

Generally, cloud servers use private IP addresses for internal network communication. A virtual IP address has the same network access capabilities as a private IP address. You can use either of them to enable layer 2 and layer 3 communications in a VPC, access a different VPC using a peering connection, enable Internet access through EIPs, and connect the cloud to the on-premises servers using VPN connections or Direct Connect connections. **Figure 4-1** describes how private IP addresses, the virtual IP address, and EIPs work together.

- Private IP addresses are used for internal network communication.
- The virtual IP address works with Keepalived to build an HA cluster. ECSs in this cluster can be accessed through one virtual IP address.
- EIPs are used for Internet communication.

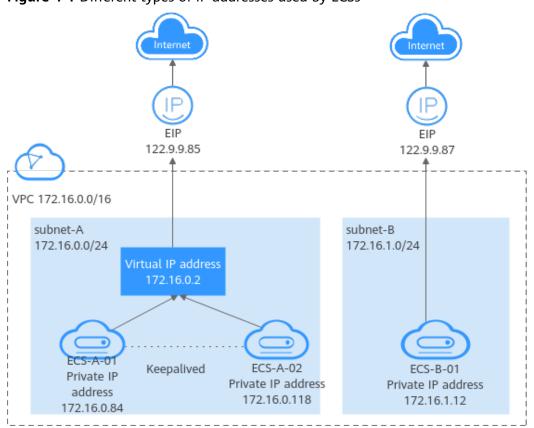

Figure 4-1 Different types of IP addresses used by ECSs

### **Application Scenarios**

You can use a virtual IP address and Keepalived to set up a high-availability active/standby cluster. If the active cloud server goes down, the standby server becomes the active server and continues to provide services. The following describes the typical application scenarios of virtual IP addresses.

# Using a Virtual IP Address and Keepalived to Set Up a High-Availability Cluster

**Figure 4-2** shows a high-availability cluster that is set up using a virtual IP address and Keepalived. They work as follows:

- 1. Virtual IP address **192.168.0.177** is bound to **ECS-HA1** and **ECS-HA2**. Keepalived is configured on the two ECSs.
- 2. EIP **EIP-A** is bound to the virtual IP address so that the ECSs can be accessed from the Internet.

In this cluster, **ECS-HA1** works as the active ECS and provides services accessible from the Internet using **EIP-A**. **ECS-HA2** works as the standby ECS, with no services deployed on it. If **ECS-HA1** goes down, **ECS-HA2** takes over services, ensuring service continuity.

For details about how to set up an HA cluster, see Using a Virtual IP Address and Keepalived to Set Up a High-Availability Web Cluster.

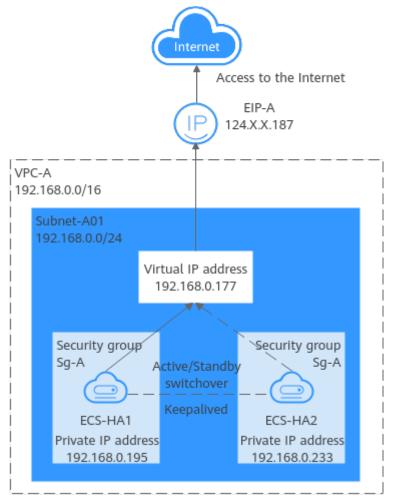

Figure 4-2 A high-availability cluster using a virtual IP address and Keepalived

# Using a Virtual IP Address and Keepalived/LVS to Set Up a High-Availability Load Balancing Cluster

As shown in **Figure 4-3**, a virtual IP address, Keepalived, and LVS are used to set up an HA load balancing cluster. LVS is used for load balancing, and Keepalived is used for high availability. They work as follows:

- Virtual IP address 10.10.1.10 is bound to ECS-01 and ECS-02. Keepalived and LVS (DR mode) are configured on ECS-01 and ECS-02 to set up the active/ standby LVS servers. In this way, requests from clients can be evenly distributed to different backend servers.
- 2. **ECS-03** and **ECS-04** are configured as backend servers to handle service requests.
- 3. The source/destination check option needs to be disabled.

When you bind a virtual IP address to an ECS, the source/destination check option of the ECS's network interface is automatically disabled. If the option is not disabled, disable it.

In this load balancing cluster, **ECS-01** works as the active LVS server to distribute requests from clients. If **ECS-01** is faulty, **ECS-02** takes over and distributes requests from clients, ensuring high availability of the LVS cluster.

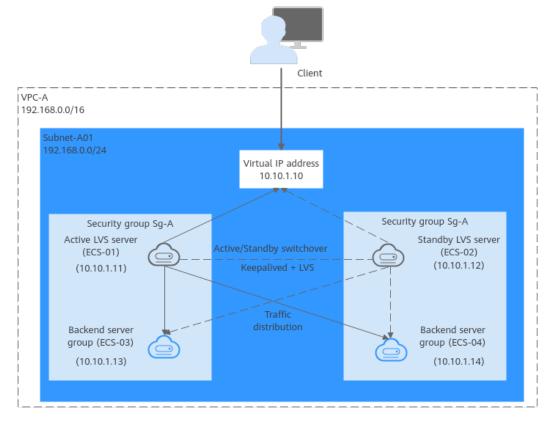

### Figure 4-3 A high-availability cluster using a virtual IP address and Keepalived/LVS

4 Virtual IP Address

### **NOTE**

For details about how to install and configure Keepalived and LVS services and how to configure backend servers, see the common practices in the industry.

### **Virtual IP Address Quotas**

**Table 4-1** lists the quotas about virtual IP addresses. Some default quotas can be increased.

| Item                                                                                                    | Default<br>Quota | Adjustable                                               |
|----------------------------------------------------------------------------------------------------|------------------|----------------------------------------------------------|
| Maximum number of virtual IP addresses per region                                                                                  | 2                | Yes. For details, see <b>Managing</b><br><b>Quotas</b> . |
| Maximum number of EIPs that<br>a virtual IP address can be<br>bound to                                                             | 1                | No                                                       |
| Maximum number of instances<br>(including cloud servers and<br>network interfaces) that a<br>virtual IP address can be bound<br>to | 10               | No                                                       |

| Table 4-1 | Virtual | IP address | quotas |
|-----------|---------|------------|--------|
|-----------|---------|------------|--------|

### **Notes and Constraints**

- If a cloud server has multiple network interfaces that are in the same subnet, you are not advised to bind virtual IP addresses to the network interfaces. There may be route conflicts on the ECS, which would cause communication failure using the virtual IP address.
- A virtual IP address is assigned from a VPC subnet. They can only be bound to a cloud server in the same subnet as the virtual IP address.
- Virtual IP addresses and extended network interfaces cannot be used to directly access Huawei Cloud services, such as DNS. You can use VPCEP to access these services. For details, see **Buying a VPC Endpoint**.

## 4.2 Assigning a Virtual IP Address

### Scenarios

A virtual IP address is an IP address assigned from a VPC subnet. It can be assigned and released independently. You can follow the instructions in this section to assign a virtual IP address.

### Procedure

- 1. Log in to the management console.
- 2. Click 💿 in the upper left corner and select the desired region and project.
- 3. Click = in the upper left corner and choose **Networking** > **Virtual Private Cloud**.

The Virtual Private Cloud page is displayed.

- 4. In the navigation pane on the left, choose **Virtual Private Cloud** > **Subnets**.
- 5. In the subnet list, click the name of the subnet where a virtual IP address is to be assigned.

The subnet details page is displayed.

- Switch to the IP Addresses tab and click Assign Virtual IP Address.
   The Assign Virtual IP Address page is displayed.
- 7. Set the parameters as required based on the below table.

### Table 4-2 Virtual IP address parameters

| Parameter | Description                                                                                                  | Example Value |
|-----------|----------------------------------------------------------------------------------------------------|---------------|
| Subnet    | Subnet from which a virtual IP<br>address will be assigned. The<br>current subnet is selected by<br>default. | Subnet-A01    |

| Parameter             | Description                                                                                                    | Example Value |
|-----------------------|----------------------------------------------------------------------------------------------------|---------------|
| IP Address<br>Version | <ul> <li>IP address version. This parameter is only shown when IPv6 is enabled for the subnet. There are two options:</li> <li>IPv4</li> <li>IPv6</li> </ul>                                                          | IPv4          |
| Assignment<br>Mode    | <ul> <li>How virtual IP addresses are assigned. There are two options:</li> <li>Automatic: The system assigns a virtual IP address from the subnet.</li> <li>Manual: You can specify a virtual IP address.</li> </ul> | Manual        |
| IP Address            | Virtual IP addresses. This parameter<br>is required if <b>Assignment Mode</b> is<br>set to <b>Manual</b> .<br>Specify an available IP address from<br>the subnet CIDR block.                                          | 192.168.0.15  |

8. After setting the parameters, click **OK**.

You can then check the assigned virtual IP address in the virtual IP address list.

# 4.3 Binding a Virtual IP Address to an Instance or EIP

### Scenarios

You can bind a virtual IP address to an instance or EIP. An instance can be a cloud server, a network interface, or a Layer 2 connection.

- Bind a virtual IP address to an instance. You can:
  - Bind one or more virtual IP addresses to an instance.
  - Bind a virtual IP address to multiple instances.
- Bind a virtual IP address to an EIP to enable public network communication.

### Constraints

It is recommended that a maximum of eight virtual IP addresses be bound to an ECS. If an ECS has multiple virtual IP addresses, each virtual IP address is used by a specific service. If there are too many services, the ECS may become overloaded and compromise user experience.

### Binding a Virtual IP Address to an EIP or ECS on the Console

1. Log in to the management console.

- 2. Click  $\bigcirc$  in the upper left corner and select the desired region and project.
- 3. Click ≡ in the upper left corner and choose **Networking** > **Virtual Private Cloud**.

The Virtual Private Cloud page is displayed.

- In the navigation pane on the left, choose Virtual Private Cloud > Subnets. The Subnets page is displayed.
- 5. In the subnet list, locate the target subnet and click its name. The subnet details page is displayed.
- 6. On the **IP Addresses** tab, bind an EIP to the virtual IP address:
  - a. Locate the row that contains the virtual IP address and click **Bind to EIP** in the **Operation** column.

The **Bind to EIP** dialog box is displayed.

b. Select an EIP and click **OK**.

In the virtual IP address list, you can view the bound EIP.

- 7. On the IP Addresses tab, bind an instance to the virtual IP address:
  - a. Locate the row that contains the virtual IP address and click **Bind to Instance** in the **Operation** column.

The **Bind to Instance** dialog box is displayed.

b. Select an instance and click **OK**.

In the virtual IP address list, you can view the bound instance.

- After you bind one or more virtual IP addresses to an ECS on the console, you need to manually configure the virtual IP addresses on the ECS. For details, see Configuring a Virtual IP Address for an ECS.
- If you want to bind a virtual IP address to multiple ECSs and use Keepalived to build an HA cluster, see Using a Virtual IP Address and Keepalived to Set Up a High-Availability Web Cluster.

### Configuring a Virtual IP Address for an ECS

After you bind one or more virtual IP addresses to an ECS on the console, you must log in to the ECS to manually configure these virtual IP address.

The following OSs are used as examples here. For other OSs, see the help documents on their official websites. The configurations for ECSs will not be lost after restart.

- Linux: CentOS 7.2 64bit and Ubuntu 22.04 server 64bit
- Windows: Windows Server

### Linux (CentOS)

The following uses CentOS 7.2 64bit as an example.

1. Obtain the network interface that the virtual IP address is to be bound and the connection of the network interface:

### nmcli connection

Information similar to the following is displayed:

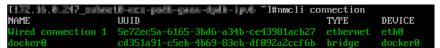

The command output in this example is described as follows:

- eth0 in the DEVICE column indicates the network interface that the virtual IP address is to be bound.
- Wired connection 1 in the NAME column indicates the connection of the network interface.
- 2. Add the virtual IP address for the connection:

nmcli connection modify "<connection-name-of-the-network-interface>"
+ipv4.addresses <virtual-IP-address>

Configure the parameters as follows:

- connection-name-of-the-network-interface. The connection name of the network interface obtained in 1. In this example, the connection name is Wired connection 1.
- virtual-IP-address. Enter the virtual IP address to be added. If you add multiple virtual IP addresses at a time, separate every two with a comma (,).

Example commands:

- Adding a single virtual IP address: nmcli connection modify "Wired connection 1" +ipv4.addresses 172.16.0.125
- Adding multiple virtual IP addresses: nmcli connection modify "Wired connection 1" +ipv4.addresses 172.16.0.125,172.16.0.126
- 3. Make the configuration in **2** take effect:

nmcli connection up "<connection-name-of-the-network-interface>"

In this example, run the following command:

nmcli connection up "Wired connection 1"

Information similar to the following is displayed:

J#nmcli connection up "Wired connection 1" onnection successfully activated (D-Bus active path: /org/freedesktop/NetworkManager/ActiveConnection/6)

4. Check whether the virtual IP address has been bound:

ip a

Information similar to the following is displayed. In the command output, the virtual IP address 172.16.0.125, is bound to network interface eth0.

| [172.16.0.247_subnet0-ecs-pod6-gaea-dpdk-ipv6 ~]#ip a                                                                                   |
|----------------------------------------------------------------------------------------------------|
| 1: lo: <loopback,up,lower_up> mtu 65536 qdisc noqueue state UNKNOWN group default qlen 1000</loopback,up,lower_up>                      |
| link∕loopback 00:00:00:00:00 brd 00:00:00:00:00:00                                                                                      |
| inet 127.0.0.1/8 scope host lo                                                                                                    |
| valid_lft forever preferred_lft forever                                                                                                 |
| inet6 ::1/128 scope host                                                                                                    |
| valid_lft forever preferred_lft forever                                                                                                 |
| 2: eth0: <broadcast,multicast,up,lower_up> mtu 1500 qdisc pfifo_fast state UP group default qlen 1000</broadcast,multicast,up,lower_up> |
| link/ether fa:16:3e:e5:d5:cd brd ff:ff:ff:ff:ff:ff                                                                                      |
| inet 172.16.0.247/24 brd 172.16.0.255 scope global noprefixroute dynamic eth0                                                           |
| valid Ift 86398sec preferred Ift 86398sec                                                                                               |
| inet 172.16.0.125/32 brd 172.16.0.125 scope global noprefixroute eth0                                                                   |
| valid_lft forever preferred_lft forever                                                                                                 |
| inet6 2001:db8:a583:62c:7dd3:a19a:4031:d6fb/128 scope global tentative noprefixroute dynamic                                            |
| valid_lft 86400sec preferred_lft 86400sec                                                                                               |
| inet6 fe80::5371:9bf9:b652:e35b/64 scope link noprefixroute                                                                             |
| valid_lft forever preferred_lft forever                                                                                                 |

### **NOTE**

To delete an added virtual IP address, perform the following steps:

 Delete the virtual IP address from the connection of the network interface: nmcli connection modify "<connection-name-of-the-network-interface>" -ipv4.addresses <virtual-IP-address>

To delete multiple virtual IP addresses at a time, separate every two with a comma (,). Example commands are as follows:

- Deleting a single virtual IP address: nmcli connection modify "Wired connection 1" -ipv4.addresses 172.16.0.125
- Deleting multiple virtual IP addresses: **nmcli connection modify** "Wired connection 1" -ipv4.addresses 172.16.0.125,172.16.0.126
- 2. Make the deletion take effect by referring to **3**.

### Linux (Ubuntu)

The following uses Ubuntu 22.04 server 64bit as an example. If the ECS runs **Ubuntu 22** or **Ubuntu 20**, perform the following operations:

1. Obtain the network interface that the virtual IP address is to be bound:

### ifconfig

Information similar to the following is displayed. In this example, the network interface bound to the virtual IP address is **eth0**.

root@ecs-X-ubantu:~# ifconfig

eth0: flags=4163<UP,BROADCAST,RUNNING,MULTICAST> mtu 1500 inet 172.16.0.210 netmask 255.255.255.0 broadcast 172.16.0.255 inet6 fe80::f816:3eff:fe01:f1c3 prefixlen 64 scopeid 0x20<link> ether fa:16:3e:01:f1:c3 txqueuelen 1000 (Ethernet) RX packets 43915 bytes 63606486 (63.6 MB) RX errors 0 dropped 0 overruns 0 frame 0 TX packets 3364 bytes 455617 (455.6 KB) TX errors 0 dropped 0 overruns 0 carrier 0 collisions 0

2. Switch to the /etc/netplan directory:

### cd /etc/netplan

- 3. Add a virtual IP address to the network interface.
  - a. Open the configuration file **01-netcfg.yaml**:

### vim 01-netcfg.yaml

- b. Press i to enter the editing mode.
- c. In the network interface configuration area, add a virtual IP address.

In this example, add a virtual IP address for **eth0**:

### addresses:

- 172.16.0.26/32

```
The file content is as follows:

network:

version: 2

renderer: NetworkManager

ethernets:

eth0:

dhcp4: true

addresses:

- 172.16.0.26/32

eth1:

dhcp4: true
```

```
eth2:
dhcp4: true
eth3:
dhcp4: true
eth4:
dhcp4: true
```

- d. Press **Esc**, enter :**wq**!, save the configuration, and exit.
- 4. Make the configuration in **3** take effect:

### netplan apply

5. Check whether the virtual IP address has been bound:

### ip a

Information similar to the following is displayed. In the command output, virtual IP address 172.16.0.26 is bound to network interface eth0. root@ecs-X-ubantu:/etc/netplan# ip a

2: eth0: <BROADCAST,MULTICAST,UP,LOWER\_UP> mtu 1500 qdisc fq\_codel state UP group default qlen 1000

```
link/ether fa:16:3e:01:f1:c3 brd ff:ff:ff:ff:ff
altname enp0s3
altname ens3
inet 172.16.0.26/32 scope global noprefixroute eth0
valid_lft forever preferred_lft forever
inet 172.16.0.210/24 brd 172.16.0.255 scope global dynamic noprefixroute eth0
valid_lft 107999971sec preferred_lft 107999971sec
inet6 fe80::f816:3eff:fe01:f1c3/64 scope link
valid_lft forever preferred_lft forever
```

### **NOTE**

To delete an added virtual IP address, perform the following steps:

- 1. Open the configuration file **01-netcfg.yaml** and delete the virtual IP address of the corresponding network interface by referring to **3**.
- 2. Make the deletion take effect by referring to 4.

### Windows: Windows Server

The following operations use Windows Server as an example.

- 1. In **Control Panel**, click **Network and Sharing Center**, and click the corresponding local connection.
- 2. On the displayed page, click **Properties**.
- 3. On the Network tab page, select Internet Protocol Version 4 (TCP/IPv4).
- 4. Click **Properties**.
- 5. Select **Use the following IP address** and set **IP address** to the private IP address of the ECS, for example, 10.0.0.101.

| igure 4-4 Configuring private IP address                                                                                                    |                                         |   |  |  |  |  |
|----------------------------------------------------------------------------------------------------|-----------------------------------------|---|--|--|--|--|
| Internet Protocol Version 4 (TCP/IPv4)                                                                                                    | Properties                              | Х |  |  |  |  |
| General                                                                                                    |                                         |   |  |  |  |  |
| You can get IP settings assigned automatically if your network supports<br>this capability. Otherwise, you need to ask your network administrator<br>for the appropriate IP settings. |                                         |   |  |  |  |  |
| Obtain an IP address automatical                                                                                                    | у                                       |   |  |  |  |  |
| • Use the following IP address:                                                                                                    |                                         |   |  |  |  |  |
| IP address:                                                                                                    | 10 . 0 . 0 . 101                        |   |  |  |  |  |
| Subnet mask:                                                                                                    | 255.255.255.0                           |   |  |  |  |  |
| Default gateway:                                                                                                    | 10.0.0.1                                |   |  |  |  |  |
| Obtain DNS server address autom                                                                                                    | Obtain DNS server address automatically |   |  |  |  |  |
| • Use the following DNS server add                                                                                                    | resses:                                 |   |  |  |  |  |
| Preferred DNS server:                                                                                                    | 100 . 125 . 1 . 250                     |   |  |  |  |  |
| Alternate DNS server:                                                                                                    | 114 . 114 . 114 . 114                   |   |  |  |  |  |
| Validate settings upon exit                                                                                                    | Advanced                                |   |  |  |  |  |
|                                                                                                    |                                         |   |  |  |  |  |

OK

Cancel

- 6. Click **Advanced**.
- 7. On the **IP Settings** tab, click **Add** in the **IP addresses** area. Add the virtual IP address, for example, 10.0.0.154.

| Advanced TCP/IP Settings | ×               |
|--------------------------|-----------------|
| IP Settings DNS WINS     |                 |
| IP addresses             |                 |
| IP address               | Subnet mask     |
| 10.0.0.101               | 255.255.255.0   |
| Add                      | Edit Remove     |
|                          |                 |
| Default gateways:        |                 |
| Gateway                  | Metric          |
| 10.0.0.1                 | Automatic       |
| TCP/IP Address           | ×               |
| IP address: 10           | . 0 . 0 . 154   |
| Subnet mask: 255         | . 255 . 255 . 🧕 |
| In                       | Add Cancel      |
|                          |                 |
|                          |                 |
|                          | OK Cancel       |

### Figure 4-5 Configuring virtual IP address

- 8. Click OK.
- 9. In the **Start** menu, open the Windows command line window and run the following command to check whether the virtual IP address has been configured:

### ipconfig /all

In the command output, **IPv4 Address** is the virtual IP address 10.0.0.154, indicating that the virtual IP address of the ECS's network interface has been correctly configured.

### Helpful Links

• Why Can't the Virtual IP Address Be Pinged After It Is Bound to an ECS Network Interface?

• What Are the Differences Between EIPs, Private IP Addresses, and Virtual IP Addresses?

# 4.4 Unbinding a Virtual IP Address from an Instance or EIP

### **Scenarios**

You can unbind a virtual IP address from an instance or EIP. An instance can be a cloud server, a network interface, or a Layer 2 connection. For detailed operations, see:

- Unbinding a Virtual IP Address from an Instance
- Unbinding a Virtual IP Address from an EIP

### Unbinding a Virtual IP Address from an Instance

- 1. Log in to the management console.
- 2. Click 💿 in the upper left corner and select the desired region and project.
- 3. Click ≡ in the upper left corner and choose **Networking** > **Virtual Private Cloud**.

The Virtual Private Cloud page is displayed.

- In the navigation pane on the left, choose Virtual Private Cloud > Subnets. The Subnets page is displayed.
- 5. In the subnet list, locate the target subnet and click its name. The subnet details page is displayed.
- 6. Click the **IP Addresses** tab.

The virtual IP address list is displayed.

- Locate the row that contains the virtual IP address, click More in the Operation column, and select Unbind from Instance.
   A confirmation dialog box is displayed.
- 8. In the displayed dialog box, perform the following operations to unbind the virtual IP address from the instance:
  - a. Select the type of the instance bound to the virtual IP address.
  - b. Locate the row that contains the instance and click **Unbind** in the **Operation** column.

A confirmation dialog box is displayed.

c. Confirm the information and click **OK**.

### Unbinding a Virtual IP Address from an EIP

- 1. Log in to the management console.
- 2. Click 🔍 in the upper left corner and select the desired region and project.
- 3. Click ≡ in the upper left corner and choose **Networking** > **Virtual Private Cloud**.

The Virtual Private Cloud page is displayed.

- In the navigation pane on the left, choose Virtual Private Cloud > Subnets. The Subnets page is displayed.
- 5. In the subnet list, locate the target subnet and click its name. The subnet details page is displayed.
- 6. Click the **IP Addresses** tab.

The virtual IP address list is displayed.

7. Locate the target virtual IP address, click **More** in the **Operation** column, and select **Unbind from EIP**.

A confirmation dialog box is displayed.

8. Confirm the information and click **OK**.

# 4.5 Releasing a Virtual IP Address

### **Scenarios**

If you no longer need a virtual IP address or a reserved virtual IP address, you can release it to avoid wasting resources.

### Constraints

If you want to release a virtual IP address that is being used by a resource, refer to **Table 4-3**.

| Prompts                    | Cause Analysis and Solution                                                                                                    |
|----------------------------|----------------------------------------------------------------------------------------------------|
| Scenario 1:                | This virtual IP address is being used by cloud                                                                                                    |
| This virtual IP address is | resources such as an EIP or an ECS. For details,                                                                                                    |
| bound to a resource.       | see <b>Unbinding a Virtual IP Address from an</b>                                                                                                    |
| Unbind the virtual IP      | <b>Instance or EIP</b> .                                                                                                    |
| address first.             | Release the virtual IP address.                                                                                                    |
| Scenario 2:                | The virtual IP address is being used by an                                                                                                    |
| This operation cannot be   | instance. Delete the instance, which will also                                                                                                    |
| performed because the IP   | release the virtual IP address.                                                                                                    |
| address is being used by a | Search for the instance based on the instance                                                                                                    |
| system component.          | information displayed on the virtual IP address                                                                                                    |
| System component.          | <ul> <li>console and delete the instance.</li> <li>RDS DB instance: RDS Documentation</li> <li>CCE instance: CCE Documentation</li> <li>API gateway: API Gateway Documentation</li> </ul> |

Table 4-3 Releasing a virtual IP address that is being used by a resource

### Figure 4-6 Scenario 1: Virtual IP address cannot be released

| Summary IP Addresses Sharing Tage                  | 1                                                 |                          |                    |                                         |    |
|----------------------------------------------------|---------------------------------------------------|--------------------------|--------------------|-----------------------------------------|----|
| Assign Vitual IP Address Urbind EIP                | Export > Learn how to bind a virtual IP address 🕑 |                          |                    |                                         |    |
| Select a property or enter a keyword.              |                                                   |                          |                    |                                         | 00 |
| Virtual IP Address O                               | Bound EIP \varTheta                               | Bound Global EIP \ominus | Bound Instance     | Operation                               |    |
| 172.16.0.202                                       | S 12                                              | -                        | ecs- (172.16.0.54) | Unbind from EIP Bind to Instance More ~ |    |
| Total Records: 1 10 $\checkmark$ (1) $\rightarrow$ |                                                   |                          |                    | P address is bound to a Release Release |    |

### Figure 4-7 Scenario 2: Virtual IP address cannot be released

| Summary Productses Sharing                         | lags                                               |                          |                                           |                                   |     |
|----------------------------------------------------|----------------------------------------------------|--------------------------|-------------------------------------------|-----------------------------------|-----|
| Assign Virtual IP Address Unbind EIP               | Export ~ Learn how to bind a virtual IP address (2 |                          |                                           |                                   |     |
| Q. Select a property or enter a keyword.           |                                                    |                          |                                           |                                   | Q @ |
| Virtual IP Address \varTheta                       | Bound EIP \ominus                                  | Bound Global EIP \ominus | Bound Instance \ominus                    | Operation                         |     |
| 172.16.0.131                                       |                                                    | -                        | Relational Database Service (172.16.0.84) | Bind to EIP Bind to Instance More |     |
| Total Records: 1 10 $\checkmark$ (1) $\rightarrow$ |                                                    |                          |                                           | ess is being used by a Release    |     |

### Procedure

- 1. Log in to the management console.
- 2. Click 🔍 in the upper left corner and select the desired region and project.
- 3. Click ≡ in the upper left corner and choose **Networking** > **Virtual Private Cloud**.

The Virtual Private Cloud page is displayed.

- 4. In the navigation pane on the left, choose **Virtual Private Cloud** > **Subnets**.
- 5. Click the name of the subnet that the virtual IP address belongs to.
- Click the IP Addresses tab, locate the row that contains the virtual IP address to be released, click More in the Operation column, and select Release.
   A confirmation dialog box is displayed.
- 7. Confirm the information and click **OK**.

## 4.6 Virtual IP Address Configuration Example

# 4.6.1 Using a Virtual IP Address and Keepalived to Set Up a High-Availability Web Cluster

### Scenarios

A virtual IP address is a private IP address assigned from a VPC subnet. You can use a virtual IP address and Keepalived to set up a high-availability active/standby web cluster. In such a cluster, if the active ECS goes down, the virtual IP address is bound to the standby ECS to provide services. This section describes how to use a virtual IP address and Keepalived to set up a high-availability web cluster.

### Architecture

**Figure 4-8** shows a high-availability web cluster using Keepalived. In this architecture, virtual IP address **192.168.0.177** is bound to **ECS-HA1** and **ECS-HA2**.

To allow **ECS-HA1** and **ECS-HA2** to access and be accessed from the Internet, an EIP (**EIP-A**) is bound to the virtual IP address. They work as follows:

- 1. **ECS-HA1** works as the active ECS and provides services accessible from the Internet using **EIP-A**. **ECS-HA2** works as the standby ECS, with no services deployed on it.
- 2. If **ECS-HA1** goes down, **ECS-HA2** takes over services, ensuring service continuity.

**Figure 4-8** A high-availability web cluster using a virtual IP address and Keepalived

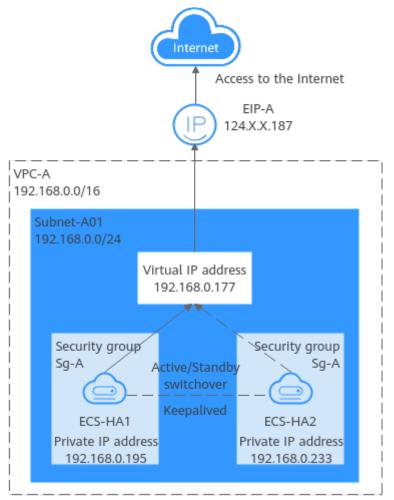

### Advantages

A high-availability cluster can have one active ECS and one standby ECS or one active ECS and multiple standby ECSs. You can bind a virtual IP address to these ECSs. If the active ECS goes down, the standby ECS becomes the active ECS and continues to provide services.

### Notes and Constraints

All servers of the HA cluster must be in the same subnet.

### **Resource Planning**

In this example, the VPC, subnet, virtual IP address, EIP, and ECSs must be in the same region but can be in different AZs.

### D NOTE

The following resource details are only for your reference. You can modify them if needed.

| Resource<br>Type | Quan<br>tity | Description                                                                                                    |
|------------------|--------------|----------------------------------------------------------------------------------------------------|
| VPC and subnet   | 1            | • VPC name: Set it as needed. In this example, <b>VPC-A</b> is used.                                                                                                    |
|                  |              | <ul> <li>VPC IPv4 CIDR block: Set it as needed. In this example, 192.168.0.0/16 is used.</li> </ul>                                                                                |
|                  |              | <ul> <li>Subnet name: Set it as needed. In this example,<br/>Subnet-A01 is used.</li> </ul>                                                                                        |
|                  |              | <ul> <li>Subnet IPv4 CIDR block: Set it as needed. In this example, 192.168.0.0/24 is used.</li> </ul>                                                                             |
| ECS              | 2            | In this example, two ECSs are required for active/standby switchover. Configure the two ECSs as follows:                                                                           |
|                  |              | • Name: Set this parameter as needed. In this example, the two ECSs are named ECS-HA1 and ECS-HA2.                                                                                 |
|                  |              | <ul> <li>Image: Select an image as needed. In this example, a<br/>public image (CentOS 7.8 64bit) is used.</li> </ul>                                                              |
|                  |              | System Disk: General Purpose SSD   40 GiB                                                                                                    |
|                  |              | • <b>Data Disk</b> : In this example, no data disk is required.<br>You can attach data disks based on service<br>requirements and ensure data consistency between<br>the two ECSs. |
|                  |              | Network parameters                                                                                                    |
|                  |              | <ul> <li>VPC: Select a VPC. In this example, VPC-A is used.</li> </ul>                                                                                                    |
|                  |              | <ul> <li>Subnet: Select a subnet. In this example, Subnet-<br/>A01 is used.</li> </ul>                                                                                             |
|                  |              | • Security Group: Select a security group as needed. In this example, ECS-HA1 and ECS-HA2 are associated with the same security group (Sg-A).                                      |
|                  |              | <ul> <li>Private IP address: Specify 192.168.0.195 for ECS-<br/>HA1 and 192.168.0.233 for ECS-HA2.</li> </ul>                                                                      |

| Resource<br>Type      | Quan<br>tity | Description                                                                                                    |  |  |
|-----------------------|--------------|----------------------------------------------------------------------------------------------------|--|--|
| Virtual IP<br>address | 1            | <ul> <li>Assign a virtual IP address from Subnet-A01.</li> <li>Assignment Mode: Set it as needed. In this example,<br/>Automatic is selected.</li> <li>Virtual IP address: 192.168.0.177 is used in this<br/>example.</li> <li>Instances: Bind 192.168.0.177 to ECS-HA1 and ECS-<br/>HA2.</li> <li>EIP: Bind 192.168.0.177 to EIP-A.</li> </ul> |  |  |
| EIP                   | 1            | <ul> <li>Billing Mode: Select a billing mode as needed. In this example, Pay-per-use is used.</li> <li>EIP Name: Set it as needed. In this example, EIP-A is used.</li> <li>EIP: The IP address is randomly assigned. In this example, 124.X.X.187 is used.</li> </ul>                                                                          |  |  |

### Procedure

You can follow the process in **Figure 4-9** to set up a high-availability web cluster using a virtual IP address and Keepalived

| Figure 4-9 Proce | ess for setting ur | a high-availability | v web cluster |
|------------------|--------------------|---------------------|---------------|
| riguic + 5 riocc | JJ IOI Jetting up  | a mgn availability  | web elaster   |

| Create cloud<br>resources.      | Configure<br>Keepalived on the<br>active and standby<br>ECSs | Bind the virtual IP<br>address to the active<br>and standby ECSs and<br>EIP.                       | Disable IP<br>forwarding on the<br>standby ECS. | Verify the automatic switchover between the active and standby ECSs. |
|---------------------------------|--------------------------------------------------------------|----------------------------------------------------------------------------------------------------|-------------------------------------------------|----------------------------------------------------------------------|
| Create a VPC.                   |                                                              | Bind the virtual IP<br>address to the active<br>and standby ECSs.                                  |                                                 |                                                                      |
| Create ECSs.                    |                                                              | Disable the source/<br>destination check option<br>for the NICs of the<br>active and standby ECSs. |                                                 |                                                                      |
| Assign a virtual IP<br>address. |                                                              | Bind the virtual IP address to an EIP.                                                             |                                                 |                                                                      |
| Assign an EIP.                  |                                                              |                                                                                                    |                                                 |                                                                      |

### Step 1: Create Cloud Resources

- Create a VPC and subnet.
   For details, see Creating a VPC and Subnet.
- Create two ECSs, one as the active ECS and the other as the standby ECS.
   For details, see Purchasing a Custom ECS.
   Configure the ECSs as follows:

- Network: Select VPC-A and Subnet-A01 you have created.
- **Security Group**: Create security group **Sg-A** and add inbound and outbound rules to it. Each security group comes with preset rules. You need to check and modify the rules as required.

Add rules in **Table 4-5** to **Sg-A** and associate **Sg-A** with **ECS-HA1** and **ECS-HA2**.

| Direc<br>tion | Act<br>ion | Туре | Protoc<br>ol &<br>Port | Source/<br>Destination                                  | Description                                                                                  |
|---------------|------------|------|------------------------|---------------------------------------------------------|----------------------------------------------------------------------------------------------|
| Inbou<br>nd   | Allo<br>w  | IPv4 | TCP:<br>22             | Source:<br>0.0.0.0/0                                    | Allows remote logins to<br>Linux ECSs over SSH<br>port 22.                                   |
| Inbou<br>nd   | Allo<br>w  | IPv4 | TCP:<br>3389           | Source:<br>0.0.0.0/0                                    | Allows remote logins to<br>Windows ECSs over RDP<br>port 3389.                               |
| Inbou<br>nd   | Allo<br>w  | IPv4 | TCP:<br>80             | Source:<br>0.0.0.0/0                                    | Allows external access<br>to the website deployed<br>on the ECSs over HTTP<br>port 80.       |
| Inbou<br>nd   | Allo<br>w  | IPv4 | All                    | Source:<br>current<br>security<br>group ( <b>Sg-A</b> ) | Allows the ECSs in <b>Sg-A</b><br>to communicate with<br>each other using IPv4<br>addresses. |
| Inbou<br>nd   | Allo<br>w  | IPv6 | All                    | Source:<br>current<br>security<br>group ( <b>Sg-A</b> ) | Allows the ECSs in <b>sg-A</b> to communicate with each other using IPv6 addresses.          |
| Outb<br>ound  | Allo<br>w  | IPv4 | All                    | Destination:<br>0.0.0.0/0                               | Allows ECSs in <b>Sg-A</b> to<br>access the external<br>networks using IPv4<br>addresses.    |
| Outb<br>ound  | Allo<br>w  | IPv6 | All                    | Destination: :<br>:/0                                   | Allows ECSs in <b>Sg-A</b> to<br>access the external<br>networks using IPv6<br>addresses.    |

Table 4-5 Sg-A rules

### 

In this example, **Source** is set to **0.0.0.0/0**, which allows any external IP address to remotely log in to ECSs in **Sg-A**. To ensure security, you are advised to set **Source** to a specific IP address, for example, the IP address of your local PC.

If your ECSs are associated with different security groups, you need to add rules in **Table 4-6** to allow the ECSs in the two security groups to communicate with each other.

| Se<br>cur<br>ity<br>Gr<br>ou<br>p | Dire<br>ction | A<br>ct<br>io<br>n | Ty<br>pe | Prot<br>ocol<br>&<br>Port | Source/<br>Destinati<br>on | Description                                                                                      |
|-----------------------------------|---------------|--------------------|----------|---------------------------|----------------------------|--------------------------------------------------------------------------------------------------|
| Sg-<br>A                          | Inbo<br>und   | Al<br>lo<br>w      | IP<br>v4 | All                       | Source:<br>Sg-B            | Allows ECSs in <b>Sg-B</b> to<br>access those in <b>Sg-A</b> over<br>any IPv4 protocol and port. |
| Sg-<br>B                          | Inbo<br>und   | Al<br>lo<br>w      | IP<br>v4 | All                       | Source:<br>Sg-A            | Allows ECSs in <b>Sg-A</b> to<br>access those in <b>Sg-B</b> over<br>any IPv4 protocol and port. |

Table 4-6 Rules of security groups Sg-A and Sg-B

- **EIP**: Select **Not required**.
- 3. Assign a virtual IP address from **Subnet-A01**. For details, see **Assigning a Virtual IP Address**.
- Assign an EIP.
   For details, see Assigning an EIP.

### Step 2: Configure Keepalived on ECS-HA1 and ECS-HA2

- 1. Configure Keepalived on **ECS-HA1**.
  - a. Bind **EIP-A** (124.X.X.187) to ECS-HA1. For details, see **Binding an EIP to an ECS**.
  - b. Remotely log in to ECS-HA1.For details, see How Do I Log In to My ECS?
  - c. Run the following command to install the Nginx and Keepalived packages and related dependency packages:

### yum install nginx keepalived -y

If information similar to the following is displayed, the installation is complete: [root@ecs-ha1 ~]# yum install nginx keepalived -y Loaded plugins: fastestmirror Determining fastest mirrors base | 3.6 kB 00:00:00 epel | 4.3 kB 00:00:00 extras | 2.9 kB 00:00:00 updates | 2.9 kB 00:00:00 (1/7): epel/x86\_64/ group 399 kB 00:00:00

(2/7): epel/x86\_64/ updateinfo | 1.0 MB 00:00:00 (3/7): base/7/x86\_64/ primary\_db 6.1 MB 00:00:00 (4/7): base/7/x86\_64/ group\_gz | 153 kB 00:00:00 (5/7): epel/x86\_64/ primary\_db 8.7 MB 00:00:00 (6/7): extras/7/x86\_64/ primary\_db | 253 kB 00:00:00 (7/7): updates/7/x86\_64/primary\_db Dependency Installed: centos-indexhtml.noarch 0:7-9.el7.centos gperftools-libs.x86\_64 lm\_sensors-libs.x86\_64 0:3.4.0-8.20160601gitf9185e5.el7\_9.1 0:2.6.1-1.el7 net-snmp-agent-libs.x86\_64 1:5.7.2-49.el7\_9.4 net-snmp-libs.x86 64 1:5.7.2-49.el7\_9.4 nginx-filesystem.noarch 1:1.20.1-10.el7 openssl11-libs.x86\_64 1:1.1.1k-7.el7

Complete!

- d. Modify the Nginx configuration file.
  - i. Run the following command to open the /etc/nginx/nginx.conf file:

### vim /etc/nginx/nginx.conf

- ii. Press i to enter the editing mode.
- iii. Replace the original content with the following: user root; worker processes 1; #error\_log logs/error.log; #error\_log logs/error.log notice; #error\_log logs/error.log info; #pid logs/nginx.pid; events { worker\_connections 1024; } http { include mime.types; default\_type application/octet-stream; #log\_format main '\$remote\_addr - \$remote\_user [\$time\_local] "\$request" ' # '\$status \$body\_bytes\_sent "\$http\_referer" '
  # "\$http\_user\_agent" "\$http\_x\_forwarded\_for"; #access\_log logs/access.log main; sendfile on; #tcp\_nopush on; #keepalive\_timeout 0; keepalive\_timeout 65; #gzip on; server { listen 80; server\_name localhost; #charset koi8-r; #access\_log logs/host.access.log main; location / { root html; index index.html index.htm; } #error\_page 404 /404.html; # redirect server error pages to the static page /50x.html error\_page 500 502 503 504 /50x.html; location = /50x.html { root html;

}

- iv. Press **ESC** to exit and enter :wq! to save the configuration.
- e. Modify the **index.html** file to verify whether the website is successfully accessed.
  - i. Run the following command to open the **/usr/share/nginx/html/ index.html** file:

### vim /usr/share/nginx/html/index.html

- ii. Press **i** to enter the editing mode.
- iii. Replace the original content with the following: Welcome to ECS-HA1
- iv. Press **ESC** to exit and enter :wq! to save the configuration.
- f. Run the following commands to set the automatic startup of Nginx upon ECS startup:

### systemctl enable nginx

### systemctl start nginx.service

Information similar to the following is displayed: [root@ecs-ha1 ~]# systemctl enable nginx Created symlink from /etc/systemd/system/multi-user.target.wants/nginx.service to /usr/lib/ systemd/system/nginx.service. [root@ecs-ha1 ~]# systemctl start nginx.service

g. Open a browser, enter the EIP address (**124.X.X.187**), and press **Enter** to verify the access to a single Nginx node.

If the web page shown in the following figure is displayed, Nginx is successfully configured for **ECS-HA1**.

### Figure 4-10 ECS-HA1 accessed

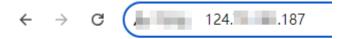

### Welcome to ECS-HA1

- h. Modify the Keepalived configuration file.
  - i. Run the following command to open the **/etc/keepalived/ keepalived.conf** file:

### vim /etc/keepalived/keepalived.conf

- ii. Press **i** to enter the editing mode.
- iii. Replace the IP parameters in the configuration file as follows:
  - mcast\_src\_ip and unicast\_src\_ip: Change their values to the private IP address of an ECS. In this example, private IP address 192.168.0.195 of ECS-HA1 is used.
  - **virtual\_ipaddress**: Change the value to a virtual IP address. In this example, **192.168.0.177** is used.

! Configuration File for keepalived global\_defs { router\_id master-node }

```
vrrp_script chk_http_port {
       script "/etc/keepalived/chk_nginx.sh"
       interval 2
       weight -5
       fall 2
       rise 1
     }
vrrp_instance VI_1 {
   state MASTER
   interface eth0
   mcast_src_ip 192.168.0.195
   virtual_router_id 51
   priority 100
   advert_int 1
   authentication {
          auth_type PASS
          auth_pass 1111
          }
   unicast_src_ip 192.168.0.195
   virtual_ipaddress {
              192.168.0.177
              }
track_script {
   chk_http_port
   }
}
```

- iv. Press **ESC** to exit and enter :wq! to save the configuration.
- i. Configure the Nginx monitoring script.
  - i. Run the following command to open the **/etc/keepalived/ chk\_nginx.sh** file:

### vim /etc/keepalived/chk\_nginx.sh

- ii. Press i to enter the editing mode.
- iii. Replace the original content with the following: #!/bin/bash

```
counter=$(ps -C nginx --no-heading|wc -l)
if [ "${counter}" = "0" ]; then
    systemctl start nginx.service
    sleep 2
    counter=$(ps -C nginx --no-heading|wc -l)
    if [ "${counter}" = "0" ]; then
        systemctl stop keepalived.service
    fi
```

- iv. Press **ESC** to exit and enter :wq! to save the configuration.
- j. Run the following command to assign execute permissions to the **chk\_nginx.sh** file:

### chmod +x /etc/keepalived/chk\_nginx.sh

k. Run the following commands to set the automatic startup of Keepalived upon ECS startup:

### systemctl enable keepalived

### systemctl start keepalived.service

- l. Unbind **EIP-A** from **ECS-HA1**.
  - For details, see **Unbinding an EIP**.
- 2. Configure Keepalived on ECS-HA2.
  - a. Bind EIP-A (124.X.X.187) to ECS-HA2. For details, see Binding an EIP to an ECS.

b. Remotely log in to **ECS-HA2**.

For details, see How Do I Log In to My ECS?

c. Run the following command to install the Nginx and Keepalived packages and related dependency packages:

### yum install nginx keepalived -y

If information similar to the following is displayed, the installation is complete:

[root@ecs-ha2 ~]# yum install nginx keepalived -y Loaded plugins: fastestmirror Determining fastest mirrors base | 3.6 kB 00:00:00 epel | 4.3 kB 00:00:00 extras | 2.9 kB 00:00:00 updates | 2.9 kB 00:00:00 (1/7): epel/x86\_64/ group 399 kB 00:00:00 (2/7): epel/x86\_64/ updateinfo | 1.0 MB 00:00:00 (3/7): base/7/x86\_64/ primary\_db | 6.1 MB 00:00:00 (4/7): base/7/x86\_64/ group\_gz | 153 kB 00:00:00 (5/7): epel/x86\_64/ primary\_db 8.7 MB 00:00:00 (6/7): extras/7/x86\_64/ primary\_db 253 kB 00:00:00 (7/7): updates/7/x86\_64/primary\_db Dependency Installed: gperftools-libs.x86\_64 centos-indexhtml.noarch 0:7-9.el7.centos lm\_sensors-libs.x86\_64\_0:3.4.0-8.20160601gitf9185e5.el7\_9.1 0:2.6.1-1.el7 net-snmp-agent-libs.x86\_64 1:5.7.2-49.el7\_9.4 net-snmp-libs.x86\_64 1:5.7.2-49.el7\_9.4 nginx-filesystem.noarch 1:1.20.1-10.el7 openssl11-libs.x86\_64 1:1.1.1k-7.el7

Complete!

- d. Modify the Nginx configuration file.
  - Run the following command to open the /etc/nginx/nginx.conf file: vim /etc/nginx/nginx.conf
  - ii. Press **i** to enter the editing mode.
  - iii. Replace the original content with the following:

```
user root;

worker_processes 1;

#error_log logs/error.log;

#error_log logs/error.log notice;

#error_log logs/error.log info;

#pid logs/nginx.pid;

events {

worker_connections 1024;

}

http {
```

```
include mime.types;
   default_type application/octet-stream;
   #log_format main '$remote_addr - $remote_user [$time_local] "$request" '
   # '$status $body_bytes_sent "$http_referer" '
# '"$http_user_agent" "$http_x_forwarded_for";
   #access log logs/access.log main;
   sendfile on;
   #tcp_nopush on;
   #keepalive_timeout 0;
   keepalive_timeout 65;
   #gzip on;
   server {
       listen 80;
       server_name localhost;
       #charset koi8-r;
       #access_log logs/host.access.log main;
       location / {
              root html;
              index index.html index.htm;
       #error_page 404 /404.html;
       # redirect server error pages to the static page /50x.html
       error_page 500 502 503 504 /50x.html;
       location = /50x.html {
                     root html:
                     }
       }
3
```

- iv. Press **ESC** to exit and enter :wq! to save the configuration.
- e. Modify the **index.html** file to verify whether the website is successfully accessed.
  - i. Run the following command to open the **/usr/share/nginx/html/ index.html** file:

### vim /usr/share/nginx/html/index.html

- ii. Press i to enter the editing mode.
- iii. Replace the original content with the following: Welcome to ECS-HA2
- iv. Press **ESC** to exit and enter :wq! to save the configuration.
- f. Run the following commands to set the automatic startup of Nginx upon ECS startup:

### systemctl enable nginx

### systemctl start nginx.service

Information similar to the following is displayed: [root@ecs-ha2 ~]# systemctl enable nginx Created symlink from /etc/systemd/system/multi-user.target.wants/nginx.service to /usr/lib/ systemd/system/nginx.service. [root@ecs-ha2 ~]# systemctl start nginx.service

g. Open a browser, enter the EIP address (**124.X.X.187**), and press **Enter** to verify the access to a single Nginx node.

If the web page shown in the following figure is displayed, Nginx is successfully configured for **ECS-HA2**.

Figure 4-11 ECS-HA2 accessed

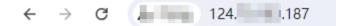

Welcome to ECS-HA2

- h. Modify the Keepalived configuration file.
  - i. Run the following command to open the **/etc/keepalived/ keepalived.conf** file:

### vim /etc/keepalived/keepalived.conf

- ii. Press i to enter the editing mode.
- iii. Replace the IP parameters in the configuration file as follows:
  - mcast\_src\_ip and unicast\_src\_ip: Change their values to the private IP address of an ECS. In this example, private IP address of ECS-HA2 (192.168.0.233) is used.
  - **virtual\_ipaddress**: Change the value to a virtual IP address. In this example, **192.168.0.177** is used.

```
! Configuration File for keepalived
global_defs {
router_id master-node
vrrp_script chk_http_port {
      script "/etc/keepalived/chk_nginx.sh"
       interval 2
      weight -5
      fall 2
      rise 1
     }
vrrp_instance VI_1 {
   state BACKUP
   interface eth0
   mcast src ip 192.168.0.233
   virtual_router_id 51
   priority 90
   advert_int 1
   authentication {
          auth_type PASS
          auth_pass 1111
   unicast_src_ip 192.168.0.233
   virtual_ipaddress {
              192.168.0.177
              }
track_script {
   chk_http_port
   }
3
```

- iv. Press **ESC** to exit and enter :wq! to save the configuration.
- i. Configure the Nginx monitoring script.
  - i. Run the following command to open the **/etc/keepalived/ chk\_nginx.sh** file:

### vim /etc/keepalived/chk\_nginx.sh

- ii. Press **i** to enter the editing mode.
- iii. Replace the original content with the following: #!/bin/bash

```
counter=$(ps -C nginx --no-heading|wc -l)
if [ "${counter}" = "0" ]; then
   systemctl start nginx.service
   sleep 2
   counter=$(ps -C nginx --no-heading|wc -l)
   if [ "${counter}" = "0" ]; then
      systemctl stop keepalived.service
   fi
fi
```

- iv. Press **ESC** to exit and enter **:wq!** to save the configuration.
- j. Run the following command to assign execute permissions to the **chk\_nginx.sh** file:

chmod +x /etc/keepalived/chk\_nginx.sh

k. Run the following commands to set the automatic startup of Keepalived upon ECS startup:

systemctl enable keepalived

### systemctl start keepalived.service

Unbind EIP-A from ECS-HA2.
 For details, see Unbinding an EIP.

### Step 3: Bind the Virtual IP Address to the Active and Standby ECSs and EIP

- Bind virtual IP address 192.168.0.177 to ECS-HA1 and ECS-HA2.
   For details, see Binding a Virtual IP Address to an Instance or EIP.
- 2. Disable **Source/Destination Check** for the network interfaces of the active and standby ECSs.

When you bind a virtual IP address to an ECS, **Source/Destination Check** is disabled by default. You can perform the following operations to check whether the function is disabled. If the function is not disabled, disable it.

a. In the ECS list, click the name of the target ECS.

The ECS details page is displayed.

b. On the **Network Interfaces** tab, click  $\checkmark$  to expand the details area and check whether **Source/Destination Check** is disabled.

If the information shown in **Figure 4-12** is displayed, **Source/Destination Check** is disabled.

| nmary           | Disks N          | etwork Interfaces        | Security Groups           | EIPs            | Monitoring         | Tags     | Cloud Backup and Recove |
|-----------------|------------------|--------------------------|---------------------------|-----------------|--------------------|----------|-------------------------|
|                 | -                |                          |                           |                 |                    |          |                         |
| 40              |                  | 0 E                      | d # 500 kr                |                 |                    |          | 0 1 1/0                 |
|                 |                  |                          | d routing on the ECS to e |                 |                    |          | S and NIC.              |
| After you attac | h or detach a ne | etwork interface or chan | ge a VPC, enable NIC mu   | Iti-queue to in | prove network perf | ormance. |                         |
| Attach Net      | work Interface   | You can attach 1 m       | ore network interfaces.   |                 |                    |          |                         |
|                 |                  |                          |                           |                 |                    |          |                         |
| ∧ 192.10        | 58.0.195         |                          |                           |                 |                    |          |                         |
|                 |                  |                          |                           |                 |                    |          |                         |
| Name            |                  |                          |                           |                 |                    |          |                         |
| NIC ID          |                  | Obca4a90-                | d45907ea3                 | 5a              |                    |          |                         |
| Status          |                  | Activated                |                           |                 |                    |          |                         |
| EID.            |                  | •                        |                           |                 |                    |          |                         |
| EIP             |                  | -                        |                           |                 |                    |          |                         |
| Security Gr     | oup              | Sg-A                     | _                         |                 |                    |          |                         |
| Source/Des      | tination Check   | 0                        |                           |                 |                    |          |                         |
| IPv4 Subne      | t ID             | 2b0b04ca                 | 9d13b4d651                | 1               |                    |          |                         |
|                 |                  |                          |                           |                 |                    |          |                         |

### Figure 4-12 Disabling Source/Destination Check

3. Bind virtual IP address **192.168.0.177** to **EIP-A**.

For details, see **Binding a Virtual IP Address to an Instance or EIP**.

### Step 4: Disable IP Forwarding on the Standby ECS

If a virtual IP address is bound to active/standby ECSs, you need to disable IP forwarding on the standby ECS. If an active/standby ECS switchover happens, ensure that IP forwarding of the new standby ECS is also disabled.

To make sure you do not miss any settings, it is better to disable IP forwarding on both of active and standby ECSs.

1. Open a browser, enter the EIP address (**124.X.X.187**), and press **Enter** to access the active ECS.

If the following page is displayed, the **ECS-HA1** is used as the active ECS.

Figure 4-13 The active ECS accessed

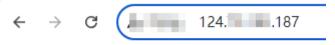

Welcome to ECS-HA1

- 2. Remotely log in to the standby ECS (**ECS-HA2** in this example). For details, see **How Do I Log In to My ECS?**
- 3. Disable IP forwarding by following the operations in **Table 4-7**. In this example, the ECS runs the Linux OS.

| OS      | Operations                                                                                                    |
|---------|----------------------------------------------------------------------------------------------------|
| Linux   | 1. Run the following command to switch to user <b>root</b> :<br><b>su root</b>                                                                                        |
|         | <ol> <li>Run the following command to check whether IP<br/>forwarding is enabled:<br/>cat /proc/sys/net/ipv4/ip_forward</li> </ol>                                    |
|         | In the command output, <b>1</b> indicates that IP forwarding is<br>enabled, and <b>0</b> indicates that IP forwarding is disabled. The<br>default value is <b>0</b> . |
|         | • If <b>0</b> is displayed, no further action is required.                                                                                                    |
|         | • If <b>1</b> is displayed, go to the next step.                                                                                                    |
|         | <ol> <li>Use either of the following methods to modify the<br/>configuration file:<br/>Method 1</li> </ol>                                                            |
|         | <ul> <li>a. Run the following command to open the /etc/<br/>sysctl.conf file:<br/>vim /etc/sysctl.conf</li> </ul>                                                     |
|         | b. Press i to enter the editing mode.                                                                                                    |
|         | c. Set <b>net.ipv4.ip_forward</b> to <b>0</b> .                                                                                                    |
|         | d. Press <b>ESC</b> to exit and enter <b>:wq!</b> to save the configuration.                                                                                          |
|         | Method 2                                                                                                    |
|         | Run the <b>sed</b> command. An example command is as follows                                                                                                    |
|         | sed -i '/net.ipv4.ip_forward/s/1/0/g' /etc/sysctl.conf                                                                                                    |
|         | <ol> <li>Run the following command to apply the modification:<br/>sysctl -p /etc/sysctl.conf</li> </ol>                                                               |
| Windows | 1. In the search box, enter <b>cmd</b> to open the <b>command</b><br><b>prompt</b> window, and run the following command:<br><b>ipconfig/all</b>                      |
|         | <ul> <li>In the command output, if the value of IP Routing<br/>Enabled is No, IP forwarding is disabled.</li> </ul>                                                   |
|         | <ul> <li>If IP Routing Enabled is Yes, IP forwarding is not<br/>disabled. Go to the next step.</li> </ul>                                                             |
|         | 2. Enter <b>regedit</b> in the search box to open the registry editor.                                                                                                |
|         | 3. Set the value of IPEnableRouter under<br>HKEY_LOCAL_MACHINE\SYSTEM\CurrentControlSet<br>\Services\Tcpip\Parameters to 0.                                           |
|         | • If the value is set to <b>0</b> , IP forwarding will be disabled.                                                                                                   |
|         | • If the value is set to <b>1</b> , IP forwarding will be enabled.                                                                                                    |

### Table 4-7 Disabling IP forwarding

# Step 5: Verify the Automatic Switchover Between the Active and Standby ECSs

- 1. Restart the active and standby ECSs.
  - a. Remotely log in to ECS-HA1.For details, see How Do I Log In to My ECS?
  - b. Run the following command to restart **ECS-HA1**: **reboot**
  - c. Repeat **1.a** to **1.b** to restart **ECS-HA2**.
- 2. Check whether the website on the active ECS can be accessed.
  - Open a browser, enter the EIP address (124.X.X.187), and press Enter.
     If the following page is displayed, ECS-HA1 is used as the active ECS and the website can be accessed.

### Figure 4-14 ECS-HA1 accessed

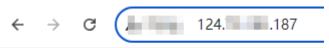

Welcome to ECS-HA1

b. Remotely log in to **ECS-HA1** and run the following command to check whether the virtual IP address is bound to the network interface (eth0) of **ECS-HA1**:

### ip addr show

If information similar to the following is displayed, the virtual IP address (**192.168.0.177**) has been bound to the network interface (eth0) of **ECS-HA1**, and this ECS is the active one.

[root@ecs-ha1 ~]# ip addr show

1: lo: <LOOPBACK,UP,LOWER\_UP> mtu 65536 qdisc noqueue state UNKNOWN group default qlen 1000

- link/loopback 00:00:00:00:00:00 brd 00:00:00:00:00:00
  - inet 127.0.0.1/8 scope host lo
  - valid\_lft forever preferred\_lft forever
  - inet6 ::1/128 scope host
  - valid\_lft forever preferred\_lft forever

2: eth0: <BROADCAST,MULTICAST,UP,LOWER\_UP> mtu 1500 qdisc mq state UP group default qlen 1000

link/ether fa:16:3e:fe:56:19 brd ff:ff:ff:ff:ff:ff

inet 192.168.0.195/24 brd 192.168.0.255 scope global noprefixroute dynamic eth0 valid\_lft 107898685sec preferred\_lft 107898685sec

- inet 192.168.0.177/32 scope global eth0
   valid\_lft forever preferred\_lft forever
- inet6 fe80::f816:3eff:fefe:5619/64 scope link
- valid\_lft forever preferred\_lft forever
- c. Run the following command to disable Keepalived on ECS-HA1:

### systemctl stop keepalived.service

- 3. Check whether **ECS-HA2** becomes the active ECS.
  - a. Remotely log in to **ECS-HA2** and run the following command to check whether the virtual IP address is bound to the network interface (eth0) of **ECS-HA2**:

### ip addr show

If information similar to the following is displayed, the virtual IP address (**192.168.0.177**) has been bound to the network interface (eth0) of **ECS-HA2**, and this ECS becomes the active one.

[root@ecs-ha2 ~]# ip addr show 1: lo: <LOOPBACK,UP,LOWER\_UP> mtu 65536 qdisc noqueue state UNKNOWN group default qlen 1000

link/loopback 00:00:00:00:00:00 brd 00:00:00:00:00:00

inet 127.0.0.1/8 scope host lo

valid\_lft forever preferred\_lft forever

inet6 ::1/128 scope host

valid\_lft forever preferred\_lft forever 2: eth0: <BROADCAST,MULTICAST,UP,LOWER\_UP> mtu 1500 qdisc mq state UP group default qlen 1000

link/ether fa:16:3e:fe:56:3f brd ff:ff:ff:ff:ff
inet 192.168.0.233/24 brd 192.168.0.255 scope global noprefixroute dynamic eth0
valid\_lft 107898091sec preferred\_lft 107898091sec
inet 192.168.0.177/32 scope global eth0
valid\_lft forever preferred\_lft forever
inet6 fe80::f816:3eff:fefe:563f/64 scope link
valid\_lft forever preferred\_lft forever

b. Open a browser, enter the EIP address (**124.X.X.187**), and press **Enter** to check whether the website on the active ECS (**ECS-HA2**) can be accessed.

If the following page is displayed, **ECS-HA2** is used as the active ECS and the website can be accessed.

#### Figure 4-15 ECS-HA2 accessed

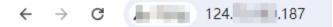

Welcome to ECS-HA2

# **5** Elastic Network Interface and Supplementary Network Interface

# 5.1 Elastic Network Interface

# 5.1.1 Elastic Network Interface Overview

An elastic network interface (referred to as a network interface in this documentation) is a virtual network card. You can create and configure network interfaces and attach them to your cloud servers (ECSs and BMSs) to obtain flexible and highly available network configurations.

# **Network Interface Types**

- A primary network interface is created together with an instance by default, and cannot be detached from the instance.
- An extended network interface can be created on the Network Interfaces tab, and can be attached to or detached from an instance.

# **Application Scenarios**

Elastic network interfaces help you flexibly migrate and separate services.

- Flexible migration: You can detach an **extended** network interface from a cloud server and attach it to another one. The private IP address, EIP, and security group rules of the original cloud server can be migrated together, so you do not need to reconfigure them. This allows the service traffic on the faulty cloud server to be quickly switched to the standby one, achieving quick service recovery.
- Service separation: You can configure multiple network interfaces for a cloud server. These network interfaces can be in different subnets of the same VPC and process the internal, external, and management traffic of the cloud server respectively. You can configure access control policies and routes for each subnet, and define security group rules for each network interface to isolate networks and service traffic.

In **Figure 5-1**, the cloud server has one primary network interface and four extended network interfaces. These network interfaces can be in different subnets. In this example, extended network interface 01 and the primary network interface are in Subnet-A01, and extended network interface 04 is in Subnet-A03.

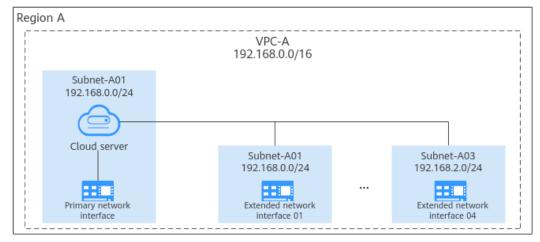

Figure 5-1 Cloud server network interfaces

Each cloud server can have a limited number of elastic network interfaces attached. If the cloud server specifications support supplementary network interfaces, you can attach supplementary network interfaces to the elastic network interfaces. For details, see Application Scenarios.

# Constraints

- The number of extended network interfaces that can be attached to an ECS is determined by the ECS specifications. For details, see ECS Specifications.
- Extended network interfaces cannot be used to directly access public Huawei Cloud services, such as DNS. You can use VPC endpoints to access these services. For details, see **Buying a VPC Endpoint**.

# 5.1.2 Creating a Network Interface

# **Scenarios**

A primary network interface is created together with an instance by default. You can perform the following operations to create extended network interfaces on the **Network Interfaces** console.

# **Notes and Constraints**

An extended network interface created on the console can only be attached to an instance from the same VPC, but they can be associated with different security groups.

#### 

If you create an extended network interface using an API, the interface can be attached to an instance from a different VPC.

# Procedure

- 1. Go to the **network interface list page**.
- 2. Click Create Network Interface.
- 3. Configure parameters for the network interface, as shown in Table 5-1.

| Table 5-1 | Parameter | descriptions |
|-----------|-----------|--------------|
|-----------|-----------|--------------|

| Paramet<br>er     | Parameter Description                                                                                                    | Example Value |
|-------------------|----------------------------------------------------------------------------------------------------|---------------|
| Region            | Region where the network interface<br>is created. Select the region nearest<br>to you to ensure the lowest latency<br>possible.                                                                                                    | CN-Hong Kong  |
| Name              | <ul> <li>Name of the network interface. The networkInterface-891</li> <li>Can contain 1 to 64 characters.</li> <li>Can contain letters, digits, underscores (_), hyphens (-), and periods (.).</li> </ul>                                                                                                    |               |
| VPC               | VPC where the network interface is created.                                                                                                    | vpс-001       |
| Subnet            | Subnet where the network interface is created.                                                                                                    | subnet-001    |
| IPv4<br>Address   | <ul> <li>How a private IPv4 address will be assigned to the network interface. There are two options:</li> <li>Automatically assign IP address: The system assigns a private IPv4 from the subnet.</li> <li>Manually specify IP address: You can specify an IP address. If you select Manually specify IP address. If you select Manually specify IP address.</li> </ul> | 192.168.0.15  |
| Security<br>Group | Security group that will be associated with the network interface.                                                                                                    | sg-001        |

4. Click **OK**.

# **5.1.3 Managing Network Interfaces**

You can perform the following operations on network interfaces:

- Attaching a Network Interface to a Cloud Server
- Binding an EIP to a Network Interface

- Binding a Virtual IP Address to a Network Interface
- Enabling or Disabling the Instance-dependent Deletion Function for a Network Interface
- Detaching a Network Interface from an Instance or Unbinding an EIP from a Network Interface
- Changing Security Groups That Are Associated with a Network Interface
- Exporting the Network Interface List
- Viewing the Basic Information About a Network Interface

#### Attaching a Network Interface to a Cloud Server

You can attach a network interface to an ECS or a BMS to achieve flexible and high-availability network configurations.

- 1. Log in to the management console.
- 2. Click 💿 in the upper left corner and select the desired region and project.
- 3. Click = in the upper left corner and choose **Networking** > **Virtual Private Cloud**.

The VPC list is displayed.

4. In the navigation pane on the left, choose **Virtual Private Cloud** > **Network Interfaces**.

The network interface list is displayed.

- 5. In the network interface list, locate the row that contains the target network interface, click **Attach Instance** in the **Operation** column, and select the instance to be attached.
- 6. Click **OK**.

After a network interface is attached to an instance, it is recommended to enable NIC multi-queue to improve network performance. For details, see **Enabling NIC Multi-Queue**.

#### Binding an EIP to a Network Interface

You can bind an EIP to a network interface to build more flexible and scalable networks.

Each network interface has a private IP address. After an EIP is bound to a network interface, the network interface has both a private IP address and a public IP address. The binding between a network interface and an EIP will not change even after the network interface is detached from an instance. After a network interface is migrated from one instance to another, its private IP address and EIP will be migrated at the same time.

An instance can have multiple network interfaces attached. If each network interface has an EIP bound, the instance will have multiple EIPs and can provide more flexible access services.

- 1. Log in to the management console.
- 2. Click 🔍 in the upper left corner and select the desired region and project.

3. Click = in the upper left corner and choose **Networking** > **Virtual Private Cloud**.

The VPC list is displayed.

4. In the navigation pane on the left, choose **Virtual Private Cloud** > **Network Interfaces**.

The network interface list is displayed.

- 5. In the network interface list, locate the row that contains the target network interface, click **Bind EIP** in the **Operation** column, and select the EIP to be bound.
- 6. Click **OK**.

# Binding a Virtual IP Address to a Network Interface

You can bind a virtual IP address to a network interface so that you can access the instance with the network interface attached using the virtual IP address.

A virtual IP address can only be bound to a network interface attached to an instance.

For more information about virtual IP addresses, see Virtual IP Address Overview.

- 1. Log in to the management console.
- 2. Click 💟 in the upper left corner and select the desired region and project.
- 3. Click  $\equiv$  in the upper left corner and choose **Networking** > **Virtual Private Cloud**.

The VPC list is displayed.

4. In the navigation pane on the left, choose **Virtual Private Cloud** > **Network Interfaces**.

The network interface list is displayed.

5. In the network interface list, locate the row that contains the target network interface, and choose **More** > **Bind Virtual IP Address** in the **Operation** column.

The IP Addresses page is displayed.

- 6. Locate the row that contains the target virtual IP address and click **Bind to Instance** in the **Operation** column.
- 7. Select the instance that the virtual IP address to be bound and click **OK**.

# Enabling or Disabling the Instance-dependent Deletion Function for a Network Interface

This function is available only in certain regions, which is subject to that displayed on the console.

• **Instance-dependent Deletion** is disabled by default. With this function disabled, the network interface will not be deleted if it is detached from an instance or if the instance is deleted. You can attach the network interface to another instance.

- If **Instance-dependent Deletion** is enabled, the network interface will be deleted after it is detached from an instance.
- 1. Log in to the management console.
- 2. Click 💿 in the upper left corner and select the desired region and project.
- 3. Click = in the upper left corner and choose **Networking** > **Virtual Private Cloud**.

The VPC list is displayed.

4. In the navigation pane on the left, choose **Virtual Private Cloud** > **Network Interfaces**.

The network interface list is displayed.

- 5. Click the private IP address of the target network interface.
- 6. On the **Summary** tab page, enable or disable **Instance-dependent Deletion**.

# Detaching a Network Interface from an Instance or Unbinding an EIP from a Network Interface

#### 

- If **Instance-dependent Deletion** is enabled for a network interface, detaching the network interface from its instance will also delete the network interface.
  - Deleting a network interface will also delete supplementary network interfaces and VLAN sub-interfaces attached to it.
  - Deleting a network interface will also unbind its EIP.
- If **Instance-dependent Deletion** is disabled for a network interface, detaching the network interface from its instance will not delete the network interface.

If the network interface has an EIP bound, detaching the network interface from its instance will also unbind the EIP from the network interface.

- After an EIP is unbound from a network interface, if you do not release the EIP, the EIP will continue to be billed, but you can still bind it to other cloud resources.
- 1. Log in to the management console.
- 2. Click 💿 in the upper left corner and select the desired region and project.
- 3. Click  $\equiv$  in the upper left corner and choose **Networking** > **Virtual Private Cloud**.

The VPC list is displayed.

4. In the navigation pane on the left, choose **Virtual Private Cloud** > **Network Interfaces**.

The network interface list is displayed.

- 5. In the network interface list, locate the row that contains the target network interface, and click **Detach Instance** or **Unbind EIP** in the **Operation** column.
- 6. Click OK.

If you no longer need an EIP, you can choose to release the EIP when unbinding it.

# Changing Security Groups That Are Associated with a Network Interface

You can change the security groups that are associated with a network interface on either the network interface list page or the network interface details page.

- 1. Log in to the management console.
- 2. Click 💿 in the upper left corner and select the desired region and project.
- 3. Click = in the upper left corner and choose **Networking** > **Virtual Private Cloud**.

The VPC list is displayed.

4. In the navigation pane on the left, choose **Virtual Private Cloud** > **Network Interfaces**.

The network interface list is displayed.

- 5. You can change the security groups associated with a network interface:
  - On the network interface list page:
    - i. In the network interface list, locate the row that contains the target network interface, and choose **More** > **Change Security Group** in the **Operation** column.
    - ii. On the **Change Security Group** page, select the security groups to be associated and click **OK**.
  - On the network interface details page:
    - i. Click the private IP address of the target network interface.
    - ii. Choose the **Associated Security Groups** tab and click **Change Security Group**.
    - iii. On the **Change Security Group** page, select the security groups to be associated and click **OK**.

# **Exporting the Network Interface List**

- 1. Log in to the management console.
- 2. Click 💟 in the upper left corner and select the desired region and project.
- 3. Click ≡ in the upper left corner and choose **Networking** > **Virtual Private Cloud**.

The VPC list is displayed.

4. In the navigation pane on the left, choose **Virtual Private Cloud** > **Network Interfaces**.

The network interface list is displayed.

5. In the upper left corner of the network interface list, click **Export**.

The system will automatically export information about the network interfaces as an Excel file to a local directory.

# Viewing the Basic Information About a Network Interface

You can view basic information about your network interface on the management console, including the name, ID, type, VPC, attached instance, and associated security groups.

- 1. Log in to the management console.
- 2. Click 💿 in the upper left corner and select the desired region and project.
- 3. Click  $\equiv$  in the upper left corner and choose **Networking** > **Virtual Private Cloud**.

The VPC list is displayed.

4. In the navigation pane on the left, choose **Virtual Private Cloud** > **Network Interfaces**.

The network interface list is displayed.

5. Click the private IP address of the target network interface.

# 5.1.4 Deleting a Network Interface

#### Scenarios

This section describes how to delete a network interface.

#### Notes and Constraints

- A primary network interface is created together with an instance by default, and cannot be detached from the instance. If you want to delete a primary network interface, you need to delete its instance first, which will also delete the primary network interface.
- If you want to delete an extended network interface that is attached to an instance, detach the network interface from the instance first.
- Deleting a network interface will also delete its supplementary network interfaces.
- Deleting a network interface will also unbind its EIP. You can choose to release the EIP if needed.

If you do not release the EIP, the EIP will continue to be billed, but you can still bind it to other cloud resources.

• If a network interface has resources associated, deleting the interface will also delete any rules for associated resources that reference it.

For example, if the next hop of a custom route in a VPC route table is a network interface, deleting the network interface will also delete the route.

#### Procedure

- 1. Log in to the management console.
- 2. Click 🔍 in the upper left corner and select the desired region and project.
- 3. Click = in the upper left corner and choose **Networking** > **Virtual Private Cloud**.

The Virtual Private Cloud page is displayed.

- 4. In the navigation pane on the left, choose **Virtual Private Cloud** > **Network Interfaces**.
- 5. Locate the row that contains the network interface, click **More** in the **Operation** column, and click **Delete**.

A confirmation dialog box is displayed.

6. Confirm the information and click **OK**.

# **5.2 Supplementary Network Interfaces**

# 5.2.1 Supplementary Network Interface Overview

Supplementary network interfaces are a supplement to elastic network interfaces. If the number of elastic network interfaces that can be attached to your cloud server cannot meet your requirements, you can use supplementary network interfaces, which can be attached to VLAN subinterfaces of elastic network interfaces.

# **Application Scenarios**

Each cloud server can have a limited number of elastic network interfaces attached. If the cloud server specifications support supplementary network interfaces, you can attach supplementary network interfaces to the elastic network interfaces.

You can attach supplementary network interfaces to a cloud server. Each supplementary network interface belongs to a different subnet in the same VPC. They have dedicated private IP addresses and EIPs and process the internal, external, and management traffic of the cloud server. You can configure access control policies and routes for each subnet, and define security group rules for each supplementary network interface to isolate networks and service traffic.

Supplementary network interfaces are attached to VLAN sub-interfaces of network interfaces. Figure 5-2 shows the attachment relationship. Both the primary and extended network interfaces of an ECS can have supplementary network interfaces attached. In this example, the cloud server has one primary network interface and four extended network interfaces. If the number of elastic network interfaces that can be attached to a cloud server reaches the upper limit, you can attach supplementary network interface 01 to the primary network interface, supplementary network interface 02 to extended network interface 01, and supplementary network interfaces 03 and 04 to extended network interface 04. So there are four supplementary network interfaces can be in different subnets. In this example, supplementary network interface 04 and extended network interface 03 is in Subnet-A01.

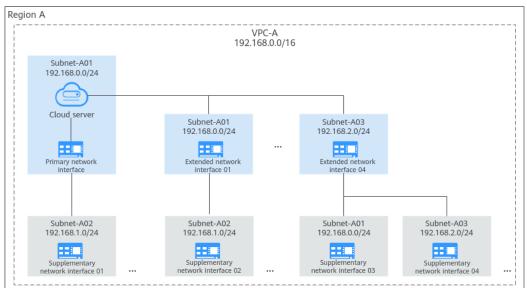

Figure 5-2 Attached supplementary network interfaces

# Constraints

• A maximum of 256 supplementary network interfaces can be attached to a cloud server of certain specifications. The number of supplementary network interfaces that can be attached to a cloud server varies by server specification. ECS specifications that support supplementary network interfaces are as follows:

ECS: C7, S7, and M7 series. For details, see ECS Specifications.

Cloud container: c6ne

- A cloud server cannot use Cloud-Init through the private IP addresses of its supplementary network interfaces.
- A supplementary network interface cannot have a virtual IP address bound.
- The flow logs of supplementary network interfaces cannot be collected separately. Their flow logs are generated together with their network interfaces.

# 5.2.2 Creating a Supplementary Network Interface

# Scenarios

If the number of network interfaces attached to an instance exceeds the upper limit, you can attach supplementary network interfaces to the network interfaces, including the primary and extended network interfaces, of the instance. This helps you set up flexible and highly available networks.

# **Notes and Constraints**

- Supplementary network interfaces must be in the same VPC as the network interface they are attached to, but they can be in different subnets and security groups.
- After supplementary network interfaces are created, you need to create VLAN subinterfaces on the network interface of the instance and configure

corresponding rules by referring to **Configuring a Supplementary Network Interface**.

#### **Creating a Supplementary Network Interface**

- 1. Go to the supplementary network interface list page.
- 2. In the upper right corner of the page, click **Create Supplementary Network Interface**.
- 3. Configure the parameters based on Table 5-2.

#### Table 5-2 Parameter descriptions

| Paramet<br>er        | Description                                                                                                    | Example Value |
|----------------------|----------------------------------------------------------------------------------------------------|---------------|
| Region               | Region where the supplementary<br>network interface will be created.<br>Select the region nearest to you to<br>ensure the lowest latency possible.                                          | CN-Hong Kong  |
| Network<br>Interface | Network interface that you want the<br>supplementary network interface to<br>attach to(172.16.0.145)Select an elastic network interface<br>from the drop-down list(172.16.0.145)            |               |
| VPC                  | VPC where the supplementary<br>network interface will be created. The<br>VPC of the network interface that the<br>supplementary network interface is<br>attached to is selected by default. | vpc-А         |
| Subnet               | Subnet where the supplementary<br>network interface will be created. The<br>supplementary network interface and<br>its network interface can be in<br>different subnets.                    | subnet-A01    |
| Quantity             | Number of supplementary network interfaces to be created.                                                                                                    | 1             |

| Paramet<br>er            | Description                                                                                                    | Example Value                      |
|--------------------------|----------------------------------------------------------------------------------------------------|------------------------------------|
| Private<br>IP<br>Address | <ul> <li>Whether to assign a private IPv4<br/>address or IPv6 address to the<br/>supplementary network interface.</li> <li>There are two options:</li> <li>Private IPv4 network: a private<br/>IPv4 address will be assigned. This</li> </ul>                                | IPv4                               |
|                          | option is selected by default and cannot be deselected.                                                                                                    |                                    |
|                          | <ul> <li>IPv6 network (Public and private network traffic): a private IPv6 address will be assigned. Both private and public IPv6 networks are supported.</li> <li>IPv6 is shown only when IPv6 is enabled for the subnet of the supplementary network interface.</li> </ul> |                                    |
| IPv4<br>Address          | How a private IPv4 address will be<br>assigned to the supplementary<br>network interface. There are two<br>options:                                                                                                    | Automatically assign IP<br>address |
|                          | • Automatically assign IP address:<br>The system assigns an IP address<br>from the subnet you have<br>selected.                                                                                                    |                                    |
|                          | <ul> <li>Manually specify IP address: You can specify an IP address.</li> <li>If you select Manually specify IP address, enter a private IPv4 address.</li> </ul>                                                                                                    |                                    |
| IPv6<br>Address          | How an IPv6 address will be assigned<br>to the supplementary network<br>interface if <b>IPv6 network (Public</b><br><b>and private network traffic)</b> is<br>selected for <b>Private IP Address</b> .                                                                       | Automatically assign IP<br>address |
|                          | There are two options:                                                                                                    |                                    |
|                          | • Automatically assign IP address:<br>The system assigns an IP address<br>from the subnet.                                                                                                    |                                    |
|                          | <ul> <li>Manually specify IP address: You can specify an IP address.</li> <li>If you select Manually specify IP address, enter an IPv6 address.</li> </ul>                                                                                                    |                                    |
| Security<br>Group        | Security group that the supplementary network interface will be associated with.                                                                                                    | sg-001                             |

| Paramet<br>er                     | Description                                                                                                    | Example Value |
|-----------------------------------|----------------------------------------------------------------------------------------------------|---------------|
| Descripti<br>on<br>(Optiona<br>l) | Description of the supplementary<br>network interface.<br>The description can contain a<br>maximum of 255 characters and<br>cannot contain angle brackets (< or<br>>). | -             |

#### 4. Click Create Now.

To use a supplementary network interface, you need to create a VLAN subinterface. For details, see Configuring a Supplementary Network Interface.

# **Configuring a Supplementary Network Interface**

After a supplementary network interface is created, you need to create a VLAN subinterface for the network interface of the instance and configure a private IP address and default routes for the supplementary network interface.

Before doing so, you need to obtain:

- The information described in **Table 5-3** when you configure a supplementary network interface for a Linux ECS.
- The information described in **Table 5-3** and **Table 5-4** when you configure a supplementary network interface for a Windows ECS.

| Table 5-3 Information about the supplementary network interface | and subnet |
|-----------------------------------------------------------------|------------|
|-----------------------------------------------------------------|------------|

| Item               | How to Obtain                                                                                       |  |
|--------------------|----------------------------------------------------------------------------------------------------|--|
| VLAN ID            | 1. In the supplementary network interface list,                                                     |  |
| MAC address        | <ul> <li>click the private IP address of the target<br/>supplementary network interface.</li> </ul> |  |
| Private IP address | The <b>Summary</b> page is displayed.                                                               |  |
|                    | <ol><li>On the displayed page, check and record the following information:</li></ol>                |  |
|                    | VLAN ID                                                                                             |  |
|                    | MAC address                                                                                         |  |
|                    | Private IP address                                                                                  |  |

| Item            | How to Obtain                                                                                                    |
|-----------------|----------------------------------------------------------------------------------------------------|
| Subnet mask     | 1. In the supplementary network interface list,                                                                                                    |
| Gateway address | locate the target supplementary network<br>interface and click the subnet name in the<br><b>Network</b> column.<br>The <b>Summary</b> page of the subnet is displayed. |
|                 | <ol><li>On the displayed page, check and record the<br/>following information:</li></ol>                                                                               |
|                 | <ul> <li>Subnet mask: subnet mask of the IPv4 CIDR<br/>block. For example, if the IPv4 CIDR block is<br/>192.168.0.0/24, the mask is 24.</li> </ul>                    |
|                 | <ul> <li>Subnet gateway: In the Gateway and DNS<br/>Information area, check the gateway<br/>address.</li> </ul>                                                        |

**Table 5-4** Information about the network interface and subnet to which the supplementary network interface belongs

| Item               | How to Obtain                                                                                                    |  |
|--------------------|----------------------------------------------------------------------------------------------------|--|
| MAC address        | 1. In the ECS list, click the name of the ECS with                                                                                                    |  |
| Private IP address | the network interface attached.<br>The <b>Summary</b> page is displayed.                                                                                             |  |
|                    | <ul> <li>2. Switch to the Network Interface tab and click to check and record the following information:</li> <li>MAC address</li> <li>Private IP address</li> </ul> |  |
| Subnet mask        | 1. In the network interface list, locate the target                                                                                                    |  |
| Gateway address    | network interface and click the subnet name in<br>the <b>Network</b> column.<br>The <b>Summary</b> page of the subnet is displayed.                                  |  |
|                    | <ol><li>On the displayed page, check and record the<br/>following information:</li></ol>                                                                             |  |
|                    | <ul> <li>Subnet mask: subnet mask of the IPv4 CIDR<br/>block. For example, if the IPv4 CIDR block is<br/>192.168.0.0/24, the mask is 24.</li> </ul>                  |  |
|                    | <ul> <li>Subnet gateway: In the Gateway and DNS<br/>Information area, check the gateway<br/>address.</li> </ul>                                                      |  |

# Configuring a Supplementary Network Interface for a Linux ECS

The following describes how to create a VLAN subinterface for a supplementary network interface of an ECS network interface. Huawei Cloud EulerOS 2.0

Standard 64 bit is used as an example. In this example, the information about the supplementary network interface and subnet is as follows:

- VLAN ID: 1937
- MAC address: fa:16:3e:6d:c5:5a
- Private IP address: 192.168.0.149
- Subnet mask: 24
- Subnet gateway address: 192.168.0.1

#### **NOTE**

This example describes how to configure the supplementary network interface for the primary network interface of an ECS. If you want to do the same thing for the extended network interface of the ECS, follow the similar steps.

1. Log in to the ECS.

For details, see Login Overview (Linux).

2. Run the following command to check and record the network interface name of the ECS:

#### ifconfig

Information similar to the following is displayed. In this example, the network interface name is **eth0**.

```
[root@ecs-subeni-linux ~]# ifconfig
eth0: flags=4163<UP,BROADCAST,RUNNING,MULTICAST> mtu 1500
inet 192.168.0.125 netmask 255.255.255.0 broadcast 192.168.0.255
inet6 fe80::f816:3eff:fe6d:c542 prefixlen 64 scopeid 0x20<link>
ether fa:16:3e:6d:c5:42 txqueuelen 1000 (Ethernet)
RX packets 78131 bytes 111604802 (106.4 MiB)
RX errors 0 dropped 0 overruns 0 frame 0
TX packets 8686 bytes 1422159 (1.3 MiB)
TX errors 0 dropped 0 overruns 0 carrier 0 collisions 0
```

3. Run the following command to create a VLAN subinterface on the network interface:

**ip link add link** *<network-interface-name>* **name** *<VLAN-subinterface-name>* **type vlan id** *<VLAN-ID-of-the-supplementary-network-interface>* 

Variables in the preceding command are as follows:

- *network-interface-name*: the network interface name queried in 2. In this example, the name is **eth0**.
- VLAN-subinterface-name: Name the subinterface in the format of <network-interface-name>.<VLAN-ID-of-the-supplementary-networkinterface>. In this example, the VLAN subinterface name is eth0.1937.
- VLAN-ID-of-the-supplementary-network-interface: In this example, the ID is 1937.

Example command:

#### ip link add link eth0 name eth0.1937 type vlan id 1937

4. Run the following command to create a namespace:

ip netns add <namespace-name>

*namespace-name*: Name it in the format of **ns***<supplementary-network-interface-VLAN-ID>*. In this example, the name is **ns1937**.

Example command:

#### ip netns add ns1937

 Run the following command to add the VLAN subinterface to the namespace: ip link set <//LAN-subinterface-name> netns </namespace-name> Example command:

#### ip link set eth0.1937 netns ns1937

6. Run the following command to change the MAC address of the VLAN subinterface to that of the supplementary network interface:

**ip netns exec** *<namespace-name>* **ifconfig** *<VLAN-subinterface-name>* **hw ether** *<MAC-address-of-the-supplementary-network-interface>* Example command:

#### ip netns exec ns1937 ifconfig eth0.1937 hw ether fa:16:3e:6d:c5:5a

7. Run the following command to enable the VLAN subinterface:

**ip netns exec** *<namespace-name>* **ifconfig** *<VLAN-subinterface-name>* **up** Example command:

#### ip netns exec ns1937 ifconfig eth0.1937 up

8. Run the following command to configure a private IP address for the VLAN subinterface:

ip netns exec <namespace-name> ip addr add <private-IP-address> dev
<VLAN-subinterface-name>

*private-IP-address*: private IP address of the supplementary network interface/ subnet mask. In this example, the value is **192.168.0.149/24**.

Example command:

#### ip netns exec ns1937 ip addr add 192.168.0.149/24 dev eth0.1937

9. Run the following command to configure the default route for the VLAN subinterface:

**ip netns exec** *<namespace-name>* **ip route add default via** *<gateway-address-of-the-subnet-where-the-supplementary-network-interface-is-created>* 

Example command:

#### ip netns exec ns1937 ip route add default via 192.168.0.1

- 10. Check whether the supplementary network interface has worked.
  - a. Run the following command to verify the connectivity between network interface and the test ECS:

ping <private-IP-address-of-the-test-ECS>

Plan the same VPC and security group for the test ECS and the ECS with network interface attached, so that the two ECSs can communicate with each other by default.

Example command:

#### ping 192.168.0.133

If information similar to the following is displayed, the two ECSs can communicate with each other. If the communication is normal, proceed with **10.b**.

[root@ecs-subeni-linux ~]# ping 192.168.0.133 PING 192.168.0.133 (192.168.0.133) 56(84) bytes of data. 64 bytes from 192.168.0.133: icmp\_seq=1 ttl=64 time=0.302 ms 64 bytes from 192.168.0.133: icmp\_seq=2 ttl=64 time=0.262 ms

```
--- 192.168.0.133 ping statistics ---
2 packets transmitted, 2 received, 0% packet loss, time 999ms
rtt min/avg/max/mdev = 0.262/0.282/0.302/0.020 ms
```

b. Run the following command to verify the connectivity between the supplementary network interface and the test ECS:

ip netns exec <namespace-name> ping <private-IP-address-of-the-test-ECS>

Plan the same VPC and security group for the test ECS and the ECS with the supplementary network interface attached. This allows the two ECSs to communicate with each other by default.

Example command:

#### ip netns exec ns1937 ping 192.168.0.133

If information similar to the following is displayed, the two ECSs can communicate with each other. This means the supplementary network interface has worked.

```
[root@ecs-subeni-linux ~]# ip netns exec ns1937 ping 192.168.0.133
PING 192.168.0.133 (192.168.0.133) 56(84) bytes of data.
64 bytes from 192.168.0.133: icmp_seq=1 ttl=64 time=0.420 ms
64 bytes from 192.168.0.133: icmp_seq=2 ttl=64 time=0.233 ms
```

--- 192.168.0.133 ping statistics ---

2 packets transmitted, 2 received, 0% packet loss, time 999ms rtt min/avg/max/mdev = 0.233/0.326/0.420/0.095 ms

#### 

- The route configured above is a temporary route that is applied once configured, and will be lost after ECS restarts. To avoid network disruptions, take step **11** to configure permanent routes instead.
- If the ECS needs to access a public domain name through the supplementary network interface, you need to take step **11** to configure DNS for that supplementary network interface and then restart the ECS.
- 11. Configure a permanent route and DNS for the supplementary network interface. The configuration will work after the ECS is restarted.
  - a. Configure a permanent route for the supplementary network interface.
    - Run the following command to open the /etc/rc.local file:
       vi /etc/rc.local
    - ii. Press **i** to enter the editing mode.
    - iii. Add the following content to the end of the file.

The parameters and values must be the same as those in steps **3** to **9**.

ip link add link eth0 name eth0.1937 type vlan id 1937

- ip netns add ns1937
- ip link set eth0.1937 netns ns1937
- ip netns exec ns1937 ifconfig eth0.1937 hw ether fa:16:3e:6d:c5:5a
- ip netns exec ns1937 ifconfig eth0.1937 up
- ip netns exec ns1937 ip addr add 192.168.0.149/24 dev eth0.1937
- ip netns exec ns1937 ip route add default via 192.168.0.1

- iv. Press **Esc** to exit and enter :wq! to save the configuration.
- v. Run the following command to assign execute permissions to the **/etc/rc.local** file:

#### chmod +x /etc/rc.local

If your operating system is Red Hat or EulerOS, run the following command after you perform **11.a.v**:

chmod +x /etc/rc.d/rc.local

b. (Optional) Configure DNS for the supplementary network interface if the ECS needs to access the public domain name through the supplementary network interface.

If DNS resolution is not required, take step **11.c** to restart the ECS.

i. Run the following command to go to the **/etc/sysconfig/network-scripts/** directory that stores the network interface configuration file:

#### cd /etc/sysconfig/network-scripts/

ii. Run the following command to modify the network interface configuration file:

vi ifcfg-<network-interface-name>

*network-interface-name*: the name queried in **2**. In this example, the name is **vi ifcfg-eth0**.

- iii. Press i to enter the editing mode.
- iv. Add the following content to the end of the file.

**114.114.114.114** is the public recursive DNS address. DNS1=114.114.114.114

- v. Press **Esc** to exit and enter **:wq!** to save the configuration.
- c. Run the following command to restart the ECS:

#### reboot

- d. Check whether the permanent route has worked by referring to **10**.
- e. (Optional) If DNS is configured, check whether the DNS configuration has worked.
  - i. Bind an EIP to the supplementary network interface by referring to Binding or Unbinding an EIP to or from a Supplementary Network Interface.
  - ii. Run the following command to check whether the supplementary network interface can access the public domain name:

ip netns exec <namespace-name> ping <public-domain-name>

Example command:

#### ip netns exec ns1937 ping support.huaweicloud.com

If information similar to the following is displayed, the DNS configuration has worked.

[root@ecs-subeni-linux ~]# ip netns exec ns1937 ping support.huaweicloud.com PING support.huaweicloud.com (36.150.72.70) 56(84) bytes of data. 64 bytes from 36.150.72.70 (36.150.72.70): icmp\_seq=1 ttl=54 time=2.68 ms 64 bytes from 36.150.72.70 (36.150.72.70): icmp\_seq=2 ttl=54 time=2.61 ms 64 bytes from 36.150.72.70 (36.150.72.70): icmp\_seq=3 ttl=54 time=2.60 ms ^C

- --- support.huaweicloud.com ping statistics ---
- 3 packets transmitted, 3 received, 0% packet loss, time 3015ms rtt min/avg/max/mdev = 2.604/2.633/2.681/0.068 ms
- 12. (Optional) Remotely log in to the ECS using the private IP address of the supplementary network interface.
  - a. Add an inbound rule to allow traffic over SSH port 22 to the security group associated with the supplementary network interface.

For details, see Adding a Security Group Rule.

| Direc<br>tion | Prior<br>ity | Action | Туре | Protocol<br>& Port | Source                                                                                                    |
|---------------|--------------|--------|------|--------------------|----------------------------------------------------------------------------------------------------|
| Inbo<br>und   | 1            | Allow  | IPv4 | TCP: 22            | Set the IP address based<br>on service requirements.<br>For example, to remotely<br>log in to the ECS from a<br>local PC, set the source<br>to the IP address of the<br>local PC. |

 Table 5-5 A security group rule that allows traffic over SSH port 22

b. Run the following command to check whether port 22 in the namespace is listened on:

**ip netns exec** *<namespace-name>* **netstat -antp | grep 22** Example command:

ip netns exec ns1937 netstat -antp | grep 22

- If the command output is empty, port 22 in the namespace is not listened on. Go to 12.c.
- If information similar to the following is displayed, port 22 is listened on. No further action is required. [root@ecs-subeni-linux ~]# ip netns exec ns1937 netstat -antp | grep 22 tcp 0 0 0.0.0.0:2 0.0.0.0:\* LISTEN 2797/sshd tcp6 0 0 :::22 :::\* LISTEN 2979/sshd
- c. Run the following command to start the SSH service and enable listening port 22:

ip netns exec <namespace-name> /sbin/sshd

Example command:

#### ip netns exec ns1937 /sbin/sshd

d. Run the following command to check whether port 22 in the namespace is listened on:

ip netns exec <namespace-name> netstat -antp | grep 22

Example command:

#### ip netns exec ns1937 netstat -antp | grep 22

If information similar to the following is displayed, port 22 is listened on:[root@ecs-subeni-linux ~]# ip netns exec ns1937 netstat -antp | grep 22tcp000.0.0.0:220.0.0.0:\*LISTEN2797/sshdtcp6000:::22:::\*LISTEN2979/sshd

- 13. (Optional) Allow traffic over HTTP port 80 of the supplementary network interface if the ECS needs to provide the web service through the supplementary network interface.
  - a. Add an inbound rule to allow traffic over HTTP port 80 to the security group associated with the supplementary network interface.

For details, see Adding a Security Group Rule.

| Table 5-6 A security group | rule that allows | traffic over HTTP port 80 |
|----------------------------|------------------|---------------------------|
|----------------------------|------------------|---------------------------|

| Direc<br>tion | Prior<br>ity | Action | Туре | Protocol<br>& Port | Source                                                                                                |
|---------------|--------------|--------|------|--------------------|----------------------------------------------------------------------------------------------------|
| Inbo<br>und   | 1            | Allow  | IPv4 | TCP: 80            | 0.0.0/0<br>Allows any IP address to<br>access the<br>supplementary network<br>interface over port 80. |

b. Run the following command to check whether port 80 in the namespace is listened on:

ip netns exec <namespace-name> netstat -antp | grep 80
Example command:

ip netns exec ns1937 netstat -antp | grep 80

- If the command output is empty, port 80 in the namespace is not listened on. In this case, enable port 80 for the web service.
- If information similar to the following is displayed, port 80 is listened on. No further action is required. [root@ecs-subeni-linux ~]# ip netns exec ns1937 netstat -antp | grep 80

tcp6 0 0 :::80 :::\* LISTEN ...

# **Configuring a Supplementary Network Interface for a Windows ECS**

The following describes how to create a VLAN subinterface on the network interface of a Windows ECS. Windows Server 2019 Standard 64bit is used as an example. In this example, the information about the supplementary network interface, primary network interface, and subnet is as follows:

- Supplementary network interface
  - VLAN ID: 2242
  - MAC address: fa:16:3e:6d:c5:db
  - Private IP address: 192.168.0.22
  - Subnet mask: 24 (255.255.255.0)
  - Subnet gateway address: 192.168.0.1
- Network interface
  - MAC address: fa:16:3e:6d:c5:d5
  - Private IP address: 192.168.0.16
  - Subnet mask: 24 (255.255.255.0)

- Subnet gateway address: 192.168.0.1

#### **NOTE**

This example describes how to configure the supplementary network interface for the primary network interface of an ECS. If you want to do the same thing for the extended network interface of the ECS, follow the similar steps.

1. Log in to the ECS.

For details, see Login Overview (Windows).

- 2. Enter **Windows PowerShell** in the search box in the lower left corner of the desktop and press **Enter**.
- 3. On the displayed window, run the following command to query the Ethernet adapter information of the network interface:

#### ipconfig

Information similar to the following is displayed. In this example, the Ethernet adapter name is **tap7888b905-ee**.

| Windows PowerShell<br>Copyright (C) Microsoft Corporation. All rights reserved. |
|---------------------------------------------------------------------------------|
| PS C:\Users\Administrator> ipconfig                                             |
| Windows IP Configuration                                                        |
| Ethernet adapter tap7888b905-ee:                                                |
| Connection-specific DNS Suffix . : openstacklocal                               |
| Link-local IPv6 Address : fe80::1e55:468d:da2a:e16%3                            |
| IPv4 Address                                                                    |
| Subnet Mask                                                                     |
| Default Gateway 192.168.0.1                                                     |

- 4. Create a bond group.
  - a. Run the following command to create a bond group for the custom VLAN:

New-NetLbfoTeam -Name <bond-group-name> -TeamMembers "<Ethernet-adapter-name-of-the-network-interface>" -TeamingMode SwitchIndependent -LoadBalancingAlgorithm IPAddresses -Confirm:\$false

Variables in the preceding command are as follows:

- bond-group-name: the bond group name of the custom VLAN. In this example, the bond group name is **Team1**.
- *Ethernet-adapter-name-of-the-network-interface*: information queried in 3. In this example, the name is tap7888b905-ee.

Example command:

New-NetLbfoTeam -Name Team1 -TeamMembers "tap7888b905-ee" -TeamingMode SwitchIndependent -LoadBalancingAlgorithm IPAddresses -Confirm:\$false

Information similar to the following is displayed.

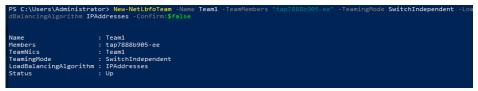

b. Run the following commands to query the bond group you have created: Get-NetLbfoTeamMember

Information similar to the following is displayed.

| PS C:\Users\Administrato | or≻ Get-NetLbfoTeamMember         |
|--------------------------|-----------------------------------|
| Name                     | : tap7888b905-ee                  |
| InterfaceDescription     | : Red Hat VirtIO Ethernet Adapter |
| Team                     | : Team1                           |
| AdministrativeMode       | : Active                          |
| OperationalStatus        | : Active                          |
| TransmitLinkSpeed(Gbps)  | : 100                             |
| ReceiveLinkSpeed(Gbps)   | : 100                             |
| FailureReason            | : NoFailure                       |

#### Get-NetAdapter

Information similar to the following is displayed:

| PS C:\Users\Administ | rator> Get-NetAdapter                |         |        |                   |           |
|----------------------|--------------------------------------|---------|--------|-------------------|-----------|
| Name                 | InterfaceDescription                 | ifIndex | Status | MacAddress        | LinkSpeed |
|                      |                                      |         |        |                   |           |
| Team1                | Microsoft Network Adapter Multiplexo |         | Up     | FA-16-3E-6D-C5-D5 | 100 Gbps  |
| tap7888b905-ee       | Red Hat VirtIO Ethernet Adapter      |         | Up     | FA-16-3E-6D-C5-D5 | 100 Gbps  |
|                      |                                      |         |        |                   |           |

- 5. Configure a custom VLAN network.
  - a. Run the following command to create a VLAN subinterface:

Add-NetLbfoTeamNIC -Team "<bond-group-name>" -VlanID <VLAN-ID-of-the-supplementary-network-interface> -Confirm:\$false

Example command:

Add-NetLbfoTeamNIC -Team "Team1" -VlanID 2242 -Confirm:\$false Information similar to the following is displayed:

| PS C:\Users\Administrato | <pre>&gt; Add-NetLbfoTeamNIC -Team "Team1" -VlanID 2242 -Confirm:\$false</pre> |
|--------------------------|--------------------------------------------------------------------------------|
| Name                     | : Team1 - VLAN 2242                                                            |
| InterfaceDescription     | : Microsoft Network Adapter Multiplexor Driver #2                              |
| Team                     | : Team1                                                                        |
| VlanID                   | : 2242                                                                         |
| Primary                  | : False                                                                        |
| Default                  | : False                                                                        |
| TransmitLinkSpeed(Gbps)  | : 100                                                                          |
| ReceiveLinkSpeed(Gbps)   | : 100                                                                          |

b. Run the following command to open the **Network Connections** page:

#### ncpa.cpl

On the displayed page, **Team1** is the bond group created in **4.a**, and **Team1 – VLAN 2242** is the VLAN subinterface created in **5.a**.

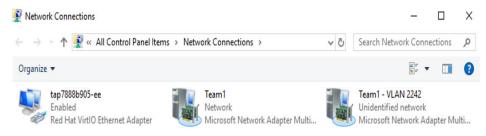

6. Configure the network for the network interface.

a. On the Network Connections page, double-click Team1.
 The Team1 Status page is displayed.

| 🛋 Team1 Status   |         |            | ×           |
|------------------|---------|------------|-------------|
| General          |         |            |             |
| Connection       |         |            |             |
| IPv4 Connectivi  | ity:    |            | Internet    |
| IPv6 Connectivi  | ity:    | No net     | work access |
| Media State:     |         |            | Enabled     |
| Duration:        |         |            | 00:13:42    |
| Speed:           |         |            | 100.0 Gbps  |
| D <u>e</u> tails |         |            |             |
| Activity         |         |            |             |
|                  | Sent —  | <b>I</b> - | Received    |
| Bytes:           | 85,328  |            | 39,356      |
| Properties       | Disable | Diagnose   |             |
|                  |         |            | Close       |

b. On the **Team1 Status** page, click **Properties**. The **Team1 Properties** page is displayed.

| Team1 Properties                                                                                                    | Х |
|----------------------------------------------------------------------------------------------------|---|
| Networking Sharing                                                                                                    |   |
| Connect using:                                                                                                    |   |
| Microsoft Network Adapter Multiplexor Driver                                                                                                    |   |
| Configure This connection uses the following items:                                                                                                    | ] |
| <ul> <li>Client for Microsoft Networks</li> <li>File and Printer Sharing for Microsoft Networks</li> <li>Microsoft MAC Bridge</li> <li>QoS Packet Scheduler</li> <li>Microsoft Load Balancing/Failover Provider</li> <li>Internet Protocol Version 4 (TCP/IPv4)</li> <li>Microsoft Network Adapter Multiplexor Protocol</li> </ul> | • |
| Install Uninstall Properties                                                                                                    |   |
| Description<br>Allows your computer to access resources on a Microsoft<br>network.                                                                                                    |   |
| OK Cance                                                                                                    |   |

c. On the Team1 Properties page, click Configure....
 The Microsoft Network Adapter Multiplexor Driver Properties page is displayed.

×

| General | Advanced Driver      | Details Events                             |        |
|---------|----------------------|--------------------------------------------|--------|
|         | Microsoft Network    | Adapter Multiplexor Driver                 |        |
|         | Device type:         | Network adapters                           |        |
|         | Manufacturer:        | Microsoft                                  |        |
|         | Location:            | {E477CEEE-C3B2-4DF6-B923-<br>8FCCF627463C} |        |
| Devic   | e status             |                                            |        |
| This    | device is working pr | operly.                                    | ^      |
|         |                      |                                            | $\sim$ |
|         |                      |                                            |        |
|         |                      |                                            |        |
|         |                      |                                            |        |
|         |                      | ОК                                         | Cancel |

Microsoft Network Adapter Multiplexor Driver Properties

d. On the **Microsoft Network Adapter Multiplexor Driver Properties** page, choose the **Advanced** tab, click **MAC Address**, enter the MAC address of the network interface, and click **OK**.

When entering the MAC address, remove the colons (:) and use the uppercase letters. For example, if the MAC address of the network interface is **fa:16:3e:6d:c5:d5**, enter **FA163E6DC5D5**.

 $\times$ 

#### General Advanced Driver Details Events The following properties are available for this network adapter. Click the property you want to change on the left, and then select its value on the right. Property: Value: Encapsulated Task Offload FA163EDC5D5 ۸ Header Data Split IPsec Offload O Not Present IPv4 Checksum Offload Large Send Offload Version 2 (IPv4 Large Send Offload Version 2 (IPv! MAC Address Receive Side Scaling Recv Segment Coalescing (IPv4) Recv Segment Coalescing (IPv6) TCP Checksum Offload (IPv4) TCP Checksum Offload (IPv6) UDP Checksum Offload (IPv4) UDP Checksum Offload (IPv6) OK Cancel

e. Return to the **Team1 Properties** page, double-click **Internet Protocol Version 4 (TCP/IPv4)**.

The Internet Protocol Version 4 (TCP/IPv4) Properties page is displayed.

| Connect using:       | ork Adapter Multiplexor                                         | Driver             |   |
|----------------------|-----------------------------------------------------------------|--------------------|---|
| This connection uses | the following items:                                            | Configure          |   |
| Client for Mic       | rosoft Networks<br>er Sharing for Microsoft                     | Networks           | ^ |
| Microsoft MA         |                                                                 | r4)<br>or Protocol | ~ |
| Microsoft MA         | Scheduler<br>ad Balancing/Failover P<br>ocol Version 4 (TCP/IPv | (4)                | ~ |

| Internet Protocol Version 4 (TCP/IPv4                                                                               | 4) Properties | ~    |
|----------------------------------------------------------------------------------------------------|---------------|------|
| General                                                                                                    |               |      |
| You can get IP settings assigned auto<br>this capability. Otherwise, you need t<br>for the appropriate IP settings. |               |      |
| Obtain an IP address automatica                                                                                     | ally          |      |
| • Use the following IP address:                                                                                     |               |      |
| IP address:                                                                                                    |               |      |
| Subnet mask:                                                                                                    |               |      |
| Default gateway:                                                                                                    |               |      |
| Obtain DNS server address auto                                                                                      | matically     |      |
| Use the following DNS server ad                                                                                     | dresses:      |      |
| Preferred DNS server:                                                                                               |               |      |
| Alternate DNS server:                                                                                               |               |      |
| Validate settings upon exit                                                                                         | Advanced      |      |
|                                                                                                    | OK Car        | ncel |

----

- f. On the **Internet Protocol Version 4 (TCP/IPv4) Properties** page, configure the network information of the network interface and click **OK**.
  - Select Use the following IP address:.
  - IP address: Enter the private IP address of the network interface. In this example, the private IP address is 192.168.0.16.
  - **Subnet mask**: Enter the mask of the subnet where the network interface is created. In this example, the mask is **255.255.255.0**.
  - Default gateway: Enter the gateway of the subnet where the network interface is created. In this example, the gateway is 192.168.0.1.

| eneral<br>You can get IP settings assigned aut                           | tomatically if your network suppo | orts |
|--------------------------------------------------------------------------|-----------------------------------|------|
| this capability. Otherwise, you need<br>for the appropriate IP settings. |                                   |      |
| O Obtain an IP address automatic                                         | cally                             |      |
| Use the following IP address:                                            |                                   |      |
| IP address:                                                              | 192.168.0.16                      |      |
| Subnet mask:                                                             | 255.255.255.0                     |      |
| Default gateway:                                                         | 192.168.0.1                       |      |
| Obtain DNS server address aut                                            | comatically                       |      |
| • Use the following DNS server a                                         | ddresses:                         |      |
| Preferred DNS server:                                                    |                                   |      |
| Alternate DNS server:                                                    |                                   |      |
| Validate settings upon exit                                              | Advanced                          |      |
|                                                                          | Advanced                          | •••  |

g. On the **Team1 Properties** page, click **OK** to save the settings.

| Microsoft Netwo       | ork Adapter Multiplexor                       | Driver          |      |
|-----------------------|-----------------------------------------------|-----------------|------|
| his connection uses t | the following items:                          | Configu         | ire  |
| Microsoft MA          | er Sharing for Microsoft<br>C Bridge          | Provider<br>(4) |      |
| <                     |                                               |                 | >    |
| Install               | Uninstall                                     | Properti        | es   |
|                       | ol Protocol/Internet Protocol that provides c |                 | ault |

h. Return to the Team1 Status page and click Details....

On the **Network Connection Details** page, check whether the following information is correctly configured:

- Physical Address: MAC address of the network interface.
- IPv4 Address: the private IP address of the network interface.
- IPv4 Subnet Mask: the mask of the subnet where the network interface is created.
- **IPv4 Default Gateway**: the gateway of the subnet where the network interface is created.

| STATAT                             |         |                    |
|------------------------------------|---------|--------------------|
| Connection                         |         |                    |
| IPv4 Connectiv                     | ity:    | Internet           |
| IPv6 Connectiv                     | ity: No | network access     |
| Media State:                       |         | Enabled            |
| Duration:                          |         | 00:13:42           |
| Speed:                             |         | 100.0 Gbps         |
| Louise <del>ll</del> e constantion |         |                    |
| Activity —                         | Sent —  |                    |
|                                    |         | Received<br>39,356 |

# Network Connection Details

X

| Property                                        | Value                                    |
|-------------------------------------------------|------------------------------------------|
| Connection-specific DN                          |                                          |
| Description                                     | Microsoft Network Adapter Multiplexor Dr |
| Physical Address                                | FA-16-3E-6D-C5-D5                        |
| DHCP Enabled                                    | No                                       |
| IPv4 Address                                    | 192.168.0.16                             |
| IPv4 Subnet Mask                                | 255.255.255.0                            |
| IPv4 Default Gateway                            | 192.168.0.1                              |
| IPv4 DNS Server                                 |                                          |
| IPv4 WINS Server                                |                                          |
| NetBIOS over Tcpip En                           | Yes                                      |
| Link-local IPv6 Address<br>IPv6 Default Gateway | fe80::801a:e3:2406:1ad6%9                |
| IPv6 DNS Servers                                | fec0:0:0.ffff::1%1                       |
|                                                 | fec0:0:0:ffff::2%1                       |
|                                                 | fec0:0:0:ffff::3%1                       |
| <                                               | >                                        |

i. Check the settings and click **Close**.

The Network Connections page is displayed.

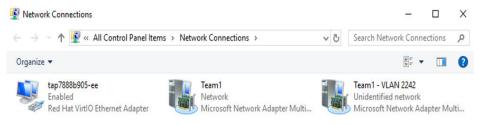

- 7. Configure the network for the supplementary network interface.
  - a. On the Network Connections page, double-click Team1 VLAN 2242.
     The Team1 VLAN 2242 Status page is displayed.

| eneral          |               |                   |
|-----------------|---------------|-------------------|
| Connection      |               |                   |
| IPv4 Connectivi | ty:           | No network access |
| IPv6 Connectivi | ty:           | No network access |
| Media State:    |               | Enabled           |
| Duration:       |               | 00:58:22          |
| Grand           |               | 100.0 Gbps        |
| Speed:          |               |                   |
| Details         |               |                   |
| Details         | Sent —        | Received          |
|                 | Sent —<br>447 | × 70              |

b. On the **Team1 - VLAN 2242 Status** page, click **Properties**. The **Team1 - VLAN 2242 Properties** page is displayed.

| Connect us          | 000000                                                    | k Adapter Multiplexor I | Driver #2      |     |
|---------------------|-----------------------------------------------------------|-------------------------|----------------|-----|
| This c <u>o</u> nne | ction uses th                                             | ne following items:     | <u>C</u> onfig | ure |
|                     | e and Printe<br>crosoft MAC<br>S Packet S<br>crosoft Load | Card a classical second | rovider<br>4)  | Â   |
| 🗆 🔟 Mi              |                                                           | work Adapter Multiplex  | or Protocol    | >   |
|                     | crosoft Netw                                              | vork Adapter Multiplexo | Proper         | > V |

 c. On the Team1 - VLAN 2242 Properties page, click Configure....
 The Microsoft Network Adapter Multiplexor Driver #2 Properties page is displayed.

| neral | Advanced Driv                                   | er Details Events                          |   |  |  |
|-------|-------------------------------------------------|--------------------------------------------|---|--|--|
| 1     | Microsoft Network Adapter Multiplexor Driver #2 |                                            |   |  |  |
|       | Device type:                                    | Network adapters                           |   |  |  |
|       | Manufacturer:                                   | Microsoft                                  |   |  |  |
|       | Location:                                       | {BEB59F3A-1D4C-47E9-8B28-<br>5A850DB1BE01} |   |  |  |
|       | ce status<br>device is working                  | properly.                                  | ^ |  |  |
|       |                                                 |                                            |   |  |  |
|       |                                                 |                                            | Ś |  |  |
| 7     |                                                 |                                            | > |  |  |

d. On the **Microsoft Network Adapter Multiplexor Driver #2 Properties** page, choose the **Advanced** tab, click **MAC Address**, enter the MAC address of the supplementary network interface, and click **OK**.

When entering the MAC address, remove the colons (:) and use the uppercase letters. For example, if the MAC address of the supplementary network interface is **fa:16:3e:6d:c5:db**, enter **FA163E6DC5DB**.

|                                                                                                    | perty you war                                |              |                              |  | etwork adapter. Click<br>nd then select its value | Ē. |
|----------------------------------------------------------------------------------------------------|----------------------------------------------|--------------|------------------------------|--|---------------------------------------------------|----|
| Propert                                                                                                    | 60 C.                                        |              |                              |  | Value:                                            |    |
| Encapsulated Task Offload<br>Header Data Split<br>IPsec Offload<br>IPv4 Checksum Offload<br>Large Send Offload Version 2 (IPv<br>Large Send Offload Version 2 (IPv<br>MAC Address<br>Receive Side Scaling<br>Recv Segment Coalescing (IPv4)<br>Recv Segment Coalescing (IPv4)<br>TCP Checksum Offload (IPv4) |                                              | (IPv(<br>v4) | FA163E6DC5DB     Not Present |  | _                                                 |    |
| UDP C                                                                                                    | hecksum Offl<br>Checksum Off<br>Checksum Off | load (IPv4)  |                              |  |                                                   |    |

e. Return to the **Team1 - VLAN 2242 Properties** page, double-click **Internet Protocol Version 4 (TCP/IPv4)**.

The Internet Protocol Version 4 (TCP/IPv4) Properties page is displayed.

| <b>P</b>     | Microsoft Netw                                                               | vork Adapter Multiplexor                                                       | Driver #2       |  |
|--------------|------------------------------------------------------------------------------|--------------------------------------------------------------------------------|-----------------|--|
| 'his co      | onnection uses                                                               | the following items:                                                           | Configure       |  |
|              | File and Prin<br>Microsoft M/<br>QoS Packet<br>Microsoft Lo<br>Internet Prot |                                                                                | Provider<br>(4) |  |
| <            |                                                                              |                                                                                | >               |  |
|              | Install                                                                      | Uninstall                                                                      | Properties      |  |
| Trar<br>wide | e area network                                                               | rol Protocol/Internet Prot<br>protocol that provides c<br>rconnected networks. |                 |  |

| Internet Protocol Version 4 (TCP/IPv4                                                                               | 4) Properties | $\times$ |  |  |
|----------------------------------------------------------------------------------------------------|---------------|----------|--|--|
| General                                                                                                    |               |          |  |  |
| You can get IP settings assigned auto<br>this capability. Otherwise, you need t<br>for the appropriate IP settings. |               |          |  |  |
| Obtain an IP address automatically                                                                                  |               |          |  |  |
| • Use the following IP address:                                                                                     |               |          |  |  |
| IP address:                                                                                                    |               |          |  |  |
| Subnet mask:                                                                                                    |               |          |  |  |
| Default gateway:                                                                                                    |               |          |  |  |
| Obtain DNS server address auto                                                                                      | omatically    |          |  |  |
| • Use the following DNS server ad                                                                                   | dresses:      |          |  |  |
| Preferred DNS server:                                                                                               |               |          |  |  |
| Alternate DNS server:                                                                                               |               |          |  |  |
| Validate settings upon exit                                                                                         | Advanced      |          |  |  |
|                                                                                                    | OK Cance      | 4        |  |  |

- f. On the **Internet Protocol Version 4 (TCP/IPv4) Properties** page, configure the network information of the supplementary network interface and click **OK**.
  - Select Use the following IP address:
  - IP address: Enter the private IP address of the supplementary network interface. In this example, the private IP address is 192.168.0.22.
  - Subnet mask: Enter the mask of the subnet where the supplementary network interface is created. In this example, the mask is 255.255.255.0.
  - Default gateway: Enter the gateway of the subnet where the supplementary network interface is created. In this example, the gateway is 192.168.0.1.

. .

| is capability. Otherwise, you need<br>r the appropriate IP settings. | to ask your network administrator |
|----------------------------------------------------------------------|-----------------------------------|
| ale appropriate in Secondar                                          |                                   |
| Obtain an IP address automatic                                       | ally                              |
| Use the following IP address: –                                      |                                   |
| IP address:                                                          | 192.168.0.22                      |
| Subnet mask:                                                         | 255.255.255.0                     |
| Default gateway:                                                     | 192.168.0.1                       |
| Obtain DNS server address aut                                        | omatically                        |
| Use the following DNS server a                                       |                                   |
| Preferred DNS server:                                                |                                   |
| Alternate DNS server:                                                |                                   |
| Validate settings upon exit                                          | Advanced                          |
|                                                                      |                                   |

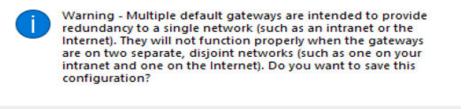

Yes

g. On the **Team1 - VLAN 2242 Properties** page, click **OK** to save the settings.

No

| Microsoft Netwo        | ork Adapter Multiplexor              | Terreraria antico |                |
|------------------------|--------------------------------------|-------------------|----------------|
| This connection uses t | the following items:                 | Configure         | )              |
| Microsoft MA           | er Sharing for Microsoft<br>C Bridge | rovider           | Â              |
|                        | work Adapter Multiplex               | or Protocol       | ~              |
|                        |                                      |                   | » <sup>×</sup> |
| 🗆 🚊 Microsoft Net      |                                      |                   | 7.             |

- h. Return to the Team1 VLAN 2242 Status page and click Details....
   On the Network Connection Details page, check whether the following information is correctly configured:
  - **Physical Address**: MAC address of the supplementary network interface.
  - **IPv4 Address**: the private IP address of the supplementary network interface.
  - **IPv4 Subnet Mask**: the mask of the subnet where the supplementary network interface is created.
  - IPv4 Default Gateway: the gateway of the subnet where the supplementary network interface is created.

| Connection         |                          |
|--------------------|--------------------------|
| IPv4 Connectivit   | y: No network acce       |
| IPv6 Connectivit   | y: No network acce       |
| Media State:       | Enab                     |
| Duration:          | 00:05                    |
| Speed:             | 100.0 Gb                 |
|                    |                          |
| Activity           | ≠ <u>m</u>               |
| Activity ———       | Sent — Receiv            |
| Activity<br>Bytes: | Sent — Receiv<br>346   7 |

Network Connection Details

×

| Property                                        | Value                                    |
|-------------------------------------------------|------------------------------------------|
| Connection-specific DN                          |                                          |
| Description                                     | Microsoft Network Adapter Multiplexor Dr |
| Physical Address                                | FA-16-3E-6D-C5-DB                        |
| DHCP Enabled                                    | No                                       |
| IPv4 Address                                    | 192.168.0.22                             |
| IPv4 Subnet Mask                                | 255.255.255.0                            |
| IPv4 Default Gateway                            | 192.168.0.1                              |
| IPv4 DNS Server                                 |                                          |
| IPv4 WINS Server                                |                                          |
| NetBIOS over Tcpip En                           | Yes                                      |
| Link-local IPv6 Address<br>IPv6 Default Gateway | fe80::9756:7398:cfe0:6149%14             |
| IPv6 DNS Servers                                | fec0:0:0:ffff::1%1                       |
|                                                 | fec0:0:0:ffff::2%1                       |
|                                                 | fec0:0:0:ffff::3%1                       |
| <                                               | >                                        |

- i. Check the settings and click **Close**.
- 8. On the Windows PowerShell CLI page, check whether the network interface and supplementary network interface are connected to the test ECS.
  - a. Run the following command to verify the connectivity between network interface and the test ECS:

**Ping** <*private-IP-address-of-the-test-ECS>* **-S** <*private-IP-address-of-the-network-interface>* 

Plan the same VPC and security group for the test ECS and the ECS with network interface attached, so that the two ECSs can communicate with each other by default.

Example command:

#### Ping 192.168.0.133 -S 192.168.0.16

If information similar to the following is displayed, the two ECSs can communicate with each other.

PS C:\Users\Administrator> Ping 192.168.0.133 -5 192.168.0.16
Pinging 192.168.0.133 from 192.168.0.16 with 32 bytes of data:
Reply from 192.168.0.133: bytes=32 time=1ms TTL=64
Reply from 192.168.0.133: bytes=32 time<1ms TTL=64
Reply from 192.168.0.133: bytes=32 time<1ms TTL=64
Ping statistics for 192.168.0.133:
 Packets: Sent = 4, Received = 4, Lost = 0 (0% loss),
Approximate round trip times in milli-seconds:
 Minimum = 0ms, Maximum = 1ms, Average = 0ms</pre>

b. Run the following command to verify the connectivity between the supplementary network interface of **eth0** and the test ECS:

**Ping** *<private-IP-address-of-the-test-ECS>* **-S** *<private-IP-address-of-the-supplementary-network-interface>* 

Plan the same VPC and security group for the test ECS and the ECS with the supplementary network interface attached. This allows the two ECSs to communicate with each other by default.

Example command:

#### Ping 192.168.0.133 -S 192.168.0.22

If information similar to the following is displayed, the two ECSs can communicate with each other.

PS C:\Users\Administrator> Ping 192.168.0.133 -5 192.168.0.22
Pinging 192.168.0.133 from 192.168.0.22 with 32 bytes of data:
Reply from 192.168.0.133: bytes=32 time=1ms TTL=64
Reply from 192.168.0.133: bytes=32 time<1ms TTL=64
Reply from 192.168.0.133: bytes=32 time<1ms TTL=64
Reply from 192.168.0.133: bytes=32 time<1ms TTL=64
Ping statistics for 192.168.0.133:
 Packets: Sent = 4, Received = 4, Lost = 0 (0% loss),
Approximate round trip times in milli-seconds:
 Minimum = 0ms, Maximum = 1ms, Average = 0ms</pre>

# 5.2.3 Viewing the Basic Information About a Supplementary Network Interface

# Scenarios

You can view basic information about your supplementary network interface on the management console, including its ID, network interface, VLAN ID, VPC, subnet, private IP address, EIP, MAC address, and security groups.

### Procedure

- 1. Log in to the management console.
- 2. Click 🔍 in the upper left corner and select the desired region and project.

The Virtual Private Cloud page is displayed.

- 4. In the navigation pane on the left, choose **Virtual Private Cloud** > **Network Interfaces**.
- 5. On the **Network Interfaces** page, click **Supplementary Network Interfaces** tab.
- 6. Click the private IP address of the supplementary network interface whose details you want to view.
  - On the **Summary** tab, you can view its ID, network interface, VLAN ID, VPC, subnet, private IP address, EIP, and MAC address.
  - On the **Associated Security Groups** tab, you can view its associated security groups and their rules.

# **Other Operations**

On the supplementary network interface details page, you can also modify the following information:

- On the **Summary** tab, you can modify the description of the interface and change its bound EIP.
- On the Associated Security Groups tab, you can change the associated security groups of the interface. For details, see Changing Security Groups That Are Associated with a Supplementary Network Interface.

# 5.2.4 Binding or Unbinding an EIP to or from a Supplementary Network Interface

# Scenarios

You can bind a supplementary network interface to an EIP.

A supplementary network interface has a private IP address. You can also bind an EIP to the interface. The binding between a supplementary network interface and an EIP does not change when the network interface of the supplementary network interface is detached from an ECS and then attached to another ECS. The supplementary network interface still has its private IP address and EIP.

A network interface can have multiple supplementary network interfaces attached. If each supplementary network interface has an EIP, the ECS with the network interface attached can have multiple EIPs for flexible Internet access.

If you do not need an EIP or want to delete a supplementary network interface, you can unbind the EIP from the interface.

# Binding a Supplementary Network Interface to an EIP

- 1. Log in to the management console.
- 2. Click 💿 in the upper left corner and select the desired region and project.
- 3. Click  $\equiv$  in the upper left corner and choose **Networking** > **Virtual Private Cloud**.

The Virtual Private Cloud page is displayed.

- 4. In the navigation pane on the left, choose **Virtual Private Cloud** > **Network Interfaces**.
- 5. On the **Network Interfaces** page, click **Supplementary Network Interfaces** tab.
- 6. Locate the row that contains the supplementary network interface, click **Bind EIP** in the **Operation** column, and select the EIP to be bound.
- 7. Click **OK**.

# Unbinding a Supplementary Network Interface from an EIP

1. Log in to the management console.

- 2. Click 💿 in the upper left corner and select the desired region and project.
- 3. Click  $\equiv$  in the upper left corner and choose **Networking** > **Virtual Private Cloud**.

The Virtual Private Cloud page is displayed.

- 4. In the navigation pane on the left, choose **Virtual Private Cloud** > **Network Interfaces**.
- 5. On the **Network Interfaces** page, click **Supplementary Network Interfaces** tab.
- 6. Locate the row that contains the supplementary network interface and click **Unbind EIP** in the **Operation** column.
- 7. Click **OK**.

# 5.2.5 Changing Security Groups That Are Associated with a Supplementary Network Interface

# Scenarios

After a supplementary network interface is created, you can change its security group.

You can change the security group of a supplementary network interface:

- On the page of the supplementary network interface list.
- On the details page of a supplementary network interface.

# Procedure

# Changing the security group associated with a supplementary network interface on the supplementary network interface list page

- 1. Log in to the management console.
- 2. Click 💿 in the upper left corner and select the desired region and project.
- 3. Click ≡ in the upper left corner and choose **Networking** > **Virtual Private Cloud**.

The Virtual Private Cloud page is displayed.

- 4. In the navigation pane on the left, choose **Virtual Private Cloud** > **Network Interfaces**.
- 5. On the **Network Interfaces** page, click the **Supplementary Network Interfaces** tab.
- 6. Locate the row that contains the supplementary network interface and click **Change Security Group** in the **Operation** column.
- 7. On the **Change Security Group** page, select the security group to be associated.
- 8. Click OK.

# Changing the security group associated with a supplementary network interface on the supplementary network interface details page

- 1. Log in to the management console.
- 2. Click 🔍 in the upper left corner and select the desired region and project.
- 3. Click ≡ in the upper left corner and choose **Networking** > **Virtual Private Cloud**.

The Virtual Private Cloud page is displayed.

- 4. In the navigation pane on the left, choose **Virtual Private Cloud** > **Network Interfaces**.
- 5. On the **Network Interfaces** page, click the **Supplementary Network Interfaces** tab.
- 6. Click the private IP address of the supplementary network interface whose security group is to be changed.
- 7. Click the **Associated Security Groups** tab. Then, click **Change Security Group**.
- 8. On the **Change Security Group** page, select the security group to be associated.
- 9. Click **OK**.

# 5.2.6 Deleting a Supplementary Network Interface

# Scenarios

If you want to delete a supplementary network interface with an EIP bound, you have to first unbind the EIP from the interface.

# Notes and Constraints

- Deleting a supplementary network interface will also detach it from its network interface.
- Deleting a supplementary network interface will also unbind its EIP. You can choose to release the EIP if needed.

If you do not release the EIP, the EIP will continue to be billed, but you can still bind it to other cloud resources.

 If a supplementary network interface has resources associated, deleting the interface will also delete any rules for associated resources that reference it.
 For example, deleting a supplementary network interface that is used as the next hop for a custom route in a VPC route table will also delete the associated route.

# Procedure

- 1. Log in to the management console.
- 2. Click 🔍 in the upper left corner and select the desired region and project.
- 3. Click ≡ in the upper left corner and choose **Networking** > **Virtual Private Cloud**.

The Virtual Private Cloud page is displayed.

4. In the navigation pane on the left, choose **Virtual Private Cloud** > **Network Interfaces**.

- 5. On the **Network Interfaces** page, click **Supplementary Network Interfaces** tab.
- 6. Locate the row that contains the supplementary network interface and click **Delete** in the **Operation** column.

A confirmation dialog box is displayed.

7. Confirm the information and click **OK**.

Deleting a supplementary network interface will also delete the VLAN subinterfaces configured on the ECS.

# **5.3 Network Interface Configuration Examples**

# 5.3.1 Binding an EIP to the Extended Network Interface of an ECS to Enable Internet Access

# Scenarios

As shown in **Figure 5-3**, the ECS has two network interfaces, one primary network interface and one extended network interface. You can bind an EIP to the extended network interface of the ECS and configure policy-based routes to ensure that the ECS can access the Internet through the EIP.

**Figure 5-3** Accessing the Internet through the EIP bound to the extended network interface

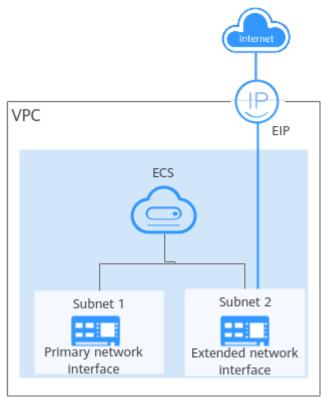

#### D NOTE

This section uses a Linux ECS as an example.

# Step 1: Create Cloud Resources and Attach an Extended Network Interface

1. Create a VPC and two subnets in the VPC.

In this example, the primary and extended network interfaces of the ECS are in different subnets.

For details, see Creating a VPC and Subnet.

2. Create an ECS in the VPC subnet.

For details, see **Purchasing a Custom ECS**.

3. Create a network interface and attach it to the ECS as an extended network interface.

When creating a network interface, select a different subnet from where the primary network interface is created. For details, see **Creating a Network Interface**.

Attach the network interface to the ECS. For details, see **Attaching a Network Interface to a Cloud Server**.

4. Assign an EIP and bind it to the extended network interface of the ECS. For details, see **Assigning an EIP**.

Bind the EIP to the extended network interface of the ECS. For details, see **Binding an EIP to a Network Interface**.

# Step 2: Obtain the ECS Network Information

Before configuring policy-based routes for the extended network interface, you need to obtain the network information in **Table 5-7**.

| ltem                                              | Primary Network<br>Interface | Extended Network Interface |
|---------------------------------------------------|------------------------------|----------------------------|
| Private IP address of<br>the network<br>interface | 192.168.11.42                | 192.168.17.191             |
| Subnet gateway<br>address                         | 192.168.11.1                 | 192.168.17.1               |

Table 5-7 Required ECS network information

- 1. Obtain the private IP addresses of the ECS's network interfaces.
  - a. Log in to the management console.
  - b. Click 🔍 in the upper left corner and select the desired region and project.
  - c. Click Service List and choose Compute > Elastic Cloud Server.

- d. In the ECS list, locate the target ECS and click its name.The **Summary** tab page of the ECS is displayed.
- e. Click the **Network Interfaces** tab and view the private IP addresses of the primary and extended network interfaces of the ECS.
- 2. Obtain the gateway address of the subnet.
  - a. Log in to the management console.
  - b. Click 💿 in the upper left corner and select the desired region and project.
  - c. Click Service List and choose Compute > Elastic Cloud Server.
  - In the ECS list, locate the target ECS and click its name.
     The **Summary** tab page of the ECS is displayed.
  - e. In the **ECS Information** area, click the VPC name.

The Virtual Private Cloud page is displayed.

- f. In the VPC list and click the number in the **Subnets** column. The **Subnets** page is displayed.
- g. In the subnet list, click the subnet name.

The **Summary** page is displayed.

h. In the **Gateway and DNS Information** area, view the gateway address of the subnet.

Figure 5-4 Viewing the gateway address of the subnet

| Gateway and DNS Information |                                  |                    |             |  |
|-----------------------------|----------------------------------|--------------------|-------------|--|
| DHCP                        | Enabled                          | Gateway            | 192.168.0.1 |  |
| DNS Server Address          | 100.125.1.250, 100.125.129.250 & | Domain Name        | - 2 0       |  |
| IPv4 DHCP Lease Time        | 1250 days 🖉 💿                    | NTP Server Address | - 2 0       |  |

# Step 3: Configure Policy-based Routes for the Extended Network Interface

1. ECS Remotely log in to the ECS.

For details, see How Do I Log In to My ECS?

2. Run the following command to query the route information of the network interface:

#### route -n

The following figure is displayed. In this figure:

- The destination of the route for the primary network interface is 192.168.11.0/24.
- The destination of the route for the extended network interface is 192.168.17.0/24.

| [root@ecs-b926   | ~]# route -n |                 |       |        |     |     |       |
|------------------|--------------|-----------------|-------|--------|-----|-----|-------|
| Kernel IP routin | ng table     |                 |       |        |     |     |       |
| Destination      | Gateway      | Genmask         | Flags | Metric | Ref | Use | Iface |
| 0.0.0.0          | 192.168.11.1 | 0.0.0.0         | UG    | 0      | 0   | 0   | eth8  |
| 169.254.0.0      | 0.0.0.0      | 255.255.0.0     | U     | 1002   | 0   | 0   | eth8  |
| 169.254.0.0      | 0.0.0.0      | 255.255.0.0     | U     | 1003   | 0   | 0   | eth1  |
| 169.254.169.254  | 192.168.11.1 | 255.255.255.255 | UGH   | 0      | 0   | 0   | eth0  |
| 192.168.11.0     | 0.0.0.0      | 255.255.255.0   | U     | 0      | 0   | 0   | eth0  |
| 192.168.17.0     | 0.0.0.0      | 255.255.255.0   | U     | 0      | 0   | 0   | eth1  |
| [root@ecs-b926   | ~]# _        |                 |       |        |     |     |       |

3. Run the following command to query the network interface names of the ECS:

#### ifconfig

The following figure is displayed. Search for the network interface name based on the network interface address. In this figure:

- 192.168.11.42 is the IP address of the primary network interface, and the network interface name is eth0.
- 192.168.17.191 is the IP address of the extended network interface, and the network interface name is eth1.

| [root@ecs-b926~]# ifconfig                                                                  |
|---------------------------------------------------------------------------------------------|
| eth0: flags=4163 <up,broadcast,running,multicast> mtu 1500</up,broadcast,running,multicast> |
| inet 192.168.11.42 netmask 255.255.255.0 broadcast 192.168.11.255                           |
| inet6 fe80::f816:3eff:fef7:1c44 prefixlen 64 scopeid 0x20 <link/>                           |
| ether fa:16:3e:f7:1c:44 txqueuelen 1000 (Ethernet)                                          |
| RX packets 127 bytes 21633 (21.1 KiB)                                                       |
| RX errors 0 dropped 0 overruns 0 frame 0                                                    |
| TX packets 258 bytes 22412 (21.8 KiB)                                                       |
| TX errors 0 dropped 0 overruns 0 carrier 0 collisions 0                                     |
|                                                                                             |
| eth1: flags=4163 <up,broadcast,running,multicast> mtu 1500</up,broadcast,running,multicast> |
| inet 192.168.17.191 netmask 255.255.25.0 broadcast 192.168.17.255                           |
| inet6 fe80::f816:3eff:fe1c:b57f prefixlen 64 scopeid 0x20 <link/>                           |
| ether fa:16:3e:1c:b5:7f txqueuelen 1000 (Ethernet)                                          |
| RX packets 11 bytes 1283 (1.2 KiB)                                                          |
| RX errors 0 dropped 0 overruns 0 frame 0                                                    |
| TX packets 12 bytes 1388 (1.3 KiB)                                                          |
| TX errors 0 dropped 0 overruns 0 carrier 0 collisions 0                                     |
| in citors o mopped o overrains o cuttrer o corristens o                                     |
| lo: flags=73 <up,loopback,running> mtu 65536</up,loopback,running>                          |
| inet 127.0.0.1 netmask 255.0.0.0                                                            |
| inet6 ::1 prefixlen 128 scopeid 0x10 <host></host>                                          |
| loop txqueuelen 1 (Local Loopback)                                                          |
| RX packets 51 bytes 12018 (11.7 KiB)                                                        |
|                                                                                             |
| RX errors 0 dropped 0 overruns 0 frame 0                                                    |
| TX packets 51 bytes 12018 (11.7 KiB)                                                        |
| TX errors 0 dropped 0 overruns 0 carrier 0 collisions 0                                     |

- 4. Configure the default route for the ECS so that it can access the Internet through the extended network interface.
  - a. Run the following command to delete the default route of the primary network interface:

route del -net 0.0.0.0 gw <subnet-gateway-IP-address> dev <network
interface-name>

The parameters are described as follows:

- 0.0.0.0: destination IP address, indicating that multiple IP addresses are matched. Do not change the value.
- Subnet gateway IP address: Enter the subnet gateway address of the primary network interface collected in section Table 5-7.

 Network interface name: Enter the name of the primary network interface obtained in 3.

Example command:

#### route del -net 0.0.0.0 gw 192.168.11.1 dev eth0

D NOTE

This operation will interrupt ECS traffic.

b. Run the following command to configure the default route for the extended network interface:

#### route add default gw Subnet-gateway-IP-address

The parameters are described as follows:

Subnet gateway IP address: Enter the subnet gateway address of the extended network interface collected in section **Table 5-7**.

Example command:

#### route add default gw 192.168.17.1

5. Verify network connectivity.

Run the following command to check whether the ECS can access the Internet:

#### ping Public-IP-address-or-domain-name

Example command:

#### ping support.huaweicloud.com

If information similar to the following is displayed, the ECS can communicate with the Internet.

[root@ecs-a01 ~]# ping support.huaweicloud.com PING hcdnw.cbg-notzj.c.cdnhwc2.com (203.193.226.103) 56(84) bytes of data. 64 bytes from 203.193.226.103 (203.193.226.103): icmp\_seq=1 ttl=51 time=2.17 ms 64 bytes from 203.193.226.103 (203.193.226.103): icmp\_seq=2 ttl=51 time=2.13 ms 64 bytes from 203.193.226.103 (203.193.226.103): icmp\_seq=3 ttl=51 time=2.10 ms 64 bytes from 203.193.226.103 (203.193.226.103): icmp\_seq=4 ttl=51 time=2.09 ms

--- hcdnw.cbg-notzj.c.cdnhwc2.com ping statistics ---4 packets transmitted, 4 received, 0% packet loss, time 3004ms rtt min/avg/max/mdev = 2.092/2.119/2.165/0.063 ms

# 5.3.2 Configuring Policy-based Routes for an ECS with Multiple Network Interfaces

# 5.3.2.1 Overview

### Background

If a cloud server has multiple network interfaces, the primary network interface can communicate with external networks by default, but the extended network interfaces cannot. To enable extended network interfaces to communicate with external networks, you need to configure policy-based routes for these network interfaces.

# Scenarios

This example describes how to configure policy-based routes for an ECS with two network interfaces. **Figure 5-5** shows the networking.

- The primary and extended network interfaces on the source ECS are in different subnets of the same VPC.
- The source and destination ECSs are in different subnets of the same VPC, so the two ECSs can communicate with each other through primary network interfaces without configuring policy-based routes.
- After policy-based routes are configured for the two network interfaces of the source ECS, both the primary and extended network interfaces can be used to communicate with the destination ECS.

#### D NOTE

You can select a destination IP address based on service requirements. Before configuring policy-based routes, ensure that the source ECS can use its primary network interface to communicate with the destination ECS.

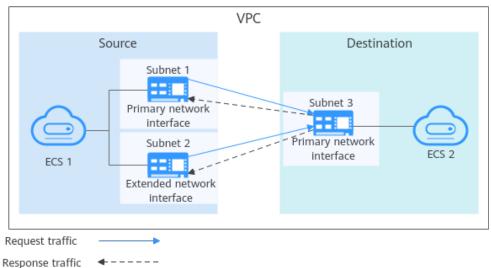

#### Figure 5-5 Networking of an ECS with two network interfaces

# 5.3.2.2 Collecting ECS Network Information

# **Scenarios**

Before configuring policy-based routes for an ECS with multiple network interfaces, you need to collect network information about the ECS.

• Table 5-8 lists the information to be collected for a Linux ECS using IPv4.

| Table 5-8 Linux ECS | using IPv4 addresses |
|---------------------|----------------------|
|---------------------|----------------------|

| Ту<br>ре                    | Primary Network<br>Interface                                                                                                    | Extended Network<br>Interface                                                                                                    | How to<br>Obtain                                                                                            |
|-----------------------------|----------------------------------------------------------------------------------------------------|----------------------------------------------------------------------------------------------------|----------------------------------------------------------------------------------------------------|
| So<br>ur<br>ce              | <ul> <li>IPv4 address:<br/>10.0.0.115</li> <li>Subnet IPv4 CIDR<br/>block: 10.0.0.0/24</li> <li>Subnet IPv4 gateway:<br/>10.0.0.1</li> </ul> | <ul> <li>IPv4 address:<br/>10.0.1.183</li> <li>Subnet IPv4 CIDR<br/>block: 10.0.1.0/24</li> <li>Subnet IPv4 gateway:<br/>10.0.1.1</li> </ul> | <ul> <li>Obtaining<br/>ECS<br/>Network<br/>Interface<br/>Addresses</li> <li>Obtaining<br/>Subnet</li> </ul> |
| De<br>sti<br>na<br>tio<br>n | IPv4 address: 10.0.2.12                                                                                                    | N/A                                                                                                    | CIDR<br>Blocks and<br>Gateway<br>Addresses                                                                  |

• **Table 5-9** lists the information to be collected for a Linux ECS using IPv6.

| Ту<br>pe                    | Primary Network<br>Interface                                                                                                    | Extended Network<br>Interface                                                                                                    | How to<br>Obtain                                                                                                    |
|-----------------------------|----------------------------------------------------------------------------------------------------|----------------------------------------------------------------------------------------------------|----------------------------------------------------------------------------------------------------|
| So<br>urc<br>e              | <ul> <li>IPv4 address:<br/>10.0.0.102</li> <li>IPv6 address:<br/>2407:c080:1200:1dd8:<br/>859c:e5d5:8b3d:a2d9</li> <li>Subnet IPv6 CIDR<br/>block:<br/>2407:c080:1200:1dd8::<br/>/64</li> <li>Subnet IPv6 gateway:<br/>2407:c080:1200:1dd8::<br/>1</li> </ul> | <ul> <li>IPv4 address:<br/>10.0.1.191</li> <li>IPv6 address:<br/>2407:c080:1200:1a9c:7<br/>cc0:63b5:8e65:4dd8</li> <li>Subnet IPv6 CIDR<br/>block:<br/>2407:c080:1200:1a9c::/<br/>64</li> <li>Subnet IPv6 gateway:<br/>2407:c080:1200:1a9c::<br/>1</li> </ul> | <ul> <li>Obtaining<br/>ECS<br/>Network<br/>Interface<br/>Addresses</li> <li>Obtaining<br/>Subnet<br/>CIDR<br/>Blocks and<br/>Gateway<br/>Addresses</li> </ul> |
| De<br>sti<br>na<br>tio<br>n | <ul> <li>IPv4 address: 10.0.2.3</li> <li>IPv6 address:<br/>2407:c080:1200:1dd9:<br/>16a7:fe7a:8f71:7044</li> </ul>                                                                                                    | N/A                                                                                                    |                                                                                                    |

• Table 5-10 lists the information to be collected for a Windows ECS using IPv4.

| Table 5 | - <b>10</b> W | 'indows | ECS | using | IPv4 |
|---------|---------------|---------|-----|-------|------|
|---------|---------------|---------|-----|-------|------|

| Ту<br>pe                    | Primary Network<br>Interface                                                           | Extended Network<br>Interface                                                               | How to<br>Obtain                                                                           |
|-----------------------------|----------------------------------------------------------------------------------------|---------------------------------------------------------------------------------------------|--------------------------------------------------------------------------------------------|
| So<br>ur<br>ce              | <ul> <li>IPv4 address: 10.0.0.59</li> <li>Subnet IPv4 gateway:<br/>10.0.0.1</li> </ul> | <ul> <li>IPv4 address:<br/>10.0.1.104</li> <li>Subnet IPv4 gateway:<br/>10.0.1.1</li> </ul> | Obtaining<br>ECS<br>Network<br>Interface<br>Addresses                                      |
| De<br>sti<br>na<br>tio<br>n | IPv4 address: 10.0.2.12                                                                | N/A                                                                                         | <ul> <li>Obtaining<br/>Subnet<br/>CIDR<br/>Blocks and<br/>Gateway<br/>Addresses</li> </ul> |

• Table 5-11 lists the information to be collected for a Windows ECS using IPv6.

 Table 5-11
 Windows
 ECS
 using
 IPv6

| Ту                          | Primary Network                                            | Extended Network        | How to        |
|-----------------------------|------------------------------------------------------------|-------------------------|---------------|
| pe                          | Interface                                                  | Interface               | Obtain        |
| So                          | IPv6 address:                                              | IPv6 address:           | Obtaining ECS |
| ur                          | 2407:c080:802:aba:6788:f                                   | 2407:c080:802:be6:71c8: | Network       |
| ce                          | b94:d71f:8deb                                              | 42e0:d44e:eeb4          | Interface     |
| De<br>sti<br>na<br>tio<br>n | IPv6 address:<br>2407:c080:802:be7:c2e6:d<br>99c:b685:c6c8 | N/A                     | Addresses     |

The above information is only for your reference.

# **Obtaining ECS Network Interface Addresses**

- 1. Log in to the management console.
- 2. Click 💿 in the upper left corner and select the desired region and project.
- 3. Click Service List and choose Compute > Elastic Cloud Server.
- 4. In the ECS list, click the target ECS name.

The **Summary** tab page of the ECS is displayed.

5. In the **NICs** area, view the IP addresses of the primary and extended network interfaces.

You can view the IPv4 and IPv6 addresses of network interfaces.

Figure 5-6 IPv4 and IPv6 addresses of network interfaces

| <   ecs-source  |                                                               | Geostack Start Stop Restart More      Remote Login                                        |
|-----------------|---------------------------------------------------------------|-------------------------------------------------------------------------------------------|
| ummary Disks    | Network Interfaces Security Groups EIPs Monitoring Tags Cloud | Backup and Recovery Host Security Load Balancers                                          |
|                 |                                                               |                                                                                           |
| ECS Information |                                                               |                                                                                           |
| ID              | 5381349a-791a-47ca-a137-50a75dba5b0b                          | Qunning Monitoring Monitoring Hot Security Basic   Enabled                                |
| Name            | ecs-seurce 🖉                                                  |                                                                                           |
| Description     | - a                                                           |                                                                                           |
| Region          | The second                                                    | V Disks                                                                                   |
| AZ              | A21                                                           | System Dick<br>ecs-source-volume-0000 General Purpose SSD   40 GiB Expand Capacity        |
| Specifications  | General computing-plus   2 vCPUs   4 GiB   c7 Jarge.2         |                                                                                           |
| Image           | Huawei Cloud EulerOS 2.0 Standard 64 bit   Public image       | V NICS                                                                                    |
| VPC             | vpc-A                                                         | Primary NIC                                                                               |
| Globel EIP      | - Bind                                                        | submet-A01 172.16.0.113   2407;c0003002.1e7a;f1d3:71aa:129b:c108 (IPv6)                   |
| Billing Mode    | Pay-ser-use                                                   | Ecitemister NIC<br>submet-A02 172:16.1.171   2497:c080:802:1ecit:186.8888:822e.d77 (IPv6) |
| Created         | Jan 23, 2025 17:25:06 GMT+08:00                               |                                                                                           |
| Launched        | Jan 23, 2025 17:25:20 GMT+08:00                               | <ul> <li>Security Groups</li> </ul>                                                       |
| Deletion Time   | - Modily                                                      |                                                                                           |

# **Obtaining Subnet CIDR Blocks and Gateway Addresses**

- 1. Log in to the management console.
- 2. Click 💿 in the upper left corner and select the desired region and project.
- 3. Click Service List and choose Compute > Elastic Cloud Server.
- In the ECS list, click the target ECS name.
   The **Summary** tab page of the ECS is displayed.
- 5. In the **ECS Information** area, click the name of its VPC. The **Virtual Private Cloud** page is displayed.
- 6. Locate the target VPC and click the number in the **Subnets** column. The **Subnets** page is displayed.
- In the subnet list, view the CIDR blocks of the subnets.
   You can view the IPv4 and IPv6 CIDR blocks of subnets.

#### Figure 5-7 IPv4 and IPv6 CIDR blocks of subnets

| ubnets ③ | )                                |       |                     |                           |           |      |             |                              | db Overview                | Create Subnet |
|----------|----------------------------------|-------|---------------------|---------------------------|-----------|------|-------------|------------------------------|----------------------------|---------------|
| Export ~ |                                  |       |                     |                           |           |      |             |                              |                            |               |
| Q Select | t a property or enter a keyword. |       |                     |                           |           |      |             |                              |                            | Q (@          |
| Nar      | me/ID 🕀                          | VPC 🖯 | IPv4 CIDR \varTheta | IPv6 CIDR Block \varTheta | Status 🖯  | AZ 🖯 | Network A 😣 | Route Table 🖯                | Owner Project ID \varTheta | Operation     |
|          | 02f0 93-de990e4196c3             | vpc   | 192.168.0.0/20      | Enable IPv6               | Available | -    | Associate   | rtb-vpc-default-s<br>Default | 148a37dea0315d99           | Change Rc     |
|          | bnet<br>3adf 6-a297424a13bd      | vpc   | 172.17.16.0/20      | Enable IPv6               | Available | AZ1  | Associate   | rtb-vpc-B<br>Default         | 148a37dea0315d99           | Change Rc     |
|          | bnet<br>2ffe( 0-a73ea84774b0     | VPC.  | 192.168.64.0/19     | 2407:c080:802:1670::/64   | Available | AZ1  | Associate   | rtb-vpc-cce<br>Default       | 48a37dea0315d99            | Change Rc     |
|          | 0fa2 12-bbc82d9e1168             | vpc   | 192.168.0.0/24      | 2407:c080.802.16a6./64    | Available | AZ1  | Associate   | rtb-vpc-<br>Default          | 48a37dea0315d99            | Change Rc     |

- In the subnet list, click the subnet name.
   The **Summary** page is displayed.
- 9. Click the **IP Addresses** tab and view the gateway addresses of the subnet. You can view the IPv4 and IPv6 addresses of a gateway.

#### Figure 5-8 IPv4 and IPv6 addresses of a gateway

| < subnet                                                             |                                                     |                                                                                    |                        |           |
|----------------------------------------------------------------------|-----------------------------------------------------|------------------------------------------------------------------------------------|------------------------|-----------|
| Summary IP Addresses Sharing Tags                                    |                                                     |                                                                                    |                        |           |
| Assign Virtual IP Address Unbind EIP E                               | Export > Learn how to bind a virtual IP address [2] |                                                                                    |                        |           |
| Virtual IP Address \ominus                                           | Bound EIP \ominus                                   | Bound Global EIP \ominus                                                           | Bound Instance \ominus | Operation |
| Total Records: 0 10 v (1 )                                           |                                                     | No virtual IP addresses available.<br>Assgn a virtual IP address now. Learn more 🕑 |                        |           |
| Export ~                                                             |                                                     |                                                                                    |                        |           |
| Q Select a property or enter a keyword.                              |                                                     |                                                                                    |                        |           |
| □ IP Address ⇔                                                       | Resource ID 🕀                                       | Used By 🕀                                                                          |                        | Operation |
| Pv4: 192.168.0.1<br>IPv6: 2407:c080:802:1686::1                      | d6777907-fc59-4d4f-b463-c37b17d0                    | a4e3 Gateway                                                                       |                        | Release   |
| IPv4: 192.168.0.253<br>IPv6: 2407:c080:802:16a6:fff.fff.fff.fff.fff. | d6777907-fc59-4d4f-b463-c37b17d0                    | a4e3 System interface                                                              |                        | Release   |
| IPv4: 192.168.0.254                                                  | -                                                   | DHCP                                                                               |                        | Release   |

# 5.3.2.3 Manually Configuring IPv4 and IPv6 Policy-based Routes for a Linux ECS with Multiple Network Interfaces (CentOS)

### Scenarios

This section describes how to configure policy-based routes for a CentOS 8.0 64bit ECS with two network interfaces.

- IPv4: If IPv4 communication between multiple network interfaces is required, you need to configure IPv4 routes by referring to Configuring IPv4 Policybased Routes for a CentOS ECS.
- IPv6: If IPv6 communication between multiple network interfaces is required, you need to configure IPv6 routes by referring to Configuring IPv6 Policybased Routes for a CentOS ECS.
- IPv4/IPv6 dual stack: If both IPv4 and IPv6 communications between multiple network interfaces are required, you need to configure both IPv4 and IPv6 routes by referring to Configuring IPv4 Policy-based Routes for a CentOS ECS and Configuring IPv6 Policy-based Routes for a CentOS ECS.

For details about the background knowledge and networking of an ECS with two network interfaces, see **Overview**.

# **Configuring IPv4 Policy-based Routes for a CentOS ECS**

1. Collect the ECS network interface information required for configuring policybased routes.

For details, see Collecting ECS Network Information.

In this example, the network information of the ECS is shown in Table 5-12.

| Table | 5-12 | CentOS | ECS | using | IPv4 |
|-------|------|--------|-----|-------|------|
|-------|------|--------|-----|-------|------|

| Тур<br>е            | Primary Network Interface                                                                           | Extended Network Interface                                                                                |
|---------------------|----------------------------------------------------------------------------------------------------|----------------------------------------------------------------------------------------------------|
| Sour<br>ce          | <ul><li>IP address: 10.0.0.115</li><li>Subnet: 10.0.0/24</li><li>Subnet gateway: 10.0.0.1</li></ul> | <ul> <li>IP address: 10.0.1.183</li> <li>Subnet: 10.0.1.0/24</li> <li>Subnet gateway: 10.0.1.1</li> </ul> |
| Dest<br>inati<br>on | IP address: 10.0.2.12                                                                               | N/A                                                                                                    |

2. Log in to the source ECS.

For details, see How Do I Log In to My ECS?

3. Check whether the source ECS can use its primary network interface to communicate with the destination ECS:

Before configuring policy-based routes, ensure that the source ECS can use its primary network interface to communicate with the destination ECS.

**ping -l** <*IP-address-of-the-primary-network-interface-on-the-source-ECS> <IP-address-of-the-destination-ECS>* 

In this example, run the following command:

#### ping -I 10.0.0.115 10.0.2.12

If information similar to the following is displayed, the source ECS can use its primary network interface to communicate with the destination ECS. [root@ecs-resource ~]# ping -I 10.0.0.115 10.0.2.12

PING 10.0.2.12 (10.0.2.12) from 10.0.0.115 10.0.2.12 PING 10.0.2.12 (10.0.2.12) from 10.0.0.115 : 56(84) bytes of data. 64 bytes from 10.0.2.12: icmp\_seq=1 ttl=64 time=0.775 ms 64 bytes from 10.0.2.12: icmp\_seq=2 ttl=64 time=0.268 ms 64 bytes from 10.0.2.12: icmp\_seq=3 ttl=64 time=0.220 ms 64 bytes from 10.0.2.12: icmp\_seq=4 ttl=64 time=0.167 ms ^C

--- 10.0.2.12 ping statistics ---

4. Query the network interface names of the source ECS:

#### ifconfig

Search for the network interface names based on IP addresses.

- The primary network interface address is 10.0.0.115, and its name is eth0.
- The extended network interface address is 10.0.1.183, and its name is eth1.

```
[root@ecs-resource ~]# ifconfig
eth0: flags=4163<UP,BROADCAST,RUNNING,MULTICAST> mtu 1500
    inet 10.0.0.115 netmask 255.255.0 broadcast 10.0.0.255
    inet6 fe80::f816:3eff:fe92:6e0e prefixlen 64 scopeid 0x20<link>
    ether fa:16:3e:92:6e:0e txqueuelen 1000 (Ethernet)
    RX packets 432288 bytes 135762012 (129.4 MiB)
    RX errors 0 dropped 0 overruns 0 frame 1655
    TX packets 423744 bytes 106716932 (101.7 MiB)
    TX errors 0 dropped 0 overruns 0 carrier 0 collisions 0
eth1: flags=4163<UP,BROADCAST,RUNNING,MULTICAST> mtu 1500
    inet 10.0.1.183 netmask 255.255.0 broadcast 10.0.1.255
```

inet6 fe80::f816:3eff:febf:5818 prefixlen 64 scopeid 0x20<link>

ether fa:16:3e:bf:58:18 txqueuelen 1000 (Ethernet)

RX packets 9028 bytes 536972 (524.3 KiB) RX errors 0 dropped 0 overruns 0 frame 1915 TX packets 6290 bytes 272473 (266.0 KiB) TX errors 0 dropped 0 overruns 0 carrier 0 collisions 0

5. Configure temporary routes for the source ECS.

## 

Temporary routes are applied immediately but are lost after ECS restart. To avoid network interruptions, perform **6** to configure permanent routes instead.

- a. Configure policy-based routes for both the primary and extended network interfaces.
  - Primary network interface

**ip route add default via** *<subnet-gateway>* **dev** *<network-interface-name>* **table** *<route-table-name>* 

ip route add <subnet-CIDR-block> dev <network-interface-name>
table <route-table-name>

ip rule add from <network-interface-address> table <route-tablename>

Extended network interface

**ip route add default via** *<subnet-gateway>* **dev** *<network-interface-name>* **table** *<route-table-name>* 

ip route add <subnet-CIDR-block> dev <network-interface-name>
table <route-table-name>

ip rule add from <network-interface-address> table <route-tablename>

Configure the parameters as follows:

- Network interface name: Enter the name obtained in 4.
- Route table name: Name the route table with a number.
- Other network information: Enter the IP addresses collected in 1.

In this example, run the following commands:

- Primary network interface
   ip route add default via 10.0.0.1 dev eth0 table 10
   ip route add 10.0.0.0/24 dev eth0 table 10
   ip rule add from 10.0.0.115 table 10
- Extended network interface
   ip route add default via 10.0.1.1 dev eth1 table 20
   ip route add 10.0.1.0/24 dev eth1 table 20
   ip rule add from 10.0.1.183 table 20

#### D NOTE

If the ECS has multiple network interfaces, configure policy-based routes for all network interfaces one by one.

b. Check whether the policy-based routes are added.

#### ip rule

**ip route show table** *<route-table-name-of-the-primary-network-interface>* 

**ip route show table** *<route-table-name-of-the-extended-network-interface>* 

The route table name is the one configured in **5.a**.

In this example, run the following commands:

ip rule

#### ip route show table 10

#### ip route show table 20

If information similar to the following is displayed, the policy-based routes have been added.

- [root@ecs-resource ~]# ip rule 0: from all lookup local 32764: from 10.0.1.183 lookup 20 32765: from 10.0.0.115 lookup 10 32766: from all lookup main 32767: from all lookup default [root@ecs-resource ~]# ip route show table 10 default via 10.0.0.1 dev eth0 10.0.0.0/24 dev eth0 scope link [root@ecs-resource ~]# ip route show table 20 default via 10.0.1.1 dev eth1 10.0.1.0/24 dev eth1 scope link
- c. Check whether the source and destination ECSs can communicate with each other.

**ping -l** <*IP-address-of-the-primary-network-interface-on-the-source-ECS>* <*IP-address-of-the-destination-ECS>* 

**ping -l** <*IP-address-of-the-extended-network-interface-on-the-source-ECS> <IP-address-of-the-destination-ECS>* 

In this example, run the following commands:

ping -I 10.0.0.115 10.0.2.12

ping -I 10.0.1.183 10.0.2.12

If information similar to the following is displayed, both the network interfaces of the source ECS can communicate with the destination ECS.

[root@ecs-resource ~]# ping -I 10.0.0.115 10.0.2.12 PING 10.0.2.12 (10.0.2.12) from 10.0.0.115 : 56(84) bytes of data. 64 bytes from 10.0.2.12: icmp\_seq=1 ttl=64 time=0.775 ms 64 bytes from 10.0.2.12: icmp\_seq=2 ttl=64 time=0.268 ms 64 bytes from 10.0.2.12: icmp\_seq=3 ttl=64 time=0.220 ms 64 bytes from 10.0.2.12: icmp\_seq=4 ttl=64 time=0.167 ms ^C --- 10.0.2.12 ping statistics ---4 packets transmitted, 4 received, 0% packet loss, time 102ms rtt min/avg/max/mdev = 0.167/0.357/0.775/0.244 ms [root@ecs-resource ~]# ping -I 10.0.1.183 10.0.2.12 PING 10.0.2.12 (10.0.2.12) from 10.0.1.183 : 56(84) bytes of data. 64 bytes from 10.0.2.12: icmp\_seq=1 ttl=64 time=2.84 ms

64 bytes from 10.0.2.12: icmp\_seq=2 ttl=64 time=0.258 ms

```
64 bytes from 10.0.2.12: icmp_seq=3 ttl=64 time=0.234 ms
64 bytes from 10.0.2.12: icmp_seq=4 ttl=64 time=0.153 ms
^C
--- 10.0.2.12 ping statistics ---
4 packets transmitted, 4 received, 0% packet loss, time 92ms
rtt min/avg/max/mdev = 0.153/0.871/2.840/1.137 ms
```

- 6. Configure permanent routes for the source ECS.
  - a. Run the following command to open the /etc/rc.local file:

#### vi /etc/rc.local

- b. Press i to enter the editing mode.
- c. Add the following content to the end of the file:

```
# check eth0
for ((x=0; x<10; x++)); do
 if (ip addr show eth0 | grep -w 10.0.0.115 >/dev/null 2>&1); then
  break
 fi
 sleep 1
done
# Add v4 routes for eth0
ip route flush table 10
ip route add default via 10.0.0.1 dev eth0 table 10
ip route add 10.0.0.0/24 dev eth0 table 10
ip rule add from 10.0.0.115 table 10
# check eth1
for ((x=0; x<10; x++)); do
 if (ip addr show eth1 | grep -w 10.0.1.183 >/dev/null 2>&1); then
  break
 fi
 sleep 1
done
# Add v4 routes for eth1
ip route flush table 20
ip route add default via 10.0.1.1 dev eth1 table 20
ip route add 10.0.1.0/24 dev eth1 table 20
ip rule add from 10.0.1.183 table 20
# Add v4 routes for cloud-init
```

ip rule add to 169.254.169.254 table main

The parameters are as follows:

- check eth0: Check for the presence of the IP address 10.0.0.115 on primary network interface eth0 every second up to 10 times.
- Add v4 routes for eth0: Add policy-based routes for the primary network interface. Set the value to be the same as that configured in 5.a.
- check eth1: Check for the presence of the IP address 10.0.1.183 on extended network interface eth1 every second up to 10 times.
- Add v4 routes for eth1: Add policy-based routes for the extended network interface. Set the value to be the same as that configured in 5.a.
- Add v4 routes for cloud-init: Set the Cloud-Init address to the same value as that in this example.
- d. Press ESC to exit and enter :wq! to save the configuration.
- e. Run the following command to add execute permissions to the **/etc/ rc.local** file:

#### chmod +x /etc/rc.local

#### D NOTE

If your operating system is Red Hat or EulerOS, run the following command after you perform **6.e**:

chmod +x /etc/rc.d/rc.local

f. Run the following command to restart the ECS:

#### reboot

### 

Policy-based routes added to the **/etc/rc.local** file take effect only after the ECS is restarted. Ensure that workloads on the ECS will not be affected before restarting the ECS.

g. Repeat **5.b** to **5.c** to check whether the policy-based routes are added and whether the source ECS and the destination ECS can communicate with each other.

# **Configuring IPv6 Policy-based Routes for a CentOS ECS**

1. Collect the ECS network interface information required for configuring policybased routes.

For details, see **Collecting ECS Network Information**.

| Table 5-13 | CentOS | ECS | using | IPv6 |
|------------|--------|-----|-------|------|
|------------|--------|-----|-------|------|

| Тур<br>е            | Primary Network Interface                                                                                                    | Extended Network Interface                                                                                                    |  |  |
|---------------------|----------------------------------------------------------------------------------------------------|----------------------------------------------------------------------------------------------------|--|--|
| Sour<br>ce          | <ul> <li>IPv4 address: 10.0.0.102</li> <li>IPv6 address:<br/>2407:c080:1200:1dd8:859c:e5d<br/>5:8b3d:a2d9</li> <li>Subnet IPv6 CIDR block:<br/>2407:c080:1200:1dd8::/64</li> <li>Subnet IPv6 gateway:<br/>2407:c080:1200:1dd8::1</li> </ul> | <ul> <li>IPv4 address: 10.0.1.191</li> <li>IPv6 address:<br/>2407:c080:1200:1a9c:7cc0:63b<br/>5:8e65:4dd8</li> <li>Subnet IPv6 CIDR block:<br/>2407:c080:1200:1a9c::/64</li> <li>Subnet IPv6 gateway:<br/>2407:c080:1200:1a9c::1</li> </ul> |  |  |
| Dest<br>inati<br>on | <ul> <li>IPv4 address: 10.0.2.3</li> <li>IPv6 address:<br/>2407:c080:1200:1dd9:16a7:fe7<br/>a:8f71:7044</li> </ul>                                                                                                    | N/A                                                                                                    |  |  |

2. Log in to the source ECS.

For details, see How Do I Log In to My ECS?

3. Check whether the ECSs have IPv6 enabled and have IPv6 addresses.

### 

Perform this step for both the source and destination ECSs to ensure that the ECSs have IPv6 addresses. Otherwise, the ECSs cannot communicate with each other using IPv6 addresses.

ECSs in this example run CentOS 8.0 64bit. For details about how to assign IPv6 addresses for ECSs running other OSs, see Linux (Manually Enabling Dynamic Assignment of IPv6 Addresses).

a. Run the following command to check whether the ECS has IPv6 addresses:

#### ip addr

In the following command output, eth0 and eth1 are the network interfaces of the ECS. Each network interface has one **inet6** entry starting with **fe80**. This indicates that the ECS has IPv6 enabled but does not have IPv6 addresses assigned. In this case, perform **3.b** to **3.g** to obtain IPv6 addresses.

[root@ecs-resource ~]# ip addr

2: eth0: <BROADCAST,MULTICAST,UP,LOWER\_UP> mtu 1500 qdisc fq\_codel state UP group default qlen 1000 link/ether fa:16:3e:22:22:88 brd ff:ff:ff:ff:ff inet 10.0.0.102/24 brd 10.0.0.255 scope global dynamic noprefixroute eth0 valid\_lft 107943256sec preferred\_lft 107943256sec inet6 fe80::f816:3eff:fe22:2288/64 scope link valid\_lft forever preferred\_lft forever 3: eth1: <BROADCAST,MULTICAST,UP,LOWER\_UP> mtu 1500 qdisc fq\_codel state UP group

default qlen 1000
 link/ether fa:16:3e:22:23:e1 brd ff:ff:ff:ff:ff
 inet 10.0.1.191/24 brd 10.0.1.255 scope global dynamic noprefixroute eth1
 valid\_lft 107943256sec preferred\_lft 107943256sec
 inet6 fe80::f816:3eff:fe22:23e1/64 scope link
 valid\_lft forever preferred\_lft forever

b. Query the network interface names of the source ECS:

#### ifconfig

Search for the network interface names based on IP addresses.

- The primary network interface address is 10.0.0.102, and its name is eth0.
- The extended network interface address is 10.0.1.191, and its name is eth1.

[root@ecs-resource ~]# ifconfig
eth0: flags=4163<UP,BROADCAST,RUNNING,MULTICAST> mtu 1500
inet 10.0.0.102 netmask 255.255.255.0 broadcast 10.0.0.255
inet6 fe80::f816:3eff:fe22:2288 prefixlen 64 scopeid 0x20<link>
ether fa:16:3e:22:22:88 txqueuelen 1000 (Ethernet)
RX packets 135116 bytes 132321802 (126.1 MiB)
RX errors 0 dropped 0 overruns 0 frame 0
TX packets 60963 bytes 23201005 (22.1 MiB)
TX errors 0 dropped 0 overruns 0 carrier 0 collisions 0

eth1: flags=4163<UP,BROADCAST,RUNNING,MULTICAST> mtu 1500 inet 10.0.1.191 netmask 255.255.255.0 broadcast 10.0.1.255 inet6 fe80::f816:3eff:fe22:23e1 prefixlen 64 scopeid 0x20<link> ether fa:16:3e:22:23:e1 txqueuelen 1000 (Ethernet) RX packets 885 bytes 97676 (95.3 KiB) RX errors 0 dropped 0 overruns 0 frame 0 TX packets 47 bytes 4478 (4.3 KiB)

TX errors 0 dropped 0 overruns 0 carrier 0 collisions 0

- c. Configure the ifcfg file of the primary network interface.
  - i. Run the following command to open the **ifcfg** file of the primary network interface:

vi /etc/sysconfig/network-scripts/ifcfg-Primary network interface name

The name of the primary network interface is obtained in **3.b**.

In this example, run the following command:

#### vi /etc/sysconfig/network-scripts/ifcfg-eth0

- ii. Press i to enter the editing mode.
- iii. Add the following content to the end of the file: IPV6INIT="yes" DHCPV6C="yes"
- iv. Press **ESC** to exit and enter :wq! to save the configuration.
- d. Configure the **ifcfg** file of the extended network interface.
  - i. Run the following command to open the **ifcfg** file of the extended network interface:

# vi /etc/sysconfig/network-scripts/ifcfg-*Extended network interface name*

The name of the extended network interface is obtained in **3.b**.

In this example, run the following command:

#### vi /etc/sysconfig/network-scripts/ifcfg-eth1

- ii. Press **i** to enter the editing mode.
- iii. Add the following content to the end of the file: IPV6INIT="yes" DHCPV6C="yes"
- iv. Press **ESC** to exit and enter :wq! to save the configuration.
- e. Edit the **/etc/sysconfig/network** file.
  - i. Run the following command to open the **/etc/sysconfig/network** file:

#### vi /etc/sysconfig/network

- ii. Press i to enter the editing mode.
- iii. Add the following content to the end of the file: NETWORKING\_IPV6="yes"
- iv. Press **ESC** to exit and enter :wq! to save the configuration.
- f. Run the following command to restart the network service for the configuration to take effect:

#### systemctl restart NetworkManager

g. Run the following command to check whether the ECS has IPv6 addresses:

#### ip addr

In the following command output, each network interface has an additional **inet6** entry starting with **2407**, followed by an entry starting with **fe80**. This indicates that the ECS has IPv6 addresses.

[root@ecs-resource ~]# ip addr

- 2: **eth0**: <BROADCAST,MULTICAST,UP,LOWER\_UP> mtu 1500 qdisc fq\_codel state UP group default qlen 1000
- link/ether fa:16:3e:22:22:88 brd ff:ff:ff:ff:ff:ff
  - inet 10.0.0.102/24 brd 10.0.0.255 scope global dynamic noprefixroute eth0 valid\_lft 107999994sec preferred\_lft 107999994sec
  - inet6 2407:c080:1200:1dd8:859c:e5d5:8b3d:a2d9/128 scope global dynamic noprefixroute valid\_lft 7195sec preferred\_lft 7195sec
  - inet6 fe80::f816:3eff:fe22:2288/64 scope link noprefixroute valid lft forever preferred lft forever

3: **eth1**: <BROADCAST,MULTICAST,UP,LOWER\_UP> mtu 1500 qdisc fq\_codel state UP group default qlen 1000

link/ether fa:16:3e:22:23:e1 brd ff:ff:ff:ff:ff:ff

inet 10.0.1.191/24 brd 10.0.1.255 scope global dynamic noprefixroute eth1

- valid\_lft 107999994sec preferred\_lft 107999994sec inet6 2407:c080:1200:1a9c:7cc0:63b5:8e65:4dd8/128 scope global dynamic noprefixroute valid\_lft 7198sec preferred\_lft 7198sec
- inet6 fe80::f816:3eff:fe22:23e1/64 scope link noprefixroute valid lft forever preferred lft forever
- h. Log in to the destination ECS and obtain an IPv6 address by performing operations from **3.a** to **3.g**.
- 4. Log in to the source ECS and check whether it can use its primary network interface to communicate with the destination ECS:

#### Before configuring policy-based routes, ensure that the source ECS can use its primary network interface to communicate with the destination ECS.

**ping6 -I** <*IP-address-of-the-primary-network-interface-on-the-source-ECS>* <*IP-address-of-the-destination-ECS>* 

In this example, run the following command:

# ping6 -I 2407:c080:1200:1dd8:859c:e5d5:8b3d:a2d9 2407:c080:1200:1dd9:16a7:fe7a:8f71:7044

If information similar to the following is displayed, the source ECS can use its primary network interface to communicate with the destination ECS. [root@ecs-resource ~]# ping6 -l 2407:c080:1200:1dd8:859c:e5d5:8b3d:a2d9 2407:c080:1200:1dd9:16a7:fe7a:8f71:7044 PING 2407:c080:1200:1dd9:16a7:fe7a:8f71:7044(2407:c080:1200:1dd9:16a7:fe7a:8f71:7044) from 2407:c080:1200:1dd8:859c:e5d5:8b3d:a2d9 : 56 data bytes 64 bytes from 2407:c080:1200:1dd9:16a7:fe7a:8f71:7044: icmp\_seq=1 ttl=64 time=0.635 ms 64 bytes from 2407:c080:1200:1dd9:16a7:fe7a:8f71:7044: icmp\_seq=2 ttl=64 time=0.320 ms 64 bytes from 2407:c080:1200:1dd9:16a7:fe7a:8f71:7044: icmp\_seq=3 ttl=64 time=0.287 ms 64 bytes from 2407:c080:1200:1dd9:16a7:fe7a:8f71:7044: icmp\_seq=4 ttl=64 time=0.193 ms ^C --- 2407:c080:1200:1dd9:16a7:fe7a:8f71:7044 ping statistics ---4 packets transmitted, 4 received, 0% packet loss, time 3074ms rtt min/avg/max/mdev = 0.193/0.358/0.635/0.167 ms

5. Log in to the source ECS and configure temporary routes for the ECS.

#### **∧** CAUTION

Temporary routes are applied immediately but are lost after ECS restart. To avoid network interruptions, perform **6** to configure permanent routes instead.

a. Configure policy-based routes for both the primary and extended network interfaces.

Primary network interface

ip -6 route add default via <subnet-gateway> dev <networkinterface-name> table <route-table-name>

ip -6 route add <subnet-CIDR-block> dev <network-interface-name>
table <route-table-name>

**ip -6 rule add from** *<network-interface-address>* **table** *<route-table-name>* 

• Extended network interface

ip -6 route add default via <subnet-gateway> dev <networkinterface-name> table <route-table-name>

ip -6 route add <subnet-CIDR-block> dev <network-interface-name>
table <route-table-name>

ip -6 rule add from <network-interface-address> table <route-tablename>

Configure the parameters as follows:

- Network interface name: Enter the name obtained in 3.b.
- Route table name: Name the route table with a number.
- Other network information: Enter the IP addresses collected in 1.

In this example, run the following commands:

Primary network interface

ip -6 route add default via 2407:c080:1200:1dd8::1 dev eth0 table 10

ip -6 route add 2407:c080:1200:1dd8::/64 dev eth0 table 10 ip -6 rule add from 2407:c080:1200:1dd8:859c:e5d5:8b3d:a2d9 table 10

Extended network interface

ip -6 route add default via 2407:c080:1200:1a9c::1 dev eth1 table 20

ip -6 route add 2407:c080:1200:1a9c::/64 dev eth1 table 20

ip -6 rule add from 2407:c080:1200:1a9c:7cc0:63b5:8e65:4dd8 table 20

#### D NOTE

If the ECS has multiple network interfaces, configure policy-based routes for all network interfaces one by one.

b. Check whether the policy-based routes are added.

#### ip -6 rule

**ip -6 route show table** *<route-table-name-of-the-primary-network-interface>* 

**ip -6 route show table** *<route-table-name-of-the-extended-network-interface>* 

The route table name is the one configured in **5.a**.

In this example, run the following commands:

```
ip -6 rule
```

- ip -6 route show table 10
- ip -6 route show table 20

If information similar to the following is displayed, the policy-based routes have been added. [root@ecs-resource ~]# ip -6 rule 0: from all lookup local

32764: from 2407:c080:1200:1a9c:7cc0:63b5:8e65:4dd8 lookup 20 32765: from 2407:c080:1200:1dd8:859c:e5d5:8b3d:a2d9 lookup 10 32766: from all lookup main [root@ecs-resource ~]# ip -6 route show table 10 2407:c080:1200:1dd8::/64 dev eth0 metric 1024 pref medium default via 2407:c080:1200:1dd8::1 dev eth0 metric 1024 pref medium [root@ecs-resource ~]# ip -6 route show table 20 2407:c080:1200:1a9c::/64 dev eth1 metric 1024 pref medium default via 2407:c080:1200:1a9c::1 dev eth1 metric 1024 pref medium

c. Check whether the source and destination ECSs can communicate with each other.

**ping -6 -1** *<IP-address-of-the-primary-network-interface-on-the-source-ECS> <IP-address-of-the-destination-ECS>* 

**ping -6 -l** *<IP-address-of-the-extended-network-interface-on-the-source-ECS> <IP-address-of-the-destination-ECS>* 

In this example, run the following commands:

# ping -6 -l 2407:c080:1200:1dd8:859c:e5d5:8b3d:a2d9 2407:c080:1200:1dd9:16a7:fe7a:8f71:7044

# ping -6 -l 2407:c080:1200:1a9c:7cc0:63b5:8e65:4dd8 2407:c080:1200:1dd9:16a7:fe7a:8f71:7044

If information similar to the following is displayed, both the network interfaces of the source ECS can communicate with the destination ECS. [root@ecs-resource ~]# ping -6 -I 2407:c080:1200:1dd8:859c:e5d5:8b3d:a2d9 2407:c080:1200:1dd9:16a7:fe7a:8f71:7044 PING 2407:c080:1200:1dd9:16a7:fe7a:8f71:7044(2407:c080:1200:1dd9:16a7:fe7a:8f71:7044) from 2407:c080:1200:1dd8:859c:e5d5:8b3d:a2d9 : 56 data bytes 64 bytes from 2407:c080:1200:1dd9:16a7:fe7a:8f71:7044: icmp\_seq=1 ttl=64 time=0.770 ms 64 bytes from 2407:c080:1200:1dd9:16a7:fe7a:8f71:7044: icmp\_seq=2 ttl=64 time=0.295 ms 64 bytes from 2407:c080:1200:1dd9:16a7:fe7a:8f71:7044: icmp\_seq=3 ttl=64 time=0.245 ms ^C --- 2407:c080:1200:1dd9:16a7:fe7a:8f71:7044 ping statistics ---3 packets transmitted, 3 received, 0% packet loss, time 2080ms rtt min/avg/max/mdev = 0.245/0.436/0.770/0.237 ms [root@ecs-resource ~]# ping -6 -I 2407:c080:1200:1a9c:7cc0:63b5:8e65:4dd8 2407:c080:1200:1dd9:16a7:fe7a:8f71:7044 PING 2407:c080:1200:1dd9:16a7:fe7a:8f71:7044(2407:c080:1200:1dd9:16a7:fe7a:8f71:7044) from 2407:c080:1200:1a9c:7cc0:63b5:8e65:4dd8 : 56 data bytes 64 bytes from 2407:c080:1200:1dd9:16a7:fe7a:8f71:7044: icmp\_seq=1 ttl=64 time=0.922 ms 64 bytes from 2407:c080:1200:1dd9:16a7:fe7a:8f71:7044: icmp\_seq=2 ttl=64 time=0.307 ms 64 bytes from 2407:c080:1200:1dd9:16a7:fe7a:8f71:7044: icmp\_seq=3 ttl=64 time=0.174 ms ^C --- 2407:c080:1200:1dd9:16a7:fe7a:8f71:7044 ping statistics ---3 packets transmitted, 3 received, 0% packet loss, time 2059ms rtt min/avg/max/mdev = 0.174/0.467/0.922/0.326 ms

- 6. Configure permanent routes for the source ECS.
  - Run the following command to open the /etc/rc.local file:
     vi /etc/rc.local
  - b. Press **i** to enter the editing mode.

c.

| Add the following content to the end of the file:                                                                       |
|----------------------------------------------------------------------------------------------------|
| # check eth0                                                                                                    |
| for ((x=0; x<10; x++)); do<br>if (ip addr show eth0   grep -w 2407:c080:1200:1dd8:859c:e5d5:8b3d:a2d9 >/dev/null 2>&1); |
| ii (ip addi show etho   grep -w 2407.0000.1200.1ddo.o590.e5d5.ob5d.a2d9 //dev/hutt 2/&1), then                          |
| break                                                                                                    |
| fi                                                                                                    |
| sleep 1                                                                                                    |
| done                                                                                                    |
| # Add v6 routes for eth0                                                                                                |
| ip -6 route flush table 10                                                                                              |
| ip -6 route add default via 2407:c080:1200:1dd8::1 dev eth0 table 10                                                    |
| ip -6 route add 2407:c080:1200:1dd8::/64 dev eth0 table 10                                                              |
| ip -6 rule add from 2407:c080:1200:1dd8:859c:e5d5:8b3d:a2d9 table 10                                                    |
| # check eth1                                                                                                    |
| for ((x=0; x<10; x++)); do                                                                                              |
| if (ip addr show eth1   grep -w 2407:c080:1200:1a9c:7cc0:63b5:8e65:4dd8 >/dev/null 2>&1);                               |
| then                                                                                                    |
| break<br>fi                                                                                                    |
| sleep 1                                                                                                    |
| done                                                                                                    |
|                                                                                                    |
| # Add v6 routes for eth1                                                                                                |
| ip -6 route flush table 20<br>ip -6 route add default via 2407:c080:1200:1a9c::1 dev eth1 table 20                      |
| ip -6 route add defadit via 2407.0000.1200.1350.1 dev eth1 table 20                                                     |
| ip -6 rule add from 2407:c080:1200:1a9c:7cc0:63b5:8e65:4dd8 table 20                                                    |
| The parameters are as follows:                                                                                          |
| The parameters are as follows.                                                                                          |

- check eth0: Check whether primary network interface eth0 has obtained an IPv6 address (2407:c080:1200:1dd8:859c:e5d5:8b3d:a2d9) every second up to 10 times.
- Add v6 routes for eth0: Add policy-based routes for the primary network interface. Set the value to be the same as that configured in 5.a.
- check eth1: Check whether extended network interface eth1 has obtained an IPv6 address (2407:c080:1200:1a9c:7cc0:63b5:8e65:4dd8) every second up to 10 times.
- Add v6 routes for eth1: Add policy-based routes for the extended network interface. Set the value to be the same as that configured in 5.a.
- d. Press ESC to exit and enter :wq! to save the configuration.
- e. Run the following command to assign execute permissions to the **/etc/ rc.local** file:

#### chmod +x /etc/rc.local

#### D NOTE

If your operating system is Red Hat or EulerOS, run the following command after you perform **6.e**:

chmod +x /etc/rc.d/rc.local

f. Run the following command to restart the ECS:

#### reboot

### 

Policy-based routes added to the **/etc/rc.local** file take effect only after the ECS is restarted. Ensure that workloads on the ECS will not be affected before restarting the ECS.

g. Repeat **5.b** to **5.c** to check whether the policy-based routes are added and whether the source ECS and the destination ECS can communicate with each other.

# 5.3.2.4 Manually Configuring IPv4 and IPv6 Policy-based Routes for a Linux ECS with Multiple Network Interfaces (Ubuntu)

# Scenarios

This section describes how to configure policy-based routes for an Ubuntu 22.04 server 64-bit ECS with two network interfaces.

- IPv4: If IPv4 communication between multiple network interfaces is required, you need to configure IPv4 routes by referring to **Configuring IPv4 Policy-based Routes for an Ubuntu ECS**.
- IPv6: If IPv6 communication between multiple network interfaces is required, you need to configure IPv6 routes by referring to **Configuring IPv6 Policy-based Routes for an Ubuntu ECS**.
- IPv4/IPv6 dual stack: If both IPv4 and IPv6 communications between multiple network interfaces are required, you need to configure both IPv4 and IPv6 routes by referring to Configuring IPv4 Policy-based Routes for an Ubuntu ECS and Configuring IPv6 Policy-based Routes for an Ubuntu ECS.

For details about the background knowledge and networking of an ECS with two network interfaces, see **Overview**.

# Configuring IPv4 Policy-based Routes for an Ubuntu ECS

1. Collect the ECS network interface information required for configuring policybased routes.

For details, see Collecting ECS Network Information.

In this example, the network information of the ECS is shown in Table 5-14.

| Туре                | Primary Network Interface                                                                                                    | Extended Network Interface                                                                                                    |
|---------------------|----------------------------------------------------------------------------------------------------|----------------------------------------------------------------------------------------------------|
| Sour<br>ce          | <ul> <li>IPv4 address: 10.0.0.138</li> <li>Subnet IPv4 CIDR block:<br/>10.0.0.0/24</li> <li>Subnet IPv4 gateway: 10.0.0.1</li> </ul> | <ul> <li>IPv4 address: 10.0.1.25</li> <li>Subnet IPv4 CIDR block:<br/>10.0.1.0/24</li> <li>Subnet IPv4 gateway: 10.0.1.1</li> </ul> |
| Dest<br>inati<br>on | IPv4 address: 10.0.2.146                                                                                                    | N/A                                                                                                    |

| Table | 5-14 | Ubuntu | ECS | using | IPv4 |
|-------|------|--------|-----|-------|------|
|-------|------|--------|-----|-------|------|

2. Log in to the source ECS.

For details, see How Do I Log In to My ECS?

3. Check whether the source ECS can use its primary network interface to communicate with the destination ECS:

Before configuring policy-based routes, ensure that the source ECS can use its primary network interface to communicate with the destination ECS.

**ping -I** <*IP-address-of-the-primary-network-interface-on-the-source-ECS> <IP-address-of-the-destination-ECS>* 

In this example, run the following command:

#### ping -I 10.0.0.138 10.0.2.146

If information similar to the following is displayed, the source ECS can use its primary network interface to communicate with the destination ECS.

```
root@ecs-s:~# ping -I 10.0.0.138 10.0.2.146
PING 10.0.2.146 (10.0.2.146) from 10.0.0.138 : 56(84) bytes of data.
64 bytes from 10.0.2.146: icmp_seq=1 ttl=64 time=0.247 ms
64 bytes from 10.0.2.146: icmp_seq=2 ttl=64 time=0.194 ms
64 bytes from 10.0.2.146: icmp_seq=3 ttl=64 time=0.190 ms
^C
--- 10.0.2.146 ping statistics ---
```

3 packets transmitted, 3 received, 0% packet loss, time 2049ms rtt min/avg/max/mdev = 0.190/0.210/0.247/0.025 ms

4. Query the network interface names of the source ECS:

#### ip addr

Search for the network interface names based on IP addresses.

- The primary network interface address is 10.0.0.138, and its name is eth0.

- The extended network interface address is 10.0.1.25, and its name is eth1.

root@ecs-s:~# ip addr

2: eth0: <BROADCAST,MULTICAST,UP,LOWER\_UP> mtu 1500 qdisc mq state UP group default qlen 1000

```
link/ether fa:16:3e:22:22:ac brd ff:ff:ff:ff:ff
altname enp0s3
altname ens3
inet 10.0.0.138/24 brd 10.0.0.255 scope global dynamic noprefixroute eth0
valid_lft 107999167sec preferred_lft 107999167sec
inet6 fe80::f816:3eff:fe22:22ac/64 scope link
valid_lft forever preferred_lft forever
3: eth1: <BROADCAST,MULTICAST,UP,LOWER_UP> mtu 1500 qdisc mq state UP group default qlen
1000
link/ether fa:16:3e:22:23:3b brd ff:ff:ff:ff:ff
altname enp4s1
inet 10.0.1.25/24 brd 10.0.1.255 scope global dynamic noprefixroute eth1
valid_lft 107999167sec preferred_lft 107999167sec
inet6 fe80::f816:3eff:fe22:233b/64 scope link
valid_lft forever preferred_lft forever
```

5. Configure temporary routes for the source ECS.

#### **∧** CAUTION

Temporary routes are applied immediately but are lost after ECS restart. To avoid network interruptions, perform **6** to configure permanent routes instead.

- a. Configure policy-based routes for both the primary and extended network interfaces.
  - Primary network interface

ip route add default via <subnet-gateway> dev <network-interfacename> table <route-table-name>

ip route add <subnet-CIDR-block> dev <network-interface-name>
table <route-table-name>

ip rule add from <network-interface-address> table <route-tablename>

Extended network interface

ip route add default via <subnet-gateway> dev <network-interfacename> table <route-table-name>

ip route add <subnet-CIDR-block> dev <network-interface-name>
table <route-table-name>

ip rule add from <network-interface-address> table <route-tablename>

Configure the parameters as follows:

- Network interface name: Enter the name obtained in 4.
- Route table name: Name the route table with a number.
- Other network information: Enter the IP addresses collected in 1.

In this example, run the following commands:

Primary network interface

ip route add default via 10.0.0.1 dev eth0 table 10 ip route add 10.0.0.0/24 dev eth0 table 10 ip rule add from 10.0.0.138 table 10

Extended network interface
 ip route add default via 10.0.1.1 dev eth1 table 20
 ip route add 10.0.1.0/24 dev eth1 table 20
 ip rule add from 10.0.1.25 table 20

#### **NOTE**

If the ECS has multiple network interfaces, configure policy-based routes for all network interfaces one by one.

b. Check whether the policy-based routes are added.

#### ip rule

**ip route show table** *<route-table-name-of-the-primary-network-interface>* 

ip route show table <route-table-name-of-the-extended-networkinterface>

The route table name is the one configured in **5.a**.

In this example, run the following commands:

#### ip rule

#### ip route show table 10

#### ip route show table 20

# If information similar to the following is displayed, the policy-based routes have been added.

root@ecs-s:~# ip rule 0: from all lookup local 32764: from 10.0.1.25 lookup 20 32765: from 10.0.0.138 lookup 10 32766: from all lookup main 32767: from all lookup default root@ecs-s:~# ip route show table 10 default via 10.0.0.1 dev eth0 10.0.0.0/24 dev eth0 scope link root@ecs-s:~# ip route show table 20 default via 10.0.1.1 dev eth1 10.0.1.0/24 dev eth1 scope link

c. Check whether the source and destination ECSs can communicate with each other.

ping -l <IP-address-of-the-primary-network-interface-on-the-source-ECS>
<IP-address-of-the-destination-ECS>

ping -l <IP-address-of-the-extended-network-interface-on-the-source-ECS> <IP-address-of-the-destination-ECS>

In this example, run the following commands:

ping -I 10.0.0.138 10.0.2.146

#### ping -I 10.0.1.25 10.0.2.146

If information similar to the following is displayed, both the network interfaces of the source ECS can communicate with the destination ECS. root@ecs-s:~# ping -I 10.0.0.138 10.0.2.146 PING 10.0.2.146 (10.0.2.146) from 10.0.0.138 : 56(84) bytes of data. 64 bytes from 10.0.2.146: icmp\_seq=1 ttl=64 time=0.258 ms 64 bytes from 10.0.2.146: icmp\_seq=2 ttl=64 time=0.242 ms 64 bytes from 10.0.2.146: icmp\_seq=3 ttl=64 time=0.165 ms ^C --- 10.0.2.146 ping statistics ---3 packets transmitted, 3 received, 0% packet loss, time 2039ms rtt min/avg/max/mdev = 0.165/0.221/0.258/0.040 ms root@ecs-s:~# ping -I 10.0.1.25 10.0.2.146 PING 10.0.2.146 (10.0.2.146) from 10.0.1.25 : 56(84) bytes of data. 64 bytes from 10.0.2.146: icmp\_seq=1 ttl=64 time=0.498 ms 64 bytes from 10.0.2.146: icmp\_seq=2 ttl=64 time=0.427 ms 64 bytes from 10.0.2.146: icmp\_seq=3 ttl=64 time=0.185 ms ^C --- 10.0.2.146 ping statistics ---3 packets transmitted. 3 received. 0% packet loss, time 2031ms rtt min/avg/max/mdev = 0.185/0.370/0.498/0.133 ms

#### 6. Configure permanent routes for the source ECS.

a. Run the following command to add **network-routes.service** to the systemd service:

#### vi /etc/systemd/system/network-routes.service

- b. Press **i** to enter the editing mode.
- c. Add the following content to the end of the file: [Unit] Description=Network Routes Configuration After=network.target

[Service]

#### Type=oneshot

RemainAfterExit=yes ExecStart=/bin/bash -c 'for((x=0; x<10; x++)); do [[ (ip addr show eth0 | grep -w 10.0.0.138 >/dev/null 2>&1 && echo 1) ]] && break; sleep 1; done; ip route flush table 10; ip route add default via 10.0.0.1 dev eth0 table 10; ip route add 10.0.0.0/24 dev eth0 table 10; ip rule add from 10.0.0.138 table 10; for((x=0; x<10; x++)); do [[ <math>(ip addr show eth1 | grep -w 10.0.1.25 >/dev/null 2>&1 && echo 1) ]] && break; sleep 1; done; ip route flush table 20; ip route add default via 10.0.1.1 dev eth1 table 20; ip route add 10.0.1.0/24 dev eth1 table 20; ip rule add default via 10.0.1.1 dev eth1 table 20; ip route add 10.0.1.0/24 dev eth1 table 20; ip rule add from 10.0.1.25 table 20; ip rule add to 169.254.169.254 table main'

#### [Install]

WantedBy=multi-user.target

The parameters are as follows:

- for loop: Check whether eth0 or eth1 has obtained an IPv4 address (eth0: 10.0.0.138; eth1: 10.0.1.25) every second up to 10 times.
- ip route flush table route-table-name. Running this command will delete existing routes in the specified route table. This prevents new routes from being affected.
- Policy-based routes of the primary network interface: Set it to the same value as that in 5.a.
- Policy-based routes of the extended network interface: Set it to the same value as that in 5.a.
- **ip rule add to 169.254.169.254 table main**: Set the Cloud-Init address to the same value as that in this example.
- d. Press ESC to exit and enter :wq! to save the configuration.
- e. Run the following commands to reload the systemd configuration and start the service:

#### systemctl daemon-reload

#### systemctl enable network-routes.service

If information similar to the following is displayed, the service is started: root@ecs-s:~# systemctl daemon-reload root@ecs-s:~# systemctl enable network-routes.service Created symlink /etc/systemd/system/multi-user.target.wants/network-routes.service  $\rightarrow$  /etc/ systemd/system/network-routes.service.

f. Run the following command to restart the source ECS:

#### reboot

#### 

Policy-based routes added to the **network-routes.service** file only work after the source ECS is restarted. Ensure that workloads on the ECS will not be affected before restarting the ECS.

g. Repeat **5.b** to **5.c** to check whether the policy-based routes are added and whether the source ECS and the destination ECS can communicate with each other.

#### Configuring IPv6 Policy-based Routes for an Ubuntu ECS

Collect the ECS network interface information required for configuring policy-1. based routes.

For details, see Collecting ECS Network Information.

In this example, the network information of the ECS is shown in Table 5-15.

Table 5-15 Ubuntu ECS using IPv6

| Тур<br>e            | Primary Network Interface                                                                                                    | Extended Network Interface                                                                                                    |  |
|---------------------|----------------------------------------------------------------------------------------------------|----------------------------------------------------------------------------------------------------|--|
| Sour<br>ce          | <ul> <li>IPv4 address: 10.0.0.138</li> <li>IPv6 address:<br/>2407:c080:1200:1dd8:1473:49d<br/>b:22d7:13c7</li> <li>Subnet IPv6 CIDR block:<br/>2407:c080:1200:1dd8::/64</li> <li>Subnet IPv6 gateway:<br/>2407:c080:1200:1dd8::1</li> </ul> | <ul> <li>IPv4 address: 10.0.1.25</li> <li>IPv6 address:<br/>2407:c080:1200:1a9c:691e:fffe<br/>:7e22:12c4</li> <li>Subnet IPv6 CIDR block:<br/>2407:c080:1200:1a9c::/64</li> <li>Subnet IPv6 gateway:<br/>2407:c080:1200:1a9c::1</li> </ul> |  |
| Dest<br>inati<br>on | <ul> <li>IPv4 address: 10.0.2.146</li> <li>IPv6 address:<br/>2407:c080:1200:1dd9:f5e1:94d<br/>1:2822:dede</li> </ul>                                                                                                    | N/A                                                                                                    |  |

- Log in to the source ECS. 2. For details, see How Do I Log In to My ECS?
- Check whether the ECSs have IPv6 enabled and have IPv6 addresses. 3.

#### **CAUTION**

Perform this step for both the source and destination ECSs to ensure that the ECSs have IPv6 addresses. Otherwise, the ECSs cannot communicate with each other using IPv6 addresses.

ECSs in this example run Ubuntu 22.04 server (64-bit). For details about how to assign IPv6 addresses for ECSs running other OSs, see Dynamically Assigning IPv6 Addresses.

Run the following command to check whether the source ECS has IPv6 a. addresses:

#### ip addr

In the following command output, eth0 and eth1 are the network interfaces of the ECS. Each network interface has one inet6 entry starting with **fe80**. This indicates that the ECS has IPv6 enabled but does not have IPv6 addresses assigned. In this case, perform **3.b** to **3.h** to obtain IPv6 addresses.

root@ecs-s:~# ip addr

2: eth0: <BROADCAST,MULTICAST,UP,LOWER\_UP> mtu 1500 qdisc mq state UP group default qlen 1000 link/ether fa:16:3e:22:22:ac brd ff:ff:ff:ff:ff:ff

- altname enp0s3
- altname ens3

inet 10.0.0.138/24 brd 10.0.0.255 scope global dynamic noprefixroute eth0

- valid\_lft 107999781sec preferred\_lft 107999781sec
- inet6 fe80::f816:3eff:fe22:22ac/64 scope link
- valid\_lft forever preferred\_lft forever

3: eth1: <BROADCAST,MULTICAST,UP,LOWER\_UP> mtu 1500 qdisc mq state UP group default qlen 1000

link/ether fa:16:3e:22:23:3b brd ff:ff:ff:ff:ff:ff

altname enp4s1 inet 10.0.1.25/24 brd 10.0.1.255 scope global dynamic noprefixroute eth1 valid\_lft 107999781sec preferred\_lft 107999781sec **inet6 fe80::f816:3eff:fe22:233b/64 scope link** valid\_lft forever preferred\_lft forever

b. Query the network interface names of the source ECS:

#### ifconfig

Search for the network interface names based on IP addresses.

- The primary network interface address is 10.0.0.138, and its name is eth0.
- The extended network interface address is 10.0.1.25, and its name is eth1.

root@ecs-s:~# ifconfig

eth0: flags=4163<UP,BROADCAST,RUNNING,MULTICAST> mtu 1500 inet 10.0.0.138 netmask 255.255.255.0 broadcast 10.0.0.255 inet6 fe80::f816:3eff:fe22:22ac prefixlen 64 scopeid 0x20<link> ether fa:16:3e:22:22:ac txqueuelen 1000 (Ethernet) RX packets 863 bytes 269089 (269.0 KB) RX errors 0 dropped 0 overruns 0 frame 0 TX packets 1117 bytes 359807 (359.8 KB) TX errors 0 dropped 0 overruns 0 carrier 0 collisions 0 eth1: flags=4163<UP,BROADCAST,RUNNING,MULTICAST> mtu 1500

inet **10.0.1.25** netmask 255.255.255.0 broadcast 10.0.1.255 inet6 fe80::f816:3eff:fe22:233b prefixlen 64 scopeid 0x20<link> ether fa:16:3e:22:23:3b txqueuelen 1000 (Ethernet) RX packets 10 bytes 1358 (1.3 KB) RX errors 0 dropped 0 overruns 0 frame 0 TX packets 10 bytes 973 (973.0 B) TX errors 0 dropped 0 overruns 0 carrier 0 collisions 0

- c. Configure the **01-netcfg.yaml** file.
  - i. Run the following command to access /etc/netplan/:

#### cd /etc/netplan

- ii. Run the following command to open the **01-netcfg.yaml** file:vi **01-netcfg.yaml**
- iii. Press i to enter the editing mode.
- iv. Add **dhcp6: true** to the network interfaces for which you want to assign IPv6 addresses as follows:

In this example, the primary network interface name queried in **3.b** is eth0, and the extended network interface name is eth1.

network: version: 2

renderer: NetworkManager ethernets:

```
eth0:
dhcp4: true
dhcp6: true
eth1:
dhcp4: true
dhcp6: true
eth2:
dhcp4: true
eth3:
dhcp4: true
eth4:
dhcp4: true
```

- v. Press **ESC** to exit and enter **:wq!** to save the configuration.
- d. Run the following commands to change the permissions on the **01**-**netcfg.yaml** file and ensure that only the file owner has the read and write permissions:

chmod 600 /etc/netplan/01-netcfg.yaml

#### chown root:root /etc/netplan/01-netcfg.yaml

- e. Run the following command to apply the modification: **netplan apply**
- f. Configure the NetworkManager.conf file.
  - i. Run the following command to open the **NetworkManager.conf** file: vi /etc/NetworkManager/NetworkManager.conf
  - ii. Press i to enter the editing mode.
  - iii. Add dhcp=dhclient to the file as follows: [main] plugins=ifupdown,keyfile dhcp=dhclient [ifupdown] managed=true

[device]

- wifi.scan-rand-mac-address=no
- iv. Press  $\ensuremath{\text{ESC}}$  to exit and enter  $:\ensuremath{\text{wq!}}$  to save the configuration.
- g. Run the following command to restart the network service for the configuration to take effect:

#### systemctl restart NetworkManager

h. Run the following command to check whether the source ECS has IPv6 addresses:

#### ip addr

In the following command output, each network interface has an additional **inet6** entry starting with **2407**, followed by an entry starting with **fe80**. This indicates that the ECS has IPv6 addresses. root@ecs-s:/etc/netplan# ip addr

2: eth0: <BROADCAST,MULTICAST,UP,LOWER\_UP> mtu 1500 qdisc mq state UP group default qlen 1000

link/ether fa:16:3e:22:22:ac brd ff:ff:ff:ff:ff:ff

altname enp0s3

altname ens3

inet 10.0.0.138/24 brd 10.0.0.255 scope global dynamic noprefixroute eth0 valid\_lft 107999982sec preferred\_lft 107999982sec

inet6 2407:c080:1200:1dd8:1473:49db:22d7:13c7/128 scope global dynamic noprefixroute valid\_lft 7182sec preferred\_lft 7182sec

inet6 fe80::f816:3eff:fe22:22ac/64 scope link noprefixroute

- valid\_lft forever preferred\_lft forever
- 3: eth1: <BROADCAST,MULTICAST,UP,LOWER\_UP> mtu 1500 qdisc mq state UP group default qlen 1000
  - link/ether fa:16:3e:22:23:3b brd ff:ff:ff:ff:ff:ff
  - altname enp4s1
  - inet 10.0.1.25/24 brd 10.0.1.255 scope global dynamic noprefixroute eth1
  - valid\_lft 107999982sec preferred\_lft 107999982sec
  - inet6 2407:c080:1200:1a9c:691e:fffe:7e22:12c4/128 scope global dynamic noprefixroute valid\_lft 7182sec preferred\_lft 7182sec
  - inet6 fe80::f816:3eff:fe22:233b/64 scope link noprefixroute
  - valid\_lft forever preferred\_lft forever
- i. Log in to the destination ECS and obtain an IPv6 address by performing operations from **3.a** to **3.h**.

In the following command output, **eth0** has an additional **inet6** entry starting with **2407**, followed by an entry starting with **fe80**. This indicates that the ECS has been assigned an IPv6 address. root@ecs-d:/etc/netplan# ip addr

2: eth0: <BROADCAST,MULTICAST,UP,LOWER\_UP> mtu 1500 qdisc mq state UP group default qlen 1000

link/ether fa:16:3e:22:24:b4 brd ff:ff:ff:ff:ff:ff

- altname enp0s3
- altname ens3
- inet 10.0.2.146/24 brd 10.0.2.255 scope global dynamic noprefixroute eth0
  - valid\_lft 107999994sec preferred\_lft 107999994sec
- inet6 2407:c080:1200:1dd9:f5e1:94d1:2822:dede/128 scope global dynamic noprefixroute valid\_lft 7195sec preferred\_lft 7195sec inst£ 6200:f010-22fff622:24h4/04 scope link scope firms the
- inet6 fe80::f816:3eff:fe22:24b4/64 scope link noprefixroute valid lft forever preferred lft forever
- 4. Log in to the source ECS and check whether it can use its primary network interface to communicate with the destination ECS:

Before configuring policy-based routes, ensure that the source ECS can use its primary network interface to communicate with the destination ECS.

**ping6 -I** <*IP-address-of-the-primary-network-interface-on-the-source-ECS>* <*IP-address-of-the-destination-ECS>* 

In this example, run the following command:

#### ping6 -I 2407:c080:1200:1dd8:1473:49db:22d7:13c7 2407:c080:1200:1dd9:f5e1:94d1:2822:dede

If information similar to the following is displayed, the source ECS can use its primary network interface to communicate with the destination ECS. root@ecs-s:/etc/netplan# ping6 -1 2407:c080:1200:1dd8:1473:49db:22d7:13c7 2407:c080:1200:1dd9:f5e1:94d1:2822:dede PING 2407:c080:1200:1dd9:f5e1:94d1:2822:dede (2407:c080:1200:1dd9:f5e1:94d1:2822:dede) from 2407:c080:1200:1dd8:1473:49db:22d7:13c7 : 56 data bytes 64 bytes from 2407:c080:1200:1dd9:f5e1:94d1:2822:dede: icmp\_seq=1 ttl=64 time=0.244 ms 64 bytes from 2407:c080:1200:1dd9:f5e1:94d1:2822:dede: icmp\_seq=2 ttl=64 time=0.212 ms 64 bytes from 2407:c080:1200:1dd9:f5e1:94d1:2822:dede: icmp\_seq=3 ttl=64 time=0.169 ms

bytes 110111 2407.0080.1200.11

 $^{C}$ 

--- 2407:c080:1200:1dd9:f5e1:94d1:2822:dede ping statistics ---3 packets transmitted, 3 received, 0% packet loss, time 2033ms rtt min/avg/max/mdev = 0.169/0.208/0.244/0.030 ms

5. Log in to the source ECS and configure temporary routes for the ECS.

#### 

Temporary routes are applied immediately but are lost after ECS restart. To avoid network interruptions, perform **6** to configure permanent routes instead.

- a. Configure policy-based routes for both the primary and extended network interfaces.
  - Primary network interface

**ip -6 route add default via** *<subnet-gateway>* **dev** *<network-interface-name>* **table** *<route-table-name>* 

ip -6 route add <subnet-CIDR-block> dev <network-interface-name>
table <route-table-name>

**ip -6 rule add from** *<network-interface-address>* **table** *<route-table-name>* 

Extended network interface

**ip -6 route add default via** *<subnet-gateway>* **dev** *<network-interface-name>* **table** *<route-table-name>* 

ip -6 route add <subnet-CIDR-block> dev <network-interface-name>
table <route-table-name>

ip -6 rule add from <network-interface-address> table <route-tablename>

Configure the parameters as follows:

- Network interface name: Enter the name obtained in 3.b.
- Route table name: Name the route table with a number.
- Other network information: Enter the IP addresses collected in 1.

In this example, run the following commands:

Primary network interface

ip -6 route add default via 2407:c080:1200:1dd8::1 dev eth0 table 10

ip -6 route add 2407:c080:1200:1dd8::/64 dev eth0 table 10 ip -6 rule add from 2407:c080:1200:1dd8:1473:49db:22d7:13c7 table 10

Extended network interface

ip -6 route add default via 2407:c080:1200:1a9c::1 dev eth1 table 20

ip -6 route add 2407:c080:1200:1a9c::/64 dev eth1 table 20 ip -6 rule add from 2407:c080:1200:1a9c:691e:fffe:7e22:12c4 table 20

**NOTE** 

If the ECS has multiple network interfaces, configure policy-based routes for all network interfaces one by one.

b. Check whether the policy-based routes are added.

#### ip -6 rule

**ip -6 route show table** *<route-table-name-of-the-primary-network-interface>* 

**ip -6 route show table** *<route-table-name-of-the-extended-network-interface>* 

The route table name is the one configured in **5.a**.

In this example, run the following commands:

#### ip -6 rule

ip -6 route show table 10

#### ip -6 route show table 20

If information similar to the following is displayed, the policy-based routes have been added.

root@ecs-s:/etc/netplan# ip -6 rule 0: from all lookup local 32764: from 2407:c080:1200:1a9c:691e:fffe:7e22:12c4 lookup 20 32765: from 2407:c080:1200:1d8:1473:49db:22d7:13c7 lookup 10 32766: from all lookup main root@ecs-s:/etc/netplan# ip -6 route show table 10 2407:c080:1200:1d8::/64 dev eth0 metric 1024 pref medium default via 2407:c080:1200:1d8::1 dev eth0 metric 1024 pref medium root@ecs-s:/etc/netplan# ip -6 route show table 20 2407:c080:1200:1a9c::/64 dev eth1 metric 1024 pref medium default via 2407:c080:1200:1a9c::1 dev eth1 metric 1024 pref medium

c. Check whether the source and destination ECSs can communicate with each other.

**ping -6 -l** <*IP-address-of-the-primary-network-interface-on-the-source-ECS> <IP-address-of-the-destination-ECS>* 

**ping -6 -1** *<IP-address-of-the-extended-network-interface-on-the-source-ECS> <IP-address-of-the-destination-ECS>* 

In this example, run the following commands:

#### ping6 -I 2407:c080:1200:1dd8:1473:49db:22d7:13c7 2407:c080:1200:1dd9:f5e1:94d1:2822:dede

#### ping6 -l 2407:c080:1200:1a9c:691e:fffe:7e22:12c4 2407:c080:1200:1dd9:f5e1:94d1:2822:dede

If information similar to the following is displayed, both the network interfaces of the source ECS can communicate with the destination ECS. root@ecs-s:/etc/netplan# ping6 -I 2407:c080:1200:1dd8:1473:49db:22d7:13c7 2407:c080:1200:1dd9:f5e1:94d1:2822:dede

PING 2407:c080:1200:1dd9:f5e1:94d1:2822:dede(2407:c080:1200:1dd9:f5e1:94d1:2822:dede) from 2407:c080:1200:1dd8:1473:49db:22d7:13c7 : 56 data bytes

64 bytes from 2407:c080:1200:1dd9:f5e1:94d1:2822:dede: icmp\_seq=1 ttl=64 time=0.260 ms 64 bytes from 2407:c080:1200:1dd9:f5e1:94d1:2822:dede: icmp\_seq=2 ttl=64 time=0.248 ms 64 bytes from 2407:c080:1200:1dd9:f5e1:94d1:2822:dede: icmp\_seq=3 ttl=64 time=0.165 ms ^C

--- 2407:c080:1200:1dd9:f5e1:94d1:2822:dede ping statistics ---

3 packets transmitted, 3 received, 0% packet loss, time 2043ms

rtt min/avg/max/mdev = 0.165/0.224/0.260/0.042 ms

root@ecs-s:/etc/netplan# ping6 -I 2407:c080:1200:1a9c:691e:fffe:7e22:12c4

2407:c080:1200:1dd9:f5e1:94d1:2822:dede

PING 2407:c080:1200:1dd9:f5e1:94d1:2822:dede(2407:c080:1200:1dd9:f5e1:94d1:2822:dede) from 2407:c080:1200:1a9c:691e:fffe:7e22:12c4 : 56 data bytes

64 bytes from 2407:c080:1200:1dd9:f5e1:94d1:2822:dede: icmp\_seq=1 ttl=64 time=0.592 ms 64 bytes from 2407:c080:1200:1dd9:f5e1:94d1:2822:dede: icmp\_seq=2 ttl=64 time=0.208 ms 64 bytes from 2407:c080:1200:1dd9:f5e1:94d1:2822:dede: icmp\_seq=3 ttl=64 time=0.162 ms ^C

--- 2407:c080:1200:1dd9:f5e1:94d1:2822:dede ping statistics ---3 packets transmitted, 3 received, 0% packet loss, time 2031ms rtt min/avg/max/mdev = 0.162/0.320/0.592/0.192 ms

- 6. Configure permanent routes for the source ECS.
  - a. Run the following command to create the **network-routes6.service** file for the systemd service:

#### vi /etc/systemd/system/network-routes6.service

- b. Press **i** to enter the editing mode.
- c. Add the following content to the end of the file:

[Unit] Description=Network Routes Configuration After=network.target

[Service] Type=oneshot RemainAfterExit=yes

ExecStart=/bin/bash -c 'for((x=0; x<10; x++)); do [[ (p addr show eth0 | grep -w 2407:c080:1200:1dd8:1473:49db:22d7:13c7 >/dev/null 2>&1 && echo 1) ]] && break; sleep 1; done; ip route flush table 10; ip -6 route add default via 2407:c080:1200:1dd8::1 dev eth0 table 10; ip -6 route add 2407:c080:1200:1dd8::/64 dev eth0 table 10; ip -6 rule add from 2407:c080:1200:1dd8:1473:49db:22d7:13c7 table 10; for((x=0; x<10; x++)); do [[ <math>(p addr show eth1 | grep -w 2407:c080:1200:1a9c:691e:fffe:7e22:12c4 >/dev/null 2>&1 && echo 1) ]] && break; sleep 1; done; ip route flush table 20; ip -6 route add default via 2407:c080:1200:1a9c:691e:fffe:7e22:12c4 + dev eth1 table 20; ip -6 rule add from 2407:c080:1200:1a9c:691e:fffe:7e22:12c4 + table 20; ip -6 rule add from 2407:c080:1200:1a9c:691e:fffe:7e22:12c4 + table 20; ip -6 ru

[Install] WantedBy=multi-user.target

The parameters are as follows:

- for loop: Check whether eth0 or eth1 has obtained an IPv6 address (eth0: 2407:c080:1200:1dd8:1473:49db:22d7:13c7; eth1:2407:c080:1200:1a9c:691e:fffe:7e22:12c4) every second up to 10 times.
- **ip route flush table** *route-table-name*: Running this command will delete existing routes in the specified route table. This prevents new routes from being affected.
- Policy-based routes of the primary network interface: Set it to the same value as that in 5.a.
- Policy-based routes of the extended network interface: Set it to the same value as that in 5.a.
- d. Press ESC to exit and enter :wq! to save the configuration.
- e. Run the following commands to reload the systemd configuration and start the service:

#### systemctl daemon-reload

#### systemctl enable network-routes6.service

If information similar to the following is displayed, the service is started: root@ecs-s:/etc/netplan# systemctl daemon-reload root@ecs-s:/etc/netplan# systemctl enable network-routes6.service Created symlink /etc/systemd/system/multi-user.target.wants/network-routes6.service  $\rightarrow$  /etc/ systemd/system/network-routes6.service.

f. Run the following command to restart the source ECS:

reboot

Policy-based routes added to the **network-routes6.service** file only work after the source ECS is restarted. Ensure that workloads on the ECS will not be affected before restarting the ECS.

g. Repeat **5.b** to **5.c** to check whether the policy-based routes are added and whether the source ECS and the destination ECS can communicate with each other.

# 5.3.2.5 Manually Configuring IPv4 and IPv6 Policy-based Routes for a Windows ECS with Multiple Network Interfaces

#### **Scenarios**

This section describes how to configure policy-based routes for a Windows Server 2012 64-bit ECS with two network interfaces.

- IPv4: If IPv4 communication between multiple network interfaces is required, you need to configure IPv4 routes by referring to **Configuring IPv4 Policy-based Routes for a Windows ECS**.
- IPv6: If IPv6 communication between multiple network interfaces is required, you need to configure IPv6 routes by referring to Configuring IPv6 Policybased Routes for a Windows ECS.
- IPv4/IPv6 dual stack: If both IPv4 and IPv6 communications between multiple network interfaces are required, you need to configure both IPv4 and IPv6 routes by referring to Configuring IPv4 Policy-based Routes for a Windows ECS and Configuring IPv6 Policy-based Routes for a Windows ECS.

For details about the background knowledge and networking of an ECS with two network interfaces, see **Overview**.

#### **Configuring IPv4 Policy-based Routes for a Windows ECS**

1. Collect the ECS network interface information required for configuring policybased routes.

For details, see Collecting ECS Network Information.

In this example, the network information of the ECS is shown in Table 5-16.

| IPv4 address: 10.0.0.59 | <ul><li>IPv4 address: 10.0.1.104</li><li>Subnet IPv4 gateway: 10.0.1.1</li></ul> |
|-------------------------|----------------------------------------------------------------------------------|
|                         |                                                                                  |

#### Table 5-16 Windows ECS using IPv4

| Тур<br>е            | Primary Network Interface | Extended Network Interface |
|---------------------|---------------------------|----------------------------|
| Dest<br>inati<br>on | IPv4 address: 10.0.2.12   | N/A                        |

2. Log in to the source ECS.

For details, see How Do I Log In to My ECS?

3. Check whether the source ECS can use its primary network interface to communicate with the destination ECS:

Before configuring policy-based routes, ensure that the source ECS can use its primary network interface to communicate with the destination ECS.

ping -S <IP-address-of-the-primary-network-interface-on-the-source-ECS>
<IP-address-of-the-destination-ECS>

In this example, run the following command:

#### ping -S 10.0.0.59 10.0.2.12

If information similar to the following is displayed, the source ECS can use its primary network interface to communicate with the destination ECS.

4. Configure a policy-based route for the extended network interface.

route add -p 0.0.0.0 mask 0.0.0.0 <subnet-gateway-of-the-extendednetwork-interface> metric <route-priority>

Configure the parameters as follows:

- **0.0.0.0/0**: Default route. Do not change it.
- Subnet gateway of the extended network interface: Enter the IP address collected in 1.
- Route priority: Set its value to 261. The priority of the extended network interface must be lower than that of the primary network interface. A larger value indicates a lower priority.

In this example, run the following command:

#### route add -p 0.0.0.0 mask 0.0.0.0 10.0.1.1 metric 261

#### D NOTE

- The primary network interface already has policy-based routes and you do not need to configure again.
- If the ECS has multiple extended network interfaces, configure policy-based routes for all extended network interfaces one by one.
- 5. Check whether the policy-based route is added.

#### route print

If information similar to the following is displayed, the policy-based route has been added. The route is a permanent route and will not be lost after the ECS is restarted.

| 19                 | ace List<br>fa 16 3e fc | 7b 76Red H                | at VirtIO Etherne   | t Adapter #3               |          |
|--------------------|-------------------------|---------------------------|---------------------|----------------------------|----------|
| 14                 | fa 16 3e 5d             | 3e b6Red H                | at VirtIO Etherne   | t Adapter                  |          |
| . <u>1</u> ,       |                         |                           | are Loopback Inte   | rface 1                    |          |
| 10                 |                         | 00 00 00 00 00 Micro      | SOFT ISHIHP HOAPT   | er #2<br>================= |          |
|                    |                         |                           |                     |                            |          |
|                    | oute Table              |                           |                     |                            |          |
|                    |                         |                           |                     |                            |          |
|                    | Routes:                 |                           | <b>.</b>            |                            |          |
| etwor              | k Destinatio            | on Netmask                | Gateway             | Interface                  | Metric   |
|                    | 0.0.0.0<br>0.0.0.0      | 0.0.0.0                   | 10.0.1.1            | 10.0.1.104                 |          |
|                    | 10.0.0.0                | 0.0.0.0<br>255.255.255.0  | 10.0.0.1<br>On-link | 10.0.0.59<br>10.0.0.59     | 5<br>261 |
|                    | 10.0.0.59               | 255.255.255.255           | On-link             | 10.0.0.57                  | 261      |
|                    | 10.0.0.255              | 255.255.255.255           | 0n-link             | 10.0.0.59                  | 261      |
|                    | 10.0.1.0                | 255.255.255.0             | 0n-link             | 10.0.1.104                 | 261      |
|                    | 10.0.1.104              | 255.255.255.255           | On-link             | 10.0.1.104                 | 261      |
|                    | 10.0.1.255              | 255.255.255.255           | On-link             | 10.0.1.104                 | 261      |
|                    | 127.0.0.0               | 255.0.0.0                 | 0n-link             | 127.0.0.1                  | 306      |
|                    | 127.0.0.1               | 255.255.255.255           | 0n-link             | 127.0.0.1                  | 306      |
| 127.3              | 255.255.255             | 255.255.255.255           | On-link             | 127.0.0.1                  | 306      |
| 169.3              | 254.169.254             | 255.255.255.255           | 10.0.0.254          | 10.0.0.59                  | 6        |
|                    | 224.0.0.0               | 240.0.0.0                 | On-link             | 127.0.0.1                  | 306      |
|                    | 224.0.0.0               | 240.0.0.0                 | On-link             | 10.0.0.59                  | 261      |
|                    | 224.0.0.0               | 240.0.0.0                 | On-link             | 10.0.1.104                 | 261      |
|                    | 255.255.255             | 255.255.255.255           | On-link             | 127.0.0.1                  | 306      |
| 255.2              | 255.255.255             | 255.255.255.255           | On-link             | 10.0.0.59                  | 261      |
| 255.2              | 255.255.255             | 255.255.255.255           | On-link             | 10.0.1.104                 | 261      |
| Persistent Routes: |                         |                           |                     |                            |          |
|                    | ork Address             | Netmask                   | Gateway Address     | Metric                     |          |
| He CW              | 0.0.0.0                 | 0.0.0.0                   | 10.0.1.1            | 261                        |          |
|                    | 0.0.0.0                 | 0.0.0.0                   | 10.0.1.1            | 201                        |          |
|                    |                         |                           |                     |                            |          |
|                    | oute Table              |                           |                     |                            |          |
|                    |                         |                           |                     |                            |          |
|                    | Routes:                 |                           |                     |                            |          |
|                    |                         | k Destination             | Gateway             |                            |          |
| 1                  | 306 ::1/128             |                           | On-link             |                            |          |
| 14                 | 261 fe80::/             |                           | On-link             |                            |          |
| 19<br>19           | 261 fe80::/             | ⁄64<br>197b:3504:e05:5a4d | On-link             |                            |          |
| 17                 | 201 IC00::1             | 1770:3504:605:5840        | On-link             |                            |          |
| 14                 | 261 fe80:::             | e115:8e6a:5dcc:671        |                     |                            |          |
|                    | 201 10000               | 113-000a-5400-071         | On-link             |                            |          |
| 1                  | 306 ff00::/             | /8                        | On-link             |                            |          |
| 14                 | 261 ff00::/             |                           | On-link             |                            |          |
|                    | 261 ff00::/             |                           | 0n-link             |                            |          |

6. Check whether the source and destination ECSs can communicate with each other.

**ping -S** <*IP-address-of-the-primary-network-interface-on-the-source-ECS*> <*IP-address-of-the-destination-ECS*>

ping -S <IP-address-of-the-extended-network-interface-on-the-source-ECS>
<IP-address-of-the-destination-ECS>

In this example, run the following commands:

#### ping -S 10.0.0.59 10.0.2.12

#### ping -S 10.0.1.104 10.0.2.12

If information similar to the following is displayed, both the network interfaces of the source ECS can communicate with the destination ECS.

C:\Users\Administrator>ping -S 10.0.0.59 10.0.2.12 Pinging 10.0.2.12 from 10.0.0.59 with 32 bytes of data: Reply from 10.0.2.12: bytes=32 time<1ms TIL=64 Reply from 10.0.2.12: bytes=32 time<1ms TIL=64 Reply from 10.0.2.12: bytes=32 time<1ms TIL=64 Ping statistics for 10.0.2.12: Packets: Sent = 4, Received = 4, Lost = 0 (0% loss), Approximate round trip times in milli-seconds: Minimum = 0ms, Maximum = 0ms, Average = 0ms C:\Users\Administrator>ping -S 10.0.1.104 10.0.2.12 Pinging 10.0.2.12: bytes=32 time<1ms TIL=64 Reply from 10.0.2.12: bytes=32 time<1ms TIL=64 Reply from 10.0.2.12: bytes=32 time<1ms TIL=64 Ping statistics for 10.0.2.12: Packets: Sent = 4, Received = 4, Lost = 0 (0% loss), Approximate round trip times in milli-seconds: Minimum = 0ms, Maximum = 4ms, Average = 1ms

#### Configuring IPv6 Policy-based Routes for a Windows ECS

1. Collect the ECS network interface information required for configuring policybased routes.

For details, see **Collecting ECS Network Information**.

In this example, the network information of the ECS is shown in Table 5-17.

| Тур<br>e            | Primary Network Interface                                  | Extended Network Interface                                 |
|---------------------|------------------------------------------------------------|------------------------------------------------------------|
| Sour<br>ce          | IPv6 address:<br>2407:c080:802:aba:6788:fb94:d71f<br>:8deb | IPv6 address:<br>2407:c080:802:be6:71c8:42e0:d44<br>e:eeb4 |
| Dest<br>inati<br>on | IPv6 address:<br>2407:c080:802:be7:c2e6:d99c:b68<br>5:c6c8 | N/A                                                        |

 Table 5-17
 Windows
 ECS using
 IPv6

2. Log in to the source ECS.

For details, see How Do I Log In to My ECS?

3. Run the following command to check whether the ECS has IPv6 enabled and has IPv6 addresses:

#### ipconfig

If information similar to the following is displayed, each network interface has an IPv6 address starting with 2407, which indicates that the ECS has IPv6 addresses.

| :\Users\Administra<br>indows IP Configur                       |                    |                                                                                       |
|----------------------------------------------------------------|--------------------|---------------------------------------------------------------------------------------|
| thernet adapter Et                                             |                    |                                                                                       |
|                                                                | fic DNS Suffix .:  |                                                                                       |
| IPv6 Address                                                   |                    | 2407:c080:802:be6:ec23:ec4:c886:cc1                                                   |
|                                                                |                    | 1080::8835:4573:1503:4170%17                                                          |
|                                                                |                    |                                                                                       |
| Subnet Mask                                                    |                    | 255.255.255.0                                                                         |
| Default Gateway                                                |                    | fe80::f816:3eff:fe3e:1e1e%19                                                          |
| IPv6 Address<br>Link-local IPvb<br>IPv4 Address<br>Subnet Mask | fic DNS Suffix     | 2407:c080:802:aba:8999:5e61:e19:cf7e<br>fe800::180d:f3D5:27ac:2acD%14<br>192.168.0.57 |
| unnel adapter isat                                             | ap.openstacklocal: |                                                                                       |
| Media State<br>Connection-speci                                | fic DNS Suffix : : | Media disconnected<br>openstacklocal                                                  |
| :\Users\Administra                                             | ator>_             |                                                                                       |

#### 

Perform this step for both the source and destination ECSs to ensure that the ECSs have IPv6 addresses. Otherwise, the ECSs cannot communicate with each other using IPv6 addresses.

ECSs in this example run Windows Server 2012 (64-bit). No additional configuration is required for such ECSs because they can automatically obtain IPv6 addresses. If your ECS cannot automatically obtain IPv6 addresses, see **Dynamically Assigning IPv6 Addresses**.

4. Check whether the source and destination ECSs can communicate with each other.

**ping -6 -S** <*IP-address-of-the-primary-network-interface-on-the-source-ECS>* <*IP-address-of-the-destination-ECS>* 

**ping -6 -S** *<IP-address-of-the-extended-network-interface-on-the-source-ECS> <IP-address-of-the-destination-ECS>* 

In this example, run the following commands:

ping -6 -S 2407:c080:802:aba:8999:5e61:e19:cf7e 2407:c080:802:be7:c2e6:d99c:b685:c6c8

ping -6 -S 2407:c080:802:be6:ec23:ec4:c886:cc1 2407:c080:802:be7:c2e6:d99c:b685:c6c8

If information similar to the following is displayed, both the network interfaces of the source ECS can communicate with the destination ECS.

| C:\Users\Administrator>ping -6 -\$ 2407:c080:802:aba:8999:5e61:e19:cf7e 2407:c080<br>:802:be7:c2e6:d99c:b685:c6c8                                                                                                    |
|----------------------------------------------------------------------------------------------------|
| Pinging 2407:c080:802:be7:c2e6:d99c:b685:c6c8 from 2407:c080:802:aba:8999:5e61:e<br>19:cf7e with 32 bytes of data:<br>Reply from 2407:c080:802:be7:c2e6:d99c:b685:c6c8: time<1ms<br>Reply from 2407:c080:802:be7:c2e6:d99c:b685:c6c8: time<1ms<br>Reply from 2407:c080:802:be7:c2e6:d99c:b685:c6c8: time<1ms<br>Reply from 2407:c080:802:be7:c2e6:d99c:b685:c6c8: time<1ms |
| Ping statistics for 2407:c080:802:be7:c2e6:d99c:b685:c6c8:<br>Packets: Sent = 4, Received = 4, Lost = 0 (0% loss),<br>Approximate round trip times in milli-seconds:<br>Minimum = 0ms, Maximum = 0ms, Average = 0ms                                                                                                    |
| C:\Users\Administrator>ping -6 -S 2407:c080:802:be6:ec23:ec4:c886:cc1 2407:c080:<br>802:be7:c2e6:d99c:b685:c6c8                                                                                                    |
| Pinging 2407:c080:802:be7:c2e6:d99c:b685:c6c8 from 2407:c080:802:be6:ec23:ec4:c8<br>86:cc1 with 32 bytes of data:<br>Reply from 2407:c080:802:be7:c2e6:d99c:b685:c6c8: time=3ms<br>Reply from 2407:c080:802:be7:c2e6:d99c:b685:c6c8: time<1ms<br>Reply from 2407:c080:802:be7:c2e6:d99c:b685:c6c8: time<1ms<br>Reply from 2407:c080:802:be7:c2e6:d99c:b685:c6c8: time<1ms  |
| Ping statistics for 2407:c080:802:be7:c2e6:d99c:b685:c6c8:<br>Packets: Sent = 4, Received = 4, Lost = 0 (0% loss),<br>Approximate round trip times in milli-seconds:<br>Minimum = 0ms, Maximum = 3ms, Average = 0ms                                                                                                    |

#### **NOTE**

ECSs in this example run Windows Server 2012 (64-bit). You do not need to configure policy-based routes for these ECSs because both the network interfaces of such an ECS can communicate with others using IPv6.

# 6 Access Control

## 6.1 Access Control Overview

A VPC is your private network on the cloud. You can configure security groups and network ACL rules to ensure the security of instances, such as ECSs, databases, and containers, running in a VPC.

- A security group protects the instances in it.
- A network ACL protects associated subnets and all the resources in the subnets.
- Cloud Firewall filters traffic between VPCs, between VPCs and the Internet, and between VPCs and on-premises data centers, securing access to services. Cloud firewalls offer broader protection compared to security groups and network ACLs.

**Figure 6-1** shows how security groups, network ACLs, and cloud firewalls are used. In this figure:

- Security groups Sg-A and Sg-B are used to control the traffic that is entering and leaving ECSs.
- Network ACL Fw-A protects all ECSs in Subnet-A01, while network ACL Fw-B protects all ECSs in Subnet-A02 and Subnet-B01. Network ACLs and security groups are used together to enhance service security.
- Cloud firewalls
  - Filtering traffic between a VPC and the Internet: The ECS accesses the Internet over EIP-A. Cloud firewall CFW-A filters traffic from the ECS to the Internet.
  - Filtering traffic between different VPCs: VPC-A and VPC-B are connected through enterprise router ER-X. Cloud firewall CFW-B filters the traffic between the two VPCs.
  - Filtering traffic between a VPC and an on-premises data center: VPC-A and the on-premises data center are connected through enterprise router ER-X and Direct Connect connection DC-A. Cloud firewall CFW-B filters the traffic from VPC-A to DC-A, and then the filtered traffic is forwarded to the on-premises data center.

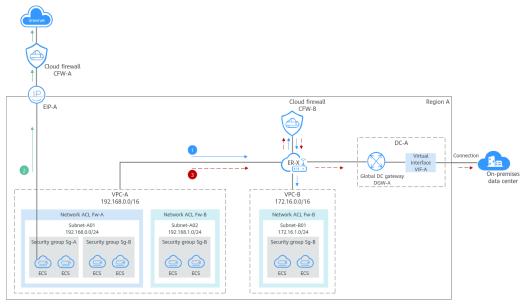

#### Figure 6-1 VPC access control

#### **Differences Between Access Control Options**

**Table 6-1** provides differences between access control options. You can select one or more as needed.

| ltem                         | Security Group                                                                                         | Network ACL                                                                                                    | Cloud Firewall                                                                                                    |
|------------------------------|----------------------------------------------------------------------------------------------------|----------------------------------------------------------------------------------------------------|----------------------------------------------------------------------------------------------------|
| Protectio<br>n Scope         | Protects<br><b>instances</b> in a<br>security group,<br>such as ECSs,<br>databases, and<br>containers. | Protects <b>subnets</b> and all the instances in the subnets.                                                                      | Scrubs traffic<br>between VPCs,<br>between VPCs and<br>the Internet, and<br>between VPCs and<br>on-premises data<br>centers, securing<br>access to services. |
| Mandator<br>y or<br>Optional | Mandatory.<br>Instances must<br>be added to at<br>least one security<br>group.                         | <b>Optional</b> . You can<br>determine whether to<br>associate a subnet with<br>a network ACL based<br>on service<br>requirements. | <b>Optional</b> . You can<br>determine whether to<br>enable VPC border<br>firewalls based on<br>service requirements.                                        |
| Billed or<br>Free            | Free                                                                                                   | Free                                                                                                    | Billed                                                                                                    |

 Table 6-1 Differences between access control options

| ltem            | Security Group                                                                                                    | Network ACL                                                                                                    | Cloud Firewall                                                                                                    |
|-----------------|----------------------------------------------------------------------------------------------------|----------------------------------------------------------------------------------------------------|----------------------------------------------------------------------------------------------------|
| Stateful        | <b>Stateful</b> . The<br>response traffic<br>of inbound and<br>outbound<br>requests is<br>allowed to flow<br>to and out of an<br>instance.                                                                                                    | <b>Stateful</b> . The response traffic of inbound and outbound requests is allowed to flow to and out of a subnet.                                                                                                    | <b>Stateful</b> . The<br>response traffic of<br>inbound and<br>outbound requests is<br>allowed to flow to<br>and out of the<br>Internet, a VPC, or<br>Direct Connect<br>connection.                                                                                                    |
| Action          | <ul> <li>Supports both<br/>Allow and Deny<br/>rules.</li> <li>Allow: allows<br/>the matched<br/>traffic to flow<br/>in or out of<br/>the instances.</li> <li>Deny: denies<br/>the matched<br/>traffic to flow<br/>in or out of<br/>the instances.</li> </ul> | <ul> <li>Supports both Allow<br/>and Deny rules.</li> <li>Allow: allows the<br/>matched traffic to<br/>flow in or out of the<br/>subnet.</li> <li>Deny: denies the<br/>matched traffic to<br/>flow in or out of the<br/>subnet.</li> </ul> | Supports both Allow<br>and Block rules.<br>Allow: allows<br>matched traffic to<br>flow into or out of<br>the Internet, a VPC,<br>or Direct Connect<br>connection.<br>Block: denies<br>matched traffic to<br>flow into or out of<br>the Internet, a VPC,<br>or Direct Connect<br>connection. |
| Rule<br>Packets | Packet filtering<br>based on <b>3-tuple</b><br>(protocol, port,<br>and source/<br>destination)                                                                                                    | Packet filtering based<br>on 5-tuple (protocol,<br>source port, destination<br>port, source, and<br>destination)                                                                                                    | Packet filtering based<br>on <b>5-tuple</b> (protocol,<br>source port,<br>destination port,<br>source, and<br>destination), domain<br>name, IP geolocation,<br>and Layer 7 protocol                                                                                                    |

| ltem             | Security Group                                                                                                    | Network ACL                                                                                                    | Cloud Firewall                                                                                                    |
|------------------|----------------------------------------------------------------------------------------------------|----------------------------------------------------------------------------------------------------|----------------------------------------------------------------------------------------------------|
| Matching<br>Rule | <ul> <li>If an instance is associated with multiple security groups that have multiple rules:</li> <li>1. Rules are first matched based on how early a security group is associated with an instance. The security group associated earlier takes precedence over those associated later.</li> <li>2. Rules are then matched by priority in that security group. A rule with a smaller value has a higher priority.</li> <li>3. Deny rules take precedence over allow rules if the rules have the same priority.</li> </ul> | A subnet can only be<br>associated with one<br>network ACL. If there is<br>more than one rule in a<br>network ACL, they are<br>matched in ascending<br>order, from the lowest<br>to highest rule number. | If there are multiple<br>rules configured for a<br>cloud firewall, the<br>rules are matched<br>based on their<br>priorities. A smaller<br>value indicates a<br>higher priority. |

| ltem  | Security Group                                                                                                    | Network ACL                                                                                                    | Cloud Firewall                                                                                                    |
|-------|----------------------------------------------------------------------------------------------------|----------------------------------------------------------------------------------------------------|----------------------------------------------------------------------------------------------------|
| Usage | <ul> <li>When<br/>creating an<br/>instance, for<br/>example, an<br/>ECS, you must<br/>select a<br/>security<br/>group. If no<br/>security group<br/>is selected,<br/>the ECS will<br/>be associated<br/>with the<br/>default<br/>security<br/>group.</li> <li>After creating<br/>an instance,<br/>you can:         <ul> <li>After creating<br/>an instance,<br/>you can:</li> <li>Add or<br/>remove the<br/>instance to<br/>or from a<br/>security<br/>group on<br/>the<br/>security<br/>group on<br/>the<br/>instance to<br/>or from a<br/>security<br/>group console.</li> <li>Add or<br/>remove the<br/>instance to<br/>or from a<br/>security<br/>group<br/>console.</li> </ul> </li> </ul> | Selecting a network<br>ACL is not allowed<br>when you create a<br>subnet. You must create<br>a network ACL, add<br>inbound and outbound<br>rules, associate subnets<br>with the network ACL,<br>and enable the network<br>ACL. The network ACL<br>then protects the<br>associated subnets and<br>instances in the<br>subnets. | Create a cloud<br>firewall (professional<br>edition) and<br>configure an<br>enterprise router to<br>direct traffic to the<br>cloud firewall.<br>Configure protection<br>rules to allow or<br>block the traffic. CFW<br>provides different<br>features, such as<br>intrusion prevention<br>system (IPS) and<br>antivirus, to scrub the<br>allowed traffic. |

#### 

If you need to use advanced protection capabilities (such as IPS, antivirus, and access control based on domain names, geographical locations, and schedules), or your services have high-level protection requirements, you can use Cloud Firewall.

#### How Traffic Matches Security Group and Network ACL Rules

If both security group and network ACL rules are configured, traffic matches network ACL rules first and then security group rules. **Figure 6-2** describes how inbound traffic matches security group and network ACL rules.

- 1. Traffic first matches network ACL rules.
  - If the traffic does not match any rule, the default rule is applied, and traffic to the subnet is denied.
  - If the traffic matches a rule, the rule is applied, which determines where the traffic will go.
    - If Action is set to Deny, the traffic to the subnet is denied.
    - If Action is set to Allow, the traffic to the subnet is allowed.
- 2. The traffic continues to match the security group rules.
  - a. If an instance is associated with multiple security groups, the traffic first matches rules in the security group with the lowest sequence number.
    - i. If the traffic does not match any rule, it is denied to access the instance.
    - ii. If the traffic matches a rule, the rule determines where the traffic will go.
      - If **Action** is set to **Deny**, the traffic is denied to access the instance.
      - If **Action** is set to **Allow**, the traffic is allowed to access the instance.
  - b. If the traffic fails to match the rules in the first security group, it continues to match the rules in the second security group.
  - c. If the traffic does not match the rules of all security groups, the traffic is denied.

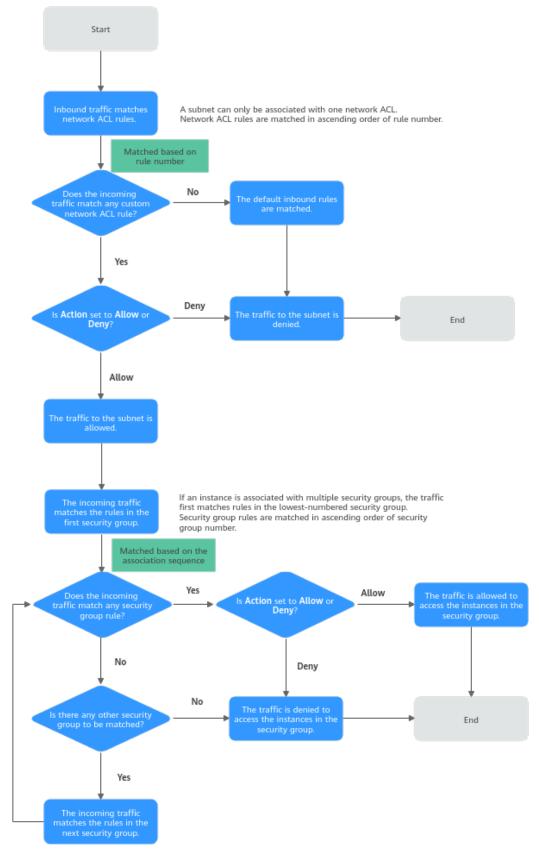

#### Figure 6-2 How inbound traffic matches security group and network ACL rules

In **Figure 6-3**, there is a subnet (**Subnet-A**) in **VPC-A**, and two ECSs (**ECS-A** and **ECS-B**) are running in this subnet. To protect your resources in **VPC-A**, you:

- Associate a network ACL (Fw-A) with Subnet-A. The default rules in Fw-A cannot be deleted. Traffic preferentially matches the rules you have configured. Table 6-2 shows some example rules.
- Create a security group Sg-A to protect the ECSs. When creating security group Sg-A, you can select an existing template. The template comes with some default rules. You can modify or delete default rules, or add rules. For details about security group rules, see Table 6-3.

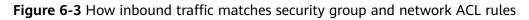

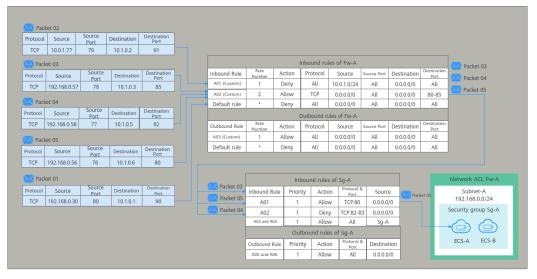

 Table 6-2 Rules configured for Fw-A

| Direc<br>tion | Rul<br>e<br>Nu<br>mb<br>er | Ty<br>pe | Ac<br>tio<br>n | Pr<br>ot<br>oc<br>ol | Source          | Sou<br>rce<br>Por<br>t<br>Ra<br>nge | Dest<br>inati<br>on | Des<br>tin<br>ati<br>on<br>Por<br>t<br>Ra<br>nge | Description                                                                                       |
|---------------|----------------------------|----------|----------------|----------------------|-----------------|-------------------------------------|---------------------|--------------------------------------------------|---------------------------------------------------------------------------------------------------|
| Inbou<br>nd   | 1                          | IP<br>v4 | De<br>ny       | All                  | 10.0.1.<br>0/24 | All                                 | 0.0.0.<br>0/0       | All                                              | Custom rule A01:<br>denies traffic from<br>10.0.1.0/24 to the<br>subnet.                          |
| Inbou<br>nd   | 2                          | IP<br>v4 | All<br>ow      | TC<br>P              | 0.0.0.0<br>/0   | All                                 | 0.0.0.<br>0/0       | 80-<br>85                                        | Custom rule A02:<br>allows all TCP traffic<br>to the ECS in the<br>subnet over ports 80<br>to 85. |
| Inbou<br>nd   | *                          |          | De<br>ny       | All                  | 0.0.0.0<br>/0   | All                                 | 0.0.0.<br>0/0       | All                                              | Default rule: denies all inbound traffic.                                                         |

| Direc<br>tion | Rul<br>e<br>Nu<br>mb<br>er | Ту<br>pe | Ac<br>tio<br>n | Pr<br>ot<br>oc<br>ol | Source        | Sou<br>rce<br>Por<br>t<br>Ra<br>nge | Dest<br>inati<br>on | Des<br>tin<br>ati<br>on<br>Por<br>t<br>Ra<br>nge | Description                                         |
|---------------|----------------------------|----------|----------------|----------------------|---------------|-------------------------------------|---------------------|--------------------------------------------------|-----------------------------------------------------|
| Outb<br>ound  | 1                          | IP<br>v4 | All<br>ow      | All                  | 0.0.0.0<br>/0 | All                                 | 0.0.0.<br>0/0       | All                                              | Custom rule A03:<br>allows all outbound<br>traffic. |
| Outb<br>ound  | *                          |          | De<br>ny       | All                  | 0.0.0.0<br>/0 | All                                 | 0.0.0.<br>0/0       | All                                              | Default rule: denies all outbound traffic.          |

Table 6-3 Rules configured for Sg-A

| Direct<br>ion | Pri<br>orit<br>y | Ac<br>tio<br>n | Ту<br>pe | Protocol<br>& Port | Source/<br>Destinatio<br>n                                         | Description                                                                                                    |
|---------------|------------------|----------------|----------|--------------------|--------------------------------------------------------------------|----------------------------------------------------------------------------------------------------|
| Inbou<br>nd   | 1                | All<br>ow      | IP<br>v4 | TCP: 80            | Source:<br>0.0.0.0/0                                               | Rule A01: allows all IPv4<br>traffic to the ECS over port<br>80.                                                          |
| Inbou<br>nd   | 1                | De<br>ny       | IP<br>v4 | TCP: 82-83         | Source:<br>0.0.0.0/0                                               | Rule A02: denies all IPv4<br>traffic to the ECS over ports<br>82 and 83.                                                  |
| Inbou<br>nd   | 1                | All<br>ow      | IP<br>v4 | All                | Source:<br>current<br>security<br>group ( <b>Sg-</b><br><b>A</b> ) | Rule A03: allows the<br>instances in <b>Sg-A</b> to<br>communicate with each<br>other over any IPv4<br>protocol and port. |
| Inbou<br>nd   | 1                | All<br>ow      | IP<br>v6 | All                | Source:<br>current<br>security<br>group ( <b>Sg-</b><br><b>A</b> ) | Rule A04: allows the<br>instances in <b>Sg-A</b> to<br>communicate with each<br>other over any IPv6<br>protocol and port  |
| Outb<br>ound  | 1                | All<br>ow      | IP<br>v4 | All                | Destinatio<br>n: 0.0.0.0/0                                         | Rule A05: allows all traffic from the ECS in the security group to any IPv4 address.                                      |
| Outb<br>ound  | 1                | All<br>ow      | IP<br>v6 | All                | Destinatio<br>n: ::/0                                              | Rule A06: allows all traffic<br>from the ECS in the security<br>group to any IPv6 address.                                |

Based on the preceding scenarios, different inbound packets match rules as follows:

- **Packet 01:** If no custom rules in **Fw-A** are matched, the default rule is applied, denying packet 01 to the subnet.
- **Packet 02:** If custom rule A01 in **Fw-A** is matched, this rule is applied, denying packet 02 to the subnet.
- **Packet 03:** If custom rule A02 in **Fw-A** is matched, this rule is applied, allowing packet 03 to the subnet. Packet 03 continues to match the security group rules. If it does not match any inbound rule in **Sg-A**, packet 03 is denied to the instances.
- **Packet 04:** If custom rule A02 in **Fw-A** is matched, this rule is applied, allowing packet 04 to the subnet. Packet 04 continues to match the security group rules. If it matches rule A02 in **Sg-A**, packet 04 is denied to the instances.
- **Packet 05:** If custom rule A02 in **Fw-A** is matched, this rule is applied, allowing packet 05 to the subnet. Packet 05 continues to match the security group rules. If it matches rule A01 in **Sg-A**, packet 05 is allowed to the instances.

## 6.2 Security Group

## 6.2.1 Security Group and Security Group Rule Overview

#### What Is a Security Group?

A security group is a collection of access control rules for cloud resources, such as cloud servers, containers, and databases, that have the same security protection requirements and that are mutually trusted. After a security group is created, you can configure access rules that will apply to all cloud resources added to this security group.

When creating an instance (for example, an ECS), you must associate it with a security group. If there are no security groups yet, a default security group will be automatically created and associated with the instance. For details, see **Default Security Groups**. You can also create a security group based on service requirements and associate it with the instance. A cloud resource can be associated with multiple security groups, and traffic to and from the cloud resource is matched by priority in a descending order.

Each security group can have both inbound and outbound rules. You need to specify the source, port, and protocol for each inbound rule and specify the destination, port, and protocol for each outbound rule to control the inbound and outbound traffic to and from the instances in the security group. As shown in **Figure 6-4**, you have a VPC (**VPC-A**) with a subnet (**Subnet-A**) in region A. An ECS (**ECS-A**) is running in **Subnet-A** and associated with security group **Sg-A**.

- Security group **Sg-A** has a custom inbound rule to allow ICMP traffic to **ECS-A** from your PC over all ports. However, the security group does not have rules that allow SSH traffic to **ECS-A** so you cannot remotely log in to **ECS-A** from your PC.
- If ECS-A needs to access the Internet through an EIP, the outbound rule of Sg-A must allow all traffic from ECS-A to the Internet.

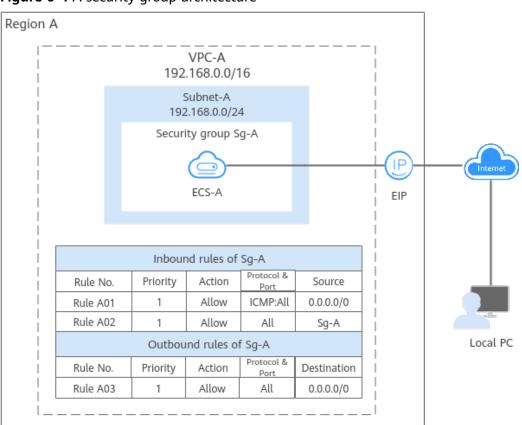

Figure 6-4 A security group architecture

#### **NOTE**

Security groups are free of charge.

#### What Are Security Group Rules?

- A security group has inbound and outbound rules to control traffic that is allowed to reach or leave the instances associated with the security group.
  - Inbound rules: control traffic to the instances in a security group.
  - **Outbound rules:** control traffic from the instances in a security group to access external networks.
- You can specify protocol, port, source or destination for a security group rule. The following describes key information about a security group.
  - **Action**: **Allow** or **Deny**. If the protocol, port, source or destination of the traffic matches a security group rule, traffic will be allowed or denied.
  - Priority: The value ranges from 1 to 100. A smaller value indicates a higher priority. Security group rules are matched first by priority and then by action. Deny rules take precedence over allow rules. For more information, see How Traffic Matches Security Group Rules.
  - **Type**: IPv4 or IPv6.
  - **Protocol & Port**: network protocol type and port range.
    - Protocol: the protocol that is used to match traffic. The protocol can be TCP, UDP, ICMP, or GRE.

- **TCP** is ideal for applications that require reliable connections and high data integrity, such as remote login, web browsing, email, and file transfers.
- **UDP** is ideal for applications demanding high speed and low latency, such as online gaming and video meetings.
- ICMP is used to communicate data transmission problems. For example, the ping command can be used to check the connectivity between network devices, error reports can be generated for O&M, and diagnosis information can be transmitted for network analysis and optimization.
- **GRE** is widely used and enables communications between networks using different protocols by encapsulating one protocol within another, for example, encapsulating IP packets.
- **Port**: the destination port range that is used to match traffic. The value ranges from 1 to 65535.
- **Source** or **Destination**: source address of traffic in the inbound direction or destination address of traffic in the outbound direction.

The source or destination can be an IP address, security group, or IP address group.

- IP address: a fixed IP address or CIDR block. Both IPv4 and IPv6 addresses are supported, for example, 192.168.10.10/32 (IPv4 address), 192.168.1.0/24 (IPv4 CIDR), or 2407:c080:802:469::/64 (IPv6 CIDR).
- Security group: If the selected security group and the current security group are in the same region, the traffic is allowed or denied to the private IP addresses of all instances in the selected security group. For example, if there is instance A in security group A and instance B in security group B, and the inbound rule of security group A allows traffic from security group B, traffic is allowed from instance B to instance A.
- IP address group: If you have multiple IP addresses with the same security requirements, you can add them to an IP address group and select this IP address group when you configure a rule, to help you manage them in an easier way.

#### How Security Groups Work

- Security groups are stateful. If you send a request from your instance and the outbound traffic is allowed, the response traffic for that request is allowed to flow in regardless of inbound security group rules. Similarly, if inbound traffic is allowed, responses to allowed inbound traffic are allowed to flow out, regardless of outbound rules.
- Security groups use connection tracking to track traffic to and from instances. Changes to inbound rules take effect immediately for existing connections. Changes to outbound security group rules do not affect existing persistent connections and take effect only for new connections.

If you add, delete, or update rules in a security group, or add or remove instances in a security group, the details are as follows:

- For connections established by inbound traffic, the system automatically clears the connection tracking entries corresponding to the existing persistent connections. That is, the connection tracking entries are expired in advance. Then, the system re-establishes connections to match the new inbound rules of the security group.
  - If the security group rules allow the traffic of the connections, the connections can be established and network communication is not affected.
  - If the security group rules deny the traffic of the connections, the connections cannot be established again and the network communication will be interrupted.
- The existing outbound persistent connections will not be disconnected, and the original rule will still be applied. All the new connections will match the new rules.

#### **NOTE**

After a persistent connection is disconnected, new connections will not be established immediately until the timeout period of connection tracking expires. For example, after an ICMP persistent connection is disconnected, a new connection will be established and a new rule will be applied when the timeout period (30s) expires.

- The timeout period of connection tracking varies by protocol. The timeout period of a TCP connection in the established state is 600s, and that of an ICMP connection is 30s. For other protocols, if packets are received in both inbound and outbound directions, the connection tracking timeout period is 180s. If packets are received only in one direction, the connection tracking timeout period is 30s.
- The timeout period of TCP connections varies by connection status. The timeout period of a TCP connection in the established state is 600s, and that of a TCP connection in the FIN-WAIT state is 30s.
- Security group rules work like a whitelist. If there are no rules that allow or deny some traffic, the security group denies all traffic to or from the instances in the security group.
  - Inbound rules: If the source of a request matches the source specified in a rule with Action set to Allow, the request is allowed. For this reason, you do not need to configure a deny rule in the inbound direction.

The rules in **Table 6-4** ensure that instances in a security group can communicate with each other. Do not delete or modify these rules.

 Outbound rules: The rules in Table 6-4 allow all traffic to leave the instances in the security group so that the instances can access any external IP address. If you delete these rules, the instances in the security group cannot access external networks.

| Direction | Actio<br>n | Туре | Protocol<br>& Port | Source/Destination                |
|-----------|------------|------|--------------------|-----------------------------------|
| Inbound   | Allow      | IPv4 | All                | Source: current security<br>group |
| Inbound   | Allow      | IPv6 | All                | Source: current security<br>group |

Table 6-4 Security group rules

| Direction | Actio<br>n | Туре | Protocol<br>& Port | Source/Destination     |
|-----------|------------|------|--------------------|------------------------|
| Outbound  | Allow      | IPv4 | All                | Destination: 0.0.0.0/0 |
| Outbound  | Allow      | IPv6 | All                | Destination: ::/0      |

#### How Traffic Matches Security Group Rules

An instance can have multiple security groups associated, and a security group can contain multiple security group rules. Security group rules are matched first by priority and then by action. Deny rules take precedence over allow rules. The following takes inbound traffic as an example to match security group rules:

1. First, traffic is matched based on the sequence number of security groups. You can adjust the security group sequence. A smaller security group sequence number indicates a higher priority.

If the sequence number of security group A is 1 and that of security group B is 2, the priority of security group A is higher than that of security group B. Traffic preferentially matches the inbound rules of security group A.

- 2. Second, traffic is matched based on the priorities and actions of security group rules.
  - a. Security group rules are matched by priority first. A smaller value indicates a higher priority.

If the priority of security group rule A is 1 and that of security group rule B is 2, the priority of security group rule A is higher than that of security group rule B. Therefore, traffic preferentially matches security group rule A.

- b. Deny rules take precedence over allow rules of the same priority.
- 3. Traffic matches all inbound rules of a security group based on the protocol, ports and source.
  - If the traffic matches a rule:
    - With **Action** of **Allow**, the traffic is allowed to access the instances in the security group.
    - With Action of Deny, the traffic is denied to access the instances in the security group.
  - If the traffic does not match any rule, the traffic is denied to access the instances in the security group.

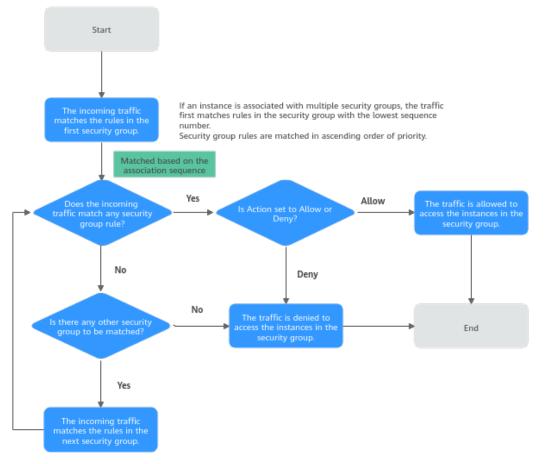

#### Figure 6-5 Security group matching sequence

#### Security Group Examples

You can allow given IP addresses to access instances in a security group, or allow access from another security group to enable instances in different security groups to communicate with each other. You can add security group rules to flexibly control the traffic in and out of a network to ensure network security. The following provides some examples on how security groups can be used.

#### Allowing Traffic from Given IP Addresses or Security Groups

In Figure 6-6, there are two subnets (Subnet-A and Subnet-B) in VPC-X. ECSs in Subnet-A are associated with Sg-A because these ECSs are used to run the same services and have the same network communication requirements. Similarly, ECSs in Subnet-B are associated with security group Sg-B.

- Inbound rule A01 of **Sg-A** allows traffic from IP addresses in **172.16.0.0/24** to access SSH port 22 of the ECSs in **Sg-A** for remotely logging in to these ECSs.
- Inbound rule A02 of **Sg-A** allows the ECSs in this security group to communicate with each other using any protocol and port.
- Inbound rule B01 of Sg-B allows the ECSs in Sg-A to access the ECSs in Sg-B SSH port 22. That is, ECSs in Subnet-A can remotely log in to the ECSs in Subnet-B.

- Inbound rule B02 of Sg-B allows the ECSs in this security group to communicate with each other using any protocol and port. That is, ECSs in Subnet-B can communicate with each other.
- The outbound rules of both security groups allow all traffic from the ECSs in the security groups.

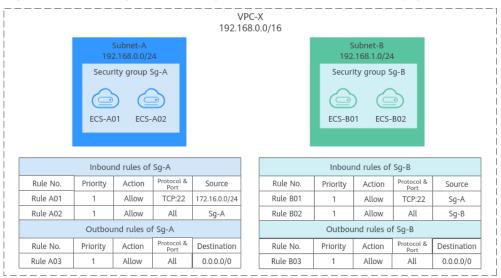

#### **Figure 6-6** Allowing traffic from given IP addresses and security groups

#### **NOTE**

Security Group Examples lists more security group rule configuration examples.

#### Allowing Traffic from a Virtual IP Address

If you use an intermediate network instance to forward traffic between instances in different subnets, setting the source of the inbound rule to the security group associated with the peer instance does not allow the instances to communicate with each other. To enable communications, set the source to the private IP address or subnet CIDR block of the intermediate network instance. For example, to connect ECSs in **Subnet-A** and **Subnet-B** in **Figure 6-7**, set the source of the inbound rule to the virtual IP address.

In Figure 6-7, VPC-X has two subnets: Subnet-A and Subnet-B. ECSs in Subnet-A are associated with security group Sg-A, and ECSs in Subnet-B are associated with security group Sg-B. ECS-A01 and ECS-A02 work in active/standby pair, forming a Keepalived HA cluster. The ECSs use virtual IP address 192.168.0.21 to communicate with external networks.

- Inbound rule A01 of **Sg-A** allows ECSs in **Sg-B** to access ECSs in **Sg-A** using any protocol over any port.
- **Sg-B** has the following inbound rules:
  - Rule B02: Allows ECSs in Sg-A to use private IP addresses to access ECSs in Sg-B. However, in this network, ECSs in Sg-A are supposed to communicate with ECSs in Sg-B through virtual IP address 192.168.0.21. However, rule B02 does not allow traffic from this virtual IP address.

 Rule B01: Allows traffic from virtual IP address 192.168.0.21 to ECSs in Sg-B using any protocol over port. In this networking, you can also set the source to 192.168.0.0/24, the CIDR block of Subnet-A.

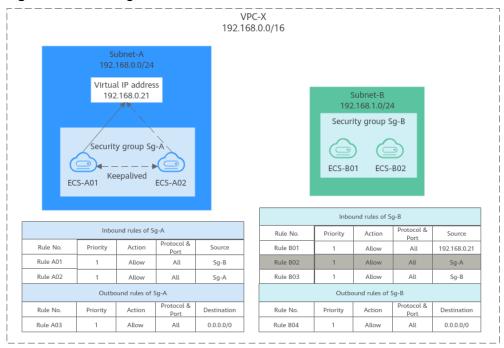

#### Figure 6-7 Allowing traffic from a virtual IP address

#### **NOTE**

Security Group Examples lists more security group rule configuration examples.

## Allowing Communications Between Instances in Two VPCs Connected by a VPC Peering Connection

In **Figure 6-8**, **VPC-A** and **VPC-B** in region A are connected by VPC peering connection **peering-AB**. After routes are configured for the VPC peering connection, **Subnet-A01** and **Subnet-B01** can communicate with each other. However, the ECSs in the two subnets are associated with different security groups. To allow ECSs in **Sg-A** and **Sg-B** to communicate with each other, you can add the following rules:

- Rule A01 with **Source** to **Sg-B** to allow ECSs in **Sg-B** to access ECSs in **Sg-A**.
- Rule B01 with Source to Sg-A to allow ECSs in Sg-A to access ECSs in Sg-B.

**Figure 6-8** Allowing communications between ECSs in two VPCs connected by a VPC peering connection

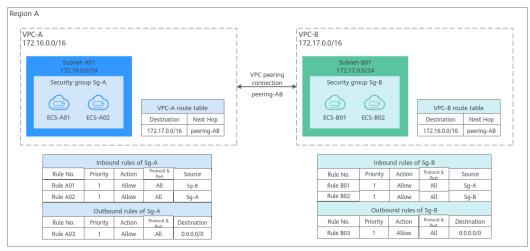

#### **NOTE**

Security Group Examples lists more security group rule configuration examples.

#### **Security Group Configuration Process**

Figure 6-9 Process of using a security group

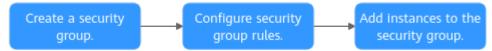

#### **Table 6-5** Security group configuration process description

| N<br>o. | Step                                          | Description                                                                                                    | Reference                                                                             |
|---------|-----------------------------------------------|----------------------------------------------------------------------------------------------------|---------------------------------------------------------------------------------------|
| 1       | Create a<br>security<br>group.                | When creating a security group, you can use the preset rules. For details about the preset security group rules, see <b>Table 6-23</b> .                                                                                             | Creating a<br>Security<br>Group                                                       |
| 2       | Configure<br>security<br>group rules.         | After a security group is created, if its rules<br>cannot meet your service requirements, you<br>can add new rules to the security group or<br>modify original rules.                                                                | Adding a<br>Security<br>Group Rule                                                    |
| 3       | Add<br>instances to<br>the security<br>group. | When you create an instance, the system<br>automatically adds the instance to a<br>security group for protection.<br>If one security group cannot meet your<br>requirements, you can add an instance to<br>multiple security groups. | Adding an<br>Instance to<br>or Removing<br>an Instance<br>from a<br>Security<br>Group |

#### **Constraints on Using Security Groups**

- For better network performance, you are advised to associate an instance with no more than five security groups.
- A security group can have no more than 6,000 instances associated, or its performance will deteriorate.
- For inbound security group rules, the sum of the rules with **Source** set to **Security group**, of the rules with **Source** set to **IP address group**, and of the rules with inconsecutive ports, cannot exceed 120. If there are both IPv4 and IPv6 security group rules, up to 120 rules can be added for each type.

The limits on outbound security group rules are the same as those on inbound rules.

For example, to add inbound IPv4 rules to a security group (Sg-A), you can refer to **Table 6-6** for rules that meet the restrictions. Of these rules, rule A02 uses inconsecutive ports (TCP: 22,25,27) and security group Sg-B as the source. In this case, only one quota is occupied.

| Rule<br>No. | Action | Туре | Protocol &<br>Port | Source                       |
|-------------|--------|------|--------------------|------------------------------|
| Rule<br>A01 | Allow  | IPv4 | All                | Current security group: Sg-A |
| Rule<br>A02 | Allow  | IPv4 | TCP:<br>22,25,27   | Another security group: Sg-B |
| Rule<br>A03 | Allow  | IPv4 | TCP: 80-82         | IP address group: ipGroup-A  |
| Rule<br>A04 | Allow  | IPv4 | TCP:<br>22-24,25   | IP address: 192.168.0.0/16   |

 Table 6-6 Inbound security group rules

• If you specify an IP address group or inconsecutive ports for a security group rule, the rule is only applied for certain ECSs. For details, see Table 6-7.

**Table 6-7** Scenarios that security group rules do not take effect

| Rule Configuration                                | ECS Type                                       |  |  |
|---------------------------------------------------|------------------------------------------------|--|--|
| Source or Destination is set to IP address group. | The following x86 ECS types are not supported: |  |  |
|                                                   | • General computing (S1, C1, and C2 ECSs)      |  |  |
|                                                   | Memory-optimized (M1 ECSs)                     |  |  |
|                                                   | High-performance computing (H1 ECSs)           |  |  |
|                                                   | Disk-intensive (D1 ECSs)                       |  |  |
|                                                   | • GPU-accelerated (G1 and G2 ECSs)             |  |  |
|                                                   | • Large-memory (E1, E2, and ET2 ECSs)          |  |  |

| Rule Configuration                           | ECS Type                                                                                                    |
|----------------------------------------------|----------------------------------------------------------------------------------------------------|
| <b>Port</b> is set to non-consecutive ports. | The following x86 ECS types are not supported:                                                                                                    |
|                                              | • General computing (S1, C1, and C2 ECSs)                                                                                                    |
|                                              | Memory-optimized (M1 ECSs)                                                                                                    |
|                                              | High-performance computing (H1 ECSs)                                                                                                    |
|                                              | Disk-intensive (D1 ECSs)                                                                                                    |
|                                              | • GPU-accelerated (G1 and G2 ECSs)                                                                                                    |
|                                              | • Large-memory (E1, E2, and ET2 ECSs)                                                                                                    |
|                                              | All Kunpeng ECS flavors do not support inconsecutive ports.                                                                                                    |
|                                              | If you use inconsecutive port numbers in a security group rule of a Kunpeng ECS, this rule and rules configured after this one do not take effect.                               |
|                                              | If you configure security group rule A with inconsecutive ports <b>22,24</b> and then configure security group rule B with port 9096, both rule A and rule B do not take effect. |

#### **NOTE**

- For details about x86 ECSs, see ECS Specifications (x86).
- For details about Kunpeng ECSs, see ECS Specifications (Kunpeng).
- Traffic from load balancers is not restricted by network ACL and security group rules if:

**Transfer Client IP Address** is enabled for the listeners of a load balancer. **The load balancer can still forward traffic to backend servers, even if there is a rule that denies traffic from the load balancer to the backend servers.** 

#### Recommendations

- Instances in a security group deny all external access requests by default, but you can add rules to allow specific requests.
- When adding a security group rule, grant the minimum permissions possible. For example, if remote login to an ECS over port 22 is allowed, only allow specific IP addresses to log in to the ECS. Do not use 0.0.0.0/0 (all IP addresses).
- Keep your configurations simple. There should be a different reason for each security group. If you use the same security group for all your different instances, the rules in the security group will likely be redundant and complex. It will make it much harder to maintain and manage.
- You can add instances to different security groups based on their functions. For example, if you want to provide website services accessible from the

Internet, you can add the web servers to a security group configured for that specific purpose and only allow external access over specific ports, such as 80 and 443. By default, other external access requests are denied. Do not run internal services, such as MySQL or Redis, on web servers that provide services accessible from the Internet. Deploy internal services on servers that do not need to connect to the Internet and associate these servers with security groups specifically configured for that purpose.

- If you have multiple IP addresses with the same security requirements, you can add them to an IP address group and select this IP address group when you configure a rule, to help you manage them in an easier way. When an IP address changes, you only need to change the IP address in the IP address group. Then, the rules in the IP address group change accordingly. You do not need to modify the rules in the security group one by one. This simplifies security group management and improves efficiency. For details, see Using IP Address Groups to Reduce the Number of Security Group Rules.
- Do not directly modify security group rules for active services. Before you modify security group rules used by a service, you can clone the security group and modify the security group rules in the test environment to ensure that the modified rules work. For details, see **Cloning a Security Group**.
- After you add instances to or modify rules of a security group, the security group rules are applied automatically. There is no need to restart the instances.

If a security group rule does not take effect after being configured, see **Why Are My Security Group Rules Not Working?** 

### 6.2.2 Default Security Groups

When creating an instance, you must associate it with a security group. If there is no security group available, a default security group will be created and associated with the instance. Note the following when using default security group:

- The default security group name is **default**. It is recommended that you do not change the name of the default security group in order to distinguish it from custom security groups.
- A default security group cannot be deleted, but you can modify its rules or add rules to it.
- The default security group allows instances in the security group to communicate with each other and denies all external requests. To allow access to an instance associated with this security group, you can add rules to allow access over given ports by referring to Remotely Logging In to an ECS from a Local Server.
- If your service has different security requirements on instances for different purposes, you can create security groups and associate these instances with different security groups accordingly.

#### **NOTE**

Security groups are free of charge.

#### **Default Security Group Rules**

Note the following when using default security group rules:

- **Inbound rules** control incoming traffic to instances in the default security group. The instances can communicate with each other but cannot be accessed from external networks.
- **Outbound rules** allow all traffic from the instances in the default security group to external networks.

#### Region VPC 192.168.0.0/16 Subnet 1 Subnet 2 192.168.0.0/24 192.168.1.0/24 Custom security Default security group Default security group Allow all group outbound traffic Mutual access Deny all ECS ECS ECS ECS ECS ECS inbound traffic

#### Figure 6-10 Default security group

 Table 6-8 describes the default rules for the default security group.

| Directi<br>on | Ac<br>tio<br>n | Тур<br>е | Proto<br>col &<br>Port | Source/<br>Destination                               | Description                                                                                                  |
|---------------|----------------|----------|------------------------|------------------------------------------------------|----------------------------------------------------------------------------------------------------|
| Inboun<br>d   | All<br>ow      | IPv<br>4 | All                    | Source:<br>default<br>security<br>group<br>(default) | Allows IPv4 instances in the security group to communicate with each other using any protocol over any port. |
| Inboun<br>d   | All<br>ow      | IPv<br>6 | All                    | Source:<br>default<br>security<br>group<br>(default) | Allows IPv6 instances in the security group to communicate with each other using any protocol over any port. |
| Outbo<br>und  | All<br>ow      | IPv<br>4 | All                    | Destination:<br>0.0.0.0/0                            | Allows all traffic from the instances<br>in the security group to any IPv4<br>address over any port.         |
| Outbo<br>und  | All<br>ow      | IPv<br>6 | All                    | Destination: :<br>:/0                                | Allows all traffic from the instances<br>in the security group to any IPv6<br>address over any port.         |

**Table 6-8** Rules in the default security group

# A Default Security Group Example

As shown in **Figure 6-11**, **VPC-X** has three subnets: **Subnet-A**, **Subnet-B**, and **Subnet-C**. ECSs in **Subnet-A** and **Subnet-B** have been associated with the default security group. The default security group allows instances in the security group to communicate with each other and denies all external requests. So, the four ECSs (**ECS-A01**, **ECS-A02**, **ECS-B01**, and **ECS-B02**) can communicate with each other, but they cannot receive traffic from the NAT gateway.

To allow traffic from the NAT gateway, you need to add rules to the default security group or create a security group and associate it with the instances.

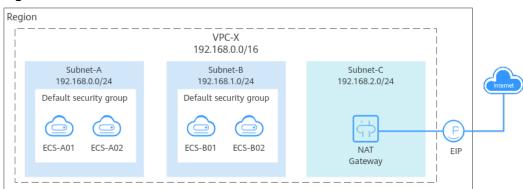

#### Figure 6-11 Use cases

# 6.2.3 Security Group Examples

When creating instances, such as cloud servers, containers, and databases, in a VPC subnet, you can use the default security group or create a custom security group, and then add inbound and outbound rules to control traffic from and to the instances in the security group. Here are some common security group configuration examples:

- Remotely Logging In to an ECS from a Local Server
- Remotely Connecting to an ECS from a Local Server to Upload or Download Files over FTP
- Setting Up a Website on an ECS to Provide Internet-Accessible Services
- Using ping Command to Verify Network Connectivity
- Enabling Communications Between Instances in Different Security Groups
- Allowing External Instances to Access the Database Deployed on an ECS
- Allowing ECSs to Access Only Specific External Websites

#### **NOTE**

If a configured security group rule does not take effect, locate the cause by referring to **Why Are My Security Group Rules Not Working?** or **submit a service ticket**.

# Precautions

Note the following before configuring security group rules:

• Instances associated with different security groups are isolated from each other by default.

• Generally, a security group denies all external requests by default, while allowing instances in it to communicate with each other.

If required, you can add inbound rules to allow specific traffic to access the instances in the security group.

- If the source is set to 0.0.0.0/0 or ::/0, then the access from all external IP addresses are either allowed or denied, depending on if the action is Allow or Deny. If the access is allowed, exposing high-risk ports, such as port 22, 3389, or 8848, to the public network will leave your instances vulnerable to network intrusions, causing service interruptions, data leakage, or ransomware attacks. You should only configure known IP addresses for the security group rule.
- By default, outbound security group rules allow all requests from the instances in the security group to access external resources.

If outbound rules are deleted, the instances in the security group cannot communicate with external resources. To allow outbound traffic, you need to add outbound rules by referring to **Table 6-9**.

| Direc<br>tion | Pri<br>ori<br>ty | Ac<br>ti<br>on | Ty<br>pe | Prot<br>ocol<br>&<br>Port | Destinatio<br>n | Description                                                                          |
|---------------|------------------|----------------|----------|---------------------------|-----------------|--------------------------------------------------------------------------------------|
| Outb<br>ound  | 1                | All<br>o<br>w  | IPv<br>4 | All                       | 0.0.0.0/0       | Allows the instances in the security group to access any IPv4 address over any port. |
| Outb<br>ound  | 1                | All<br>o<br>w  | IPv<br>6 | All                       | ::/0            | Allows the instances in the security group to access any IPv6 address over any port. |

**Table 6-9** Default outbound rules in a security group

# Remotely Logging In to an ECS from a Local Server

A security group denies all external requests by default. To remotely log in to an ECS in a security group from a local server, add an inbound rule based on the OS running on the ECS.

- To remotely log in to a Linux ECS using SSH, enable port 22. For details, see **Table 6-10**.
- To remotely log in to a Windows ECS using RDP, enable port 3389. For details, see **Table 6-11**.

| Direction | Priori<br>ty | Action | Туре | Protocol &<br>Port | Source                |
|-----------|--------------|--------|------|--------------------|-----------------------|
| Inbound   | 1            | Allow  | IPv4 | TCP: 22            | IP address: 0.0.0.0/0 |

 Table 6-10 Remotely logging in to a Linux ECS using SSH

| Direction | Priori<br>ty | Action | Туре | Protocol &<br>Port | Source                |
|-----------|--------------|--------|------|--------------------|-----------------------|
| Inbound   | 1            | Allow  | IPv4 | TCP: 3389          | IP address: 0.0.0.0/0 |

Table 6-11 Remotely logging in to a Windows ECS using RDP

# 

If the source is set to 0.0.0.0/0, all external IP addresses are allowed to remotely log in to the ECS. To ensure network security and prevent service interruptions caused by network intrusions, set the source to a trusted IP address. For details, see **Table 6-12**.

| Table 6-12 Remotel | y logging in to an | ECS using a trusted IP address |
|--------------------|--------------------|--------------------------------|
|--------------------|--------------------|--------------------------------|

| ECS<br>Type     | Direc<br>tion | Pri<br>ori<br>ty | Actio<br>n | Туре | Protocol<br>& Port | Source                        |
|-----------------|---------------|------------------|------------|------|--------------------|-------------------------------|
| Linux<br>ECS    | Inbou<br>nd   | 1                | Allow      | IPv4 | TCP: 22            | IP address:<br>192.168.0.0/24 |
| Window<br>s ECS | Inbou<br>nd   | 1                | Allow      | IPv4 | TCP: 3389          | IP address:<br>10.10.0.0/24   |

# Remotely Connecting to an ECS from a Local Server to Upload or Download Files over FTP

By default, a security group denies all external requests. If you need to remotely connect to an ECS from a local server to upload or download files over FTP, you need to enable FTP ports 20 and 21.

**Table 6-13** Remotely connecting to an ECS from any server to upload ordownload files over FTP

| Direction | Priori<br>ty | Action | Туре | Protocol &<br>Port | Source                |
|-----------|--------------|--------|------|--------------------|-----------------------|
| Inbound   | 1            | Allow  | IPv4 | TCP: 20-21         | IP address: 0.0.0.0/0 |

### 

- If the source is set to 0.0.0/0, all external IP addresses are allowed to remotely log in to the ECS to upload or download files. To ensure network security and prevent service interruptions caused by network intrusions, set the source to a trusted IP address. For details, see Table 6-14.
- You must first install the FTP server program on the ECSs and then check whether ports 20 and 21 are working properly.

Table 6-14 Remotely connecting to an ECS from a trusted server to upload or download files

| Direction | Priori<br>ty | Action | Туре | Protocol &<br>Port | Source                        |
|-----------|--------------|--------|------|--------------------|-------------------------------|
| Inbound   | 1            | Allow  | IPv4 | TCP: 20-21         | IP address:<br>192.168.0.0/24 |

# Setting Up a Website on an ECS to Provide Internet-Accessible Services

A security group denies all external requests by default. If you set up a website on an ECS to allow access from the Internet, you need to add an inbound rule to the ECS security group to allow access over specific ports, such as HTTP (80) and HTTPS (443).

| Table | <b>e 6-15</b> S | etting up | a website | e on an EC | S to provide in | ternet-accessible services |
|-------|-----------------|-----------|-----------|------------|-----------------|----------------------------|
|       |                 |           |           |            |                 |                            |

| Direction | Priori<br>ty | Action | Туре | Protocol &<br>Port | Source                |
|-----------|--------------|--------|------|--------------------|-----------------------|
| Inbound   | 1            | Allow  | IPv4 | TCP: 80            | IP address: 0.0.0.0/0 |
| Inbound   | 1            | Allow  | IPv4 | TCP: 443           | IP address: 0.0.0.0/0 |

# Using ping Command to Verify Network Connectivity

Ping works by sending an Internet Control Message Protocol (ICMP) Echo Reguest. To ping an ECS from your PC to verify the network connectivity, you need to add an inbound rule to the security group of the ECS to allow ICMP traffic.

| Direction | Priori<br>ty | Action | Туре | Protocol &<br>Port | Source                |
|-----------|--------------|--------|------|--------------------|-----------------------|
| Inbound   | 1            | Allow  | IPv4 | ICMP: All          | IP address: 0.0.0.0/0 |
| Inbound   | 1            | Allow  | IPv6 | ICMP: All          | IP address: ::/0      |

 Table 6-16 Using ping command to verify network connectivity

# **Enabling Communications Between Instances in Different Security Groups**

Instances in the same VPC but in different security groups cannot communicate with each other. If you want ECSs in security group **sg-A** to access MySQL databases in security group **sg-B**, you need to add an inbound rule to security group **sg-B** to allow access from ECSs in security group **sg-A**.

**Table 6-17** Enabling communications between instances in different security groups

| Direction | Priori<br>ty | Action | Туре | Protocol &<br>Port | Source               |
|-----------|--------------|--------|------|--------------------|----------------------|
| Inbound   | 1            | Allow  | IPv4 | TCP: 3306          | Security group: sg-A |

#### **NOTE**

If you use an intermediate network instance to forward traffic between instances in different subnets, setting the source of the inbound rule to the security group associated with the peer instance does not allow the instances to communicate with each other. To enable communications, set the source to the private IP address or subnet CIDR block of the intermediate network instance. For example, to connect ECSs in **Subnet-A** and **Subnet-B** as described in the second security group example in **Security Group Examples**, set the source of the inbound rule to the virtual IP address.

# Allowing External Instances to Access the Database Deployed on an ECS

A security group denies all external requests by default. If you have deployed a database on an ECS and want the database to be accessed from external instances on a private network, you need to add an inbound rule to the security group of the ECS to allow access over corresponding ports. Here are some common ports for databases:

- MySQL: port 3306
- Oracle: port 1521
- MS SQL: port 1433
- PostgreSQL: port 5432
- Redis: port 6379

In this example, the source is for reference only. Set the source based on actual requirements.

| Directio<br>n | Prio<br>rity | Acti<br>on | Туре | Protocol<br>& Port | Source                      | Description                                                                          |
|---------------|--------------|------------|------|--------------------|-----------------------------|--------------------------------------------------------------------------------------|
| Inbound       | 1            | Allo<br>w  | IPv4 | TCP: 3306          | Security<br>group: sg-<br>A | Allows the ECSs in<br>security group <b>sg-A</b> to<br>access the MySQL<br>database. |

Table 6-18 Allowing external instances to access the database deployed on an ECS

| Directio<br>n | Prio<br>rity | Acti<br>on | Туре | Protocol<br>& Port | Source                            | Description                                                                                                    |
|---------------|--------------|------------|------|--------------------|-----------------------------------|----------------------------------------------------------------------------------------------------|
| Inbound       | 1            | Allo<br>w  | IPv4 | TCP: 1521          | Security<br>group: sg-<br>B       | Allows the ECSs in security group <b>sg-B</b> to access the Oracle database.                                                 |
| Inbound       | 1            | Allo<br>w  | IPv4 | TCP: 1433          | IP address:<br>172.16.3.2<br>1/32 | Allows the ECS whose<br>private IP address is<br>172.16.3.21 to access<br>the MS SQL database.                               |
| Inbound       | 1            | Allo<br>w  | IPv4 | TCP: 5432          | IP address:<br>192.168.0.<br>0/24 | Allows ECSs whose<br>private IP addresses<br>are in the<br>192.168.0.0/24<br>network to access the<br>PostgreSQL database.   |
| Inbound       | 1            | Allo<br>w  | IPv4 | TCP: 6379          | IP address<br>group:<br>ipGroup-A | Allows ECSs whose<br>private IP addresses<br>are in IP address<br>group <b>ipGroup-A</b> to<br>access the Redis<br>database. |

# Allowing ECSs to Access Only Specific External Websites

By default, a security group allows all outbound traffic. **Table 6-20** lists the default outbound rules. If you want to allow ECSs to access only specific websites, configure the security group as follows:

1. Add outbound rules to only allow traffic over specific ports to specific IP addresses.

| Dire<br>ctio<br>n | Prio<br>rity | Ac<br>tio<br>n | Ty<br>pe | Protoc<br>ol &<br>Port | Destinatio<br>n                  | Description                                                                                              |
|-------------------|--------------|----------------|----------|------------------------|----------------------------------|----------------------------------------------------------------------------------------------------|
| Out<br>bou<br>nd  | 1            | All<br>ow      | IP<br>v4 | TCP:<br>80             | IP address:<br>132.15.XX.<br>XX  | Allows ECSs in the security<br>group to access the external<br>website at http://<br>132.15.XX.XX:80.    |
| Out<br>bou<br>nd  | 1            | All<br>ow      | IP<br>v4 | TCP:<br>443            | IP address:<br>145.117.XX<br>.XX | Allows ECSs in the security<br>group to access the external<br>website at https://<br>145.117.XX.XX:443. |

**Table 6-19** Allowing ECSs to access only specific external websites

2. Delete the default outbound rules that allow all traffic.

| Direc<br>tion | Pri<br>ori<br>ty | Ac<br>ti<br>on | Ty<br>pe | Prot<br>ocol<br>&<br>Port | Destinatio<br>n | Description                                                                          |
|---------------|------------------|----------------|----------|---------------------------|-----------------|--------------------------------------------------------------------------------------|
| Outb<br>ound  | 1                | All<br>o<br>w  | IPv<br>4 | All                       | 0.0.0.0/0       | Allows the instances in the security group to access any IPv4 address over any port. |
| Outb<br>ound  | 1                | All<br>o<br>w  | IPv<br>6 | All                       | ::/0            | Allows the instances in the security group to access any IPv6 address over any port. |

**Table 6-20** Default outbound rules in a security group

# 6.2.4 Common ECS Ports

When adding a security group rule, you must specify a port or port range for communications. Traffic is then allowed or denied if traffic matches this rule. Suppose a client requests to remotely log in to an ECS using SSH. When the request reaches the security group, the IP address and port of the client will be checked. If the IP address and the port match the allow rules in the security group, the request is allowed.

**Table 6-21** lists some high-risk ports that are blocked by default. Even if you have added a security group rule to allow access over these ports, traffic over these ports in restricted regions is still denied. In this case, do not use these high-risk ports for your services.

| Protocol | Port                                                                                                    |
|----------|----------------------------------------------------------------------------------------------------|
| ТСР      | 42, 135, 137, 138, 139, 444, 445, 593, 1025, 1068, 1433, 1434, 3127, 3128, 3129, 3130, 4444, 4789, 5554, 5800, 5900, 8998, 9995, and 9996 |
| UDP      | 135~139 1026 1027 1028 1068 1433 1434 4789 5554 9995 9996                                                                                 |

Table 6-21 High-risk ports

# **Common Ports**

**Table 6-22** lists the common ports used by ECSs. You can configure security group rules to allow traffic to and from specified ECS ports. For details, see **Adding a Security Group Rule**. For more information about requirements for Windows, see **Service overview and network port requirements for Windows**.

| Table 6-22 Common | ports used by ECS | SS |
|-------------------|-------------------|----|
|-------------------|-------------------|----|

| Port | Protocol      | Description                                                                                                    |  |  |  |
|------|---------------|----------------------------------------------------------------------------------------------------|--|--|--|
| 21   | FTP           | Used by FTP services for uploading and downloading<br>files. For configuration examples, see <b>Remotely</b><br><b>Connecting to an ECS from a Local Server to Upload</b><br><b>or Download Files over FTP</b> .                            |  |  |  |
| 22   | SSH           | Used to remotely connect to Linux ECSs. For<br>configuration examples, see <b>Remotely Logging In to an</b><br><b>ECS from a Local Server</b> .<br>For details about how to log in to a Linux ECS, see Linux<br><b>ECS Login Overview</b> . |  |  |  |
| 23   | Telnet        | Used to remotely log in to ECSs.                                                                                                    |  |  |  |
| 25   | SMTP          | Used to send emails.                                                                                                    |  |  |  |
|      |               | For security purposes, TCP port 25 is disabled in the outbound direction by default. For details about how to open the port, see <b>Why Is Outbound Access Through TCP Port 25 Restricted</b> ?                                             |  |  |  |
| 80   | HTTP          | Used to access websites over HTTP. For configuration examples, see <b>Setting Up a Website on an ECS to Provide Internet-Accessible Services</b> .                                                                                          |  |  |  |
| 110  | POP3          | Used to receive emails using Post Office Protocol version 3 (POP3).                                                                                                    |  |  |  |
| 143  | ΙΜΑΡ          | Used to receive emails using Internet Message Access Protocol (IMAP).                                                                                                    |  |  |  |
| 443  | HTTPS         | Used to access websites over HTTPS. For configuration examples, see <b>Setting Up a Website on an ECS to Provide Internet-Accessible Services</b> .                                                                                         |  |  |  |
| 1433 | SQL<br>Server | A TCP port of the SQL Server for providing services. For configuration examples, see Allowing External Instances to Access the Database Deployed on an ECS.                                                                                 |  |  |  |
| 1434 | SQL<br>Server | A UDP port of the SQL Server for returning the TCP/IP port number used by the SQL Server. For configuration examples, see Allowing External Instances to Access the Database Deployed on an ECS.                                            |  |  |  |
| 1521 | Oracle        | Used for Oracle database communications. This port<br>must be enabled on the ECSs where Oracle SQL Server is<br>deployed. For configuration examples, see Allowing<br>External Instances to Access the Database Deployed<br>on an ECS.      |  |  |  |
| 3306 | MySQL         | Used by MySQL databases to provide services. For<br>configuration examples, see Allowing External<br>Instances to Access the Database Deployed on an ECS.                                                                                   |  |  |  |

| Port                    | Protocol                    | Description                                                                                                    |  |  |
|-------------------------|-----------------------------|----------------------------------------------------------------------------------------------------|--|--|
| 3389                    | Windows<br>Server<br>Remote | Used to connect to Windows ECSs. For configuration examples, see <b>Remotely Logging In to an ECS from a Local Server</b> .                                                                                                    |  |  |
| Desktop<br>Services     |                             | For details about how to log in to a Windows ECS, see <b>Windows ECS Login Overview</b> .                                                                                                    |  |  |
| 8080                    | Proxy                       | Used by the WWW proxy service for web browsing, like<br>port 80. If you use port 8080, you need to add <b>:8080</b><br>after the IP address when you visit a website or use a<br>proxy server. If Apache Tomcat is installed, its default<br>service port is 8080.                          |  |  |
| 137,<br>138, and<br>139 | NetBIOS                     | <ul> <li>Used for Windows files, printer sharing, and Samba.</li> <li>Ports 137 and 138: UDP ports that are used when files are transferred using Network Neighborhood (My Network Places).</li> <li>Port 139: Connections from this port try to access the NetBIOS/SMB service.</li> </ul> |  |  |

# 6.2.5 Managing a Security Group

# 6.2.5.1 Creating a Security Group

# Scenarios

A security group consists of inbound and outbound rules to control the traffic that is allowed to flow into or out of instances (such as ECSs) in the security group. Security group rules are commonly used to allow or deny network traffic from specific sources or over specific protocols, block certain ports, and define specific access permissions for instances.

When creating an instance (for example, an ECS), you must associate it with a security group. If no security group has been created yet, a **default security group** will be created and associated with the instance. You can also create a security group and add inbound and outbound rules to allow specific traffic. For more information about security groups and rules, see **Security Group and Security Group Rule Overview**.

# Security Group Templates

When creating a security group, you can select preset rules. The preset rules have preconfigured inbound and outbound rules. You can select rules as needed. **Table 6-23** describes the preset rules.

| Templa<br>te                             | Direc<br>tion       | Protocol/<br>Port/<br>Type | Source/<br>Destina<br>tion                                                                                                    | Description                                                                                                    | Scenario                                                                                                    |
|------------------------------------------|---------------------|----------------------------|----------------------------------------------------------------------------------------------------|----------------------------------------------------------------------------------------------------|----------------------------------------------------------------------------------------------------|
| General<br>-<br>purpose<br>web<br>server | Inbou<br>nd         | TCP: 22<br>(IPv4)          | 0.0.0/0                                                                                                    | Allows all IPv4<br>addresses to access<br>instances in the<br>security group over<br>port 22 (SSH) for<br>remotely logging in<br>to Linux instances.      | <ul> <li>Remotely log<br/>in to an<br/>instance<br/>(such as an<br/>ECS) in a<br/>security<br/>group from</li> </ul>   |
|                                          |                     | TCP: 3389<br>(IPv4)        | 0.0.0.0/0                                                                                                    | Allows all IPv4<br>addresses to access<br>instances in a<br>security group over<br>port 3389 (RDP)<br>for remotely<br>logging in to<br>Windows instances. | <ul> <li>an external network.</li> <li>Enable external servers to ping the instances in a security group to</li> </ul> |
|                                          |                     | TCP: 80<br>(IPv4)          | 0.0.0.0/0                                                                                                    | Allows all IPv4<br>addresses to access<br>instances in a<br>security group over<br>port 80 (HTTP) for<br>visiting websites.                               | <ul> <li>verify<br/>network<br/>connectivity.</li> <li>Use instances<br/>in a security<br/>group as web</li> </ul>     |
|                                          |                     | TCP: 443<br>(IPv4)         | 0.0.0/0                                                                                                    | Allows all IPv4<br>addresses to access<br>instances in a<br>security group over<br>port 443 (HTTPS)<br>for visiting<br>websites.                          | servers to<br>provide<br>website<br>services<br>accessible<br>from the<br>Internet.                                    |
|                                          | ICMP: All<br>(IPv4) | 0.0.0/0                    | Allows all IPv4<br>addresses to access<br>instances in a<br>security group over<br>any port for using<br>the ping command<br>to test connectivity. |                                                                                                    |                                                                                                    |
|                                          |                     | All (IPv4)<br>All (IPv6)   | Current<br>security<br>group                                                                                                    | Allows the<br>instances in a<br>security group to<br>communicate with<br>each other over a<br>private network<br>over any protocol<br>and port.           |                                                                                                    |

 Table 6-23
 Security group rules

| Templa<br>te      | Direc<br>tion | Protocol/<br>Port/<br>Type | Source/<br>Destina<br>tion   | Description                                                                                                    | Scenario                                                                                                    |
|-------------------|---------------|----------------------------|------------------------------|----------------------------------------------------------------------------------------------------|----------------------------------------------------------------------------------------------------|
|                   | Outb<br>ound  | All (IPv4)<br>All (IPv6)   | 0.0.0.0/0<br>::/0            | Allows all traffic<br>from the instances<br>in the security<br>group to external<br>resources over any<br>protocol and port.                    |                                                                                                    |
| All ports<br>open | Inbou<br>nd   | All (IPv4)<br>All (IPv6)   | Current<br>security<br>group | Allows the<br>instances in a<br>security group to<br>communicate with<br>each other over a<br>private network<br>over any protocol<br>and port. | Allowing any<br>traffic to enter<br>and leave a<br>security group<br>over any port<br>may be risky.                   |
|                   |               | All (IPv4)<br>All (IPv6)   | 0.0.0.0/0<br>::/0            | Allows any IP<br>address to access<br>the instances in a<br>security group over<br>any protocol and<br>port.                                    |                                                                                                    |
|                   | Outb<br>ound  | All (IPv4)<br>All (IPv6)   | 0.0.0.0/0<br>::/0            | Allows all traffic<br>from the instances<br>in the security<br>group to external<br>resources over any<br>protocol and port.                    |                                                                                                    |
| Custom<br>rule    | Inbou<br>nd   | All (IPv4)<br>All (IPv6)   | Current<br>security<br>group | Allows the<br>instances in a<br>security group to<br>communicate with<br>each other over<br>any protocol and<br>port.                           | Deny any<br>external traffic<br>to the instances<br>in a security<br>group. You can<br>add security<br>group rules as |
|                   | Outb<br>ound  | All (IPv4)<br>All (IPv6)   | 0.0.0.0/0<br>::/0            | Allows all traffic<br>from the instances<br>in the security<br>group to external<br>resources over any<br>protocol and port.                    | required.                                                                                                    |

# Procedure

1. Go to the security group list page.

- In the upper right corner, click Create Security Group.
   The Create Security Group page is displayed.
- 3. Configure the parameters as prompted.

#### Figure 6-12 Create Security Group

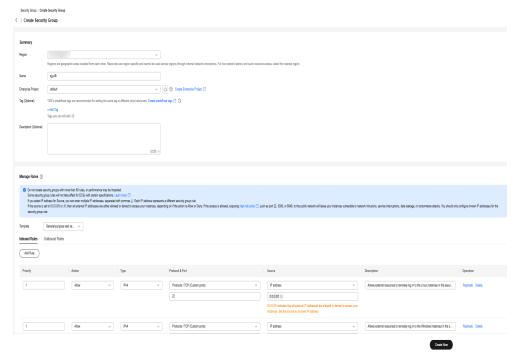

| Table 6 | -24 Parar | neter des | cription |
|---------|-----------|-----------|----------|
|---------|-----------|-----------|----------|

| Parameter | Description                                                                                                    | Example<br>Value |
|-----------|----------------------------------------------------------------------------------------------------|------------------|
| Region    | Mandatory<br>The region where the security group belongs.<br>Select the region nearest to you to ensure the<br>lowest latency possible.<br>An instance must be in the same region as its<br>associated security group.                                                                                                    | CN-Hong<br>Kong  |
| Name      | <ul> <li>Mandatory</li> <li>The name of the security group. The name:</li> <li>Can contain 1 to 64 characters.</li> <li>Can contain letters, digits, underscores (_), hyphens (-), and periods (.).</li> <li>NOTE You can change the security group name after a security group is created. It is recommended that you give each security group a different name.</li></ul> | sg-AB            |

| Description                                                                                                    | Example<br>Value                                                                                                    |
|----------------------------------------------------------------------------------------------------|----------------------------------------------------------------------------------------------------|
| Mandatory<br>When creating a security group, you can add<br>the security group to an enabled enterprise<br>project.                                                                                                    | default                                                                                                    |
| An enterprise project facilitates project-level management and grouping of cloud resources and users. The name of the default project is <b>default</b> .                                                                |                                                                                                    |
| For details about creating and managing<br>enterprise projects, see the <b>Enterprise</b><br>Management User Guide.                                                                                                    |                                                                                                    |
| Tag (Optional)                                                                                                    | Tag key: test                                                                                                    |
| You can add tags to the security group. Tags help you to identify, classify, and search for your security groups.                                                                                                    | <b>Tag value</b> :<br>01                                                                                                    |
| For details, see <b>Managing Security Group</b><br>Tags.                                                                                                    |                                                                                                    |
| Optional                                                                                                    | N/A                                                                                                    |
| Supplementary information about the security group.                                                                                                    |                                                                                                    |
| The security group description can contain a maximum of 255 characters and cannot contain angle brackets (< or >).                                                                                                    |                                                                                                    |
| Mandatory<br>The preset rules have preconfigured inbound<br>and outbound rules. You can select rules as<br>needed.<br>For details about preset security group rules<br>and their application scenarios, see <b>Table</b> | General-<br>purpose web<br>server                                                                                                    |
|                                                                                                    | MandatoryWhen creating a security group, you can add<br>the security group to an enabled enterprise<br>project.An enterprise project facilitates project-level<br>management and grouping of cloud<br>resources and users. The name of the default<br>project is default.For details about creating and managing<br>enterprise projects, see the Enterprise<br>Management User Guide.Tag (Optional)<br>You can add tags to the security group. Tags<br>help you to identify, classify, and search for<br>your security groups.For details, see Managing Security Group<br>Tags.Optional<br>Supplementary information about the<br>security group.Supplementary information about the<br>security group.The security group description can contain a<br>maximum of 255 characters and cannot<br>contain angle brackets (< or >).Mandatory<br>The preset rules have preconfigured inbound<br>and outbound rules. You can select rules as<br>needed.For details about preset security group rules |

- 4. Check the preset rules and do the following as required:
  - Add rules.
  - Replicate rules.
  - Modify rules.
  - Delete rules.

#### 

- For details about inbound rule parameters, see **Table 6-27**. For details about outbound rule parameters, see **Table 6-28**.
- If the source of an inbound rule is set to the current security group, you cannot delete this rule. Doing so will prevent instances in the security group from communicating with each other.
- If the destination of an outbound rule is set to 0.0.0.0/0 or ::/0, you cannot delete this rule. Doing so will prevent instances in the security group from accessing external networks.
- 5. Click Create Now.

#### **Follow-Up Operations**

Each cloud server must be associated with at least one security group. You can add a cloud server to multiple security groups based on service requirements. For details, see Adding an Instance to or Removing an Instance from a Security Group.

### 6.2.5.2 Cloning a Security Group

### Scenarios

You can clone a security group from the same or a different region to another to quickly apply the security group rules to ECSs in that region.

You can clone a security group in the following scenarios:

- For example, you have security group **sg-A** in region A. If ECSs in region B require the same security group rules as those configured for security group **sg-A**, you can clone security group **sg-A** to region B, freeing you from creating a new security group in region B.
- If you need new security group rules, you can clone the original security group as a backup.
- Before you modify security group rules used by a service, you can clone the security group and modify the security group rules in the test environment to ensure that the modified rules work.

### Notes and Constraints

- You can clone a security group from the same or a different region.
  - If you want to clone a security group from the same region, you can clone all rules in the security group.
  - If you want to clone a security group from a different region, the system will clone only rules with source or destination set to IP addresses or the current security group. Rules with source or destination set to an IP address group or another security group will not be cloned.
- Only security group rules are cloned, but not the instances associated with the security group. After the clone is complete, you need to add the instances to the new security group. For details, see Adding an Instance to or Removing an Instance from a Security Group.

• Cloned security groups can only be used in the same account. To quickly create a security group across accounts, you can import or export security group rules by referring to Importing and Exporting Security Group Rules.

### Procedure

- 1. Log in to the management console.
- 2. Click 🔍 in the upper left corner and select the desired region and project.
- 3. Click ≡ in the upper left corner and choose **Networking** > **Virtual Private Cloud**.

The Virtual Private Cloud page is displayed.

- In the navigation pane on the left, choose Access Control > Security Groups. The security group list is displayed.
- 5. Locate the row that contains the security group, click **More** in the **Operation** column, and click **Clone**.
- 6. Select the region and name of the new security group as prompted.
- 7. Click OK.

You can then switch to the required region to view the cloned security group in the security group list.

# 6.2.5.3 Modifying a Security Group

### **Scenarios**

After a security group is created, you can change its name and description.

# Procedure

- 1. Log in to the management console.
- 2. Click 🔍 in the upper left corner and select the desired region and project.
- 3. Click = in the upper left corner and choose **Networking** > **Virtual Private Cloud**.

The Virtual Private Cloud page is displayed.

- In the navigation pane on the left, choose Access Control > Security Groups. The security group list is displayed.
- 5. Locate the row that contains the security group, click **More** in the **Operation** column, and click **Modify**.

The **Modify Security Group** dialog box is displayed.

- 6. Modify the name and description of the security group as required.
- 7. Click **OK** to save the modification.

# 6.2.5.4 Viewing the Details of a Security Group

# Scenarios

You can view the details of a security group, such as the security group name, security group rules, and the instances associated with this security group.

You can also search for a given security group by key information, such as the security group name, ID, and description.

# Procedure

- 1. Log in to the management console.
- 2. Click 🔍 in the upper left corner and select the desired region and project.
- 3. Click ≡ in the upper left corner and choose **Networking** > **Virtual Private Cloud**.

The Virtual Private Cloud page is displayed.

- In the navigation pane on the left, choose Access Control > Security Groups. The Security Groups page is displayed.
- 5. In the search box above the security group list, select filters to quickly search for the target security group.
- 6. Locate the target security group and click its name.

The security group details page is displayed.

- 7. On the security group details page, click different tabs to view the following information:
  - **Summary**: security group name, ID, enterprise project, and description.
  - Inbound Rules: the priority, action, source, and modification time of an inbound rule.
  - **Outbound Rules**: the priority, action, destination, and modification time of an outbound rule.
  - **Associated Instances**: the information about instances associated with the security group. The instances include servers, extended network interfaces, supplementary network interfaces, and others.
  - **Tags**: the security group tags, including the key and value of each tag.

# 6.2.5.5 Managing Security Group Tags

### Scenarios

Tags help you identify, classify, and search for security groups. You can perform the following operations to manage the tags of a security group:

- Add a security group tag.
- Modify a security group tag.
- Delete a security group tag.

 Table 6-25 lists the details about a security group tag.

| <ul> <li>For each resource, each tag key must<br/>be unique, and each tag key can only<br/>have one tag value.</li> <li>Cannot be left blank.</li> <li>Can contain a maximum of 128<br/>characters.</li> </ul>                                                                                                    | test                                                                                                    |
|----------------------------------------------------------------------------------------------------|----------------------------------------------------------------------------------------------------|
| characters.                                                                                                    |                                                                                                    |
| <ul> <li>Can contain letters in any language,<br/>digits, spaces, underscores (_), periods<br/>(.), colons (:), equal signs (=), plus<br/>signs (+), minus signs (-), and at signs<br/>(@).</li> </ul>                                                                                                    |                                                                                                    |
| <ul> <li>Cannot start with _sys_ or a space or<br/>end with a space.</li> </ul>                                                                                                    |                                                                                                    |
| <ul> <li>Can be left blank.</li> <li>Can contain a maximum of 255 characters.</li> <li>Can contain letters in any language, digits, spaces, underscores (_), periods (.), colons (:), slashes (/), equal signs (=), plus signs (+), minus signs (-), and at signs (@).</li> <li>Cannot start or end with a space.</li> </ul> | 01                                                                                                    |
|                                                                                                    | <ul> <li>digits, spaces, underscores (_), periods</li> <li>(.), colons (:), equal signs (=), plus</li> <li>signs (+), minus signs (-), and at signs</li> <li>(@).</li> <li>Cannot start with _sys_ or a space or end with a space.</li> <li>Can be left blank.</li> <li>Can contain a maximum of 255 characters.</li> <li>Can contain letters in any language, digits, spaces, underscores (_), periods</li> <li>(.), colons (:), slashes (/), equal signs (=), plus signs (+), minus signs (-),</li> </ul> |

| Table 6-25 Sec | curity group ta | g naming | requirements |
|----------------|-----------------|----------|--------------|
|----------------|-----------------|----------|--------------|

# Notes and Constraints

Each cloud resource can have a maximum of 20 tags.

### Procedure

- 1. Log in to the management console.
- 2. Click  $\bigcirc$  in the upper left corner and select the desired region and project.
- 3. Click  $\equiv$  in the upper left corner and choose **Networking** > **Virtual Private Cloud**.

The Virtual Private Cloud page is displayed.

- 4. Go to the **security group list page**.
- Locate the target security group and click its name. The security group details page is displayed.
- 6. On the **Tags** tab, click **Edit Tag** in the upper left corner above the tag list. The **Edit Tag** dialog box is displayed.
- 7. Perform the following operations on the tag as required:

- Adding a tag: Click +, enter a tag key and value, and click **OK**.
- Modifying a tag: Click  $\times$  next to the target tag key or value, delete the original value, enter a new value, and click **OK**.
- Deleting a tag: Click **Delete** next to the target tag and click **OK**.

# 6.2.5.6 Deleting a Security Group

### Scenarios

If your security group is no longer required, you can delete it.

#### **NOTE**

Both default and custom security groups are free.

### Notes and Constraints

• The default security group is named **default** and cannot be deleted.

#### Figure 6-13 Default security group

| Sys-WebServer<br>13e7c1f8-959c-464e-875c-eb385aa466da | 13 | t –                      | Jul 09, 2022 15:29:49 GMT+08:00 | default | Manage Rules - Manage Instances - More $\times$ |
|-------------------------------------------------------|----|--------------------------|---------------------------------|---------|-------------------------------------------------|
| default<br>3b4d184a-9764-4e8d-bf3f-76a91ed283eb       | 6  | 0 Default security group | Jul 09, 2022 15:29:48 GMT+08:00 | default | Manage Rules Manage Instances Clone             |

 If you want to delete a security group that is associated with instances, such as cloud servers, containers, and databases, you need to remove the instances from the security group first. For details, see Adding an Instance to or Removing an Instance from a Security Group.

If you want to know the instances associated with a security group, refer to How Do I Know the Instances Associated with a Security Group?

• A security group cannot be deleted if it is used as the source or destination of a rule in another security group.

**Delete** or **modify** the rule and delete the security group again.

For example, if the source of a rule in security group **sg-B** is set to **sg-A**, you need to delete or modify the rule in **sg-B** before deleting **sg-A**.

# Procedure

- 1. Log in to the management console.
- 2. Click 🔍 in the upper left corner and select the desired region and project.
- 3. Click ≡ in the upper left corner and choose **Networking** > **Virtual Private Cloud**.

The Virtual Private Cloud page is displayed.

- In the navigation pane on the left, choose Access Control > Security Groups. The security group list is displayed.
- 5. Locate the row that contains the target security group, click **More** in the **Operation** column, and click **Delete**.

A confirmation dialog box is displayed.

### 6. Confirm the information and click **OK**.

# 6.2.6 Managing Security Group Rules

# 6.2.6.1 Adding a Security Group Rule

### Scenarios

A security group consists of inbound and outbound rules to control the traffic that is allowed to flow into or out of instances (such as ECSs) in the security group. Security group rules are commonly used to allow or deny network traffic from specific sources or over specific protocols, block certain ports, and define specific access permissions for instances.

You can add a security group rule using any of the following methods:

- Adding Rules to a Security Group: You need to specify the action, priority, type, protocol, port, and source or destination of the security group rule as prompted.
- **Fast-Adding Multiple Security Group Rules**: You can quickly add rules with common ports and protocols for remote logins, ping tests, common web services, and database services.
- Allowing Common Ports with a Few Clicks: You can allow common ports with just a few clicks. This function can be used in the following scenarios:
  - Remote login to ECSs
  - Using the ping command to test ECS connectivity
  - ECSs functioning as web servers to provide website access services

### Precautions

#### Before adding a security group rule, note the following:

- A security group has inbound and outbound rules to control traffic that is allowed to reach or leave the instances associated with the security group. For details about the rules, see What Are Security Group Rules?
- If an instance is associated with multiple security groups, the traffic matches security group rules by priority. For details about the matching sequence, see How Traffic Matches Security Group Rules.
- The number of rules in a security group is limited. Keep only the rules you need. For details, see **Constraints on Using Security Groups**.
- After allowing traffic over a port in a security group rule, you need to ensure that the port used by the instance is also opened. For details, see Verifying Security Group Rules.
- If the source is set to 0.0.0.0/0 or ::/0, then the access from all external IP addresses are either allowed or denied, depending on if the action is Allow or Deny. If the access is allowed, exposing high-risk ports, such as port 22, 3389, or 8848, to the public network will leave your instances vulnerable to network intrusions, causing service interruptions, data leakage, or ransomware attacks. You should only configure known IP addresses for the security group rule.

- By default, instances in the same security group can communicate with each other. If instances in the same security group cannot communicate with each other, possible causes are as follows:
  - The inbound rules for communications between these instances are deleted. **Table 6-26** shows the inbound rules.

| Directi<br>on | Prior<br>ity | Actio<br>n | Туре | Protocol<br>& Port | Source/Destination                                |
|---------------|--------------|------------|------|--------------------|---------------------------------------------------|
| Inboun<br>d   | 1            | Allow      | IPv4 | All                | Source: current security<br>group ( <b>Sg-A</b> ) |
| Inboun<br>d   | 1            | Allow      | IPv6 | All                | Source: current security<br>group ( <b>Sg-A</b> ) |

 Table 6-26 Inbound rules for communication between instances

Different VPCs cannot communicate with each other. The instances belong to the same security group but different VPCs.
 You can use VPC peering connections to connect different VPCs.

### **Configuration Example**

Before configuring security group rules, you need to plan access policies for instances in the security group.

- If an instance needs to provide services for external systems, add an inbound rule to allow external requests to the instance.
- If there are attacks to an instance from external networks, add an inbound rule to deny external requests that have security risks.
- If an instance needs to access the Internet, add an outbound rule to allow requests from the instance to the Internet.
- If you no longer need to control certain inbound or outbound traffic, you can delete the corresponding security group rules to simplify the rule configuration.
- If you need to copy rules from other security groups, you can import and export security group rules or clone security groups. For details, see **Migrating Security Groups Across Regions or Accounts**.

**Security Group Examples** shows more security group rule configuration examples.

# **Adding Security Group Rules**

### Adding Rules to a Security Group

- 1. Log in to the management console.
- 2. Click 🔍 in the upper left corner and select the desired region and project.
- 3. Click = in the upper left corner and choose **Networking** > **Virtual Private Cloud**.

The Virtual Private Cloud page is displayed.

- 4. In the navigation pane on the left, choose **Access Control** > **Security Groups**. The security group list is displayed.
- 5. Locate the target security group and click **Manage Rules** in the **Operation** column.

The page for configuring security group rules is displayed.

- On the Inbound Rules tab, click Add Rule.
   The Add Inbound Rule dialog box is displayed.
- 7. Configure inbound rule parameters as prompted.

You can click  $\oplus$  to add more inbound rules.

#### Figure 6-14 Add Inbound Rule

| Add Inbound Rule Learn more about security group configuration.                                                                                                    |    |
|----------------------------------------------------------------------------------------------------|----|
| Some security group rules will not take effect for ECSs with certain specifications. Learn more<br>If you select IP address for Source, you can enter multiple IP addresses in the same IP address box. Each IP address represents a different security group rule. |    |
| Security Group sg                                                                                                    |    |
| Priority     ①     Action     ①     Type     Protocol & Port     ①     Source     ②     Description     Operation                                                                                                    |    |
| 1-100         Allow v         IPv4 v         Replicate Deletion           22         192.168.0.0/24 ×         Replicate Deletion                                                                                                    | 3  |
| Add Rule                                                                                                    |    |
| Cancel                                                                                                    | ок |

| Param<br>eter | Description                                                                                                    | Example<br>Value |
|---------------|----------------------------------------------------------------------------------------------------|------------------|
| Priority      | The security group rule priority.                                                                                                    | 1                |
|               | The priority value ranges from 1 to 100. The default value is 1 and has the highest priority. The security group rule with a smaller value has a higher priority.                                         |                  |
| Action        | The value can be <b>Allow</b> or <b>Deny</b> .                                                                                                    | Allow            |
|               | • If the <b>Action</b> is set to <b>Allow</b> , traffic is allowed to access the cloud servers in the security group over specified ports.                                                                |                  |
|               | <ul> <li>If the Action is set to Deny, traffic is denied to<br/>access the cloud servers in the security group<br/>over specified ports.</li> </ul>                                                       |                  |
|               | Security group rules are matched by priority and<br>then by action. Deny rules take precedence over<br>allow rules. For more information, see <b>How Traffic</b><br><b>Matches Security Group Rules</b> . |                  |

#### Table 6-27 Inbound rule parameter description

| Param<br>eter          | Description                                                                                                    | Example<br>Value |
|------------------------|----------------------------------------------------------------------------------------------------|------------------|
| Туре                   | Source IP address version. You can select:<br>• IPv4                                                                                                    | IPv4             |
|                        | • IPv6                                                                                                    |                  |
| Protoc<br>ol &<br>Port | The network protocol used to match traffic in a security group rule. The protocol can be <b>All</b> , <b>TCP</b> , <b>UDP</b> , <b>GRE</b> , or <b>ICMP</b> .        | ТСР              |
|                        | Destination port used to match traffic in a security group rule. The value can be from 1 to 65535.                                                                   | 22, 22-30        |
|                        | Inbound rules control incoming traffic over specific ports to instances in the security group.                                                                       |                  |
|                        | Enter ports in any of the following formats:                                                                                                    |                  |
|                        | • Individual port: Enter a port, such as <b>22</b> .                                                                                                    |                  |
|                        | • Consecutive ports: Enter a port range, such as <b>22-30</b> .                                                                                                    |                  |
|                        | • Non-consecutive ports: Enter ports and port ranges, such as <b>22,23-30</b> . You can enter a maximum of 20 ports and port ranges. Each port range must be unique. |                  |
|                        | • All ports: Leave it empty or enter 1-65535.                                                                                                    |                  |

| Param<br>eter   | Description                                                                                                    | Example<br>Value |
|-----------------|----------------------------------------------------------------------------------------------------|------------------|
|                 | <ul> <li>Used to match the source of an external request.<br/>The source can be:</li> <li>IP address: You can enter multiple IP addresses, separated by commas (,). Each IP address defines a different security group rule.</li> <li>Single IP address: IP address/mask Example IPv4 address: 192.168.10.10/32 Example IPv6 address: 2002:50::44/128</li> <li>IP address range in CIDR notation: IP address/ mask Example IPv4 address range: 192.168.52.0/24 Example IPv6 address range: 2407:c080:802:469::/64</li> <li>Any IP addresses 0.0.0.0/0 represents any IPv4 address.</li> </ul> |                  |
|                 | • Security group: The source is from another<br>security group. You can select a security group in<br>the same region from the drop-down list. If there<br>is instance A in security group A and instance B<br>in security group B, and the inbound rule of<br>security group A allows traffic from security<br>group B, traffic is allowed from instance B to<br>instance A.                                                                                                    |                  |
|                 | • IP address group: An IP address group is a collection of one or more IP addresses. You can select an available IP address group from the drop-down list. An IP address group can help you manage IP address ranges and IP addresses with same security requirements in an easier way. If no IP address groups are available, create one by referring to Creating an IP Address Group.                                                                                                    |                  |
| Descrip<br>tion | (Optional) Supplementary information about the<br>security group rule.<br>The security group rule description can contain a<br>maximum of 255 characters and cannot contain<br>angle brackets (< or >).                                                                                                    | N/A              |

8. Click **OK**.

The inbound rule list is displayed.

- On the Outbound Rules tab, click Add Rule.
   The Add Outbound Rule dialog box is displayed.
- 10. Configure outbound rule parameters as prompted.

You can click  $\oplus$  to add more outbound rules.

### Figure 6-15 Add Outbound Rule

| Add Outbound Rule Learn more about security group configuration.                                                                                                    | × |
|----------------------------------------------------------------------------------------------------|---|
| Some security group rules will not take effect for ECSs with certain specifications. Learn more<br>If you select IP address for Destination, you can enter multiple IP addresses in the same IP address box. Each IP address represents a different security group rule.                                                                                                    |   |
| Security Group sg.                                                                                                    |   |
| Priority ⑦ Action ⑦ Type Protocol & Port ⑦ Destination ⑦ Description Operation                                                                                                    |   |
| 1-100         Allow         IPv4         Protocols/All         IP address         Replicate         Delete           1-85535         0.0.0.0/0 ×         IPv4         IPv4 |   |
| Add Rule                                                                                                    |   |
| Cancel                                                                                                    | ĸ |

### Table 6-28 Outbound rule parameter description

| Param<br>eter          | Description                                                                                                    | Example<br>Value |
|------------------------|----------------------------------------------------------------------------------------------------|------------------|
| Priority               | The security group rule priority.<br>The priority value ranges from 1 to 100. The default<br>value is 1 and has the highest priority. The security<br>group rule with a smaller value has a higher<br>priority.                                                                                                    | 1                |
| Action                 | <ul> <li>The value can be Allow or Deny.</li> <li>If the Action is set to Allow, access from ECSs in the security group is allowed to the destination over specified ports.</li> <li>If the Action is set to Deny, access from ECSs in the security group is denied to the destination over specified ports.</li> <li>Security group rules are matched by priority and then by action. Deny rules take precedence over allow rules. For more information, see How Traffic Matches Security Group Rules.</li> </ul> | Allow            |
| Туре                   | <ul> <li>Destination IP address version. You can select:</li> <li>IPv4</li> <li>IPv6</li> </ul>                                                                                                    | IPv4             |
| Protoc<br>ol &<br>Port | The network protocol used to match traffic in a security group rule. The protocol can be <b>All</b> , <b>TCP</b> , <b>UDP</b> , <b>GRE</b> , or <b>ICMP</b> .                                                                                                    | ТСР              |

| Param<br>eter | Description                                                                                                    | Example<br>Value |
|---------------|----------------------------------------------------------------------------------------------------|------------------|
|               | Destination port used to match traffic in a security group rule. The value can be from 1 to 65535.                                                                   | 22, 22-30        |
|               | Outbound rules control outgoing traffic over specific ports from instances in the security group.                                                                    |                  |
|               | Enter ports in any of the following formats:                                                                                                    |                  |
|               | • Individual port: Enter a port, such as <b>22</b> .                                                                                                    |                  |
|               | <ul> <li>Consecutive ports: Enter a port range, such as 22-30.</li> </ul>                                                                                            |                  |
|               | • Non-consecutive ports: Enter ports and port ranges, such as <b>22,23-30</b> . You can enter a maximum of 20 ports and port ranges. Each port range must be unique. |                  |
|               | • All ports: Leave it empty or enter 1-65535.                                                                                                    |                  |

| Param<br>eter   | Description                                                                                                    | Example<br>Value           |
|-----------------|----------------------------------------------------------------------------------------------------|----------------------------|
| Destina<br>tion | Used to match the destination of an internal request. The destination can be:                                                                                                    | IP address:<br>192.168.52. |
|                 | <ul> <li>IP address: You can enter multiple IP addresses, separated by commas (,). Each IP address defines a different security group rule.</li> <li>– Single IP address: IP address/mask</li> </ul>                                                                                                    | 0/24,10.0.0.<br>0/24       |
|                 | Example IPv4 address: 192.168.10.10/32                                                                                                    |                            |
|                 | Example IPv6 address: 2002:50::44/128                                                                                                    |                            |
|                 | <ul> <li>IP address range in CIDR notation: IP address/<br/>mask</li> <li>Example IPv4 address range: 192.168.52.0/24</li> </ul>                                                                                                    |                            |
|                 | Example IPv6 address range:<br>2407:c080:802:469::/64                                                                                                    |                            |
|                 | <ul> <li>Any IP addresses</li> <li>0.0.0.0/0 represents any IPv4 addresses.</li> </ul>                                                                                                    |                            |
|                 | ::/0 represents any IPv6 address.                                                                                                    |                            |
|                 | • Security group: The destination is another<br>security group. You can select a security group in<br>the same region under the current account from<br>the drop-down list. If there is instance A in<br>security group A and instance B in security group<br>B, and the outbound rule of security group A<br>allows traffic to security group B, traffic is<br>allowed from instance A to instance B. |                            |
|                 | • IP address group: An IP address group is a collection of one or more IP addresses. You can select an available IP address group from the drop-down list. An IP address group can help you manage IP address ranges and IP addresses with same security requirements in an easier way. If no IP address groups are available, create one by referring to Creating an IP Address Group.                |                            |
| Descrip<br>tion | (Optional) Supplementary information about the security group rule.                                                                                                    | N/A                        |
|                 | The security group rule description can contain a maximum of 255 characters and cannot contain angle brackets (< or >).                                                                                                    |                            |

### 11. Click **OK**.

The outbound rule list is displayed.

After allowing traffic over a port in a security group rule, you need to ensure that the port used by the instance is also opened. For details, see Verifying Security Group Rules.

# Fast-Adding Multiple Security Group Rules

- 1. Log in to the management console.
- 2. Click 🔍 in the upper left corner and select the desired region and project.
- 3. Click ≡ in the upper left corner and choose **Networking** > **Virtual Private Cloud**.

The VPC list page is displayed.

- In the navigation pane on the left, choose Access Control > Security Groups. The security group list is displayed.
- 5. Locate the target security group and click **Manage Rules** in the **Operation** column.

The page for configuring security group rules is displayed.

6. On the Inbound Rules tab, click Fast-Add Rule.

The Fast-Add Inbound Rule dialog box is displayed.

7. Configure inbound rule parameters as prompted.

Figure 6-16 Fast-Add Inbound Rule

| Fast-Add Inb        | ound Rule Learn more about                                                                             | security group configuration. |               |                      |    |
|---------------------|----------------------------------------------------------------------------------------------------|-------------------------------|---------------|----------------------|----|
| If you select I     | ty group rules will not take effect for E<br>IP address for Source, you can enter<br>urity group rule. |                               |               | address represents a | ×  |
| Security Group      | sg-                                                                                                    |                               |               |                      |    |
| * Protocols and Por | ts                                                                                                    |                               |               |                      |    |
| Remote Log          | gin and Ping:                                                                                          |                               |               |                      |    |
| SSH (22)            | RDP (3389)                                                                                             | FTP (20-21)                   | Telnet (23)   | ICMP (AII)           |    |
| Web Servic          | e:                                                                                                    |                               |               |                      |    |
| HTTP (80)           | HTTPS (443)                                                                                            | HTTP_ALT (8080)               |               |                      |    |
| Database:           |                                                                                                    |                               |               |                      |    |
| MySQL (33           | 06) MS SQL (1433)                                                                                      | PostgreSQL (5432)             | Oracle (1521) | Redis (6379)         |    |
| ★ Type              | IPv4 ~                                                                                                 |                               |               |                      |    |
| * Source            | IP address 🗸 🗸                                                                                         |                               |               |                      |    |
|                     | 0.0.0.0/0 ×                                                                                            | •                             |               |                      |    |
| Action              | Allow Deny                                                                                             |                               |               |                      |    |
|                     |                                                                                                    |                               |               | Cancel               | ок |

| Param<br>eter              | Description                                                                                                    | Example<br>Value                                   |
|----------------------------|----------------------------------------------------------------------------------------------------|----------------------------------------------------|
| Protoco<br>ls and<br>Ports | Common protocols and ports are provided for:<br>• Remote login and ping<br>• Web service<br>• Database                                                                                                    | SSH (22)                                           |
| Туре                       | Source IP address version. You can select:<br>• IPv4<br>• IPv6                                                                                                    | IPv4                                               |
| Source                     | <ul> <li>Used to match the source of an external request. The source can be:</li> <li>IP address: You can enter multiple IP addresses, separated by commas (,). Each IP address defines a different security group rule.</li> <li>Single IP address: IP address/mask Example IPv4 address: 192.168.10.10/32 Example IPv6 address: 2002:50::44/128</li> <li>IP address range in CIDR notation: IP address/ mask Example IPv6 address range: 192.168.52.0/24 Example IPv6 address range: 2407:c080:802:469::/64</li> <li>Any IP addresses 0.0.0.0/0 represents any IPv4 addresses. ::/0 represents any IPv6 address.</li> <li>Security group: The source is from another security group. You can select a security group in the same region from the drop-down list. If there is instance A in security group A and instance B in security group B, and the inbound rule of security group A allows traffic from security group B, traffic is allowed from instance B to instance A.</li> <li>IP address group: An IP address group is a collection of one or more IP addresses. You can select an available IP address group can help you manage IP address group can help you manage IP address group and IP addresses with same security requirements in an easier way. If no IP address groups are available, create one by referring to Creating an IP Address Group.</li> </ul> | IP address:<br>192.168.52.<br>0/24,10.0.0.<br>0/24 |

| Table 6-29 | Inbound | rule | parameter | description |
|------------|---------|------|-----------|-------------|
|            | mbound  | ruic | parameter | ucscription |

| Param<br>eter   | Description                                                                                                    | Example<br>Value |
|-----------------|----------------------------------------------------------------------------------------------------|------------------|
| Action          | The value can be <b>Allow</b> or <b>Deny</b> .                                                                                                    | Allow            |
|                 | • If the <b>Action</b> is set to <b>Allow</b> , traffic is allowed to access the cloud servers in the security group over specified ports.                                                                |                  |
|                 | <ul> <li>If the Action is set to Deny, traffic is denied to<br/>access the cloud servers in the security group<br/>over specified ports.</li> </ul>                                                       |                  |
|                 | Security group rules are matched by priority and<br>then by action. Deny rules take precedence over<br>allow rules. For more information, see <b>How Traffic</b><br><b>Matches Security Group Rules</b> . |                  |
| Priority        | The security group rule priority.                                                                                                    | 1                |
|                 | The priority value ranges from 1 to 100. The default value is 1 and has the highest priority. The security group rule with a smaller value has a higher priority.                                         |                  |
| Descrip<br>tion | (Optional) Supplementary information about the security group rule.                                                                                                    | N/A              |
|                 | The security group rule description can contain a maximum of 255 characters and cannot contain angle brackets (< or >).                                                                                   |                  |

### 8. Click **OK**.

The inbound rule list is displayed and you can view your added rule.

9. On the **Outbound Rules** tab, click **Fast-Add Rule**.

The Fast-Add Outbound Rule dialog box is displayed.

10. Configure outbound rule parameters as prompted.

### Figure 6-17 Fast-Add Outbound Rule

| Fast-Add Outbound Rule Learn more about security group configuration. |                                                                                                    |                   |               |                           | ×  |
|-----------------------------------------------------------------------|----------------------------------------------------------------------------------------------------|-------------------|---------------|---------------------------|----|
| If you select                                                         | ty group rules will not take effect for EC:<br>IP address for Destination, you can ente<br>rity group rule. |                   |               | n IP address represents a | ×  |
| Security Group                                                        | sg                                                                                                    |                   |               |                           |    |
| ★ Protocols and Port                                                  | ts                                                                                                    |                   |               |                           |    |
| Remote Log                                                            | gin and Ping:                                                                                               |                   |               |                           |    |
| SSH (22)                                                              | RDP (3389)                                                                                                  | FTP (20-21)       | Telnet (23)   | ICMP (All)                |    |
| Web Servic                                                            | e:                                                                                                    |                   |               |                           |    |
| HTTP (80)                                                             | HTTPS (443)                                                                                                 | HTTP_ALT (8080)   |               |                           |    |
| Database:                                                             |                                                                                                    |                   |               |                           |    |
| MySQL (33                                                             | 06) MS SQL (1433)                                                                                           | PostgreSQL (5432) | Oracle (1521) | Redis (6379)              |    |
| <mark>★</mark> Туре                                                   | IPv4 ×                                                                                                    |                   |               |                           |    |
| * Destination                                                         | IP address V                                                                                                |                   |               |                           |    |
|                                                                       | 0.0.0.0/0 ×                                                                                                 | 0                 |               |                           |    |
| Action                                                                | Allow Deny                                                                                                  |                   |               |                           |    |
|                                                                       |                                                                                                    |                   |               | Cancel                    | ок |

# Table 6-30 Outbound rule parameter description

| Param<br>eter              | Description                                                                                                    | Example<br>Value |
|----------------------------|----------------------------------------------------------------------------------------------------|------------------|
| Protoc<br>ols and<br>Ports | <ul><li>Common protocols and ports are provided for:</li><li>Remote login and ping</li><li>Web service</li><li>Database</li></ul> | SSH (22)         |
| Туре                       | <ul><li>Destination IP address version. You can select:</li><li>IPv4</li><li>IPv6</li></ul>                                       | IPv4             |

| Param<br>eter   | Description                                                                                                    | Example<br>Value           |  |
|-----------------|----------------------------------------------------------------------------------------------------|----------------------------|--|
| Destin<br>ation | Used to match the destination of an internal request. The destination can be:                                                                                                    | IP address:<br>192.168.52. |  |
|                 | • <b>IP address</b> : You can enter multiple IP addresses, separated by commas (,). Each IP address defines a different security group rule.                                                                                                    | 0/24,10.0.0.<br>0/24       |  |
|                 | <ul> <li>Single IP address: IP address/mask</li> <li>Example IPv4 address: 192.168.10.10/32</li> </ul>                                                                                                    |                            |  |
|                 | Example IPv6 address: 2002:50::44/128                                                                                                    |                            |  |
|                 | <ul> <li>IP address range in CIDR notation: IP address/<br/>mask</li> </ul>                                                                                                    |                            |  |
|                 | Example IPv4 address range: 192.168.52.0/24                                                                                                    |                            |  |
|                 | Example IPv6 address range:<br>2407:c080:802:469::/64                                                                                                    |                            |  |
|                 | <ul> <li>Any IP addresses</li> <li>0.0.0.0/0 represents any IPv4 addresses.</li> </ul>                                                                                                    |                            |  |
|                 | ::/0 represents any IPv6 address.                                                                                                    |                            |  |
|                 | • Security group: The destination is another<br>security group. You can select a security group in<br>the same region under the current account from<br>the drop-down list. If there is instance A in<br>security group A and instance B in security group<br>B, and the outbound rule of security group A<br>allows traffic to security group B, traffic is<br>allowed from instance A to instance B. |                            |  |
|                 | • IP address group: An IP address group is a collection of one or more IP addresses. You can select an available IP address group from the drop-down list. An IP address group can help you manage IP address ranges and IP addresses with same security requirements in an easier way. If no IP address groups are available, create one by referring to Creating an IP Address Group.                |                            |  |
| Priority        | The security group rule priority.                                                                                                    | 1                          |  |
|                 | The priority value ranges from 1 to 100. The default value is 1 and has the highest priority. The security group rule with a smaller value has a higher priority.                                                                                                    |                            |  |

| Param<br>eter   | Description                                                                                                    | Example<br>Value |
|-----------------|----------------------------------------------------------------------------------------------------|------------------|
| Action          | The value can be <b>Allow</b> or <b>Deny</b> .                                                                                                    | Allow            |
|                 | <ul> <li>If the Action is set to Allow, access from ECSs in<br/>the security group is allowed to the destination<br/>over specified ports.</li> </ul>                                                     |                  |
|                 | <ul> <li>If the Action is set to Deny, access from ECSs in<br/>the security group is denied to the destination<br/>over specified ports.</li> </ul>                                                       |                  |
|                 | Security group rules are matched by priority and<br>then by action. Deny rules take precedence over<br>allow rules. For more information, see <b>How Traffic</b><br><b>Matches Security Group Rules</b> . |                  |
| Descrip<br>tion | (Optional) Supplementary information about the security group rule.                                                                                                    | N/A              |
|                 | The security group rule description can contain a maximum of 255 characters and cannot contain angle brackets (< or >).                                                                                   |                  |

11. Click **OK**.

The outbound rule list is displayed and you can view your added rule.

After allowing traffic over a port in a security group rule, you need to ensure that the port used by the instance is also opened. For details, see Verifying Security Group Rules.

# Allowing Common Ports with a Few Clicks

- 1. Log in to the management console.
- 2. Click 🔍 in the upper left corner and select the desired region and project.
- 3. Click  $\equiv$  in the upper left corner and choose **Networking** > **Virtual Private Cloud**.

The VPC list page is displayed.

- In the navigation pane on the left, choose Access Control > Security Groups. The security group list is displayed.
- 5. Locate the target security group and click its name. The security group details page is displayed.
- 6. Click the **Inbound Rules** or **Outbound Rules** tab as required, and then click **Allow Common Ports**.

The Allow Common Ports page is displayed.

 Table 6-31 describes the common ports that can be opened with a few clicks.

| Direction    | Protocol & Port<br>& Type | Source/<br>Destination | Description                                                                                                    |
|--------------|---------------------------|------------------------|----------------------------------------------------------------------------------------------------|
| Inbound      | TCP: 22 (IPv4)            | 0.0.0.0/0              | Allows all IPv4 addresses to<br>access ECSs in the security<br>group over port 22 (SSH) for<br>remotely logging in to Linux<br>ECSs.          |
|              | TCP: 3389 (IPv4)          | 0.0.0/0                | Allows all IPv4 addresses to<br>access ECSs in the security<br>group over port 3389 (RDP)<br>for remotely logging in to<br>Windows ECSs.      |
|              | TCP: 80 (IPv4)            | 0.0.0/0                | Allows all IPv4 addresses to<br>access ECSs in the security<br>group over port 80 (HTTP)<br>for visiting websites.                            |
|              | TCP: 443 (IPv4)           | 0.0.0/0                | Allows all IPv4 addresses to<br>access ECSs in the security<br>group over port 443 (HTTPS)<br>for visiting websites.                          |
|              | TCP: 20-21<br>(IPv4)      | 0.0.0.0/0              | Allows all IPv4 addresses to<br>access ECSs in the security<br>group over ports 20 and 21<br>(FTP) for uploading or<br>downloading files.     |
|              | ICMP: All (IPv4)          | 0.0.0.0/0              | Allows all IPv4 addresses to<br>access ECSs in the security<br>group over any port for using<br>the ping command to test<br>ECS connectivity. |
| Outboun<br>d | All (IPv4)<br>All (IPv6)  | 0.0.0.0/0<br>::/0      | Allows access from ECSs in the security group to any IP address over any port.                                                                |

Table 6-31 Common ports

#### 7. Click **OK**.

After the operation is complete, you can view the added rules in the security group rule list.

After allowing traffic over a port in a security group rule, you need to ensure that the port used by the instance is also opened. For details, see Verifying Security Group Rules.

# Verifying Security Group Rules

After allowing traffic over a port in a security group rule, you need to ensure that the port used by the instance is also opened.

For example, if you have deployed a website on an ECS and want users to access your website through HTTP (80), you need to add an inbound rule to the ECS security group to allow access over the port. Table 6-32 shows the rule.

 Table 6-32
 Security group rule

| Directio<br>n | Priority | Action | Туре | Protocol &<br>Port | Source                   |
|---------------|----------|--------|------|--------------------|--------------------------|
| Inbound       | 1        | Allow  | IPv4 | TCP: 80            | IP address:<br>0.0.0.0/0 |

After adding the security group rule, perform the following operations to check whether the ECS port is opened and whether the rule is applied:

1. Log in to the ECS and check whether the ECS port is opened.

#### - Checking the port of a Linux server

Run the following command to check whether TCP port 80 is being listened on:

#### netstat -an | grep 80

If the following figure is displayed, TCP port 80 is enabled.

Figure 6-18 Command output for the Linux ECS

- tcp 0 0 0.0.0.0:80 0.0.0.0:\* LISTEN
- Checking the port of a Windows server
  - i. Choose **Start** > **Run**. Type **cmd** to open the Command Prompt.
  - ii. Run the following command to check whether TCP port 80 is being listened on:

#### netstat -an | findstr 80

If the following figure is displayed, TCP port 80 is enabled.

 Figure 6-19 Command output for the Windows ECS

 TCP
 0.0.0.0:80
 0.0.0.0:0
 LISTENING

Enter http://ECS EIP in the address box of the browser and press Enter.
 If the requested page can be accessed, the security group rule has taken effect.

# 6.2.6.2 Fast-Adding Security Group Rules

# Scenarios

The fast-adding rule function of security groups allows you to quickly add rules with common ports and protocols for remote login, ping tests, common web services, and database services.

For details about common ports used by cloud servers, see Common ECS Ports.

# Procedure

- 1. Log in to the management console.
- 2. Click 🔍 in the upper left corner and select the desired region and project.
- 3. Click  $\equiv$  in the upper left corner and choose **Networking** > **Virtual Private Cloud**.

The Virtual Private Cloud page is displayed.

- In the navigation pane on the left, choose Access Control > Security Groups. The security group list is displayed.
- Locate the row that contains the target security group and click Manage Rules in the Operation column.

The page for configuring security group rules is displayed.

6. On the **Inbound Rules** tab, click **Fast-Add Rule**.

The Fast-Add Inbound Rule dialog box is displayed.

7. Configure required parameters.

Figure 6-20 Fast-Add Inbound Rule

| Fast-Add Inbo         | und Rule Learn more about se                                                                    | ecurity group configuration. |               |                      |    |
|-----------------------|-------------------------------------------------------------------------------------------------|------------------------------|---------------|----------------------|----|
|                       | group rules will not take effect for EC<br>address for Source, you can enter m<br>y group rule. |                              |               | address represents a | ×  |
| Security Group s      | g.                                                                                              |                              |               |                      |    |
| * Protocols and Ports |                                                                                                 |                              |               |                      |    |
| Remote Login          | and Ping:                                                                                       |                              |               |                      |    |
| SSH (22)              | RDP (3389)                                                                                      | FTP (20-21)                  | Telnet (23)   | ICMP (All)           |    |
| Web Service:          |                                                                                                 |                              |               |                      |    |
| HTTP (80)             | HTTPS (443)                                                                                     | HTTP_ALT (8080)              |               |                      |    |
| Database:             |                                                                                                 |                              |               |                      |    |
| MySQL (3306           | MS SQL (1433)                                                                                   | PostgreSQL (5432)            | Oracle (1521) | Redis (6379)         |    |
| * Туре                | IPv4 ~                                                                                          |                              |               |                      |    |
| * Source              | IP address 🗸 🗸                                                                                  |                              |               |                      |    |
|                       | 0.0.0.0/0 ×                                                                                     | 0                            |               |                      |    |
| Action                | Allow Deny                                                                                      |                              |               |                      |    |
|                       |                                                                                                 |                              |               | Cancel               | ок |

| Param<br>eter              | Description                                                                                                    | Example<br>Value                                   |
|----------------------------|----------------------------------------------------------------------------------------------------|----------------------------------------------------|
| Protoco<br>ls and<br>Ports | <ul> <li>Common protocols and ports are provided for:</li> <li>Remote login and ping</li> <li>Web services</li> <li>Databases</li> </ul>                                                                                                    | SSH (22)                                           |
| Туре                       | Source IP address version. You can select:<br>• IPv4<br>• IPv6                                                                                                    | IPv4                                               |
| Source                     | <ul> <li>Used to match the source of an external request. The source can be:</li> <li>IP address: You can enter multiple IP addresses, separated by commas (,). Each IP address defines a different security group rule.</li> <li>Single IP address: IP address/mask Example IPv4 address: 192.168.10.10/32 Example IPv6 address: 2002:50::44/128</li> <li>IP address range in CIDR notation: IP address/ mask Example IPv6 address range: 192.168.52.0/24 Example IPv6 address range: 2407:c080:802:469::/64</li> <li>Any IP addresses 0.0.0.0/0 represents any IPv4 addresses. ::/0 represents any IPv6 address.</li> <li>Security group: The source is from another security group. You can select a security group in the same region from the drop-down list. If there is instance A in security group A and instance B in security group B, and the inbound rule of security group: An IP address group is a collection of one or more IP addresse. You can select an available IP address group can help you manage IP address groups are available, create one by referring to Creating an IP Address Group.</li> </ul> | IP address:<br>192.168.52.<br>0/24,10.0.0.<br>0/24 |

| Table 6-33 | Inbound | rule | parameter | description |
|------------|---------|------|-----------|-------------|

| Param<br>eter   | Description                                                                                                    | Example<br>Value |
|-----------------|----------------------------------------------------------------------------------------------------|------------------|
| Action          | The value can be <b>Allow</b> or <b>Deny</b> .                                                                                                    | Allow            |
|                 | • If the <b>Action</b> is set to <b>Allow</b> , traffic is allowed to access the cloud servers in the security group over specified ports.                                                                |                  |
|                 | • If the <b>Action</b> is set to <b>Deny</b> , traffic is denied to access the cloud servers in the security group over specified ports.                                                                  |                  |
|                 | Security group rules are matched by priority and<br>then by action. Deny rules take precedence over<br>allow rules. For more information, see <b>How Traffic</b><br><b>Matches Security Group Rules</b> . |                  |
| Priority        | Security group rule priority.                                                                                                    | 1                |
|                 | The priority value is from 1 to 100. The default value is 1 and has the highest priority. The security group rule with a smaller value has a higher priority.                                             |                  |
| Descrip<br>tion | (Optional) Supplementary information about the security group rule.                                                                                                    | -                |
|                 | The description can contain a maximum of 255 characters and cannot contain angle brackets (< or >).                                                                                                    |                  |

### 8. Click OK.

The inbound rule list is displayed and you can view your added rule.

- On the Outbound Rules tab, click Fast-Add Rule.
   The Fast-Add Outbound Rule dialog box is displayed.
- 10. Configure required parameters.

### Figure 6-21 Fast-Add Outbound Rule

| Fast-Add Out        | bound Rule Learn more about                                                                                | security group configuration | ı.            |                         | ×  |
|---------------------|----------------------------------------------------------------------------------------------------|------------------------------|---------------|-------------------------|----|
| If you select I     | y group rules will not take effect for ECS<br>P address for Destination, you can enter<br>rity group rule. |                              |               | IP address represents a | ×  |
| Security Group      | sg                                                                                                    |                              |               |                         |    |
| * Protocols and Por | ts                                                                                                    |                              |               |                         |    |
| Remote Log          | in and Ping:                                                                                               |                              |               |                         |    |
| SSH (22)            | RDP (3389)                                                                                                 | FTP (20-21)                  | Telnet (23)   | ICMP (All)              |    |
| Web Service         | e:                                                                                                    |                              |               |                         |    |
| HTTP (80)           | HTTPS (443)                                                                                                | HTTP_ALT (8080)              |               |                         |    |
| Database:           |                                                                                                    |                              |               |                         |    |
| MySQL (330          | 06) MS SQL (1433)                                                                                          | PostgreSQL (5432)            | Oracle (1521) | Redis (6379)            |    |
| 🗙 Туре              | IPv4 ~                                                                                                    |                              |               |                         |    |
| * Destination       | IP address v                                                                                               |                              |               |                         |    |
|                     | 0.0.0.0/0 ×                                                                                                | 0                            |               |                         |    |
| Action              | Allow Deny                                                                                                 |                              |               |                         |    |
|                     |                                                                                                    |                              |               | Cancel                  | ок |

### Table 6-34 Outbound rule parameter description

| Param<br>eter              | Description                                                                                                    | Example<br>Value |
|----------------------------|----------------------------------------------------------------------------------------------------|------------------|
| Protoc<br>ols and<br>Ports | <ul><li>Common protocols and ports are provided for:</li><li>Remote login and ping</li><li>Web services</li><li>Databases</li></ul> | SSH (22)         |
| Туре                       | Source IP address version. You can select:<br>• IPv4<br>• IPv6                                                                      | IPv4             |

| Param<br>eter   | Description                                                                                                    | Example<br>Value           |
|-----------------|----------------------------------------------------------------------------------------------------|----------------------------|
| Destin<br>ation | Used to match the destination of an internal request. The destination can be:                                                                                                    | IP address:<br>192.168.52. |
|                 | • <b>IP address</b> : You can enter multiple IP addresses, separated by commas (,). Each IP address defines a different security group rule.                                                                                                    | 0/24,10.0.0.<br>0/24       |
|                 | <ul> <li>Single IP address: IP address/mask</li> <li>Example IPv4 address: 192.168.10.10/32</li> </ul>                                                                                                    |                            |
|                 | Example IPv6 address: 2002:50::44/128                                                                                                    |                            |
|                 | <ul> <li>IP address range in CIDR notation: IP address/<br/>mask</li> </ul>                                                                                                    |                            |
|                 | Example IPv4 address range: 192.168.52.0/24                                                                                                    |                            |
|                 | Example IPv6 address range:<br>2407:c080:802:469::/64                                                                                                    |                            |
|                 | <ul> <li>Any IP addresses</li> <li>0.0.0.0/0 represents any IPv4 addresses.</li> </ul>                                                                                                    |                            |
|                 | ::/0 represents any IPv6 address.                                                                                                    |                            |
|                 | • Security group: The destination is another<br>security group. You can select a security group in<br>the same region under the current account from<br>the drop-down list. If there is instance A in<br>security group A and instance B in security group<br>B, and the outbound rule of security group A<br>allows traffic to security group B, traffic is<br>allowed from instance A to instance B. |                            |
|                 | • IP address group: An IP address group is a collection of one or more IP addresses. You can select an available IP address group from the drop-down list. An IP address group can help you manage IP address ranges and IP addresses with same security requirements in an easier way. If no IP address groups are available, create one by referring to Creating an IP Address Group.                |                            |
| Priority        | Security group rule priority.                                                                                                    | 1                          |
|                 | The priority value is from 1 to 100. The default value is 1 and has the highest priority. The security group rule with a smaller value has a higher priority.                                                                                                    |                            |

| Param<br>eter   | Description                                                                                                    | Example<br>Value |
|-----------------|----------------------------------------------------------------------------------------------------|------------------|
| Action          | The value can be <b>Allow</b> or <b>Deny</b> .                                                                                                    | Allow            |
|                 | • If the <b>Action</b> is set to <b>Allow</b> , access from ECSs in the security group is allowed to the destination over specified ports.                                                                |                  |
|                 | <ul> <li>If the Action is set to Deny, access from ECSs in<br/>the security group is denied to the destination<br/>over specified ports.</li> </ul>                                                       |                  |
|                 | Security group rules are matched by priority and<br>then by action. Deny rules take precedence over<br>allow rules. For more information, see <b>How Traffic</b><br><b>Matches Security Group Rules</b> . |                  |
| Descrip<br>tion | (Optional) Supplementary information about the security group rule.                                                                                                    | -                |
|                 | The description can contain a maximum of 255 characters and cannot contain angle brackets (< or >).                                                                                                    |                  |

11. Click **OK**.

The outbound rule list is displayed and you can view your added rule.

### 6.2.6.3 Modifying a Security Group Rule

### **Scenarios**

You can modify the port, protocol, and IP address of your security group rules as required to ensure the security of your instances.

Note that modifying a security group rule may interrupt your services or cause network security risks.

### **Notes and Constraints**

Security group rules are like a whitelist. If there are no rules that allow or deny specific traffic, the security group denies all traffic to or from the instances in it.

- The inbound rules in **Table 6-35** ensure that instances in the security group can communicate with each other. Do not modify these rules.
- The outbound rules in **Table 6-35** allow instances in the security group to access external networks. If you modify these rules, the instances in the security group cannot access external networks.

| Direction | Action | Туре | Protocol &<br>Port | Source/Destination                |
|-----------|--------|------|--------------------|-----------------------------------|
| Inbound   | Allow  | IPv4 | All                | Source: current security group    |
| Inbound   | Allow  | IPv6 | All                | Source: current security<br>group |
| Outbound  | Allow  | IPv4 | All                | Destination: 0.0.0.0/0            |
| Outbound  | Allow  | IPv6 | All                | Destination: ::/0                 |

Table 6-35 Security group rules

### Procedure

- 1. Log in to the management console.
- 2. Click 💿 in the upper left corner and select the desired region and project.
- 3. Click ≡ in the upper left corner and choose **Networking** > **Virtual Private Cloud**.

The Virtual Private Cloud page is displayed.

- 4. In the navigation pane on the left, choose **Access Control** > **Security Groups**. The security group list is displayed.
- 5. In the security group list, click the name of the security group. The security group details page is displayed.
- 6. Click the **Inbound Rules** or **Outbound Rules** tab as required. The security group rule list is displayed.
- 7. Locate the target rule and click **Modify** in the **Operation** column.
- 8. Modify the security group rule information as prompted and click **Confirm**.

## 6.2.6.4 Replicating a Security Group Rule

### **Scenarios**

You can replicate an existing security group rule and modify it to quickly generate a new rule.

### Procedure

- 1. Log in to the management console.
- 2. Click  $\bigcirc$  in the upper left corner and select the desired region and project.
- 3. Click ≡ in the upper left corner and choose **Networking** > **Virtual Private Cloud**.

The Virtual Private Cloud page is displayed.

4. In the security group list, click the name of the security group.

The security group details page is displayed.

- 5. Click the **Inbound Rules** or **Outbound Rules** tab as required. The security group rule list is displayed.
- Locate the target rule and click **Replicate** in the **Operation** column. The **Replicate Inbound Rule** or **Replicate Outbound Rule** dialog box is displayed.
- 7. Modify the security group rule information as prompted and click **OK**.

## 6.2.6.5 Enabling or Disabling One or More Security Group Rules

### Scenarios

After a security group rule is added, it is enabled by default. You can enable or disable a security group rule as needed.

- After a security group rule is disabled, it will not work. If all security group rules are disabled, traffic will be denied to reach or leave the instances in the security group. Disabling all rules may interrupt network traffic.
- After a security group rule is enabled, it controls the network traffic from and to the instances in the security group.

To enable or disable a security group rule, see **Enabling or Disabling a Security Group Rule**.

To enable or disable multiple security group rules at a time:

- If there are a small number of rules to be enabled or disabled, you can select these rules in the security group rule list on the console by referring to **Enabling or Disabling Multiple Security Group Rules Directly on the Console**.
- If there are a large number of rules to be enabled or disabled, you can export the rule list to a local Excel file, only keep the rules you want to enable or disable, and import the file to the console. The system then selects the rules to be processed based on the imported file. For details, see Enabling or Disabling Multiple Security Group Rules Using an Excel File.

## Enabling or Disabling a Security Group Rule

- 1. Log in to the management console.
- 2. Click 🔍 in the upper left corner and select the desired region and project.
- 3. Click = in the upper left corner and choose **Networking** > **Virtual Private Cloud**.

The Virtual Private Cloud page is displayed.

- In the navigation pane on the left, choose Access Control > Security Groups. The security group list is displayed.
- 5. Locate the target security group and click its name. The security group details page is displayed.
- 6. Click the **Inbound Rules** or **Outbound Rules** tab as required. The security group rule list is displayed.

- 7. In the security group rule list:
  - Enable a security group rule.
    - i. Locate the target security group rule, click **More** in the **Operation** column, and select **Enable**.
      - A confirmation dialog box is displayed.
    - ii. Click **OK**.
  - Disable a security group rule.
    - i. Locate the target security group rule, click **More** in the **Operation** column, and select **Disable**.

A confirmation dialog box is displayed.

ii. Click **OK**.

### Enabling or Disabling Multiple Security Group Rules Directly on the Console

- 1. Log in to the management console.
- 2. Click 🔍 in the upper left corner and select the desired region and project.
- 3. Click ≡ in the upper left corner and choose **Networking** > **Virtual Private Cloud**.

The Virtual Private Cloud page is displayed.

- In the navigation pane on the left, choose Access Control > Security Groups. The security group list is displayed.
- 5. Locate the target security group and click its name. The security group details page is displayed.
- 6. Click the **Inbound Rules** or **Outbound Rules** tab as required. The security group rule list is displayed.
- 7. In the security group rule list, select the security group rules you want to enable or disable.
- 8. In the rule list:
  - Enable security group rules.
    - Above the security group rule list, choose More > Enable.
       A confirmation dialog box is displayed.
    - ii. Click **OK**.
  - Disable security group rules.
    - Above the security group rule list, choose More > Disable.
       A confirmation dialog box is displayed.
    - ii. Click **OK**.

### Enabling or Disabling Multiple Security Group Rules Using an Excel File

- 1. Log in to the management console.
- 2. Click 💿 in the upper left corner and select the desired region and project.

3. Click  $\equiv$  in the upper left corner and choose **Networking** > **Virtual Private Cloud**.

The Virtual Private Cloud page is displayed.

- In the navigation pane on the left, choose Access Control > Security Groups. The security group list is displayed.
- 5. Locate the target security group and click its name. The security group details page is displayed.
- 6. Click the **Inbound Rules** or **Outbound Rules** tab as required. The security group rule list is displayed.
- 7. In the upper left corner above the security group rule list, click **Batch Selection**.

The **Batch Selection** dialog box is displayed.

- 8. Select either of the following methods:
  - Method 1: Click **Download Template** to download the Excel file to your local PC and fill in the security group rules to be enabled or disabled in the file.
  - Method 2: Export the existing rules to a local Excel file, filter the target rules and keep them as they are, and save the file.

After the Excel file is ready, take step 9. The system then automatically selects the target rules based on the imported file.

9. In the **Batch Selection** dialog box, click **Add**.

The system starts to match the rules in the Excel file against existing security group rules based on the priority, action, type, protocol & port, source, and destination.

- If a rule in the Excel file matches an existing rule, Verified is displayed in the Result column. Only the matched rules can be enabled or disabled.
- If a rule fails to be matched, the causes will be displayed in the **Result** column. The possible causes are as follows:
  - There is no such rule in this security group.
  - Inconsistent rule direction. For example, you perform the operation on outbound rules on the **Inbound Rules** tab, or the other way around.
  - Duplicate rules in the Excel file. The system automatically filters out the duplicate rules.
- 10. Confirm the rules and click **OK**.

The security group rule list page is displayed and the target rules are selected automatically.

- 11. In the rule list:
  - Enable security group rules.
    - Above the security group rule list, choose More > Enable.
       A confirmation dialog box is displayed.
    - ii. Click **OK**.

- Disable security group rules.
  - Above the security group rule list, choose More > Disable.
     A confirmation dialog box is displayed.
  - ii. Click **OK**.

## 6.2.6.6 Importing and Exporting Security Group Rules

### Scenarios

You can configure security group rules in an Excel file and import the rules to a security group. You can also export security group rules to an Excel file.

You can import and export security group rules in the following scenarios:

- If you want to back up security group rules locally, you can export the rules to an Excel file.
- If you want to quickly create or restore security group rules, you can import your security group rule file to the security group.
- If you want to quickly apply the rules of one security group to another, you can export and import existing rules.
- If you want to modify multiple rules of the current security group at a time, you can export and import existing rules.

### **Notes and Constraints**

- The security group rules to be imported must be configured based on the template. Do not add parameters or change existing parameters. Otherwise, the import will fail.
- If you import a security group rule with **Source/Destination** set to a security group or IP address group, ensure that the group ID is correct. Otherwise, the import will fail.
- Duplicate security group rules will be ignored during import, whether they already exist in the security group or are included in the rules to be imported. As described in Table 6-36, rules A, B, and C are duplicate rules.
  - Rules A and B have the same direction, action, type, protocol & port, source address, and destination address but different priorities.
  - Rules A and C have the same direction, priority, action, type, protocol & port, source address, and destination address.

| Rule      | Directi<br>on | Priorit<br>y | Action | Туре | Protocol<br>& Port | Destinatio<br>n |
|-----------|---------------|--------------|--------|------|--------------------|-----------------|
| Rule<br>A | Inboun<br>d   | 1            | Allow  | IPv4 | TCP: 22            | 0.0.0/0         |
| Rule<br>B | Inboun<br>d   | 5            | Allow  | IPv4 | TCP: 22            | 0.0.0/0         |

Table 6-36 Duplicate rules

| Rule      | Directi<br>on | Priorit<br>y | Action | Туре | Protocol<br>& Port | Destinatio<br>n |
|-----------|---------------|--------------|--------|------|--------------------|-----------------|
| Rule<br>C | Inboun<br>d   | 1            | Allow  | IPv4 | TCP: 22            | 0.0.0/0         |

- Do not import two security group rules with the same Direction, Type, Protocol & Port, and Source/Destination, but different Action configurations. Table 6-37 shows an example.
  - If a rule to be imported conflicts with an existing rule in the security group, the import will fail. In this case, rectify the fault as prompted.
  - If rules to be imported conflicts with each other, the import will fail. In this case, rectify the fault as prompted.

| Rule   | Directi<br>on | Priority | Action | Туре | Protocol<br>& Port | Destination |
|--------|---------------|----------|--------|------|--------------------|-------------|
| Rule A | Inboun<br>d   | 1        | Allow  | IPv4 | TCP: 22            | 0.0.0.0/0   |
| Rule B | Inboun<br>d   | 5        | Deny   | IPv4 | TCP: 22            | 0.0.0/0     |

 Table 6-37 Rules with different actions

- If you want to import rules of the security group in one region to another under the same account, rules with **Source** or **Destination** set to an IP address group or another security group cannot be imported.
- If you want to import rules of the security group in one account to another account, rules with **Source** or **Destination** set to an IP address group or another security group cannot be imported.

## Procedure

- 1. Log in to the management console.
- 2. Click 🔍 in the upper left corner and select the desired region and project.
- 3. Click ≡ in the upper left corner and choose **Networking** > **Virtual Private Cloud**.

The Virtual Private Cloud page is displayed.

- 4. In the navigation pane on the left, choose **Access Control** > **Security Groups**. The security group list is displayed.
- 5. On the security group list, click the name of the target security group. The security group details page is displayed.
- 6. Export and import security group rules.
  - Click Export Rule to export all rules of the current security group to an Excel file.
  - Click **Import Rule** to import security group rules from an Excel file into the current security group.

**Table 6-38** describes the parameters in the template for importing rules.

| Table 6-38 | Template | parameters |
|------------|----------|------------|
|------------|----------|------------|

| Param<br>eter          | Description                                                                                                    | Example<br>Value |
|------------------------|----------------------------------------------------------------------------------------------------|------------------|
| Directi<br>on          | The direction in which the security group rule takes effect.                                                                                                    | Inbound          |
|                        | • <b>Inbound</b> : Inbound rules control incoming traffic to instances in the security group.                                                                                                    |                  |
|                        | • <b>Outbound</b> : Outbound rules control outgoing traffic from instances in the security group.                                                                                                    |                  |
| Priorit<br>y           | The priority value ranges from 1 to 100. The default value is 1 and has the highest priority. The security group rule with a smaller value has a higher priority.                                         | 1                |
| Action                 | The value can be <b>Allow</b> or <b>Deny</b> .                                                                                                    | Allow            |
|                        | • If the <b>Action</b> is set to <b>Allow</b> , traffic is allowed to access the cloud servers in the security group over specified ports.                                                                |                  |
|                        | <ul> <li>If the Action is set to Deny, traffic is denied<br/>to access the cloud servers in the security<br/>group over specified ports.</li> </ul>                                                       |                  |
|                        | Security group rules are matched by priority and<br>then by action. Deny rules take precedence over<br>allow rules. For more information, see <b>How</b><br><b>Traffic Matches Security Group Rules</b> . |                  |
| Protoc<br>ol &<br>Port | The network protocol used to match traffic in a security group rule. The protocol can be <b>All</b> , <b>TCP</b> , <b>UDP</b> , <b>GRE</b> , or <b>ICMP</b> .                                             | ТСР              |
|                        | Destination port used to match traffic in a security group rule. The value can be from 1 to 65535.                                                                                                    | 22, 22-30        |
|                        | Inbound rules control incoming traffic over specific ports to instances in the security group.                                                                                                    |                  |
|                        | Outbound rules control outgoing traffic over specific ports from instances in the security group.                                                                                                    |                  |
| Туре                   | Source IP address version. You can select:<br>• IPv4                                                                                                    | IPv4             |
|                        | • IPv6                                                                                                    |                  |

| Param<br>eter | Description                                                                                                    | Example<br>Value |
|---------------|----------------------------------------------------------------------------------------------------|------------------|
|               | <ul> <li>Description</li> <li>The source in an inbound rule is used to match the IP address or address range of an external request. The source can be: <ul> <li>IP address:</li> <li>Single IP address: IP address/mask Example IPv4 address: 192.168.10.10/32 Example IPv6 address: 2002:50::44/128</li> <li>IP address range in CIDR notation: IP address/mask Example IPv4 address range: 192.168.52.0/24 Example IPv6 address range: 2407:c080:802:469::/64</li> <li>All IP addresses 0.0.0.0/0 represents all IPv4 addresses.</li> </ul> </li> </ul>                                                                                                    |                  |
|               | <ul> <li>::/0 represents all IPv6 addresses.</li> <li>Security group: The source is from another security group. You can select a security group in the same region under the current account. Instance A is in security group A and instance B is in security group B. If security group A has an inbound rule with Action set to Allow and Source set to security group B, access from instance B is allowed to instance A.</li> <li>A security group is in the format of <i>Security group name(Security group ID)</i>. An example is sg-test(96a8a93f-XXX-d7872990c314).</li> <li>IP address group: An IP address group is a collection of one or more IP addresses. You can select an available IP address group. An IP address group can help you manage IP address ranges and IP addresses with same security requirements in an easier way. A security group is in the format of <i>IP address group name(IP address group ID)</i>. An example is ipGroup-test(96a8a93f-XXX-d7872990c314).</li> </ul> |                  |

| Param<br>eter        | Description                                                                                                    | Example<br>Value                                   |
|----------------------|----------------------------------------------------------------------------------------------------|----------------------------------------------------|
| Destin<br>ation      | <ul> <li>The destination in an outbound rule is used to match the IP address or address range of an internal request. The destination can be:</li> <li>IP address</li> <li>Single IP address: IP address/mask Example IPv4 address: 192.168.10.10/32 Example IPv6 address: 2002:50::44/128</li> <li>IP address range in CIDR notation: IP address/mask Example IPv4 address range: 192.168.52.0/24 Example IPv6 address range: 2407:c080:802:469::/64</li> <li>Any IP addresses 0.0.0.0/0 represents any IPv4 addresss. ::/0 represents any IPv6 address.</li> <li>Security group: The destination is from another security group. Instance A is in security group A and instance B is in security group B. If security group A has an outbound rule with Action set to Allow and Destination set to security group B, access from instance A is allowed to instance B. A security group is in the format of <i>Security group name(Security group ID)</i>. An example is sg-test(96a8a93f-XXX-d7872990c314).</li> <li>IP address group: An IP addresses with same security requirements in an easier way. A security group is in the format of <i>IP address group name(IP address group ID)</i>. An example is ipGroup-test(96a8a93f-XXX-d7872990c314).</li> </ul> | sg-<br>test[96a8a<br>93f-XXX-<br>d7872990c<br>314] |
| Descri<br>ption      | (Optional) Supplementary information about<br>the security group rule.<br>The security group rule description can contain a<br>maximum of 255 characters and cannot contain                                                                                                    | -                                                  |
| Last<br>Modifi<br>ed | angle brackets (< or >).<br>The time when the security group was modified.                                                                                                    | -                                                  |

## 6.2.6.7 Deleting One or More Security Group Rules

### **Scenarios**

If you no longer need one or more security group rules to control the traffic to and from the instances in a security group, you can delete them.

To delete a security group rule, see **Deleting a Security Group Rule**.

To delete multiple security group rules at a time:

- If there are a small number of rules to be deleted, you can select these rules in the rule list on the console by referring to **Deleting Multiple Security Group Rules on the Console in Batches**.
- If there are a large number of rules to be deleted, you can **export the rule list to a local Excel file**, only keep the rules you want to delete, and import the file to the console. The system then selects the rules to be deleted based on the imported file. For details, see **Deleting Multiple Security Group Rules Using an Excel File**.

### Notes and Constraints

Note that deleting a security group rule may interrupt your services or cause network security risks.

Security group rules are like a whitelist. If there are no rules that allow or deny specific traffic, the security group denies all traffic to or from the instances in it.

- The inbound rules in **Table 6-39** ensure that instances in the security group can communicate with each other. Do not delete these rules.
- The outbound rules in **Table 6-39** allow instances in the security group to access external networks. If you delete these rules, the instances in the security group cannot access external networks.

| Direction | Action | Туре | Protocol &<br>Port | Source/Destination                |
|-----------|--------|------|--------------------|-----------------------------------|
| Inbound   | Allow  | IPv4 | All                | Source: current security group    |
| Inbound   | Allow  | IPv6 | All                | Source: current security<br>group |
| Outbound  | Allow  | IPv4 | All                | Destination: 0.0.0.0/0            |
| Outbound  | Allow  | IPv6 | All                | Destination: ::/0                 |

 Table 6-39
 Security group rules

## **Deleting a Security Group Rule**

- 1. Log in to the management console.
- 2. Click 🔍 in the upper left corner and select the desired region and project.

3. Click ≡ in the upper left corner and choose **Networking** > **Virtual Private Cloud**.

The Virtual Private Cloud page is displayed.

- In the navigation pane on the left, choose Access Control > Security Groups. The security group list is displayed.
- 5. In the security group list, click the name of the security group. The security group details page is displayed.
- 6. Click the **Inbound Rules** or **Outbound Rules** tab as required. The security group rule list is displayed.
- Locate the target rule and click **Delete** in the **Operation** column. A confirmation dialog box is displayed.
- 8. Click **OK**.

### Deleting Multiple Security Group Rules on the Console in Batches

- 1. Log in to the management console.
- 2. Click  $\bigcirc$  in the upper left corner and select the desired region and project.
- 3. Click ≡ in the upper left corner and choose **Networking** > **Virtual Private Cloud**.

The Virtual Private Cloud page is displayed.

- 4. In the navigation pane on the left, choose **Access Control** > **Security Groups**. The security group list is displayed.
- 5. In the security group list, click the name of the security group. The security group details page is displayed.
- 6. Click the **Inbound Rules** or **Outbound Rules** tab as required. The security group rule list is displayed.
- In the security group rule list, select the target security group rules and click Delete up above the upper left corner of the list.
  - A confirmation dialog box is displayed.
- 8. Click OK.

## Deleting Multiple Security Group Rules Using an Excel File

- 1. Log in to the management console.
- 2. Click 💿 in the upper left corner and select the desired region and project.
- 3. Click ≡ in the upper left corner and choose **Networking** > **Virtual Private Cloud**.

The Virtual Private Cloud page is displayed.

- In the navigation pane on the left, choose Access Control > Security Groups. The security group list is displayed.
- In the security group list, click the name of the security group. The security group details page is displayed.

- 6. Click the **Inbound Rules** or **Outbound Rules** tab as required. The security group rule list is displayed.
- 7. In the upper left corner above the security group rule list, click **Batch Selection**.

The **Batch Selection** dialog box is displayed.

- 8. Select either of the following methods:
  - Method 1: Click **Download Template** to download the Excel file to your local PC and fill in the security group rules to be enabled or disabled in the file.
  - Method 2: **Export the existing rules to a local Excel file**, filter the target rules and keep them as they are, and save the file.

After the Excel file is ready, take step 9. The system then automatically selects the target rules based on the imported file.

9. In the **Batch Selection** dialog box, click **Add**.

The system starts to match the rules in the Excel file against existing security group rules based on the priority, action, type, protocol & port, source, and destination.

- If a rule in the Excel file matches an existing rule, **Verified** is displayed in the **Result** column. Only the matched rules can be enabled or disabled.
- If a rule fails to be matched, the causes will be displayed in the **Result** column. The possible causes are as follows:
  - There is no such rule in this security group.
  - Inconsistent rule direction. For example, you perform the operation on outbound rules on the **Inbound Rules** tab, or the other way around.
  - Duplicate rules in the Excel file. The system automatically filters out the duplicate rules.
- 10. Confirm the rules and click **OK**.

The security group rule list page is displayed and the target rules are selected automatically.

- 11. In the upper left corner above the security group rule list, click **Delete**. A confirmation dialog box is displayed.
- 12. Click **OK**.

### 6.2.6.8 Querying Security Group Rule Changes

### Scenarios

CTS records the changes made to security group rules. You can query the change details of:

- New security group rules
- Modified security group rules
- Deleted security group rules

### Precautions

- To use CTS to record security group rule changes, you need to **enable CTS** first.
- CTS records operations performed on each cloud service. You can query specific operations by trace name, resource type, or operation time. Table 6-40 lists the operations on security group rules supported by CTS.

| Operation                             | Trace Name                    | Resource Type        |
|---------------------------------------|-------------------------------|----------------------|
| Adding a<br>security group<br>rule    | createSecurity-group-rule     | security-group-rules |
| Modifying a<br>security group<br>rule | updateSecurity-group-<br>rule | security-group-rules |
| Deleting a<br>security group<br>rule  | deleteSecurity-group-rule     | security-group-rules |

**Table 6-40** Operations on security group rules supported by CTS

### Procedure

The following describes how to view the rule described in **Table 6-41** that is added to security group **Sg-A**.

 Table 6-41
 The new security group rule

| Dire<br>ctio<br>n | Act<br>ion | Туре | Protoc<br>ol &<br>Port | Source          | Last Modified                    |
|-------------------|------------|------|------------------------|-----------------|----------------------------------|
| Inbo<br>und       | Allo<br>w  | IPv4 | TCP: 23                | 10.0.0.0/1<br>6 | June 19, 2024 10:46:07 GMT+08:00 |

 Log in to the CTS console, search for the operations by trace name (createSecurity-group-rule in this example) and locate the specific operation by operation time.

For details, see **Querying Real-Time Traces**.

| Figure 6-22 The trace list for new security group r | p rules | group r | security gr | for r | list | trace | The | 6-22 | Figure |
|-----------------------------------------------------|---------|---------|-------------|-------|------|-------|-----|------|--------|
|-----------------------------------------------------|---------|---------|-------------|-------|------|-------|-----|------|--------|

| Trace List ③              |              |                                       |               |             |             |              | Procedure for Using CTS 🕞 Go to Old Edition |
|---------------------------|--------------|---------------------------------------|---------------|-------------|-------------|--------------|---------------------------------------------|
| Export ~                  | ~ ] [        | Trace Name: createSecurity-group-rule | × Add filter  |             |             |              | שQ®                                         |
| Trace Name                | Trace Source | Resource Type                         | Resource Name | Resource ID | Operator    | Trace Status | Operation Time                              |
| createSecurity-group-rule | VPC          | security-group-rules                  |               |             | 10002738897 | O normal     | Jun 19, 2024 15:49:54 GMT+08:00             |
| createSecurity-group-rule | VPC          | security-group-rules                  |               |             | 10007-38897 | o normal     | Jun 19, 2024 15:48:31 GMT+08:00             |
| createSecurity-group-rule | VPC          | security-group-rules                  | -             |             | RECOVARIAN  | o normal     | Jun 19, 2024 10:46:07 GMT+08:00             |

2. In the trace list, locate the target trace and click its name.

On the **Trace Overview** page, you can view the details about the operation. **Table 6-42** provides the detailed information about the operation, including operator ID and details about the security group rules.

### **NOTE**

The trace details in **Table 6-42** are only for your reference. The actual information may vary.

| Example Command Output                                                                                                    | Description                                                                                                    |
|----------------------------------------------------------------------------------------------------|----------------------------------------------------------------------------------------------------|
| "source_ip": "124.71.XX.146",                                                                                                    | IP address of the client that<br>performs the operation. If this<br>parameter is left blank, the<br>operation is performed by the<br>system. In this example, the IP<br>address is <b>124.71.XX.146</b> . |
| "user": {     "access_key_id": "HSTA205XXXXC4MHAE",     "account_id": "3c24f6f885294XXXX93ce075fbd",     "user_name": "cts-test-01",     "domain": {                     | Account of the operator who<br>performs the operation. Key<br>parameters are described as<br>follows:                                                                                                    |
| "name": "cts-test",<br>"id": "3c24f6f885294XXXX93ce075fbd"<br>},<br>"name": "cts-test-01",<br>"principal_is_root_user": "false",<br>"id": "a26ee7e7224XXXXe4a28a9ce503", | <ul> <li>name under domain:<br/>indicates the account name.<br/>In this example, the account<br/>name is cts-test.</li> </ul>                                                                             |
|                                                                                                    | <ul> <li>id under domain: indicates<br/>the account ID. In this<br/>example, the ID is<br/>3c24f6f885294XXXX93ce<br/>075fbd.</li> </ul>                                                                   |
|                                                                                                    | <ul> <li>name: IAM username. In<br/>this example, the username<br/>is cts-test-01, which is an<br/>IAM user under account<br/>cts-test.</li> </ul>                                                        |
|                                                                                                    | <ul> <li>id: IAM user ID. In this<br/>example, the ID is<br/>a26ee7e7224XXXXe4a28<br/>a9ce503.</li> </ul>                                                                                                 |
|                                                                                                    | For details about more<br>parameters of CTS traces, see<br>the response parameter<br>description in <b>Trace Structure</b> .                                                                              |

Table 6-42 The trace details for the new security group rule

# 6.2.7 Managing Instances Added to a Security Group

# 6.2.7.1 Adding an Instance to or Removing an Instance from a Security Group

### Scenarios

When you create an instance, the system automatically adds the instance to a security group for protection.

- If one security group cannot meet your requirements, you can add an instance to multiple security groups.
- An instance must be added to at least one security group. If you want to change the security group for an instance, you can add the instance to a new security group and then remove the instance from the original security group.

You can add servers, extended network interfaces, and supplementary network interfaces to a security group by referring to the following operations:

- Adding an Instance to a Security Group
- Removing an Instance from a Security Group

### **Notes and Constraints**

If you see a message saying you lack the required permissions when viewing a security group's resources on the management console, you need to request the permissions for viewing the security group and its associated resources, such as servers, extended network interfaces, and supplementary network interfaces. For details, see **Example 4: Allowing users to view associated resources**.

### Adding an Instance to a Security Group

- 1. Log in to the management console.
- 2. Click 🔍 in the upper left corner and select the desired region and project.
- 3. Click  $\equiv$  in the upper left corner and choose **Networking** > **Virtual Private Cloud**.

The Virtual Private Cloud page is displayed.

- In the navigation pane on the left, choose Access Control > Security Groups. The security group list is displayed.
- 5. In the security group list, locate the row that contains the security group and click **Manage Instances** in the **Operation** column.

The **Associated Instances** tab is displayed.

6. Click the required instance type tab.

The following operations use **Servers** as an example.

Figure 6-23 Associated Instances (Servers)

| C No. Summary Inbound Rules Outbo                                                           | ound Rules Associated Instance                                            | 205 Tag |                            |                    | (Import Rule) (Export Rule)  |
|---------------------------------------------------------------------------------------------|---------------------------------------------------------------------------|---------|----------------------------|--------------------|------------------------------|
| Servers (3) Extension NICs (8) Supp<br>Add Remove Learn more of<br>O Specify Ster criteria. | Nementary Network Interfaces (0) Cthe stout security group configuration. | ra (Ø)  |                            |                    | 0 6                          |
| Name                                                                                        | Туре                                                                      | Status  | Private IP Address         | Enterprise Project | Operation                    |
|                                                                                             | ECS                                                                       | Stopped | IPv4:172.16.0.210<br>IPv6: | default            | Remove Change Security Group |
|                                                                                             | ECS                                                                       | Stopped | IPv4:172.16.0.54<br>IPv6:  | default            | Remove Change Security Group |
|                                                                                             | ECS                                                                       | Stopped | IPv4:172.16.0.78<br>IPv6:  | default            | Remove Change Security Group |

Click the Servers tab and click Add.
 The Add Server dialog box is displayed.

Flavour C D4 Addition allowed a survivo

| Add Serve      |                            |                          |                    |              |                    |
|----------------|----------------------------|--------------------------|--------------------|--------------|--------------------|
| Security Group | sg-                        |                          |                    |              |                    |
| Server         | ECS BMS                    |                          |                    |              |                    |
|                | Q Specify filter criteria. |                          |                    |              |                    |
|                | Name                       | Status                   | Private IP Address | IPv6 Address | Enterprise Project |
|                |                            | Stopped                  | 192.168.0.99       | -            | default            |
|                |                            | Stopped                  | 192.168.0.30       | -            | default            |
|                |                            | Stopped                  | 172.16.0.38        |              | default            |
|                |                            | . 🕲 Stopped              | 172.16.0.54        |              | default            |
|                |                            | . 🕑 Stopped              | 172.16.0.78        |              | default            |
|                | Total Records: 7 5         | <pre>&lt; 1 2 &gt;</pre> |                    |              |                    |

8. In the server list, select one or more servers and click **OK** to add them to the

## Removing an Instance from a Security Group

current security group.

An instance must be added to at least one security group. If you want to remove an instance from a security group, the instance must be associated with at least two security groups now.

- 1. Log in to the management console.
- 2. Click 💿 in the upper left corner and select the desired region and project.
- 3. Click ≡ in the upper left corner and choose **Networking** > **Virtual Private Cloud**.

The Virtual Private Cloud page is displayed.

- 4. In the navigation pane on the left, choose **Access Control** > **Security Groups**. The security group list is displayed.
- In the security group list, locate the row that contains the security group and click Manage Instances in the Operation column.
   The Associated Instances tab is displayed.

6. Click the required instance type tab.

The following operations use **Servers** as an example.

#### Figure 6-25 Associated Instances (Servers)

| <   10-                                |                                       |         |                            |                    | Import Rule Export Rule      |
|----------------------------------------|---------------------------------------|---------|----------------------------|--------------------|------------------------------|
| Summary Inbound Rules Outbour          | d Rules Associated Instances          | a Tag   |                            |                    |                              |
| Servers (3) Extension NICs (0) Supplem | entery Network Interfaces (0) Cithare | m       |                            |                    |                              |
| Add Remove Learn more about            |                                       |         |                            |                    | a a                          |
| Q. Specify filter criteria.            |                                       |         |                            |                    |                              |
| Name                                   | Туре                                  | Status  | Private IP Address         | Enterprise Project | Operation                    |
|                                        | ECS                                   | Stopped | IPv4:172.16.0.210<br>IPv8: | default            | Remove Change Security Group |
|                                        | ECS                                   | Stopped | IPv4:172.16.0.54<br>IPv8:  | default            | Remove Change Security Group |
|                                        | ECS                                   | Stopped | IPv4:172.16.0.78<br>IPv8:  | default            | Remove Change Security Group |

7. Click the **Servers** tab, select one or more servers, and click **Remove** in the upper left corner of the server list.

A confirmation dialog box is displayed.

#### Figure 6-26 Removing cloud servers

| nary Inbound Rules Outboo             | und Rules Associated             | t Instances Tag |                              |                                                                      |                              |
|---------------------------------------|----------------------------------|-----------------|------------------------------|----------------------------------------------------------------------|------------------------------|
| tervers (3) Extension NICs (0) Supple | mentary Network Interfaces (0    | ) Cthers (0)    |                              |                                                                      |                              |
| Add Remove Learn more ab              | out security group configuration |                 | ant to remove this server fi | rom security group                                                   | 0                            |
|                                       |                                  |                 |                              | ound rules of the security group will no longer apply to the server. |                              |
| Name                                  | Type                             |                 |                              |                                                                      | Operation                    |
|                                       | ECS                              | Name            | Туре                         | Private IP Address                                                   | Remove Change Security Group |
|                                       | EUO                              | ecs             | ECS                          | IPv4:172.16.0.210                                                    | Renove change security droup |
|                                       | ECS                              |                 |                              | IPv6:                                                                | Remove Change Security Group |
|                                       | ECS                              |                 |                              | NO Yes                                                               | Remove Change Security Group |
| _ ecc                                 | ECS                              |                 |                              |                                                                      | Remove Change Security Group |

8. Confirm the information and click **OK**.

## 6.2.7.2 Changing the Security Group of an ECS

### Scenarios

When creating an ECS, you must associate it with a security group. If no security group has been created yet, a **default security group** will be created and associated with the ECS. If the default security group cannot meet your service requirements, you can change the security group associated with the ECS.

You can also associate an ECS with a custom security group. If the custom security group cannot meet your requirements, you can change the custom security group.

### Procedure

- 1. Log in to the management console.
- 2. Click = . Under Compute, click Elastic Cloud Server.
- 3. In the ECS list, choose **More** > **Manage Network** > **Change Security Group** in the **Operation** column.

The Change Security Group dialog box is displayed.

### Figure 6-27 Change Security Group

| Change Se      | curity Group                      | ×                       |
|----------------|-----------------------------------|-------------------------|
| ECS Name       | ecs-e498                          |                         |
| NIC            | (primary)                         |                         |
| Security Group | Enter a security group name. Q    | C Create Security Group |
|                | Security Group Name               | Description             |
|                | ✓ default                         | Default security group  |
|                | sg-0228                           |                         |
|                | Selected security groups: default |                         |
|                | OK Cancel                         |                         |
|                | Cancel                            |                         |

4. Select the target NIC and security groups.

You can select multiple security groups. In such a case, the rules of all the selected security groups will apply to the ECS.

To create a security group, click **Create Security Group**.

#### **NOTE**

Using multiple security groups may deteriorate ECS network performance. You are suggested to select no more than five security groups.

5. Click **OK**.

## 6.2.8 Security Group Migration Examples

# 6.2.8.1 Migrating an ECS from a Shared Security Group to a Dedicated Security Group

### **Scenarios**

If instances for different purposes are associated with the same security group, their specific network isolation and security control requirements cannot be met. In addition, the security group rules become complex, making subsequent maintenance difficult. To ensure network security and improve management efficiency, you are advised to associate an instance dedicated for specific purposes with a dedicated security group. You can migrate an instance from a shared security group to a dedicated one by referring to this section. In this way, each instance is associated with a dedicated security group, improving network management flexibility and security.

### **Solution Architecture**

As the below figure shows, two instances (ECS-01 and RDS-01) are deployed in **Subnet-A01** of VPC-A and are associated with the same security group (Sg-A).

**ECS-01** needs to communicate with the Internet, while **RDS-01** only needs communications over a private network. To ensure database security and simplify subsequent maintenance and management, you can disassociate **ECS-01** from security group **Sg-A** and create a dedicated security group **Sg-X** for it.

Before associating the new security group with ECS-01, you must add allow rules to the security group to avoid interrupting ECS network traffic.

Figure 6-28 Migrating an ECS from a shared security group to a dedicated security group

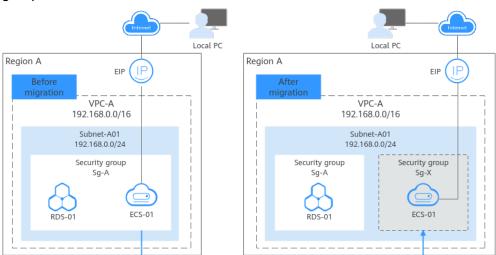

## Constraints

- The security groups of an ECS can be changed, but those of an RDS instance cannot be changed once it is created.
- For details about constraints on security groups, see Constraints on Using Security Groups.

### **Resource Planning**

In this example, the VPC, subnet, ECS, and RDS instance must be in the same region but can be in different AZs.

### **NOTE**

The following resource details are only for your reference. You can modify them if needed.

| Table | 6-43 | Resource | planning |
|-------|------|----------|----------|
|-------|------|----------|----------|

| Resource          | Quant<br>ity            | Description                                                                                                    |
|-------------------|-------------------------|----------------------------------------------------------------------------------------------------|
| VPC and<br>subnet | VPC: 1<br>Subne<br>t: 1 | <ul> <li>Name: Set it as needed. In this example, VPC-A is used.</li> <li>IPv4 CIDR Block (VPC): Set it as needed. In this example, 192.168.0.0/16 is used.</li> <li>Subnet Name: Set it as needed. In this example, Subnet-A01 is used.</li> <li>IPv4 CIDR Block (Subnet): Set it as needed. In this example, 192.168.0.0/24 is used.</li> </ul>                                                                                                    |
| ECS               | 1                       | <ul> <li>Configure the ECS as follows:</li> <li>ECS Name: Set it as needed. In this example, name it ECS-01.</li> <li>Instance flavor: Set this parameter as needed. In this example, select a C7 flavor.</li> <li>Image: Select an image as needed. In this example, a public image (CentOS 8.0 64bit) is used.</li> <li>System Disk: In this example, a general-purpose SSD disk of 40 GiB is used.</li> <li>Data Disk: Set it as needed. In this example, no data disk is used.</li> <li>Network <ul> <li>VPC: Select a VPC. In this example, VPC-A is used.</li> <li>Subnet: Select a subnet. In this example, Subnet-A01 is used.</li> </ul> </li> <li>Security Group: In this example, ECS-01 and RDS-01 are in the same security group (Sg-A). Table 6-44 lists the security group rules.</li> <li>EIP: Set it as needed. In this example, the EIP is 1.92.XX.XX.</li> <li>Private IP address: 192.168.0.66 is assigned to ECS-01.</li> </ul> |

| Resource          | Quant<br>ity | Description                                                                                                    |
|-------------------|--------------|----------------------------------------------------------------------------------------------------|
| RDS               | 1            | • <b>DB Instance Name</b> : Set it as needed. In this example, name it <b>RDS-01</b> .                                                                                    |
|                   |              | <ul> <li>DB Engine Version: Set it as needed. In this example, MySQL 8.0 is used.</li> </ul>                                                                              |
|                   |              | • <b>DB Instance Type</b> : Set this parameter as needed. In this example, <b>Primary/Standby</b> is used.                                                                |
|                   |              | <ul> <li>Instance Class: Set it as needed. In this example,<br/>Dedicated is used.</li> </ul>                                                                             |
|                   |              | Connectivity                                                                                                    |
|                   |              | <ul> <li>VPC: Select a VPC. In this example, VPC-A is used.</li> </ul>                                                                                                    |
|                   |              | <ul> <li>Subnet: Select a subnet. In this example,</li> <li>Subnet-A01 is used.</li> </ul>                                                                                |
|                   |              | <ul> <li>IPv4 Address: You do not need to set this<br/>parameter. After the RDS instance is created, the<br/>system automatically assigns an IP address to it.</li> </ul> |
|                   |              | <ul> <li>Database Port: In this example, the default port<br/>3306 is used.</li> </ul>                                                                                    |
|                   |              | <ul> <li>Security Group: In this example, ECS-01 and<br/>RDS-01 are in the same security group (Sg-A).</li> <li>Table 6-44 lists the security group rules.</li> </ul>     |
|                   |              | <ul> <li>Private IP address: 192.168.0.242 is assigned to<br/>RDS-01.</li> </ul>                                                                                          |
|                   |              | • Administrator: root is used in this example.                                                                                                    |
| Security<br>group | 2            | The existing security group before the migration. In this example, the security group is <b>Sg-A</b> .                                                                    |
|                   |              | <ul> <li>Before the migration: ECS-01 and RDS-01 share the<br/>security group Sg-A with rules listed in Table 6-44.</li> </ul>                                            |
|                   |              | <ul> <li>After the migration: Only RDS-01 is associated with<br/>Sg-A with rules listed in Table 6-45.</li> </ul>                                                         |
|                   |              | The new security group that <b>ECS-01</b> will be associated with. In this example, the security group is <b>Sg-X</b> .                                                   |
|                   |              | After the migration: <b>ECS-01</b> is associated with <b>Sg-X</b> with rules listed in <b>Table 6-46</b> .                                                                |

| Direct<br>ion | Acti<br>on | Туре | Protoco<br>l & Port | Source/<br>Destination                                                                                                    | Description                                                                                                    |
|---------------|------------|------|---------------------|----------------------------------------------------------------------------------------------------|----------------------------------------------------------------------------------------------------|
| Inbou<br>nd   | Allo<br>w  | IPv4 | TCP: 22             | Source: the<br>public IP<br>address of the<br>local PC. In this<br>example, the<br>public IP<br>address is<br><b>11.13.XX.XX/32</b> .                                                                                                    | Allows remote logins to<br>Linux ECSs over SSH port<br>22.                                                                                                    |
|               |            |      |                     | If the source is<br>set to 0.0.0/0,<br>remote logins<br>to the<br>instances in the<br>security group<br>is allowed from<br>any IP address.<br>In this<br>example,<br>ECS-01 needs<br>to<br>communicate<br>with the public<br>network.<br>Exposing port<br>22 to the<br>public network<br>will leave your<br>instances<br>vulnerable to<br>network risks.<br>To address this<br>issue, set the<br>source to a<br>trusted IP<br>address. |                                                                                                    |
| Inbou<br>nd   | Allo<br>w  | IPv4 | ICMP:<br>All        | IP address:<br>0.0.0.0/0                                                                                                    | Allows external instances<br>to ping the instances in<br>the security group, for<br>example, to verify the<br>network connectivity<br>between the local PC and<br>the instances in the<br>security group. |

| Table 6-44 Security group S   | Sa-A rules | (before the | migration) |
|-------------------------------|------------|-------------|------------|
| Tuble of the Security group a | Jg A luics | (Derore the | mgration   |

| Direct<br>ion | Acti<br>on | Туре | Protoco<br>l & Port | Source/<br>Destination                               | Description                                                                                                  |
|---------------|------------|------|---------------------|------------------------------------------------------|----------------------------------------------------------------------------------------------------|
| Inbou<br>nd   | Allo<br>w  | IPv4 | All                 | Source: current<br>security group<br>( <b>Sg-A</b> ) | Allows the instances in<br>the security group to<br>communicate with each<br>other using IPv4<br>addresses.  |
| Inbou<br>nd   | Allo<br>w  | IPv6 | All                 | Source: current<br>security group<br>( <b>Sg-A</b> ) | Allows the instances in<br>the security group to<br>communicate with each<br>other using IPv6<br>addresses.  |
| Outbo<br>und  | Allo<br>w  | IPv4 | All                 | Destination:<br>0.0.0.0/0                            | Allows the instances in<br>the security group to<br>access the external<br>networks using IPv4<br>addresses. |
| Outbo<br>und  | Allo<br>w  | IPv6 | All                 | Destination: ::/0                                    | Allows the instances in<br>the security group to<br>access the external<br>networks using IPv6<br>addresses. |

| Direct<br>ion | Acti<br>on | Туре | Protoco<br>l & Port | Source/<br>Destination                                                                                                    | Description                                                                                                    |
|---------------|------------|------|---------------------|----------------------------------------------------------------------------------------------------|----------------------------------------------------------------------------------------------------|
| Inbou<br>nd   | Allo<br>w  | IPv4 | TCP:<br>3306        | The source can<br>be either of<br>the following:                                                                                                    | Allows access to the<br>MySQL database over port<br>3306.                                                                                                    |
|               |            |      |                     | <ul> <li>IP address:<br/>CIDR block<br/>of the VPC<br/>where</li> <li>ECS-01 is<br/>located. In<br/>this<br/>example,</li> <li>192.168.0.0<br/>/16 is used.</li> </ul> |                                                                                                    |
|               |            |      |                     | <ul> <li>Security<br/>group:<br/>security<br/>group that</li> <li>ECS-01 is<br/>associated<br/>with. In this<br/>example,</li> <li>Sg-X is<br/>used.</li> </ul>        |                                                                                                    |
| Inbou<br>nd   | Allo<br>w  | IPv4 | ICMP:<br>All        | IP address:<br>0.0.0.0/0                                                                                                    | Allow external instances to<br>ping instances in the<br>security group, for<br>example, to verify the<br>network connectivity<br>between the ECS and RDS<br>instance. |
| Inbou<br>nd   | Allo<br>w  | IPv4 | All                 | Source: current<br>security group<br>( <b>Sg-A</b> )                                                                                                    | Allows the instances in the<br>security group to<br>communicate with each<br>other using IPv4 addresses.                                                              |
| Inbou<br>nd   | Allo<br>w  | IPv6 | All                 | Source: current<br>security group<br>( <b>Sg-A</b> )                                                                                                    | Allows the instances in the<br>security group to<br>communicate with each<br>other using IPv6 addresses.                                                              |
| Outbo<br>und  | Allo<br>w  | IPv4 | All                 | Destination:<br>0.0.0.0/0                                                                                                    | Allows the instances in the<br>security group to access the<br>external networks using<br>IPv4 addresses.                                                             |

| Table 6-45 | Security grou | p <b>Sg-A</b> rules | (after the | migration) |
|------------|---------------|---------------------|------------|------------|

| Direct<br>ion | Acti<br>on | Туре | Protoco<br>l & Port | Source/<br>Destination | Description                                                                                               |
|---------------|------------|------|---------------------|------------------------|----------------------------------------------------------------------------------------------------|
| Outbo<br>und  | Allo<br>w  | IPv6 | All                 | Destination: ::/<br>0  | Allows the instances in the<br>security group to access the<br>external networks using<br>IPv6 addresses. |

Table 6-46 Security group Sg-X rules

| Direct<br>ion | Acti<br>on | Туре | Protoco<br>l & Port | Source/<br>Destination                                                                                                    | Description                                                                                                    |
|---------------|------------|------|---------------------|----------------------------------------------------------------------------------------------------|----------------------------------------------------------------------------------------------------|
| Inbou<br>nd   | Allo<br>W  | IPv4 | TCP: 22             | Source: the<br>public IP<br>address of the<br>local PC. In this<br>example, the<br>public IP<br>address is<br>11.13.XX.XX/3<br>2. | Allows remote logins to<br>Linux ECSs over SSH port<br>22.                                                                                                    |
| Inbou<br>nd   | Allo<br>W  | IPv4 | ICMP:<br>All        | IP address:<br>0.0.0.0/0                                                                                                    | Allows external instances<br>to ping the instances in the<br>security group, for<br>example, to verify the<br>network connectivity<br>between the local PC and<br>the instances in the<br>security group. |
| Inbou<br>nd   | Allo<br>w  | IPv4 | All                 | Source: current<br>security group<br>( <b>Sg-X</b> )                                                                              | Allows the instances in the<br>security group to<br>communicate with each<br>other using IPv4 addresses.                                                                                                  |
| Inbou<br>nd   | Allo<br>w  | IPv6 | All                 | Source: current<br>security group<br>( <b>Sg-X</b> )                                                                              | Allows the instances in the<br>security group to<br>communicate with each<br>other using IPv6 addresses.                                                                                                  |
| Outbo<br>und  | Allo<br>w  | IPv4 | All                 | Destination:<br>0.0.0.0/0                                                                                                    | Allows the instances in the<br>security group to access the<br>external networks using<br>IPv4 addresses.                                                                                                 |
| Outbo<br>und  | Allo<br>w  | IPv6 | All                 | Destination: ::/<br>0                                                                                                    | Allows the instances in the<br>security group to access the<br>external networks using<br>IPv6 addresses.                                                                                                 |

## Procedure

**Figure 6-29** shows the procedure for migrating an ECS from a shared security group to a dedicated security group.

Figure 6-29 Migrating an ECS from a shared security group to a dedicated security group

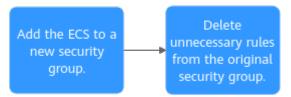

### (Optional) Creating Resources Before Migration

You can create the resources required for a security group migration drill by taking the following steps.

1. Create a VPC and subnet.

For details, see Creating a VPC and Subnet.

- 2. Create a security group, name it **Sg-A**, and add rules by referring to **Table 6-44**.
  - For details about how to create a security group, see Creating a Security Group.
  - For details about how to manage security group rules, see Adding a Security Group Rule, Modifying a Security Group Rule, and Deleting One or More Security Group Rules.
- 3. Create an RDS instance and an ECS. Ensure that the MySQL client on the ECS can connect to the RDS instance.

For details, see **Buying a DB Instance and Connecting to It Using a MySQL Client**.

### Step 1: Add the ECS to a New Security Group

- 1. Create a security group, name it **Sg-X**, and add rules by referring to **Table 6-46**.
  - For details about how to create a security group, see Creating a Security Group.
  - For details about how to manage security group rules, see Adding a Security Group Rule, Modifying a Security Group Rule, and Deleting One or More Security Group Rules.
- 2. Remotely log in to **ECS-01**.

For details, see How Do I Log In to My ECS?

3. Log in to **RDS-01** from **ECS-01**.

mysql -h <private-IP-address-of-RDS-01> -P <port-of-RDS-01> -u
<administrator-account> -p
Example command:
mysql -h 192.168.0.242 -P 3306 -u root -p

# After a successful login, continuously observe the database login status during the migration.

4. Add the rule (TCP: 3306) in **Table 6-47** to the original security group Sg-A for accessing the database. For details, see **Adding a Security Group Rule**.

Before the migration, **RDS-01** and **ECS-01** are in the same security group, and the instances in the security group can communicate with each other. Therefore, you do not need to enable port 3306. After the migration, **ECS-01** is in security group **Sg-X**. To ensure that **ECS-01** can access **RDS-01**, you need to add a rule that allows traffic over port 3306 to security group **Sg-A** where **RDS-01** is located.

| Direct<br>ion | Acti<br>on | Туре | Protoc<br>ol &<br>Port | Source/<br>Destination                                                                                                    | Description                                               |
|---------------|------------|------|------------------------|----------------------------------------------------------------------------------------------------|-----------------------------------------------------------|
| Inbou<br>nd   | Allo<br>w  | IPv4 | TCP:<br>3306           | The source can be either of the following:                                                                                                    | Allows access to the<br>MySQL database over<br>port 3306. |
|               |            |      |                        | <ul> <li>IP address:<br/>CIDR block<br/>of the VPC<br/>where</li> <li>ECS-01 is<br/>located. In<br/>this<br/>example,</li> <li>192.168.0.0<br/>/16 is used.</li> </ul> |                                                           |
|               |            |      |                        | <ul> <li>Security<br/>group:<br/>security<br/>group that</li> <li>ECS-01 is<br/>associated<br/>with. In this<br/>example,</li> <li>Sg-X is<br/>used.</li> </ul>        |                                                           |

 Table 6-47 The rule to be added to security group Sg-A

- 5. Add **ECS-01** to the new security group **Sg-X**. For details, see **Adding an Instance to a Security Group**.
- Remove ECS-01 from the original security group Sg-A. For details, see Removing an Instance from a Security Group.
   Observe the database login status while removing the ECS from the security group.
  - If the database login is not interrupted, the configuration of port 3306 in security group Sg-A is correct. Go to 7.
  - If the database login is interrupted, associate **ECS-01** with security group **Sg-A** again.

After the login is restored, identify the possible causes and try again.

7. Log in to **ECS-01** from a local PC and verify the configuration of port 22 in security group **Sg-X**.

For example, if you use PuTTY to remotely log in to **ECS-01**, enter the EIP of **ECS-01** in **Host Name (or IP address)**. In this example, the EIP is **1.92.XX.XX**.

Figure 6-30 PuTTY configurations

| PuTTY Configuration                                                                                                    | on | ×                                                                                                    |  |  |
|----------------------------------------------------------------------------------------------------|----|----------------------------------------------------------------------------------------------------|--|--|
| Category:                                                                                                    |    |                                                                                                    |  |  |
| Session                                                                                                    | *  | Basic options for your PuTTY session                                                                  |  |  |
| Logging                                                                                                    |    | Specify the destination you want to connect to                                                        |  |  |
|                                                                                                    |    | Host Name (or IP address) Port                                                                        |  |  |
| ···· Keyboard<br>···· Bell                                                                                                  |    | 22                                                                                                    |  |  |
| Features                                                                                                    |    | Connection type:                                                                                      |  |  |
|                                                                                                    |    | 🔘 Raw 🙁 Telnet 🔘 Rlogin 💿 SSH 🔘 Serial                                                                |  |  |
| Appearance     Behaviour     Translation     Selection     Colours     Connection     Proxy     Proxy     Telnet     Rlogin | E  | Load, save or delete a stored session<br>Saved Sessions<br>Default Settings<br>Load<br>Save<br>Delete |  |  |
| SSH<br>Kex<br>Auth<br>TTY<br>X11                                                                                            | •  | Close window on exit:                                                                                 |  |  |
| About                                                                                                    |    | Open Cancel                                                                                           |  |  |

Ping ECS-01 from the local PC to verify the ICMP port configuration in security group Sg-X:
 ping <EIP-of-the-ECS>

Example command: ping 1.92.XX.XX

## Step 2: Delete Unnecessary Rules from the Original Security Group

After the migration is complete, wait until the ECS and RDS services are stable before deleting unnecessary rules from the original security group.

1. Delete the rules used by the ECS from the original security group **Sg-A**. For details, see **Deleting One or More Security Group Rules**.

**Table 6-48** lists the rule to be deleted. After the deletion, the rules of security group **Sg-A** are listed in **Table 6-45**.

| Direct<br>ion | Acti<br>on | Туре | Protoc<br>ol &<br>Port | Source/<br>Destination                                                                                                    | Description                                                |
|---------------|------------|------|------------------------|----------------------------------------------------------------------------------------------------|------------------------------------------------------------|
| Inbou<br>nd   | Allo<br>W  | IPv4 | TCP: 22                | Source: the<br>public IP<br>address of the<br>local PC. In this<br>example, the<br>public IP<br>address is<br><b>11.13.XX.XX/3</b><br><b>2</b> . | Allows remote logins to<br>Linux ECSs over SSH port<br>22. |

Table 6-48 The rule in security group Sg-A to be deleted

2. Remotely log in to **ECS-01** from the local PC and check whether you can log in to **ECS-01**.

For example, if you use PuTTY to remotely log in to **ECS-01**, enter the EIP of ECS-01 in **Host Name (or IP address)**. In this example, the EIP is **1.92.XX.XX**.

Figure 6-31 PuTTY configurations

| 😽 PuTTY Configurat                                                                                                    | ion | ×                                                                                                    |
|----------------------------------------------------------------------------------------------------|-----|----------------------------------------------------------------------------------------------------|
| Category:                                                                                                    |     |                                                                                                    |
| Session     Session     Terminal     Gell     Features     Window     Appearance     Behaviour     Translation     Selection     Colours     Connection     Proxy     Telnet     Rlogin     SSH     Kex     Auth     TTY     X11 |     | Basic options for your PuTTY session         Specify the destination you want to connect to         Host Name (or IP address)       Port         22         Connection type:         Raw       Telnet       Rlogin       SSH       Serial |
|                                                                                                    | ш   | Load, save or delete a stored session<br>Saved Sessions<br>Default Settings<br>Load<br>Save<br>Delete                                                                                                    |
|                                                                                                    | -   | Close window on exit:<br>Always Never Only on clean exit                                                                                                    |
| About                                                                                                    |     | Open Cancel                                                                                                    |

3. Log in to **RDS-01** through **ECS-01** to check whether the network connection between **ECS-01** and **RDS-01** is normal:

**mysql** -h <*private-IP-address-of-RDS-01>* -P <*port-of-RDS-01>* -u <*administrator-account>* -p Example command:

### mysql -h 192.168.0.242 -P 3306 -u root -p

### 6.2.8.2 Migrating Security Groups Across Regions or Accounts

A security group controls the traffic that is allowed to reach and leave the cloud instances (such as ECSs, containers, and databases) that it is associated with. As your business expands, for example, you need to deploy resources across regions or change accounts due to organizational structure adjustment, you may need to migrate security groups from one region to another or from one account to another. To migrate security groups efficiently, you are advised to import and export security groups or clone security groups. **Table 6-49** describes the two migration methods.

| Method                                                       | Scenario                                                                                                    | Description                                                                                                    | Constraints                                                                                                    | Reference                                                                                                    |
|--------------------------------------------------------------|----------------------------------------------------------------------------------------------------|----------------------------------------------------------------------------------------------------|----------------------------------------------------------------------------------------------------|----------------------------------------------------------------------------------------------------|
| Importin<br>g and<br>exporting<br>security<br>group<br>rules | <ul> <li>Account:<br/>Migrating<br/>under the<br/>same<br/>account or<br/>across<br/>accounts</li> <li>Region:<br/>Migrating<br/>within the<br/>same region<br/>or across<br/>regions</li> </ul> | <ol> <li>Export the<br/>rules of the<br/>original<br/>security group<br/>to an Excel<br/>file.</li> <li>Create a new<br/>security<br/>group.</li> <li>Import the<br/>rules in the<br/>Excel file to<br/>the new<br/>security<br/>group.</li> <li>Manually add<br/>rules that<br/>cannot be<br/>imported.</li> </ol> | <ul> <li>If you import<br/>rules to a<br/>security group<br/>from the same<br/>region and<br/>under the<br/>same account,<br/>you can import<br/>all rules. If<br/>there are rules<br/>that already<br/>exist in the<br/>security group,<br/>they will not<br/>be imported<br/>again.</li> <li>If you want to<br/>import rules of<br/>the security<br/>group in one<br/>region to<br/>another under<br/>the same<br/>account, rules<br/>with Source or<br/>Destination<br/>set to an IP<br/>address group<br/>or another<br/>security group<br/>cannot be<br/>imported.</li> <li>If you want to<br/>import rules of<br/>the security<br/>group in one<br/>account to<br/>another<br/>account to<br/>another<br/>account to<br/>another<br/>account to<br/>another<br/>set to an IP<br/>address group<br/>or another<br/>security group<br/>cannot be<br/>imported.</li> </ul> | Creating<br>a Security<br>Group<br>Importing<br>Security<br>Group<br>Rules<br>Adding a<br>Security<br>Group<br>Rule |

 Table 6-49 Cross-region and cross-account security group migration

| Method                         | Scenario                                                                                                    | Description                                                                                                    | Constraints                                                                                                    | Reference                                                               |
|--------------------------------|----------------------------------------------------------------------------------------------------|----------------------------------------------------------------------------------------------------|----------------------------------------------------------------------------------------------------|-------------------------------------------------------------------------|
| Cloning a<br>security<br>group | <ul> <li>Account:<br/>Migrating<br/>under the<br/>same<br/>account</li> <li>Region:<br/>Migrating<br/>within the<br/>same region<br/>or across<br/>regions</li> </ul> | <ol> <li>Select the<br/>original<br/>security group<br/>and clone it in<br/>the target<br/>region.</li> <li>Manually add<br/>rules that<br/>cannot be<br/>cloned.</li> </ol> | <ul> <li>If you want to clone a security group from the same region, you can clone all rules in the security group.</li> <li>If you want to clone a security group from a different region, the system will clone only rules with source or destination set to IP addresses or the current security group. Rules with source or destination set to an IP address group or another security group will not be cloned.</li> </ul> | Cloning a<br>Security<br>Group<br>Adding a<br>Security<br>Group<br>Rule |

# 6.3 Network ACL

# 6.3.1 Network ACL Overview

# **Network ACL**

A network ACL is an optional layer of protection for your subnets. After you add inbound and outbound rules to a network ACL and associate subnets with it, you can control traffic in and out of the subnets.

A network ACL is different from a security group. A security group protects the instances in it, such as ECSs, databases, and containers, while a network ACL protects the entire subnet. Security groups are a mandatory layer of protection but network ACLs are optional. Network ACLs and security groups can be used together for fine-grained access control.

You need to specify the protocol, source port and address, and destination port and address for each inbound and outbound rule of the network ACL. Suppose you have two subnets in region A, as shown in Figure 6-32. Subnet-X01 is associated with network ACL Fw-A, and ECSs deployed in this subnet provide web services accessible from the Internet. Subnet-X02 is associated with network ACL Fw-B. Subnet-X02 and Subnet-Y01 are connected through a VPC peering connection. Now, you need to configure inbound and outbound rules to allow ECS-C01 in Subnet-Y01 to remotely log in to ECSs in Subnet-X02.

• Inbound and outbound rules on **Fw-A**:

Custom inbound rule **A01** allows any IP address to access the ECSs in **Subnet-X01** through port 80 over TCP or HTTP. If the traffic does not match custom rule **A01**, the default rule is applied and the traffic is denied to flow into the subnet.

Stateful network ACLs allow responses to inbound requests to leave the subnet without being controlled by rules. The responses from ECSs in **Subnet-X01** can go out of the subnet. Other outbound traffic is not allowed to leave **Subnet-X01**, because the default rule is applied.

• Inbound and outbound rules on **Fw-B**:

Custom inbound rule **B01** allows **ECS-C01** in **Subnet-Y01** to use access the ECSs in **Subnet-X02** through port 22 over TCP or SSH.

Custom outbound rule **B02** allows all ICMP traffic over any port. The ping traffic from ECSs in **Subnet-X02** to **ECS-C01** in **Subnet-Y01** can be routed successfully to test the network connectivity.

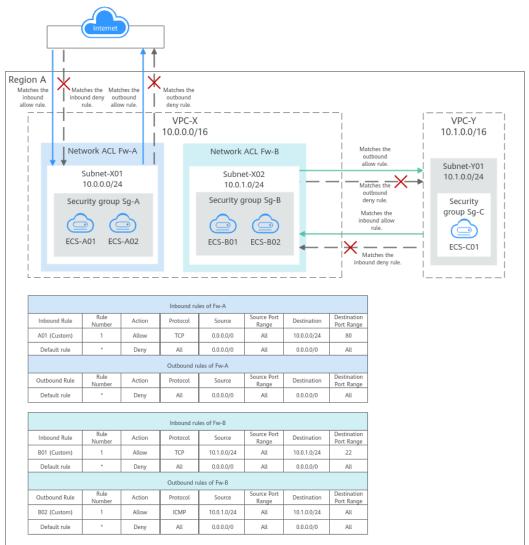

Figure 6-32 Network ACL rules

#### 

The above figure shows how network ACLs control traffic in and out of subnets. In actual services, the security groups control traffic from and to the instances associated with it. For details about network ACLs and security groups, see **What Is Access Control**?

# **Network ACL Rules**

- Network ACL has inbound and outbound rules that are used to control traffic in and out of subnets.
  - Inbound rules control traffic sent to the instances in a subnet.
  - **Outbound rules** control traffic from the instances in a subnet to external networks.
- You need to define the protocol, source and destination ports, source and destination IP addresses, and other information for network ACL rules.
  - Rule Number: Network ACL rules are matched in ascending order, from the lowest to highest rule number.

The default network ACL rule is marked with an asterisk (\*) and is the very last rule that will be used for matching.

- **Status: Enabled** or **Disabled**. Enabled rules are applied, while disabled rules are not.
- Type: IPv4 or IPv6.
- Action: Allow or Deny. If a request matches a network ACL rule, the action defined in the rule is taken to allow or deny the request.
- Protocol: The protocol to match traffic. The value can be TCP, UDP, or ICMP.
  - TCP is ideal for applications that require reliable connections and high data integrity, such as remote login, web browsing, email, and file transfers.
  - **UDP** is ideal for applications demanding high speed and low latency, such as online gaming and video meetings.
  - ICMP is used to communicate data transmission problems. For example, the ping command can be used to check the connectivity between network devices, error reports can be generated for O&M, and diagnosis information can be transmitted for network analysis and optimization.
- Source/Destination: The source or destination of the traffic.

The source or destination can be an IP address, CIDR block, or IP address group.

- IP address: an IPv4/IPv6 address, an IPv4/IPv6 CIDR block, for example, 192.168.10.10/32 (IPv4 address), 192.168.1.0/24 (IPv4 CIDR block), or 2407:c080:802:469::/64 (IPv6 CIDR block).
- IP address group: You can add multiple IP addresses with the same security requirements to an IP address group and select this IP address group when you configure a rule.
- **Source Port Range/Destination Port Range**: The source or destination ports or port ranges. The value ranges from 1 to 65535.

#### How Network ACL Rules Work

- After a network ACL is created, you can associate it with one or more subnets to control traffic in and out of the subnets. You can associate a network ACL with multiple subnets. However, a subnet can only be associated with one network ACL.
- Network ACLs are stateful. If the network ACL rule allows outbound traffic from your instance, the response to the outbound traffic is allowed to flow in, regardless of the inbound rules. Similarly, if inbound traffic is allowed, responses to such inbound traffic are allowed to flow out, regardless of the outbound rules.
- Network ACLs use connection tracking to track traffic to and from instances. Changes to inbound and outbound rules do not take effect immediately for the existing traffic.

If you add, modify, or delete a network ACL rule, or associate or disassociate a subnet with or from a network ACL, all the inbound and outbound persistent

connections will not be disconnected. New rules will only be applied for the new connections.

#### D NOTE

After a persistent connection is disconnected, new connections will not be established immediately until the timeout period of connection tracking expires. For example, after an ICMP persistent connection is disconnected, a new connection will be established and a new rule will be applied when the timeout period (30s) expires.

- The timeout period of connection tracking varies by protocol. The timeout period of a TCP connection in the established state is 600s, and that of an ICMP connection is 30s. For other protocols, if packets are received in both inbound and outbound directions, the connection tracking timeout period is 180s. If packets are received only in one direction, the connection tracking timeout period is 30s.
- The timeout period of TCP connections varies by connection status. The timeout period of a TCP connection in the established state is 600s, and that of a TCP connection in the FIN-WAIT state is 30s.
- There are default inbound and outbound rules in network ACLs, as shown in **Table 6-50**. If a network ACL has no custom rules, the default inbound and outbound rules are applied, denying all traffic in and out of a subnet. You can use the default rules only when there is no need for traffic to go in and out of a subnet. If the traffic needs to go in and out of the subnet, you need to add custom rules to control traffic as required.

| Direc<br>tion | Rule<br>Num<br>ber | Action | Proto<br>col | Sourc<br>e    | Source<br>Port<br>Range | Destinat<br>ion | Destinati<br>on Port<br>Range |
|---------------|--------------------|--------|--------------|---------------|-------------------------|-----------------|-------------------------------|
| Inbo<br>und   | *                  | Deny   | All          | 0.0.0.<br>0/0 | All                     | 0.0.0.0/0       | All                           |
| Outb<br>ound  | *                  | Deny   | All          | 0.0.0.<br>0/0 | All                     | 0.0.0.0/0       | All                           |

Table 6-50 Default network ACL rules

• The default and custom rules of a network ACL does not block the traffic described in Table 6-51.

| Directio<br>n | Description                                                   |  |  |  |  |  |  |
|---------------|---------------------------------------------------------------|--|--|--|--|--|--|
| Inbound       | Traffic between the source and destination in the same subnet |  |  |  |  |  |  |
|               | Broadcast traffic to 255.255.255/32                           |  |  |  |  |  |  |
|               | Multicast traffic to 224.0.0.0/24                             |  |  |  |  |  |  |
| Outbou        | Traffic between the source and destination in the same subnet |  |  |  |  |  |  |
| nd            | Broadcast traffic to 255.255.255/32                           |  |  |  |  |  |  |
|               | Multicast traffic to 224.0.0.0/24                             |  |  |  |  |  |  |

Table 6-51 Traffic not blocked by network ACL rules

| Directio<br>n | Description                                                                                                    |
|---------------|----------------------------------------------------------------------------------------------------|
|               | TCP metadata traffic to 169.254.169.254/32 over port 80                                                                            |
|               | Traffic to 100.125.0.0/16 that is reserved for public services on the cloud, such as the DNS server address and NTP server address |

# How Traffic Matches Network ACL Rules

A subnet can be associated with only one network ACL. If there are multiple rules on the network ACL, rules are matched in ascending order, from the lowest to highest rule number. The default network ACL rule is marked with an asterisk (\*) and is the very last rule that will be used for matching.

The matching sequence of inbound traffic is the same as that of outbound traffic. The following takes inbound traffic as an example to describe how the rules are applied.

- If a custom rule is matched:
  - If **Action** is set to **Deny**, traffic is denied to flow into the subnet.
  - If **Action** is set to **Allow**, traffic is allowed to flow into the subnet.
- If no custom rule is matched, the default rule is applied, denying traffic to flow into the subnet.

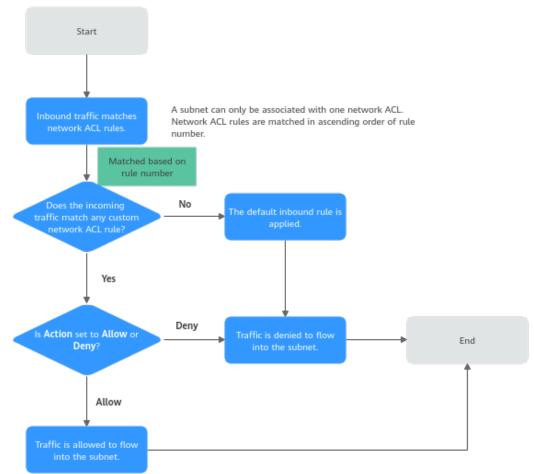

Figure 6-33 Network ACL matching

#### How Network ACLs Are Used

A network ACL controls traffic in and out of a subnet. If both security group and network ACL rules are configured, traffic is matched against network ACL rules first and then security group rules. You can add security group rules as required and use network ACLs as an additional layer of protection for your subnets. The following provides some examples on how network ACLs can be used.

# **Controlling External Access to Instances in a Subnet**

In **Figure 6-34**, **ECS-A01** and **ECS-A02** in **Subnet-A** need to communicate with each other, and the instance with the IP address **10.1.0.5/32** needs to be whitelisted to allow it to remotely log in to **ECS-A01** and **ECS-A02** to perform O&M operations. The whitelisted instance can be a local PC, an instance in a different subnet of **VPC-A**, or an instance in another VPC. You need to configure network ACL and security group rules to allow the whitelisted instance to access ECSs in **VPC-A** and deny any other traffic.

- Network ACL rules:
  - Inbound rule: Custom rule A01 allows the whitelisted instance to remotely log in to the instances in Subnet-A over SSH. The default rule denies any other traffic to the subnet.

- Outbound rule: Network ACLs are stateful. The responses to inbound requests are allowed to leave the subnet. This means you do not need to additionally add outbound rules to allow such response traffic. The default rule denies any other outbound traffic.
- Security group rules:
  - Inbound rule: Rule A01 allows the whitelisted instance to remotely log in to instances in Subnet-A over SSH. Rule A02 allows instances in the security group to communicate with each other. Other traffic is denied to access the instances in security group Sg-A.
  - Outbound rule: Rule A03 allows instances in Sg-A to access external resources.

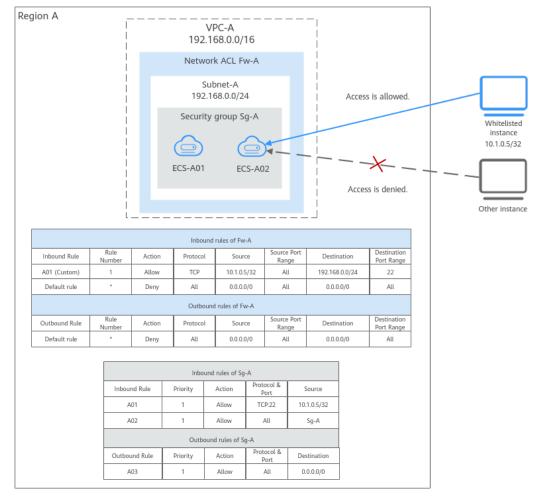

Figure 6-34 Controlling external access to instances in a subnet

If you set loose security group rules, network ACL rules can add an additional layer of protection. As described in **Table 6-52**, the security group rule allows any IP address to remotely log in to instances in the security group. The inbound rule of **Fw-A** associated with **Subnet-A** allows only the specified IP address (10.1.0.5/32) to access instances in **Subnet-A**. The default rule denies other traffic to the subnet, eliminating possible security risks.

| Dire<br>ctio<br>n | Priori<br>ty | Action | Туре | Protoc<br>ol &<br>Port | Source                   | Description                                                                                        |
|-------------------|--------------|--------|------|------------------------|--------------------------|----------------------------------------------------------------------------------------------------|
| Inbo<br>und       | 1            | Allow  | IPv4 | TCP: 22                | IP address:<br>0.0.0.0/0 | Allows any IP<br>address to remotely<br>log in to instances<br>in the security<br>group using SSH. |

 Table 6-52
 Security group rules

#### **NOTE**

For more examples of network ACL rule configurations, see **Network ACL Configuration Examples**.

# **Controlling Communications Between Instances in Different Subnets**

In Figure 6-35, VPC-X has two subnets: Subnet-X01 and Subnet-X02. ECS-01 and ECS-02 work in Subnet-X01, and ECS-03 works in Subnet-X02. Suppose you want to:

- Connect ECS-02 to ECS-03.
- Isolate **ECS-01** from **ECS-03**.

To achieve this purpose, you need to configure security group and network ACL rules as follows:

1. Add inbound and outbound rules to **Sg-A** to ensure that the ECSs in this security group can communicate with each other.

The subnet has not been associated with a network ACL, so after the security group rules are added, both **ECS-01** and **ECS-02** can communicate with **ECS-03**.

2. Associate Subnet-X01 and Subnet-X02 with Fw-A.

If there is only the default rule in **Fw-A**, instances in the same subnet can communicate with each other, while instances in different subnets are isolated from each other. In this case, **ECS-01** and **ECS-02** can communicate with each other, while **ECS-01** and **ECS-03** as well as **ECS-02** and **ECS-03** are isolated from each other.

- 3. Add custom rules to **Fw-A** to allow **ECS-02** to communicate with **ECS-03**.
  - Add custom rule A01 to allow ECS-03 to access Subnet-X01.
  - Add custom rule A02 to allow **ECS-02** to access **Subnet-X02**.
  - Add custom rule A03 to allow traffic destined for ECS-03 to leave Subnet-X01.
  - Add custom rule A04 to allow traffic destined for ECS-02 to leave Subnet-X02.

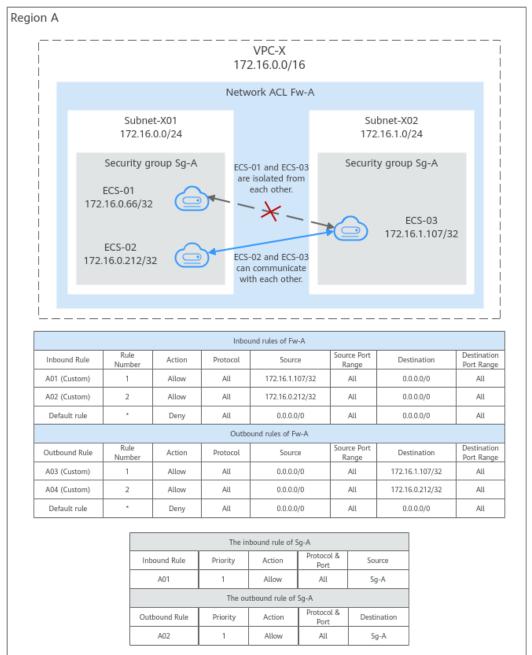

Figure 6-35 Controlling communications between instances in different subnets

#### **NOTE**

For more examples of network ACL rule configurations, see **Network ACL Configuration Examples**.

# **Network ACL Configuration Procedure**

Figure 6-36 Procedure for configuring a network ACL

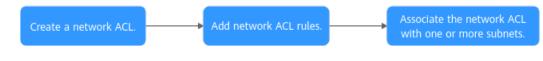

| N<br>o. | Step                                                            | Description                                                                                                    | Reference                                    |
|---------|-----------------------------------------------------------------|----------------------------------------------------------------------------------------------------|----------------------------------------------|
| 1       | Create a<br>network ACL.                                        | A network ACL comes with default<br>inbound and outbound rules that<br>deny traffic in and out of a subnet.<br>The default rules cannot be deleted<br>or modified.                                | Creating a<br>Network ACL                    |
| 2       | Add inbound<br>and<br>outbound<br>rules.                        | You can add custom rules to control<br>traffic in and out of a subnet. Traffic<br>will be preferentially matched against<br>the custom rules.                                                     | Adding a Network<br>ACL Rule                 |
| 3       | Associate the<br>network ACL<br>with one or<br>more<br>subnets. | You can associate the network ACL<br>with one or more subnets. If it is<br>enabled, it controls traffic in and out<br>of the subnets.<br>A subnet can be associated with only<br>one network ACL. | Associating<br>Subnets with a<br>Network ACL |

 Table 6-53 Procedure for configuring a network ACL

# **Constraints on Using Network ACLs**

- By default, each account can have up to 200 network ACLs in a region.
- A network ACL can have no more than 100 rules in one direction, or performance will deteriorate.
- For each network ACL rule, up to 124 rules can have IP address groups associated in either inbound or outbound direction.
- For inbound network ACL rules, the sum of the rules with **Source** set to **IP address group**, of the rules with **Destination** set to **IP address group**, of the rules with **Source Port Range** set to inconsecutive ports, and of the rules **Destination Port Range** set to inconsecutive ports, cannot exceed 120. If there are both IPv4 and IPv6 network ACL rules, up to 120 rules can be added for each type.

The limits on outbound network ACL rules are the same as those on inbound network ACL rules.

For example, to add inbound IPv4 rules to a network ACL, you can refer to **Table 6-54** for rules that meet the restrictions. Of these rules, rule A02 uses inconsecutive ports (22-24,25) as the source port range and IP address group ipGroup-A as the source. In this case, only one quota is occupied.

| Rule<br>No. | Rul<br>e<br>Nu<br>mb<br>er | Туре | Acti<br>on | Proto<br>col | Source                                       | Sourc<br>e Port<br>Rang<br>e | Destina<br>tion                          | Destinati<br>on Port<br>Range |
|-------------|----------------------------|------|------------|--------------|----------------------------------------------|------------------------------|------------------------------------------|-------------------------------|
| Rule<br>A01 | 1                          | IPv4 | Den<br>y   | ТСР          | 0.0.0.0/<br>0                                | 22,25,<br>27                 | 0.0.0.0/0                                | 1-65535                       |
| Rule<br>A02 | 2                          | IPv4 | Allo<br>W  | ТСР          | IP<br>addres<br>s<br>group:<br>ipGrou<br>p-A | 22-24,<br>25                 | 0.0.0/0                                  | 1-65535                       |
| Rule<br>A03 | 3                          | IPv4 | Allo<br>w  | All          | 0.0.0.0/<br>0                                | All                          | IP<br>address<br>group:<br>ipGroup<br>-B | All                           |
| Rule<br>A04 | 4                          | IPv4 | Allo<br>w  | UDP          | 0.0.0.0/<br>0                                | 1-655<br>35                  | 0.0.0.0/0                                | 80-83,87                      |

 Table 6-54 Inbound network ACL rules

• Traffic from load balancers is not restricted by network ACL and security group rules if:

Transfer Client IP Address is enabled for the listeners of a load balancer.

The load balancer can still forward traffic to backend servers, even if there is a rule that denies traffic from the load balancer to the backend servers.

# 6.3.2 Network ACL Configuration Examples

You can use network ACLs to control the traffic in and out of a subnet. When both security groups and network ACLs are configured, traffic matches network ACL rules first and then security group rules. You can add security group rules as required and use network ACLs to protect instances in the associated subnets. The following provides some examples on how network ACLs can be used.

- Denying External Access to a Specific Port in a Subnet
- Denying Access from a Specific IP Address
- Allowing External Access to Specific Ports on an Instance in a Subnet

**NOTE** 

If your network ACL rules do not work, submit a service ticket.

#### Precautions

Note the following before configuring network ACL rules:

• Each network ACL has default rules, as shown in Table 6-55. If a network ACL has no custom rules, the default inbound and outbound rules are applied, denying all traffic in and out of a subnet.

| Direc<br>tion | Rul<br>e<br>Nu<br>mb<br>er | Action | Proto<br>col | Sourc<br>e    | Source<br>Port<br>Range | Destinat<br>ion | Destinati<br>on Port<br>Range |
|---------------|----------------------------|--------|--------------|---------------|-------------------------|-----------------|-------------------------------|
| Inbo<br>und   | *                          | Deny   | All          | 0.0.0.<br>0/0 | All                     | 0.0.0.0/0       | All                           |
| Outb<br>ound  | *                          | Deny   | All          | 0.0.0.<br>0/0 | All                     | 0.0.0.0/0       | All                           |

Table 6-55 Default network ACL rules

• You do not need to add rules to allow response traffic to requests. This is because the network ACLs are stateful and allow the responses to flow in or out of the subnet without being controlled by rules.

For more information about how network ACL rules work, see **How Network ACL Rules Work**.

#### Denying External Access to a Specific Port in a Subnet

If you want to block TCP port 445 to protect instances against WannaCry ransomware attacks, you can add inbound rules described in **Table 6-56** to protect the instances in 10.0.0.0/24.

- 1. The default rule denies any traffic to the subnet. You need to add custom rule 02 to allow inbound traffic.
- 2. Add custom rule 01 to deny all inbound traffic to TCP port 445. Place the deny rule above the allow rule to let the deny rule be applied first. For details, see Adding a Network ACL Rule (Custom Rule Numbers).

| Dir<br>ecti<br>on | Rul<br>e<br>Nu<br>mb<br>er | Тур<br>e | Acti<br>on | Prot<br>ocol | Sourc<br>e    | Sourc<br>e<br>Port<br>Rang<br>e | Desti<br>natio<br>n | Desti<br>natio<br>n Port<br>Range | Description       |
|-------------------|----------------------------|----------|------------|--------------|---------------|---------------------------------|---------------------|-----------------------------------|-------------------|
| Inb<br>oun<br>d   | 1                          | IPv<br>4 | Den<br>y   | ТСР          | 0.0.0.0<br>/0 | All                             | 10.0.0<br>.0/24     | 445                               | Custom rule<br>01 |
| Inb<br>oun<br>d   | 2                          | IPv<br>4 | Allo<br>w  | All          | 0.0.0.0<br>/0 | All                             | 10.0.0<br>.0/24     | All                               | Custom rule<br>02 |

Table 6-56 Inbound rules for denying external access to a specific port in a subnet

| Dir<br>ecti<br>on | Rul<br>e<br>Nu<br>mb<br>er | Тур<br>e | Acti<br>on | Prot<br>ocol | Sourc<br>e    | Sourc<br>e<br>Port<br>Rang<br>e | Desti<br>natio<br>n | Desti<br>natio<br>n Port<br>Range | Description  |
|-------------------|----------------------------|----------|------------|--------------|---------------|---------------------------------|---------------------|-----------------------------------|--------------|
| Inb<br>oun<br>d   | *                          |          | Den<br>y   | All          | 0.0.0.0<br>/0 | All                             | 0.0.0.<br>0/0       | All                               | Default rule |

# **Denying Access from a Specific IP Address**

You can add inbound rules as described in **Table 6-57** to deny the access from abnormal IP addresses, for example, 10.1.1.12/32, to protect the instances in 10.5.0.0/24.

- 1. The default rule denies any traffic to the subnet. You need to add custom rule 02 to allow inbound traffic.
- 2. Add custom rule 01 to deny traffic from 10.1.1.12/32 to 10.5.0.0/24. Place the deny rule above the allow rule to let the deny rule be applied first. For details, see Adding a Network ACL Rule (Custom Rule Numbers).

| Dir<br>ecti<br>on | Rul<br>e<br>Nu<br>mb<br>er | Тур<br>e | Acti<br>on | Prot<br>ocol | Sourc<br>e       | Sour<br>ce<br>Port<br>Rang<br>e | Desti<br>natio<br>n | Desti<br>natio<br>n Port<br>Rang<br>e | Description       |
|-------------------|----------------------------|----------|------------|--------------|------------------|---------------------------------|---------------------|---------------------------------------|-------------------|
| Inb<br>oun<br>d   | 1                          | IPv<br>4 | Den<br>y   | ТСР          | 10.1.1.<br>12/32 | All                             | 10.5.0.<br>0/24     | All                                   | Custom rule<br>01 |
| Inb<br>oun<br>d   | 2                          | IPv<br>4 | Allo<br>w  | All          | 0.0.0.0<br>/0    | All                             | 10.5.0.<br>0/24     | All                                   | Custom rule<br>02 |
| Inb<br>oun<br>d   | *                          |          | Den<br>y   | All          | 0.0.0.0<br>/0    | All                             | 0.0.0.0<br>/0       | All                                   | Default rule      |

Table 6-57 Inbound rules for denying access from a specific IP address

# Allowing External Access to Specific Ports on an Instance in a Subnet

If you deploy a web server in a subnet and want this server to be accessible from the Internet, you need to add network ACL and security group rule to allow HTTP traffic over port 80 and HTTPS traffic over port 443.

- 1. Add network ACL rules listed in Table 6-58.
  - Add custom rule A01 to allow any HTTP traffic to the instance in the subnet (10.8.0.0/24) over port 80.

- Add custom rule A02 to allow any HTTPS traffic to the instance in the subnet (10.8.0.0/24) over port 443.

**Table 6-58** Network ACL rules for allowing access to specific ports on an instance in a subnet

| Dir<br>ect<br>ion    | Rul<br>e<br>Nu<br>mb<br>er | Ty<br>pe | Act<br>ion | Pro<br>toc<br>ol | Sourc<br>e    | Sour<br>ce<br>Port<br>Rang<br>e | Desti<br>natio<br>n | Desti<br>natio<br>n<br>Port<br>Rang<br>e | Description       |
|----------------------|----------------------------|----------|------------|------------------|---------------|---------------------------------|---------------------|------------------------------------------|-------------------|
| Inb<br>ou<br>nd      | 1                          | IPv<br>4 | All<br>ow  | ТСР              | 0.0.0.<br>0/0 | All                             | 10.8.<br>0.0/2<br>4 | 80                                       | Custom rule<br>01 |
| Inb<br>ou<br>nd      | 2                          | IPv<br>4 | All<br>ow  | ТСР              | 0.0.0.<br>0/0 | All                             | 10.8.<br>0.0/2<br>4 | 443                                      | Custom rule<br>02 |
| Inb<br>ou<br>nd      | *                          |          | De<br>ny   | All              | 0.0.0.<br>0/0 | All                             | 0.0.0.<br>0/0       | All                                      | Default rule      |
| Ou<br>tbo<br>un<br>d | *                          |          | De<br>ny   | All              | 0.0.0.<br>0/0 | All                             | 0.0.0.<br>0/0       | All                                      | Default rule      |

- 2. Add security group rules listed in Table 6-59.
  - Add inbound rule 01 to allow any HTTP traffic to the instance over port 80.
  - Add inbound rule 02 to allow any HTTPS traffic to the instance over port 443.
  - Add outbound rule 03 to allow any traffic to leave the security group.

You do not need to worry about the loose control of the security group outbound rules. Network ACL rules only allow response traffic to inbound requests to leave the subnet.

| Direc<br>tion | Priorit<br>y | Action | Туре | Protocol &<br>Port | Source/<br>Destinatio<br>n | Descriptio<br>n |
|---------------|--------------|--------|------|--------------------|----------------------------|-----------------|
| Inbou<br>nd   | 1            | Allow  | IPv4 | TCP: 80            | IP address:<br>0.0.0.0/0   | Rule 01         |
| Inbou<br>nd   | 1            | Allow  | IPv4 | TCP: 443           | IP address:<br>0.0.0.0/0   | Rule 02         |

| Direc<br>tion | Priorit<br>y | Action | Туре | Protocol &<br>Port | Source/<br>Destinatio<br>n | Descriptio<br>n |
|---------------|--------------|--------|------|--------------------|----------------------------|-----------------|
| Outb<br>ound  | 1            | Allow  | IPv4 | All                | IP address:<br>0.0.0.0/0   | Rule 03         |

# 6.3.3 Managing Network ACLs

# 6.3.3.1 Creating a Network ACL

# Scenarios

A security group protects the instances in it, such as ECSs, databases, and containers, while a network ACL protects associated subnets and all the instances in the subnets. Security groups are mandatory, while network ACLs are optional. If you want to add an additional layer of protection, you can create a network ACL and associate it with one or more subnets. Network ACLs and security groups can be used together for fine-grained and comprehensive access control.

### Procedure

- 1. Go to the **network ACL list page**.
- 2. In the upper right corner of the network ACL list, click Create Network ACL.
- 3. On the displayed page, configure the parameters as prompted.

| Table | 6-60 | Parameter | descriptions |
|-------|------|-----------|--------------|
|-------|------|-----------|--------------|

| Parameter | Description                                                                                                    | Example Value |
|-----------|----------------------------------------------------------------------------------------------------|---------------|
| Region    | Mandatory<br>A network ACL can only be associated<br>with the subnets in the same region.                                                                                                    | -             |
| Name      | Mandatory<br>The network ACL name.<br>The name can contain a maximum of<br>64 characters, which may consist of<br>letters, digits, underscores (_), hyphens<br>(-), and periods (.). The name cannot<br>contain spaces. | fw-A          |

| Parameter                 | Description                                                                                                    | Example Value |
|---------------------------|----------------------------------------------------------------------------------------------------|---------------|
| Enterprise                | Mandatory                                                                                                    | default       |
| Project                   | Enterprise project that the network ACL belongs to.                                                                                                    |               |
|                           | An enterprise project facilitates project-<br>level management and grouping of<br>cloud resources and users. The default<br>project is <b>default</b> . |               |
|                           | For details about creating and managing enterprise projects, see the <b>Enterprise Management User Guide</b> .                                          |               |
| Tag                       | Optional                                                                                                    | Tag key: test |
| (Optional)                | When creating a network ACL, you can<br>add tags to it to help you identify and<br>search for given network ACLs.                                       | Tag value: 01 |
|                           | For details, see <b>Managing Network</b><br>ACL Tags.                                                                                                   |               |
| Description<br>(Optional) | Supplementary information about the network ACL. This parameter is optional.                                                                            | N/A           |
|                           | The description can contain a maximum of 255 characters and cannot contain angle brackets (< or >).                                                     |               |

4. Click Create Now.

# **Follow-up Operations**

- 1. A network ACL comes with default inbound and outbound rules that deny all traffic in and out of associated subnets. You can add custom rules to allow traffic by referring to Adding a Network ACL Rule. Traffic will preferentially match the custom rules.
- 2. You need to associate the enabled network ACL with the subnets by referring to **Associating Subnets with a Network ACL**.

# 6.3.3.2 Modifying a Network ACL

#### Scenarios

You can modify the name and description of a network ACL.

#### Procedure

- 1. Log in to the management console.
- 2. Click 💿 in the upper left corner and select the desired region and project.

3. Click  $\equiv$  in the upper left corner and choose **Networking** > **Virtual Private Cloud**.

The Virtual Private Cloud page is displayed.

- In the navigation pane on the left, choose Access Control > Network ACLs. The network ACL list is displayed.
- 5. In the network ACL list, locate the target network ACL and click its name. The network ACL summary page is displayed.
- 6. On the **Summary** tab, modify the name and description as needed.

# 6.3.3.3 Enabling or Disabling a Network ACL

# Scenarios

- If a network ACL is disabled, custom rules will become invalid but default rules are still applied. As a result, all traffic to and from the associated subnets are denied. If a network ACL has a subnet associated, disabling it will interrupt the network traffic to and from the subnet.
- If a network ACL is enabled, both custom and default rules are applied. If a network ACL has a subnet associated and has only default rules, enabling it will interrupt the network traffic to and from the subnet.

# Procedure

- 1. Log in to the management console.
- 2. Click 💿 in the upper left corner and select the desired region and project.

The Virtual Private Cloud page is displayed.

- In the navigation pane on the left, choose Access Control > Network ACLs. The network ACL list is displayed.
- 5. In the network ACL list, enable or disable the target network ACL.
  - Enabling a network ACL
    - i. Locate the target network ACL and choose **More** > **Enable** in the **Operation** column.
      - A confirmation dialog box is displayed.
    - ii. Confirm the information and click **OK**.
  - Disabling a network ACL
    - i. Locate the target network ACL and choose **More** > **Disable** in the **Operation** column.

A confirmation dialog box is displayed.

ii. Confirm the information and click **OK**.

# 6.3.3.4 Viewing a Network ACL

### Scenarios

You can check the details of a network ACL, such as the name, rules, and associated subnets.

You can search for a network ACL by name, ID, and description.

### Procedure

- 1. Log in to the management console.
- 2. Click 🔍 in the upper left corner and select the desired region and project.
- 3. Click ≡ in the upper left corner and choose **Networking** > **Virtual Private Cloud**.

The Virtual Private Cloud page is displayed.

- In the navigation pane on the left, choose Access Control > Network ACLs. The network ACL list is displayed.
- 5. In the network ACL list, locate the target network ACL and click its name. The network ACL summary page is displayed.
- 6. On the **Summary** tab, you can view the following information:
  - Basic information: name, ID, status, and description.
  - Inbound and outbound rules: rule number, status, protocol, source, source port, destination, and destination port.
  - Associated subnets: the subnets associated with the network ACL. A network ACL can be associated with multiple subnets.
  - Tag: tags of a network ACL.

# 6.3.3.5 Managing Network ACL Tags

#### Scenarios

Tags help you identify, classify, and search for network ACLs. You can perform the following operations to manage tags of a network ACL:

- Add a network ACL tag.
- Modify a network ACL tag.
- Delete a network ACL tag.

For details about tag key and value requirements, see **Table 6-61**.

| Parameter | Requirements                                                                                                    | Example Value |
|-----------|----------------------------------------------------------------------------------------------------|---------------|
| Tag key   | <ul> <li>For each resource, each tag key must be unique, and each tag key can only have one tag value.</li> <li>Cannot be left blank.</li> </ul>                                                                        | test          |
|           | • Can contain a maximum of 128 characters.                                                                                                    |               |
|           | <ul> <li>Can contain letters in any<br/>language, digits, spaces,<br/>underscores (_), periods (.),<br/>colons (:), equal signs (=), plus<br/>signs (+), minus signs (-), and<br/>at signs (@).</li> </ul>              |               |
|           | <ul> <li>Cannot start with _sys_ or a<br/>space or end with a space.</li> </ul>                                                                                                    |               |
| Tag value | <ul> <li>Can be left blank.</li> <li>Can contain a maximum of 255 characters.</li> </ul>                                                                                                    | 01            |
|           | <ul> <li>Can contain letters in any<br/>language, digits, spaces,<br/>underscores (_), periods (.),<br/>colons (:), slashes (/), equal<br/>signs (=), plus signs (+), minus<br/>signs (-), and at signs (@).</li> </ul> |               |
|           | • Cannot start or end with a space.                                                                                                    |               |

Table 6-61 Network ACL tag key and value requirements

# **Notes and Constraints**

Each cloud resource can have a maximum of 20 tags.

# Procedure

- 1. Log in to the management console.
- 2. Click  $\bigcirc$  in the upper left corner and select the desired region and project.
- 3. Click ≡ in the upper left corner and choose **Networking** > **Virtual Private Cloud**.

The Virtual Private Cloud page is displayed.

- 4. Go to the **network ACL list page**.
- 5. In the network ACL list, click the name of the target network ACL. The network ACL details page is displayed.

- 6. On the **Tags** tab, click **Edit Tag** in the upper left corner above the tag list. The **Edit Tag** dialog box is displayed.
- 7. Perform the following operations on the tag as required:
  - Adding a tag: Click +, enter a tag key and value, and click **OK**.
  - Modifying a tag: Click  $\times$  next to the target tag key or value, delete the original value, enter a new value, and click **OK**.
  - Deleting a tag: Click **Delete** next to the target tag and click **OK**.

# 6.3.3.6 Deleting a Network ACL

#### **Scenarios**

You can delete a network ACL when it is no longer required.

Deleting a network ACL will also disassociate it from its associated subnets. Be careful with this operation as it may interrupt services.

### Procedure

- 1. Log in to the management console.
- 2. Click 💿 in the upper left corner and select the desired region and project.
- 3. Click ≡ in the upper left corner and choose **Networking** > **Virtual Private Cloud**.

The Virtual Private Cloud page is displayed.

- In the navigation pane on the left, choose Access Control > Network ACLs. The network ACL list is displayed.
- 5. In the network ACL list, locate the target network ACL and choose **More** > **Delete** in the **Operation** column.

A confirmation dialog box is displayed.

6. Confirm the information and click **OK**.

# 6.3.4 Managing Network ACL Rules

# 6.3.4.1 Adding a Network ACL Rule

#### Scenarios

You can add inbound and outbound rules to a network ACL to control the traffic in and out of a subnet. Network ACL rules are matched in ascending order, either by the system-generated rule numbers or those you define.

• Adding a Network ACL Rule (Default Rule Numbers): Rules are matched in order of their number, starting with the lowest. The rule number is automatically assigned based on the time when the rule is added.

In **Table 6-62**, there are two custom inbound rules (rule A and rule B) and one default rule. The rule A number is 1 and rule B number is 2. The default rule is the last rule that is used for matching traffic. When you add rule C, the

rule number will be 3, which will be matched later than rules A and B but earlier than the default rule.

| Table 6-62 | Default rule numbers |
|------------|----------------------|
|------------|----------------------|

| Rule Number (Rules A and B) |   | Rule Number (Rules | A, B, and C) |
|-----------------------------|---|--------------------|--------------|
| Custom rule A               | 1 | Custom rule A      | 1            |
|                             |   | Custom rule B      | 2            |
| Custom rule B               | 2 | Custom rule C      | 3            |
| Default rule                | * | Default rule       | *            |

• Adding a Network ACL Rule (Custom Rule Numbers): If you want a rule to be matched earlier or later than a specific rule, you can insert the rule above or below the specific rule.

In **Table 6-63**, there are two custom inbound rules (rule A and rule B) and one default rule. The rule A number is 1 and rule B number is 2. The default rule is the last rule that is used for matching traffic. If you want rule C to be matched earlier than rule B, you can insert rule C above rule B. After rule C is added, the rule C number is 2, and rule B number is 3.

| Rule Number (Rules A and B) |   | Rule Number (Rules A, B, and C) |   |
|-----------------------------|---|---------------------------------|---|
| Custom rule A               | 1 | Custom rule A                   | 1 |
|                             |   | Custom rule C                   | 2 |
| Custom rule B               | 2 | Custom rule B                   | 3 |
| Default rule                | * | Default rule                    | * |

 Table 6-63 Custom rule numbers

# Constraints

A network ACL can contain up to 100 rules in one direction, or performance will deteriorate.

# Adding a Network ACL Rule (Default Rule Numbers)

- 1. Log in to the management console.
- 2. Click 🔍 in the upper left corner and select the desired region and project.
- 3. Click = in the upper left corner and choose **Networking** > **Virtual Private Cloud**.

The Virtual Private Cloud page is displayed.

 In the navigation pane on the left, choose Access Control > Network ACLs. The network ACL list is displayed.

- 5. In the network ACL list, locate the target network ACL and click its name. The network ACL summary page is displayed.
- On the Inbound Rules or Outbound Rules tab, click Add Rule.
   The Add Inbound Rule or Add Outbound Rule dialog box is displayed.
- 7. Configure required parameters.
  - Click  $\oplus$  to add more rules.
  - Locate the row that contains the network ACL rule and click **Replicate** in the **Operation** column to replicate an existing rule.

#### Table 6-64 Parameter descriptions

| Parameter | Description                                                                                                    | Example<br>Value |
|-----------|----------------------------------------------------------------------------------------------------|------------------|
| Туре      | Network ACL type. There are two options:<br>• IPv4<br>• IPv6                                                                                                    | IPv4             |
| Action    | <ul> <li>The action for the network ACL rule. There are two options:</li> <li>Allow: allows matched traffic in and out of a subnet.</li> <li>Deny: denies matched traffic in and out of a subnet.</li> </ul> | Allow            |
| Protocol  | The protocol supported by the network ACL to match traffic. The value can be <b>TCP</b> , <b>UDP</b> , or <b>ICMP</b> .                                                                                      | ТСР              |

| Parameter | Description                                                                                                    | Example<br>Value |
|-----------|----------------------------------------------------------------------------------------------------|------------------|
| Source    | The source from which the traffic is allowed or denied. The source can be:                                                                                                    | 192.168.0.0/24   |
|           | IP address                                                                                                    |                  |
|           | <ul> <li>Single IP address: IP address/mask</li> <li>Example IPv4 address:</li> <li>192.168.10.10/32</li> </ul>                                                                                                    |                  |
|           | Example IPv6 address:<br>2002:50::44/128                                                                                                    |                  |
|           | <ul> <li>IP address range in CIDR notation: IP<br/>address/mask</li> <li>Example IPv4 address range:<br/>192.168.52.0/24</li> </ul>                                                                                                    |                  |
|           | Example IPv6 address range:<br>2407:c080:802:469::/64                                                                                                    |                  |
|           | <ul> <li>Any IP addresses</li> <li>0.0.0.0/0 represents any IPv4</li> <li>addresses.</li> </ul>                                                                                                    |                  |
|           | ::/0 represents any IPv6 address.                                                                                                    |                  |
|           | <ul> <li>IP address group: The source is an IP address group. An IP address group is a collection of one or more IP addresses. You can select an available IP address group from the drop-down list. An IP address group can help you manage IP address ranges and IP addresses with same security requirements in an easier way.</li> <li>Either the source or the destination of a network ACL rule can use the IP address group. For example, if the source uses an IP address group, the destination address cannot use an IP address group.</li> </ul> |                  |
|           | If no IP address groups are available,<br>create one by referring to <b>Creating an</b><br><b>IP Address Group</b> .                                                                                                    |                  |

| Parameter            | Description                                                                                                    | Example<br>Value |
|----------------------|----------------------------------------------------------------------------------------------------|------------------|
| Source Port<br>Range | The source ports or port ranges used to match traffic. The value ranges from 1 to 65535.                                                                                                    | 22-30            |
|                      | Enter ports in the following format:                                                                                                    |                  |
|                      | • Individual port: Enter a port, such as <b>22</b> .                                                                                                    |                  |
|                      | <ul> <li>Consecutive ports: Enter a port range,<br/>such as 22-30.</li> </ul>                                                                                                    |                  |
|                      | <ul> <li>Non-consecutive ports: Enter ports and<br/>port ranges, such as 22,24-30. You can<br/>enter a maximum of 20 ports and port<br/>ranges. Each port range must be<br/>unique.</li> </ul> |                  |
|                      | <ul> <li>All ports: Leave it empty or enter<br/>1-65535.</li> </ul>                                                                                                    |                  |

| Parameter   | Description                                                                                                    | Example<br>Value |
|-------------|----------------------------------------------------------------------------------------------------|------------------|
| Destination | The destination to which the traffic is allowed or denied. The destination can be:                                                                                                    | 0.0.0/0          |
|             | IP address                                                                                                    |                  |
|             | <ul> <li>Single IP address: IP address/mask</li> <li>Example IPv4 address:</li> <li>192.168.10.10/32</li> </ul>                                                                                                    |                  |
|             | Example IPv6 address:<br>2002:50::44/128                                                                                                    |                  |
|             | <ul> <li>IP address range in CIDR notation: IP<br/>address/mask</li> <li>Example IPv4 address range:<br/>192.168.52.0/24</li> </ul>                                                                                                    |                  |
|             | Example IPv6 address range:<br>2407:c080:802:469::/64                                                                                                    |                  |
|             | <ul> <li>Any IP addresses</li> <li>0.0.0.0/0 represents any IPv4</li> <li>addresses.</li> </ul>                                                                                                    |                  |
|             | ::/0 represents any IPv6 address.                                                                                                    |                  |
|             | • IP address group: The destination is an<br>IP address group. An IP address group is<br>a collection of one or more IP<br>addresses. You can select an available<br>IP address group from the drop-down<br>list. An IP address group can help you<br>manage IP address ranges and IP<br>addresses with same security<br>requirements in an easier way.<br>Either the source or the destination of a<br>network ACL rule can use the IP<br>address group. For example, if the<br>source uses an IP address group, the<br>destination address cannot use an IP<br>address group. |                  |
|             | If no IP address groups are available,<br>create one by referring to <b>Creating an</b><br><b>IP Address Group</b> .                                                                                                    |                  |

| Parameter                 | Description                                                                                                    | Example<br>Value |
|---------------------------|----------------------------------------------------------------------------------------------------|------------------|
| Destination<br>Port Range | The destination ports or port ranges used to match traffic. The value ranges from 1 to 65535.                                                                        | 22-30            |
|                           | Enter ports in the following format:                                                                                                    |                  |
|                           | • Individual port: Enter a port, such as <b>22</b> .                                                                                                    |                  |
|                           | <ul> <li>Consecutive ports: Enter a port range,<br/>such as 22-30.</li> </ul>                                                                                        |                  |
|                           | • Non-consecutive ports: Enter ports and port ranges, such as <b>22,23-30</b> . You can enter a maximum of 20 ports and port ranges. Each port range must be unique. |                  |
|                           | <ul> <li>All ports: Leave it empty or enter<br/>1-65535.</li> </ul>                                                                                                  |                  |
| Description               | Supplementary information about the network ACL rule. This parameter is optional.                                                                                    | N/A              |
|                           | The description can contain a maximum of 255 characters and cannot contain angle brackets (< or >).                                                                  |                  |

8. Click OK.

Return to the rule list to check the new rule.

- Rules are assigned a number based on the order they are added, with lower-numbered rule matched earlier.
- If the status of the new rule is **Enabled**, the rule is applied.

# Adding a Network ACL Rule (Custom Rule Numbers)

- 1. Log in to the management console.
- 2. Click 🔍 in the upper left corner and select the desired region and project.
- 3. Click = in the upper left corner and choose **Networking** > **Virtual Private Cloud**.

The Virtual Private Cloud page is displayed.

- 4. In the navigation pane on the left, choose **Access Control** > **Network ACLs**. The network ACL list is displayed.
- 5. In the network ACL list, locate the target network ACL and click its name. The network ACL summary page is displayed.
- 6. Click the **Inbound Rules** or **Outbound Rules** tab and insert a rule.
  - Locate the target rule and choose More > Insert Rule Above in the Operation column. The new rule will be matched earlier than the current rule.

 Locate the target rule and choose More > Insert Rule Below in the Operation column. The new rule will be matched later than the current rule.

# 6.3.4.2 Modifying a Network ACL Rule

#### Scenarios

If a network ACL rule no longer meets your requirements, you can modify the port, protocol, and source/destination it.

Modifying rules may affect how and where traffic is directed. Be careful with this operation as it may interrupt services.

# Notes and Constraints

Default network ACL rules cannot be modified or deleted.

### Procedure

- 1. Log in to the management console.
- 2. Click 💿 in the upper left corner and select the desired region and project.
- 3. Click ≡ in the upper left corner and choose **Networking** > **Virtual Private Cloud**.

The Virtual Private Cloud page is displayed.

- In the navigation pane on the left, choose Access Control > Network ACLs. The network ACL list is displayed.
- 5. In the network ACL list, locate the target network ACL and click its name. The network ACL summary page is displayed.
- Click the Inbound Rules or Outbound Rules tab, locate the target rule, click Modify in the Operation column, and modify parameters based on Table 6-65.

| Parameter | Description                                                                                                    | Example<br>Value |
|-----------|----------------------------------------------------------------------------------------------------|------------------|
| Туре      | Network ACL type. There are two options:<br>• IPv4<br>• IPv6                                                                            | IPv4             |
| Action    | The action for the network ACL rule. There are two options:<br>• <b>Allow</b> : allows matched traffic in and                           | Allow            |
|           | <ul> <li>Allow: allows matched traffic in and out of a subnet.</li> <li>Deny: denies matched traffic in and out of a subnet.</li> </ul> |                  |

 Table 6-65
 Parameter
 descriptions

| Parameter | Description                                                                                                    | Example<br>Value |
|-----------|----------------------------------------------------------------------------------------------------|------------------|
| Protocol  | The protocol supported by the network ACL to match traffic. The value can be <b>TCP</b> , <b>UDP</b> , or <b>ICMP</b> .                                                                                                    | ТСР              |
| Source    | The source from which the traffic is allowed or denied. The source can be:                                                                                                    | 192.168.0.0/24   |
|           | IP address                                                                                                    |                  |
|           | <ul> <li>Single IP address: IP address/mask</li> <li>Example IPv4 address:</li> <li>192.168.10.10/32</li> </ul>                                                                                                    |                  |
|           | Example IPv6 address:<br>2002:50::44/128                                                                                                    |                  |
|           | <ul> <li>IP address range in CIDR notation: IP<br/>address/mask</li> <li>Example IPv4 address range:<br/>192.168.52.0/24</li> </ul>                                                                                                    |                  |
|           | Example IPv6 address range:<br>2407:c080:802:469::/64                                                                                                    |                  |
|           | <ul> <li>Any IP addresses</li> <li>0.0.0.0/0 represents any IPv4</li> <li>addresses.</li> </ul>                                                                                                    |                  |
|           | ::/0 represents any IPv6 address.                                                                                                    |                  |
|           | <ul> <li>IP address group: The source is an IP address group. An IP address group is a collection of one or more IP addresses. You can select an available IP address group from the drop-down list. An IP address group can help you manage IP address ranges and IP addresses with same security requirements in an easier way.</li> <li>Either the source or the destination of a network ACL rule can use the IP address group. For example, if the source uses an IP address group, the destination address cannot use an IP address group.</li> <li>If no IP address groups are available, create one by referring to Creating an IP Address Group.</li> </ul> |                  |

| Parameter            | Description                                                                                                    | Example<br>Value |
|----------------------|----------------------------------------------------------------------------------------------------|------------------|
| Source Port<br>Range | The source ports or port ranges used to match traffic. The value ranges from 1 to 65535.                                                                                                    | 22-30            |
|                      | Enter ports in the following format:                                                                                                    |                  |
|                      | • Individual port: Enter a port, such as <b>22</b> .                                                                                                    |                  |
|                      | <ul> <li>Consecutive ports: Enter a port range,<br/>such as 22-30.</li> </ul>                                                                                                    |                  |
|                      | <ul> <li>Non-consecutive ports: Enter ports and<br/>port ranges, such as 22,24-30. You can<br/>enter a maximum of 20 ports and port<br/>ranges. Each port range must be<br/>unique.</li> </ul> |                  |
|                      | <ul> <li>All ports: Leave it empty or enter<br/>1-65535.</li> </ul>                                                                                                    |                  |

| Parameter   | Description                                                                                                    | Example<br>Value |
|-------------|----------------------------------------------------------------------------------------------------|------------------|
| Destination | The destination to which the traffic is allowed or denied. The destination can be:                                                                                                    | 0.0.0/0          |
|             | IP address                                                                                                    |                  |
|             | <ul> <li>Single IP address: IP address/mask</li> <li>Example IPv4 address:</li> <li>192.168.10.10/32</li> </ul>                                                                                                    |                  |
|             | Example IPv6 address:<br>2002:50::44/128                                                                                                    |                  |
|             | <ul> <li>IP address range in CIDR notation: IP<br/>address/mask</li> <li>Example IPv4 address range:<br/>192.168.52.0/24</li> </ul>                                                                                                    |                  |
|             | Example IPv6 address range:<br>2407:c080:802:469::/64                                                                                                    |                  |
|             | <ul> <li>Any IP addresses</li> <li>0.0.0.0/0 represents any IPv4</li> <li>addresses.</li> </ul>                                                                                                    |                  |
|             | ::/0 represents any IPv6 address.                                                                                                    |                  |
|             | <ul> <li>IP address group: The destination is an<br/>IP address group. An IP address group is<br/>a collection of one or more IP<br/>addresses. You can select an available<br/>IP address group from the drop-down<br/>list. An IP address group can help you<br/>manage IP address ranges and IP<br/>addresses with same security<br/>requirements in an easier way.<br/>Either the source or the destination of a<br/>network ACL rule can use the IP<br/>address group. For example, if the<br/>source uses an IP address group, the<br/>destination address cannot use an IP<br/>address group.</li> </ul> |                  |
|             | If no IP address groups are available,<br>create one by referring to <b>Creating an</b><br>IP Address Group.                                                                                                    |                  |

| Parameter                 | Description                                                                                                    | Example<br>Value |
|---------------------------|----------------------------------------------------------------------------------------------------|------------------|
| Destination<br>Port Range | The destination ports or port ranges used to match traffic. The value ranges from 1 to 65535.                                                                                                  | 22-30            |
|                           | Enter ports in the following format:                                                                                                    |                  |
|                           | • Individual port: Enter a port, such as <b>22</b> .                                                                                                    |                  |
|                           | <ul> <li>Consecutive ports: Enter a port range,<br/>such as 22-30.</li> </ul>                                                                                                    |                  |
|                           | <ul> <li>Non-consecutive ports: Enter ports and<br/>port ranges, such as 22,23-30. You can<br/>enter a maximum of 20 ports and port<br/>ranges. Each port range must be<br/>unique.</li> </ul> |                  |
|                           | <ul> <li>All ports: Leave it empty or enter<br/>1-65535.</li> </ul>                                                                                                    |                  |
| Description               | Supplementary information about the network ACL rule. This parameter is optional.                                                                                                    | N/A              |
|                           | The description can contain a maximum of 255 characters and cannot contain angle brackets (< or >).                                                                                            |                  |

7. Click **OK**.

# 6.3.4.3 Enabling or Disabling One or More Network ACL Rules

#### **Scenarios**

After a rule is added, it is in the **Enabled** status. You can disable it if you need.

- If all custom rules are disabled, they will become invalid but default rules are still applied. As a result, all traffic to and from the associated subnets is denied. Disabling all custom rules may interrupt network traffic. Be careful with this operation as it may interrupt services.
- If a custom rule is enabled, it is applied. Enabling custom rules may affect how and where traffic is directed. Be careful with this operation as it may interrupt services.

To enable or disable a network ACL rule, see **Enabling or Disabling a Network ACL Rule**.

To enable or disable multiple network ACL rules at a time:

- If there is small number of rules to be enabled or disabled, you can select these rules in the network ACL rule list on the console by referring to **Enabling or Disabling Multiple Network ACL Rules Directly on the Console**.
- If there is a large number of rules to be enabled or disabled, you can **export the rule list to a local Excel file**, only keep the rules you want to enable or

disable, and import the file to the console. The system then selects the rules to be processed based on the imported file. For details, see **Enabling or Disabling Multiple Network ACL Rules Using an Excel File**.

# **Notes and Constraints**

Default network ACL rules cannot be modified or deleted.

# Enabling or Disabling a Network ACL Rule

- 1. Log in to the management console.
- 2. Click 🔍 in the upper left corner and select the desired region and project.
- 3. Click = in the upper left corner and choose **Networking** > **Virtual Private Cloud**.

The Virtual Private Cloud page is displayed.

- In the navigation pane on the left, choose Access Control > Network ACLs. The network ACL list is displayed.
- 5. In the network ACL list, locate the target network ACL and click its name. The network ACL summary page is displayed.
- 6. Click the **Inbound Rules** or **Outbound Rules** tab as required. The network ACL rule list is displayed.
- 7. In the rule list, perform the following operations to enable or disable a rule:
  - Enabling a network ACL rule
    - i. Locate the target network ACL rule and choose **More** > **Enable** in the **Operation** column.

A confirmation dialog box is displayed.

- ii. Confirm the information and click **OK**.
- Disabling a network ACL rule
  - i. Locate the target network ACL rule and choose **More** > **Disable** in the **Operation** column.
    - A confirmation dialog box is displayed.
  - ii. Confirm the information and click **OK**.

# Enabling or Disabling Multiple Network ACL Rules Directly on the Console

- 1. Log in to the management console.
- 2. Click 🔍 in the upper left corner and select the desired region and project.
- 3. Click ≡ in the upper left corner and choose **Networking** > **Virtual Private Cloud**.

The Virtual Private Cloud page is displayed.

- In the navigation pane on the left, choose Access Control > Network ACLs. The network ACL list is displayed.
- 5. In the network ACL list, locate the target network ACL and click its name.

The network ACL summary page is displayed.

- 6. Click the **Inbound Rules** or **Outbound Rules** tab as required. The network ACL rule list is displayed.
- 7. In the network ACL rule list, select multiple rules.
- 8. In the rule list, perform the following operations:
  - Enabling multiple network ACL rules at a time
    - i. In the upper part corner above the network ACL rule list, choose **More** > **Enable**.
      - A confirmation dialog box is displayed.
    - ii. Confirm the information and click **OK**.
  - Disabling multiple network ACL rules at a time
    - i. In the upper part corner above the network ACL rule list, choose **More** > **Disable**.
      - A confirmation dialog box is displayed.
    - ii. Confirm the information and click **OK**.

### Enabling or Disabling Multiple Network ACL Rules Using an Excel File

- 1. Log in to the management console.
- 2. Click 🔍 in the upper left corner and select the desired region and project.
- 3. Click ≡ in the upper left corner and choose **Networking** > **Virtual Private Cloud**.

The Virtual Private Cloud page is displayed.

- In the navigation pane on the left, choose Access Control > Network ACLs. The network ACL list is displayed.
- 5. In the network ACL list, locate the target network ACL and click its name. The network ACL summary page is displayed.
- 6. Click the **Inbound Rules** or **Outbound Rules** tab as required. The network ACL rule list is displayed.
- 7. In the upper left corner above the network ACL rule list, click **Batch Selection**.

The **Batch Selection** dialog box is displayed.

- 8. Select either of the following methods:
  - Method 1: Click **Download Template** to download the Excel file to your local PC and fill in the network ACL rules to be enabled or disabled in the file.
  - Method 2: Export the existing rules to a local Excel file, filter the target rules and keep them as they are, and save the file.

After the Excel file is ready, take step **9**. The system then automatically selects the target rules based on the imported file.

9. In the **Batch Selection** dialog box, click **Add**.

The system starts to match the rules in the Excel file against existing network ACL rules based on the type, action, protocol, source, source port range, destination, and destination port range.

- If a rule in the Excel file matches an existing network ACL rule, Verified is displayed in the Result column. Only the matched rules can be enabled or disabled.
- If a rule fails to be matched, the causes will be displayed in the **Result** column. The possible causes are as follows:
  - There is no such rule in this network ACL.
  - Inconsistent rule direction. For example, you perform the operation on outbound rules on the **Inbound Rules** tab, or the other way around.
  - Duplicate rules in the Excel file. The system automatically filters out the duplicate rules.
- 10. Confirm the rules and click **OK**.

The network ACL rule list page is displayed and the target rules are selected automatically.

- 11. In the rule list, perform the following operations:
  - Enabling multiple network ACL rules at a time
    - i. In the upper part corner above the network ACL rule list, choose **More** > **Enable**.

A confirmation dialog box is displayed.

- ii. Confirm the information and click **OK**.
- Disabling multiple network ACL rules at a time
  - i. In the upper part corner above the network ACL rule list, choose **More** > **Disable**.

A confirmation dialog box is displayed.

ii. Confirm the information and click **OK**.

# 6.3.4.4 Exporting and Importing Network ACL Rules

# Scenarios

You can specify rule parameters in an Excel file and import it into an existing network ACL. You can also export rules of a network ACL to an Excel file.

You can import or export network ACL rules if you want to:

- Back up these rules to a local directory as an Excel file.
- Quickly add and restore rules by modifying and importing the Excel file you have exported.
- Quickly add rules to other network ACLs.
- Modify rules in batches. You can export rules as an Excel file, modify these rules in the Excel file, and import the file to the network ACL.

# **Notes and Constraints**

- For optimal performance, you can import or export up to 40 network ACL inbound and outbound at a time.
- Importing rules will not delete existing rules.
- Importing duplicate rules will fail.
- Default rules cannot be exported.

# Procedure

- 1. Log in to the management console.
- 2. Click 🖤 in the upper left corner and select the desired region and project.
- 3. Click ≡ in the upper left corner and choose **Networking** > **Virtual Private Cloud**.

The Virtual Private Cloud page is displayed.

- In the navigation pane on the left, choose Access Control > Network ACLs. The network ACL list is displayed.
- 5. In the network ACL list, locate the target network ACL and click its name. The network ACL summary page is displayed.
- 6. Export or import network ACL rules.
  - Click **Export Rule** to export the network ACL rules to an Excel file.
  - Click **Import Rule** to import the network ACL rules from an Excel file into the current network ACL.

# 6.3.4.5 Deleting One or More Network ACL Rules

# Scenarios

You can delete network ACL rules if you no longer need them.

Deleting rules may affect how and where traffic is directed. Be careful with this operation as it may interrupt services.

To delete a network ACL rule, see **Deleting a Network ACL Rule**.

To delete multiple network ACL rules at a time:

- If there are a small number of rules to be deleted, you can select these rules in the network ACL rule list on the console by referring to **Deleting Network** ACL Rules in Batches (Manually Selecting Rules on the Console).
- If there are a large number of rules to be deleted, you can **export the rule list to a local Excel file**, only keep the rules you want to delete, and import the file to the console. The system then selects the rules to be processed based on the imported file. For details, see **Deleting Network ACL Rules in Batches (Using an Excel File)**.

# Notes and Constraints

Default network ACL rules cannot be modified or deleted.

A maximum of 50 network ACL rules can be deleted at a time.

## Deleting a Network ACL Rule

- 1. Log in to the management console.
- 2. Click 💿 in the upper left corner and select the desired region and project.
- 3. Click ≡ in the upper left corner and choose **Networking** > **Virtual Private Cloud**.

The Virtual Private Cloud page is displayed.

- In the navigation pane on the left, choose Access Control > Network ACLs. The network ACL list is displayed.
- 5. In the network ACL list, locate the target network ACL and click its name. The network ACL summary page is displayed.
- 6. Click the **Inbound Rules** or **Outbound Rules** tab as required. The network ACL rule list is displayed.
- 7. In the network ACL rule list, locate the target rule and click **Delete** in the **Operation** column.

A confirmation dialog box is displayed.

8. Confirm the information and click **OK**.

## Deleting Network ACL Rules in Batches (Manually Selecting Rules on the Console)

- 1. Log in to the management console.
- 2. Click 💿 in the upper left corner and select the desired region and project.
- 3. Click  $\equiv$  in the upper left corner and choose **Networking** > **Virtual Private Cloud**.

The Virtual Private Cloud page is displayed.

- In the navigation pane on the left, choose Access Control > Network ACLs. The network ACL list is displayed.
- 5. In the network ACL list, locate the target network ACL and click its name. The network ACL summary page is displayed.
- 6. Click the **Inbound Rules** or **Outbound Rules** tab as required. The network ACL rule list is displayed.
- 7. In the network ACL rule list, select multiple rules and click **Delete** in the upper left corner above the list.

A confirmation dialog box is displayed.

8. Confirm the information and click **OK**.

## Deleting Network ACL Rules in Batches (Using an Excel File)

1. Log in to the management console.

- 2. Click 🔍 in the upper left corner and select the desired region and project.
- 3. Click  $\equiv$  in the upper left corner and choose **Networking** > **Virtual Private Cloud**.

The Virtual Private Cloud page is displayed.

- In the navigation pane on the left, choose Access Control > Network ACLs. The network ACL list is displayed.
- 5. In the network ACL list, locate the target network ACL and click its name. The network ACL summary page is displayed.
- 6. Click the **Inbound Rules** or **Outbound Rules** tab as required. The network ACL rule list is displayed.
- 7. In the upper left corner above the network ACL rule list, click **Batch Selection**.

The **Batch Selection** dialog box is displayed.

- 8. Select either of the following methods:
  - Method 1: Click **Download Template** to download the Excel file to your local PC and fill in the network ACL rules to be enabled or disabled in the file.
  - Method 2: **Export the existing rules to a local Excel file**, filter the target rules and keep them as they are, and save the file.

After the Excel file is ready, take step **9**. The system then automatically selects the target rules based on the imported file.

9. In the **Batch Selection** dialog box, click **Add**.

The system starts to match the rules in the Excel file against existing network ACL rules based on the type, action, protocol, source, source port range, destination, and destination port range.

- If a rule in the Excel file matches an existing network ACL rule, Verified is displayed in the Result column. Only the matched rules can be enabled or disabled.
- If a rule fails to be matched, the causes will be displayed in the **Result** column. The possible causes are as follows:
  - There is no such rule in this network ACL.
  - Inconsistent rule direction. For example, you perform the operation on outbound rules on the **Inbound Rules** tab, or the other way around.
  - Duplicate rules in the Excel file. The system automatically filters out the duplicate rules.
- 10. Confirm the rules and click **OK**.

The network ACL rule list page is displayed and the target rules are selected automatically.

- 11. Click **Delete** above the network ACL rule list.
  - A confirmation dialog box is displayed.
- 12. Confirm the information and click **OK**.

## 6.3.5 Managing Subnets Associated with a Network ACL

## 6.3.5.1 Associating Subnets with a Network ACL

## Scenarios

You can associate a subnet with a network ACL. If it is enabled, it controls traffic in and out of the subnet.

Associating subnets with a network ACL may affect how and where traffic is directed. Be careful with this operation as it may interrupt services.

## Constraints

- You can associate a network ACL with multiple subnets. However, a subnet can only be associated with one network ACL at a time.
- After a network ACL is associated with a subnet, the default rules deny all traffic to and from the subnet until you add custom rules to allow traffic. For details, see Adding a Network ACL Rule.

### Procedure

- 1. Log in to the management console.
- 2. Click 💿 in the upper left corner and select the desired region and project.
- 3. Click ≡ in the upper left corner and choose **Networking** > **Virtual Private Cloud**.

The Virtual Private Cloud page is displayed.

- 4. Associate a subnet with a network ACL using either of the following methods:
  - Method 1
    - i. In the navigation pane on the left, click **Subnets**.
      - The **Subnets** page is displayed.
    - ii. In the subnet list, locate the row that contains the subnet and click **Associate** under the **Network ACL** column.

The Associate Network ACL page is displayed.

iii. Select a network ACL from the drop-down list.

If there is no network ACL, click in the drop-down list to create one.

iv. Click OK.

The subnet list is displayed. You can view the associated network ACL of the subnet.

- Method 2
  - i. In the navigation pane on the left, choose **Access Control** > **Network ACLs**.

The network ACL list is displayed.

ii. In the network ACL list, locate the target network ACL and click **Associate Subnet** in the **Operation** column.

The **Associated Subnets** tab is displayed.

- iii. On the Associated Subnets tab, click Associate.The Associate Subnet dialog box is displayed.
- iv. In the **Associate Subnet** dialog box, select the subnet from the subnet list and click **OK**.

In the associated subnet list, you can view all subnets associated with the network ACL.

#### **NOTE**

A subnet with a network ACL associated will not be displayed in the subnet list of the **Associate Subnet** dialog box for you to select. If you want to associate such a subnet with another network ACL, you must first disassociate the subnet from the original network ACL.

## 6.3.5.2 Disassociating Subnets from a Network ACL

## Scenarios

You can disassociate a subnet from a network ACL based on your network requirements.

### Procedure

- 1. Log in to the management console.
- 2. Click 🔍 in the upper left corner and select the desired region and project.
- 3. Click = in the upper left corner and choose **Networking** > **Virtual Private Cloud**.

#### The Virtual Private Cloud page is displayed.

- 4. Disassociate a subnet from a Networking using the following methods:
  - Method 1
    - i. In the navigation pane on the left, click **Subnets**.
      - The **Subnets** page is displayed.
    - ii. In the subnet list, locate the target subnet and click its name.The subnet details page is displayed.
    - iii. In the upper right corner of the subnet details page, click **Disassociate** next to the network ACL.

A confirmation dialog box is displayed.

iv. Confirm the information and click **OK**.

On the subnet details page, you can see that no network ACL is associated with the subnet.

- Method 2
  - i. In the navigation pane on the left, click Subnets.The Subnets page is displayed.

ii. In the subnet list, locate the target subnet and click the name of the network ACL under the **Network ACL** column.

The network ACL details page is displayed.

iii. Click the **Associated Subnets** tab, select one or more subnets, and click **Disassociate** in the **Operation** column.

A confirmation dialog box is displayed.

iv. Click **OK** in the displayed dialog box.

On the **Associated Subnets** tab, you cannot see the disassociated subnets in the subnet list.

- Method 3
  - i. In the navigation pane on the left, choose **Access Control** > **Network ACLs**.

The network ACL list is displayed.

ii. In the network ACL list, locate the target network ACL and click **Associate Subnet** in the **Operation** column.

The Associated Subnets tab is displayed.

- iii. Select one or more subnets and click **Disassociate**.A confirmation dialog box is displayed.
- iv. Click **OK** in the displayed dialog box.

On the **Associated Subnets** tab, you cannot see the disassociated subnets in the subnet list.

# **7** IP Address Group

## 7.1 IP Address Group Overview

## What Is an IP Address Group?

An IP address group is a collection of IP addresses. It can be associated with security groups and network ACLs to simplify IP address configuration and management.

You can add IP address ranges and IP addresses that need to be managed in a unified manner to an IP address group. An IP address group can work together with different cloud resources. **Table 7-1** lists the resources that can be associated with an IP address group.

| Resource          | Description                                                                                                    | Example                                                                                                    |
|-------------------|----------------------------------------------------------------------------------------------------|----------------------------------------------------------------------------------------------------|
| Security<br>group | The <b>Source</b> or <b>Destination</b><br>of a security group rule can<br>be set to <b>IP address group</b> . | As shown in <b>Figure 7-1</b> , the<br>inbound rule of security group <b>sg-A</b><br>uses IP address group <b>ipGroup-A</b><br>as the source. |
| Network<br>ACL    | The <b>Source</b> or <b>Destination</b><br>of a network ACL is set to<br><b>IP address group</b> .             | As shown in <b>Figure 7-1</b> , the<br>inbound rule of network ACL <b>fw-A</b><br>uses IP address group <b>ipGroup-A</b><br>as the source.    |

| Table 7-1 Resources that ca | an be associated | with an IP | address group |
|-----------------------------|------------------|------------|---------------|
|-----------------------------|------------------|------------|---------------|

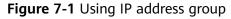

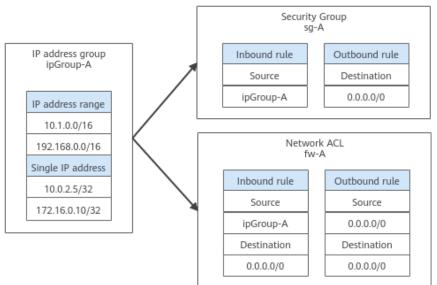

#### Notes

If you have multiple IP addresses with the same security requirements, you can add them to an IP address group and select this IP address group when you configure a rule, to help you manage them in an easier way. When an IP address changes, you only need to change the IP address in the IP address group. Then, the rules in the IP address group change accordingly. You do not need to modify the rules in the security group one by one. This simplifies security group management and improves efficiency. For details, see **Using IP Address Groups to Reduce the Number of Security Group Rules**.

## Constraints

- Security group rules that are associated with an IP address group do not take effect for certain ECSs.
  - General computing (S1, C1, and C2 ECSs)
  - Memory-optimized (M1 ECSs)
  - High-performance computing (H1 ECSs)
  - Disk-intensive (D1 ECSs)
  - GPU-accelerated (G1 and G2 ECSs)
  - Large-memory (E1, E2, and ET2 ECSs)
- If a network ACL rule uses an IP address group:
  - Either the source or the destination of an inbound rule can use the IP address group.
  - Either the source or the destination of an outbound rule can use the IP address group.

For example, if the source of an inbound rule network ACL is set to an IP address group, the rule destination can only be an IP address.

## 7.2 Managing an IP Address Group

## 7.2.1 Creating an IP Address Group

## **Scenarios**

This section describes how to create an IP address group. An IP address group is a collection of IP addresses that can be associated with security groups and network ACLs to simplify IP address configuration and management.

## Procedure

- 1. Go to the **Create IP Address Group** page.
- 2. Configure the parameters as prompted. For details, see **Table 7-2**.

| Paramet<br>er | Description                                                                                                    | Example Value |
|---------------|----------------------------------------------------------------------------------------------------|---------------|
| Region        | Mandatory<br>Regions are geographic areas isolated<br>from each other. For low network<br>latency and quick resource access,<br>select the region nearest to where<br>your services will be accessed.<br>An IP address group can be<br>associated only with resources in the | Region A      |
| Name          | <ul> <li>same region.</li> <li>Mandatory</li> <li>Enter the name of the IP address group. The name:</li> <li>Can contain 1 to 64 characters.</li> <li>Can contain letters, digits, underscores (_), hyphens (-), and periods (.).</li> </ul>                                 | ipGroup-A     |
|               | You can customize the name of an IP<br>address group that is uniquely<br>identified by its ID.                                                                                                    |               |

#### Table 7-2 Parameters for creating an IP address group

| Paramet<br>er                     | Description                                                                                                    | Example Value |
|-----------------------------------|----------------------------------------------------------------------------------------------------|---------------|
| Enterpris<br>e Project            | Mandatory<br>When creating an IP address group,<br>you can add the group to an enabled<br>enterprise project.<br>An enterprise project facilitates<br>project-level management and<br>grouping of cloud resources and<br>users. The default project is <b>default</b> .<br>For details about creating and<br>managing enterprise projects, see the<br><i>Enterprise Management User Guide</i> . | default       |
| Descripti<br>on<br>(Optiona<br>l) | Optional<br>Enter the description of the IP<br>address group in the text box as<br>required.                                                                                                    | -             |
| Max. IP<br>Addresse<br>s          | Mandatory<br>Set the number of IP addresses that<br>can be added to an IP address group.<br>By default, the system displays the<br>maximum number of IP addresses<br>that can be added to an IP address<br>group. You can change the number as<br>required.<br>If you want to increase the maximum<br>number of IP addresses in a group,<br><b>submit a service ticket</b> .                    | 20            |
| IP<br>Address<br>Version          | Mandatory<br>Select the type of IP addresses that<br>can be added to an IP address group.<br>• IPv4<br>• IPv6                                                                                                    | IPv4          |
| Creation<br>Method                | <ul> <li>Mandatory</li> <li>How an IP address group is created.<br/>There are two options:</li> <li>Create new: You need to enter IP address entries.</li> <li>Copy from another group: You can copy all IP address entries from another IP address group to the current IP address group.<br/>Cross-region replication is supported.</li> </ul>                                                | Create new    |

| Paramet<br>er                                          | Description                                                                                                    | Example Value                                                                                                    |
|--------------------------------------------------------|----------------------------------------------------------------------------------------------------|----------------------------------------------------------------------------------------------------|
| Region<br>of IP<br>Address<br>Group to<br>Be<br>Copied | This parameter is mandatory if<br><b>Creation Method</b> is set to <b>Copy from</b><br><b>another group</b> .<br>Select the region where the IP<br>address group to be copied is located<br>from the drop-down list.                                                                                                    | Region A                                                                                                    |
| IP<br>Address<br>Group to<br>Be<br>Copied              | This parameter is mandatory if<br><b>Creation Method</b> is set to <b>Copy from</b><br><b>another group</b> .<br>Select the IP address group to be<br>copied from the drop-down list.                                                                                                    | ipGroup-B                                                                                                    |
| IP<br>Addresse<br>s                                    | <ul> <li>Optional</li> <li>Enter an IP address or IP address<br/>range on each line, and press Enter.</li> <li>The format is "IP address  <br/>Description". Description is optional,<br/>can contain 0 to 255 characters, and<br/>cannot contain angle brackets (&lt; or</li> <li>&gt;). You can enter:</li> <li>An IPv4 address range, for<br/>example, 192.168.0.0/16 or<br/>192.168.0.0/16   ECS01</li> <li>A single IPv4 address, for example,<br/>192.168.10.10 or 192.168.10.10  <br/>ECS01</li> <li>An IPv6 address range, for<br/>example, 2001:db8:a583:6e::/64 or<br/>2001:db8:a583:6e::5c or<br/>2001:db8:a583:6e::5c   ECS01</li> </ul> | <ul> <li>Without description:<br/>192.168.0.0/16</li> <li>With description:<br/>192.168.0.0/16  <br/>ECS01</li> </ul> |

3. Click Create Now.

The IP address group list is displayed. The status of the created IP address group is **Normal**.

An IP address group takes effect only after it is associated with resources. For details, see Associating an IP Address Group with Resources.

## 7.2.2 Associating an IP Address Group with Resources

## Scenarios

This section describes how to associate an IP address group with a resource.

An IP address group can be associated with security groups and network ACLs.

## Prerequisites

- You have created an IP address group. For details, see Creating an IP Address Group.
- You have added IP addresses to the IP address group. For details, see Adding IP Addresses to an IP Address Group.

## Procedure

You need to associate an IP address group with resources. For details, see **Table 7-3**.

| Resource          | Description                                                                                                    | Reference                                                                                                    |
|-------------------|----------------------------------------------------------------------------------------------------|----------------------------------------------------------------------------------------------------|
| Security<br>group | The <b>Source</b> or <b>Destination</b><br>of a security group rule can<br>be set to <b>IP address group</b> . | <ul> <li>Adding a Security Group Rule</li> <li>Inbound rule: Set Source to an IP address group.</li> <li>Outbound rule: Set Destination to an IP address group.</li> </ul>                                                                                                    |
| Network<br>ACL    | The <b>Source</b> or <b>Destination</b><br>of a network ACL is set to <b>IP</b><br><b>address group</b> .      | <ul> <li>Adding a Network ACL Rule</li> <li>Inbound rule: Set Source or<br/>Destination to an IP address<br/>group. Either the source or the<br/>destination can use the IP<br/>address group.</li> <li>Outbound rule: Set Source or<br/>Destination to an IP address<br/>group. Either the source or the<br/>destination can use the IP<br/>address group.</li> </ul> |

 Table 7-3 Associating an IP address group with resources

## 7.2.3 Disassociating an IP Address Group from Resources

#### **Scenarios**

This section describes how to disassociate an IP address group from a resource.

An IP address group can be associated with security groups and network ACLs.

## **Notes and Constraints**

Disassociating an IP address group from resources will make the rules of the resources invalid, and this action cannot be undone.

## Procedure

- 1. Go to the **IP address group list page**.
- 2. In the IP address group list, locate the target IP address group and click the resource name in the **Associated Resources** column.

The Associated Resources page is displayed.

3. In the **Associated Resources** list, click the corresponding resource name.

The resource summary page is displayed. You can refer to **Table 7-4** to disassociate the IP address group from resources.

| Resource          | Description                                                                               | Reference                                                                                                    |
|-------------------|-------------------------------------------------------------------------------------------|----------------------------------------------------------------------------------------------------|
| Security<br>group | Modify or delete inbound<br>or outbound rules<br>associated with the IP<br>address group. | <ul> <li>Modifying a Security Group<br/>Rule         <ul> <li>Inbound rule: Change the<br/>value of Source.</li> <li>Outbound rule: Change<br/>the value of Destination.</li> </ul> </li> <li>Deleting One or More<br/>Security Group Rules</li> </ul>                            |
| network<br>ACL    | Modify or delete inbound<br>or outbound rules<br>associated with the IP<br>address group. | <ul> <li>Modifying a Network ACL<br/>Rule         <ul> <li>Inbound rule: Change the<br/>value of Source or<br/>Destination.</li> <li>Outbound rule: Change<br/>the value of Source or<br/>Destination.</li> </ul> </li> <li>Deleting One or More<br/>Network ACL Rules</li> </ul> |

**Table 7-4** Disassociating an IP address group from resources

## 7.2.4 Modifying an IP Address Group

## **Scenarios**

This section describes how to modify basic information about an IP address group, including:

- Name
- Description

## Procedure

- 1. Go to the **IP address group list page**.
- 2. In the IP address group list, click the name of the target IP address group. The basic information page of the IP address group is displayed.

3. On the **Basic Information** tab page of the IP address group, click ∠ on the right of the target parameter and modify the parameter as prompted. For details, see **Table 7-5**.

| Paramet<br>er            | Description                                                                                                    | Example Value |
|--------------------------|----------------------------------------------------------------------------------------------------|---------------|
| Name                     | <ul> <li>Mandatory</li> <li>Enter the name of the IP address<br/>group. The name:</li> <li>Can contain 1 to 64 characters.</li> <li>Can contain letters, digits,<br/>underscores (_), hyphens (-), and<br/>periods (.).</li> <li>You can customize the name of an IP<br/>address group that is uniquely<br/>identified by its ID.</li> </ul>                             | ipGroup-A     |
| Max. IP<br>Addresse<br>s | Mandatory<br>Set the number of IP addresses that<br>can be added to an IP address group.<br>By default, the system displays the<br>maximum number of IP addresses<br>that can be added to an IP address<br>group. You can change number as<br>required.<br>If you want to increase the maximum<br>number of IP addresses in a group,<br><b>submit a service ticket</b> . | 20            |
| Descripti<br>on          | Optional<br>Enter the description of the IP<br>address group in the text box as<br>required.                                                                                                    | -             |

| Table 7-5 IP address | group | parameters |
|----------------------|-------|------------|
|----------------------|-------|------------|

4. Click 🗹.

## 7.2.5 Exporting IP Address Group Details

## Scenarios

This section describes how to export details about IP address groups, including:

- Name, ID, and creation time
- Added IP addresses
- Associated resources

## Procedure

- 1. Go to the **IP address group list page**.
- 2. In the upper left corner above the IP address group list, click **Export**.
  - **Export selected data to an XLSX file**: Select one or more IP address groups and export information about the selected IP address groups.
  - Export all data to an XLSX file: Export information about all the IP address groups in the current region.

The system will automatically export information about the IP address groups as an Excel file to a local directory.

## 7.2.6 Viewing the Details of an IP Address Group

#### Scenarios

This section describes how to view information about an IP address group, including:

- Name, ID, and creation time
- Added IP addresses
- Associated resources

#### Procedure

- 1. Go to the **IP address group list page**.
- 2. In the IP address group list, click the hyperlink of the IP address group name. The basic information page of the IP address group is displayed.
- 3. Click different tabs to view the required information.
  - a. On the **Basic Information** tab page, view the basic information and IP addresses added to the IP address group.
  - b. On the **Associated Resources** tab page, view the resources associated with the IP address group.

## 7.2.7 Managing IP Address Group Tags

#### Scenarios

Tags help you identify, classify, and search for IP address groups. You can perform the following operations to manage the tags of an IP address group:

- Add an IP address group tag.
- Modify an IP address group tag.
- Delete an IP address group tag.

For details about IP address group tag requirements, see Table 7-6.

| Parameter | Requirements                                                                                                    | Example Value |
|-----------|----------------------------------------------------------------------------------------------------|---------------|
| Tag key   | <ul> <li>For each resource, each tag key must<br/>be unique, and each tag key can only<br/>have one tag value.</li> <li>Cannot be left blank.</li> </ul>                                                                                                    | test          |
|           | <ul> <li>Can contain a maximum of 128 characters.</li> </ul>                                                                                                    |               |
|           | <ul> <li>Can contain letters in any language,<br/>digits, spaces, underscores (_), periods<br/>(.), colons (:), equal signs (=), plus<br/>signs (+), minus signs (-), and at signs<br/>(@).</li> </ul>                                                                            |               |
|           | <ul> <li>Cannot start with _sys_ or a space or<br/>end with a space.</li> </ul>                                                                                                    |               |
| Tag value | <ul> <li>Can be left blank.</li> <li>Can contain a maximum of 255 characters.</li> <li>Can contain letters in any language, digits, spaces, underscores (_), periods (.), colons (:), slashes (/), equal signs (=), plus signs (+), minus signs (-), and at signs (@).</li> </ul> | 01            |
|           | • Cannot start or end with a space.                                                                                                    |               |

Table 7-6 IP address group tag key and value requirements

## Notes and Constraints

Each cloud resource can have a maximum of 20 tags.

## Procedure

- 1. Log in to the management console.
- 2. Click 💿 in the upper left corner and select the desired region and project.
- 3. Click  $\equiv$  in the upper left corner and choose **Networking** > **Virtual Private Cloud**.

The Virtual Private Cloud page is displayed.

- 4. Go to the **IP address group list page**.
- 5. On the **Tags** tab, click **Edit Tag** in the upper left corner above the tag list. The **Edit Tag** dialog box is displayed.
- 6. Perform the following operations on the tag as required:
  - Adding a tag: Click +, enter a tag key and value, and click **OK**.
  - Modifying a tag: Click  $\times$  next to the target tag key or value, delete the original value, enter a new value, and click **OK**.

– Deleting a tag: Click **Delete** next to the target tag and click **OK**.

## 7.2.8 Deleting an IP Address Group

## Scenarios

This section describes how to delete an IP address group.

## Notes and Constraints

If an IP address group has been associated with a resource, deleting the IP address group will delete the rules that use the IP address group for the associated resource. This interrupts network connectivity.

## Procedure

- 1. Go to the **IP address group list page**.
- 2. In the IP address group list, delete IP address groups.
  - Delete a single IP address group:
    - In the IP address list, locate the IP address you want to delete and click **Delete** in the **Operation** column.
       A confirmation dialog box is displayed.
    - ii. Confirm the information and click **OK**.
  - Delete IP address groups in batches.
    - i. In the IP address list, select the IP address groups to be deleted.
    - ii. Click the **Delete** button located above the IP address group list. A confirmation dialog box is displayed.
    - iii. Confirm the information and click **OK**.
      - If a message indicating that IP address groups with associated resources cannot be deleted is displayed, go to the resource details page and **disassociate the IP address group from the resources first**.

## 7.3 Managing IP Addresses in an IP Address Group

## 7.3.1 Adding IP Addresses to an IP Address Group

## **Scenarios**

This section describes how to add IP addresses to an IP address group.

## Notes and Constraints

If an IP address group has resources associated, adding IP addresses to the group may affect your network communications.

If an IP address group is associated with security groups and network ACLs, the rules associated with the IP address groups will change.

## Procedure

- 1. Go to the **IP address group list page**.
- 2. In the IP address group list, click the name of the target IP address group. The basic information page of the IP address group is displayed.
- In the left corner above the IP address list, click Add. The Add IP Address dialog box is displayed.
- 4. Add IP addresses to the IP address group as prompted.
  - Method 1
    - i. Enter IP addresses in the IP Addresses box. For details, see Table 7-7.

| Parame<br>ter            | Description                                                                                                    | Example Value |
|--------------------------|----------------------------------------------------------------------------------------------------|---------------|
| Name                     | The name of the IP address group.                                                                                                    | ipGroup-A     |
| IP<br>Address<br>Version | <ul> <li>IP address version supported by<br/>an IP address group. You can<br/>select an IP address version when<br/>you create an IP address group.</li> <li>IP address version cannot be<br/>modified after the IP address<br/>group is created. The supported<br/>versions are as follows:</li> <li>IPv4</li> <li>IPv6</li> </ul> | IPv4          |

Table 7-7 Parameters for adding IP addresses

| Parame<br>ter       | Description                                                                                                    | Example Value                                                                                                    |
|---------------------|----------------------------------------------------------------------------------------------------|----------------------------------------------------------------------------------------------------|
| IP<br>Address<br>es | <ul> <li>Mandatory</li> <li>Enter an IP address or IP address<br/>range on each line, and press</li> <li>Enter.</li> <li>The format is "IP address  <br/>Description". Description is<br/>optional, can contain 0 to 255<br/>characters, and cannot contain<br/>angle brackets (&lt; or &gt;). You can<br/>enter:</li> <li>An IPv4 address range, for<br/>example, 192.168.0.0/16 or<br/>192.168.0.0/16   ECS01</li> <li>A single IPv4 address, for<br/>example, 192.168.10.10 or<br/>192.168.10.10   ECS01</li> <li>An IPv6 address range, for<br/>example,<br/>2001:db8:a583:6e::/64 or<br/>2001:db8:a583:6e::/64   ECS01</li> <li>A single IPv6 address, for<br/>example, 2001:db8:a583:6e::5c  <br/>ECS01</li> </ul> | <ul> <li>Without<br/>description:<br/>192.168.0.0/16</li> <li>With description:<br/>192.168.0.0/16  <br/>ECS01</li> </ul> |

ii. Click OK.

In the IP address list, you can view the newly added IP addresses.

- Method 2

Click **Batch Import** in the lower part of the **IP Addresses** box. On the displayed **Batch Import IP Addresses** dialog box, import IP addresses by referring to **Importing IP Addresses to an IP Address Group in Batches**.

## 7.3.2 Modifying IP Addresses in an IP Address Group

#### Scenarios

This section describes how to modify IP addresses, IP address ranges, and their descriptions in an IP address group.

#### **Notes and Constraints**

If an IP address group has resources associated, modifying IP addresses in an IP address group may affect your network communications.

If an IP address group is associated with security groups and network ACLs, the rules associated with the IP address groups will change.

## Procedure

- 1. Go to the **IP address group list page**.
- 2. In the IP address group list, click the name of the target IP address group. The basic information page of the IP address group is displayed.
- 3. In the left corner above the IP address list, click **Modify**. The **Modify IP Address** dialog box is displayed.
- 4. Modify the information as prompted. For details, see **Table 7-8**.

| Paramet<br>er            | Description                                                                                                    | Example Value |
|--------------------------|----------------------------------------------------------------------------------------------------|---------------|
| Name                     | The name of the IP address group.                                                                                                    | ipGroup-A     |
| Max. IP<br>Addresse<br>s | Mandatory<br>Set the number of IP addresses that<br>can be added to an IP address group.<br>By default, the system displays the<br>maximum number of IP addresses<br>that can be added to an IP address<br>group. You can change number as<br>required.<br>If you want to increase the maximum<br>number of IP addresses in a group, | 20            |
| IP<br>Address<br>Version | <ul> <li>submit a service ticket.</li> <li>IP address version supported by an IP address group. You can select an IP address version when you create an IP address group. IP address version cannot be modified after the IP address group is created. The supported versions are as follows:</li> <li>IPv4</li> <li>IPv6</li> </ul> | IPv4          |

#### Table 7-8 Parameters for modifying IP addresses

| Paramet<br>er       | Description                                                                                                    | Example Value                                                                                                    |
|---------------------|----------------------------------------------------------------------------------------------------|----------------------------------------------------------------------------------------------------|
| IP<br>Addresse<br>s | <ul> <li>You can modify existing IP addresses,<br/>IP address ranges, and their<br/>descriptions in an IP address group.</li> <li>The format is "IP address  <br/>Description". Description is optional,<br/>can contain 0 to 255 characters, and<br/>cannot contain angle brackets (&lt; or</li> <li>&gt;). You can enter:</li> <li>An IPv4 address range, for<br/>example, 192.168.0.0/16 or<br/>192.168.0.0/16   ECS01</li> <li>A single IPv4 address, for example,<br/>192.168.10.10 or 192.168.10.10  <br/>ECS01</li> <li>An IPv6 address range, for<br/>example, 2001:db8:a583:6e::/64 or<br/>2001:db8:a583:6e::/64   ECS01</li> <li>A single IPv6 address, for example,<br/>2001:db8:a583:6e::5c or<br/>2001:db8:a583:6e::5c   ECS01</li> </ul> | <ul> <li>Without description:<br/>192.168.0.0/16</li> <li>With description:<br/>192.168.0.0/16  <br/>ECS01</li> </ul> |

5. Click **OK**.

The IP address list is displayed and you can view that the IP address was modified.

# 7.3.3 Importing IP Addresses to an IP Address Group in Batches

## **Scenarios**

You can enter IP addresses, IP address ranges, and their descriptions in an Excel file and import the file to an IP address group. This allows you to quickly add multiple IP addresses.

## Notes and Constraints

- The number of IP addresses that can be imported is limited. You can check the limited quota on the console.
- Duplicate IP addresses will not be imported, for example:
  - Both the IP address ranges and their descriptions are the same.
  - The IP address ranges are the same but their descriptions are different.

## Procedure

1. Go to the IP address group list page.

- 2. In the IP address group list, click the name of the target IP address group. The basic information page of the IP address group is displayed.
- 3. In the left corner above the IP address list, click **Import**. The **Batch Import IP Addresses** dialog box is displayed.
- 4. Click **Download Template** to download the Excel template.
- 5. In the Excel file, enter IP addresses, IP address ranges, and their descriptions, and save the file.

For details about parameter in the Excel file, see Table 7-9.

| Paramet<br>er       | Description                                                                                                    | Example Value  |
|---------------------|----------------------------------------------------------------------------------------------------|----------------|
| IP<br>Addresse<br>s | <ul> <li>Mandatory</li> <li>In the IP Addresses column, enter an IP address range or a single IP address on a separate line. You can enter:</li> <li>An IPv4 address range, for example, 192.168.0.0/16</li> <li>A single IPv4 address, for example, 192.168.10.10</li> <li>An IPv6 address range, for example, 2001:db8:a583:6e::/64</li> <li>A single IPv6 address, for example, 2001:db8:a583:6e::/64</li> </ul> | 192.168.0.0/16 |
| Descripti<br>on     | Optional<br>In the <b>Description</b> column, enter the<br>description of the IP address or IP<br>address range. Description can<br>contain 0 to 255 characters, and<br>cannot contain angle brackets (<>).                                                                                                    | ECS01          |

**Table 7-9** Parameters for importing IP addresses

6. In the **Batch Import IP Addresses** dialog box, click **Add**, select the Excel file, and click **Import**.

After the import is complete, you can view the newly imported IP addresses, IP address ranges, and their descriptions.

## 7.3.4 Deleting IP Addresses from an IP Address Group

## **Scenarios**

This section describes how to delete IP addresses from an IP address group.

## **Notes and Constraints**

If an IP address group has resources associated, deleting IP addresses from the group may affect your network communications.

If an IP address group is associated with security groups and network ACLs, the rules associated with the IP address groups will change.

#### Procedure

- 1. Go to the IP address group list page.
- 2. In the IP address group list, click the name of the target IP address group. The basic information page of the IP address group is displayed.
- 3. Delete IP addresses:
  - Delete a single IP address.
    - i. In the IP address list, locate the target IP address and click **Delete** in the **Operation** column.
      - A confirmation dialog box is displayed.
    - ii. Confirm the information and click **OK**.
    - Delete IP addresses in batches.
      - i. In the IP address list, select the IP addresses to be deleted.
      - ii. Click the **Delete** button above the IP address list. A confirmation dialog box is displayed.
      - iii. Confirm the information and click **OK**.

## 7.4 IP Address Group Configuration Examples

# 7.4.1 Using IP Address Groups to Reduce the Number of Security Group Rules

## Scenarios

An IP address group is a collection of one or more IP addresses. You can use IP address groups when configuring security group rules. If you change the IP addresses in an IP address group, the security group rules are changed accordingly. You do not need to modify the security group rules one by one.

Finance and securities enterprises have high security requirements when planning cloud networks. Access to instances is often controlled based on IP addresses. To simplify security group rule configuration and control access based on IP addresses, you can use IP address groups to manage IP address ranges and IP addresses with the same security requirements. For more information about IP address groups, see IP Address Group Overview.

Suppose your enterprise has an online office system deployed on the cloud. To provide services for different departments, you associate office servers with different security groups based on security levels. These servers are accessed from a large number of IP addresses that may change from time to time.

- If IP address groups are not used, you need to configure multiple rules to control access from different sources. Once the IP addresses change, you need to adjust the rules in each security group one by one. The management workload increases with the number of security groups and rules.
- If IP address groups are used, you can add the IP addresses with the same security requirements to an IP address group and add rules with source set to this IP address group. When an IP address changes, you only need to change it in the IP address group. Then, the security group rules using the IP address group change accordingly. You do not need to modify the security group rules one by one. This simplifies security group management and improves efficiency.

#### **Solution Architecture**

In this practice, the instances are associated with three security groups based on different security requirements. In addition, these instances need to be accessed by specific IP addresses over SSH port 22. To simplify management, you can use IP address groups.

- 1. Create an IP address group and add IP addresses that need to access the instances.
- 2. Add inbound rules to allow traffic from the IP address group to the instances in the three security groups.

| Directio | on Act | ion Ty | уре | Protocol &<br>Port | Source           |
|----------|--------|--------|-----|--------------------|------------------|
| Inbound  | i Allo | ow IP  | v4  | TCP:22             | IP address group |

 Table 7-10 Inbound rules

3. Change the IP addresses in the IP address group if any IP addresses change. Then, the rules using the IP address group change accordingly.

## Constraints

Security group rules using IP address groups do not take effect for the following instances:

- General computing (S1, C1, and C2 ECSs)
- Memory-optimized (M1 ECSs)
- High-performance computing (H1 ECSs)
- Disk-intensive (D1 ECSs)
- GPU-accelerated (G1 and G2 ECSs)
- Large-memory (E1, E2, and ET2 ECSs)

#### **Resource Planning**

In this practice, the IP address group and security groups must be in the same region. For details, see **Table 7-11**. The following resource details are only examples. You can modify them as required.

| Resource            | Quantity | Description                                                                                                    |  |
|---------------------|----------|----------------------------------------------------------------------------------------------------|--|
| IP address<br>group | 1        | Create an IP address group and add IP addresses that need to access the instances.                                                      |  |
|                     |          | Name: ipGroup-A                                                                                                    |  |
|                     |          | <ul> <li>Max. IP Addresses: Set it as required. In this practice, 20 is used.</li> </ul>                                                |  |
|                     |          | • IP Address Version: Set it as required. In this practice, IPv4 is used.                                                               |  |
|                     |          | IP Addresses:                                                                                                    |  |
|                     |          | – 11.xx.xx.64/32                                                                                                    |  |
|                     |          | – 116.xx.xx.252/30                                                                                                    |  |
|                     |          | – 113.xx.xx.0/25                                                                                                    |  |
|                     |          | – 183.xx.xx.208/28                                                                                                    |  |
| Security<br>group   | 3        | Add inbound rules to allow traffic from <b>ipGroup-A</b> to the instances in the three security groups, as shown in <b>Table 7-12</b> . |  |

 Table 7-11 Resource planning

Table 7-12 Inbound rules

| Direction | Action | Туре | Protocol &<br>Port | Source    |
|-----------|--------|------|--------------------|-----------|
| Inbound   | Allow  | IPv4 | TCP:22             | ipGroup-A |

## Procedure

**Step 1** Create IP address group **ipGroup-A** and add IP addresses that need to access the instances.

For details, see Creating an IP Address Group.

**Step 2** Add inbound rules to allow traffic from **ipGroup-A** to the instances in the three security groups.

For details, see Adding a Security Group Rule.

After the rules are added, traffic from 11.xx.xx.64/32, 116.xx.xx.252/30, 113.xx.xx.0/25, and 183.xx.xx.208/28 are allowed to the Linux ECSs over SSH port 22.

**Step 3** Change IP addresses in the IP address group.

After security group rules are added, you can add IP addresses to **ipGroup-A**. For example, you can add 117.xx.xx.0/25 to **ipGroup-A**, and the security groups rule is applied automatically, allowing traffic from 117.xx.xx.0/25 over SSH port 22.

For details, see Managing IP Addresses in an IP Address Group.

----End

# **8** VPC Peering Connection

## 8.1 VPC Peering Connection Overview

## What Is a VPC Peering Connection?

A VPC peering connection connects two VPCs to enable them to communicate using private IP addresses. The VPCs to be peered can be in from same account or different accounts, but must be in the same region.

- If you want to connect VPCs in different regions, use Cloud Connect.
- You can use VPC peering connections to build different networks. For details, see VPC Peering Connection Usage Examples.

Figure 8-1 shows an application scenario of VPC peering connections.

- There are two VPCs (VPC-A and VPC-B) in region A that are not connected.
- Service servers (ECS-A01 and ECS-A02) are in VPC-A, and database servers (RDS-B01 and RDS-B02) are in VPC-B. The service servers and database servers cannot communicate with each other.
- You need to create a VPC peering connection (peering-AB) between VPC-A and VPC-B so the service servers and database servers can communicate with each other.

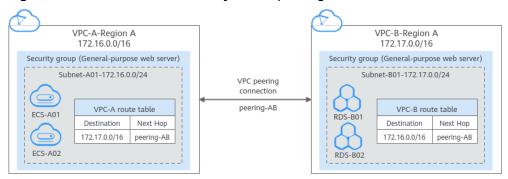

#### **Figure 8-1** Two VPCs connected by a VPC peering connection

#### **NOTE**

Currently, VPC peering connections are free.

### **VPC Peering Connection Creation Process**

A VPC peering connection can only connect VPCs in the same region.

• If two VPCs are in the same account, the process of creating a VPC peering connection is shown in Figure 8-2.

For details about how to create a VPC peering connection, see **Creating a VPC Peering Connection to Connect Two VPCs in the Same Account**.

**Figure 8-2** Process of creating a VPC peering connection between VPCs in the same account

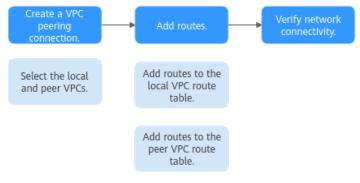

 If two VPCs are in different accounts, the process of creating a VPC peering connection is shown in Figure 8-3.

For details about how to create a VPC peering connection, see **Creating a VPC Peering Connection to Connect Two VPCs in Different Accounts**.

If account A initiates a request to create a VPC peering connection with a VPC in account B, the VPC peering connection takes effect only after account B accepts the request.

**Figure 8-3** Process of creating a VPC peering connection between VPCs in different accounts

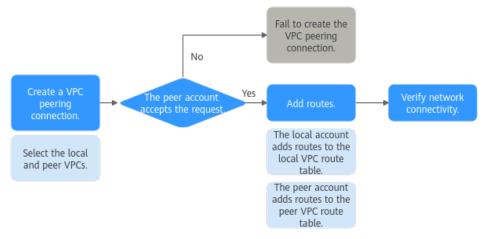

## **Notes and Constraints**

- A VPC peering connection can only connect VPCs in the same region.
  - A VPC peering connection can enable a VPC created on the Huawei Cloud Chinese Mainland website to connect to one created on the Huawei Cloud International website, but the VPCs must be in the same region. For example, if the VPC created on the Chinese Mainland website is in the CN-Hong Kong region, then the VPC created on the International website must also be in the CN-Hong Kong region.
  - If you want to connect VPCs in different regions, you can use Cloud Connect.
  - If you only need a few ECSs in different regions to communicate with each other, you can **assign and bind EIPs to the ECSs**.
- If the local and peer VPCs have overlapping CIDR blocks, the VPC peering connection may not take effect. For example, if the CIDR block of a VPC is 192.168.0.0/16 and that of another VPC is 192.168.0.0/16 or 192.168.0.0/18, the CIDR blocks overlap.

In this case, you can configure the network by referring to VPC Peering Connection Usage Examples.

If there are CCE clusters, you need to avoid CIDR block overlapping between the subnets and container subnets in addition to the VPC CIDR blocks at both ends. Otherwise, communications will fail. For details, see Cross-VPC Cluster Interconnection.

• By default, if VPC A is peered with VPC B that has EIPs, VPC A cannot use EIPs in VPC B to access the Internet. To enable this, you can use the NAT Gateway service or configure an SNAT server. For details, see **Enabling Internet Connectivity for an ECS Without an EIP**.

## 8.2 VPC Peering Connection Usage

## 8.2.1 VPC Peering Connection Usage Examples

A VPC peering connection is a networking connection between two VPCs in the same region and enables them to communicate. **Table 8-1** lists different scenarios of using VPC peering connections.

| Locati<br>on                     | CIDR Block                                                                                                    | Description                                                                                                    | Example                                                                                                    |
|----------------------------------|----------------------------------------------------------------------------------------------------|----------------------------------------------------------------------------------------------------|----------------------------------------------------------------------------------------------------|
| VPCs<br>in the<br>same<br>region | <ul> <li>VPC CIDR<br/>blocks do<br/>not<br/>overlap.</li> <li>Subnet<br/>CIDR<br/>blocks of<br/>VPCs do<br/>not<br/>overlap.</li> </ul> | You can create VPC<br>peering connections<br>to connect entire<br>CIDR blocks of VPCs.<br>Then, all resources in<br>the VPCs can<br>communicate with<br>each other.                                                                                                    | Using a VPC Peering<br>Connection to Connect Two<br>VPCs                                                                                |
| VPCs<br>in the<br>same<br>region | <ul> <li>VPC CIDR<br/>blocks<br/>overlap.</li> <li>Some<br/>subnet<br/>CIDR<br/>blocks<br/>overlap.</li> </ul>                          | <ul> <li>You can create VPC<br/>peering connections<br/>to connect specific<br/>subnets or ECSs from<br/>different VPCs.</li> <li>To connect<br/>specific subnets<br/>from two VPCs,<br/>the subnet CIDR<br/>blocks cannot<br/>overlap.</li> <li>To connect<br/>specific ECSs from<br/>two VPCs, each<br/>ECS must have a<br/>unique private IP<br/>address.</li> </ul> | Using a VPC Peering<br>Connection to Connect<br>Subnets in Two VPCs<br>Using a VPC Peering<br>Connection to Connect ECSs<br>in Two VPCs |
| VPCs<br>in the<br>same<br>region | <ul> <li>VPC CIDR<br/>blocks<br/>overlap.</li> <li>All subnet<br/>CIDR<br/>blocks<br/>overlap.</li> </ul>                               | VPC peering<br>connections are not<br>usable.                                                                                                    | Unsupported VPC Peering<br>Configurations                                                                                               |

 Table 8-1 VPC peering connection usage examples

#### **NOTE**

A VPC peering connection can only connect VPCs in the same region. If your VPCs are in different regions, use **Cloud Connect**.

Alternatively, you can use enterprise routers to connect VPCs in the same region. **Enterprise Router** is more suitable for complex networking that needs to connect multiple VPCs. With enterprise routers, you do not have to create a large number of VPC peering connections or add too many routes. This makes your network topology simpler and more scalable.

All route tables in a VPC can have a maximum of 1,000 routes. If you want to create VPC peering connections to connect multiple VPCs, consider this restriction when planning the networking.

If there are CCE clusters, you need to avoid CIDR block overlapping between the subnets and container subnets in addition to the VPC CIDR blocks at both ends. Otherwise, communications will fail. For details, see Cross-VPC Cluster Interconnection.

## 8.2.2 Using a VPC Peering Connection to Connect Two VPCs

You can configure a VPC peering connection and set the destination of the routes added to VPC route tables to the peer VPC CIDR block. In this way, all resources in the two VPCs are connected. **Table 8-2** shows example scenarios.

| Scenario                            | Scenario Description                                                                                                    | IP<br>Addr<br>ess<br>Versi<br>on | Example                                                                                 |
|-------------------------------------|----------------------------------------------------------------------------------------------------|----------------------------------|-----------------------------------------------------------------------------------------|
| Two VPCs<br>peered                  | You have two VPCs that require full access to each other's                                                                                                    | IPv4                             | Two VPCs Peered<br>Together (IPv4)                                                      |
| together                            | ether resources.<br>For example, your company has<br>VPC-A for the human resource<br>department, and VPC-B for the<br>finance department. The two<br>departments require full access<br>to each other's resources. |                                  | Two VPCs Peered<br>Together (IPv6)                                                      |
| Multiple VPCs<br>peered<br>together | You have multiple VPCs that require access to each other's resources.                                                                                                    | IPv4                             | Multiple VPCs<br>Peered Together<br>(IPv4)                                              |
|                                     | For example, your company has<br>VPC-A for the human resource<br>department, VPC-B for the<br>finance department, and VPC-C<br>for the marketing department.<br>These departments require full                     | IPv4                             | Multiple VPCs<br>Peered Together<br>Through Transitive<br>Peering<br>Connections (IPv4) |
|                                     | access to each other's resources.                                                                                                    | IPv6                             | Multiple VPCs<br>Peered Together<br>(IPv6)                                              |

#### Table 8-2 Scenario description

| Scenario                                                                                      | Scenario Description                                                                                                    | IP<br>Addr<br>ess<br>Versi<br>on | Example                                                                                        |
|-----------------------------------------------------------------------------------------------|----------------------------------------------------------------------------------------------------|----------------------------------|------------------------------------------------------------------------------------------------|
| One central<br>VPC peered<br>with two VPCs                                                    | You have a central VPC that<br>requires access to two peer<br>VPCs, and similarly, the peer                                                                                                    | IPv4                             | One Central VPC<br>Peered with Two<br>VPCs (IPv4)                                              |
|                                                                                               | VPCs require access to the<br>central VPC. However, the two<br>peer VPCs need to be isolated<br>from each other.                                                                                                    | IPv6                             | One Central VPC<br>Peered with Two<br>VPCs (IPv6)                                              |
|                                                                                               | For example, public services<br>(such as databases) are<br>deployed on VPC-A. Both VPC-B<br>and VPC-C need to access the<br>databases, but they do not<br>need to access each other.                                                                                                    |                                  |                                                                                                |
| One central<br>VPC with<br>primary and<br>secondary<br>CIDR blocks<br>peered with<br>two VPCs | You have a central VPC that has<br>both primary and secondary<br>CIDR blocks. The central VPC<br>needs to communicate with<br>two peer VPCs, but the peer<br>VPCs need to be isolated from<br>each other.                                                                                                    | IPv4                             | One Central VPC<br>with Primary and<br>Secondary CIDR<br>Blocks Peered with<br>Two VPCs (IPv4) |
| One central<br>VPC peered<br>with multiple<br>VPCs                                            | You have a central VPC that<br>requires access to the multiple<br>peer VPCs, and similarly, the<br>peer VPCs require access to the                                                                                                    | IPv4                             | One Central VPC<br>Peered with<br>Multiple VPCs<br>(IPv4)                                      |
|                                                                                               | central VPC. However, the peer<br>VPCs need to be isolated from<br>each other.<br>For example, public services<br>(such as databases) are<br>deployed on your central VPC-<br>A. VPC-B, VPC-C, VPC-D, VPC-E,<br>VPC-F, and VPC-G need to<br>access the databases, but these<br>VPCs do not need to access<br>each other. | IPv6                             | One Central VPC<br>Peered with<br>Multiple VPCs<br>(IPv6)                                      |

## Notes and Constraints

If you create a VPC peering connection that connects entire CIDR blocks of two VPCs, the VPC CIDR blocks cannot overlap. Otherwise, the VPC peering connection does not take effect. For details, see **Invalid VPC Peering for Overlapping VPC CIDR Blocks**.

Even if you intend to use the VPC peering connection for IPv6 communication only, you cannot create a VPC peering connection if the VPCs have matching or

overlapping IPv4 CIDR blocks. In all examples in this section, the IPv4 CIDR blocks of any VPCs connected by a VPC peering connection do not overlap.

## Two VPCs Peered Together (IPv4)

Create Peering-AB between VPC-A and VPC-B. The CIDR blocks of VPC-A and VPC-B do not overlap.

- For details about resource planning, see Table 8-3.
- For details about VPC peering relationships, see **Table 8-4**.

Figure 8-4 Networking diagram (IPv4)

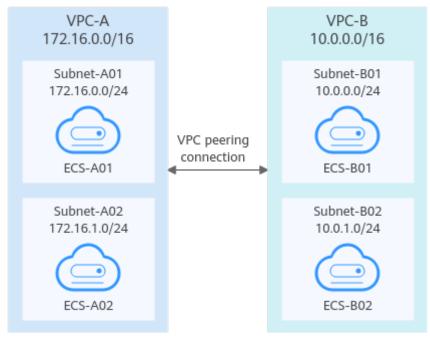

Table 8-3 Resource planning details (IPv4)

| VPC<br>Na<br>me | VPC<br>CIDR<br>Block | Subn<br>et<br>Name | Subnet<br>CIDR<br>Block | Subnet<br>Route<br>Table | ECS<br>Na<br>me | Security<br>Group                               | Private IP<br>Address |
|-----------------|----------------------|--------------------|-------------------------|--------------------------|-----------------|-------------------------------------------------|-----------------------|
| VPC<br>-A       | 172.1<br>6.0.0/      | Subne<br>t-A01     | 172.16.<br>0.0/24       | rtb-VPC-<br>A            | ECS-<br>A01     | sg-web:<br>general-<br>purpose<br>web<br>server | 172.16.0.111          |
|                 | 16                   | Subne<br>t-A02     | 172.16.<br>1.0/24       | rtb-VPC-<br>A            | ECS-<br>A02     |                                                 | 172.16.1.91           |
| VPC<br>-B       | 10.0.<br>0.0/1       | Subne<br>t-B01     | 10.0.0.0<br>/24         | rtb-VPC-<br>B            | ECS-<br>B01     |                                                 | 10.0.0.139            |
|                 | 6                    | Subne<br>t-B02     | 10.0.1.0<br>/24         | rtb-VPC-<br>B            | ECS-<br>B02     |                                                 | 10.0.1.167            |

| Table 8-4 | Peering | relationships | (IPv4) |
|-----------|---------|---------------|--------|
|-----------|---------|---------------|--------|

| Peering<br>Relationship     | Peering<br>Connection<br>Name | Local VPC | Peer VPC |
|-----------------------------|-------------------------------|-----------|----------|
| VPC-A is peered with VPC-B. | Peering-AB                    | VPC-A     | VPC-B    |

After the VPC peering connection is created, add the following routes to the route tables of the local and peer VPCs:

 Table 8-5 VPC route tables (IPv4)

| Rou<br>te<br>Tabl<br>e | Destination              | Next<br>Hop    | Rout<br>e<br>Type | Description                                                                                 |  |  |
|------------------------|--------------------------|----------------|-------------------|---------------------------------------------------------------------------------------------|--|--|
| rtb-<br>VPC-           | 172.16.0.0/24            | Local          | Syste<br>m        | Local routes are automatically added for communications within a VPC.                       |  |  |
| A                      | 172.16.1.0/24            | Local          | Syste<br>m        |                                                                                             |  |  |
|                        | 10.0.0.0/16<br>(VPC-B)   | Peerin<br>g-AB | Cust<br>om        | Add a route with the CIDR block of VPC-B as the destination and Peering-AB as the next hop. |  |  |
| rtb-<br>VPC-<br>B      | 10.0.0/24                | Local          | Syste<br>m        | Local routes are automatically added for communications within a VPC.                       |  |  |
|                        | 10.0.1.0/24              | Local          | Syste<br>m        |                                                                                             |  |  |
|                        | 172.16.0.0/16<br>(VPC-A) | Peerin<br>g-AB | Cust<br>om        | Add a route with the CIDR block of VPC-A as the destination and Peering-AB as the next hop. |  |  |

#### D NOTE

If the destination of a route in a route table of a VPC is set to the CIDR block of a peer VPC and the CIDR blocks of the two VPCs do not overlap, the VPCs can have full access to each other's resources.

## Two VPCs Peered Together (IPv6)

Create Peering-AB between VPC-A and VPC-B. The subnets of VPC-A and VPC-B have both IPv4 and IPv6 CIDR blocks and their IPv4 CIDR blocks do not overlap.

- For details about resource planning, see Table 8-6.
- For details about VPC peering relationships, see Table 8-7.

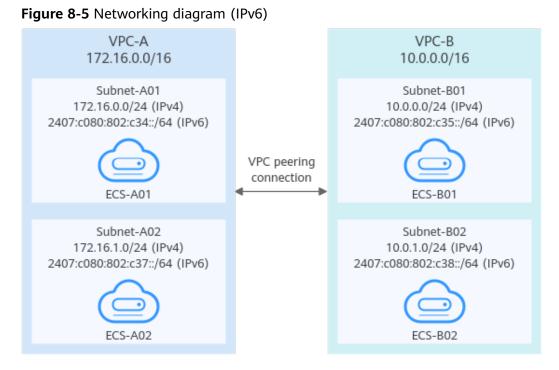

## Table 8-6 Resource planning details (IPv6)

| VP<br>C<br>Na<br>me | VPC<br>CIDR<br>Block  | Subne<br>t<br>Name | Subnet<br>CIDR<br>Block                                                                                             | Subnet<br>Route<br>Table | ECS<br>Nam<br>e | Security<br>Group                               | Private IP<br>Address                                                                                         |
|---------------------|-----------------------|--------------------|----------------------------------------------------------------------------------------------------|--------------------------|-----------------|-------------------------------------------------|----------------------------------------------------------------------------------------------------|
| -A                  | 172.1<br>6.0.0/<br>16 | Subne<br>t-A01     | <ul> <li>IPv4:<br/>172.1<br/>6.0.0<br/>/24</li> <li>IPv6:<br/>2407:<br/>c080:<br/>802:c<br/>34::/<br/>64</li> </ul> | rtb-<br>VPC-A            | ECS-<br>A01     | sg-web:<br>general-<br>purpose<br>web<br>server | <ul> <li>IPv4:<br/>172.16.0.111</li> <li>IPv6:<br/>2407:c080:80<br/>2:c34:a925:f1<br/>2e:cfa0:8edb</li> </ul> |
|                     |                       | Subne<br>t-A02     | <ul> <li>IPv4:<br/>172.1<br/>6.1.0<br/>/24</li> <li>IPv6:<br/>2407:<br/>c080:<br/>802:c<br/>37::/<br/>64</li> </ul> | rtb-<br>VPC-A            | ECS-<br>A02     |                                                 | <ul> <li>IPv4:<br/>172.16.1.91</li> <li>IPv6:<br/>2407:c080:80<br/>2:c37:594b:4c<br/>0f:2fcd:8b72</li> </ul>  |

| VP<br>C<br>Na<br>me | VPC<br>CIDR<br>Block | Subne<br>t<br>Name | Subnet<br>CIDR<br>Block                                                                                           | Subnet<br>Route<br>Table | ECS<br>Nam<br>e | Security<br>Group | Private IP<br>Address                                                                                       |
|---------------------|----------------------|--------------------|----------------------------------------------------------------------------------------------------|--------------------------|-----------------|-------------------|----------------------------------------------------------------------------------------------------|
| VPC<br>-B           | 10.0.0               | Subne<br>t-B01     | <ul> <li>IPv4:<br/>10.0.<br/>0.0/2<br/>4</li> <li>IPv6:<br/>2407:<br/>c080:<br/>802:c<br/>35::/<br/>64</li> </ul> | rtb-<br>VPC-B            | ECS-<br>B01     |                   | <ul> <li>IPv4:<br/>10.0.0.139</li> <li>IPv6:<br/>2407:c080:80<br/>2:c35:493:33f<br/>4:4531:5162</li> </ul>  |
|                     |                      | Subne<br>t-B02     | <ul> <li>IPv4:<br/>10.0.<br/>1.0/2<br/>4</li> <li>IPv6:<br/>2407:<br/>c080:<br/>802:c<br/>38::/<br/>64</li> </ul> | rtb-<br>VPC-B            | ECS-<br>B02     |                   | <ul> <li>IPv4:<br/>10.0.1.167</li> <li>IPv6:<br/>2407:c080:80<br/>2:c38:b9a9:aa<br/>03:2700:c1cf</li> </ul> |

 Table 8-7 Peering relationships (IPv6)

| Peering<br>Relationship     | Peering<br>Connection<br>Name | Local VPC | Peer VPC |
|-----------------------------|-------------------------------|-----------|----------|
| VPC-A is peered with VPC-B. | Peering-AB                    | VPC-A     | VPC-B    |

After the VPC peering connection is created, add the following routes to the route tables of the local and peer VPCs:

| Table 8-8 VPC route tab | les (IPv6) |
|-------------------------|------------|
|-------------------------|------------|

| Rou<br>te<br>Tabl<br>e | Destination   | Next<br>Hop | Rout<br>e<br>Type | Description                                                           |
|------------------------|---------------|-------------|-------------------|-----------------------------------------------------------------------|
| rtb-<br>VPC-<br>A      | 172.16.0.0/24 | Local       | Syst<br>em        | Local routes are automatically added for communications within a VPC. |

| Rou<br>te<br>Tabl<br>e | Destination                                 | Next<br>Hop    | Rout<br>e<br>Type | Description                                                                                                    |  |  |  |
|------------------------|---------------------------------------------|----------------|-------------------|----------------------------------------------------------------------------------------------------|--|--|--|
|                        | 2407:c080:802:c<br>34::/64                  | Local          | Syst<br>em        |                                                                                                    |  |  |  |
|                        | 172.16.1.0/24                               | Local          | Syst<br>em        |                                                                                                    |  |  |  |
|                        | 2407:c080:802:c<br>37::/64                  | Local          | Syst<br>em        |                                                                                                    |  |  |  |
|                        | 10.0.0.0/16<br>(VPC-B)                      | Peerin<br>g-AB | Cust<br>om        | Add a route with the CIDR block of<br>VPC-B as the destination and<br>Peering-AB as the next hop for IPv4<br>communication. |  |  |  |
|                        | 2407:c080:802:c<br>35::/64 (Subnet-<br>B01) | Peerin<br>g-AB | Cust<br>om        | Add routes with the IPv6 CIDR blocks<br>of Subnet-B01 and Subnet-B02 as the<br>destinations and Peering-AB as the           |  |  |  |
|                        | 2407:c080:802:c<br>38::/64 (Subnet-<br>B02) | Peerin<br>g-AB | Cust<br>om        | next hop for IPv6 communication.                                                                                            |  |  |  |
| rtb-<br>VPC-           | 10.0.0/24                                   | Local          | Syst<br>em        | Local routes are automatically added for communications within a VPC.                                                       |  |  |  |
| В                      | 2407:c080:802:c<br>35::/64                  | Local          | Syst<br>em        |                                                                                                    |  |  |  |
|                        | 10.0.1.0/24                                 | Local          | Syst<br>em        |                                                                                                    |  |  |  |
|                        | 2407:c080:802:c<br>38::/64                  | Local          | Syst<br>em        |                                                                                                    |  |  |  |
|                        | 172.16.0.0/16<br>(VPC-A)                    | Peerin<br>g-AB | Cust<br>om        | Add a route with the CIDR block of<br>VPC-A as the destination and<br>Peering-AB as the next hop for IPv4<br>communication. |  |  |  |
|                        | 2407:c080:802:c<br>34::/64 (Subnet-<br>A01) | Peerin<br>g-AB | Cust<br>om        | Add routes with the IPv6 CIDR blocks<br>of Subnet-A01 and Subnet-A02 as<br>the destinations and Peering-AB as               |  |  |  |
|                        | 2407:c080:802:c<br>37::/64 (Subnet-<br>A02) | Peerin<br>g-AB | Cust<br>om        | the next hop for IPv6<br>communication.                                                                                     |  |  |  |

You can view IPv6 addresses of VPC subnets on the management console. To enable communication between entire CIDR blocks of two VPCs, you need to add routes with IPv6 CIDR blocks of all subnets in the VPCs as the destinations one by one.

# Multiple VPCs Peered Together (IPv4)

If multiple VPCs need to communicate with each other, their CIDR blocks cannot overlap and you need to create a VPC peering connection between every two VPCs.

- For details about resource planning, see Table 8-9.
- For details about VPC peering relationships, see **Table 8-10**.

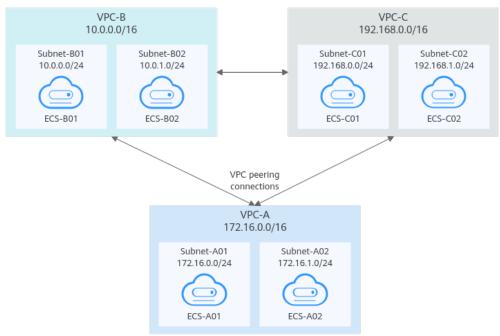

### Figure 8-6 Networking diagram (IPv4)

 Table 8-9 Resource planning details (IPv4)

| VPC<br>Na<br>me | VPC<br>CIDR<br>Bloc<br>k | Subn<br>et<br>Name | Subnet<br>CIDR<br>Block | Subnet<br>Route<br>Table | ECS<br>Na<br>me | Security<br>Group        | Private IP<br>Address |
|-----------------|--------------------------|--------------------|-------------------------|--------------------------|-----------------|--------------------------|-----------------------|
| VPC<br>-A       | 172.1<br>6.0.0/          | Subne<br>t-A01     | 172.16.0<br>.0/24       | rtb-<br>VPC-A            | ECS-<br>A01     | sg-web:<br>general-      | 172.16.0.111          |
|                 | 16                       | Subne<br>t-A02     | 172.16.1<br>.0/24       | rtb-<br>VPC-A            | ECS-<br>A02     | purpose<br>web<br>server | 172.16.1.91           |
| VPC<br>-B       | 10.0.<br>0.0/1<br>6      | Subne<br>t-B01     | 10.0.0.0<br>/24         | rtb-<br>VPC-B            | ECS-<br>B01     |                          | 10.0.0.139            |

| VPC<br>Na<br>me | VPC<br>CIDR<br>Bloc<br>k | Subn<br>et<br>Name | Subnet<br>CIDR<br>Block | Subnet<br>Route<br>Table | ECS<br>Na<br>me | Security<br>Group | Private IP<br>Address |
|-----------------|--------------------------|--------------------|-------------------------|--------------------------|-----------------|-------------------|-----------------------|
|                 |                          | Subne<br>t-B02     | 10.0.1.0<br>/24         | rtb-<br>VPC-B            | ECS-<br>B02     |                   | 10.0.1.167            |
| VPC<br>-C       | 192.1<br>68.0.           | Subne<br>t-C01     | 192.168.<br>0.0/24      | rtb-<br>VPC-C            | ECS-<br>C01     |                   | 192.168.0.194         |
|                 | 0/16                     | Subne<br>t-C02     | 192.168.<br>1.0/24      | rtb-<br>VPC-C            | ECS-<br>C02     |                   | 192.168.1.200         |

Table 8-10 Peering relationships (IPv4)

| Peering<br>Relationship     | Peering<br>Connection<br>Name | Local VPC | Peer VPC |
|-----------------------------|-------------------------------|-----------|----------|
| VPC-A is peered with VPC-B. | Peering-AB                    | VPC-A     | VPC-B    |
| VPC-A is peered with VPC-C. | Peering-AC                    | VPC-A     | VPC-C    |
| VPC-B is peered with VPC-C. | Peering-BC                    | VPC-B     | VPC-C    |

Table 8-11 VPC route tables (IPv4)

| Rou<br>te<br>Tabl<br>e | Destination            | Next<br>Hop    | Rout<br>e<br>Type | Description                                                                                       |
|------------------------|------------------------|----------------|-------------------|---------------------------------------------------------------------------------------------------|
| rtb-<br>VPC            | 172.16.0.0/24          | Local          | Syste<br>m        | Local routes are automatically added for communications within a VPC.                             |
| -A                     | 172.16.1.0/24          | Local          | Syste<br>m        |                                                                                                   |
|                        | 10.0.0.0/16<br>(VPC-В) | Peerin<br>g-AB | Cust<br>om        | Add a route with the CIDR block of<br>VPC-B as the destination and<br>Peering-AB as the next hop. |

| Rou<br>te<br>Tabl<br>e | Destination               | Next<br>Hop    | Rout<br>e<br>Type | Description                                                                                       |
|------------------------|---------------------------|----------------|-------------------|---------------------------------------------------------------------------------------------------|
|                        | 192.168.0.0/16<br>(VPC-C) | Peerin<br>g-AC | Cust<br>om        | Add a route with the CIDR block of VPC-C as the destination and Peering-AC as the next hop.       |
| rtb-<br>VPC            | 10.0.0/24                 | Local          | Syste<br>m        | Local routes are automatically added for communications within a VPC.                             |
| -В                     | 10.0.1.0/24               | Local          | Syste<br>m        |                                                                                                   |
|                        | 172.16.0.0/16<br>(VPC-A)  | Peerin<br>g-AB | Cust<br>om        | Add a route with the CIDR block of VPC-A as the destination and Peering-AB as the next hop.       |
|                        | 192.168.0.0/16<br>(VPC-C) | Peerin<br>g-BC | Cust<br>om        | Add a route with the CIDR block of VPC-C as the destination and Peering-BC as the next hop.       |
| rtb-<br>VPC            | 192.168.0.0/24            | Local          | Syste<br>m        | Local routes are automatically added for communications within a VPC.                             |
| -C                     | 192.168.1.0/24            | Local          | Syste<br>m        |                                                                                                   |
|                        | 172.16.0.0/16<br>(VPC-A)  | Peerin<br>g-AC | Cust<br>om        | Add a route with the CIDR block of<br>VPC-A as the destination and<br>Peering-AC as the next hop. |
|                        | 10.0.0.0/16<br>(VPC-B)    | Peerin<br>g-BC | Cust<br>om        | Add a route with the CIDR block of<br>VPC-B as the destination and<br>Peering-BC as the next hop. |

### D NOTE

If the destination of a route in a route table of a VPC is set to the CIDR block of a peer VPC and the CIDR blocks of the two VPCs do not overlap, the VPCs can have full access to each other's resources.

# Multiple VPCs Peered Together Through Transitive Peering Connections (IPv4)

VPC peering connections are transitive. As shown in **Figure 8-7**, there is a VPC peering connection between VPC-A and VPC-B, and between VPC-A and VPC-C. To enable communication between VPC-B and VP-C, you can use either of the following methods:

• Create a VPC peering connection between VPC-B and VPC-C. For details, see **Multiple VPCs Peered Together (IPv4)**.

 Add routes to direct traffic between VPC-B and VPC-C based on VPC-A. For details, see Table 8-14.

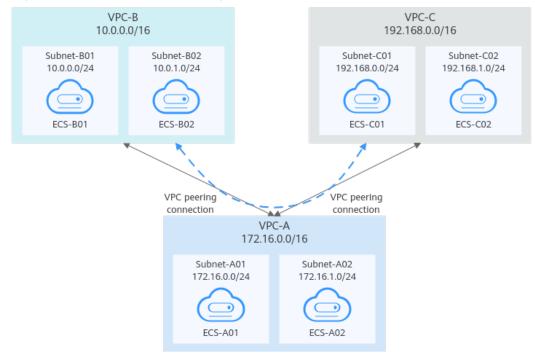

#### Figure 8-7 Transitive VPC peering connections

 Table 8-12 Resource planning details (IPv4)

| VPC<br>Na<br>me | VPC<br>CIDR<br>Bloc<br>k | Subn<br>et<br>Name | Subnet<br>CIDR<br>Block | Subnet<br>Route<br>Table | ECS<br>Na<br>me | Security<br>Group        | Private IP<br>Address |
|-----------------|--------------------------|--------------------|-------------------------|--------------------------|-----------------|--------------------------|-----------------------|
| VPC<br>-A       | 172.1<br>6.0.0/          | Subne<br>t-A01     | 172.16.0<br>.0/24       | rtb-<br>VPC-A            | ECS-<br>A01     | sg-web:<br>general-      | 172.16.0.111          |
|                 | 16                       | Subne<br>t-A02     | 172.16.1<br>.0/24       | rtb-<br>VPC-A            | ECS-<br>A02     | purpose<br>web<br>server | 172.16.1.91           |
| VPC<br>-B       | 10.0.<br>0.0/1           | Subne<br>t-B01     | 10.0.0.0<br>/24         | rtb-<br>VPC-B            | ECS-<br>B01     |                          | 10.0.0.139            |
|                 | 6                        | Subne<br>t-B02     | 10.0.1.0<br>/24         | rtb-<br>VPC-B            | ECS-<br>B02     |                          | 10.0.1.167            |
| VPC<br>-C       | 192.1<br>68.0.           | Subne<br>t-C01     | 192.168.<br>0.0/24      | rtb-<br>VPC-C            | ECS-<br>C01     |                          | 192.168.0.194         |
|                 | 0/16                     | Subne<br>t-C02     | 192.168.<br>1.0/24      | rtb-<br>VPC-C            | ECS-<br>C02     |                          | 192.168.1.200         |

| Table 8-13 Peering | g relationships | (IPv4) |
|--------------------|-----------------|--------|
|--------------------|-----------------|--------|

| Peering<br>Relationship     | Peering<br>Connection<br>Name | Local VPC | Peer VPC |
|-----------------------------|-------------------------------|-----------|----------|
| VPC-A is peered with VPC-B. | Peering-AB                    | VPC-A     | VPC-B    |
| VPC-A is peered with VPC-C. | Peering-AC                    | VPC-A     | VPC-C    |

| Rou<br>te<br>Tabl<br>e | Destination               | Next<br>Hop    | Rout<br>e<br>Type | Description                                                                                 |  |
|------------------------|---------------------------|----------------|-------------------|---------------------------------------------------------------------------------------------|--|
| rtb-<br>VPC            | 172.16.0.0/24             | Local          | Syste<br>m        | Local routes are automatically added for communications within a VPC.                       |  |
| -A                     | 172.16.1.0/24             | Local          | Syste<br>m        |                                                                                             |  |
|                        | 10.0.0.0/16<br>(VPC-В)    | Peerin<br>g-AB | Cust<br>om        | Add a route with the CIDR block of VPC-B as the destination and Peering-AB as the next hop. |  |
|                        | 192.168.0.0/16<br>(VPC-C) | Peerin<br>g-AC | Cust<br>om        | Add a route with the CIDR block of VPC-C as the destination and Peering-AC as the next hop. |  |
| rtb-<br>VPC            | 10.0.0/24                 | Local          | Syste<br>m        | Local routes are automatically added for communications within a VPC.                       |  |
| -В                     | 10.0.1.0/24               | Local          | Syste<br>m        |                                                                                             |  |
|                        | 172.16.0.0/16<br>(VPC-A)  | Peerin<br>g-AB | Cust<br>om        | Add a route with the CIDR block of VPC-A as the destination and Peering-AB as the next hop. |  |
|                        | 192.168.0.0/16<br>(VPC-C) | Peerin<br>g-AB | Cust<br>om        | Add a route with the CIDR block of VPC-C as the destination and Peering-AB as the next hop. |  |
| rtb-<br>VPC<br>-C      | 192.168.0.0/24            | Local          | Syste<br>m        | Local routes are automatically added for communications within a VPC.                       |  |

 Table 8-14 VPC route tables (IPv4)

| Rou<br>te<br>Tabl<br>e | Destination              | Next<br>Hop    | Rout<br>e<br>Type | Description                                                                                       |
|------------------------|--------------------------|----------------|-------------------|---------------------------------------------------------------------------------------------------|
|                        | 192.168.1.0/24           | Local          | Syste<br>m        |                                                                                                   |
|                        | 172.16.0.0/16<br>(VPC-A) | Peerin<br>g-AC | Cust<br>om        | Add a route with the CIDR block of VPC-A as the destination and Peering-AC as the next hop.       |
|                        | 10.0.0.0/16<br>(VPC-B)   | Peerin<br>g-AC | Cust<br>om        | Add a route with the CIDR block of<br>VPC-B as the destination and<br>Peering-AC as the next hop. |

If the destination of a route in a route table of a VPC is set to the CIDR block of a peer VPC and the CIDR blocks of the two VPCs do not overlap, the VPCs can have full access to each other's resources.

# Multiple VPCs Peered Together (IPv6)

If multiple VPCs need to communicate with each other, you need to create a VPC peering connection between every two VPCs. In this example, subnets in VPC-A, VPC-B, and VPC-C have IPv6 CIDR blocks and the IPv4 CIDR blocks of VPC-A, VPC-B, and VPC-C cannot overlap.

- For details about resource planning, see Table 8-15.
- For details about VPC peering relationships, see Table 8-16.

### Figure 8-8 Networking diagram (IPv6)

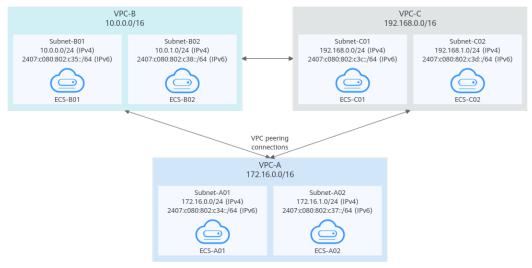

| VPC<br>Na<br>me | VPC<br>CIDR<br>Block  | Subn<br>et<br>Name | Subnet<br>CIDR<br>Block                                                                                             | Subnet<br>Route<br>Table | ECS<br>Na<br>me | Security<br>Group                               | Private IP<br>Address                                                                                         |
|-----------------|-----------------------|--------------------|----------------------------------------------------------------------------------------------------|--------------------------|-----------------|-------------------------------------------------|----------------------------------------------------------------------------------------------------|
| VPC<br>-A       | 172.1<br>6.0.0/<br>16 | Subne<br>t-A01     | <ul> <li>IPv4:<br/>172.<br/>16.0.<br/>0/24</li> <li>IPv6:<br/>2407<br/>:c080<br/>:802:<br/>c34::/<br/>64</li> </ul> | rtb-<br>VPC-A            | ECS-<br>A01     | sg-web:<br>general-<br>purpose<br>web<br>server | <ul> <li>IPv4:<br/>172.16.0.111</li> <li>IPv6:<br/>2407:c080:80<br/>2:c34:a925:f1<br/>2e:cfa0:8edb</li> </ul> |
|                 |                       | Subne<br>t-A02     | <ul> <li>IPv4:<br/>172.<br/>16.1.<br/>0/24</li> <li>IPv6:<br/>2407<br/>:c080<br/>:802:<br/>c37::/<br/>64</li> </ul> | rtb-<br>VPC-A            | ECS-<br>A02     |                                                 | <ul> <li>IPv4:<br/>172.16.1.91</li> <li>IPv6:<br/>2407:c080:80<br/>2:c37:594b:4c<br/>0f:2fcd:8b72</li> </ul>  |
| VPC<br>-B       | 10.0.<br>0.0/1<br>6   | Subne<br>t-B01     | <ul> <li>IPv4:<br/>10.0.<br/>0.0/2<br/>4</li> <li>IPv6:<br/>2407<br/>:c080<br/>:802:<br/>c35::/<br/>64</li> </ul>   | rtb-<br>VPC-B            | ECS-<br>B01     |                                                 | <ul> <li>IPv4:<br/>10.0.0.139</li> <li>IPv6:<br/>2407:c080:80<br/>2:c35:493:33f<br/>4:4531:5162</li> </ul>    |
|                 |                       | Subne<br>t-B02     | <ul> <li>IPv4:<br/>10.0.<br/>1.0/2<br/>4</li> <li>IPv6:<br/>2407<br/>:c080<br/>:802:<br/>c38::/<br/>64</li> </ul>   | rtb-<br>VPC-B            | ECS-<br>B02     |                                                 | <ul> <li>IPv4:<br/>10.0.1.167</li> <li>IPv6:<br/>2407:c080:80<br/>2:c38:b9a9:aa<br/>03:2700:c1cf</li> </ul>   |

 Table 8-15 Resource planning details (IPv6)

| VPC<br>Na<br>me | VPC<br>CIDR<br>Block   | Subn<br>et<br>Name | Subnet<br>CIDR<br>Block                                                                                                   | Subnet<br>Route<br>Table | ECS<br>Na<br>me | Security<br>Group | Private IP<br>Address                                                                                          |
|-----------------|------------------------|--------------------|----------------------------------------------------------------------------------------------------|--------------------------|-----------------|-------------------|----------------------------------------------------------------------------------------------------|
| VPC<br>-C       | 192.1<br>68.0.<br>0/16 | Subne<br>t-C01     | <ul> <li>IPv4:<br/>192.<br/>168.<br/>0.0/2<br/>4</li> <li>IPv6:<br/>2407<br/>:c080<br/>:802:<br/>c3c::/<br/>64</li> </ul> | rtb-<br>VPC-C            | ECS-<br>C01     |                   | <ul> <li>IPv4:<br/>192.168.0.194</li> <li>IPv6:<br/>2407:c080:80<br/>2:c3c:d2f3:d89<br/>1:24f5:f4af</li> </ul> |
|                 |                        | Subne<br>t-C02     | <ul> <li>IPv4:<br/>192.<br/>168.<br/>1.0/2<br/>4</li> <li>IPv6:<br/>2407<br/>:c080<br/>:802:<br/>c3d::<br/>/64</li> </ul> | rtb-<br>VPC-C            | ECS-<br>C02     |                   | <ul> <li>IPv4:<br/>192.168.1.200</li> <li>IPv6:<br/>2407:c080:80<br/>2:c3d:e9ca:16<br/>9a:390c:74d1</li> </ul> |

Table 8-16 Peering relationships (IPv6)

| Peering<br>Relationship     | Peering<br>Connection<br>Name | Local VPC | Peer VPC |
|-----------------------------|-------------------------------|-----------|----------|
| VPC-A is peered with VPC-B. | Peering-AB                    | VPC-A     | VPC-B    |
| VPC-A is peered with VPC-C. | Peering-AC                    | VPC-A     | VPC-C    |
| VPC-B is peered with VPC-C. | Peering-BC                    | VPC-B     | VPC-C    |

| Rou<br>te<br>Tabl<br>e | Destination                                 | Next<br>Hop    | Rout<br>e<br>Type | Description                                                                                                    |
|------------------------|---------------------------------------------|----------------|-------------------|----------------------------------------------------------------------------------------------------|
| rtb-<br>VPC-           | 172.16.0.0/24                               | Local          | Syste<br>m        | Local routes are automatically added for communications within a VPC.                                                       |
| A                      | 2407:c080:802:c<br>34::/64                  | Local          | Syste<br>m        |                                                                                                    |
|                        | 172.16.1.0/24                               | Local          | Syste<br>m        |                                                                                                    |
|                        | 2407:c080:802:c<br>37::/64                  | Local          | Syste<br>m        |                                                                                                    |
|                        | 10.0.0.0/16<br>(VPC-В)                      | Peerin<br>g-AB | Custo<br>m        | Add a route with the CIDR block of<br>VPC-B as the destination and<br>Peering-AB as the next hop for IPv4<br>communication. |
|                        | 2407:c080:802:c<br>35::/64 (Subnet-<br>B01) | Peerin<br>g-AB | Custo<br>m        | Add routes with the IPv6 CIDR blocks<br>of Subnet-B01 and Subnet-B02 as the<br>destinations and Peering-AB as the           |
|                        | 2407:c080:802:c<br>38::/64 (Subnet-<br>B02) | Peerin<br>g-AB | Custo<br>m        | next hop for IPv6 communication.                                                                                            |
|                        | 192.168.0.0/16<br>(VPC-C)                   | Peerin<br>g-AC | Custo<br>m        | Add a route with the CIDR block of<br>VPC-C as the destination and<br>Peering-AC as the next hop for IPv4<br>communication. |
|                        | 2407:c080:802:c<br>3c::/64 (Subnet-<br>C01) | Peerin<br>g-AC | Custo<br>m        | Add routes with the IPv6 CIDR blocks<br>of Subnet-C01 and Subnet-C02 as the<br>destinations and Peering-AC as the           |
|                        | 2407:c080:802:c<br>3d::/64 (Subnet-<br>C02) | Peerin<br>g-AC | Custo<br>m        | next hop for IPv6 communication.                                                                                            |
| rtb-<br>VPC-           | 10.0.0/24                                   | Local          | Syste<br>m        | Local routes are automatically added for communications within a VPC.                                                       |
| B                      | 2407:c080:802:c<br>35::/64                  | Local          | Syste<br>m        |                                                                                                    |
|                        | 10.0.1.0/24                                 | Local          | Syste<br>m        |                                                                                                    |
|                        | 2407:c080:802:c<br>38::/64                  | Local          | Syste<br>m        |                                                                                                    |

 Table 8-17
 VPC route tables (IPv6)

| Rou<br>te<br>Tabl<br>e | Destination                                 | Next<br>Hop    | Rout<br>e<br>Type | Description                                                                                                    |
|------------------------|---------------------------------------------|----------------|-------------------|----------------------------------------------------------------------------------------------------|
|                        | 172.16.0.0/16<br>(VPC-A)                    | Peerin<br>g-AB | Custo<br>m        | Add a route with the CIDR block of<br>VPC-A as the destination and<br>Peering-AB as the next hop for IPv4<br>communication. |
|                        | 2407:c080:802:c<br>34::/64 (Subnet-<br>A01) | Peerin<br>g-AB | Custo<br>m        | Add routes with the IPv6 CIDR blocks<br>of Subnet-A01 and Subnet-A02 as<br>the destinations and Peering-AB as               |
|                        | 2407:c080:802:c<br>37::/64 (Subnet-<br>A02) | Peerin<br>g-AB | Custo<br>m        | the next hop for IPv6 communication.                                                                                        |
|                        | 192.168.0.0/16<br>(VPC-C)                   | Peerin<br>g-BC | Custo<br>m        | Add a route with the CIDR block of VPC-C as the destination and Peering-BC as the next hop for IPv4 communication.          |
|                        | 2407:c080:802:c<br>3c::/64 (Subnet-<br>C01) | Peerin<br>g-BC | Custo<br>m        | Add routes with the IPv6 CIDR blocks<br>of Subnet-C01 and Subnet-C02 as the<br>destinations and Peering-BC as the           |
|                        | 2407:c080:802:c<br>3d::/64 (Subnet-<br>C02) | Peerin<br>g-BC | Custo<br>m        | next hop for IPv6 communication.                                                                                            |
| rtb-<br>VPC-           | 192.168.0.0/24                              | Local          | Syste<br>m        | Local routes are automatically added for communications within a VPC.                                                       |
| C                      | 2407:c080:802:c<br>3c::/64                  | Local          | Syste<br>m        |                                                                                                    |
|                        | 192.168.1.0/24                              | Local          | Syste<br>m        |                                                                                                    |
|                        | 2407:c080:802:c<br>3d::/64                  | Local          | Syste<br>m        |                                                                                                    |
|                        | 172.16.0.0/16<br>(VPC-A)                    | Peerin<br>g-AC | Custo<br>m        | Add a route with the CIDR block of<br>VPC-A as the destination and<br>Peering-AC as the next hop for IPv4<br>communication. |
|                        | 2407:c080:802:c<br>34::/64 (Subnet-<br>A01) | Peerin<br>g-AC | Custo<br>m        | Add routes with the IPv6 CIDR blocks<br>of Subnet-A01 and Subnet-A02 as<br>the destinations and Peering-AC as               |
|                        | 2407:c080:802:c<br>37::/64 (Subnet-<br>A02) | Peerin<br>g-AC | Custo<br>m        | the next hop for IPv6 communication.                                                                                        |

| Rou<br>te<br>Tabl<br>e | Destination                                 | Next<br>Hop    | Rout<br>e<br>Type | Description                                                                                                    |
|------------------------|---------------------------------------------|----------------|-------------------|----------------------------------------------------------------------------------------------------|
|                        | 10.0.0.0/16<br>(VPC-В)                      | Peerin<br>g-BC | Custo<br>m        | Add a route with the CIDR block of<br>VPC-B as the destination and<br>Peering-BC as the next hop for IPv4<br>communication. |
|                        | 2407:c080:802:c<br>35::/64 (Subnet-<br>B01) | Peerin<br>g-BC | Custo<br>m        | Add routes with the IPv6 CIDR blocks<br>of Subnet-B01 and Subnet-B02 as the<br>destinations and Peering-BC as the           |
|                        | 2407:c080:802:c<br>38::/64 (Subnet-<br>B02) | Peerin<br>g-BC | Custo<br>m        | next hop for IPv6 communication.                                                                                            |

You can view IPv6 addresses of VPC subnets on the management console. To enable communication between entire CIDR blocks of two VPCs, you need to add routes with IPv6 CIDR blocks of all subnets in the VPCs as the destinations one by one.

# One Central VPC Peered with Two VPCs (IPv4)

Create Peering-AB between VPC-A and VPC-B, and Peering-AC between VPC-A and VPC-C. The three VPCs do not have overlapping CIDR blocks.

- For details about resource planning, see Table 8-18.
- For details about VPC peering relationships, see Table 8-19.

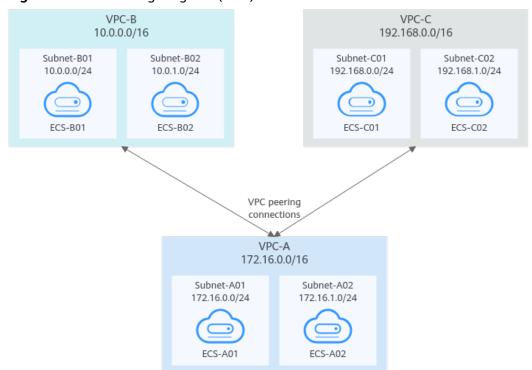

Figure 8-9 Networking diagram (IPv4)

Table 8-18 Resource planning details (IPv4)

| VP<br>C<br>Na<br>me | VPC<br>CIDR<br>Block | Subn<br>et<br>Name | Subnet<br>CIDR<br>Block | Subnet<br>Route<br>Table | ECS<br>Na<br>me | Security<br>Group                               | Private IP<br>Address |
|---------------------|----------------------|--------------------|-------------------------|--------------------------|-----------------|-------------------------------------------------|-----------------------|
| VPC<br>-A           | 172.1<br>6.0.0/      | Subne<br>t-A01     | 172.16.0<br>.0/24       | rtb-<br>VPC-A            | ECS-<br>A01     | sg-web:<br>general-<br>purpose<br>web<br>server | 172.16.0.111          |
|                     | 16                   | Subne<br>t-A02     | 172.16.1<br>.0/24       | rtb-<br>VPC-A            | ECS-<br>A02     |                                                 | 172.16.1.91           |
| VPC<br>-B           | 10.0.0<br>.0/16      | Subne<br>t-B01     | 10.0.0.0<br>/24         | rtb-<br>VPC-B            | ECS-<br>B01     |                                                 | 10.0.0.139            |
|                     |                      | Subne<br>t-B02     | 10.0.1.0<br>/24         | rtb-<br>VPC-B            | ECS-<br>B02     |                                                 | 10.0.1.167            |
| VPC<br>-C           | 192.1<br>68.0.0      | Subne<br>t-C01     | 192.168.<br>0.0/24      | rtb-<br>VPC-C            | ECS-<br>C01     |                                                 | 192.168.0.194         |
|                     | /16                  | Subne<br>t-C02     | 192.168.<br>1.0/24      | rtb-<br>VPC-C            | ECS-<br>C02     |                                                 | 192.168.1.200         |

| Table 8-19 | Peering | relationships | (IPv4) |
|------------|---------|---------------|--------|
|------------|---------|---------------|--------|

| Peering<br>Relationship     | Peering<br>Connection<br>Name | Local VPC | Peer VPC |
|-----------------------------|-------------------------------|-----------|----------|
| VPC-A is peered with VPC-B. | Peering-AB                    | VPC-A     | VPC-B    |
| VPC-A is peered with VPC-C. | Peering-AC                    | VPC-A     | VPC-C    |

| Rou<br>te<br>Tabl<br>e | Destination               | Next<br>Hop    | Rout<br>e<br>Type | Description                                                                                       |
|------------------------|---------------------------|----------------|-------------------|---------------------------------------------------------------------------------------------------|
| rtb-<br>VPC-           | 172.16.0.0/24             | Local          | Syste<br>m        | Local routes are automatically added for communications within a VPC.                             |
| A                      | 172.16.1.0/24             | Local          | Syste<br>m        |                                                                                                   |
|                        | 10.0.0/16<br>(VPC-B)      | Peerin<br>g-AB | Cust<br>om        | Add a route with the CIDR block of VPC-B as the destination and Peering-AB as the next hop.       |
|                        | 192.168.0.0/16<br>(VPC-C) | Peerin<br>g-AC | Cust<br>om        | Add a route with the CIDR block of VPC-C as the destination and Peering-AC as the next hop.       |
| rtb-<br>VPC-           | 10.0.0/24                 | Local          | Syste<br>m        | Local routes are automatically added for communications within a VPC.                             |
| В                      | 10.0.1.0/24               | Local          | Syste<br>m        |                                                                                                   |
|                        | 172.16.0.0/16<br>(VPC-A)  | Peerin<br>g-AB | Cust<br>om        | Add a route with the CIDR block of<br>VPC-A as the destination and<br>Peering-AB as the next hop. |
| rtb-<br>VPC-           | 192.168.0.0/24            | Local          | Syste<br>m        | Local routes are automatically added for communications within a VPC.                             |
| C                      | 192.168.1.0/24            | Local          | Syste<br>m        |                                                                                                   |

Table 8-20 VPC route table details (IPv4)

| Rou<br>te<br>Tabl<br>e | Destination              | Next<br>Hop    | Rout<br>e<br>Type | Description                                                                                 |
|------------------------|--------------------------|----------------|-------------------|---------------------------------------------------------------------------------------------|
|                        | 172.16.0.0/16<br>(VPC-A) | Peerin<br>g-AC | Cust<br>om        | Add a route with the CIDR block of VPC-A as the destination and Peering-AC as the next hop. |

If the destination of a route in a route table of a VPC is set to the CIDR block of a peer VPC and the CIDR blocks of the two VPCs do not overlap, the VPCs can have full access to each other's resources.

# One Central VPC Peered with Two VPCs (IPv6)

Create Peering-AB between VPC-A and VPC-B, and Peering-AC between VPC-A and VPC-C. Each VPC has IPv6 subnets. The IPv4 CIDR blocks of the three VPCs do not overlap with each other.

- For details about resource planning, see Table 8-21.
- For details about VPC peering relationships, see **Table 8-22**.

### Figure 8-10 Networking diagram (IPv6)

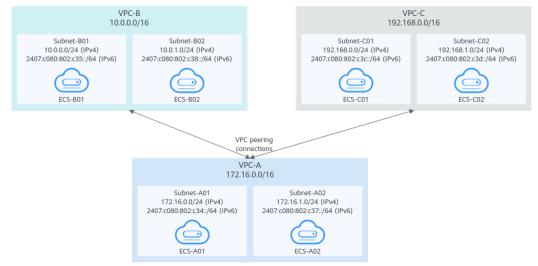

| VPC<br>Na<br>me | VPC<br>CIDR<br>Block  | Subne<br>t<br>Name | Subnet<br>CIDR<br>Block                                                                                                  | Subnet<br>Route<br>Table | ECS<br>Na<br>me | Security<br>Group                               | Private IP<br>Address                                                                                         |
|-----------------|-----------------------|--------------------|----------------------------------------------------------------------------------------------------|--------------------------|-----------------|-------------------------------------------------|----------------------------------------------------------------------------------------------------|
| VPC<br>-A       | 172.1<br>6.0.0/<br>16 | Subne<br>t-A01     | <ul> <li>IPv4:<br/>172.<br/>16.0.<br/>0/24</li> <li>IPv6:<br/>2407<br/>:c08<br/>0:80<br/>2:c3<br/>4::/6<br/>4</li> </ul> | rtb-VPC-<br>A            | ECS-<br>A01     | sg-web:<br>general-<br>purpose<br>web<br>server | <ul> <li>IPv4:<br/>172.16.0.111</li> <li>IPv6:<br/>2407:c080:80<br/>2:c34:a925:f1<br/>2e:cfa0:8edb</li> </ul> |
|                 |                       | Subne<br>t-A02     | <ul> <li>IPv4:<br/>172.<br/>16.1.<br/>0/24</li> <li>IPv6:<br/>2407<br/>:c08<br/>0:80<br/>2:c3<br/>7::/6<br/>4</li> </ul> | rtb-VPC-<br>A            | ECS-<br>A02     |                                                 | <ul> <li>IPv4:<br/>172.16.1.91</li> <li>IPv6:<br/>2407:c080:80<br/>2:c37:594b:4c<br/>0f:2fcd:8b72</li> </ul>  |
| VPC<br>-B       | 10.0.<br>0.0/1<br>6   | Subne<br>t-B01     | <ul> <li>IPv4:<br/>10.0.<br/>0.0/<br/>24</li> <li>IPv6:<br/>2407<br/>:c08<br/>0:80<br/>2:c3<br/>5::/6<br/>4</li> </ul>   | rtb-VPC-<br>B            | ECS-<br>B01     |                                                 | <ul> <li>IPv4:<br/>10.0.0.139</li> <li>IPv6:<br/>2407:c080:80<br/>2:c35:493:33f<br/>4:4531:5162</li> </ul>    |
|                 |                       | Subne<br>t-B02     | <ul> <li>IPv4:<br/>10.0.<br/>1.0/<br/>24</li> <li>IPv6:<br/>2407<br/>:c08<br/>0:80<br/>2:c3<br/>8::/6<br/>4</li> </ul>   | rtb-VPC-<br>B            | ECS-<br>B02     |                                                 | <ul> <li>IPv4:<br/>10.0.1.167</li> <li>IPv6:<br/>2407:c080:80<br/>2:c38:b9a9:aa<br/>03:2700:c1cf</li> </ul>   |

 Table 8-21 Resource planning details (IPv6)

| VPC<br>Na<br>me | VPC<br>CIDR<br>Block   | Subne<br>t<br>Name | Subnet<br>CIDR<br>Block                                                                                                    | Subnet<br>Route<br>Table | ECS<br>Na<br>me | Security<br>Group | Private IP<br>Address                                                                                          |
|-----------------|------------------------|--------------------|----------------------------------------------------------------------------------------------------|--------------------------|-----------------|-------------------|----------------------------------------------------------------------------------------------------|
| VPC<br>-C       | 192.1<br>68.0.<br>0/16 | Subne<br>t-C01     | <ul> <li>IPv4:<br/>192.<br/>168.<br/>0.0/<br/>24</li> <li>IPv6:<br/>2407<br/>:c08<br/>0:80<br/>2:c3c<br/>::/64</li> </ul>      | rtb-VPC-<br>C            | ECS-<br>C01     |                   | <ul> <li>IPv4:<br/>192.168.0.194</li> <li>IPv6:<br/>2407:c080:80<br/>2:c3c:d2f3:d89<br/>1:24f5:f4af</li> </ul> |
|                 |                        | Subne<br>t-C02     | <ul> <li>IPv4:<br/>192.<br/>168.<br/>1.0/<br/>24</li> <li>IPv6:<br/>2407<br/>:c08<br/>0:80<br/>2:c3<br/>d::/6<br/>4</li> </ul> | rtb-VPC-<br>C            | ECS-<br>C02     |                   | <ul> <li>IPv4:<br/>192.168.1.200</li> <li>IPv6:<br/>2407:c080:80<br/>2:c3d:e9ca:16<br/>9a:390c:74d1</li> </ul> |

 Table 8-22
 Peering relationships (IPv6)

| Peering<br>Relationship     | Peering<br>Connection<br>Name | Local VPC | Peer VPC |
|-----------------------------|-------------------------------|-----------|----------|
| VPC-A is peered with VPC-B. | Peering-AB                    | VPC-A     | VPC-B    |
| VPC-A is peered with VPC-C. | Peering-AC                    | VPC-A     | VPC-C    |

| Rou<br>te<br>Tabl<br>e | Destination                                 | Next<br>Hop    | Rout<br>e<br>Type | Description                                                                                                    |
|------------------------|---------------------------------------------|----------------|-------------------|----------------------------------------------------------------------------------------------------|
| rtb-<br>VPC            | 172.16.0.0/24                               | Local          | Syste<br>m        | Local routes are automatically added for communications within a VPC.                                                        |
| -A                     | 2407:c080:802:c<br>34::/64                  | Local          | Syste<br>m        |                                                                                                    |
|                        | 172.16.1.0/24                               | Local          | Syste<br>m        |                                                                                                    |
|                        | 2407:c080:802:c<br>37::/64                  | Local          | Syste<br>m        |                                                                                                    |
|                        | 10.0.0.0/16<br>(VPC-В)                      | Peerin<br>g-AB | Cust<br>om        | Add a route with the CIDR block of<br>VPC-B as the destination and Peering-<br>AB as the next hop for IPv4<br>communication. |
|                        | 2407:c080:802:c<br>35::/64 (Subnet-<br>B01) | Peerin<br>g-AB | Cust<br>om        | Add routes with the IPv6 CIDR blocks<br>of Subnet-B01 and Subnet-B02 as the<br>destinations and Peering-AB as the            |
|                        | 2407:c080:802:c<br>38::/64 (Subnet-<br>B02) | Peerin<br>g-AB | Cust<br>om        | next hop for IPv6 communication.                                                                                             |
|                        | 192.168.0.0/16<br>(VPC-C)                   | Peerin<br>g-AC | Cust<br>om        | Add a route with the CIDR block of<br>VPC-C as the destination and Peering-<br>AC as the next hop for IPv4<br>communication. |
|                        | 2407:c080:802:c<br>3c::/64 (Subnet-<br>C01) | Peerin<br>g-AC | Cust<br>om        | Add routes with the IPv6 CIDR blocks<br>of Subnet-C01 and Subnet-C02 as the<br>destinations and Peering-AC as the            |
|                        | 2407:c080:802:c<br>3d::/64 (Subnet-<br>C02) | Peerin<br>g-AC | Cust<br>om        | next hop for IPv6 communication.                                                                                             |
| rtb-<br>VPC            | 10.0.0/24                                   | Local          | Syste<br>m        | Local routes are automatically added for communications within a VPC.                                                        |
| -В                     | 2407:c080:802:c<br>35::/64                  | Local          | Syste<br>m        |                                                                                                    |
|                        | 10.0.1.0/24                                 | Local          | Syste<br>m        |                                                                                                    |
|                        | 2407:c080:802:c<br>38::/64                  | Local          | Syste<br>m        |                                                                                                    |

Table 8-23 VPC route table details (IPv6)

| Rou<br>te<br>Tabl<br>e | Destination                                 | Next<br>Hop    | Rout<br>e<br>Type | Description                                                                                                    |
|------------------------|---------------------------------------------|----------------|-------------------|----------------------------------------------------------------------------------------------------|
|                        | 172.16.0.0/16<br>(VPC-A)                    | Peerin<br>g-AB | Cust<br>om        | Add a route with the CIDR block of<br>VPC-A as the destination and<br>Peering-AB as the next hop for IPv4<br>communication. |
|                        | 2407:c080:802:c<br>34::/64 (Subnet-<br>A01) | Peerin<br>g-AB | Cust<br>om        | Add routes with the IPv6 CIDR blocks<br>of Subnet-A01 and Subnet-A02 as the<br>destinations and Peering-AB as the           |
|                        | 2407:c080:802:c<br>37::/64 (Subnet-<br>A02) | Peerin<br>g-AB | Cust<br>om        | next hop for IPv6 communication.                                                                                            |
| rtb-<br>VPC            | 192.168.0.0/24                              | Local          | Syste<br>m        | Local routes are automatically added for communications within a VPC.                                                       |
| -C                     | 2407:c080:802:c<br>3c::/64                  | Local          | Syste<br>m        |                                                                                                    |
|                        | 192.168.1.0/24                              | Local          | Syste<br>m        |                                                                                                    |
|                        | 2407:c080:802:c<br>3d::/64                  | Local          | Syste<br>m        |                                                                                                    |
|                        | 172.16.0.0/16<br>(VPC-A)                    | Peerin<br>g-AC | Cust<br>om        | Add a route with the CIDR block of VPC-A as the destination and Peering-AC as the next hop for IPv4 communication.          |
|                        | 2407:c080:802:c<br>34::/64 (Subnet-<br>A01) | Peerin<br>g-AC | Cust<br>om        | Add routes with the IPv6 CIDR blocks<br>of Subnet-A01 and Subnet-A02 as the<br>destinations and Peering-AC as the           |
|                        | 2407:c080:802:c<br>37::/64 (Subnet-<br>A02) | Peerin<br>g-AC | Cust<br>om        | next hop for IPv6 communication.                                                                                            |

### 

You can view IPv6 addresses of VPC subnets on the management console. To enable communication between entire CIDR blocks of two VPCs, you need to add routes with IPv6 CIDR blocks of all subnets in the VPCs as the destinations one by one.

# One Central VPC with Primary and Secondary CIDR Blocks Peered with Two VPCs (IPv4)

Create Peering-AB between VPC-A and VPC-B, and Peering-AC between VPC-A and VPC-C. VPC-A has both primary and secondary CIDR blocks. The three VPCs do not have overlapping CIDR blocks.

- For details about resource planning, see Table 8-24.
- For details about VPC peering relationships, see Table 8-25.

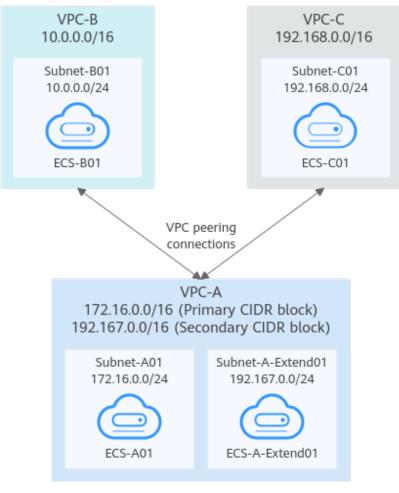

Figure 8-11 Networking diagram (IPv4)

| VP<br>C<br>Na<br>me | VPC<br>CIDR<br>Block                                      | Subn<br>et<br>Name            | Subnet<br>CIDR<br>Block | Subnet<br>Route<br>Table | ECS<br>Na<br>me                | Security<br>Group                               | Private IP<br>Address |
|---------------------|-----------------------------------------------------------|-------------------------------|-------------------------|--------------------------|--------------------------------|-------------------------------------------------|-----------------------|
| VPC<br>-A           | Prima<br>ry<br>CIDR<br>block:<br>172.1<br>6.0.0/<br>16    | Subne<br>t-A01                | 172.16.0<br>.0/24       | rtb-<br>VPC-A            | ECS-<br>A01                    | sg-web:<br>general-<br>purpose<br>web<br>server | 172.16.0.111          |
|                     | Secon<br>dary<br>CIDR<br>block:<br>192.1<br>67.0.0<br>/16 | Subne<br>t-A-<br>Exten<br>d01 | 192.167.<br>0.0/24      | rtb-<br>VPC-A            | ECS-<br>A-<br>Exte<br>nd0<br>1 |                                                 | 192.167.0.100         |
| VPC<br>-B           | 10.0.0<br>.0/16                                           | Subne<br>t-B01                | 10.0.0.0<br>/24         | rtb-<br>VPC-B            | ECS-<br>B01                    |                                                 | 10.0.0.139            |
| VPC<br>-C           | 192.1<br>68.0.0<br>/16                                    | Subne<br>t-C01                | 192.168.<br>0.0/24      | rtb-<br>VPC-C            | ECS-<br>C01                    |                                                 | 192.168.0.194         |

 Table 8-24 Resource planning details

Table 8-25 Peering relationships (IPv4)

| Peering<br>Relationship     | Peering<br>Connection<br>Name | Local VPC | Peer VPC |
|-----------------------------|-------------------------------|-----------|----------|
| VPC-A is peered with VPC-B. | Peering-AB                    | VPC-A     | VPC-B    |
| VPC-A is peered with VPC-C. | Peering-AC                    | VPC-A     | VPC-C    |

| Rou<br>te<br>Tabl<br>e | Destination                                             | Next<br>Hop    | Rout<br>e<br>Type | Description                                                                                                |
|------------------------|---------------------------------------------------------|----------------|-------------------|----------------------------------------------------------------------------------------------------|
| rtb-<br>VPC-           | 172.16.0.0/24                                           | Local          | Syste<br>m        | Local routes are automatically added for communications within a VPC.                                      |
| A                      | 192.167.0.0/24                                          | Local          | Syste<br>m        |                                                                                                    |
|                        | 10.0.0.0/16<br>(VPC-В)                                  | Peerin<br>g-AB | Cust<br>om        | Add a route with the CIDR block of<br>VPC-B as the destination and<br>Peering-AB as the next hop.          |
|                        | 192.168.0.0/16<br>(VPC-C)                               | Peerin<br>g-AC | Cust<br>om        | Add a route with the CIDR block of<br>VPC-C as the destination and<br>Peering-AC as the next hop.          |
| rtb-<br>VPC-           | 10.0.0/24                                               | Local          | Syste<br>m        | Local routes are automatically added for communications within a VPC.                                      |
| В                      | 172.16.0.0/16<br>(Primary CIDR<br>block of VPC-A)       | Peerin<br>g-AB | Cust<br>om        | Add routes with the primary and<br>secondary CIDR blocks of VPC-A as<br>the destinations and Peering-AB as |
|                        | 192.167.0.0/16<br>(Secondary<br>CIDR block of<br>VPC-A) | Peerin<br>g-AB | Cust<br>om        | the next hop.                                                                                              |
| rtb-<br>VPC-           | 192.168.0.0/24                                          | Local          | Syste<br>m        | Local routes are automatically added for communications within a VPC.                                      |
| С                      | 172.16.0.0/16<br>(Primary CIDR<br>block of VPC-A)       | Peerin<br>g-AC | Cust<br>om        | Add routes with the primary and<br>secondary CIDR blocks of VPC-A as<br>the destinations and Peering-AC as |
|                        | 192.167.0.0/16<br>(Secondary<br>CIDR block of<br>VPC-A) | Peerin<br>g-AC | Cust<br>om        | the next hop.                                                                                              |

Table 8-26 VPC route table details (IPv4)

### 

If the destination of a route in a route table of a VPC is set to the CIDR block of a peer VPC and the CIDR blocks of the two VPCs do not overlap, the VPCs can have full access to each other's resources.

# One Central VPC Peered with Multiple VPCs (IPv4)

Create a VPC peering connection between VPC-A and VPC-B, between VPC-A and VPC-C, between VPC-A and VPC-D, between VPC-A and VPC-E, between VPC-A

and VPC-F, and between VPC-A and VPC-G. The CIDR blocks of these VPCs do not overlap.

- For details about resource planning, see Table 8-27.
- For details about VPC peering relationships, see Table 8-28.

### Figure 8-12 Networking diagram (IPv4)

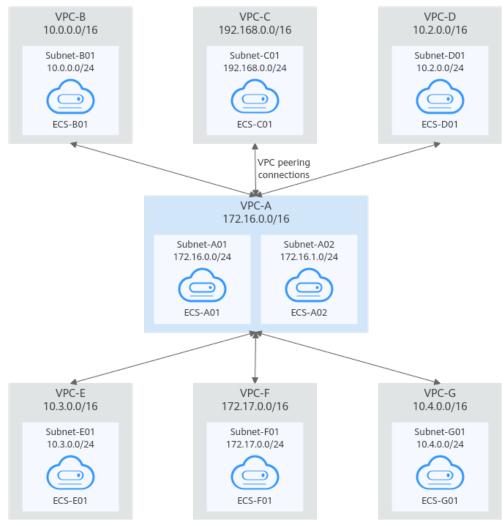

| VPC<br>Na<br>me | VPC<br>CIDR<br>Bloc<br>k | Subn<br>et<br>Name | Subnet<br>CIDR<br>Block | Subnet<br>Route<br>Table | ECS<br>Na<br>me | Security<br>Group        | Private IP<br>Address |
|-----------------|--------------------------|--------------------|-------------------------|--------------------------|-----------------|--------------------------|-----------------------|
| VPC<br>-A       | 172.1<br>6.0.0/          | Subne<br>t-A01     | 172.16.<br>0.0/24       | rtb-VPC-<br>A            | ECS-<br>A01     | sg-web:<br>general-      | 172.16.0.111          |
|                 | 16                       | Subne<br>t-A02     | 172.16.<br>1.0/24       | rtb-VPC-<br>A            | ECS-<br>A02     | purpose<br>web<br>server | 172.16.1.91           |

| VPC<br>Na<br>me | VPC<br>CIDR<br>Bloc<br>k | Subn<br>et<br>Name | Subnet<br>CIDR<br>Block | Subnet<br>Route<br>Table | ECS<br>Na<br>me | Security<br>Group | Private IP<br>Address |
|-----------------|--------------------------|--------------------|-------------------------|--------------------------|-----------------|-------------------|-----------------------|
| VPC<br>-B       | 10.0.<br>0.0/1<br>6      | Subne<br>t-B01     | 10.0.0.0<br>/24         | rtb-VPC-<br>B            | ECS-<br>B01     |                   | 10.0.0.139            |
| VPC<br>-C       | 192.1<br>68.0.<br>0/16   | Subne<br>t-C01     | 192.168<br>.0.0/24      | rtb-VPC-<br>C            | ECS-<br>C01     |                   | 192.168.0.194         |
| VPC<br>-D       | 10.2.<br>0.0/1<br>6      | Subne<br>t-D01     | 10.2.0.0<br>/24         | rtb-VPC-<br>D            | ECS-<br>D01     |                   | 10.2.0.237            |
| VPC<br>-E       | 10.3.<br>0.0/1<br>6      | Subne<br>t-E01     | 10.3.0.0<br>/24         | rtb-VPC-<br>E            | ECS-<br>E01     |                   | 10.3.0.87             |
| VPC<br>-F       | 172.1<br>7.0.0/<br>16    | Subne<br>t-F01     | 172.17.<br>0.0/24       | rtb-VPC-<br>F            | ECS-<br>F01     |                   | 172.17.0.103          |
| VPC<br>-G       | 10.4.<br>0.0/1<br>6      | Subne<br>t-G01     | 10.4.0.0<br>/24         | rtb-VPC-<br>G            | ECS-<br>G01     |                   | 10.4.0.10             |

Table 8-28 Peering relationships (IPv4)

| Peering<br>Relationship        | Peering<br>Connection<br>Name | Local VPC | Peer VPC |
|--------------------------------|-------------------------------|-----------|----------|
| VPC-A is peered with VPC-B.    | Peering-AB                    | VPC-A     | VPC-B    |
| VPC-A is peered with VPC-C.    | Peering-AC                    | VPC-A     | VPC-C    |
| VPC-A is peered with VPC-D.    | Peering-AD                    | VPC-A     | VPC-D    |
| VPC-A is peered<br>with VPC-E. | Peering-AE                    | VPC-A     | VPC-E    |
| VPC-A is peered<br>with VPC-F. | Peering-AF                    | VPC-A     | VPC-F    |
| VPC-A is peered with VPC-G.    | Peering-AG                    | VPC-A     | VPC-G    |

| Rou<br>te<br>Tabl<br>e | Destination               | Next<br>Hop           | Rout<br>e<br>Type | Description                                                                                       |  |
|------------------------|---------------------------|-----------------------|-------------------|---------------------------------------------------------------------------------------------------|--|
| rtb-<br>VPC-           | 172.16.0.0/24             | Local                 | Syste<br>m        | Local routes are automatically added for communications within a VPC.                             |  |
| A                      | 172.16.1.0/24             | Local                 | Syste<br>m        |                                                                                                   |  |
|                        | 10.0.0.0/16<br>(VPC-В)    | Peerin<br>g-AB        | Cust<br>om        | Add a route with the CIDR block of<br>VPC-B as the destination and<br>Peering-AB as the next hop. |  |
|                        | 192.168.0.0/16<br>(VPC-C) | Peerin<br>g-AC        | Cust<br>om        | Add a route with the CIDR block of VPC-C as the destination and Peering-AC as the next hop.       |  |
|                        | 10.2.0.0/16<br>(VPC-D)    | Peerin<br>g-AD        | Cust<br>om        | Add a route with the CIDR block of VPC-D as the destination and Peering-AD as the next hop.       |  |
|                        | 10.3.0.0/16<br>(VPC-E)    | (VPC-E) g-AE om VPC-E |                   | Add a route with the CIDR block of VPC-E as the destination and Peering-AE as the next hop.       |  |
|                        | 172.17.0.0/16<br>(VPC-F)  | Peerin<br>g-AF        | Cust<br>om        | Add a route with the CIDR block of VPC-F as the destination and Peering-AF as the next hop.       |  |
|                        | 10.4.0.0/16<br>(VPC-G)    | Peerin<br>g-AG        | Cust<br>om        | Add a route with the CIDR block of VPC-G as the destination and Peering-AG as the next hop.       |  |
| rtb-<br>VPC-           | 10.0.0/24                 | Local                 | Syste<br>m        | Local routes are automatically added for communications within a VPC.                             |  |
| В                      | 172.16.0.0/16<br>(VPC-A)  | Peerin<br>g-AB        | Cust<br>om        | Add a route with the CIDR block of VPC-A as the destination and Peering-AB as the next hop.       |  |
| rtb-<br>VPC-           | 192.168.0.0/24            | Local                 | Syste<br>m        | Local routes are automatically added for communications within a VPC.                             |  |
| С                      | 172.16.0.0/16<br>(VPC-A)  | Peerin<br>g-AC        | Cust<br>om        | Add a route with the CIDR block of<br>VPC-A as the destination and<br>Peering-AC as the next hop. |  |
| rtb-<br>VPC-<br>D      | 10.2.0.0/24               | Local                 | Syste<br>m        | Local routes are automatically added for communications within a VPC.                             |  |

Table 8-29 VPC route table details (IPv4)

| Rou<br>te<br>Tabl<br>e | Destination              | Next<br>Hop           | Rout<br>e<br>Type | Description                                                                                       |  |
|------------------------|--------------------------|-----------------------|-------------------|---------------------------------------------------------------------------------------------------|--|
|                        | 172.16.0.0/16<br>(VPC-A) | Peerin<br>g-AD        | Cust<br>om        | Add a route with the CIDR block of VPC-A as the destination and Peering-AD as the next hop.       |  |
| rtb-<br>VPC-           | 10.3.0.0/24              | Local                 | Syste<br>m        | Local routes are automatically added for communications within a VPC.                             |  |
| E                      | 172.16.0.0/16<br>(VPC-A) | Peerin<br>g-AE        | Cust<br>om        | Add a route with the CIDR block of<br>VPC-A as the destination and<br>Peering-AE as the next hop. |  |
| rtb-<br>VPC-           | 172.17.0.0/24            | Local                 | Syste<br>m        | Local routes are automatically added for communications within a VPC.                             |  |
| F                      | 172.16.0.0/16<br>(VPC-A) | Peerin<br>g-AF        | Cust<br>om        | Add a route with the CIDR block of<br>VPC-A as the destination and<br>Peering-AF as the next hop. |  |
| rtb-<br>VPC-           | 10.4.0.0/24              | Local                 | Syste<br>m        | Local routes are automatically added for communications within a VPC.                             |  |
| G                      | 172.16.0.0/16<br>(VPC-A) | (VPC-A) g-AG om VPC-A |                   | Add a route with the CIDR block of<br>VPC-A as the destination and<br>Peering-AG as the next hop. |  |

If the destination of a route in a route table of a VPC is set to the CIDR block of a peer VPC and the CIDR blocks of the two VPCs do not overlap, the VPCs can have full access to each other's resources.

# One Central VPC Peered with Multiple VPCs (IPv6)

Create a VPC peering connection between VPC-A and VPC-B, between VPC-A and VPC-C, between VPC-A and VPC-D, between VPC-A and VPC-E, between VPC-A and VPC-F, and between VPC-A and VPC-G. Each VPC has IPv6 subnets. The IPv4 CIDR blocks of these VPCs do not overlap.

- For details about resource planning, see **Table 8-30**.
- For details about VPC peering relationships, see Table 8-31.

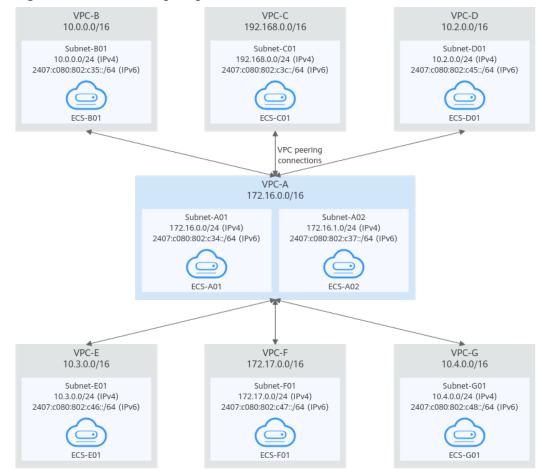

#### **Figure 8-13** Networking diagram (IPv6)

### **Table 8-30** Resource planning details (IPv6)

| VP<br>C<br>Na<br>me | VPC<br>CIDR<br>Block  | Subne<br>t<br>Name | Subnet<br>CIDR<br>Block                                                                                                  | Subnet<br>Route<br>Table | ECS<br>Nam<br>e | Security<br>Group                               | Private IP<br>Address                                                                                         |
|---------------------|-----------------------|--------------------|----------------------------------------------------------------------------------------------------|--------------------------|-----------------|-------------------------------------------------|----------------------------------------------------------------------------------------------------|
| VPC<br>-A           | 172.1<br>6.0.0/<br>16 | Subne<br>t-A01     | <ul> <li>IPv4:<br/>172.<br/>16.0.<br/>0/24</li> <li>IPv6:<br/>2407<br/>:c08<br/>0:80<br/>2:c3<br/>4::/6<br/>4</li> </ul> | rtb-<br>VPC-A            | ECS-<br>A01     | sg-web:<br>general-<br>purpose<br>web<br>server | <ul> <li>IPv4:<br/>172.16.0.111</li> <li>IPv6:<br/>2407:c080:80<br/>2:c34:a925:f1<br/>2e:cfa0:8edb</li> </ul> |

| VP<br>C<br>Na<br>me | VPC<br>CIDR<br>Block   | Subne<br>t<br>Name | Subnet<br>CIDR<br>Block                                                                                                   | Subnet<br>Route<br>Table | ECS<br>Nam<br>e | Security<br>Group | Private IP<br>Address                                                                                          |
|---------------------|------------------------|--------------------|----------------------------------------------------------------------------------------------------|--------------------------|-----------------|-------------------|----------------------------------------------------------------------------------------------------|
|                     |                        | Subne<br>t-A02     | <ul> <li>IPv4:<br/>172.<br/>16.1.<br/>0/24</li> <li>IPv6:<br/>2407<br/>:c08<br/>0:80<br/>2:c3<br/>7::/6<br/>4</li> </ul>  | rtb-<br>VPC-A            | ECS-<br>A02     |                   | <ul> <li>IPv4:<br/>172.16.1.91</li> <li>IPv6:<br/>2407:c080:80<br/>2:c37:594b:4c<br/>0f:2fcd:8b72</li> </ul>   |
| VPC<br>-B           | 10.0.<br>0.0/1<br>6    | Subne<br>t-B01     | <ul> <li>IPv4:<br/>10.0.<br/>0.0/2<br/>4</li> <li>IPv6:<br/>2407<br/>:c08<br/>0:80<br/>2:c3<br/>5::/6<br/>4</li> </ul>    | rtb-<br>VPC-B            | ECS-<br>B01     |                   | <ul> <li>IPv4:<br/>10.0.0.139</li> <li>IPv6:<br/>2407:c080:80<br/>2:c35:493:33f<br/>4:4531:5162</li> </ul>     |
| VPC<br>-C           | 192.1<br>68.0.<br>0/16 | Subne<br>t-C01     | <ul> <li>IPv4:<br/>192.<br/>168.<br/>0.0/2<br/>4</li> <li>IPv6:<br/>2407<br/>:c08<br/>0:80<br/>2:c3c<br/>::/64</li> </ul> | rtb-<br>VPC-C            | ECS-<br>C01     |                   | <ul> <li>IPv4:<br/>192.168.0.194</li> <li>IPv6:<br/>2407:c080:80<br/>2:c3c:d2f3:d89<br/>1:24f5:f4af</li> </ul> |
| VPC<br>-D           | 10.2.<br>0.0/1<br>6    | Subne<br>t-D01     | <ul> <li>IPv4:<br/>10.2.<br/>0.0/2<br/>4</li> <li>IPv6:<br/>2407<br/>:c08<br/>0:80<br/>2:c4<br/>5::/6<br/>4</li> </ul>    | rtb-<br>VPC-D            | ECS-<br>D01     |                   | <ul> <li>IPv4:<br/>10.2.0.237</li> <li>IPv6:<br/>2407:c080:80<br/>2:c45:6bb7:f1<br/>61:3596:6e4c</li> </ul>    |

| VP<br>C<br>Na<br>me | VPC<br>CIDR<br>Block  | Subne<br>t<br>Name | Subnet<br>CIDR<br>Block                                                                                                  | Subnet<br>Route<br>Table | ECS<br>Nam<br>e | Security<br>Group | Private IP<br>Address                                                                                         |
|---------------------|-----------------------|--------------------|----------------------------------------------------------------------------------------------------|--------------------------|-----------------|-------------------|----------------------------------------------------------------------------------------------------|
| VPC<br>-E           | 10.3.<br>0.0/1<br>6   | Subne<br>t-E01     | <ul> <li>IPv4:<br/>10.3.<br/>0.0/2<br/>4</li> <li>IPv6:<br/>2407<br/>:c08<br/>0:80<br/>2:c4<br/>6::/6<br/>4</li> </ul>   | rtb-<br>VPC-E            | ECS-<br>E01     |                   | <ul> <li>IPv4:<br/>10.3.0.87</li> <li>IPv6:<br/>2407:c080:80<br/>2:c46:2a2f:55<br/>8a:85da:4c70</li> </ul>    |
| VPC<br>-F           | 172.1<br>7.0.0/<br>16 | Subne<br>t-F01     | <ul> <li>IPv4:<br/>172.<br/>17.0.<br/>0/24</li> <li>IPv6:<br/>2407<br/>:c08<br/>0:80<br/>2:c4<br/>7::/6<br/>4</li> </ul> | rtb-<br>VPC-F            | ECS-<br>F01     |                   | <ul> <li>IPv4:<br/>172.17.0.103</li> <li>IPv6:<br/>2407:c080:80<br/>2:c47:b5e2:e6f<br/>0:c42b:44fd</li> </ul> |
| VPC<br>-G           | 10.4.<br>0.0/1<br>6   | Subne<br>t-G01     | <ul> <li>IPv4:<br/>10.4.<br/>0.0/2<br/>4</li> <li>IPv6:<br/>2407<br/>:c08<br/>0:80<br/>2:c4<br/>8::/6<br/>4</li> </ul>   | rtb-<br>VPC-G            | ECS-<br>G01     |                   | <ul> <li>IPv4:<br/>10.4.0.10</li> <li>IPv6:<br/>2407:c080:80<br/>2:c48:3020:f4<br/>8c:4e54:aa17</li> </ul>    |

# Table 8-31 Peering relationships (IPv6)

| Peering<br>Relationship     | Peering<br>Connection<br>Name | Local VPC | Peer VPC |
|-----------------------------|-------------------------------|-----------|----------|
| VPC-A is peered with VPC-B. | Peering-AB                    | VPC-A     | VPC-B    |

| Peering<br>Relationship        | Peering<br>Connection<br>Name | Local VPC | Peer VPC |
|--------------------------------|-------------------------------|-----------|----------|
| VPC-A is peered with VPC-C.    | Peering-AC                    | VPC-A     | VPC-C    |
| VPC-A is peered with VPC-D.    | Peering-AD                    | VPC-A     | VPC-D    |
| VPC-A is peered with VPC-E.    | Peering-AE                    | VPC-A     | VPC-E    |
| VPC-A is peered<br>with VPC-F. | Peering-AF                    | VPC-A     | VPC-F    |
| VPC-A is peered with VPC-G.    | Peering-AG                    | VPC-A     | VPC-G    |

| Rou<br>te<br>Tabl<br>e | Destination                                 | Next<br>Hop    | Rout<br>e<br>Type | Description                                                                                                    |
|------------------------|---------------------------------------------|----------------|-------------------|----------------------------------------------------------------------------------------------------|
| rtb-<br>VPC            | 172.16.0.0/24                               | Local          | Syste<br>m        | Local routes are automatically added for communications within a VPC.                                                                 |
| -A                     | 2407:c080:802:c<br>34::/64                  | Local          | Syste<br>m        |                                                                                                    |
|                        | 172.16.1.0/24                               | Local          | Syste<br>m        |                                                                                                    |
|                        | 2407:c080:802:c<br>37::/64                  | Local          | Syste<br>m        |                                                                                                    |
|                        | 10.0.0.0/16<br>(VPC-В)                      | Peerin<br>g-AB | Cust<br>om        | Add a route with the CIDR block of VPC-B as the destination and Peering-AB as the next hop for IPv4 communication.                    |
|                        | 2407:c080:802:c<br>35::/64 (Subnet-<br>B01) | Peerin<br>g-AB | Cust<br>om        | Add a route with the IPv6 CIDR block<br>of Subnet-B01 as the destination and<br>Peering-AB as the next hop for IPv6<br>communication. |

Table 8-32 VPC route table details (IPv6)

| Rou<br>te<br>Tabl<br>e | Destination                                 | Next<br>Hop    | Rout<br>e<br>Type | Description                                                                                                    |
|------------------------|---------------------------------------------|----------------|-------------------|----------------------------------------------------------------------------------------------------|
|                        | 192.168.0.0/16<br>(VPC-C)                   | Peerin<br>g-AC | Cust<br>om        | Add a route with the CIDR block of<br>VPC-C as the destination and Peering-<br>AC as the next hop for IPv4<br>communication.          |
|                        | 2407:c080:802:c<br>3c::/64 (Subnet-<br>C01) | Peerin<br>g-AC | Cust<br>om        | Add a route with the IPv6 CIDR block<br>of Subnet-C01 as the destination and<br>Peering-AC as the next hop for IPv6<br>communication. |
|                        | 10.2.0.0/16<br>(VPC-D)                      | Peerin<br>g-AD | Cust<br>om        | Add a route with the CIDR block of VPC-D as the destination and Peering-AD as the next hop for IPv4 communication.                    |
|                        | 2407:c080:802:c<br>45::/64 (Subnet-<br>D01) | Peerin<br>g-AD | Cust<br>om        | Add a route with the IPv6 CIDR block<br>of Subnet-D01 as the destination and<br>Peering-AD as the next hop for IPv6<br>communication. |
|                        |                                             |                | Cust<br>om        | Add a route with the CIDR block of<br>VPC-E as the destination and Peering-<br>AE as the next hop for IPv4<br>communication.          |
|                        | 2407:c080:802:c<br>46::/64 (Subnet-<br>E01) | Peerin<br>g-AE | Cust<br>om        | Add a route with the IPv6 CIDR block<br>of Subnet-E01 as the destination and<br>Peering-AE as the next hop for IPv6<br>communication. |
|                        | 172.17.0.0/16<br>(VPC-F)                    | Peerin<br>g-AF | Cust<br>om        | Add a route with the CIDR block of VPC-F as the destination and Peering-AF as the next hop for IPv4 communication.                    |
|                        | 2407:c080:802:c<br>47::/64 (Subnet-<br>F01) | Peerin<br>g-AF | Cust<br>om        | Add a route with the IPv6 CIDR block<br>of Subnet-F01 as the destination and<br>Peering-AF as the next hop for IPv6<br>communication. |
|                        | 10.4.0.0/16<br>(VPC-G)                      | Peerin<br>g-AG | Cust<br>om        | Add a route with the CIDR block of VPC-G as the destination and Peering-AG as the next hop for IPv4 communication.                    |
|                        | 2407:c080:802:c<br>48::/64 (Subnet-<br>G01) | Peerin<br>g-AG | Cust<br>om        | Add a route with the IPv6 CIDR block<br>of Subnet-G01 as the destination and<br>Peering-AG as the next hop for IPv6<br>communication. |

| Rou<br>te<br>Tabl<br>e | Destination                                 | Next<br>Hop    | Rout<br>e<br>Type | Description                                                                                                    |  |
|------------------------|---------------------------------------------|----------------|-------------------|----------------------------------------------------------------------------------------------------|--|
| rtb-<br>VPC            | 10.0.0/24                                   | Local          | Syste<br>m        | Local routes are automatically added for communications within a VPC.                                                       |  |
| -В                     | 2407:c080:802:c<br>35::/64                  | Local          | Syste<br>m        |                                                                                                    |  |
|                        | 172.16.0.0/16<br>(VPC-A)                    | Peerin<br>g-AB | Cust<br>om        | Add a route with the CIDR block of<br>VPC-A as the destination and<br>Peering-AB as the next hop for IPv4<br>communication. |  |
|                        | 2407:c080:802:c<br>34::/64 (Subnet-<br>A01) | Peerin<br>g-AB | Cust<br>om        | Add routes with the IPv6 CIDR blocks<br>of Subnet-A01 and Subnet-A02 as the<br>destinations and Peering-AB as the           |  |
|                        | 2407:c080:802:c<br>37::/64 (Subnet-<br>A02) | Peerin<br>g-AB | Cust<br>om        | next hop for IPv6 communication.                                                                                            |  |
| rtb-<br>VPC            | 192.168.0.0/24                              | Local          | Syste<br>m        | Local routes are automatically added for communications within a VPC.                                                       |  |
| -C                     | 2407:c080:802:c<br>3c::/64                  | Local          | Syste<br>m        |                                                                                                    |  |
|                        | 172.16.0.0/16<br>(VPC-A)                    | Peerin<br>g-AC | Cust<br>om        | Add a route with the CIDR block of<br>VPC-A as the destination and<br>Peering-AC as the next hop for IPv4<br>communication. |  |
|                        | 2407:c080:802:c<br>34::/64 (Subnet-<br>A01) | Peerin<br>g-AC | Cust<br>om        | Add routes with the IPv6 CIDR blocks<br>of Subnet-A01 and Subnet-A02 as the<br>destinations and Peering-AC as the           |  |
|                        | 2407:c080:802:c<br>37::/64 (Subnet-<br>A02) | Peerin<br>g-AC | Cust<br>om        | next hop for IPv6 communication.                                                                                            |  |
| rtb-<br>VPC            | 10.2.0.0/24                                 | Local          | Syste<br>m        | Local routes are automatically added for communications within a VPC.                                                       |  |
| -D                     | 2407:c080:802:c<br>45::/64                  | Local          | Syste<br>m        |                                                                                                    |  |
|                        | 172.16.0.0/16<br>(VPC-A)                    | Peerin<br>g-AD | Cust<br>om        | Add a route with the CIDR block of<br>VPC-A as the destination and<br>Peering-AD as the next hop for IPv4<br>communication. |  |

| Rou<br>te<br>Tabl<br>e | Destination                                 | Next<br>Hop    | Rout<br>e<br>Type | Description                                                                                                    |
|------------------------|---------------------------------------------|----------------|-------------------|----------------------------------------------------------------------------------------------------|
|                        | 2407:c080:802:c<br>34::/64 (Subnet-<br>A01) | Peerin<br>g-AD | Cust<br>om        | Add routes with the IPv6 CIDR blocks<br>of Subnet-A01 and Subnet-A02 as the<br>destinations and Peering-AD as the |
|                        | 2407:c080:802:c<br>37::/64 (Subnet-<br>A02) | Peerin<br>g-AD | Cust<br>om        | next hop for IPv6 communication.                                                                                  |
| rtb-<br>VPC            | 10.3.0.0/24                                 | Local          | Syste<br>m        | Local routes are automatically added for communications within a VPC.                                             |
| -Е                     | 2407:c080:802:c<br>46::/64                  | Local          | Syste<br>m        |                                                                                                    |
|                        | 172.16.0.0/16<br>(VPC-A)                    | Peerin<br>g-AE | Cust<br>om        | Add a route with the CIDR block of VPC-A as the destination and Peering-AE as the next hop.                       |
|                        | 2407:c080:802:c<br>34::/64 (Subnet-<br>A01) | Peerin<br>g-AE | Cust<br>om        | Add routes with the IPv6 CIDR blocks<br>of Subnet-A01 and Subnet-A02 as the<br>destinations and Peering-AE as the |
|                        | 2407:c080:802:c<br>37::/64 (Subnet-<br>A02) | Peerin<br>g-AE | Cust<br>om        | next hop for IPv6 communication.                                                                                  |
| rtb-<br>VPC            | 172.17.0.0/24                               | Local          | Syste<br>m        | Local routes are automatically added for communications within a VPC.                                             |
| -F                     | 2407:c080:802:c<br>47::/64                  | Local          | Syste<br>m        |                                                                                                    |
|                        | 172.16.0.0/16<br>(VPC-A)                    | Peerin<br>g-AF | Cust<br>om        | Add a route with the CIDR block of VPC-A as the destination and Peering-AF as the next hop.                       |
|                        | 2407:c080:802:c<br>34::/64 (Subnet-<br>A01) | Peerin<br>g-AF | Cust<br>om        | Add routes with the IPv6 CIDR blocks<br>of Subnet-A01 and Subnet-A02 as the<br>destinations and Peering-AF as the |
|                        | 2407:c080:802:c<br>37::/64 (Subnet-<br>A02) | Peerin<br>g-AF | Cust<br>om        | next hop for IPv6 communication.                                                                                  |
| rtb-<br>VPC            | 10.4.0.0/24                                 | Local          | Syste<br>m        | Local routes are automatically added for communications within a VPC.                                             |
| -G                     | 2407:c080:802:c<br>48::/64                  | Local          | Syste<br>m        |                                                                                                    |

| Rou<br>te<br>Tabl<br>e | Destination                                 | Next<br>Hop    | Rout<br>e<br>Type | Description                                                                                                    |
|------------------------|---------------------------------------------|----------------|-------------------|----------------------------------------------------------------------------------------------------|
|                        | 172.16.0.0/16<br>(VPC-A)                    | Peerin<br>g-AG | Cust<br>om        | Add a route with the CIDR block of VPC-A as the destination and Peering-AG as the next hop.                       |
|                        | 2407:c080:802:c<br>34::/64 (Subnet-<br>A01) | Peerin<br>g-AG | Cust<br>om        | Add routes with the IPv6 CIDR blocks<br>of Subnet-A01 and Subnet-A02 as the<br>destinations and Peering-AG as the |
|                        | 2407:c080:802:c<br>37::/64 (Subnet-<br>A02) | Peerin<br>g-AG | Cust<br>om        | next hop for IPv6 communication.                                                                                  |

You can view IPv6 addresses of VPC subnets on the management console. To enable communication between entire CIDR blocks of two VPCs, you need to add routes with IPv6 CIDR blocks of all subnets in the VPCs as the destinations one by one.

# 8.2.3 Using a VPC Peering Connection to Connect Subnets in Two VPCs

You can configure a VPC peering connection and set the destination of the routes added to VPC route tables to the subnet CIDR block of the peer VPC. In this way, all resources in the VPC subnets are connected. **Table 8-33** shows example scenarios.

| Scenario                                  | Scenario Description                                                                                                    | IP<br>Addr<br>ess<br>Versi<br>on | Example                                                               |
|-------------------------------------------|----------------------------------------------------------------------------------------------------|----------------------------------|-----------------------------------------------------------------------|
| Two VPCs<br>peered to two<br>subnets in a | You have a central VPC that<br>requires access to the multiple<br>other VPCs. The other VPCs                                                                                                    | IPv4                             | Two VPCs Peered to<br>Two Subnets in a<br>Central VPC (IPv4)          |
| central VPC                               | <ul> <li>need to be isolated from each other.</li> <li>The central VPC has separate sets of resources in different subnets.</li> <li>The other VPCs require access to some of the resources, but not all of them.</li> </ul> | IPv6/<br>IPv4                    | Two VPCs Peered to<br>Two Subnets in a<br>Central VPC (IPv6/<br>IPv4) |

Table 8-33 Scenario description

| Scenario                                                                | Scenario Description                                                                                                    | IP<br>Addr<br>ess<br>Versi<br>on | Example                                                                        |
|-------------------------------------------------------------------------|----------------------------------------------------------------------------------------------------|----------------------------------|--------------------------------------------------------------------------------|
| One central<br>VPC peered to<br>specific<br>subnets in two<br>VPCs      | <ul> <li>You have a central VPC that<br/>requires access to two other<br/>VPCs. The other VPCs need to<br/>be isolated from each other.</li> <li>The central VPC has public<br/>resources deployed and the<br/>other VPCs require access to<br/>all resources in the central<br/>VPC.</li> <li>Other VPCs have multiple<br/>subnets and only one in<br/>each VPC is used for<br/>accessing resources in the<br/>central VPC.</li> </ul> | IPv4                             | One Central VPC<br>Peered to Specific<br>Subnets in Two<br>VPCs (IPv4)         |
| One central<br>VPC peered to<br>overlapping<br>subnets from<br>two VPCs | This scenario is similar to the<br>preceding one. If two VPCs with<br>overlapping subnets need to<br>peer with the central VPC,<br>traffic may fail to be forwarded<br>to the required destination. To<br>prevent this, plan the network<br>according to this example.                                                                                                    | IPv4                             | One Central VPC<br>Peered to<br>Overlapping<br>Subnets from Two<br>VPCs (IPv4) |

# Two VPCs Peered to Two Subnets in a Central VPC (IPv4)

The central VPC-A has two subnets, Subnet-A01 and Subnet-A02. The subnets are associated with different route tables. You need to create Peering-AB between Subnet-A01 and VPC-B, and Peering-AC between Subnet-A02 and VPC-C. VPC-B and VPC-C have the same CIDR block. However, there will be no route conflicts because the two subnets in VPC-A are associated with different route tables.

- For details about resource planning, see Table 8-34.
- For details about VPC peering relationships, see Table 8-35.

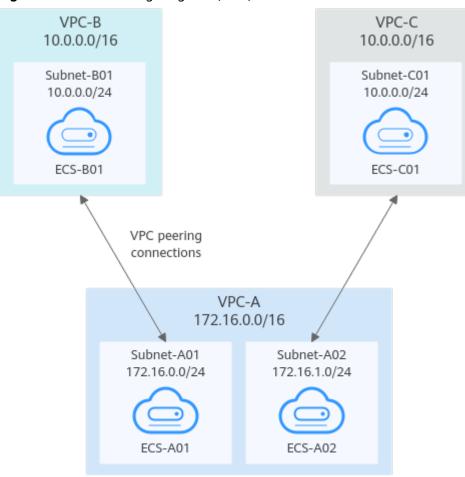

Figure 8-14 Networking diagram (IPv4)

Table 8-34 Resource planning details (IPv4)

| VPC<br>Na<br>me | VPC<br>CIDR<br>Block | Subn<br>et<br>Name | Subnet<br>CIDR<br>Block | VPC<br>Route<br>Table | ECS<br>Na<br>me | Security<br>Group                               | Private IP<br>Address |
|-----------------|----------------------|--------------------|-------------------------|-----------------------|-----------------|-------------------------------------------------|-----------------------|
| VPC<br>-A       | 172.1<br>6.0.0/      | Subne<br>t-A01     | 172.16.<br>0.0/24       | rtb-VPC-<br>A01       | ECS-<br>A01     | sg-web:<br>general-<br>purpose<br>web<br>server | 172.16.0.111          |
|                 | 16                   | Subne<br>t-A02     | 172.16.<br>1.0/24       | rtb-VPC-<br>A02       | ECS-<br>A02     |                                                 | 172.16.1.91           |
| VPC<br>-B       | 10.0.<br>0.0/1<br>6  | Subne<br>t-B01     | 10.0.0.0<br>/24         | rtb-VPC-<br>B         | ECS-<br>B01     |                                                 | 10.0.0.139            |
| VPC<br>-C       | 10.0.<br>0.0/1<br>6  | Subne<br>t-C01     | 10.0.0.0<br>/24         | rtb-VPC-<br>C         | ECS-<br>C01     |                                                 | 10.0.0.71             |

VPC-A has two route tables. Route table rtb-VPC-A01 is associated with Subnet-A01, and route table rtb-VPC-A02 is associated with Subnet-A02. The two subnets can communicate with each other.

### Table 8-35 Peering relationships (IPv4)

| Peering<br>Relationship                                  | Peering<br>Connection<br>Name | Local VPC | Peer VPC |
|----------------------------------------------------------|-------------------------------|-----------|----------|
| Subnet-A01 of<br>VPC-A is peered<br>to VPC-B.            | Peering-AB                    | VPC-A     | VPC-B    |
| Subnet-A02 of Peering-AC<br>VPC-A is peered<br>to VPC-C. |                               | VPC-A     | VPC-C    |

| Table 8-36 VPC | route table | details (I | Pv4) |
|----------------|-------------|------------|------|
|----------------|-------------|------------|------|

| Rou<br>te<br>Tabl<br>e | Destination            | Next<br>Hop    | Rout<br>e<br>Type | Description                                                                                 |  |
|------------------------|------------------------|----------------|-------------------|---------------------------------------------------------------------------------------------|--|
| rtb-<br>VPC-<br>A01    | 172.16.0.0/24          | Local          | Syste<br>m        | Local routes are automatically added for communications within a VPC.                       |  |
|                        | 172.16.1.0/24          | Local          | Syste<br>m        |                                                                                             |  |
|                        | 10.0.0.0/16<br>(VPC-B) | Peerin<br>g-AB | Cust<br>om        | Add a route with the CIDR block of VPC-B as the destination and Peering-AB as the next hop. |  |
| rtb-<br>VPC-<br>A02    | 172.16.0.0/24          | Local          | Syste<br>m        | Local routes are automatically added for communications within a VPC.                       |  |
|                        | 172.16.1.0/24          | Local          | Syste<br>m        |                                                                                             |  |
|                        | 10.0.0.0/16<br>(VPC-C) | Peerin<br>g-AC | Cust<br>om        | Add a route with the CIDR block of VPC-C as the destination and Peering-AC as the next hop. |  |
| rtb-<br>VPC-<br>B      | 10.0.0/24              | Local          | Syste<br>m        | Local routes are automatically added for communications within a VPC.                       |  |

| Rou<br>te<br>Tabl<br>e | Destination                   | Next<br>Hop    | Rout<br>e<br>Type | Description                                                                                            |
|------------------------|-------------------------------|----------------|-------------------|----------------------------------------------------------------------------------------------------|
|                        | 172.16.0.0/24<br>(Subnet-A01) | Peerin<br>g-AB | Cust<br>om        | Add a route with the CIDR block of<br>Subnet-A01 as the destination and<br>Peering-AB as the next hop. |
| rtb-<br>VPC-           | 10.0.0/24                     | Local          | Syste<br>m        | Local routes are automatically added for communications within a VPC.                                  |
| С                      | 172.16.1.0/24<br>(Subnet-A02) | Peerin<br>g-AC | Cust<br>om        | Add a route with the CIDR block of<br>Subnet-A02 as the destination and<br>Peering-AC as the next hop. |

# Two VPCs Peered to Two Subnets in a Central VPC (IPv6/IPv4)

The central VPC-A has two subnets, Subnet-A01 and Subnet-A02. The subnets are associated with different route tables. You need to create Peering-AB between Subnet-A01 and VPC-B for IPv6 communication, and Peering-AC between Subnet-A02 and VPC-C for IPv4 communication. VPC-B and VPC-C have the same CIDR block. However, there will be no route conflicts because the two subnets in VPC-A are associated with different route tables.

- For details about resource planning, see Table 8-37.
- For details about VPC peering relationships, see Table 8-38.

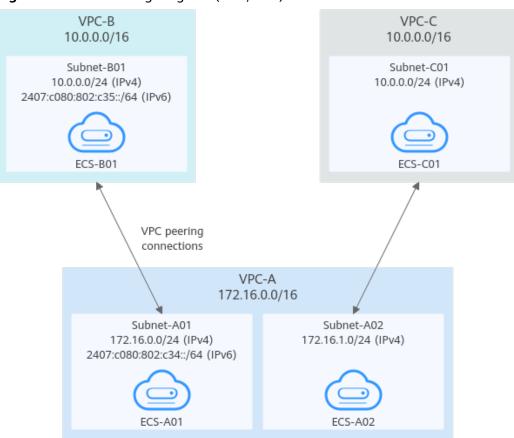

Figure 8-15 Networking diagram (IPv6/IPv4)

| Table 8-37 Resource | planning details | (IPv6/IPv4) |
|---------------------|------------------|-------------|
|---------------------|------------------|-------------|

| VPC<br>Na<br>me | VPC<br>CIDR<br>Block  | Subn<br>et<br>Name | Subnet<br>CIDR<br>Block                                                                                             | VPC<br>Route<br>Table | ECS<br>Na<br>me | Security<br>Group                               | Private IP<br>Address                                                                                         |
|-----------------|-----------------------|--------------------|----------------------------------------------------------------------------------------------------|-----------------------|-----------------|-------------------------------------------------|----------------------------------------------------------------------------------------------------|
| VPC<br>-A       | 172.1<br>6.0.0/<br>16 | Subne<br>t-A01     | <ul> <li>IPv4:<br/>172.<br/>16.0.<br/>0/24</li> <li>IPv6:<br/>2407<br/>:c080<br/>:802:<br/>c34::<br/>/64</li> </ul> | rtb-VPC-<br>A01       | ECS-<br>A01     | sg-web:<br>general-<br>purpose<br>web<br>server | <ul> <li>IPv4:<br/>172.16.0.111</li> <li>IPv6:<br/>2407:c080:80<br/>2:c34:a925:f1<br/>2e:cfa0:8edb</li> </ul> |
|                 |                       | Subne<br>t-A02     | 172.16.<br>1.0/24                                                                                                   | rtb-VPC-<br>A02       | ECS-<br>A02     |                                                 | 172.16.1.91                                                                                                   |

| VPC<br>Na<br>me | VPC<br>CIDR<br>Block | Subn<br>et<br>Name | Subnet<br>CIDR<br>Block                                                                                           | VPC<br>Route<br>Table | ECS<br>Na<br>me | Security<br>Group | Private IP<br>Address                                                                                      |
|-----------------|----------------------|--------------------|----------------------------------------------------------------------------------------------------|-----------------------|-----------------|-------------------|----------------------------------------------------------------------------------------------------|
| VPC<br>-B       | 10.0.<br>0.0/1<br>6  | Subne<br>t-B01     | <ul> <li>IPv4:<br/>10.0.<br/>0.0/2<br/>4</li> <li>IPv6:<br/>2407<br/>:c080<br/>:802:<br/>c35::<br/>/64</li> </ul> | rtb-VPC-<br>B         | ECS-<br>B01     |                   | <ul> <li>IPv4:<br/>10.0.0.139</li> <li>IPv6:<br/>2407:c080:80<br/>2:c35:493:33f<br/>4:4531:5162</li> </ul> |
| VPC<br>-C       | 10.0.<br>0.0/1<br>6  | Subne<br>t-C01     | 10.0.0.0<br>/24                                                                                                   | rtb-VPC-<br>C         | ECS-<br>C01     |                   | 10.0.0.71                                                                                                  |

#### **NOTE**

VPC-A has two route tables. Route table rtb-VPC-A01 is associated with Subnet-A01, and route table rtb-VPC-A02 is associated with Subnet-A02. The two subnets can communicate with each other.

#### Table 8-38 Peering relationships (IPv6/IPv4)

| Peering<br>Relationship                                 | Peering<br>Connection<br>Name | Local VPC | Peer VPC |
|---------------------------------------------------------|-------------------------------|-----------|----------|
| Subnet-A01 of<br>VPC-A is peered<br>to VPC-B.<br>(IPv6) | Peering-AB                    | VPC-A     | VPC-B    |
| Subnet-A02 of<br>VPC-A is peered<br>to VPC-C.<br>(IPv4) | Peering-AC                    | VPC-A     | VPC-C    |

After the VPC peering connections are created, add the following routes to the route tables of the local and peer VPCs:

| Rou<br>te<br>Tabl<br>e | Destination                                 | Next<br>Hop    | Rout<br>e<br>Type | Description                                                                                                    |
|------------------------|---------------------------------------------|----------------|-------------------|----------------------------------------------------------------------------------------------------|
| rtb-<br>VPC-           | 172.16.0.0/24                               | Local          | Syste<br>m        | Local routes are automatically added for communications within a VPC.                                                                 |
| A01                    | 2407:c080:802:c<br>34::/64                  | Local          | Syste<br>m        |                                                                                                    |
|                        | 172.16.1.0/24                               | Local          | Syste<br>m        |                                                                                                    |
|                        | 10.0.0.0/16<br>(VPC-B)                      | Peerin<br>g-AB | Cust<br>om        | Add a route with the CIDR block of<br>VPC-B as the destination and<br>Peering-AB as the next hop for IPv4<br>communication.           |
|                        | 2407:c080:802:c<br>35::/64 (Subnet-<br>B01) | Peerin<br>g-AB | Cust<br>om        | Add a route with the IPv6 CIDR block<br>of Subnet-B01 as the destination and<br>Peering-AB as the next hop for IPv6<br>communication. |
| rtb-<br>VPC-           | 172.16.0.0/24                               | Local          | Syste<br>m        | Local routes are automatically added for communications within a VPC.                                                                 |
| A02                    | 2407:c080:802:c<br>34::/64                  | Local          | Syste<br>m        |                                                                                                    |
|                        | 172.16.1.0/24                               | Local          | Syste<br>m        |                                                                                                    |
|                        | 10.0.0.0/16<br>(VPC-C)                      | Peerin<br>g-AC | Cust<br>om        | Add a route with the CIDR block of VPC-C as the destination and Peering-AC as the next hop for IPv4 communication.                    |
| rtb-<br>VPC-           | 10.0.0/24                                   | Local          | Syste<br>m        | Local routes are automatically added for communications within a VPC.                                                                 |
| В                      | 2407:c080:802:c<br>35::/64                  | Local          | Syste<br>m        |                                                                                                    |
|                        | 172.16.0.0/24<br>(Subnet-A01)               | Peerin<br>g-AB | Cust<br>om        | Add a route with the CIDR block of<br>Subnet-A01 as the destination and<br>Peering-AB as the next hop for IPv4<br>communication.      |
|                        | 2407:c080:802:c<br>34::/64 (Subnet-<br>A01) | Peerin<br>g-AB | Cust<br>om        | Add a route with the IPv6 CIDR block<br>of Subnet-A01 as the destination and<br>Peering-AB as the next hop for IPv6<br>communication. |

Table 8-39 VPC route table details (IPv6/IPv4)

| Rou<br>te<br>Tabl<br>e | Destination                   | Next<br>Hop    | Rout<br>e<br>Type | Description                                                                                                    |
|------------------------|-------------------------------|----------------|-------------------|----------------------------------------------------------------------------------------------------|
| rtb-<br>VPC-           | 10.0.0/24                     | Local          | Syste<br>m        | Local routes are automatically added for communications within a VPC.                                                            |
| С                      | 172.16.1.0/24<br>(Subnet-A02) | Peerin<br>g-AC | Cust<br>om        | Add a route with the CIDR block of<br>Subnet-A02 as the destination and<br>Peering-AC as the next hop for IPv4<br>communication. |

# One Central VPC Peered to Specific Subnets in Two VPCs (IPv4)

You need to create Peering-AB between central VPC-A and Subnet-B01 in VPC-B, and Peering-AC between central VPC-A and Subnet-C02 in VPC-C. VPC-B and VPC-C have the same CIDR block, but the CIDR blocks of Subnet-B01 and Subnet-C02 do not overlap. Therefore, there will be no route conflicts.

- For details about resource planning, see Table 8-40.
- For details about VPC peering relationships, see Table 8-41.

#### Figure 8-16 Networking diagram (IPv4)

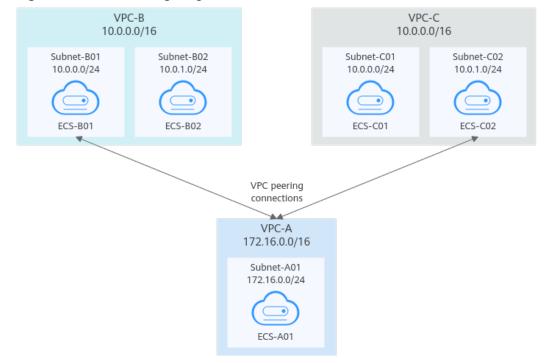

| VPC<br>Na<br>me | VPC<br>CIDR<br>Block  | Subn<br>et<br>Name | Subnet<br>CIDR<br>Block | VPC<br>Route<br>Table | ECS<br>Na<br>me | Security<br>Group              | Private IP<br>Address |
|-----------------|-----------------------|--------------------|-------------------------|-----------------------|-----------------|--------------------------------|-----------------------|
| VPC<br>-A       | 172.1<br>6.0.0/<br>16 | Subne<br>t-A01     | 172.16.<br>0.0/24       | rtb-VPC-<br>A         | ECS-<br>A01     | sg-web:<br>general-<br>purpose | 172.16.0.111          |
| VPC<br>-B       | 10.0.<br>0.0/1        | Subne<br>t-B01     | 10.0.0.0<br>/24         | rtb-VPC-<br>B         | ECS-<br>B01     | web<br>server                  | 10.0.0.139            |
|                 | 6                     | Subne<br>t-B02     | 10.0.1.0<br>/24         | rtb-VPC-<br>B         | ECS-<br>B02     |                                | 10.0.1.167            |
| VPC<br>-C       | 10.0.<br>0.0/1        | Subne<br>t-C01     | 10.0.0.0<br>/24         | rtb-VPC-<br>C         | ECS-<br>C01     |                                | 10.0.0.71             |
|                 | 6                     | Subne<br>t-C02     | 10.0.1.0<br>/24         | rtb-VPC-<br>C         | ECS-<br>C02     |                                | 10.0.1.116            |

**Table 8-40** Resource planning details (IPv4)

#### Table 8-41 Peering relationships (IPv4)

| Peering<br>Relationship                       | Peering<br>Connection<br>Name | Local VPC | Peer VPC |
|-----------------------------------------------|-------------------------------|-----------|----------|
| VPC-A is peered<br>to Subnet-B01<br>of VPC-B. | Peering-AB                    | VPC-A     | VPC-B    |
| VPC-A is peered<br>to Subnet-C02<br>of VPC-C. | Peering-AC                    | VPC-A     | VPC-C    |

After the VPC peering connections are created, add the following routes to the route tables of the local and peer VPCs:

Table 8-42 VPC route table details (IPv4)

| Rou<br>te<br>Tabl<br>e | Destination   | Next<br>Hop | Rout<br>e<br>Type | Description                                                           |
|------------------------|---------------|-------------|-------------------|-----------------------------------------------------------------------|
| rtb-<br>VPC-<br>A      | 172.16.0.0/24 | Local       | Syste<br>m        | Local routes are automatically added for communications within a VPC. |

| Rou<br>te<br>Tabl<br>e | Destination                 | Next<br>Hop    | Rout<br>e<br>Type | Description                                                                                            |
|------------------------|-----------------------------|----------------|-------------------|----------------------------------------------------------------------------------------------------|
|                        | 10.0.0.0/24<br>(Subnet-B01) | Peerin<br>g-AB | Cust<br>om        | Add a route with the CIDR block of<br>Subnet-B01 as the destination and<br>Peering-AB as the next hop. |
|                        | 10.0.1.0/24<br>(Subnet-C02) | Peerin<br>g-AC | Cust<br>om        | Add a route with the CIDR block of<br>Subnet-C02 as the destination and<br>Peering-AC as the next hop. |
| rtb-<br>VPC-           | 10.0.0.0/24                 | Local          | Syste<br>m        | Local routes are automatically added for communications within a VPC.                                  |
| B                      | 10.0.1.0/24                 | Local          | Syste<br>m        |                                                                                                    |
|                        | 172.16.0.0/16<br>(VPC-A)    | Peerin<br>g-AB | Cust<br>om        | Add a route with the CIDR block of<br>VPC-A as the destination and<br>Peering-AB as the next hop.      |
| rtb-<br>VPC-           | 10.0.0/24                   | Local          | Syste<br>m        | Local routes are automatically added for communications within a VPC.                                  |
| C                      | 10.0.1.0/24                 | Local          | Syste<br>m        |                                                                                                    |
|                        | 172.16.0.0/16<br>(VPC-A)    | Peerin<br>g-AC | Cust<br>om        | Add a route with the CIDR block of<br>VPC-A as the destination and<br>Peering-AC as the next hop.      |

# One Central VPC Peered to Overlapping Subnets from Two VPCs (IPv4)

If you want to create VPC peering connections between a VPC and multiple overlapping subnets from different VPCs, ensure that the destinations of the routes added for the peering connections do not conflict and traffic can be correctly forwarded.

In this example, you need to create Peering-AB between central VPC-A and Subnet-B02 in VPC-B, and Peering-AC between central VPC-A and Subnet-C02 in VPC-C. Subnet-B02 and Subnet-C02 have the same CIDR block, and ECS-B02 and ECS-C02 have the same private IP address (10.0.1.167/32).

- For details about resource planning, see Table 8-43.
- For details about VPC peering relationships, see Table 8-44.

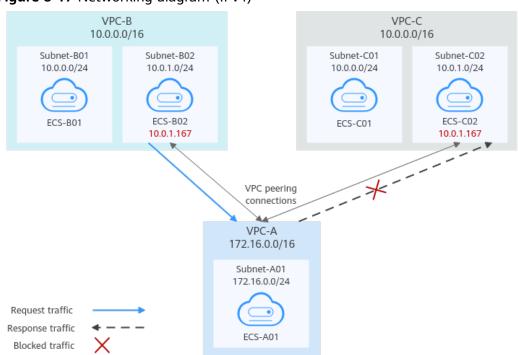

Figure 8-17 Networking diagram (IPv4)

Table 8-43 Resource planning details (IPv4)

| VPC<br>Na<br>me | VPC<br>CIDR<br>Block  | Subn<br>et<br>Name | Subnet<br>CIDR<br>Block | VPC<br>Route<br>Table | ECS<br>Na<br>me | Security<br>Group              | Private IP<br>Address |
|-----------------|-----------------------|--------------------|-------------------------|-----------------------|-----------------|--------------------------------|-----------------------|
| VPC<br>-A       | 172.1<br>6.0.0/<br>16 | Subne<br>t-A01     | 172.16.<br>0.0/24       | rtb-VPC-<br>A         | ECS-<br>A01     | sg-web:<br>general-<br>purpose | 172.16.0.111          |
| VPC<br>-B       | 10.0.<br>0.0/1        | Subne<br>t-B01     | 10.0.0.0<br>/24         | rtb-VPC-<br>B         | ECS-<br>B01     | web<br>server                  | 10.0.0.139            |
|                 | 6                     | Subne<br>t-B02     | 10.0.1.0<br>/24         | rtb-VPC-<br>B         | ECS-<br>B02     |                                | 10.0.1.167            |
| VPC<br>-C       | 10.0.<br>0.0/1        | Subne<br>t-C01     | 10.0.0.0<br>/24         | rtb-VPC-<br>C         | ECS-<br>C01     |                                | 10.0.0.71             |
|                 | 6                     | Subne<br>t-C02     | 10.0.1.0<br>/24         | rtb-VPC-<br>C         | ECS-<br>C02     |                                | 10.0.1.167            |

| Peering<br>Relationship                       | Peering<br>Connection<br>Name | Local VPC | Peer VPC |
|-----------------------------------------------|-------------------------------|-----------|----------|
| VPC-A is peered<br>to Subnet-B02<br>of VPC-B. | Peering-AB                    | VPC-A     | VPC-B    |
| VPC-A is peered<br>to Subnet-C02<br>of VPC-C. | Peering-AC                    | VPC-A     | VPC-C    |

 Table 8-44
 Peering relationships (IPv4)

If you add routes to the route tables of the local and peer VPCs according to **Table 8-45**, the response traffic cannot be correctly forwarded. The details are as follows:

- 1. ECS-B02 in Subnet-B02 of VPC-B sends request traffic to VPC-A through the route with Peering-AB as the next hop in the rtb-VPC-B route table.
- 2. VPC-A receives the request traffic from ECS-B02 and expects to send the response traffic to ECS-B02. The rtb-VPC-A route table has the route with 10.0.1.167/32 as the destination, but its next hop is Peering-AC. The response traffic is incorrectly sent to VPC-C.
- 3. ECS-C02 in Subnet-C02 of VPC-C has the same private IP address (10.0.1.167/32) as ECS-B02. The response traffic is incorrectly sent to ECS-C02, and ECS-B02 cannot receive the response traffic.

| Rou<br>te<br>Tabl<br>e | Destination                 | Next<br>Hop    | Rout<br>e<br>Type | Description                                                                                            |
|------------------------|-----------------------------|----------------|-------------------|----------------------------------------------------------------------------------------------------|
| rtb-<br>VPC-           | 172.16.0.0/24               | Local          | Syste<br>m        | Local routes are automatically added for communications within a VPC.                                  |
| A                      | 10.0.1.0/24<br>(Subnet-C02) | Peerin<br>g-AC | Cust<br>om        | Add a route with the CIDR block of<br>Subnet-C02 as the destination and<br>Peering-AC as the next hop. |
| rtb-<br>VPC-           | 10.0.0/24                   | Local          | Syste<br>m        | Local routes are automatically added for communications within a VPC.                                  |
| В                      | 10.0.1.0/24                 | Local          | Syste<br>m        |                                                                                                    |
|                        | 172.16.0.0/16<br>(VPC-A)    | Peerin<br>g-AB | Cust<br>om        | Add a route with the CIDR block of VPC-A as the destination and Peering-AB as the next hop.            |

Table 8-45 VPC route table details (IPv4)

| Rou<br>te<br>Tabl<br>e | Destination              | Next<br>Hop    | Rout<br>e<br>Type | Description                                                                                       |
|------------------------|--------------------------|----------------|-------------------|---------------------------------------------------------------------------------------------------|
| rtb-<br>VPC-<br>C      | 10.0.0.0/24              | Local          | Syste<br>m        | Local routes are automatically added for communications within a VPC.                             |
|                        | 10.0.1.0/24              | Local          | Syste<br>m        |                                                                                                   |
|                        | 172.16.0.0/16<br>(VPC-A) | Peerin<br>g-AC | Cust<br>om        | Add a route with the CIDR block of<br>VPC-A as the destination and<br>Peering-AC as the next hop. |

If there are overlapping subnets, configure routes as follows to prevent traffic from being incorrectly forwarded:

• Suggestion 1: In the rtb-VPC-A route table, add a route with Peering-AB as the next hop and the private IP address of ECS-B02 (10.0.1.167/32) as the destination. The route with 10.0.1.167/32 as the destination is preferentially matched based on the longest prefix match rule to ensure that VPC-A sends the response traffic to ECS-B02. For more configurations, see Using a VPC Peering Connection to Connect ECSs in Two VPCs.

| Rou<br>te<br>Tabl<br>e | Destination                 | Next<br>Hop    | Rou<br>te<br>Type | Description                                                                                                    |
|------------------------|-----------------------------|----------------|-------------------|----------------------------------------------------------------------------------------------------|
| rtb-<br>VPC<br>-A      | 172.16.0.0/24               | Local          | Syst<br>em        | Local routes are automatically added for communications within a VPC.                                          |
|                        | 10.0.1.167/32<br>(ECS-B02)  | Peerin<br>g-AB | Cust<br>om        | Add a route with the private IP<br>address of ECS-B02 as the<br>destination and Peering-AB as the<br>next hop. |
|                        | 10.0.1.0/24<br>(Subnet-C02) | Peerin<br>g-AC | Cust<br>om        | Add a route with the CIDR block of<br>Subnet-C02 as the destination and<br>Peering-AC as the next hop.         |

 Table 8-46
 VPC route table details

• Suggestion 2: In the rtb-VPC-A route table, change the destination of the route with Peering-AC as the next hop from Subnet-C02 to Subnet-C01. Add a route with Peering-AB as the next hop and Subnet-B02 as the destination to ensure that VPC-A can send the response traffic to Subnet-B02 in VPC-B.

| Rou<br>te<br>Tabl<br>e | Destination                 | Next<br>Hop    | Rou<br>te<br>Type | Description                                                                                            |
|------------------------|-----------------------------|----------------|-------------------|----------------------------------------------------------------------------------------------------|
| rtb-<br>VPC<br>-A      | 172.16.0.0/24               | Local          | Syst<br>em        | Local routes are automatically added for communications within a VPC.                                  |
|                        | 10.0.1.0/24<br>(Subnet-B02) | Peerin<br>g-AB | Cust<br>om        | Add a route with the CIDR block of<br>Subnet-B02 as the destination and<br>Peering-AB as the next hop. |
|                        | 10.0.0.0/24<br>(Subnet-C01) | Peerin<br>g-AC | Cust<br>om        | Add a route with the CIDR block of<br>Subnet-C01 as the destination and<br>Peering-AC as the next hop. |

Table 8-47 VPC route table details

# 8.2.4 Using a VPC Peering Connection to Connect ECSs in Two VPCs

You can configure a VPC peering connection and set the destination of the routes added to VPC route tables to the private IP address of ECS in the peer VPC. In this way, the two ECSs are connected.

To enable traffic forwarding among these ECSs, you need to add routes with private IP addresses of these ECSs as the destinations and a VPC peering connection as the next hop to VPC route tables. **Table 8-48** shows example scenarios.

| Scenario                                                          | Scenario Description                                                                                                    | IP<br>Addr<br>ess<br>Versi<br>on | Example                                                               |
|-------------------------------------------------------------------|----------------------------------------------------------------------------------------------------|----------------------------------|-----------------------------------------------------------------------|
| ECS in a<br>central VPC<br>peered to ECSs<br>in two other<br>VPCs | You want a central VPC to<br>communicate with the other<br>two VPCs. However, you do not<br>want the other two VPCs to<br>communicate with each other.                                                                                              | IPv4                             | ECS in a Central<br>VPC Peered to ECSs<br>in Two Other VPCs<br>(IPv4) |
|                                                                   | The other two VPCs have the<br>same CIDR block and also<br>include subnets that overlap. To<br>prevent route conflicts in the<br>central VPC, you can configure<br>VPC peering connections to<br>connect to specific ECSs in the<br>other two VPCs. |                                  |                                                                       |

Table 8-48 Scenario description

| Scenario                                                                           | Scenario Description                                                                                                    | IP<br>Addr<br>ess<br>Versi<br>on | Example                                                                                |
|------------------------------------------------------------------------------------|----------------------------------------------------------------------------------------------------|----------------------------------|----------------------------------------------------------------------------------------|
| A central VPC<br>peered with<br>two other<br>VPCs using<br>longest prefix<br>match | This scenario is similar to the<br>preceding one. In addition to<br>peering specific ECSs, you can<br>create the following VPC<br>peering connections based on<br>the longest prefix match rule: | IPv4                             | A Central VPC<br>Peered with Two<br>Other VPCs Using<br>Longest Prefix<br>Match (IPv4) |
|                                                                                    | <ul> <li>Create a VPC peering<br/>connection between the<br/>central VPC and an ECS in<br/>VPC-B</li> </ul>                                                                                      |                                  |                                                                                        |
|                                                                                    | <ul> <li>Create a VPC peering<br/>connection between the<br/>central VPC and a subnet in<br/>VPC-C</li> </ul>                                                                                    |                                  |                                                                                        |
|                                                                                    | This configuration expands the communication scope.                                                                                                    |                                  |                                                                                        |

# ECS in a Central VPC Peered to ECSs in Two Other VPCs (IPv4)

You want to create a VPC peering connection between VPC-A and VPC-B, and between VPC-A and VPC-C. VPC-B and VPC-C have matching CIDR blocks. You can set the destinations of routes to private IP addresses of specific ECSs to limit traffic to these ECSs. If the destination of a route is not properly planned, traffic cannot be correctly forwarded. For details, see **One Central VPC Peered to Overlapping Subnets from Two VPCs (IPv4)**.

In this example, you need to create Peering-AB between ECS-A01-1 in VPC-A and ECS-B01 in VPC-B, and Peering-AC between ECS-A01-2 in VPC-A and ECS-C01 in VPC-C. Subnet-B01 and Subnet-C01 have matching CIDR blocks. The private IP addresses of ECS-B01 and ECS-C01 must be different. Otherwise, there will be route conflicts because the route table of VPC-A will have routes with the same destination.

- For details about resource planning, see **Table 8-49**.
- For details about VPC peering relationships, see Table 8-50.

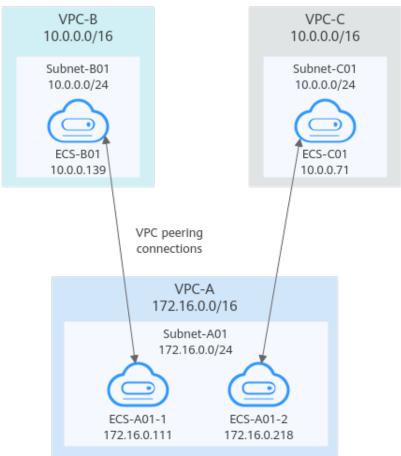

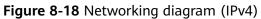

| Table 8-49 Resource | planning details (IPv4) |
|---------------------|-------------------------|
|---------------------|-------------------------|

| VPC<br>Na<br>me | VPC<br>CIDR<br>Block  | Subn<br>et<br>Name | Subnet<br>CIDR<br>Block | VPC<br>Route<br>Table | ECS<br>Na<br>me   | Security<br>Group                               | Private IP<br>Address |              |
|-----------------|-----------------------|--------------------|-------------------------|-----------------------|-------------------|-------------------------------------------------|-----------------------|--------------|
| VPC<br>-A       | 172.1<br>6.0.0/<br>16 | Subne<br>t-A01     | 172.16.<br>0.0/24       | rtb-VPC-<br>A         | ECS-<br>A01-<br>1 | sg-web:<br>general-<br>purpose<br>web<br>server | general-<br>purpose   | 172.16.0.111 |
|                 |                       |                    |                         |                       | ECS-<br>A01-<br>2 |                                                 | 172.16.0.218          |              |
| VPC<br>-B       | 10.0.<br>0.0/1<br>6   | Subne<br>t-B01     | 10.0.0.0<br>/24         | rtb-VPC-<br>B         | ECS-<br>B01       |                                                 | 10.0.0.139            |              |
| VPC<br>-C       | 10.0.<br>0.0/1<br>6   | Subne<br>t-C01     | 10.0.0.0<br>/24         | rtb-VPC-<br>C         | ECS-<br>C01       |                                                 | 10.0.0.71             |              |

| Table 8-50 Peering | relationships | (IPv4) |
|--------------------|---------------|--------|
|--------------------|---------------|--------|

| Peering<br>Relationship                                      | Peering<br>Connection<br>Name | Local VPC | Peer VPC |
|--------------------------------------------------------------|-------------------------------|-----------|----------|
| ECS-A01-1 in<br>VPC-A is peered<br>with ECS-B01 in<br>VPC-B. | Peering-AB                    | VPC-A     | VPC-B    |
| ECS-A01-2 in<br>VPC-A is peered<br>with ECS-C01 in<br>VPC-C. | Peering-AC                    | VPC-A     | VPC-C    |

After the VPC peering connections are created, add the following routes to the route tables of the local and peer VPCs:

| Table 8-51 VPC route table details (IPv4) |  |
|-------------------------------------------|--|
|-------------------------------------------|--|

| Rou<br>te<br>Tabl<br>e | Destination                    | Next<br>Hop    | Rout<br>e<br>Type | Description                                                                                                    |
|------------------------|--------------------------------|----------------|-------------------|----------------------------------------------------------------------------------------------------|
| rtb-<br>VPC-           | 172.16.0.0/24                  | Local          | Syste<br>m        | Local routes are automatically added for communications within a VPC.                                            |
| A                      | 10.0.0.139/32<br>(ECS-B01)     | Peerin<br>g-AB | Cust<br>om        | Add a route with the private IP<br>address of ECS-B01 as the<br>destination and Peering-AB as the<br>next hop.   |
|                        | 10.0.0.71/32<br>(ECS-C01)      | Peerin<br>g-AC | Cust<br>om        | Add a route with the private IP<br>address of ECS-C01 as the<br>destination and Peering-AC as the<br>next hop.   |
| rtb-<br>VPC-           | 10.0.0/24                      | Local          | Syste<br>m        | Local routes are automatically added for communications within a VPC.                                            |
| В                      | 172.16.0.111/32<br>(ECS-A01-1) | Peerin<br>g-AB | Cust<br>om        | Add a route with the private IP<br>address of ECS-A01-1 as the<br>destination and Peering-AB as the<br>next hop. |
| rtb-<br>VPC-<br>C      | 10.0.0/24                      | Local          | Syste<br>m        | Local routes are automatically added for communications within a VPC.                                            |

| Rou<br>te<br>Tabl<br>e | Destination                    | Next<br>Hop    | Rout<br>e<br>Type | Description                                                                                                    |
|------------------------|--------------------------------|----------------|-------------------|----------------------------------------------------------------------------------------------------|
|                        | 172.16.0.218/32<br>(ECS-A01-2) | Peerin<br>g-AC | Cust<br>om        | Add a route with the private IP<br>address of ECS-A01-2 as the<br>destination and Peering-AC as the<br>next hop. |

# A Central VPC Peered with Two Other VPCs Using Longest Prefix Match (IPv4)

You want to create a VPC peering connection between VPC-A and VPC-B, and between VPC-A and VPC-C. VPC-B and VPC-C have matching CIDR blocks. You can set the destinations of routes to private IP addresses of specific ECSs to limit traffic to these ECSs. If the destination of a route is not properly planned, traffic cannot be correctly forwarded. For details, see **One Central VPC Peered to Overlapping Subnets from Two VPCs (IPv4)**.

In this example, you need to create Peering-AB between central VPC-A and ECS-B01 in VPC-B, and Peering-AC between central VPC-A and VPC-C. Subnet-B01 and Subnet-C01 have matching CIDR blocks. You can use the longest prefix match rule to control traffic forwarding.

- For details about resource planning, see **Table 8-52**.
- For details about VPC peering relationships, see Table 8-53.

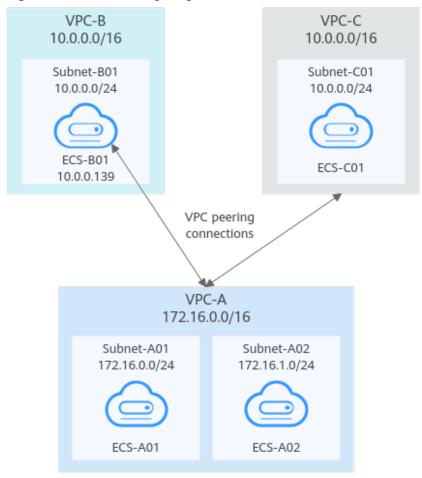

Figure 8-19 Networking diagram (IPv4)

Table 8-52 Resource planning details (IPv4)

| VPC<br>Na<br>me | VPC<br>CIDR<br>Block | Subn<br>et<br>Name | Subnet<br>CIDR<br>Block | VPC<br>Route<br>Table | ECS<br>Na<br>me | Security<br>Group        | Private IP<br>Address |
|-----------------|----------------------|--------------------|-------------------------|-----------------------|-----------------|--------------------------|-----------------------|
| VPC<br>-A       | 172.1<br>6.0.0/      | Subne<br>t-A01     | 172.16.<br>0.0/24       | rtb-VPC-<br>A         | ECS-<br>A01     | sg-web:<br>general-      | 172.16.0.111          |
|                 | 16                   | Subne<br>t-A02     | 172.16.<br>1.0/24       | rtb-VPC-<br>A         | ECS-<br>A02     | purpose<br>web<br>server | 172.16.1.91           |
| VPC<br>-B       | 10.0.<br>0.0/1<br>6  | Subne<br>t-B01     | 10.0.0.0<br>/24         | rtb-VPC-<br>B         | ECS-<br>B01     |                          | 10.0.0.139            |
| VPC<br>-C       | 10.0.<br>0.0/1<br>6  | Subne<br>t-C01     | 10.0.0.0<br>/24         | rtb-VPC-<br>C         | ECS-<br>C01     |                          | 10.0.0.71             |

| Table 8-53 Peering | relationships | (IPv4) |
|--------------------|---------------|--------|
|--------------------|---------------|--------|

| Peering<br>Relationship                      | Peering<br>Connection<br>Name | Local VPC | Peer VPC |
|----------------------------------------------|-------------------------------|-----------|----------|
| VPC-A is peered<br>with ECS-B01 in<br>VPC-B. | Peering-AB                    | VPC-A     | VPC-B    |
| VPC-A is peered with VPC-C.                  | Peering-AC                    | VPC-A     | VPC-C    |

After the VPC peering connections are created, add the following routes to the route tables of the local and peer VPCs:

| Rou<br>te<br>Tabl<br>e | Destination                | Next<br>Hop    | Rout<br>e<br>Type | Description                                                                                                    |
|------------------------|----------------------------|----------------|-------------------|----------------------------------------------------------------------------------------------------|
| rtb-<br>VPC-           | 172.16.0.0/24              | Local          | Syste<br>m        | Local routes are automatically added for communications within a VPC.                                          |
| A                      | 172.16.1.0/24              | Local          | Syste<br>m        |                                                                                                    |
|                        | 10.0.0.139/32<br>(ECS-B01) | Peerin<br>g-AB | Cust<br>om        | Add a route with the private IP<br>address of ECS-B01 as the<br>destination and Peering-AB as the<br>next hop. |
|                        | 10.0.0.0/16<br>(VPC-C)     | Peerin<br>g-AC | Cust<br>om        | Add a route with the CIDR block of<br>VPC-C as the destination and<br>Peering-AC as the next hop.              |
| rtb-<br>VPC-           | 10.0.0/24                  | Local          | Syste<br>m        | Local routes are automatically added for communications within a VPC.                                          |
| В                      | 172.16.0.0/16<br>(VPC-A)   | Peerin<br>g-AB | Cust<br>om        | Add a route with the CIDR block of VPC-A as the destination and Peering-AB as the next hop.                    |
| rtb-<br>VPC-           | 10.0.0/24                  | Local          | Syste<br>m        | Local routes are automatically added for communications within a VPC.                                          |
| C                      | 172.16.0.0/16<br>(VPC-A)   | Peerin<br>g-AC | Cust<br>om        | Add a route with the CIDR block of VPC-A as the destination and Peering-AC as the next hop.                    |

Table 8-54 VPC route table details (IPv4)

# 8.2.5 Unsupported VPC Peering Configurations

# **Scenarios**

The VPC peering connection configurations are not supported in Table 8-55.

| Scenario                                                                                                    | Example                                                                                                    |
|----------------------------------------------------------------------------------------------------|----------------------------------------------------------------------------------------------------|
| <ul> <li>If VPCs with the same CIDR block also include subnets that overlap, VPC peering connections are not usable.</li> <li>If two VPCs have overlapping CIDR blocks but some of their subnets do not overlap, you cannot create a VPC peering connection to connect specific subnets that do not overlap.</li> </ul> | <ul> <li>Invalid VPC Peering for<br/>Overlapping VPC CIDR Blocks</li> <li>VPCs with the same CIDR<br/>block also include subnets that<br/>overlap.</li> <li>Two VPCs have overlapping<br/>CIDR blocks but some of their<br/>subnets do not overlap.</li> </ul> |
| VPC peering connections cannot enable<br>ECSs in their VPCs to share an EIP to<br>access the Internet.<br>If VPC-A and VPC-B are peered and ECS-<br>A01 in VPC-A has an EIP, ECS-B01 in VPC-<br>B cannot access the Internet using the EIP<br>bound to ECS-A01.                                                         | Invalid VPC Peering for Sharing<br>an EIP                                                                                                    |

# Invalid VPC Peering for Overlapping VPC CIDR Blocks

If two VPCs have overlapping CIDR blocks, the VPC peering connection may not take effect due to route conflicts. The following describes the reasons and configuration suggestions.

• VPCs with the same CIDR block also include subnets that overlap.

VPC peering connections are not usable. As shown in **Figure 8-20**, VPC-A and VPC-B, and their subnets have the same CIDR block. If you create a VPC peering connection between VPC-A and VPC-B, their route tables are shown in **Table 8-56**.

In the rtb-VPC-A route table, the custom route for routing traffic from VPC-A to VPC-B and the local route have overlapping destinations. The local route has a higher priority and traffic will be forwarded within VPC-A and cannot reach VPC-B.

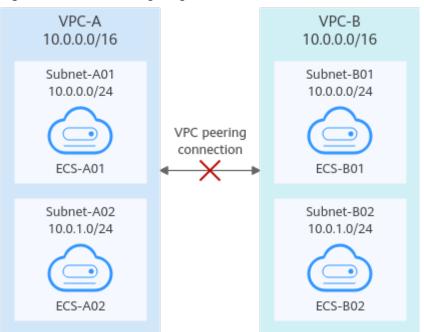

#### Figure 8-20 Networking diagram (IPv4)

#### Table 8-56 VPC route table details

| Rou<br>te<br>Tabl<br>e | Destination            | Next<br>Hop    | Rou<br>te<br>Type | Description                                                                                 |
|------------------------|------------------------|----------------|-------------------|---------------------------------------------------------------------------------------------|
| rtb-<br>VPC            | 10.0.0/24              | Local          | Syst<br>em        | Local routes are automatically added for communications within                              |
| -A                     | 10.0.1.0/24            | Local          | Syst<br>em        | a VPC.                                                                                      |
|                        | 10.0.0.0/16<br>(VPC-В) | Peerin<br>g-AB | Cust<br>om        | Add a route with the CIDR block of VPC-B as the destination and Peering-AB as the next hop. |
| rtb-<br>VPC            | 10.0.0/24              | Local          | Syst<br>em        | Local routes are automatically added for communications within                              |
| -В                     | 10.0.1.0/24            | Local          | Syst<br>em        | a VPC.                                                                                      |
|                        | 10.0.0.0/16<br>(VPC-A) | Peerin<br>g-AB | Cust<br>om        | Add a route with the CIDR block of VPC-A as the destination and Peering-AB as the next hop. |

If two VPCs want to use their IPv6 CIDR blocks for communication by a VPC peering connection but the IPv4 CIDR blocks of the VPCs or subnets overlap, the connection is not usable.

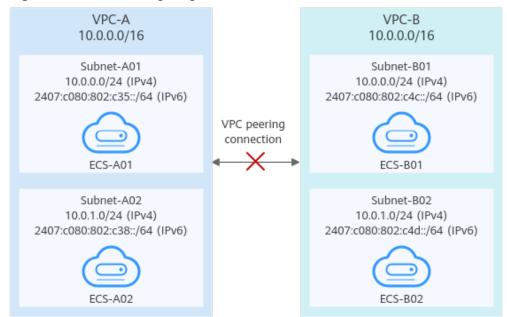

#### Figure 8-21 Networking diagram (IPv6)

• Two VPCs have overlapping CIDR blocks but some of their subnets do not overlap.

VPC peering connections will not take effect in the following scenarios:

- Connecting overlapping CIDR blocks of VPCs

As shown in **Figure 8-22**, if you create a VPC peering connection between VPC-A and VPC-B, the VPC peering connection will not take effect because the two VPCs have the same CIDR block.

Connecting overlapping subnets from different VPCs

If you create a VPC peering connection between Subnet-A01 and Subnet-B02, the route tables are shown in **Table 8-57**. In the rtb-VPC-B route table, the custom route for routing traffic from Subnet-B02 to Subnet-A01 and the local route have overlapping destinations. The local route has a higher priority and traffic will be forwarded within Subnet-B02 and cannot reach Subnet-A01.

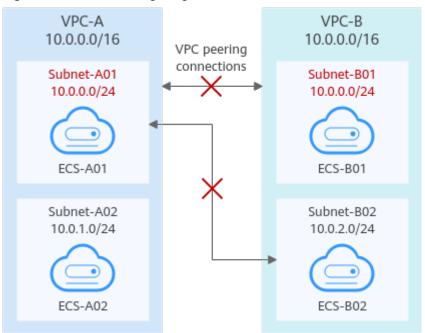

#### Figure 8-22 Networking diagram (IPv4)

#### Table 8-57 VPC route table details

| Ro<br>ute<br>Tab<br>le | Destination                 | Next<br>Hop    | Rou<br>te<br>Typ<br>e | Description                                                                                            |
|------------------------|-----------------------------|----------------|-----------------------|----------------------------------------------------------------------------------------------------|
| rtb-<br>VPC            | 10.0.0.0/24                 | Local          | Syst<br>em            | Local routes are automatically added for communications                                                |
| -A                     | 10.0.1.0/24                 | Local          | Syst<br>em            | within a VPC.                                                                                          |
|                        | 10.0.2.0/24<br>(Subnet-B02) | Peerin<br>g-AB | Cust<br>om            | Add a route with the CIDR block<br>of Subnet-B02 as the destination<br>and Peering-AB as the next hop. |
| rtb-<br>VPC            | 10.0.0.0/24                 | Local          | Syst<br>em            | Local routes are automatically added for communications                                                |
| -В                     | 10.0.2.0/24                 | Local          | Syst<br>em            | within a VPC.                                                                                          |
|                        | 10.0.0.0/24<br>(Subnet-A01) | Peerin<br>g-AB | Cust<br>om            | Add a route with the CIDR block<br>of Subnet-A01 as the destination<br>and Peering-AB as the next hop. |

If the subnets connected by a VPC peering connection do not overlap, the connection will take effect. As shown in Figure 8-23, you can create a VPC peering connection between Subnet-A02 and Subnet-B02. In this case, the routes do not conflict and the VPC peering connection takes effect.

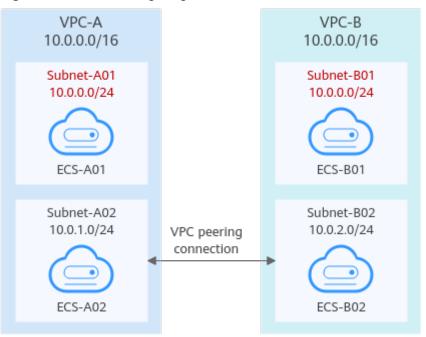

Figure 8-23 Networking diagram (IPv4)

If two VPCs want to use their IPv6 CIDR blocks for communication by a VPC peering connection but the IPv4 CIDR blocks of the VPCs or subnets overlap, the connection is not usable.

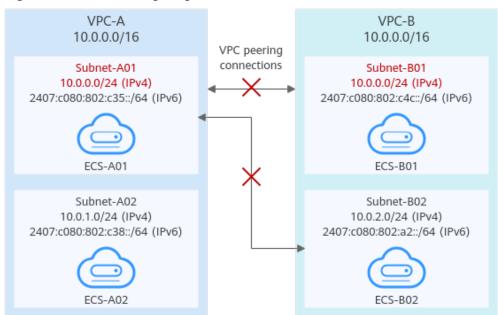

Figure 8-24 Networking diagram (IPv6)

# Invalid VPC Peering for Sharing an EIP

As shown in **Figure 8-25**, although VPC-A and VPC-B are peered and ECS-A01 in VPC-A has an EIP, ECS-B01 in VPC-B cannot access the Internet using the EIP bound to ECS-A01. If you want multiple resources to share an EIP, refer to **Using** 

NAT Gateway and VPC Peering to Enable Communication Between VPCs and Internet.

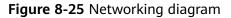

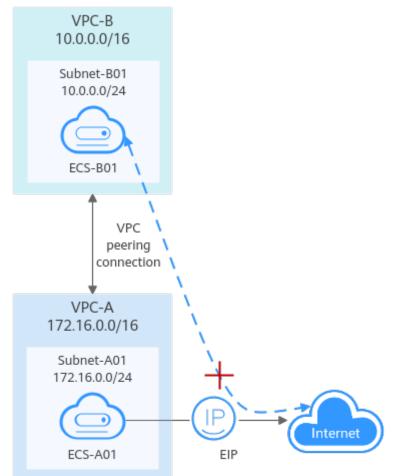

# 8.3 Creating a VPC Peering Connection to Connect Two VPCs in the Same Account

# **Scenarios**

Two VPCs from the same region cannot communicate with each other by default, but you can use a VPC peering connection to connect them.

The following describes how to create a VPC peering connection to connect two VPCs (**vpc-A** and **vpc-B** in this example) in the same account. In this way, instances (the service server **ECS-A01** and database server **RDS-B01** in this example) in the two VPCs can communicate with each other.

The procedure is as follows:

**Step 1: Create a VPC Peering Connection** 

#### Step 2: Add Routes for the VPC Peering Connection

# Step 3: Configure Security Group Rules for Instances in Local and Peer VPCs Step 4: Verify Network Connectivity

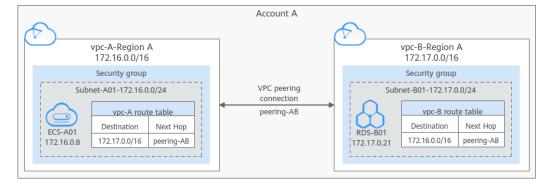

Figure 8-26 Connecting two VPCs in an account using a VPC peering connection

#### D NOTE

Currently, VPC peering connections are free.

# Constraints

• If the local and peer VPCs have overlapping CIDR blocks, the VPC peering connection may not take effect. For example, if the CIDR block of a VPC is 192.168.0.0/16 and that of another VPC is 192.168.0.0/16 or 192.168.0.0/18, the CIDR blocks overlap.

In this case, you can configure the network by referring to VPC Peering Connection Usage Examples.

If there are CCE clusters, you need to avoid CIDR block overlapping between the subnets and container subnets in addition to the VPC CIDR blocks at both ends. Otherwise, communications will fail. For details, see Cross-VPC Cluster Interconnection.

- Only one VPC peering connection can be created between two VPCs at the same time.
- A VPC peering connection can only connect VPCs in the same region.
  - A VPC peering connection can enable a VPC created on the Huawei Cloud Chinese Mainland website to connect to one created on the Huawei Cloud International website, but the VPCs must be in the same region. For example, if the VPC created on the Chinese Mainland website is in the CN-Hong Kong region, then the VPC created on the International website must also be in the CN-Hong Kong region.
  - If you want to connect VPCs in different regions, you can use Cloud Connect.
  - If you only need a few ECSs in different regions to communicate with each other, you can **assign and bind EIPs to the ECSs**.

# Prerequisites

You have two VPCs from the same account in the same region. If you want to create one, see **Creating a VPC with a Subnet**.

# Step 1: Create a VPC Peering Connection

- 1. Go to the **VPC peering connection list page**.
- In the upper right corner of the page, click Create VPC Peering Connection.
   The Create VPC Peering Connection page is displayed.
- 3. Configure the parameters as prompted. For details, see **Table 8-58**.

Figure 8-27 Creating a VPC peering connection

| Basic Configuration       |                                                                |
|---------------------------|----------------------------------------------------------------|
| Region                    | ♀1 ∨                                                           |
| VPC Peering Connection Na | me peering-AB                                                  |
| Description (Optional)    | 0/255 %                                                        |
|                           |                                                                |
| Local VPC Settings        |                                                                |
| Local VPC                 | vpc-A ~ Q                                                      |
| Local VPC CIDR Block      | 172.16.0.0/16                                                  |
| Peer VPC Settings         |                                                                |
| Account                   | My account Another account  ⑦                                  |
| Peer Project              | -3 ~                                                           |
|                           | If you select My account, the project is filled in by default. |
| Peer VPC                  |                                                                |
| Peer VPC CIDR Block       | 172.17.0.0/16                                                  |

| Parameter                         | Description                                                                                                    | Example Value                                          |
|-----------------------------------|----------------------------------------------------------------------------------------------------|--------------------------------------------------------|
| Region                            | Mandatory<br>The region where the VPC<br>peering connection is created.<br>Select the region nearest to you<br>to ensure the lowest latency<br>possible.                                                                                                    | CN-Hong Kong                                           |
| VPC Peering<br>Connection<br>Name | Mandatory<br>Enter a name for the VPC<br>peering connection.<br>The name can contain a<br>maximum of 64 characters,<br>including letters, digits, hyphens<br>(-), and underscores (_).                                                                                             | peering-AB                                             |
| Description                       | Optional<br>Enter a description of the VPC<br>peering connection in the text<br>box as required.                                                                                                    | peering-AB connects<br><b>vpc-A</b> and <b>vpc-B</b> . |
| Local VPC                         | Mandatory<br>VPC at one end of the VPC<br>peering connection. You can<br>select one from the drop-down<br>list.                                                                                                    | vрс-А                                                  |
| Local VPC<br>CIDR Block           | CIDR block of the selected local VPC                                                                                                    | 172.16.0.0/16                                          |
| Account                           | <ul> <li>Mandatory</li> <li>My account: The local and peer VPCs are from the same account.</li> <li>Another account: The local and peer VPCs are from different accounts.</li> </ul>                                                                                               | My account                                             |
| Peer Project                      | The project is selected in by<br>default if <b>Account</b> is set to <b>My</b><br><b>account</b> .<br>In this example, <b>vpc-A</b> and <b>vpc-</b><br><b>B</b> are created in region A, and<br>the corresponding project of the<br>account in region A is selected<br>by default. | ab-cdef-1                                              |

Table 8-58 Parameters for creating a VPC peering connection

| Parameter              | Description                                                                                                    | Example Value |
|------------------------|----------------------------------------------------------------------------------------------------|---------------|
| Peer VPC               | This parameter is mandatory if <b>Account</b> is set to <b>My account</b> .                                                                                                   | vрс-В         |
|                        | VPC at the other end of the<br>VPC peering connection. You<br>can select one from the drop-<br>down list.                                                                     |               |
| Peer VPC CIDR<br>Block | CIDR block of the selected peer VPC.                                                                                                    | 172.17.0.0/16 |
|                        | If the local and peer VPCs have<br>overlapping CIDR blocks, the<br>VPC peering connection may<br>not be usable. For details, see<br>VPC Peering Connection<br>Usage Examples. |               |

### 4. Click **Create Now**.

A dialog box for adding routes is displayed.

 In the displayed dialog box, click Add Now. On the displayed page about the VPC peering connection details, go to Step 2: Add Routes for the VPC Peering Connection to add a route.

# Step 2: Add Routes for the VPC Peering Connection

1. In the lower part of the VPC peering connection details page, click **Add Route**.

The **Add Route** dialog box is displayed.

 $\times$ 

#### Figure 8-28 Adding a route

| Add Route     |                                            |                    |
|---------------|--------------------------------------------|--------------------|
| * VPC         | vpc-A ~                                    |                    |
| * Route Table | rtb-vpc-A(Default)                         | Q View Route Table |
| * Destination | 172.17.0.0/16 ×                            |                    |
| ★ Next Hop    | peering-AB(5d057078-b955-49dc-9bb2-9d32cd3 |                    |
| Description   |                                            |                    |
|               | 0/255                                      | 4                  |

To enable communications between VPCs connected by a VPC peering connection, you need to add forward and return routes to the route tables of the VPCs.Learn more

| * VPC         | урс-В                                 | $\sim$  |                    |
|---------------|---------------------------------------|---------|--------------------|
| ★ Route Table | rtb-vpc-B(Default)                    | ~       | Q View Route Table |
| ★ Destination | 172.16.0.0/16                         | ×       |                    |
| ★ Next Hop    | peering-AB(5d057078-b955-49dc-9bb2-9d | 32cd3   |                    |
| Description   |                                       |         |                    |
|               | (                                     | 0/255 🏑 |                    |
|               |                                       |         | Cancel             |

Add routes to the route tables as prompted.
 Table 8-59 describes the parameters.

#### Table 8-59 Parameter description

| Parameter | Description                                                   | Example Value |
|-----------|---------------------------------------------------------------|---------------|
| VPC       | Select a VPC that is connected by the VPC peering connection. | vpc-A         |

| Parameter                           | Description                                                                                                    | Example Value                         |
|-------------------------------------|----------------------------------------------------------------------------------------------------|---------------------------------------|
| Route Table                         | <ul> <li>Select the route table of the VPC. The route will be added to this route table.</li> <li>Each VPC comes with a default route table to control the outbound traffic from the subnets in the VPC. In addition to the default route table, you can also create a custom route table and associate it with the subnets in the VPC. Then, the custom route table controls outbound traffic of the subnets.</li> <li>If there is only the default route table in the drop-down list, select the default route table.</li> <li>If there are both default and custom route table associate in drop-down list, select the route table associated with the</li> </ul> | rtb-vpc-A<br>(Default)                |
| Destination                         | subnet connected by the VPC peering<br>connection.<br>An IP address or address range in the<br>VPC being connected by the VPC peering<br>connection. The value can be a VPC CIDR<br>block, subnet CIDR block, or ECS IP<br>address. For details about the route<br>configuration example, see VPC Peering<br>Connection Usage Examples.                                                                                                    | vpc-B CIDR<br>block:<br>172.17.0.0/16 |
| Next Hop                            | The default value is the current VPC peering connection. You do not need to specify this parameter.                                                                                                    | peering-AB                            |
| Description                         | Supplementary information about the<br>route. This parameter is optional.<br>The description can contain a maximum<br>of 255 characters and cannot contain<br>angle brackets (< or >).                                                                                                    | Route from vpc-<br>A to vpc-B         |
| Add a route<br>for the other<br>VPC | If you select this option, you can also<br>add a route for the other VPC connected<br>by the VPC peering connection.<br>To enable communications between<br>VPCs connected by a VPC peering<br>connection, you need to add both<br>forward and return routes to the route<br>tables of the VPCs. For details, see VPC<br>Peering Connection Usage Examples.                                                                                                    | Selected                              |

| Parameter   | Description                                                                                                    | Example Value                         |
|-------------|----------------------------------------------------------------------------------------------------|---------------------------------------|
| VPC         | By default, the system selects the VPC connected by the VPC peering connection. You do not need to specify this parameter.                                                                                                    | vpc-В                                 |
| Route Table | <ul> <li>Select the route table of the VPC. The route will be added to this route table.</li> <li>Each VPC comes with a default route table to control the outbound traffic from the subnets in the VPC. In addition to the default route table, you can also create a custom route table and associate it with the subnets in the VPC. Then, the custom route table controls outbound traffic of the subnets.</li> <li>If there is only the default route table in the drop-down list, select the default route table.</li> </ul> | rtb-vpc-B<br>(Default)                |
|             | <ul> <li>If there are both default and custom<br/>route tables in drop-down list, select<br/>the route table associated with the<br/>subnet connected by the VPC peering<br/>connection.</li> </ul>                                                                                                    |                                       |
| Destination | An IP address or address range in the<br>other VPC connected by the VPC peering<br>connection. The value can be a VPC CIDR<br>block, subnet CIDR block, or ECS IP<br>address. For details about the route<br>configuration example, see VPC Peering<br>Connection Usage Examples.                                                                                                    | vpc-A CIDR<br>block:<br>172.16.0.0/16 |
| Next Hop    | The default value is the current VPC peering connection. You do not need to specify this parameter.                                                                                                    | peering-AB                            |
| Description | Supplementary information about the route. This parameter is optional.<br>The description can contain a maximum of 255 characters and cannot contain angle brackets (< or >).                                                                                                    | Route from vpc-<br>B to vpc-A         |

3. Click **OK**.

You can view the routes in the route list.

# Step 3: Configure Security Group Rules for Instances in Local and Peer VPCs

When configuring security group rules to control traffic in and out of **ECS-A01** and **RDS-B01**, you can set **Template** to **Custom**. **Table 8-60** shows the preset security group rules.

| Directi<br>on | Ac<br>tio<br>n | Тур<br>е | Proto<br>col &<br>Port | Source/<br>Destination                  | Description                                                                                                    |
|---------------|----------------|----------|------------------------|-----------------------------------------|----------------------------------------------------------------------------------------------------|
| Inboun<br>d   | All<br>ow      | IPv<br>4 | All                    | Source:<br>current<br>security<br>group | Allows the instances in the security group to communicate with each other over any IPv4 protocol and port.                  |
| Inboun<br>d   | All<br>ow      | IPv<br>6 | All                    | Source:<br>current<br>security<br>group | Allows the instances in the security group to communicate with each other over any IPv6 protocol and port.                  |
| Outbo<br>und  | All<br>ow      | IPv<br>4 | All                    | Destination:<br>0.0.0.0/0               | Allows all IPv4 traffic from the<br>instances in the security group to<br>external resources over any<br>protocol and port. |
| Outbo<br>und  | All<br>ow      | IPv<br>6 | All                    | Destination: :<br>:/0                   | Allows all IPv6 traffic from the<br>instances in the security group to<br>external resources over any<br>protocol and port. |

Table 8-60 Preset security group rules (Custom rules)

As you can see, the above preset rules only allow instances in the security group to communicate with each other. To allow external traffic to access the instances in the security group, add inbound rules by referring to Adding a Security Group Rule.

• If the instances in the local and peer VPCs are associated with the same security group, they can communicate with each other.

For example, if **ECS-A01** and **RDS-B01** are associated with security group **Sg-AB**, you only need to perform the operations in **1** to allow remote logins.

• If the instances in the local and peer VPCs are associated with different security groups, they cannot communicate with each other unless you add rules to allow them to.

For example, if **ECS-A01** is associated with security group **Sg-A**, and **RDS-B01** is associated with security group **Sg-B**, you need to perform the operations in **1** and **2** to allow remote logins.

1. Add security group rules in **Table 8-61** to allow remote logins.

| Direct<br>ion | Acti<br>on | Туре | Protoc<br>ol &<br>Port | Source                      | Description                                                                                                    |
|---------------|------------|------|------------------------|-----------------------------|----------------------------------------------------------------------------------------------------|
| Inbou<br>nd   | Allo<br>w  | IPv4 | TCP: 22                | IP<br>address:<br>0.0.0.0/0 | Allows any IPv4 address to<br>remotely log in to the Linux<br>instances in <b>Sg-AB</b> over SSH<br>port 22.     |
| Inbou<br>nd   | Allo<br>w  | IPv4 | TCP:<br>3389           | IP<br>address:<br>0.0.0.0/0 | Allows any IPv4 address to<br>remotely log in to the<br>Windows instances in <b>Sg-AB</b><br>over RDP port 3389. |

 Table 8-61
 Security group rules for remote logins

# 

If the source of an inbound rule is set to 0.0.0.0/0, all external IP addresses are allowed to remotely log in to your cloud server. Exposing port 22 or 3389 to the public network will leave your instances vulnerable to network risks. To address this issue, set the source to a trusted IP address, for example, the IP address of your local PC.

2. (Optional) Add security rules to allow the instances in **Sg-A** and **Sg-B** to communicate with each other.

Select either of the following solution based on your service requirements.

 Solution 1 in Table 8-62: Set Source to the CIDR block of peer VPC or subnet.

| Se<br>cur<br>ity<br>Gr<br>ou<br>p | Dire<br>ctio<br>n | Ac<br>tio<br>n | Ty<br>pe | Prot<br>ocol<br>&<br>Por<br>t | Source                                                                    | Description                                                                                                    |
|-----------------------------------|-------------------|----------------|----------|-------------------------------|---------------------------------------------------------------------------|----------------------------------------------------------------------------------------------------|
| Sg-<br>A                          | Inbo<br>und       | All<br>ow      | IP<br>v4 | All                           | IP address:<br>172.17.0.0<br>/16 ( <b>vpc-B</b><br>CIDR<br>block)         | Allows traffic from<br>172.17.0.0/16 to access<br>instances in <b>Sg-A</b> over any<br>IPv4 protocol and port. |
| Sg-<br>B                          | Inbo<br>und       | All<br>ow      | IP<br>v4 | All                           | IP address:<br>172.16.0.0<br>/16 ( <b>vpc-</b><br><b>A</b> CIDR<br>block) | Allows traffic from<br>172.16.0.0/16 to access<br>instances in <b>Sg-B</b> over any<br>IPv4 protocol and port. |

**Table 8-62** Security group rules (CIDR block as the source)

#### - Solution 2 in Table 8-63: Set Source to Sg-A and Sg-B.

| Se<br>cur<br>ity<br>Gr<br>ou<br>p | Dire<br>ction | A<br>ct<br>io<br>n | Ту<br>pe | Prot<br>ocol<br>&<br>Port | Source | Description                                                                                     |
|-----------------------------------|---------------|--------------------|----------|---------------------------|--------|-------------------------------------------------------------------------------------------------|
| Sg-<br>A                          | Inbo<br>und   | Al<br>lo<br>w      | IP<br>v4 | All                       | Sg-B   | Allows instances in <b>Sg-B</b> to access those in <b>Sg-A</b> over any IPv4 protocol and port. |
| Sg-<br>B                          | Inbo<br>und   | Al<br>lo<br>w      | IP<br>v4 | All                       | Sg-A   | Allows instances in <b>Sg-A</b> to access those in <b>Sg-B</b> over any IPv4 protocol and port. |

**Table 8-63** Security group rules (security group as the source)

### **Step 4: Verify Network Connectivity**

After you add routes for the VPC peering connection, verify communications between the local and peer VPCs.

1. Log in to **ECS-A01** in the local VPC.

Multiple methods are available for logging in to an ECS. For details, see **Logging In to an ECS**.

2. Check whether ECS-A01 can communicate with RDS-B01.

ping <peer-server-IP-address>

Example command:

#### ping 172.17.0.21

If information similar to the following is displayed, **ECS-A01** and **RDS-B01** can communicate with each other, and the VPC peering connection between **VPC-A** and **VPC-B** is successfully created.

```
[root@ecs-A01 ~]# ping 172.17.0.21
PING 172.17.0.21 (172.17.0.21) 56(84) bytes of data.
64 bytes from 172.17.0.21: icmp_seq=1 ttl=64 time=0.849 ms
64 bytes from 172.17.0.21: icmp_seq=2 ttl=64 time=0.455 ms
64 bytes from 172.17.0.21: icmp_seq=3 ttl=64 time=0.385 ms
64 bytes from 172.17.0.21: icmp_seq=4 ttl=64 time=0.372 ms
```

```
--- 172.17.0.21 ping statistics ---
```

#### D NOTE

In this example, ECS-A01 and RDS-B01 are associated with the same security group, so they can communicate with each other once a VPC peering connection is created between VPC-A and VPC-B. If the instances are associated with different security groups, you need to add inbound rules to allow access from instances of the peer security group. For details, see **Enabling Communications Between Instances in Different Security Groups**.

If VPCs connected by a VPC peering connection cannot communicate with each other, refer to Why Did Communication Fail Between VPCs That Were Connected by a VPC Peering Connection?

# 8.4 Creating a VPC Peering Connection to Connect Two VPCs in Different Accounts

# Scenarios

Two VPCs from the same region cannot communicate with each other by default, but you can use a VPC peering connection to connect them.

The following describes how to create a VPC peering connection to connect two VPCs, **vpc-A** in one account and **vpc-B** in another account. In this way, instances (the service server **ECS-A01** and database server **RDS-B01** in this example) in the two VPCs can communicate with each other.

The procedure is as follows:

**Step 1: Create a VPC Peering Connection** 

Step 2: Peer Account Accepts the VPC Peering Connection Request

Step 3: Add Routes for the VPC Peering Connection

Step 4: Configure Security Group Rules for Instances in Local and Peer VPCs

**Step 5: Verify Network Connectivity** 

**Figure 8-29** Connecting two VPCs in different accounts using a VPC peering connection

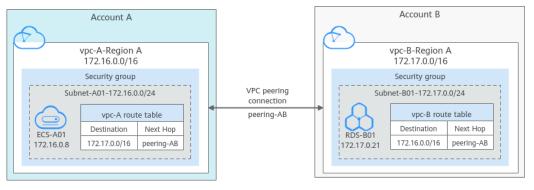

### 

Currently, VPC peering connections are free.

### **Notes and Constraints**

• If the local and peer VPCs have overlapping CIDR blocks, the VPC peering connection may not take effect. For example, if the CIDR block of a VPC is 192.168.0.0/16 and that of another VPC is 192.168.0.0/16 or 192.168.0.0/18, the CIDR blocks overlap.

In this case, you can configure the network by referring to **VPC Peering Connection Usage Examples**.

If there are CCE clusters, you need to avoid CIDR block overlapping between the subnets and container subnets in addition to the VPC CIDR

blocks at both ends. Otherwise, communications will fail. For details, see Cross-VPC Cluster Interconnection.

- Only one VPC peering connection can be created between two VPCs at the same time.
- A VPC peering connection can only connect VPCs in the same region.
  - A VPC peering connection can enable a VPC created on the Huawei Cloud Chinese Mainland website to connect to one created on the Huawei Cloud International website, but the VPCs must be in the same region. For example, if the VPC created on the Chinese Mainland website is in the CN-Hong Kong region, then the VPC created on the International website must also be in the CN-Hong Kong region.
  - If you want to connect VPCs in different regions, you can use Cloud Connect.
  - If you only need a few ECSs in different regions to communicate with each other, you can assign and bind EIPs to the ECSs.
- For a VPC peering connection between VPCs in different accounts:
  - If account A initiates a request to create a VPC peering connection with a VPC in account B, the VPC peering connection takes effect only after account B accepts the request.
  - To ensure network security, do not accept VPC peering connections from untrusted accounts.

# Prerequisites

You have two VPCs in the same region, but they are from different accounts. If you want to create one, see **Creating a VPC with a Subnet**.

# Step 1: Create a VPC Peering Connection

- 1. Go to the VPC peering connection list page.
- 2. In the upper right corner of the page, click **Create VPC Peering Connection**. The **Create VPC Peering Connection** page is displayed.
- 3. Configure the parameters as prompted. For details, see **Table 8-64**.

| Basic Configuration       |                                                                                                    |
|---------------------------|----------------------------------------------------------------------------------------------------|
| Region                    | ♥         ■         ■         1         ✓                                                                            |
| VPC Peering Connection Na | ame peering-AB                                                                                                    |
| Description (Optional)    | 0/255 1/2                                                                                                    |
|                           |                                                                                                    |
| Local VPC Settings        |                                                                                                    |
| Local VPC                 | vpc-A v Q                                                                                                    |
| Local VPC CIDR Block      | 172.16.0.0/16                                                                                                    |
|                           |                                                                                                    |
| Peer VPC Settings         |                                                                                                    |
| Account                   | My account Another account ③                                                                                         |
|                           | The VPC peering connection will be activated only after the peer account accepts the connection request.             |
| Peer Project ID           | 0e786 007f68d9                                                                                                    |
|                           | If you select Another account, enter the project ID of the region that the VPC of the peer account is in. Learn more |
| Peer VPC ID               | 9f42d #de0'                                                                                                    |
|                           | ID of the peer VPC. Learn more                                                                                       |

# Figure 8-30 Creating a VPC peering connection

Table 8-64 Parameters for creating a VPC peering connection

| Parameter | Description                                                                                                    | Example Value |
|-----------|----------------------------------------------------------------------------------------------------|---------------|
| Region    | Mandatory<br>The region where the VPC<br>peering connection is created.<br>Select the region nearest to you<br>to ensure the lowest latency<br>possible. | CN-Hong Kong  |

| Parameter                         | Description                                                                                                    | Example Value                                                             |  |  |
|-----------------------------------|----------------------------------------------------------------------------------------------------|---------------------------------------------------------------------------|--|--|
| VPC Peering<br>Connection<br>Name | Mandatory<br>Enter a name for the VPC<br>peering connection.<br>The name can contain a<br>maximum of 64 characters,<br>including letters, digits, hyphens<br>(-), and underscores (_).                                                                           | peering-AB                                                                |  |  |
| Description<br>(Optional)         | Optional<br>Enter a description of the VPC<br>peering connection in the text<br>box as required. The description<br>can contain a maximum of 255<br>characters and cannot contain<br>angle brackets (< or >).                                                    | peering-AB connects<br><b>vpc-A</b> and <b>vpc-B</b> .                    |  |  |
| Local VPC                         | Mandatory<br>VPC at one end of the VPC<br>peering connection. You can<br>select one from the drop-down<br>list.                                                                                                    | vpc-А                                                                     |  |  |
| Local VPC<br>CIDR Block           | CIDR block of the selected local VPC                                                                                                    | 172.16.0.0/16                                                             |  |  |
| Account                           | <ul> <li>Mandatory</li> <li>Options: My account and Another account</li> <li>Select Another account.</li> </ul>                                                                                                    | Another account                                                           |  |  |
| Peer Project<br>ID                | This parameter is mandatory if<br>Account is set to Another<br>account.<br>The project ID of the region that<br>the peer VPC resides. For details<br>about how to obtain the project<br>ID, see Obtaining the Peer<br>Project ID of a VPC Peering<br>Connection. | Project ID of <b>vpc-B</b> in<br>region A:<br>067cf8aecf3XXX08322f<br>13b |  |  |
| Peer VPC ID                       | This parameter is mandatory if<br>Account is set to Another<br>account.<br>ID of the VPC at the other end<br>of the VPC peering connection.<br>For details about how to obtain<br>the ID, see Obtaining a VPC ID.                                                | <b>vpc-B</b> ID:<br>17cd7278-<br>XXX-530c952dcf35                         |  |  |

#### 4. Click Create Now.

- If the message "Invalid VPC ID and project ID." is displayed, check whether the project ID and VPC ID are correct.
  - Peer Project ID: The value must be the project ID of the region where the peer VPC resides.
  - The local and peer VPCs must be in the same region.
- If the status of the created VPC peering connection is Awaiting acceptance, go to Step 2: Peer Account Accepts the VPC Peering Connection Request.

#### Figure 8-31 Awaiting acceptance

| Name/ID \ominus                                        | Status 🖯              | Local VPC \ominus | Local VPC CIDR Block 😔 | Peer Project ID \ominus | Peer VPC \ominus | Peer VPC CIDR Block 😔 | Descri 😣 | Operation     |
|--------------------------------------------------------|-----------------------|-------------------|------------------------|-------------------------|------------------|-----------------------|----------|---------------|
| peering-AB<br>04ff2930-dadf-44ef-8d92-<br>67a6a953d9e8 | O Awaiting acceptance | vpc-A             | 172.16.0.0/16          | 0 9cc0<br>07f68d9f7f    | vpc-B            | 172.17.0.0/16         | -        | Modify Delete |

#### Step 2: Peer Account Accepts the VPC Peering Connection Request

After you create a VPC peering connection with a VPC in another account, you need to contact the peer account to accept the VPC peering connection request. In this example, account A notifies account B to accept the request. Account B needs to:

- 1. Log in to the management console.
- 2. Click  $\equiv$  in the upper left corner and choose **Networking** > **Virtual Private Cloud**.

The Virtual Private Cloud page is displayed.

3. In the navigation pane on the left, choose Virtual Private Cloud > VPC Peering Connections.

The VPC peering connection list is displayed.

4. In the upper part of the VPC peering connection list, locate the VPC peering connection request to be accepted.

#### Figure 8-32 Accept Request

| <ul> <li>You have 1 VPC peering</li> </ul> | connection requests to accept. |               |                   |                   |                     |                     |              |                   |
|--------------------------------------------|--------------------------------|---------------|-------------------|-------------------|---------------------|---------------------|--------------|-------------------|
| NameIID 😔                                  | Local VPC 😣                    | Local VPC CI  | DR Block 😔        | Peer Project ID 😣 | Peer VPC 😔          | Peer VPC CIDR Block | Operation    |                   |
|                                            |                                |               |                   |                   |                     |                     |              |                   |
| peering-AB<br>04ff2930-dadf-44ef-8d92-67a  | 96a95 vpc-B                    | 172.17.0.0/16 |                   | 15289 #37de       | vpc-A               | 172.16.0.0/16       | Accept Reque | st Reject Request |
|                                            | s6a95                          | 172.17.0.0/16 |                   | 15289 #37de       | vpc-A               | 172.16.0.016        | Accept Reque | st Reject Request |
| 04ff2930-dadf-44ef-8d92-67a                | s6a95                          | 172.17.0.0/16 | Local VPC CIDR BI |                   | vpc-A<br>Peer VPC @ |                     | Accept Reque |                   |

5. Locate the row that contains the target VPC peering connection and click **Accept Request** in the **Operation** column.

After the status of the VPC peering connection changes to **Accepted**, the VPC peering connection is created.

6. Go to Step 3: Add Routes for the VPC Peering Connection.

#### Step 3: Add Routes for the VPC Peering Connection

To enable communications between VPCs connected by a VPC peering connection, you need to add both forward and return routes to the route tables of the VPCs. For details, see VPC Peering Connection Usage Examples.

Both accounts need to add a route to the route table of their VPC. In this example, account A adds a route to the route table of VPC-A, and account B adds a route to the route table of VPC-B.

- 1. Add routes to the route table of the local VPC:
  - a. In the VPC peering connection list of the local account, click the name of the target VPC peering connection.

The page showing the VPC peering connection details is displayed.

b. In the lower part of the VPC peering connection details page, click **Add Route**.

The **Add Route** dialog box is displayed.

#### Figure 8-33 Add Route

| Add Route     |                                           |       | ×                  |
|---------------|-------------------------------------------|-------|--------------------|
| * VPC         | vpc-A                                     | ~     |                    |
| ★ Route Table | rtb-vpc-A(Default)                        | ~     | Q View Route Table |
| * Destination | 172.17.0.0/16                             | ×     |                    |
| ★ Next Hop    | peering-AB(04ff2930-dadf-44ef-8d92-67a6a9 | 953d  |                    |
| Description   |                                           |       |                    |
|               | 0/2                                       | 255 🏑 |                    |
|               |                                           |       | Cancel OK          |

Add routes to the route tables as prompted.
 Table 8-65 describes the parameters.

#### Table 8-65 Parameter description

| Parameter | Description                                                                              | Example Value |
|-----------|------------------------------------------------------------------------------------------|---------------|
| VPC       | By default, the VPC in the current account is selected. You do not need to select a VPC. | vрс-А         |

| Parameter   | Description                                                                                                    | Example Value                         |
|-------------|----------------------------------------------------------------------------------------------------|---------------------------------------|
| Route Table | <ul> <li>Select the route table of the VPC. The route will be added to this route table.</li> <li>Each VPC comes with a default route table to control the outbound traffic from the subnets in the VPC. In addition to the default route table, you can also create a custom route table and associate it with the subnets in the VPC. Then, the custom route table controls outbound traffic of the subnets.</li> <li>If there is only the default route table.</li> <li>If there are both default and</li> </ul> | rtb-vpc-A<br>(Default route<br>table) |
|             | custom route tables in drop-down<br>list, select the route table<br>associated with the subnet<br>connected by the VPC peering<br>connection.                                                                                                    |                                       |
| Destination | An IP address or address range in the<br>VPC being connected by the VPC<br>peering connection. The value can be<br>a VPC CIDR block, subnet CIDR block,<br>or ECS IP address. For details about<br>the route configuration example, see<br>VPC Peering Connection Usage<br>Examples.                                                                                                    | vpc-B CIDR<br>block:<br>172.17.0.0/16 |
| Next Hop    | The default value is the current VPC peering connection. You do not need to specify this parameter.                                                                                                    | peering-AB                            |
| Description | Supplementary information about the route. This parameter is optional.<br>The description can contain a maximum of 255 characters and cannot contain angle brackets (< or >).                                                                                                    | Route from vpc-<br>A to vpc-B         |

d. Click **OK**.

You can view the routes in the route list.

- 2. Add routes to the route table of the peer VPC:
  - a. In the VPC peering connection list of the peer account, click the name of the target VPC peering connection.

The page showing the VPC peering connection details is displayed.

 $\times$ 

b. In the lower part of the VPC peering connection details page, click **Add Route**.

The Add Route dialog box is displayed.

#### Figure 8-34 Add Route

| Add Route | Route | Add |
|-----------|-------|-----|
|-----------|-------|-----|

| + VPC         | vpc-B                          | ~              |                    |
|---------------|--------------------------------|----------------|--------------------|
| * Route Table | rtb-vpc-B(Default)             | ~              | Q View Route Table |
| * Destination | 172.16.0.0/16                  | ×              |                    |
| ★ Next Hop    | peering-AB(04ff2930-dadf-44ef- | 8d92-67a6a953d |                    |
| Description   |                                |                |                    |
|               |                                | 0/255 🏑        |                    |
|               |                                |                | Cancel             |

c. Add routes to the route table as prompted.Table 8-66 describes the parameters.

Table 8-66 Parameter description

| Parameter | Description                                                                              | Example Value |
|-----------|------------------------------------------------------------------------------------------|---------------|
| VPC       | By default, the VPC in the current account is selected. You do not need to select a VPC. | vрс-В         |

| Parameter   | Description                                                                                                    | Example Value                         |
|-------------|----------------------------------------------------------------------------------------------------|---------------------------------------|
| Route Table | Select the route table of the VPC. The route will be added to this route table.<br>Each VPC comes with a default route                                                                                                    | rtb-vpc-B<br>(Default route<br>table) |
|             | table to control the outbound traffic<br>from the subnets in the VPC. In<br>addition to the default route table,<br>you can also create a custom route<br>table and associate it with the subnets<br>in the VPC. Then, the custom route<br>table controls outbound traffic of the<br>subnets. |                                       |
|             | <ul> <li>If there is only the default route<br/>table in the drop-down list, select<br/>the default route table.</li> </ul>                                                                                                    |                                       |
|             | <ul> <li>If there are both default and<br/>custom route tables in drop-down<br/>list, select the route table<br/>associated with the subnet<br/>connected by the VPC peering<br/>connection.</li> </ul>                                                                                       |                                       |
| Destination | An IP address or address range in the<br>VPC being connected by the VPC<br>peering connection. The value can be<br>a VPC CIDR block, subnet CIDR block,<br>or ECS IP address. For details about<br>the route configuration example, see<br>VPC Peering Connection Usage<br>Examples.          | vpc-A CIDR<br>block:<br>172.16.0.0/16 |
| Next Hop    | The default value is the current VPC peering connection. You do not need to specify this parameter.                                                                                                    | peering-AB                            |
| Description | Supplementary information about the route. This parameter is optional.<br>The description can contain a maximum of 255 characters and cannot contain angle brackets (< or >).                                                                                                    | Route from vpc-<br>B to vpc-A         |

d. Click **OK**.

You can view the routes in the route list.

#### Step 4: Configure Security Group Rules for Instances in Local and Peer VPCs

When configuring security group rules to control traffic in and out of **ECS-A01** and **RDS-B01**, you can set **Template** to **Custom**. **Table 8-67** shows the preset security group rules.

| Directi<br>on | Ac<br>tio<br>n | Тур<br>e | Proto<br>col &<br>Port | Source/<br>Destination                  | Description                                                                                                    |
|---------------|----------------|----------|------------------------|-----------------------------------------|----------------------------------------------------------------------------------------------------|
| Inboun<br>d   | All<br>ow      | IPv<br>4 | All                    | Source:<br>current<br>security<br>group | Allows the instances in the security group to communicate with each other over any IPv4 protocol and port.                  |
| Inboun<br>d   | All<br>ow      | IPv<br>6 | current group          |                                         | Allows the instances in the security group to communicate with each other over any IPv6 protocol and port.                  |
| Outbo<br>und  | All<br>ow      | IPv<br>4 | All                    | Destination:<br>0.0.0.0/0               | Allows all IPv4 traffic from the<br>instances in the security group to<br>external resources over any<br>protocol and port. |
| Outbo<br>und  | All<br>ow      | IPv<br>6 | All                    | Destination: :<br>:/0                   | Allows all IPv6 traffic from the instances in the security group to external resources over any protocol and port.          |

Table 8-67 Preset security group rules (Custom rules)

As you can see, the above preset rules only allow instances in the security group to communicate with each other. To allow external traffic to access the instances in the security group, add inbound rules by referring to Adding a Security Group Rule.

The instances in the local and peer VPCs in different accounts are associated with different security groups, so they cannot communicate with each other unless you add rules to allow them to. For example, if **ECS-A01** is associated with security group **Sg-A**, and **RDS-B01** is associated with security group **Sg-B**, you need to perform the following operations to allow remote logins:

1. Add security group rules in **Table 8-68** to allow remote logins.

| Direct<br>ion | Acti<br>on | Туре | Protoc<br>ol &<br>Port | Source                      | Description                                                                                                  |
|---------------|------------|------|------------------------|-----------------------------|----------------------------------------------------------------------------------------------------|
| Inbou<br>nd   | Allo<br>w  | IPv4 | TCP: 22                | IP<br>address:<br>0.0.0.0/0 | Allows any IPv4 address to<br>remotely log in to the Linux<br>instances in <b>Sg-AB</b> over SSH<br>port 22. |

**Table 8-68** Security group rules for remote logins

| Direct<br>ion | Acti<br>on | Туре | Protoc<br>ol &<br>Port | Source                      | Description                                                                                                    |
|---------------|------------|------|------------------------|-----------------------------|----------------------------------------------------------------------------------------------------|
| Inbou<br>nd   | Allo<br>w  | IPv4 | TCP:<br>3389           | IP<br>address:<br>0.0.0.0/0 | Allows any IPv4 address to<br>remotely log in to the<br>Windows instances in <b>Sg-AB</b><br>over RDP port 3389. |

#### 

If the source of an inbound rule is set to 0.0.0.0/0, all external IP addresses are allowed to remotely log in to your cloud server. Exposing port 22 or 3389 to the public network will leave your instances vulnerable to network risks. To address this issue, set the source to a trusted IP address, for example, the IP address of your local PC.

2. Add security group rules in **Table 8-69** to enable instances in **Sg-A** and **Sg-B** to communicate with each other.

Set **Source** to the CIDR block of peer VPC or subnet.

| Sec<br>uri<br>ty<br>Gr<br>ou<br>p | Dire<br>ctio<br>n | Ac<br>tio<br>n | Ty<br>pe | Prot<br>ocol<br>&<br>Port | Source                                                            | Description                                                                                                    |
|-----------------------------------|-------------------|----------------|----------|---------------------------|-------------------------------------------------------------------|----------------------------------------------------------------------------------------------------|
| Sg-<br>A                          | Inbo<br>und       | All<br>ow      | IPv<br>4 | All                       | IP address:<br>172.17.0.0/<br>16 ( <b>vpc-B</b><br>CIDR<br>block) | Allows traffic from<br>172.17.0.0/16 to access<br>instances in <b>Sg-A</b> over any<br>IPv4 protocol and port. |
| Sg-<br>B                          | Inbo<br>und       | All<br>ow      | IPv<br>4 | All                       | IP address:<br>172.16.0.0/<br>16 ( <b>vpc-A</b><br>CIDR<br>block) | Allows traffic from<br>172.16.0.0/16 to access<br>instances in <b>Sg-B</b> over any<br>IPv4 protocol and port. |

Table 8-69 Security group rules (CIDR block as the source)

#### Step 5: Verify Network Connectivity

After you add routes for the VPC peering connection, verify communications between the local and peer VPCs.

1. Log in to **ECS-A01** in the local VPC.

Multiple methods are available for logging in to an ECS. For details, see **Logging In to an ECS**.

2. Check whether ECS-A01 can communicate with RDS-B01.

ping <peer-server-IP-address>

Example command:

#### ping 172.17.0.21

If information similar to the following is displayed, **ECS-A01** and **RDS-B01** can communicate with each other, and the VPC peering connection between **VPC-A** and **VPC-B** is successfully created.

[root@ecs-A01 ~]# ping 172.17.0.21 PING 172.17.0.21 (172.17.0.21) 56(84) bytes of data. 64 bytes from 172.17.0.21: icmp\_seq=1 ttl=64 time=0.849 ms 64 bytes from 172.17.0.21: icmp\_seq=2 ttl=64 time=0.455 ms 64 bytes from 172.17.0.21: icmp\_seq=3 ttl=64 time=0.385 ms 64 bytes from 172.17.0.21: icmp\_seq=4 ttl=64 time=0.372 ms

---- 172.17.0.21 ping statistics ----

#### **NOTE**

In this example, ECS-A01 and RDS-B01 are associated with the same security group, so they can communicate with each other once a VPC peering connection is created between VPC-A and VPC-B. If the instances are associated with different security groups, you need to add inbound rules to allow access from instances of the peer security group. For details, see **Enabling Communications Between Instances in Different Security Groups**.

If VPCs connected by a VPC peering connection cannot communicate with each other, refer to Why Did Communication Fail Between VPCs That Were Connected by a VPC Peering Connection?

## 8.5 Obtaining the Peer Project ID of a VPC Peering Connection

#### Scenarios

If you create a VPC peering connection between two VPCs in different accounts, you can refer to this section to obtain the project ID of the region that the peer VPC resides.

#### Procedure

1. Log in to the management console.

The owner of the peer account logs in to the management console.

2. In the upper right corner of the page, select **My Credentials** from the username drop-down list.

The My Credentials page is displayed.

#### Figure 8-35 My Credentials

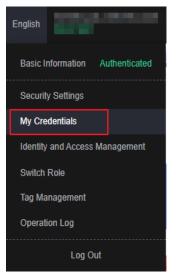

3. In the project list, obtain the project ID.

Locate the region of the peer VPC and obtain the project ID corresponding to the region.

#### Figure 8-36 Project ID

| Projects |               |                 |                                         |
|----------|---------------|-----------------|-----------------------------------------|
|          | Project ID ↓Ξ | Project Name JΞ | Region JΞ                               |
|          | 067 13b       | 4               | 11 - 12 - 12 - 12 - 12 - 12 - 12 - 12 - |
|          | 921: 1d5      | 9               | 0.000.000                               |
|          | 152 5d99      |                 | in Automatical                          |
|          | 857 5ad       |                 | 1.0.0 months                            |
|          | 59/5 iba5     | -4              | And inclusion and the                   |

## 8.6 Modifying a VPC Peering Connection

#### Scenarios

This section describes how to modify the basic information about a VPC peering connection, including its name and description.

Either owner of a VPC in a peering connection can modify the VPC peering connection in any state.

#### Procedure

- 1. Log in to the management console.
- 2. Click 💿 in the upper left corner and select the desired region and project.
- 3. Click ≡ in the upper left corner and choose **Networking** > **Virtual Private Cloud**.

The Virtual Private Cloud page is displayed.

4. In the navigation pane on the left, choose **Virtual Private Cloud** > **VPC Peering Connections**.

The VPC peering connection list is displayed.

- In the VPC peering connection list, locate the row that contains the target VPC peering connection and click **Modify** in the **Operation** column.
   The **Modify VPC Peering Connection** dialog box is displayed.
- 6. Modify the VPC peering connection information and click **OK**.

## 8.7 Viewing VPC Peering Connections

#### Scenarios

This section describes how to view basic information about a VPC peering connection, including the connection name, status, and information about the local and peer VPCs.

If a VPC peering connection is created between two VPCs in different accounts, both the local and peer accounts can view information about the VPC peering connection.

#### Procedure

- 1. Log in to the management console.
- 2. Click 🔍 in the upper left corner and select the desired region and project.
- 3. Click  $\equiv$  in the upper left corner and choose **Networking** > **Virtual Private Cloud**.

The Virtual Private Cloud page is displayed.

4. In the navigation pane on the left, choose **Virtual Private Cloud** > **VPC Peering Connections**.

The VPC peering connection list is displayed.

5. In the VPC peering connection list, click the name of the target VPC peering connection.

On the displayed page, view details about the VPC peering connection.

## 8.8 Deleting a VPC Peering Connection

#### Scenarios

This section describes how to delete a VPC peering connection.

Either owner of a VPC in a peering connection can delete the VPC peering connection in any state.

#### **Notes and Constraints**

The owner of either VPC in a peering connection can delete the VPC peering connection at any time. Deleting a VPC peering connection will also delete all

information about this connection, including the routes in the local and peer VPC route tables added for the connection.

#### Procedure

- 1. Log in to the management console.
- 2. Click 💿 in the upper left corner and select the desired region and project.
- 3. Click = in the upper left corner and choose **Networking** > **Virtual Private Cloud**.

The Virtual Private Cloud page is displayed.

4. In the navigation pane on the left, choose **Virtual Private Cloud** > **VPC Peering Connections**.

The VPC peering connection list is displayed.

- In the VPC peering connection list, locate the row that contains the target VPC peering connection and click **Delete** in the **Operation** column.
   A confirmation dialog box is displayed.
- 6. Confirm the information and click **OK**.

## 8.9 Modifying Routes Configured for a VPC Peering Connection

#### Scenarios

This section describes how to modify the routes added for a VPC peering connection in the route tables of the local and peer VPCs.

- Modifying Routes of a VPC Peering Connection Between VPCs in the Same Account
- Modifying Routes of a VPC Peering Connection Between VPCs in Different Accounts

You can follow the instructions provided in this section to modify routes based on your requirements.

## Modifying Routes of a VPC Peering Connection Between VPCs in the Same Account

- 1. Log in to the management console.
- 2. Click 🔍 in the upper left corner and select the desired region and project.
- 3. Click  $\equiv$  in the upper left corner and choose **Networking** > **Virtual Private Cloud**.

The Virtual Private Cloud page is displayed.

4. In the navigation pane on the left, choose **Virtual Private Cloud** > **VPC Peering Connections**.

The VPC peering connection list is displayed.

- 5. In the VPC peering connection list, click the name of the target VPC peering connection.
  - The page showing the VPC peering connection details is displayed.
- 6. In the route list, click the name of the target route table in the **Route Table** column.

The route table details page is displayed.

- 7. In the route list, locate the route and click **Modify** in the **Operation** column.
- 8. Modify the route and click **OK**.

## Modifying Routes of a VPC Peering Connection Between VPCs in Different Accounts

Only the account owner of a VPC can modify the routes added for the connection.

- 1. Log in to the management console using the account of the local VPC and modify the route of the local VPC:
  - a. Click in the upper left corner and select the desired region and project.
  - b. Click  $\equiv$  in the upper left corner and choose **Networking** > **Virtual Private Cloud**.

The Virtual Private Cloud page is displayed.

c. In the navigation pane on the left, choose **Virtual Private Cloud** > **VPC Peering Connections**.

The VPC peering connection list is displayed.

d. In the VPC peering connection list, click the name of the target VPC peering connection.

The page showing the VPC peering connection details is displayed.

e. In the route list, click the name of the target route table in the **Route Table** column.

The route table details page is displayed.

- f. In the route list, locate the route and click **Modify** in the **Operation** column.
- g. Modify the route and click **OK**.
- 2. Log in to the management console using the account of the peer VPC and modify the route of the peer VPC by referring to **1**.

# 8.10 Viewing Routes Configured for a VPC Peering Connection

#### **Scenarios**

This section describes how to view the routes added to the route tables of local and peer VPCs of a VPC peering connection.

• Viewing Routes of a VPC Peering Connection Between VPCs in the Same Account

## • Viewing Routes of a VPC Peering Connection Between VPCs in Different Accounts

If two VPCs cannot communicate through a VPC peering connection, you can check the routes added for the local and peer VPCs by following the instructions provided in this section.

## Viewing Routes of a VPC Peering Connection Between VPCs in the Same Account

- 1. Log in to the management console.
- 2. Click 🔍 in the upper left corner and select the desired region and project.
- 3. Click  $\equiv$  in the upper left corner and choose **Networking** > **Virtual Private Cloud**.

The Virtual Private Cloud page is displayed.

4. In the navigation pane on the left, choose **Virtual Private Cloud** > **VPC Peering Connections**.

The VPC peering connection list is displayed.

5. In the VPC peering connection list, click the name of the target VPC peering connection.

The page showing the VPC peering connection details is displayed.

6. In the route list, view the route information.

You can view the route destination, VPC, next hop, route table, and more.

## Viewing Routes of a VPC Peering Connection Between VPCs in Different Accounts

Only the account owner of a VPC in a VPC peering connection can view the routes added for the connection.

- 1. Log in to the management console using the account of the local VPC and view the route of the local VPC:
  - a. Click 💟 in the upper left corner and select the desired region and project.
  - b. Click = in the upper left corner and choose **Networking** > **Virtual Private Cloud**.

The Virtual Private Cloud page is displayed.

c. In the navigation pane on the left, choose **Virtual Private Cloud** > **VPC Peering Connections**.

The VPC peering connection list is displayed.

d. In the VPC peering connection list, click the name of the target VPC peering connection.

The page showing the VPC peering connection details is displayed.

e. In the route list, view the route information.You can view the route destination, VPC, next hop, route table, and more.

2. Log in to the management console using the account of the peer VPC and view the route of the peer VPC by referring to **1**.

# 8.11 Deleting Routes Configured for a VPC Peering Connection

#### Scenarios

This section describes how to delete routes from the route tables of the local and peer VPCs connected by a VPC peering connection.

- Deleting Routes of a VPC Peering Connection Between VPCs in the Same Account
- Deleting Routes of a VPC Peering Connection Between VPCs in Different Accounts

## Deleting Routes of a VPC Peering Connection Between VPCs in the Same Account

- 1. Log in to the management console.
- 2. Click 🔍 in the upper left corner and select the desired region and project.
- 3. Click ≡ in the upper left corner and choose **Networking** > **Virtual Private Cloud**.

The Virtual Private Cloud page is displayed.

4. In the navigation pane on the left, choose **Virtual Private Cloud** > **VPC Peering Connections**.

The VPC peering connection list is displayed.

5. In the VPC peering connection list, click the name of the target VPC peering connection.

The page showing the VPC peering connection details is displayed.

- 6. In the route list, locate the route and click **Delete** in the **Operation** column. A confirmation dialog box is displayed.
- 7. Confirm the information and click **OK**.

#### Deleting Routes of a VPC Peering Connection Between VPCs in Different Accounts

Only the account owner of a VPC in a VPC peering connection can delete the routes added for the connection.

- 1. Log in to the management console using the account of the local VPC and delete the route of the local VPC:
  - a. Click I in the upper left corner and select the desired region and project.
  - b. Click  $\equiv$  in the upper left corner and choose **Networking** > **Virtual Private Cloud**.

The Virtual Private Cloud page is displayed.

c. In the navigation pane on the left, choose **Virtual Private Cloud** > **VPC Peering Connections**.

The VPC peering connection list is displayed.

d. In the VPC peering connection list, click the name of the target VPC peering connection.

The page showing the VPC peering connection details is displayed.

e. In the route list, locate the route and click **Delete** in the **Operation** column.

A confirmation dialog box is displayed.

- f. Confirm the information and click **OK**.
- 2. Log in to the management console using the account of the peer VPC and delete the route of the peer VPC by referring to **1**.

# **9**<sub>VPC Sharing</sub>

## 9.1 VPC Sharing Overview

#### What Is VPC Sharing?

VPC sharing allows multiple accounts to create and manage cloud resources, such as ECSs, load balancers, and RDS instances, in one VPC. With Resource Access Manager (RAM), you can share subnets in a VPC with one or more accounts so you can centrally manage resources in multiple accounts. This helps you improve resource management efficiency and reduce O&M costs.

The following describes how you can share subnets among several accounts, as shown in **Figure 9-1**.

• Account A: IT management account of the enterprise and the owner of the VPC and subnets.

Account A creates a VPC and four subnets and shares these subnets with other accounts. Account A creates resources in Subnet-01.

- Account B: service account of the enterprise and the principal of the shared subnet. Account B creates resources in Subnet-02.
- Account C: service account of the enterprise and the principal of the shared subnet. Account C creates resources in Subnet-03.
- Account D: service account of the enterprise and the principal of the shared subnet. Account D creates resources in Subnet-04.

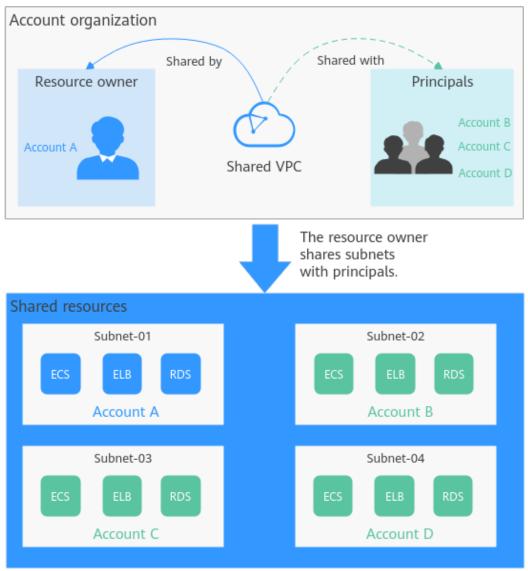

#### Figure 9-1 Application scenario

#### 

The subnets of the owner and those of the principals are in the same VPC, so resources in these subnets can communicate with each other by default. However, if the resources in the subnets are associated with different security groups, the resources are isolated from each other. If you want the resources to communicate with each other, you need to add security group rules by referring to Adding a Security Group Rule.

For example, to allow ECSs in account A and account B to communicate with each other, you need to add inbound rules to their security groups and set the source to the security group in the other account.

#### Advantages

For basic IT systems of financial enterprises and large enterprises, resources are managed by multiple accounts based on permissions. The following problems may arise from time to time:

- There are multiple accounts, such as network accounts, security accounts, and service accounts. This makes cross-account resource O&M hard and time-consuming.
- The cross-account network configurations result in a complex networking structure, hard user operations, and low efficiency.

To deal with these problems, you can share subnets with multiple accounts. You can organize accounts in an orderly and centralized manner based on organization structure or business model.

• You can create subnets in a VPC under an account and share the subnets with principals. In this way, principals do not need to create VPCs and subnets. Fewer resources and simplified network architecture improves management efficiency and reduces costs.

If there are VPCs in different accounts, VPC peering connections are required for mutual communications among VPCs. With VPC sharing, different accounts can create resources in one VPC. This eliminates the need for configuring VPC peering connections and simplifies the network structure.

• Resources can be centrally managed in one account, which helps enterprises configure service security policies in a centralized manner and better monitor and audit resource usage for higher security.

#### **Process for Sharing a Subnet**

Before sharing a subnet, you need to enable the RAM service in your account. For details, see **Resource Access Manager User Guide**.

As the owner of VPC subnets, you can share the subnets with other accounts. Principals need to accept the sharing requests before they use the subnets. Figure 9-2 shows the process of sharing a subnet.

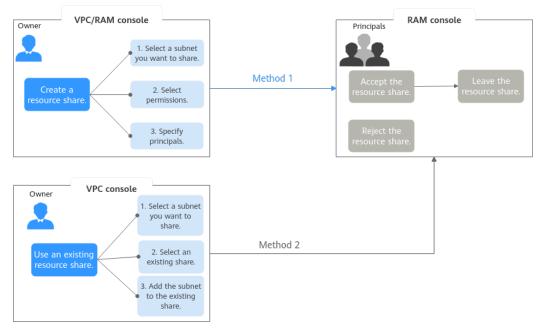

Figure 9-2 Process for sharing a subnet

You can share a subnet on the RAM or VPC console. For details, see **Table 9-1**.

| Meth<br>od   | Description                                                                                                    | Reference                                                                                                    |
|--------------|----------------------------------------------------------------------------------------------------|----------------------------------------------------------------------------------------------------|
| Metho<br>d 1 | <ul> <li>Creating a resource share to share a subnet</li> <li>1. The owner locates the subnet to share and clicks its name. On the Resource Share tab, the owner can click Create Share to go to the RAM console and create a resource share.</li> <li>a. Select the subnet to share.</li> <li>b. Select permissions to grant to principals on the shared subnet.</li> <li>c. Specify one or more principals who can use the shared subnet.</li> <li>2. On the RAM console, principals accept or reject the resource share.</li> <li>If principals accept the resource share, they can use the shared subnet.</li> <li>If principals do not want to use the shared subnet.</li> <li>If principals reject the resource share, they cannot use the subnet.</li> </ul> | <ol> <li>Owner: Creating a<br/>Resource Share</li> <li>Principals:<br/>Responding to a<br/>Resource Sharing<br/>Invitation<br/>Leaving a Resource<br/>Share</li> </ol> |

**Table 9-1** The process for sharing a subnet

| Meth<br>od   | Description                                                                                                    | Reference                                                                                                    |
|--------------|----------------------------------------------------------------------------------------------------|----------------------------------------------------------------------------------------------------|
| Metho<br>d B | <ul> <li>Using an existing resource share to share a subnet</li> <li>1. The owner locates the subnet to share and clicks its name. On the <b>Resource</b> Share tab, select an existing resource share and add the subnet to it.</li> <li>2. On the RAM console, principals accept or reject the resource share.</li> <li>If principals accept the resource share, they can use the shared subnet. If principals do not want to use the shared subnet, they can leave the resource share.</li> <li>If principals reject the resource share, they cannot use the subnet.</li> </ul> | <ol> <li>Owner: Sharing a<br/>Subnet with Other<br/>Accounts</li> <li>Principals:<br/>Responding to a<br/>Resource Sharing<br/>Invitation<br/>Leaving a Resource<br/>Share</li> </ol> |

#### **Operation Permissions on a Shared Subnet**

The owner and principals of a shared subnet have different operation permissions on the subnet and associated resources. For details, see **Table 9-2**.

| Ro            | When a Share Is                                                                                                    | When a Share Is                                                                                                    | When the Principals                                                                                                    |
|---------------|----------------------------------------------------------------------------------------------------|----------------------------------------------------------------------------------------------------|----------------------------------------------------------------------------------------------------|
| le            | Accepted                                                                                                    | Stopped                                                                                                    | Leave a Share                                                                                                    |
| O<br>wn<br>er | <ul> <li>Has operation<br/>permissions listed in<br/>Table 9-3.</li> <li>Cannot modify or<br/>delete resources<br/>created by principals,<br/>such as ECSs, load<br/>balancers, and RDS<br/>instances.</li> <li>Views the information<br/>such as the IP address<br/>and ID of the resource<br/>created by principals<br/>on the IP Addresses<br/>tab of the shared<br/>subnet.</li> </ul> | <ul> <li>Uses, deletes, and<br/>manages all the<br/>resources in the<br/>VPC.</li> <li>If principals have<br/>resources in the<br/>subnet, the owner<br/>cannot delete the<br/>shared subnet or<br/>the VPC where the<br/>shared subnet<br/>belongs after the<br/>share is stopped.</li> </ul> | <ul> <li>Uses, deletes, and<br/>manages all the<br/>resources in the<br/>VPC.</li> <li>If principals have<br/>resources in the<br/>subnet, the owner<br/>cannot delete the<br/>shared subnet or<br/>the VPC where the<br/>shared subnet<br/>belongs after the<br/>principals leave the<br/>share.</li> </ul> |

| <b>Table 9-2</b> Operation permissions on a shared subnet and associated resource | Table 9-2 Operation | permissions on | a shared subnet and | l associated resources |
|-----------------------------------------------------------------------------------|---------------------|----------------|---------------------|------------------------|
|-----------------------------------------------------------------------------------|---------------------|----------------|---------------------|------------------------|

| Ro                | When a Share Is                                                                                                    | When a Share Is                                                                                                    | When the Principals                                                                                                 |
|-------------------|----------------------------------------------------------------------------------------------------|----------------------------------------------------------------------------------------------------|----------------------------------------------------------------------------------------------------|
| le                | Accepted                                                                                                    | Stopped                                                                                                    | Leave a Share                                                                                                    |
| Pri<br>nci<br>pal | <ul> <li>Has operation permissions listed in Table 9-3.</li> <li>Create resources, such as ECSs, load balancers, and RDS instances, in the shared subnets.</li> <li>Views the information such as the IP address and ID of the resource created by themselves on the IP Addresses tab of the shared subnet.</li> </ul> | Uses the existing<br>resources created by<br>themselves, but<br>cannot create<br>resources in the<br>shared subnet. | Uses the existing<br>resources created by<br>themselves, but<br>cannot create<br>resources in the<br>shared subnet. |

The owner and principals of a shared subnet have different operation permissions on the subnet and associated resources. For details, see **Table 9-3**.

| Table 9-3 Operation permissions on a shared subnet and associated rese | ources |
|------------------------------------------------------------------------|--------|
| (sharing)                                                              |        |

| Resourc<br>e | Owner                                                                                                    | Principal                                                                                                    |
|--------------|----------------------------------------------------------------------------------------------------|----------------------------------------------------------------------------------------------------|
| VPC          | Has all operation permissions on the VPC of a shared subnet.                                                                                                    | Only can view the VPC that the shared subnet belongs to, but cannot perform any operations on the VPC.                                                                                                    |
| Subnet       | Has all operation permissions<br>on the shared subnet. The<br>owner can also view the<br>virtual IP addresses and<br>network interfaces of<br>principals in the shared<br>subnet. | <ul> <li>Only can view the shared subnet, but cannot:</li> <li>Modify the subnet.</li> <li>Delete the subnet.</li> <li>Add, modifying, and delete subnet tags.</li> <li>Can assign virtual IP addresses and network interfaces in the subnet.</li> </ul> |

| Resourc<br>e   | Owner                                             | Principal                                                                                                    |
|----------------|---------------------------------------------------|----------------------------------------------------------------------------------------------------|
| Route<br>table | Has all operation permissions on the route table. | • Cannot create a route table in the VPC that the shared subnet belongs to.                                                                                                    |
|                |                                                   | • Can view the route table<br>associated with the shared subnet<br>and the routes in the route table,<br>but cannot perform any<br>operations on the route table or<br>the routes. |
| Network<br>ACL | Has all operation permissions on the network ACL. | <ul> <li>Can view the network ACL<br/>associated with the shared<br/>subnet, but cannot perform any<br/>operation on the network ACL.</li> </ul>                                   |
|                |                                                   | <ul> <li>Cannot associate the owner's<br/>network ACL with their own<br/>subnets.</li> </ul>                                                                                       |

| Resourc<br>e           | Owner                                                                                                    | Principal                                                                                                    |
|------------------------|----------------------------------------------------------------------------------------------------|----------------------------------------------------------------------------------------------------|
| Security<br>group      | <ul> <li>Can create their own security groups.</li> <li>Only has the operation permissions on their own security groups and cannot perform any operations on the security groups of the principals.</li> <li>For security groups associated with resources in a shared subnet, the owner can add rules to their own security groups and can set <b>Source</b> of the rules to the security groups of the principals. For example, in the shared Subnet-X:         <ul> <li>The owner has created ECS-X with security group Sys-X associated.</li> <li>Principal A has created ECS-A with security group Sys-A associated.</li> <li>Principal B has created database RDS-B with security group Sys-A associated.</li> </ul> </li> </ul> | <ul> <li>Can create their own security groups.</li> <li>Only has the operation permissions on their own security groups and cannot perform any operations on the security groups of the owner or other principals.</li> <li>For security groups associated with resources in a shared subnet, a principal can add rules to their own security groups and can set Source of the rules to the security groups of the owner or other principals. For example, in the shared Subnet-X: <ul> <li>The owner has created ECS-X with security group Sys-X associated.</li> <li>Principal A has created ECS-A with security group Sys-A associated.</li> <li>Principal B has created Associated.</li> <li>Principal A can add rules with Source set to Sys-X or Sys-B to security group Sys-A.</li> </ul> </li> </ul> |
| IP<br>address<br>group | IP address groups are<br>independent of each other.<br>Owners can create an IP<br>address group and associate<br>it with their own security<br>groups.                                                                                                    | IP address groups are independent of<br>each other. Principals can create an<br>IP address group and associate it<br>with their own security groups.                                                                                                    |

| Resourc<br>e                        | Owner                                                                                                    | Principal                                                                                                    |
|-------------------------------------|----------------------------------------------------------------------------------------------------|----------------------------------------------------------------------------------------------------|
| VPC flow<br>log                     | <ul> <li>Can create a flow log with<br/>Resource Type set to VPC<br/>or Subnet. Traffic on all<br/>network interfaces of the<br/>principal in the shared<br/>subnet will be recorded in<br/>this flow log.</li> <li>Can create a flow log with<br/>Resource Type set to NIC.<br/>Traffic on all network<br/>interfaces of the owner<br/>will be recorded in this<br/>flow log.</li> </ul> | Can create a flow log with <b>Resource</b><br><b>Type</b> set to <b>NIC</b> . Traffic on all<br>network interfaces of the principal<br>will be recorded in this flow log. |
| VPC<br>peering<br>connecti<br>on    | Selects the VPC with subnets<br>shared with other accounts<br>to create a VPC peering<br>connection.                                                                                                    | Cannot select the VPC with subnets<br>shared with other accounts to create<br>a VPC peering connection.                                                                   |
| NAT<br>gateway                      | Creates and manages NAT<br>gateways in the shared<br>subnet.                                                                                                    | Cannot create NAT gateways in the shared subnet.                                                                                                    |
| VPN<br>gateway                      | Creates and manages VPN gateways in the shared subnet.                                                                                                    | Cannot create VPN gateways in the shared subnet.                                                                                                    |
| Enterpris<br>e router               | Attaches the VPC with<br>subnets shared with other<br>accounts to an enterprise<br>router.                                                                                                    | Cannot attach the VPC with subnets shared with other accounts to an enterprise router.                                                                                    |
| Enterpris<br>e switch               | Creates and manages<br>enterprise switches in the<br>shared subnet.                                                                                                    | Cannot create enterprise switches in the shared subnet.                                                                                                    |
| Direct<br>Connect<br>connecti<br>on | Creates and manages Direct<br>Connect connections in the<br>shared subnet.                                                                                                    | Cannot create Direct Connect connections in the shared subnet.                                                                                                    |
| Cloud<br>connecti<br>on             | Loads the VPC with subnets shared with other accounts to a cloud connection.                                                                                                    | Cannot load the VPC with subnets shared with other accounts to a cloud connection.                                                                                        |
| VPC<br>endpoint                     | Creates and manages VPC<br>endpoints in the shared<br>subnet.                                                                                                    | Cannot create VPC endpoints in the shared subnet.                                                                                                    |
| Tag                                 | Adds and manages tags in the shared subnet.                                                                                                    | Cannot add tags in the shared subnet.                                                                                                    |

#### Billing

You only need to pay for the resources (such as ECSs, load balancers, and RDS instances) you create in the shared subnets. For details, see the billing description of each cloud resource.

#### Quotas

 Table 9-4 lists the quotas of shared subnets. The quotas cannot be increased.

| Table 9 | 9-4 Quotas |  |
|---------|------------|--|
|---------|------------|--|

| Item                                                               | Default Quota |
|--------------------------------------------------------------------|---------------|
| Maximum number of subnet shares that a principal can receive       | 100           |
| Maximum number of principal<br>that a subnet can be shared<br>with | 100           |

#### Notes and Constraints

- A principal can receive a maximum of 100 subnet shares.
- A subnet can be shared with a maximum of 100 principals.
- The following cloud resources can be created in a shared subnet:
  - ECSs
  - BMSs
  - Dedicated load balancers
  - CCE turbo clusters
  - API gateways
  - Kafka instances
  - ServiceStage environments
  - ServiceComb engines
  - FunctionGraph functions
  - DCS instances
  - GaussDB instances
  - TaurusDB
  - GeminiDB Influx instances
  - GeminiDB Redis instances
  - GeminiDB Cassandra instances
  - RDS for MySQL instances
  - RDS for PostgreSQL instances
  - DDS cluster instances

- Dedicated HSM instances
- Database audit instances
- CBH instances
- GaussDB(DWS) instances
- DataArts Studio instances
- CSS clusters
- Network connections between DLI and resources
- CDM clusters
- Workspace

## 9.2 Usage Examples for VPC Sharing

Suppose you have two types of workloads running on the cloud. One type of workloads needs to access the Internet and the other type does not. To make resource management easier, you can use account A to manage basic, public IT resources, such as VPCs, subnets, and route tables. And you can share subnets in a VPC in account A with accounts B, C, and D, so the principals can create resources, such as ECSs, RDS instances, and load balancers, in the shared subnets. You can plan your VPC sharing by referring to Figure 9-3, and plan accounts and resources as described in Table 9-5.

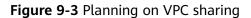

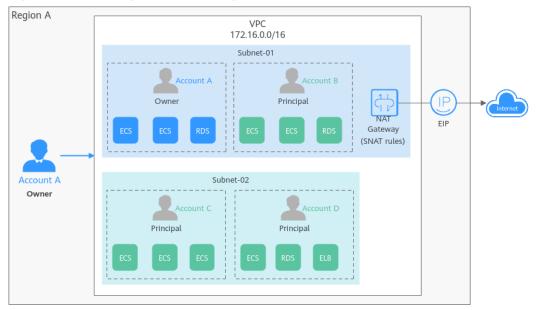

| Accoun<br>t             | Role      | Resource Permissions                                                                                                    |
|-------------------------|-----------|----------------------------------------------------------------------------------------------------|
| Account<br>A            | Owner     | • Creates a VPC and subnets and shares the subnets with other accounts.                                                                       |
|                         |           | <ul> <li>Creates a NAT gateway with an EIP bound and<br/>configures SNAT rules to enable Subnet-01 to<br/>connect to the Internet.</li> </ul> |
| Account<br>B            | Principal | Creates ECSs and RDS instances in Subnet-01 to deploy applications that can be accessed over the Internet.                                    |
| Account<br>s C and<br>D | Principal | Create ECSs, RDS instances, and load balancers in<br>Subnet-02. These resources do not need to<br>connect to the Internet.                    |

Subnets in the same VPC can communicate with each other by default. However, if instances are associated with different security groups, they are isolated from each other. If you want the resources to communicate with each other, you need to add security group rules to allow the communications.

- Resources in account A are protected by security group Sg-A.
- Resources in account B are protected by security group Sg-B.
- Resources in account C are protected by security group Sg-C.
- Resources in account D are protected by security group Sg-D.

To enable resources in accounts C and D to communicate with each other, add inbound rules to security groups Sg-C and Sg-D.

| Secu<br>rity<br>Gro<br>up | Directi<br>on | Priority | Action | Туре | Protocol &<br>Port                                | Source                 |
|---------------------------|---------------|----------|--------|------|---------------------------------------------------|------------------------|
| Sg-C                      | Inbound       | 1        | Allow  | IPv4 | Specify the<br>protocol<br>and port as<br>needed. | Security group<br>Sg-D |
|                           |               |          |        |      | Example:<br><b>Protocol/A</b><br><b>ll</b>        |                        |

| Secu<br>rity<br>Gro<br>up | Directi<br>on | Priority | Action | Туре | Protocol &<br>Port                                | Source                 |
|---------------------------|---------------|----------|--------|------|---------------------------------------------------|------------------------|
| Sg-D                      | Inbound       | 1        | Allow  | IPv4 | Specify the<br>protocol<br>and port as<br>needed. | Security group<br>Sg-C |
|                           |               |          |        |      | Example:<br><b>Protocol/A</b><br><b>ll</b>        |                        |

## 9.3 Sharing a Subnet with Other Accounts

#### Scenarios

The owner of a VPC can share subnets in the VPC with principals. You need to create a resource share, select the subnets to share, associate permissions, and specify principals. Once a subnet is shared, principals can create instances in this subnet.

#### Prerequisites

A resource share is available. If there are no resource shares, create one by referring to **Creating a Resource Share**.

#### Notes and Constraints

- A principal can receive a maximum of 100 subnet shares.
- A subnet can be shared with a maximum of 100 principals.

#### Procedure

- 1. Log in to the management console.
- 2. Click 💿 in the upper left corner and select the desired region and project.
- 3. Click ≡ in the upper left corner and choose **Networking** > **Virtual Private Cloud**.

The Virtual Private Cloud page is displayed.

- Locate the subnet to share and click its name. The **Summary** page is displayed.
- 5. Click the **Sharing** tab and click **Share Subnet**. The **Share Subnet** dialog box is displayed.
- Select an available resource share.
   If there is no resource share available, create one.

- a. Click Cancel to close the Share Subnet dialog box.
   The Sharing tab is displayed.
- b. Click Create Resource Share.

Create a resource share on the RAM console by referring to **Creating a Resource Share**.

- c. Repeat **5** to **6** to add subnets to the existing resource share.
- 7. Click **OK**.

Return to the **Sharing** tab. You can view that the resource share is in **Sharing** status.

#### **Follow-up Operations**

After an owner shares a subnet with a principal, the principal needs to accept the sharing within a specified period to use the subnet. For details, see **Responding to a Resource Sharing Invitation**.

### 9.4 Viewing the Details of a Shared Subnet

#### Scenarios

The owner and principals of a shared subnet can view the details about a shared subnet, such as the name and status of the shared subnet.

#### Procedure

- 1. Log in to the management console.
- 2. Click 🔍 in the upper left corner and select the desired region and project.
- 3. Click = in the upper left corner and choose **Networking** > **Virtual Private Cloud**.

The Virtual Private Cloud page is displayed.

- 4. Locate the target subnet and click its name. The **Summary** page is displayed.
- 5. Click the **Sharing** tab and view the name and status of the resource share that the subnet belongs to.
  - If you are the owner of a shared subnet, you can view shared resources, permissions, and principals on the RAM management console. For details, see Viewing a Resource Share.
  - If you are a principal of a shared subnet, you can view shared resources, permissions, and resource owner on the RAM management console. For details, see Viewing Resources Shared with You.

## 9.5 Stopping Sharing a Subnet

#### **Scenarios**

The owner of a shared subnet can stop sharing a subnet. After the share is stopped, principals cannot create resources in the subnet, but existing resources can be used normally.

#### Procedure

- 1. Log in to the management console.
- 2. Click 🔍 in the upper left corner and select the desired region and project.
- 3. Click  $\equiv$  in the upper left corner and choose **Networking** > **Virtual Private Cloud**.

The Virtual Private Cloud page is displayed.

- 4. Locate the subnet to share and click its name. The **Summary** page is displayed.
- 5. Click the **Sharing** tab, locate the row that contains the resource share, and click **Stop Sharing** in the **Operation** column.

A confirmation dialog box is displayed.

- 6. Confirm the information and click **OK**.
  - Return to the **Sharing** tab page. You can view that the resource share is in the **Sharing stopped** status.

# **10** Edge Gateway

## 10.1 Edge Gateway Overview

#### What Is an Edge Gateway?

An edge gateway can connect subnets in the same VPC but from both edge and central AZs or from different edge AZs.

#### **NOTE**

Edge gateways are supported in the AF-Johannesburg region.

Edge gateways are free of charge, but if there is a change, you will be notified in advance.

#### **Application Scenarios**

| <u> </u>                      |                                         | Edge gateway                                    |                                            |
|-------------------------------|-----------------------------------------|-------------------------------------------------|--------------------------------------------|
| VPC-EG1                       |                                         |                                                 |                                            |
| Edg<br>connect                |                                         | Edge connection<br>A-Central                    | Edge<br>connection B                       |
| Global private<br>bandwidth A | Bandwidth for<br>HomeZones<br>(CN East) | Global private<br>bandwidth A-Central (CN East) | Global private<br>bandwidth B<br>(CN East) |
| Edge re                       | egion A                                 | Central region A                                | Edge region B                              |
| Subnet1                       | Subnet2                                 | Subnet<br>Centre-Subnet1<br>Centre-Subnet2      | Subnet3 Subnet4                            |
| VPC-EG2                       |                                         | Edge connection<br>B-Central                    | Edge                                       |
| Global private<br>bandwidth A | Bandwidth for<br>HomeZones<br>(CN East) | Global private<br>bandwidth B-Central (CN East) | Global private<br>bandwidth C<br>(CN East) |
| Edge re                       | egion A                                 | Central region B                                | Edge region C                              |
| Subnet5                       | Subnet6                                 | Subnet<br>Centre-Subnet3                        | Subnet7 Subnet8                            |
|                               |                                         |                                                 |                                            |

Figure 10-1 Edge gateway networking architecture

Table 10-1 lists the required two VPCs and 12 subnets in 12 AZs and five regions.

Table 10-1 VPC and subnet planning

| VPC     | Subnet         | AZ          | Region           |
|---------|----------------|-------------|------------------|
| VPC-EG1 | Subnet1        | Edge AZ1    | Edge region A    |
|         | Subnet2        | Edge AZ2    |                  |
|         | Subnet3        | Edge AZ3    | Edge region B    |
|         | Subnet4        | Edge AZ4    |                  |
|         | Centre-Subnet1 | Central AZ1 | Central region A |
|         | Centre-Subnet2 | Central AZ2 |                  |
| VPC-EG2 | Subnet5        | Edge AZ5    | Edge region A    |
|         | Subnet6        | Edge AZ6    |                  |

| VPC Subnet |                | AZ          | Region           |
|------------|----------------|-------------|------------------|
|            | Subnet7        | Edge AZ7    | Edge region C    |
|            | Subnet8        | Edge AZ8    |                  |
|            | Centre-Subnet3 | Central AZ3 | Central region B |
|            | Centre-Subnet4 | Central AZ4 |                  |

**Table 10-2** lists the required edge gateway and five edge connections in 12 AZs and five regions.

| Edge<br>Gatewa<br>Ƴ | AZ                                                                            | Region              | Edge<br>Connection              | Global Connection<br>Bandwidth-<br>HomeZones (CN East) |
|---------------------|-------------------------------------------------------------------------------|---------------------|---------------------------------|--------------------------------------------------------|
| Edge<br>gateway     | <ul><li>Edge AZ1</li><li>Edge AZ2</li><li>Edge AZ5</li><li>Edge AZ6</li></ul> | Edge region<br>A    | Edge<br>connection<br>A         | Global connection<br>bandwidth A                       |
|                     | <ul><li>Edge AZ3</li><li>Edge AZ4</li></ul>                                   | Edge region<br>B    | Edge<br>connection<br>B         | Global connection<br>bandwidth B                       |
|                     | <ul><li>Edge AZ7</li><li>Edge AZ8</li></ul>                                   | Edge region<br>C    | Edge<br>connection<br>C         | Global connection<br>bandwidth C                       |
|                     | <ul> <li>Central<br/>AZ1</li> <li>Central<br/>AZ2</li> </ul>                  | Central<br>region A | Edge<br>connection<br>A-Central | Global connection<br>bandwidth A-Central               |
|                     | <ul> <li>Central<br/>AZ3</li> <li>Central<br/>AZ4</li> </ul>                  | Central<br>region B | Edge<br>connection<br>B-Central | Global connection<br>bandwidth B-Central               |

Table 10-2 Edge gateway and edge connection planning

The edge gateway is attached to both **VPC-EG1** and **VPC-EG2** and is used in the following scenarios.

| Scen<br>ario                                                                              | Required<br>Resource                                                                                                    | Description                                                                                                    | Reference                                                                                                    |
|-------------------------------------------------------------------------------------------|----------------------------------------------------------------------------------------------------|----------------------------------------------------------------------------------------------------|----------------------------------------------------------------------------------------------------|
| In<br>VPC-<br>EG1,<br>conn<br>ect<br>subn<br>ets in<br>edge<br>and<br>centr<br>al<br>AZs. | <ul> <li>VPC</li> <li>Subnet<br/>in an<br/>edge AZ</li> <li>Edge<br/>connecti<br/>on in an<br/>edge<br/>region</li> <li>Global<br/>connecti<br/>on<br/>bandwid<br/>th in an<br/>edge<br/>region</li> <li>Subnet<br/>in a<br/>central<br/>AZ</li> <li>Edge<br/>connecti<br/>on in a<br/>central<br/>region</li> <li>Global<br/>connecti<br/>on in a<br/>central<br/>region</li> <li>Global<br/>connecti<br/>on bandwid<br/>th in a<br/>central<br/>region</li> </ul> | <ul> <li>In VPC-EG1, Subnet1 in the edge AZ (AZ1) and Centre-Subnet1 in the central AZ (AZ1) need to communicate with each other.</li> <li>For the subnet in the edge AZ (AZ1), an edge connection (edge connection A) needs to be created in edge region A and has a global connection bandwidth (global connection bandwidth (global connection bandwidth A) bound.</li> <li>For the subnet in the central AZ (AZ1), an edge connection (edge connection (edge connection A) needs to be created in central AZ (AZ1), an edge connection A) needs to be created in central region A and has a global connection bandwidth (global connection bandwidth A) needs to be created in central region A and has a global connection bandwidth (global connection bandwidth A) bound.</li> </ul> | <ol> <li>Edge gateways: An<br/>edge gateway can<br/>have one or more<br/>VPCs attached.</li> <li>Associating VPCs<br/>with an Edge<br/>Gateway: The number<br/>of VPCs that an edge<br/>gateway can have<br/>vary by gateway<br/>edition.</li> <li>Creating an Edge<br/>Connection: An edge<br/>connection can be<br/>shared in all AZs of<br/>the same region.</li> <li>Binding a Global<br/>Connection<br/>Bandwidth to an<br/>Edge Connection: An<br/>edge connection can<br/>only have one global<br/>connection bandwidth<br/>bound.</li> </ol> |

#### Table 10-3 Edge gateway application scenarios

| Scen<br>ario                                                          | Required<br>Resource                                                                                                    | Description                                                                                                    | Reference                                                                                                    |
|-----------------------------------------------------------------------|----------------------------------------------------------------------------------------------------|----------------------------------------------------------------------------------------------------|----------------------------------------------------------------------------------------------------|
| In<br>VPC-<br>EG1,<br>conn<br>ets in<br>differ<br>ent<br>edge<br>AZs. | <ul> <li>VPC</li> <li>Subnet<br/>in an<br/>edge AZ</li> <li>Edge<br/>connecti<br/>on in an<br/>edge<br/>region</li> <li>Global<br/>connecti<br/>on<br/>bandwid<br/>th in an<br/>edge<br/>region</li> <li>Edge<br/>connecti<br/>on in a<br/>central<br/>region</li> <li>Global<br/>connecti<br/>on<br/>bandwid<br/>th in a<br/>central<br/>region</li> </ul> | <ul> <li>In VPC-EG1, Subnet1 in the edge AZ (AZ1) and Subnet3 in the edge AZ (AZ3) need to communicate with each other.</li> <li>For the subnet in the edge AZ (AZ1), an edge connection (edge connection A) needs to be created in edge region A and has a global connection bandwidth (global connection bandwidth (global connection bandwidth A) bound.</li> <li>For the subnet in the edge AZ (AZ3), an edge connection B) needs to be created in edge region B and has a global connection bandwidth (global connection bandwidth (global connection bandwidth (global connection bandwidth (global connection bandwidth (global connection bandwidth B) bound.</li> <li>For both subnets, an edge connection (edge connection A-Central) needs to be created in central region A and has a global connection bandwidth (global connection bandwidth A-Central) bound.</li> <li>NOTE To enable communications between a central region and an edge region or between different edge regions, you need to create an edge connection in the central region.</li> </ul> | <ol> <li>Edge gateways: An<br/>edge gateway can<br/>have one or more<br/>VPCs attached.</li> <li>Associating VPCs<br/>with an Edge<br/>Gateway: The number<br/>of VPCs that an edge<br/>gateway can have<br/>vary by gateway<br/>edition.</li> <li>Creating an Edge<br/>Connection: This edge<br/>connection is used for<br/>communications<br/>between the edge<br/>regions and a central<br/>region.</li> <li>Binding a Global<br/>Connection<br/>Bandwidth to an<br/>Edge Connection: An<br/>edge connection can<br/>only have one global<br/>connection bandwidth<br/>bound.</li> </ol> |

| Scen<br>ario                                                                              | Required<br>Resource                                                                                                    | Description                                                                                                    | Reference                                                                                                    |
|-------------------------------------------------------------------------------------------|----------------------------------------------------------------------------------------------------|----------------------------------------------------------------------------------------------------|----------------------------------------------------------------------------------------------------|
| In<br>VPC-<br>EG2,<br>conn<br>ect<br>subn<br>ets in<br>edge<br>and<br>centr<br>al<br>AZs. | <ul> <li>VPC</li> <li>Subnet<br/>in an<br/>edge AZ</li> <li>Edge<br/>connecti<br/>on in an<br/>edge<br/>region</li> <li>Global<br/>connecti<br/>on<br/>bandwid<br/>th in an<br/>edge<br/>region</li> <li>Subnet<br/>in a<br/>central<br/>AZ</li> <li>Edge<br/>connecti<br/>on in a<br/>central<br/>region</li> <li>Global<br/>connecti<br/>on in a<br/>central<br/>region</li> <li>Global<br/>connecti<br/>on bandwid<br/>th in a<br/>central<br/>region</li> </ul> | <ul> <li>In VPC-EG2, Subnet5 in the edge AZ (AZ5) and Centre-Subnet3 in the central AZ (AZ3) need to communicate with each other.</li> <li>For the subnet in the edge AZ (AZ5), an edge connection has been created in edge region A and has a global connection bandwidth bound. You can use this edge connection directly.</li> <li>For the subnet in the central AZ (AZ3), an edge connection B-Central) needs to be created in central region B and has a global connection bandwidth (global connection bandwidth B-Central) bound.</li> <li>NOTE Edge connections can be reused because VPC-EG1 and VPC-EG2 are attached to the same edge gateway.</li> </ul> | <ol> <li>Edge gateways: An<br/>edge gateway can<br/>have one or more<br/>VPCs attached.</li> <li>Associating VPCs<br/>with an Edge<br/>Gateway: The number<br/>of VPCs that an edge<br/>gateway can have<br/>vary by gateway<br/>edition.</li> <li>Creating an Edge<br/>Connection: VPCs<br/>attached to the same<br/>edge gateway can use<br/>one edge connection.<br/>In this example, only<br/>one edge connection<br/>needs to be created in<br/>the central region.</li> <li>Binding a Global<br/>Connection<br/>Bandwidth to an<br/>Edge Connection: An<br/>edge connection can<br/>only have one global<br/>connection bandwidth<br/>bound.</li> </ol> |

| Scen<br>ario                                                                                 | Required<br>Resource                                                                                                    | Description                                                                                                    | Reference                                                                                                    |
|----------------------------------------------------------------------------------------------|----------------------------------------------------------------------------------------------------|----------------------------------------------------------------------------------------------------|----------------------------------------------------------------------------------------------------|
| In<br>VPC-<br>EG2,<br>conn<br>ect<br>subn<br>ets in<br>differ<br>ent<br>edge<br>regio<br>ns. | <ul> <li>VPC</li> <li>Subnet<br/>in an<br/>edge AZ</li> <li>Edge<br/>connecti<br/>on in an<br/>edge<br/>region</li> <li>Global<br/>connecti<br/>on<br/>bandwid<br/>th in an<br/>edge<br/>region</li> <li>Edge<br/>connecti<br/>on in a<br/>central<br/>region</li> <li>Global<br/>connecti<br/>on bandwid<br/>th in a<br/>central<br/>region</li> </ul> | <ul> <li>In VPC-EG2, Subnet5 in the edge AZ (AZ5) and the subnet in the edge AZ (AZ7) need to communicate with each other.</li> <li>For the subnet in the edge AZ (AZ5), an edge connection has been created in edge region A and has a global connection bandwidth bound. You can use this edge connection directly.</li> <li>For the subnet in the edge AZ (AZ7), an edge connection (edge connection (edge connection bandwidth (global connection bandwidth (global connection bandwidth (global connection B-Central) needs to be created in central region B and has a global connection bandwidth (global connection bandwidth C) bound.</li> <li>For both subnets, an edge connection B and has a global connection bandwidth C) bound.</li> </ul> | <ol> <li>Edge gateways: An<br/>edge gateway can<br/>have one or more<br/>VPCs attached.</li> <li>Associating VPCs<br/>with an Edge<br/>Gateway: The number<br/>of VPCs that an edge<br/>gateway can have<br/>vary by gateway<br/>edition.</li> <li>Creating an Edge<br/>Connection: VPCs<br/>attached to the same<br/>edge gateway can use<br/>one edge connection.<br/>In this example, one<br/>edge connection is<br/>required for the edge<br/>AZ (AZ7), and one<br/>edge connection<br/>needs to be created in<br/>the central region.</li> <li>Binding a Global<br/>Connection<br/>Bandwidth to an<br/>Edge Connection: An<br/>edge connection can<br/>only have one global<br/>connection bandwidth<br/>bound.</li> </ol> |

## 10.2 Buying an Edge Gateway

#### **Scenarios**

This section describes how to buy an edge gateway. Edge gateways and global connection bandwidths can work together to allow resources from the central and edge subnets, and from different edge subnets in VPCs to communicate with each other through an internal network.

#### **NOTE**

Edge gateways are supported in the AF-Johannesburg region.

Edge gateways are free of charge, but if there is a change, you will be notified in advance.

#### Procedure

- 1. Go to the **edge gateway list page**.
- In the upper right corner of the page, click **Buy Edge Gateway**.
   The **Buy Edge Gateway** page is displayed.
- 3. Configure the parameters based on Table 10-4.

#### Table 10-4 Parameter descriptions

| Parameter       | Description                                                                                                    | Example<br>Value |
|-----------------|----------------------------------------------------------------------------------------------------|------------------|
| Billing<br>Mode | Mandatory<br><b>Pay-per-use</b> : a postpaid subscription. You<br>pay for the edge gateway based on the<br>amount of time you use the edge gateway.<br>Your edge gateway is billed by the second,<br>and settled by the hour. If the usage is less<br>than an hour, you are billed based on the<br>actual duration consumed. | Pay-per-use      |
|                 | Edge gateways are free of charge, but if there is a change, you will be notified in advance.                                                                                                    |                  |
| Region          | Mandatory<br>Regions are geographic areas isolated from<br>each other. Resources are region-specific<br>and cannot be used across regions through<br>internal network connections. For low<br>network latency and quick resource access,<br>select the nearest region.                                                       | -                |
| Name            | <ul> <li>Mandatory</li> <li>Enter the name of the bandwidth. The name:</li> <li>Can contain 1 to 64 characters.</li> <li>Can contain letters, digits, underscores (_), hyphens (-), and periods (.).</li> </ul>                                                                                                    | -                |

| Parameter                            | Description                                                                                                    | Example<br>Value               |
|--------------------------------------|----------------------------------------------------------------------------------------------------|--------------------------------|
| Edition                              | <ul> <li>Mandatory</li> <li>Select the edition of an edge gateway.</li> <li>Basic: A maximum of 2 VPCs can be associated with a basic edge gateway.</li> <li>Enterprise: A maximum of 10 VPCs can be associated with an enterprise edge gateway.</li> <li>Enterprise pro: A maximum of 30 VPCs can be associated with an enterprise-pro edge gateway.</li> <li>The edition of an edge gateway can be changed after it is purchased. For details, see Changing the Edition of an Edge Gateway.</li> </ul> | Basic                          |
| VPC                                  | Mandatory<br>Associate one or more VPCs with an edge<br>gateway.<br>You can associate VPCs with an edge<br>gateway to allow resources from the central<br>and edge subnets, and from different edge<br>subnets in these VPCs to communicate with<br>each other through an internal network.<br>After an edge gateway is purchased, you<br>can associate VPCs with this gateway or<br>disassociate VPCs from this gateway.                                                                                | vpc-test01<br>vpc-test02       |
| Advanced<br>Settings/<br>Description | Optional<br>Enter the description of the edge gateway<br>in the text box as required.                                                                                                    | -                              |
| Advanced<br>Settings/Ta<br>g         | Optional<br>You can add tags to the edge gateway. Tags<br>help you to identify, classify, and search for<br>cloud resources.<br>For details, see Managing the Tags of an<br>Edge Gateway.                                                                                                    | Tag key: test<br>Tag value: 01 |

- 4. Click **Next**.
- Confirm the edge gateway information and click Submit.
   The Edge Gateways page is displayed.
- Check the status of the edge gateway.
   If the status is **Running**, the edge gateway is purchased.

#### **Follow-up Operations**

- Mandatory: Associate VPCs with an edge gateway. An edge gateway cannot work independently. For details, see Associating VPCs with an Edge Gateway.
- Mandatory: Create edge connections for an edge gateway to enable resources from the central and edge subnets, and from different edge subnets to communicate with each other through an internal network. For details, see **Creating an Edge Connection**.
- Mandatory: Bind a global connection bandwidth to each edge connection to enable communications through an internal network. For details, see **Binding a Global Connection Bandwidth to an Edge Connection**.

## 10.3 Associating VPCs with or Disassociating VPCs from an Edge Gateway

#### Scenarios

This section describes how to associate VPCs with or disassociate VPCs from an edge gateway.

- Associating VPCs with an Edge Gateway: You can associate one or more VPCs with an edge gateway at a time. The number of VPCs that can be associated with an edge gateway depends on the gateway edition:
  - Basic: A maximum of 2 VPCs can be associated with a basic edge gateway.
  - Enterprise: A maximum of 10 VPCs can be associated with an enterprise edge gateway.
  - **Enterprise pro**: A maximum of 30 VPCs can be associated with an enterprise-pro edge gateway.
- **Disassociating VPCs from an Edge Gateway**: You can disassociate one or more VPCs from an edge gateway at a time. Ensure that there are no services running in these VPCs before proceeding with the disassociation.

#### Associating VPCs with an Edge Gateway

- 1. Go to the edge gateway list page.
- 2. In the edge gateway list, search for or locate the edge gateway.
- 3. Click the edge gateway name.

The **Basic Information** tab is displayed.

4. Click the **VPCs** tab and click **Associate**.

The Associate VPC dialog box is displayed.

In the VPC list, select one or more VPCs and click OK.
 On the VPCs tab, you can view the VPCs associated with the edge gateway.

#### Disassociating VPCs from an Edge Gateway

1. Go to the **edge gateway list page**.

- 2. In the edge gateway list, search for or locate the edge gateway.
- Click the edge gateway name.
   The Basic Information tab is displayed.
- 4. Click the **VPCs** tab. In the VPC list, disassociate VPCs.
  - Disassociating a single VPC:
    - i. In the VPC list, locate the target VPC and click **Disassociate** in the **Operation** column.
      - A confirmation dialog box is displayed.
    - ii. Confirm the information and click **OK**.
      - The disassociated VPCs are not displayed in the VPC list.
  - Disassociating multiple VPCs:
    - In the VPC list, select the VPCs to be disassociated and click
       Disassociate in the upper left corner of the VPC list.
       A confirmation dialog box is displayed.
    - ii. Confirm the information and click **OK**.

The disassociated VPCs are not displayed in the VPC list.

### **10.4 Managing Edge Gateways**

#### **Scenarios**

This section describes how to manage your edge gateways.

- Changing the Edition of an Edge Gateway
- Viewing an Edge Gateway
- Deleting an Edge Gateway

#### Constraints

- If you want to delete an edge gateway with VPCs associated, disassociate the VPCs first. For details, see **Disassociating VPCs from an Edge Gateway**.
- If you want to delete an edge gateway with edge connections, delete the edge connections first. For details, see **Deleting an Edge Connection**.

#### Changing the Edition of an Edge Gateway

- 1. Go to the **edge gateway list page**.
- 2. In the edge gateway list, search for or locate the edge gateway.
- 3. Locate the target edge gateway and click **Change Edition** in the **Operation** column.

The Change Edition page is displayed.

4. Select an edge gateway edition as prompted.

Select the edition of an edge gateway.

 Basic: A maximum of 2 VPCs can be associated with a basic edge gateway.

- **Enterprise**: A maximum of 10 VPCs can be associated with an enterprise edge gateway.
- Enterprise pro: A maximum of 30 VPCs can be associated with an enterprise-pro edge gateway.
- 5. Click Next.
- 6. Confirm the edge gateway information and click **Submit**.

The **Edge Gateways** page is displayed and you can view that the edition of the edge gateway was changed.

#### Viewing an Edge Gateway

- 1. Go to the **edge gateway list page**.
- 2. In the edge gateway list, search for or locate the edge gateway.
- Click the edge gateway name.
   On the Basic Information tab, view more details.

#### **Deleting an Edge Gateway**

- 1. Go to the **edge gateway list page**.
- 2. In the edge gateway list, search for or locate the edge gateway.
- 3. Locate the target edge gateway you want to delete and click **Delete** in the **Operation** column.

A confirmation dialog box is displayed.

Confirm the information and click **OK**.
 The deleted edge gateway is not displayed in the gateway list.

## 10.5 Managing the Tags of an Edge Gateway

#### **Scenarios**

Tags help you identify, classify, and search for edge gateways. This section shows you how to:

- Add a tag to an edge gateway.
- Modify an edge gateway tag.
- Delete a tag from an edge gateway.

For details about the edge gateway tag requirements, see **Table 10-5**.

| Parameter | Requirements                                                                                                    | Example Value |
|-----------|----------------------------------------------------------------------------------------------------|---------------|
| Tag key   | <ul> <li>For each resource, each tag key must<br/>be unique, and each tag key can only<br/>have one tag value.</li> <li>Cannot be left blank.</li> <li>Can contain a maximum of 128</li> </ul>                      | test          |
|           | characters.                                                                                                    |               |
|           | <ul> <li>Can contain letters in any language,<br/>digits, spaces, underscores (_), periods<br/>(.), colons (:), equal signs (=), plus<br/>signs (+), minus signs (-), and at signs<br/>(@).</li> </ul>              |               |
|           | <ul> <li>Cannot start with _sys_ or a space or<br/>end with a space.</li> </ul>                                                                                                    |               |
| Tag value | Can be left blank.                                                                                                    | 01            |
|           | <ul> <li>Can contain a maximum of 255 characters.</li> </ul>                                                                                                    |               |
|           | <ul> <li>Can contain letters in any language,<br/>digits, spaces, underscores (_), periods<br/>(.), colons (:), slashes (/), equal signs<br/>(=), plus signs (+), minus signs (-),<br/>and at signs (@).</li> </ul> |               |
|           | • Cannot start or end with a space.                                                                                                    |               |

| Table 1 | 0-5 | Tag | key | and | value | rec | quirement | S |
|---------|-----|-----|-----|-----|-------|-----|-----------|---|
|---------|-----|-----|-----|-----|-------|-----|-----------|---|

#### Notes and Constraints

Each cloud resource can have a maximum of 20 tags.

#### Procedure

- 1. Go to the **edge gateway list page**.
- 2. On the **Tags** tab, click **Edit Tag** in the upper left corner above the tag list. The **Edit Tag** dialog box is displayed.
- 3. Perform the following operations on the tag as required:
  - Adding a tag: Click +, enter a tag key and value, and click **OK**.
  - Modifying a tag: Click  $\times$  next to the target tag key or value, delete the original value, enter a new value, and click **OK**.
  - Deleting a tag: Click **Delete** next to the target tag and click **OK**.

## **10.6 Creating an Edge Connection**

#### Scenarios

This section describes how to create an edge connection. Edge connections allow subnets from central and edge AZs, and from different edge AZs in VPCs to communicate with each other through an internal network.

#### Constraints

- An edge connection needs to have a global connection bandwidth bound to enable resources from the central and edge sites, and from different edge sites to communicate with each other.
- If you want to enable resources from the central and edge regions, and from different edge regions to communicate, you need to create edge connections in the central region. You can create edge connections in edge regions based on actual requirements.

For example, Subnet1 in edge AZ1 and Subnet3 in edge AZ3 are from the same VPC-EG1 but different regions. If you want resources from the two subnets to communicate, you need to create an edge connection in central AZ1, edge AZ1, and edge AZ3, respectively.

• Edge connections can be reused if different VPCs are associated with the same edge gateway.

For example, an edge gateway is associated with both VPC-EG1 and VPC-EG2, and edge AZ1 and edge AZ5 are both in edge region A. If you need Subnet5 in edge AZ5 to communicate with Centre-Subnet3 in central AZ3, you can directly use the created edge connection-A in edge AZ1 of edge region A. You only need to create an edge connection for the region of the central AZ3 and bind a global connection bandwidth.

| Edge<br>Gate<br>way | VPC         | Subnet             | AZ             | Regio<br>n                 | Edge<br>Connectio<br>n           | Global<br>Connection<br>Bandwidth-<br>HomeZones<br>(CN East) |
|---------------------|-------------|--------------------|----------------|----------------------------|----------------------------------|--------------------------------------------------------------|
| Edge<br>gatew<br>ay | VPC-<br>EG1 | Subnet1            | Edge AZ1       | Edge<br>region<br>A        | Edge<br>connection<br>A          | Global<br>connection<br>bandwidth A                          |
|                     |             | Subnet3            | Edge AZ3       | Edge<br>region<br>B        | Edge<br>connection<br>B          | Global<br>connection<br>bandwidth B                          |
|                     |             | Centre-<br>Subnet1 | Central<br>AZ1 | Centr<br>al<br>region<br>A | Edge<br>connection<br>-Central A | Global<br>connection<br>bandwidth-<br>Central A              |

| Edge<br>Gate<br>way | VPC         | Subnet             | AZ             | Regio<br>n                 | Edge<br>Connectio<br>n           | Global<br>Connection<br>Bandwidth-<br>HomeZones<br>(CN East) |
|---------------------|-------------|--------------------|----------------|----------------------------|----------------------------------|--------------------------------------------------------------|
|                     | VPC-<br>EG2 | Subnet5            | Edge AZ5       | Edge<br>region<br>A        | Edge<br>connection<br>A          | Global<br>connection<br>bandwidth A                          |
|                     |             | Centre-<br>Subnet3 | Central<br>AZ3 | Centr<br>al<br>region<br>B | Edge<br>connection<br>-Central B | Global<br>connection<br>bandwidth-<br>Central B              |

#### Procedure

- 1. Go to the **edge gateway list page**.
- Click the edge gateway name.
   The Basic Information tab is displayed.
- 3. Click the **Edge Connections** tab, and then click **Create Edge Connection**. The **Create Edge Connection** dialog box is displayed.
- 4. Configure parameters shown in **Table 10-7** for the edge connection as prompted.

| Parameter   | Description                                                                                                    | Example<br>Value |
|-------------|----------------------------------------------------------------------------------------------------|------------------|
| Name        | Mandatory                                                                                                    | -                |
|             | Enter an edge connection name. The name:                                                                                                  |                  |
|             | Can contain 1 to 64 characters.                                                                                                    |                  |
|             | <ul> <li>Can contain letters, digits, underscores<br/>(_), hyphens (-), and periods (.).</li> </ul>                                       |                  |
| AZ          | Mandatory                                                                                                    | -                |
|             | Select an AZ to create an edge connection.<br>Only one edge connection can be created<br>for the AZs in the same network border<br>group. |                  |
|             | AZs in the same network border group are<br>at the same edge site. You can select any<br>AZ at the same edge site.                        |                  |
| Description | Optional                                                                                                    | -                |
|             | Enter a description for the edge connection in the text box as required.                                                                  |                  |

| Table 10-7 Parameter description | ns |
|----------------------------------|----|
|----------------------------------|----|

5. After the parameters are configured, click **OK**.

#### **Follow-up Operations**

You need bind a global connection bandwidth to each edge connection to enable communications through an internal network. For details, see **Binding a Global Connection Bandwidth to an Edge Connection**.

## 10.7 Binding or Unbinding a Global Connection Bandwidth to and from an Edge Connection

#### Scenarios

This section describes how to bind or unbind a global connection bandwidth to or from an edge connection.

- **Binding a Global Connection Bandwidth to an Edge Connection**: Bind a global connection bandwidth to an edge connection to enable resources from the central and edge subnets, and from different edge subnets to communicate with each other.
- Unbinding a Global Connection Bandwidth from an Edge Connection: Ensure that no services are running on an edge connection before unbinding its global connection bandwidth.

In addition, you can modify the global connection bandwidth name and size by referring to **Modifying the Global Connection Bandwidth of an Edge Connection**.

#### Binding a Global Connection Bandwidth to an Edge Connection

- 1. Go to the **edge gateway list page**.
- 2. Click the edge gateway name.

The **Basic Information** tab is displayed.

- 3. Click the **Edge Connections** tab. In the edge connection list, search for or locate the edge connection.
- 4. Click **Bind Global Connection Bandwidth** on the right of the target edge connection.

A confirmation dialog box is displayed.

5. Select a global connection bandwidth as prompted and click **OK**.

#### D NOTE

If there is no global connection bandwidth, you can purchase one by referring to .**Buying a Global Connection Bandwidth** 

6. Check whether the binding is successful. If the **Bind Global Connection Bandwidth** button on the right of the target edge connection turns gray, the binding is successful.

#### Unbinding a Global Connection Bandwidth from an Edge Connection

- 1. Go to the edge gateway list page.
- 2. Click the edge gateway name.

The **Basic Information** tab is displayed.

- 3. Click the **Edge Connections** tab. In the edge connection list, search for or locate the edge connection.
- Locate the target edge connection and click More > Unbind Global Connection Bandwidth in the Operation column.

A confirmation dialog box is displayed.

- 5. Confirm the information and click **OK**.
- 6. Check whether the unbinding is successful. If the **Bind Global Private Bandwidth** on the right of the target edge connection turns black, the unbinding is successful.

#### Modifying the Global Connection Bandwidth of an Edge Connection

You can modify the global connection bandwidth name and size.

For details, see **Modifying a Global Connection Bandwidth**.

## **10.8 Managing Edge Connections**

#### Scenarios

This section describes how to manage your edge connections.

- Viewing an Edge Connection
- Deleting an Edge Connection

#### Constraints

If you want to delete an edge connection with a global connection bandwidth bound, unbind the global connection bandwidth first. For details, see **Unbinding a Global Connection Bandwidth from an Edge Connection**.

#### Viewing an Edge Connection

- 1. Go to the **edge gateway list page**.
- 2. Click the edge gateway name.

The **Basic Information** tab is displayed.

3. Click the **Edge Connections** tab. In the edge connection list, you can view the AZ and the bound global connection bandwidth.

#### **Deleting an Edge Connection**

- 1. Go to the **edge gateway list page**.
- Click the edge gateway name.
   The **Basic Information** tab is displayed.

- Click the Edge Connections tab. Locate the target edge connection you want to delete and choose More > Delete in the Operation column. A confirmation dialog box is displayed.
- 4. Confirm the information and click **OK**. The deleted edge connection is not displayed in the connection list.

# **11** IPv4/IPv6 Dual-Stack Network

#### What Is an IPv4/IPv6 Dual-Stack Network?

An IPv4/IPv6 dual-stack network allows your resources, such as ECSs, to use both IPv4 and IPv6 addresses for private and public network communications. Figure 11-1 shows how an IPv4/IPv6 dual-stack network works.

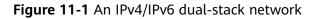

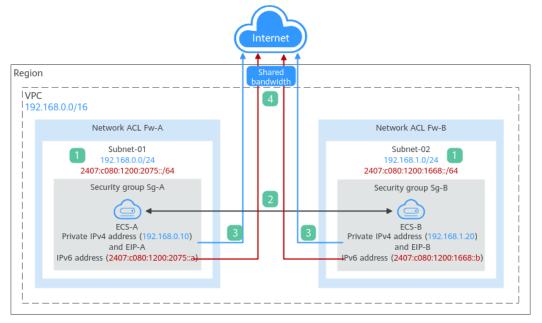

| Table 11-1 Steps for deploying a dual-stack | network |
|---------------------------------------------|---------|
|---------------------------------------------|---------|

| Ste | Description                                                                                                    |
|-----|----------------------------------------------------------------------------------------------------|
| р   |                                                                                                    |
| 1   | If you enable IPv6 when adding a VPC subnet, an IPv6 CIDR block is automatically assigned to the subnet. You cannot customize the IPv6 CIDR block. |

| Ste<br>p | Description                                                                                                    |
|----------|----------------------------------------------------------------------------------------------------|
| 2        | Subnets in the same VPC can communicate with each other by default.<br>Network ACLs protect subnets, and security groups protect the instances<br>in it.                                                                     |
|          | <ol> <li>Subnets in different network ACLs are isolated from each other. To<br/>connect these subnets, you need to add inbound and outbound rules to<br/>allow traffic in and out of the subnets.</li> </ol>                 |
|          | 2. Security groups are isolated from each other. If two instances are associated with different security groups, you need to add inbound and outbound rules to allow the instances to communicate with each other.           |
|          | As shown in <b>Figure 11-1</b> , if allow rules are configured for network ACLs <b>Fw-A</b> and <b>Fw-B</b> and security groups <b>Sg-A</b> and <b>Sg-B</b> , <b>ECS-A</b> and <b>ECS-B</b> can communicate with each other: |
|          | <ul> <li>Using private IPv4 addresses (192.168.0.10 and 192.168.1.20).</li> <li>Using IPv6 addresses (2407:c080:1200:2075::a and 2407:c080:1200:1668::b).</li> </ul>                                                         |
| 3        | To enable instances to communicate with the Internet using IPv4 addresses, you need to buy an EIP and bind it to the instance. An EIP can be bound to only one instance.                                                     |
|          | As shown in <b>Figure 11-1</b> , you can bind <b>EIP-A</b> to <b>ECS-A</b> and <b>EIP-B</b> to <b>ECS-B</b> so that <b>ECS-A</b> and <b>ECS-B</b> can communicate with the Internet.                                         |
| 4        | To enable instances to communicate with the Internet using an IPv6<br>address, you need to add the IPv6 address to a shared bandwidth. You can<br>add multiple IPv6 addresses to a shared bandwidth.                         |
|          | As shown in Figure 11-1, you can add the IPv6 addresses of ECS-A and ECS-B to a shared bandwidth so that ECS-A and ECS-B can communicate with the Internet.                                                                  |

#### **Notes and Constraints**

- The IPv4/IPv6 dual-stack function is free for now, but will be billed at a later date (price yet to be determined).
- The IPv6 function is now available for open beta test in **certain regions**. You can use the IPv6 function only after obtaining the OBT permission.
- Only ECSs with certain flavors support IPv6. You need to select such an ECS to use an IPv4/IPv6 dual-stack network.

On the ECS console, click **Buy ECS**. On the displayed page, check the ECS flavors. If **Yes** is shown in the **IPv6** column, the ECS with this flavor supports IPv6.

#### Figure 11-2 ECS flavors

| Instance Selection | By Type By Scenario                           |                                     |                              |                           |                                 |                                        |                        |                      |
|--------------------|-----------------------------------------------|-------------------------------------|------------------------------|---------------------------|---------------------------------|----------------------------------------|------------------------|----------------------|
| CPU Architecture   | x86 Kunpeng ③                                 |                                     |                              |                           |                                 |                                        |                        |                      |
|                    | FlexusX launch: Flexible compute              | te with 6× the performance and a su | seriative experience, suitat | ole for general workloads | in tech, retail, finance, and g | aming industries. Buy FlexusX Instance |                        |                      |
| Specifications     | vGPUs -Select vCPUs-                          | Memory -Select Memor                | / Flav                       | For Name Enter a key      | word. Q                         | Hide sold-out specifications           |                        |                      |
|                    | General computing-plus                        | General computing Mem               | ary-optimized L              | arge-memory               | Disk-Intensive UI               | ra-high I/O GPU-accelerated            | Al-accelerated Gen     | eral computing-basic |
|                    | Select All c7 Collapse Help A                 | c71 c7h ac7                         | c5a c5                       | c6h                       | c3 c7e                          |                                        |                        |                      |
|                    | General computing-plus ECBs use de            | dicated vCPUs and next-generation i | network acceleration engin   | es to provide powerful co | ompute and network perform      | ance.                                  |                        |                      |
|                    | ECS Type                                      | Flavor Name                         | vCPUs 🖯                      | Memory 🖯                  | CPU 🖯                           | Assured / Maximum Bandwidth ③          | Packets Per Second ③ 🖯 | IPv6                 |
|                    | <ul> <li>General computing-plus c7</li> </ul> | c7.large.2                          | 2 vCPUs                      | 4 GIB                     | Intel Ice Lake                  | Max 4 Gbib's                           | 400,000 PPS            | Yes                  |
|                    | General computing-plus c7                     | c7.large.4                          | 2 vCPUs                      | 8 GIB                     | Intel Ice Lake                  | Max 4 Gbit/s                           | 400,000 PPS            | Yes                  |

#### IPv4/IPv6 Dual-Stack Application Scenarios

If your ECS supports IPv6, you can build an IPv4/IPv6 dual-stack network. **Table 11-2** shows where IPv4/IPv6 dual-stack networks can be used.

| Applica<br>tion<br>Scenari<br>o                                 | Scenario                                                                                                    | Subnet                                                                       | ECS                                                                                                    |
|-----------------------------------------------------------------|----------------------------------------------------------------------------------------------------|------------------------------------------------------------------------------|----------------------------------------------------------------------------------------------------|
| Private<br>commu<br>nicatio<br>n using<br>IPv6<br>address<br>es | Your applications deployed<br>on ECSs need to<br>communicate with other<br>systems (such as databases)<br>through private networks<br>using IPv6 addresses.            | <ul> <li>IPv4<br/>CIDR<br/>block</li> <li>IPv6<br/>CIDR<br/>block</li> </ul> | <ul> <li>Private IPv4 address:<br/>used for private<br/>communication</li> <li>IPv6 address: used for<br/>private communication.</li> </ul> |
| Public<br>commu<br>nicatio<br>n using                           | Your applications deployed<br>on ECSs need to provide<br>services accessible from the<br>Internet using IPv6 addresses                                                 | <ul> <li>IPv4<br/>CIDR<br/>block</li> <li>IPv6<br/>CIDR<br/>block</li> </ul> | <ul> <li>Private IPv4 address +<br/>IPv4 EIP: used for<br/>public network<br/>communication</li> </ul>                                      |
| IPv6<br>address<br>es                                           | Your applications deployed<br>on ECSs need to both provide<br>services accessible from the<br>Internet and analyze the<br>access request data using<br>IPv6 addresses. |                                                                              | <ul> <li>IPv6 address + shared<br/>bandwidth: used for<br/>public network<br/>communication</li> </ul>                                      |

 Table 11-2
 Application scenarios of IPv4/IPv6 dual-stack networks

If your ECS flavor does not support IPv6 addresses, you can enable the IPv6 EIP function to allow communications using IPv6 addresses. For details, see Table 11-3.

| Applica<br>tion<br>Scenari<br>o                                | Description                                                                                                    | Subnet                | ECS                                                                                                    |
|----------------------------------------------------------------|----------------------------------------------------------------------------------------------------|-----------------------|----------------------------------------------------------------------------------------------------|
| Public<br>commu<br>nicatio<br>n using<br>IPv6<br>address<br>es | Your applications deployed<br>on ECSs need to provide<br>services accessible from the<br>Internet using IPv6 addresses. | IPv4<br>CIDR<br>block | <ul> <li>Private IPv4 address</li> <li>IPv4 EIP (with IPv6<br/>function enabled): used<br/>for public<br/>communication using<br/>IPv4 and IPv6 EIPs</li> </ul> |

Table 11-3 Application scenarios of IPv6 EIPs

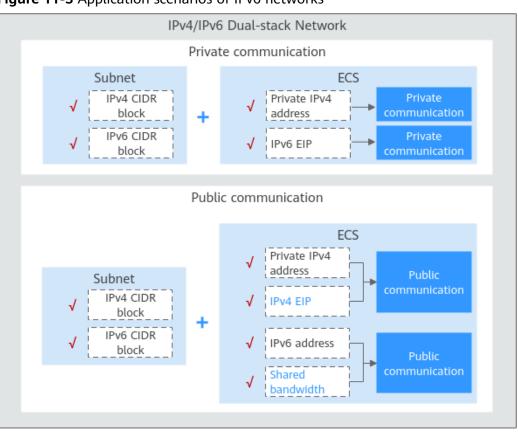

Figure 11-3 Application scenarios of IPv6 networks

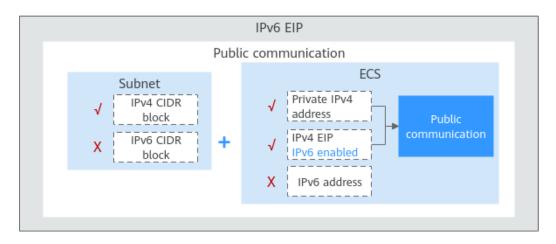

#### **Operation Guide on IPv6 Networks**

Operations on an IPv6 network are similar to those on an IPv4 network. Only some functions are configured in a different way. **Table 11-4** describes how you can build and use an IPv6 network.

| Scenario                                                             | Description                                                                                                    | Reference                                |
|----------------------------------------------------------------------|----------------------------------------------------------------------------------------------------|------------------------------------------|
| Creating an<br>IPv6 subnet                                           | <ul> <li>Select Enable for IPv6 CIDR Block when creating a subnet. An IPv6 CIDR block will be automatically assigned to the subnet.</li> <li>You cannot customize an IPv6 CIDR block.</li> <li>IPv6 cannot be disabled after the subnet is created.</li> <li>You can enable IPv6 for existing subnets.</li> </ul>                                                                                                    | Creating a Subnet<br>for an Existing VPC |
| Viewing in-<br>use IPv6<br>addresses                                 | In the subnet list, click the subnet name.<br>On the displayed page, view in-use IPv4<br>and IPv6 addresses on the <b>IP Addresses</b><br>tab.                                                                                                    | Viewing IP<br>Addresses in a<br>Subnet   |
| Adding a<br>security<br>group rule<br>(IPv6)                         | Add a security group rule with <b>Type</b> set<br>to <b>IPv6</b> and <b>Source</b> or <b>Destination</b> set to<br>an IPv6 address or IPv6 CIDR block.                                                                                                    | Adding a Security<br>Group Rule          |
| Adding a<br>network ACL<br>rule (IPv6)                               | Add a network ACL rule with <b>Type</b> set to <b>IPv6</b> and <b>Source</b> or <b>Destination</b> set to an IPv6 address or IPv6 CIDR block.                                                                                                    | Adding a Network<br>ACL Rule             |
| Purchasing<br>an EIP (IPv6)                                          | When purchasing an EIP, select <b>Enable</b><br><b>IPv6 Internet access</b> , or choose <b>More</b> ><br><b>Enable IPv6 EIP</b> in the <b>Operation</b><br>column of an existing IPv4 EIP. After IPv6<br>EIP is enabled, both IPv4 and IPv6 EIPs<br>are assigned.                                                                                                    | IPv6 EIP                                 |
| Adding an<br>IPv6 EIP or<br>IPv6 address<br>to a shared<br>bandwidth | After purchasing a shared bandwidth, you can add IPv6 EIPs or IPv6 addresses to it.                                                                                                    | Adding an EIP to a<br>Shared Bandwidth   |
| Adding an<br>IPv6 route to<br>the VPC<br>route table                 | <ul> <li>Add a route with <b>Destination</b> and <b>Next</b></li> <li><b>Hop</b> set to an IPv4 or IPv6 CIDR block.</li> <li>If the destination is an IPv6 CIDR block, the next hop can only be an IP address in the same VPC as the IPv6 CIDR block.</li> <li>If the destination is an IPv6 CIDR block, the next hop type can only be ECS, extension NIC, or virtual IP address. They must also have IPv6 addresses.</li> </ul> | Adding Routes to a<br>Route Table        |

| Scenario                               | Description                                                                                                    | Reference                         |
|----------------------------------------|----------------------------------------------------------------------------------------------------|-----------------------------------|
| Assigning a<br>virtual IPv6<br>address | If IPv6 is enabled for a VPC subnet, you can set <b>IP Address Type</b> to <b>IPv6</b> when assigning for a virtual IP address. | Assigning a Virtual<br>IP Address |

# **12** VPC Flow Log

## 12.1 VPC Flow Log

#### VPC Flow Log

VPC flow logs help you collect traffic information about instances in a specified VPC, including inbound and outbound traffic. After creating a flow log, you can view the flow log records in the log group that you configured.

Flow logs can help you:

- Monitor the traffic of security groups and network ACL and optimize their rules.
- Monitor the traffic of network instances and analyze network attacks.
- Determine the direction of the traffic to and from network interfaces.

The collection of flow log data does not affect the throughput or latency of your network. You can create or delete flow logs as required, which does not affect your network performance.

#### D NOTE

Currently, the VPC flow log function is supported in certain regions. You can go to **Function Overview** and click **VPC Flow Log** to check.

The VPC flow log function itself is free of charge, but you may be charged for other resources used. For example, if data is stored in Log Tank Service (LTS), you will be billed based on the LTS standards. For details, see the *Log Tank Service User Guide*.

#### VPC Flow Log Data

You can create a flow log for a network interface, subnet, or VPC. If you create a flow log for a subnet or a VPC, each network interface in the subnet or VPC is monitored.

The traffic of a monitored network interface is collected and flow log data is generated, including the network interface ID, source address, destination address, source port, destination port, and packet size of the traffic.

| Field        | Description                                                                                                    | Example                                  |
|--------------|----------------------------------------------------------------------------------------------------|------------------------------------------|
| version      | VPC flow log version.                                                                                                    | 1                                        |
| project-id   | ID of the project that the object monitored by flow log belongs to.                                                                                                    | 5f67944957444bd6bb<br>4fe3b367de8f3d     |
| interface-id | ID of the network interface that the flow log data is generated for.                                                                                                    | 1d515d18-1b36-47dc<br>-a983-bd6512aed4bd |
| srcaddr      | Source address.                                                                                                    | 192.168.0.154                            |
| dstaddr      | Destination address.                                                                                                    | 192.168.3.25                             |
| srcport      | Source port.                                                                                                    | 38929                                    |
| dstport      | Destination port.                                                                                                    | 53                                       |
| protocol     | Internet Assigned Numbers Authority<br>(IANA) protocol number. For details, see<br>Assigned Internet Protocol Numbers.                                                                                                    | 17                                       |
| packets      | The number of packets transferred during the capture window.                                                                                                    | 1                                        |
| bytes        | The number of bytes transferred during the capture window.                                                                                                    | 96                                       |
| start        | The time, in Unix seconds, of the start of the capture window.                                                                                                    | 1548752136                               |
| end          | The time, in Unix seconds, of the end of the capture window.                                                                                                    | 1548752736                               |
| action       | <ul> <li>The action that is associated with the traffic.</li> <li>ACCEPT: The traffic was allowed by security groups or network ACLs.</li> <li>REJECT: The traffic was denied by security groups or network ACLs.</li> </ul> | ACCEPT                                   |

| Table 12-1 VPC flow lo | bg field | description |
|------------------------|----------|-------------|
|------------------------|----------|-------------|

| Field      | Description                                                                                                    | Example |
|------------|----------------------------------------------------------------------------------------------------|---------|
| log-status | <ul> <li>The logging status of the VPC flow log.</li> <li>OK: Data is logged normally to the chosen destinations.</li> <li>NODATA: There was no traffic to or</li> </ul>                                                                                                    | ОК      |
|            | from the network interface during the capture window.                                                                                                    |         |
|            | • SKIPDATA: Some flow log records<br>were skipped during the capture<br>window. This may be caused by an<br>internal capacity constraint or an<br>internal error.                                                                                                    |         |
|            | Example:                                                                                                    |         |
|            | When <b>Filter</b> is set to <b>Accepted traffic</b> , if<br>there is accepted traffic, the value of<br><b>log-status</b> is <b>OK</b> . If there is no accepted<br>traffic, the value of <b>log-status</b> is<br><b>NODATA</b> regardless of whether there is<br>rejected traffic. If some accepted traffic<br>is abnormally skipped, the value of <b>log-<br/>status</b> is <b>SKIPDATA</b> . |         |

#### Notes and Constraints

Currently, S2, M2, Hc2, D2, P1, G3, Pi1, S3, C3, M3, H3, D3, Ir3, I3, Sn3, E3, C3ne, M3ne, G5, P2v, Ai1, C6, M6, D6, S6, C6s, S7, C7, M7, E7, D7, Ir7, I7, S7n, C7n, M7n, and I7n ECSs support VPC flow logs.

Currently, ECSs of series 7 support VPC flow logs only in certain regions. This function will be successively launched in each region.

For details about ECS types, see ECS Types.

• Each account can have up to 10 VPC flow logs in a region.

## 12.2 Creating a VPC Flow Log

#### Scenarios

A VPC flow log records information about the traffic going to and from a VPC.

#### Prerequisites

Ensure that the following operations have been performed on the LTS console:

- Create a log group.
- Create a log stream.

For more information about the LTS service, see the Log Tank Service User Guide.

#### Procedure

- 1. Go to the **VPC flow log list page**.
- 2. In the upper right corner, click **Create Flow Log**. On the displayed page, configure parameters as prompted.

| Table 12-2 Parameter | descriptions |
|----------------------|--------------|
|----------------------|--------------|

| Parameter        | Description                                                                                                    | Example Value |
|------------------|----------------------------------------------------------------------------------------------------|---------------|
| Name             | <ul> <li>The VPC flow log name. The name:</li> <li>Can contain 1 to 64 characters.</li> <li>Can contain letters, digits, underscores (_), hyphens (-), and periods (.).</li> </ul>                                                                                                    | flowlog-495d  |
| Resource<br>Type | <ul> <li>Type of the resource whose traffic is to be logged. The options can be one of the following:</li> <li>NIC</li> <li>Subnet</li> <li>VPC</li> </ul>                                                                                                    | NIC           |
| Resource         | The specific network interface whose<br>traffic is to be logged.<br><b>NOTE</b><br>We recommend that you select an ECS in the<br>running state. If an ECS in the stopped state<br>is selected, restart the ECS after creating the<br>VPC flow log for accurately recording the<br>information about the traffic going to and<br>from the ECS's network interface.                                                                                                    | N/A           |
| Filter           | <ul> <li>All traffic: specifies that both accepted and rejected traffic of the specified resource will be logged.</li> <li>Accepted traffic: specifies that only accepted traffic of the specified resource will be logged. Accepted traffic refers to the traffic permitted by the security group or network ACL.</li> <li>Rejected traffic: specifies that only rejected traffic of the specified resource will be logged. Rejected traffic refers to the traffic denied by the network ACL.</li> </ul> | All           |
| Log Group        | The log group created in LTS.                                                                                                    | lts-group-abc |
| Log Stream       | The log stream created in LTS.                                                                                                    | lts-topic-abc |

| Parameter   | Description                                                                                                    | Example Value |
|-------------|----------------------------------------------------------------------------------------------------|---------------|
| Description | Supplementary information about the VPC flow log. This parameter is optional.                                          | N/A           |
|             | The VPC flow log description can contain<br>a maximum of 255 characters and<br>cannot contain angle brackets (< or >). |               |

#### D NOTE

Only two flow logs, each with a different filter, can be created for a single resource under the same log group and log stream. Each VPC flow log must be unique.

#### 3. Click Create Now.

Return to the VPC flow log list. You can check the new VPC flow log.

## 12.3 Viewing a VPC Flow Log

#### **Scenarios**

This section describes how you can view the VPC flow log details.

The capture window is approximately 10 minutes, which indicates that a flow log record will be generated every 10 minutes. After creating a VPC flow log, you need to wait about 10 minutes before you can view the flow log record.

#### **NOTE**

If flow logs cannot be collected after the VPC flow log is enabled, the possible causes are as follows:

- If an ECS is in the stopped state, its flow log records will not be displayed.
- The VPC flow log quota is insufficient. If you want to continue collecting flow logs, configure the quota.

#### Procedure

- 1. Go to the VPC flow log list page.
- 2. Locate the target flow log and click **View Log Record** in the **Operation** column.

The Log Management page is displayed.

#### Figure 12-1 Log management

| Log Management                                                                 |                                                                             |                                         |                                                  |                                    |
|--------------------------------------------------------------------------------|-----------------------------------------------------------------------------|-----------------------------------------|--------------------------------------------------|------------------------------------|
| Dear LTS user, the log transfer OBT is ending. From April 30 to August 30, 200 | 4, use of this function in Huawei Cloud regions will start being charged. I | Billing Items                           |                                                  |                                    |
| Overview<br>Statistics                                                         |                                                                             | Details Alarms                          | Last 30 minutes 🗸 🗸                              | A Latest Alarms                    |
| Reserver     2.790 tos                                                         | Note: Traffic - Dancade<br>14,969 Mg                                        | > O Total                               | Critical 0     Major 0     Minor 0     Warning 0 | No data available.                 |
| Log Applications                                                               |                                                                             |                                         |                                                  | Enter a keyword. Q                 |
| ELB Log Center<br>ELB layer-7 access log analysis                              | APIG Log Center<br>APIG access log analysis                                 | VPC Flow Log Center<br>VPC log analysis |                                                  | CFW Log Center<br>CFW log analysis |
| CTS Log Center<br>CTS log analysis                                             | Multi-Account Log Center<br>Aggregated log storage and analysis             |                                         |                                                  |                                    |
| Log Groups                                                                     | 4620-8a38-6448578db423 × Click here to choose a filter cond                 |                                         |                                                  | x ] (0) (±                         |
| Log Group Name                                                                 | Remark                                                                      | Enterprise Project                      | Log Streams Tags                                 | Operation                          |
| ∧ Is-group.A                                                                   |                                                                             | default                                 | 1                                                | Modify Delete More $\vee$          |
| Create Log Stream Q Click here to choose a filter condition                    |                                                                             |                                         |                                                  | All Enterprise Pr v                |
| Log Stream Name                                                                | Remark Enterprise Project                                                   | Na Tags                                 | Billing                                          | Operation                          |
| Its-topic-A                                                                    | default                                                                     | log_type = vpc_flow                     | -                                                | Modify Delete More 🗸               |

3. In the log group list, locate the target log group and click the name of the target log stream under it.

The log stream details page is displayed.

4. Enter key information in the search box to quickly find the flow log to be viewed.

The flow log record is in the following format: <version> <project-id> <interface-id> <srcaddr> <dstaddr> <srcport> <dstport> <protocol> <packets> <bytes> <start> <end> <action> <log-status>

Table 12-3 provides you with flow log examples.

| Table 12-3 | Flow | log | examples |
|------------|------|-----|----------|
|------------|------|-----|----------|

| Scenario                                                                                       | Example Value                                                                                                    |
|------------------------------------------------------------------------------------------------|----------------------------------------------------------------------------------------------------|
| A flow log<br>record in<br>which<br>data was<br>recorded<br>during the<br>capture<br>window    | Value 1 indicates the VPC flow log version. Traffic with a size<br>of 96 bytes to the network interface (1d515d18-1b36-47dc-<br>a983-bd6512aed4bd) during the past 10 minutes (from<br>16:55:36 to 17:05:36 on January 29, 2019) was allowed. A data<br>packet was transmitted over the UDP protocol from source IP<br>address 192.168.0.154 and port 38929 to destination IP<br>address 192.168.3.25 and port 53.<br>1 5f67944957444bd6bb4fe3b367de8f3d 1d515d18-1b36-47dc-a983-<br>bd6512aed4bd 192.168.0.154 192.168.3.25 38929 53 17 1 96 1548752136<br>1548752736 ACCEPT OK |
| A flow log<br>record in<br>which no<br>data was<br>recorded<br>during the<br>capture<br>window | 1 5f67944957444bd6bb4fe3b367de8f3d 1d515d18-1b36-47dc-a983-<br>bd6512aed4bd 1431280876 1431280934 - NODATA                                                                                                    |

| Scenario                                                                                   | Example Value                                                                                                |
|--------------------------------------------------------------------------------------------|----------------------------------------------------------------------------------------------------|
| A flow log<br>record in<br>which<br>data was<br>skipped<br>during the<br>capture<br>window | 1 5f67944957444bd6bb4fe3b367de8f3d 1d515d18-1b36-47dc-a983-<br>bd6512aed4bd 1431280876 1431280934 - SKIPDATA |

You can enter a keyword on the log stream details page on the LTS console to search for flow log records.

## 12.4 Enabling or Disabling a VPC Flow Log

#### Scenarios

After a VPC flow log is created, the VPC flow log is automatically enabled. If you do not need to record flow log data, you can disable the corresponding VPC flow log. A disabled VPC flow log can be enabled again.

#### **Notes and Constraints**

- After a VPC flow log is enabled, the system starts to collect flow logs in the next log collection period.
- After a VPC flow log is disabled, the system stops collecting flow logs in the next log collection period. Generated flow logs will still be reported.

#### Procedure

- 1. Go to the **VPC flow log list page**.
- 2. Locate the target flow log and click **Enable** or **Disable** in the **Operation** column.

A confirmation dialog box is displayed.

3. Confirm the information and click **OK**.

## 12.5 Deleting a VPC Flow Log

#### Scenarios

You can delete a VPC flow log if you no longer need it. Deleting a VPC flow log will not delete the existing flow log records in LTS.

**NOTE** 

If a network interface that uses a VPC flow log is deleted, the flow log will be automatically deleted. However, the flow log records are not deleted.

#### Procedure

- 1. Go to the **VPC flow log list page**.
- 2. Locate the target flow log and click **Delete** in the **Operation** column. A confirmation dialog box is displayed.
- 3. Confirm the information and click **OK**.

### **12.6 VPC Flow Log Configuration Examples**

#### 12.6.1 Viewing the Traffic of ECSs from the Same VPC

#### **Solution Architecture**

In this example, there are two subnets (**Subnet-A01** and **Subnet-A02**) in a VPC (VPC-A). ECS-01 is running in **Subnet-A01** and ECS-02 and ECS-03 are running in **Subnet-A02**. ECS-01 communicates with both ECS-02 and ECS-03. If something goes wrong to the communication between ECS-01 and ECS-02, the O&M engineer needs to check the traffic between the two ECSs. To locate issues, the O&M engineer needs to create a VPC flow log and collect the flow log of the network interface attached to ECS-01.

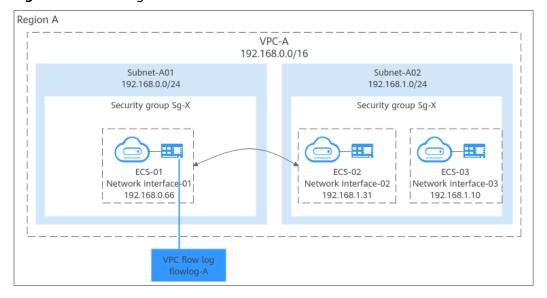

#### Figure 12-2 Viewing the traffic of ECSs in a VPC

#### Constraints

For details about the restrictions on flow logs, see Notes and Constraints.

#### **Resource Planning**

In this example, the VPC, subnets, flow log, and ECSs must be in the same region but can be in different AZs.

#### **NOTE**

The following resource details are only for your reference. You can modify them if needed.

Table 12-4 Resource planning

| Resource       | Quan<br>tity  | Description                                                                                                    |  |  |
|----------------|---------------|----------------------------------------------------------------------------------------------------|--|--|
| VPC and subnet | VPC:<br>1     | • Name: Set it as needed. In this example, VPC-A is used.                                                                                                    |  |  |
|                | Subne<br>t: 2 | • IPv4 CIDR Block (VPC): Set it as needed. In this example, 192.168.0.0/16 is used.                                                                                       |  |  |
|                |               | <ul> <li>Subnet Name: Set it as needed. In this example,<br/>Subnet-A01 and Subnet-A02 are used.</li> </ul>                                                               |  |  |
|                |               | <ul> <li>IPv4 CIDR Block (Subnet): Set it as needed. In this example, the CIDR block of Subnet-A01 is 192.168.0.0/24 and that of Subnet-A02 is 192.168.1.0/24.</li> </ul> |  |  |

| Resource | Quan<br>tity | Description                                                                                                    |  |  |
|----------|--------------|----------------------------------------------------------------------------------------------------|--|--|
| ECS      | 2            | Configure the two ECSs as follows:                                                                                                    |  |  |
|          |              | • ECS Name: Set it as needed. In this example, the ECSs are named ECS-01 and ECS-02.                                                                                                    |  |  |
|          |              | • ECS flavor: In this example, flow logs of the network interface attached to <b>ECS-01</b> are collected. Select the ECS flavor that supports flow logs. For details, see <b>Notes and Constraints</b> . There are no such restrictions on selecting the flavor for <b>ECS-02</b> . |  |  |
|          |              | • <b>Image</b> : Select an image as needed. In this example, a public image (CentOS 8.0 64bit) is used.                                                                                                    |  |  |
|          |              | • <b>System Disk</b> : In this example, a general-purpose SSD disk of 40 GiB is used.                                                                                                    |  |  |
|          |              | • <b>Data Disk</b> : Set it as needed. In this example, no data disk is used.                                                                                                    |  |  |
|          |              | Network                                                                                                    |  |  |
|          |              | <ul> <li>VPC: Select your required VPC. In this example,<br/>VPC-A is used.</li> </ul>                                                                                                    |  |  |
|          |              | <ul> <li>Subnet: Select your required subnet. In this<br/>example, select Subnet-A01 for ECS-01 and<br/>Subnet-A02 for ECS-02.</li> </ul>                                                                                                    |  |  |
|          |              | • Security Group: In this example, the two ECSs are associated with the same security group (Sg-X). Ensure that all rules in Table 12-5 are added. If the ECSs are associated with different security groups, you also need to add additional rules.                                 |  |  |
|          |              | For example, if <b>ECS-01</b> is associated with <b>Sg-X</b> and <b>ECS-02</b> is associated with <b>Sg-A</b> , add the rules in <b>Table 12-6</b> to <b>Sg-X</b> and <b>Sg-A</b> to allow the two ECSs to communicate with each other.                                              |  |  |
|          |              | • EIP: Select Not required.                                                                                                    |  |  |
|          |              | • Private IP address: In this example, use <b>192.168.0.66</b> for <b>ECS-01</b> and <b>192.168.1.31</b> for <b>ECS-02</b> .                                                                                                    |  |  |

| Resource     | Quan<br>tity | Description                                                                                                    |  |
|--------------|--------------|----------------------------------------------------------------------------------------------------|--|
| VPC flow log | 1            | <ul> <li>Name: Set it as needed. In this example, name it flowlog-A.</li> </ul>                                                             |  |
|              |              | • <b>Resource Type</b> : Select <b>NIC</b> in this example.                                                                                 |  |
|              |              | <ul> <li>Resource: Set it as needed. In this example, select the<br/>network interface (IP address: 192.168.0.66) of<br/>ECS-01.</li> </ul> |  |
|              |              | • Filter: Select All traffic in this example.                                                                                               |  |
|              |              | • Log Group: Select an existing or create a log group.<br>The log group of this example is as follows:                                      |  |
|              |              | <ul> <li>Log Group Name: Set it as needed. In this example, lts-group-A is used.</li> </ul>                                                 |  |
|              |              | <ul> <li>Log Retention (Days): Set it as needed. In this example, 30 is used.</li> </ul>                                                    |  |
|              |              | • Log Stream: Select an existing or create a log stream.<br>The log stream of this example is as follows:                                   |  |
|              |              | <ul> <li>Log Group Name: In this example, the log group<br/>name is lts-group-A.</li> </ul>                                                 |  |
|              |              | <ul> <li>Log Stream Name: Set it as needed. In this<br/>example, lts-topic-A is used.</li> </ul>                                            |  |
|              |              | <ul> <li>Log Storage: You are advised to enable this<br/>function for log search and analysis.</li> </ul>                                   |  |
|              |              | <ul> <li>Log Retention (Days): Set it as needed. In this example, 30 is used.</li> </ul>                                                    |  |

Table 12-5 Security group Sg-X rules

| Direct<br>ion | Acti<br>on | Туре | Protoco<br>l & Port | Source/<br>Destination                               | Description                                                                         |
|---------------|------------|------|---------------------|------------------------------------------------------|-------------------------------------------------------------------------------------|
| Inbou<br>nd   | Allo<br>w  | IPv4 | TCP: 22             | Source:<br>0.0.0.0/0                                 | Allows remote logins to<br>Linux ECSs over SSH port<br>22.                          |
| Inbou<br>nd   | Allo<br>w  | IPv4 | TCP:<br>3389        | Source:<br>0.0.0.0/0                                 | Allows remote logins to<br>Windows ECSs over RDP<br>port 3389.                      |
| Inbou<br>nd   | Allo<br>w  | IPv4 | All                 | Source: current<br>security group<br>( <b>Sg-X</b> ) | Allows the ECSs in <b>Sg-X</b> to communicate with each other using IPv4 addresses. |
| Inbou<br>nd   | Allo<br>w  | IPv6 | All                 | Source: current<br>security group<br>( <b>Sg-X</b> ) | Allows the ECSs in <b>Sg-X</b> to communicate with each other using IPv6 addresses. |

| Direct<br>ion | Acti<br>on | Туре | Protoco<br>l & Port | Source/<br>Destination    | Description                                                                               |
|---------------|------------|------|---------------------|---------------------------|-------------------------------------------------------------------------------------------|
| Outbo<br>und  | Allo<br>w  | IPv4 | All                 | Destination:<br>0.0.0.0/0 | Allows ECSs in <b>Sg-X</b> to<br>access the external<br>networks using IPv4<br>addresses. |
| Outbo<br>und  | Allo<br>w  | IPv6 | All                 | Destination: ::/<br>0     | Allows ECSs in <b>Sg-X</b> to<br>access the external<br>networks using IPv6<br>addresses. |

#### 

If the source of an inbound rule is set to 0.0.0.0/0, all external IP addresses are allowed to remotely log in to your instances. Exposing port 22 or 3389 to the public network will leave your instances vulnerable to network risks. To address this issue, set the source to a trusted IP address, for example, the IP address of your local PC.

| Sec<br>urit<br>y<br>Gro<br>up | Direc<br>tion | Act<br>ion | Тур<br>e | Protocol<br>& Port | Source                        | Description                                                                       |
|-------------------------------|---------------|------------|----------|--------------------|-------------------------------|-----------------------------------------------------------------------------------|
| Sg-<br>X                      | Inbou<br>nd   | Allo<br>w  | IPv4     | All                | Security group<br><b>Sg-A</b> | Allows IPv4 traffic from<br>ECSs in <b>Sg-A</b> to reach<br>ECSs in <b>Sg-X</b> . |
| Sg-<br>A                      | Inbou<br>nd   | Allo<br>w  | IPv4     | All                | Security group<br><b>Sg-X</b> | Allows IPv4 traffic from<br>ECSs in <b>Sg-X</b> to reach<br>ECSs in <b>Sg-A</b> . |

#### Procedure

Figure 12-3 shows the process for viewing the traffic of ECSs in a VPC.

#### Figure 12-3 Viewing the traffic of ECSs in a VPC

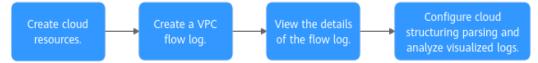

#### **Step 1: Create Cloud Resources**

- Create a VPC with two subnets.
   For details, see Creating a VPC and Subnet.
- Create two ECSs.
   For details, see Purchasing a Custom ECS.

#### Step 2: Create a VPC Flow Log

- Create a log group and log stream on the LTS console.
   For details about how to create a log group, see Creating a Log Group.
   For details about how to create a log stream, see Creating a Log Stream.
- Create a VPC flow log.
   For details, see Creating a VPC Flow Log.

#### Step 3: View the VPC Flow Log

The flow log collects the information about the traffic flowing through the network interface attached to **ECS-01**.

- Remotely log in to ECS-01.
   For details, see How Do I Log In to My ECS?
- 2. Ping ECS-02 from ECS-01 and collect logs:

ping <private-IP-address-of-ECS-02>

Example command:

ping 192.168.1.31

Information similar to the following is displayed. You can view the flow log records in about 10 minutes. Do not stop the ping command during flow log collection.

```
[root@ecs-01 ~]# ping 192.168.1.31
PING 192.168.1.31 (192.168.1.31) 56(84) bytes of data.
64 bytes from 192.168.1.31: icmp_seq=1 ttl=64 time=0.292 ms
64 bytes from 192.168.1.31: icmp_seq=2 ttl=64 time=0.186 ms
64 bytes from 192.168.1.31: icmp_seq=3 ttl=64 time=0.162 ms
```

3. Wait for about 10 minutes and view the VPC flow log information by referring to **Viewing a VPC Flow Log**.

You can enter the IP address (192.168.1.31) of **ECS-02** in the search box to quickly filter the logs of the communication between **ECS-01** and **ECS-02**.

#### Figure 12-4 Viewing logs

| < Its-group-A ~         | < Its-topic-A ©                        |                               |                                                                                                    |                               |                                                                                                    |                                 | >                                         |  |
|-------------------------|----------------------------------------|-------------------------------|----------------------------------------------------------------------------------------------------|-------------------------------|----------------------------------------------------------------------------------------------------|---------------------------------|-------------------------------------------|--|
| Log Stream Quick Search | North (Mereation Mode) Q 192,168.1.33  |                               |                                                                                                    |                               |                                                                                                    |                                 |                                           |  |
| Enter a log str Q +     | Log Search Log Analysis Real-Time Logs |                               |                                                                                                    |                               |                                                                                                    |                                 | 1 day (From last) • 🖉 🔹                   |  |
| E Its-topic-A           | Quick Analysis 💮 🛞                     | VLog Statistics               | All logs: 64                                                                                                    |                               |                                                                                                    |                                 |                                           |  |
|                         |                                        | 8<br>4<br>Feb 19 12:0         | Feb 19 17:0                                                                                                    | Feb 19 21:0                   | Feb 20 1:0                                                                                                    | Feb 20 5:0                      | Feb 20 9:0                                |  |
|                         |                                        | Query status: Accurate result |                                                                                                    |                               | List Raw L                                                                                                    | ogs Default layout(Cloud)       | <ul> <li>→ III (a) (b) (c) (c)</li> </ul> |  |
|                         | Collected 🖨 🛛 Co                       |                               | ontent (Default expanded rows: 500)                                                                                                    |                               |                                                                                                    |                                 |                                           |  |
|                         |                                        | > 1 Feb 19, 2025 17:17:27.000 | O S = 12000000000<br>content i fillalandistributalisti ethomoada-dik-dika-sekalanyi 121.08.4.6 <u>balakasi</u> 1 ki 1 ki 2ki 2200000 12000400 ACOT O etian ACOT<br>prin Dila antari 122.08.3.0 algori 6 em 12000400 karena,in ethomoada-dika-dika-dika-dika-dika-dika-dika-d |                               |                                                                                                    |                                 |                                           |  |
|                         |                                        | > 2 Feb 19, 2025 17:17:27.000 | content: 1 10512a6441dc4718915e03a42<br>bytes: 82418 dstaddr: 192.168.0.66                                                                                                    | stport: 0 end: 1739956495 int | 9-9f8db1d1937C <mark>192.166.1.31</mark> 192.168.0.66<br>terface_id: ef676ab6-0a0a-0939-85c9-9f8db1<br>_id: 1aea0f03-405e-4bf1-9f1c-3dfcc3d2de01 | ld1937c log_status: OK packets: | 841                                       |  |

The flow log record is in the following format: <version> <project-id> <interface-id> <srcaddr> <dstaddr> <srcport> <dstport> <protocol> <packets> <bytes> <start> <end> <action> <log-status>

- Example log: 1 f0512a6441dc47189f5e03a428f48267
   ef676eb6-0a0a-4939-85c9-9f8db1d1937c 192.168.0.66 192.168.1.31 8 0 1
   585 57330 1739877133 1739877733 ACCEPT OK
- Log description: The VPC flow log version is 1. The log shows that 585 echo request packets (type=8,code=0) were sent from the source (192.168.0.66) to the destination (192.168.1.31) via the network interface ef676eb6-0a0a-4939-85c9-9f8db1d1937c using ICMP (protocol=1) during 19:12:13 to 19:22:13 (10 minutes), on February 18, 2025. The size of all packets is 57,330 bytes.

For details about flow log data, see VPC Flow Log Data.

## Step 4: Configure Cloud Structuring Parsing and Analyze Visualized Logs for the VPC Flow Log

LTS allows you to search for and analyze collected logs and displays log analysis results in a visualized manner.

1. Configure cloud structuring parsing.

**Table 12-7** shows the parameter settings in this example. For details, see **Setting Cloud Structuring Parsing**.

#### Figure 12-5 Configuring cloud structuring parsing

| tings (Its-topic-A)                                                                                                    |                                                                                                    |                                                                                            |                                                                                                    |                                      |
|----------------------------------------------------------------------------------------------------|----------------------------------------------------------------------------------------------------|--------------------------------------------------------------------------------------------|----------------------------------------------------------------------------------------------------|--------------------------------------|
| Ingestion Index Settings                                                                                                    | Cloud Structuring Par                                                                                                    | rsing Log Cleanir                                                                          | ng Alarm Rules                                                                                                    |                                      |
|                                                                                                    |                                                                                                    |                                                                                            | plug-ins is supported. Multyle collection configurations of a single log stream support different structuring parsing rules. Cloud structuring parsing consumes the co<br>the size of raw logs. For details about the application scenarios of different structuring parsing modes, see Details. | mputing power o                      |
| base. The data structure is irreg                                                                                                    | alar or incomplete, and there i                                                                                                    | s no predefined data m                                                                     | to data that can be described by numbers or a unified data model, with strict length and format. Unstructured data refers to data that is not convenient to be represented by two-dimensional to<br>del. Log structuring changes affect new log data, but not historical log data.               | gical tables of the                  |
| Log Save                                                                                                    |                                                                                                    |                                                                                            | LTS as the value of the content. The content field is also counted in both resource statistics and charging.<br>To LTS as the value of the _content_paras_fail_field.                                                                                                    |                                      |
| e logs by specifying delimiters (                                                                                                    | JSON XIYIZ<br>JSON Delimi<br>uch as spaces and colons).                                                                                                    |                                                                                            |                                                                                                    |                                      |
| Step 1 Select a sample log eve<br>1 f0512a6441dc47189f5e03                                                                                                    |                                                                                                    | 939-85c9-9f8db1d1937/                                                                      | c 192 168 0.66 192 168 1.31 8 0 1 565 57330 1738677133 1736877723 ACCEPT OK                                                                                                    |                                      |
| Step 2 Specify a delimiter. 3                                                                                                    | )                                                                                                    |                                                                                            |                                                                                                    |                                      |
| Step 2 Specify a delimiter.     3       Space     Tab       Step 3 Extract fields.       Intelligent Extraction       Content Fields       Tap Field                                                                                                    | (<br>(<br>(<br>(<br>(<br>(<br>(<br>(<br>(<br>(<br>(<br>(<br>(<br>(<br>())))))))))                                                                                                    | = Invisible                                                                                | characters Custom characters Custom string                                                                                                    |                                      |
| Space Tab<br>Step 3 Extract fields.<br>Intelligent Extraction<br>Content Fields Tag Fiel<br>Field                                                                                                    | ا<br>عد ؟<br>Source                                                                                                    | Туре                                                                                       | Example Value                                                                                                    | Opera                                |
| Space     Tab       Step 3 Extract fields.     Intelligent Extraction       Content Fields     Tag Fiel       Field     Seid1 22                                                                                                    | ( <b>4</b> )<br>■<br>■<br>■                                                                                                    | Type                                                                                       |                                                                                                    | Opera<br>ū                           |
| Space Tab<br>Step 3 Extract fields.<br>Intelligent Extraction<br>Content Fields Tag Fiel<br>Field                                                                                                    | Source Content Fields                                                                                                    | Type                                                                                       | Example Value                                                                                                    | ¢                                    |
| Tab<br>Step 3 Extract fields.<br>Intelligent Extraction<br>Content Fields Tag Fiel<br>Field<br>Seld1 &<br>Seld2 &                                                                                                    | Source     Content Fields     Content Fields                                                                                                    | Type<br>long ~<br>string ~                                                                 | Example Value 1 1 15/1264416x471895x42044287                                                                                                    | Ф<br>Ф                               |
| Tab<br>Step 3 Extract fields.<br>Intelligent Extraction<br>Content Fields Tag Field<br>Field<br>field1 @<br>field2 @<br>field3 @                                                                                                    | Source     Content Fields     Content Fields                                                                                                    | Type Iong V String V String V                                                              | Example Value 1 1 155 12644 10-471895e803a 429144297 e8675e865-400-4929-65-65-8080 1(1137c                                                                                                    | च<br>च<br>च                          |
| Tab           Step 3 Extract fields           Intelligent Extraction           Content Field           Field           Bedd 2           Bedd 2                                                                                                    | Source     Content Fields     Content Fields     Content Fields     Content Fields                                                                                                    | Type<br>long V<br>string V<br>string V<br>string V                                         | Example Value  Example Value  1  1551264416-04708564014-2014264297  155126464-0430-855-9590.0111937C  192.168.06                                                                                                    | च<br>च<br>च<br>च                     |
| Tuo           Bits J Extract Selets.           Mediginet Extraction           Content Field           Field           Selet 2 & Selets           Selets 2 & Selets           Selets 2 & Selets           Selets 2 & Selets           Selets 2 & Selets           Selets 2 & Selets                         | Content Faids     Content Faids                                                                                                    | Type       long ~       string ~       string ~       string ~       string ~              | Example Value                                                                                                    | 0<br>0<br>0<br>0<br>0                |
| Tab           Bits 3 Extra 1 bits:           Insidgent Extra 2 bits:           Insidgent Extra 2 bits:           Field           Best3 &           Best3 &           Best3 &           Best3 &           Best3 &           Best3 &           Best3 &           Best3 &           Best3 &           Best3 & | Content Fields Content Fields C | Type       long ~       string ~       string ~       string ~       string ~       long ~ | Example Value 1 1 1 1 1 1 1 1 1 1 1 1 1 1 1 1 1 1 1                                                                                                    | 0<br>0<br>0<br>0<br>0<br>0<br>0<br>0 |

| Step | Operation                                                                                                    |
|------|----------------------------------------------------------------------------------------------------|
| 1    | Set the structuring mode to <b>Delimiter</b> .                                                                                                    |
| 2    | Enter the VPC flow log:<br>1 f0512a6441dc47189f5e03a428f48267 ef676eb6-0a0a-4939-85c9-9f8db1d1937c<br>192.168.0.66 192.168.1.31 8 0 1 585 57330 1739877133 1739877733 ACCEPT OK |
| 3    | Select <b>Space</b> as the delimiter.                                                                                                    |
| 4    | Click Intelligent Extraction.                                                                                                    |
| 5    | In the intelligent extraction field list, change the field name to the flow log parameters:                                                                                     |
|      | version, project-id, interface-id, srcaddr, dstaddr, srcport, dstport, protocol, packets, bytes, start, end, action, and log-status                                             |

#### Table 12-7 Parameters for configuring cloud structuring parsing

2. Analyze the logs based on the cloud structuring parsing.

The following shows two visualized log analysis methods:

- **Visualize logs in statistical charts.** Statistical charts, such as tables, bar charts, and line charts, are rendered by LTS based on SQL query syntax.
  - i. On the **Log Analysis** tab, enter the required statement in the search box by referring to **Using SQL Analysis Syntax** to obtain the required logs.

The following takes the traffic of **ECS-01** every hour as an example. SELECT TIME\_FORMAT(TIME\_CEIL(\_\_time, 'PT1H'), 'yyyy-MM-dd HH:mm:ss') as "time", count(1) as pv group by "time"

- ii. On the right of the page, configure the time and other information.
  - In this example, you can view the hourly traffic data within a day. For more information about the statistical charts, see **Statistical Charts**.

#### Figure 12-6 Traffic line chart

| < Its-group-A ~         | < B-spicA 0                                         |                                         |                       |  |  |  |  |  |
|-------------------------|-----------------------------------------------------|-----------------------------------------|-----------------------|--|--|--|--|--|
| Log Stream Quick Search | <b>V</b> : : ::::::::::::::::::::::::::::::::       | 🛞 🖾 🕲 🖉 Search                          |                       |  |  |  |  |  |
| Enter a log str Q +     | Log Search Log Analysis Res                         | al-Time Logs 🕲 🗘 🕲 🔛 tiay (From         | n last) • 🖸 • (Seal m |  |  |  |  |  |
| E Its-topic-A           | d Fields                                            | Create Save Save As Download Show Chart |                       |  |  |  |  |  |
|                         | Enter a field name. Q                               | 1,000.00                                | Settings              |  |  |  |  |  |
|                         | version<br>project_id<br>interface_id<br>srcaddr    | 2.0000 · · Santa                        |                       |  |  |  |  |  |
|                         | dstaddr<br>es srcpart<br>es dstpart<br>protocol     | ≧ 1988                                  | time v ()             |  |  |  |  |  |
|                         | packats<br>bytes<br>start<br>end<br>T acten         | 94.09                                   | •                     |  |  |  |  |  |
|                         | T log_status<br>T hostP<br>T hostName<br>T pothFile | - Lager<br>- Caun                       |                       |  |  |  |  |  |

- **Visualize logs in dashboards**. The dashboard is a real-time data visualization tool provided by LTS.
  - i. Ingest VPC logs to LTS by referring to Ingesting VPC Logs to LTS.
  - ii. After VPC logs are ingested, choose **Dashboards** > **VPC dashboard templates** > **VPC Flow Logs** on the LTS console.

Wait for a few minutes and view the log data. For more information about the dashboard, see **VPC Dashboard Template**.

Figure 12-7 VPC flow log dashboard

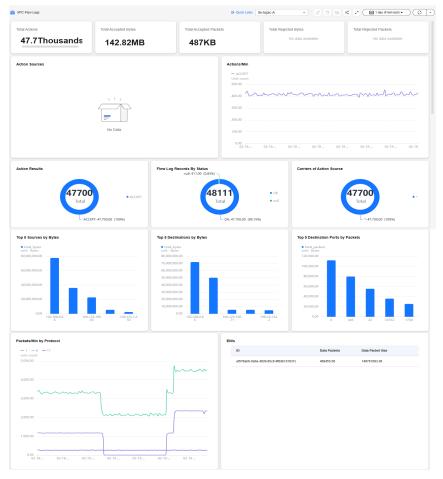

## 12.6.2 Viewing the Traffic Between VPCs Connected by a VPC Peering Connection

#### **Solution Architecture**

In this example, a VPC peering connection **Peer-AB** is used to enable communications between two VPCs (**VPC-A** and **VPC-B**). If O&M engineers need to view the traffic between the two VPCs, you can create a VPC flow log and collect the flow log of **VPC-A**.

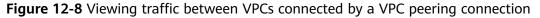

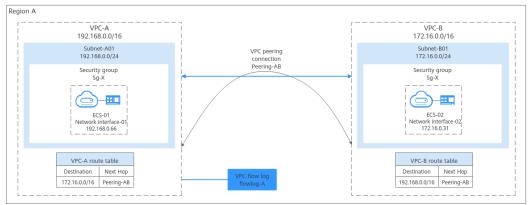

# Constraints

For details about the restrictions on flow logs, see **Notes and Constraints**.

# **Resource Planning**

In this example, the VPCs, subnets, ECSs, VPC peering connection, and VPC flow log must be in the same region but can be in different AZs.

### **NOTE**

The following resource details are only for your reference. You can modify them if needed.

| Resource       | Quan<br>tity  | Description                                                                                                    |
|----------------|---------------|----------------------------------------------------------------------------------------------------|
| VPC and subnet | VPC:<br>2     | • Name: Set it as needed. In this example, VPC-A and VPC-B are used.                                                                                                    |
|                | Subne<br>t: 2 | <ul> <li>IPv4 CIDR Block (VPC): Set it as needed. In this example, 192.168.0.0/16 is used for VPC-A, and 172.16.0.0/16 is used for VPC-B.</li> </ul>                             |
|                |               | <ul> <li>Subnet Name: Set it as needed. In this example,<br/>Subnet-A01 and Subnet-B01 are used.</li> </ul>                                                                      |
|                |               | <ul> <li>IPv4 CIDR Block (Subnet): Set it as needed. In this example, the CIDR block of Subnet-A01 is 192.168.0.0/24 and that of Subnet-B01 is 172.16.0.0/24.</li> </ul>         |
|                |               | <ul> <li>Route table: A VPC comes with a default route table.<br/>In this example, the default route table of VPC-A is<br/>rtb-VPC-A, and that of VPC-B is rtb-VPC-B.</li> </ul> |

### Table 12-8 Resource planning

| Resource | Quan<br>tity | Description                                                                                                    |
|----------|--------------|----------------------------------------------------------------------------------------------------|
| ECS      | 2            | Configure the two ECSs as follows:                                                                                                    |
|          |              | • ECS Name: Set it as needed. In this example, the ECSs are named ECS-01 and ECS-02.                                                                                                    |
|          |              | • ECS flavor: In this example, flow logs of the network interface attached to <b>ECS-01</b> are collected. Select the ECS flavor that supports flow logs. For details, see <b>Notes and Constraints</b> . There are no such restrictions on selecting the flavor for <b>ECS-02</b> . |
|          |              | <ul> <li>Image: Set it as needed. In this example, public<br/>image Huawei Cloud EulerOS 2.0 Standard 64 bit is<br/>used.</li> </ul>                                                                                                    |
|          |              | • <b>System Disk</b> : In this example, a general-purpose SSD disk of 40 GiB is used.                                                                                                    |
|          |              | <ul> <li>Data Disk: Set it as needed. In this example, no data disk is used.</li> </ul>                                                                                                    |
|          |              | Network                                                                                                    |
|          |              | <ul> <li>VPC: Select your required VPC. In this example,<br/>select VPC-A for ECS-01 and VPC-B for ECS-02.</li> </ul>                                                                                                    |
|          |              | <ul> <li>Subnet: Select your required subnet. In this<br/>example, select Subnet-A01 for ECS-01 and<br/>Subnet-B01 for ECS-02.</li> </ul>                                                                                                    |
|          |              | • Security Group: In this example, the two ECSs are associated with the same security group (Sg-X). Ensure that all rules in Table 13-23 are added. If the ECSs are associated with different security groups, you also need to add additional rules.                                |
|          |              | For example, if <b>ECS-01</b> is associated with <b>Sg-X</b> and <b>ECS-02</b> is associated with <b>Sg-A</b> , add the rules in <b>Table 13-24</b> to <b>Sg-X</b> and <b>Sg-A</b> to allow the two ECSs to communicate with each other.                                             |
|          |              | • EIP: Select Not required.                                                                                                    |
|          |              | <ul> <li>Private IP address: In this example, use 192.168.0.66<br/>for ECS-01 and 172.16.0.31 for ECS-02.</li> </ul>                                                                                                    |

| Resource               | Quan<br>tity | Description                                                                                                    |
|------------------------|--------------|----------------------------------------------------------------------------------------------------|
| VPC peering connection | 1            | • VPC Peering Connection Name: Set it as needed. In this example, Peering-AB is used.                                                                                                    |
|                        |              | • Local VPC: Set it as planned. In this example, select VPC-A with the CIDR block of 192.168.0.0/16.                                                                                                    |
|                        |              | • Account: Set it as planned. In this example, select My account, indicating that the VPCs connected by the VPC peering connection are in the same account.                                                           |
|                        |              | • <b>Peer VPC</b> : Set it as planned. In this example, select <b>VPC-B</b> with the CIDR block of 172.16.0.0/16.                                                                                                    |
|                        |              | • Routes: After the VPC peering connection is created, you need to add routes to the route tables of the local and peer VPCs to connect them. For details about the required routes in this example, see Table 12-11. |
| VPC flow log           | 1            | <ul> <li>Name: Set it as needed. In this example, name it flowlog-A.</li> </ul>                                                                                                    |
|                        |              | • Resource Type: In this example, set it to VPC.                                                                                                    |
|                        |              | <ul> <li>Resource: Select a resource as needed. In this<br/>example, select VPC-A with the CIDR block of<br/>192.168.0.0/16.</li> </ul>                                                                               |
|                        |              | • Filter: Select All traffic in this example.                                                                                                    |
|                        |              | • Log Group: Select an existing or create a log group.<br>The log group of this example is as follows:                                                                                                    |
|                        |              | <ul> <li>Log Group Name: Set it as needed. In this example, lts-group-A is used.</li> </ul>                                                                                                    |
|                        |              | <ul> <li>Log Retention (Days): Set it as needed. In this example, 30 is used.</li> </ul>                                                                                                    |
|                        |              | • Log Stream: Select an existing or create a log stream.<br>The log stream of this example is as follows:                                                                                                    |
|                        |              | <ul> <li>Log Group Name: In this example, the log group<br/>name is lts-group-A.</li> </ul>                                                                                                    |
|                        |              | <ul> <li>Log Stream Name: Set it as needed. In this example, lts-topic-A is used.</li> </ul>                                                                                                    |
|                        |              | <ul> <li>Log Storage: You are advised to enable this<br/>function for log search and analysis.</li> </ul>                                                                                                    |
|                        |              | <ul> <li>Log Retention (Days): Set it as needed. In this example, 30 is used.</li> </ul>                                                                                                    |

| Direct<br>ion | Acti<br>on | Туре | Protoco<br>l & Port | Source/<br>Destination                               | Description                                                                               |
|---------------|------------|------|---------------------|------------------------------------------------------|-------------------------------------------------------------------------------------------|
| Inbou<br>nd   | Allo<br>w  | IPv4 | TCP: 22             | Source:<br>0.0.0.0/0                                 | Allows remote logins to<br>Linux ECSs over SSH port<br>22.                                |
| Inbou<br>nd   | Allo<br>w  | IPv4 | TCP:<br>3389        | Source:<br>0.0.0.0/0                                 | Allows remote logins to<br>Windows ECSs over RDP<br>port 3389.                            |
| Inbou<br>nd   | Allo<br>w  | IPv4 | All                 | Source: current<br>security group<br>( <b>Sg-X</b> ) | Allows the ECSs in <b>Sg-X</b> to communicate with each other using IPv4 addresses.       |
| Inbou<br>nd   | Allo<br>w  | IPv6 | All                 | Source: current<br>security group<br>( <b>Sg-X</b> ) | Allows the ECSs in <b>Sg-X</b> to communicate with each other using IPv6 addresses.       |
| Outbo<br>und  | Allo<br>w  | IPv4 | All                 | Destination:<br>0.0.0.0/0                            | Allows ECSs in <b>Sg-X</b> to<br>access the external<br>networks using IPv4<br>addresses. |
| Outbo<br>und  | Allo<br>w  | IPv6 | All                 | Destination: ::/<br>0                                | Allows ECSs in <b>Sg-X</b> to<br>access the external<br>networks using IPv6<br>addresses. |

Table 12-9 Security group Sg-X rules

# 

If the source of an inbound rule is set to 0.0.0/0, all external IP addresses are allowed to remotely log in to your instances. Exposing port 22 or 3389 to the public network will leave your instances vulnerable to network risks. To address this issue, set the source to a trusted IP address, for example, the IP address of your local PC.

| Table 12-10 Rules of secur | rity groups | Sg-X and | d Sg-A |
|----------------------------|-------------|----------|--------|
|----------------------------|-------------|----------|--------|

| Sec<br>urit<br>y<br>Gro<br>up | Direc<br>tion | Act<br>ion | Typ<br>e | Protocol<br>& Port | Source                        | Description                                                                       |
|-------------------------------|---------------|------------|----------|--------------------|-------------------------------|-----------------------------------------------------------------------------------|
| Sg-<br>X                      | Inbou<br>nd   | Allo<br>w  | IPv4     | All                | Security group<br><b>Sg-A</b> | Allows IPv4 traffic from<br>ECSs in <b>Sg-A</b> to reach<br>ECSs in <b>Sg-X</b> . |

| Sec<br>urit<br>y<br>Gro<br>up | Direc<br>tion | Act<br>ion | Typ<br>e | Protocol<br>& Port | Source                        | Description                                                                       |
|-------------------------------|---------------|------------|----------|--------------------|-------------------------------|-----------------------------------------------------------------------------------|
| Sg-<br>A                      | Inbou<br>nd   | Allo<br>w  | IPv4     | All                | Security group<br><b>Sg-X</b> | Allows IPv4 traffic from<br>ECSs in <b>Sg-X</b> to reach<br>ECSs in <b>Sg-A</b> . |

Table 12-11 VPC route tables

| VPC<br>Name | Route Table                       | Destination                            | Next<br>Hop<br>Type              | Next Hop       | Route<br>Type |
|-------------|-----------------------------------|----------------------------------------|----------------------------------|----------------|---------------|
| VPC-A       | Default route<br>table: rtb-VPC-A | VPC-B CIDR<br>block:<br>172.16.0.0/16  | VPC<br>peering<br>connecti<br>on | Peering-<br>AB | Custom        |
| VPC-B       | Default route<br>table: rtb-VPC-B | VPC-A CIDR<br>block:<br>192.168.0.0/16 | VPC<br>peering<br>connecti<br>on | Peering-<br>AB | Custom        |

# Procedure

**Figure 12-9** shows the process for viewing the traffic between ECSs in different VPCs.

Figure 12-9 Process for viewing traffic between VPCs connected by a VPC peering connection

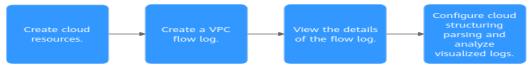

# Step 1: Create Cloud Resources

1. Create two VPCs, each with a subnet.

For details, see Creating a VPC and Subnet.

- Create two ECSs.
   For details, see Purchasing a Custom ECS.
- 3. Create a VPC peering connection and add routes to the route tables of the two VPCs.
  - If the two VPCs belong to the same account, refer to Creating a VPC
     Peering Connection to Connect Two VPCs in the Same Account.

If the two VPCs belong to different accounts, refer to Creating a VPC
 Peering Connection to Connect Two VPCs in Different Accounts.

# Step 2: Create a VPC Flow Log

- Create a log group and log stream on the LTS console.
   For details about how to create a log group, see Creating a Log Group.
   For details about how to create a log stream, see Creating a Log Stream.
- Create a VPC flow log.
   For details, see Creating a VPC Flow Log.

# Step 3: View the VPC Flow Log

The flow log collects the information about the traffic flowing through **VPC-A**.

- Remotely log in to ECS-01 in VPC-A.
   For details, see How Do I Log In to My ECS?
- 2. Ping ECS-02 in VPC-B from ECS-01 in VPC-A and collect logs:

ping <private-IP-address-of-ECS-02>

Example command:

### ping 172.16.0.31

Information similar to the following is displayed. You can view the flow log records in about 10 minutes. Do not stop the ping command during flow log collection.

[root@ecs-01 ~]# ping 172.16.0.31 PING 172.16.0.31 (172.16.0.31) 56(84) bytes of data. 64 bytes from 172.16.0.31: icmp\_seq=1 ttl=63 time=0.510 ms 64 bytes from 172.16.0.31: icmp\_seq=2 ttl=63 time=0.392 ms 64 bytes from 172.16.0.31: icmp\_seq=3 ttl=63 time=0.332 ms

3. Wait for about 10 minutes and view the VPC flow log information by referring to **Viewing a VPC Flow Log**.

You can enter the IP address (172.16.0.31) of **ECS-02** in the search box to quickly filter the logs of the communication between **ECS-01** and **ECS-02**.

### Figure 12-10 Viewing logs

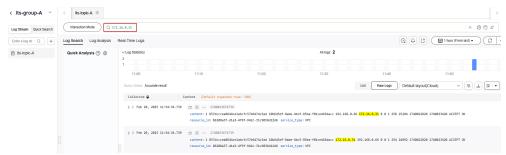

The flow log record is in the following format:

<version> <project-id> <interface-id> <srcaddr> <dstaddr> <srcport> <dstport> <protocol> <packets>
<bytes> <start> <end> <action> <log-status>

- Example log: 1 857dcccea8644ce1abcfc57b6474c5ad
   10b6d5df-8abe-4bc5-85ba-f01ce445dacc 192.168.0.66 172.16.0.31 8 0 1
   258 25284 1740022820 1740023420 ACCEPT OK
- Log description: The VPC flow log version is 1. The log shows that 258 echo request packets (type=8,code=0) were sent from the source (192.168.0.66) to the destination (172.16.0.31) via the network interface 10b6d5df-8abe-4bc5-85ba-f01ce445dacc using ICMP (protocol=1) during 11:40:20 to 11:50:20 (10 minutes), on February 20, 2025. The size of all packets is 25,284 bytes.

For details about flow log data, see VPC Flow Log Data.

# Step 4: Configure Cloud Structuring Parsing and Analyze Visualized Logs for the VPC Flow Log

LTS allows you to search for and analyze collected logs and displays log analysis results in a visualized manner.

1. Configure cloud structuring parsing.

Table 12-12 shows the parameter settings in this example. For details, seeSetting Cloud Structuring Parsing.

| Settings (Itt-Iopic-A)                                                                                                    | ×                                          |
|----------------------------------------------------------------------------------------------------|--------------------------------------------|
| Log Ingestion Index Settings Cloud Structuring Parsing Log Cleaning Alarm Rules                                                                                                    |                                            |
| ICAgent structuring parsing is recommended. Combined parsing based on plug-ins is supported. Multiple collection configurations of a single log stream support different structuring parsing rules. Cloud structuring parsing the LTS server. In the future, log processing traffic will be charged based on the size of raw logs. For details about the application scenarios of different structuring parsing modes, see Details.                                                                                                    | ng consumes the computing power of         |
| Gada can be divided into structured data and unstructured data. Structured data inter to data that can be described by numbers or unified data model, with strict length and format. Unstructured data refers to data that is not convenient to be represented database. The data structure is irregular or incomplete, and there is no predefined data model. Log structuring changes affect new log data, but not historical log data.                                                                                                    | d by two-dimensional logical tables of the |
| Raw Log Save After this function is enabled, raw logs are saved in LTS as the value of the content field is also counted in both resource statistics and charging.                                                                                                    |                                            |
| Updad Parsing Failure Log   Value This function is enabled, raw logs are uploaded to LTS as the value of the _content_parse_failfeld.  You can choose one of the following the methods to structure logs.                                                                                                    |                                            |
| Yes car does on of the following the endbody to endbody the provided of the following the following does not one of the following does not one of the follo |                                            |
| Step 1 Select a sample log event.     2                                                                                                    |                                            |
| 1 10512a6441ce471895bc03a42848267 e807ebc6-0b0a-4939-85c9-980ab141937c 192 180.0.66 192 160.1.31 0 0 1 585 57330 1739877133 1739877733 ACCEPT OK                                                                                                    |                                            |
| Select from Existing Logs                                                                                                    | 4                                          |
| Step 3 Ednad Selds     Image: Charles of the selds       Image: Charles Fields     Tag Fields (2)                                                                                                    |                                            |
| Field Source Type Example Value                                                                                                    | Opera                                      |
| Teld1 2 Content Fields long v 1                                                                                                    | ũ                                          |
| feld2 2         Content Fields         stmg v         10512a64416471095603a428442687                                                                                                    | ŭ                                          |
| Seld3 & Content Fields         stmg v         ef676eb6-4a8a-4394-8559-985db1d1937c                                                                                                    | ŭ                                          |
| feed4 2/2         Content Fields         string v         192 168.0.66                                                                                                    | ŭ                                          |
| Seld5 Z Content Fields String V 192.168.1.31                                                                                                    | ŭ                                          |
| fields Z Content Fields long V 8                                                                                                    | Ū                                          |
| Teld7 2 Content Fields I tong V 0                                                                                                    |                                            |
|                                                                                                    | Ŭ                                          |
| field8 2 Content Fields long v 1                                                                                                    | च<br>च                                     |

Figure 12-11 Configuring cloud structuring parsing

 Table 12-12 Parameters for configuring cloud structuring parsing

| Step | Operation                                      |
|------|------------------------------------------------|
| 1    | Set the structuring mode to <b>Delimiter</b> . |

| Step | Operation                                                                                                    |
|------|----------------------------------------------------------------------------------------------------|
| 2    | Enter the VPC flow log:<br>1 f0512a6441dc47189f5e03a428f48267 ef676eb6-0a0a-4939-85c9-9f8db1d1937c<br>192.168.0.66 192.168.1.31 8 0 1 585 57330 1739877133 1739877733 ACCEPT OK |
| 3    | Select <b>Space</b> as the delimiter.                                                                                                    |
| 4    | Click Intelligent Extraction.                                                                                                    |
| 5    | In the intelligent extraction field list, change the field name to the flow log parameters:                                                                                     |
|      | version, project-id, interface-id, srcaddr, dstaddr, srcport, dstport, protocol, packets, bytes, start, end, action, and log-status                                             |

2. Analyze the logs based on the cloud structuring parsing.

The following shows two visualized log analysis methods:

- **Visualize logs in statistical charts.** Statistical charts, such as tables, bar charts, and line charts, are rendered by LTS based on SQL query syntax.
  - i. On the **Log Analysis** tab, enter the required statement in the search box by referring to **Using SQL Analysis Syntax** to obtain the required logs.

The following takes the traffic of **ECS-01** every hour as an example. SELECT TIME\_FORMAT(TIME\_CEIL(\_\_time, 'PT1H'), 'yyyy-MM-dd HH:mm:ss') as "time", count(1) as pv group by "time"

ii. On the right of the page, configure the time and other information.

In this example, you can view the hourly traffic data within a day. For more information about the statistical charts, see **Statistical Charts**.

## Figure 12-12 Traffic line chart

| < Its-group-A 🗸         | < Its-topic-A 0            |                                                                                                    | > 0                                     |  |  |  |  |
|-------------------------|----------------------------|----------------------------------------------------------------------------------------------------|-----------------------------------------|--|--|--|--|
| Log Stream Quick Search | The select the press (the  | 🖞 🔄 anna ann anna ann a' ann a'                                                                                                    |                                         |  |  |  |  |
| Enter a log str Q +     | Log Search Log Analysis Re | me Logs Q A C                                                                                                    | 🚺 1 day (Freen last) 🔹 💭 🔹              |  |  |  |  |
| Es-topic-A              | 4 Fields                   | - 1                                                                                                    | Create Save Save As Download Show Chart |  |  |  |  |
|                         | Enter a field name. Q      | Curry status: Results are accurate.                                                                                                    | General Settings                        |  |  |  |  |
|                         | ▼ 🔂 ts-group-A             | Line Hide Configuration                                                                                                    |                                         |  |  |  |  |
|                         | 🔘tme                       | ゴ 3000.00                                                                                                    | 🖿 🖬 🔛 🙂 🖲                               |  |  |  |  |
|                         | version<br>project id      | 3                                                                                                    | ₩ & ¥                                   |  |  |  |  |
|                         | project_id                 | 2,500,00                                                                                                    |                                         |  |  |  |  |
|                         | T srcaddr                  | VA 2,000.00                                                                                                    | Standard                                |  |  |  |  |
|                         | m distaddr                 | 8 1900                                                                                                    | Query/Analysis                          |  |  |  |  |
|                         | 💴 srcpart                  | 5. 1,500.00                                                                                                    |                                         |  |  |  |  |
|                         | es dstport                 | 1,00.00                                                                                                    | • X Axis time ~ 💿                       |  |  |  |  |
|                         | Protocol                   |                                                                                                    | • Y Avis py ~ ③                         |  |  |  |  |
|                         | packets                    | 500.00                                                                                                    |                                         |  |  |  |  |
|                         | start.                     | 0.00                                                                                                    | Dimension                               |  |  |  |  |
|                         | end .                      | 2025-02-18 2025-02-18 2025-02-19 2025-02-19 2025-02-10 2025-02-19 2025-02-19 2025-02-19 2025-02-10 2025-02-100-100-10-100-100-10-100-100-100-10 |                                         |  |  |  |  |
|                         | T action                   |                                                                                                    | Trands                                  |  |  |  |  |
|                         | T log_status               |                                                                                                    |                                         |  |  |  |  |
|                         | 11 hostP                   |                                                                                                    | * Legend                                |  |  |  |  |
|                         | T hostName                 |                                                                                                    | Graphics                                |  |  |  |  |

- **Visualize logs in dashboards**. The dashboard is a real-time data visualization tool provided by LTS.
  - i. Ingest VPC logs to LTS by referring to Ingesting VPC Logs to LTS.
  - ii. After VPC logs are ingested, choose Dashboards > VPC dashboard templates > VPC Flow Logs on the LTS console.

Wait for a few minutes and view the log data. For more information about the dashboard, see VPC Dashboard Template.

| PC Flow Logs                                                                                                    |                               |                                                                                                    | Quick Links     Its-topic-A                                                                                                    | · 208                                                                                                    | o¢ v* (■ 1 day (From last) • C               |
|----------------------------------------------------------------------------------------------------|-------------------------------|----------------------------------------------------------------------------------------------------|----------------------------------------------------------------------------------------------------|----------------------------------------------------------------------------------------------------|----------------------------------------------|
| 47.7Thousands                                                                                                    | Total Accepted Bytes 142.82MB | Total Accepted Pa                                                                                                    |                                                                                                    | rcted Bytes<br>No data available.                                                                                                    | Total Rejected Packets<br>No data available. |
| iton Sources                                                                                                    | No Data.                      |                                                                                                    | Actons Min<br>Actors Min<br>5000<br>5000<br>500<br>5000<br>5000<br>5 | 0.i9_ 0.i9_ 02                                                                                                    |                                              |
| ction Results                                                                                                    | • ACCEPT                      |                                                                                                    | • OK<br>Total<br>• cok 47,700.00 (99.13%)                                                                                                    | Carriers of Action Source                                                                                                    | 47700<br>Total<br>L-14770000 (199%)          |
| p 5 Sources by Bytes                                                                                                    |                               | Top 6 Destinations by Bytes                                                                                                    |                                                                                                    | Top 6 Destination Ports b                                                                                                    | vy Packets                                   |
| • ord lypen<br>BL00000000<br>0.000,000,000<br>20,000,000<br>0.00<br>102,168,0.6<br>100,17<br>100,17<br>100,17<br>100,17<br>100,17<br>100,17<br>100,17<br>100,17<br>100,17<br>100,17<br>100,100<br>100,17<br>100,100<br>100,100<br>100,10 | 23 196 100.123 1.2<br>5       | trail bytes     tools of the second second sec | 100.135.196<br>198.191.194                                                                                                    | vital paders     vital paders     vital paders     vital     vital | 40 22 2052 104                               |
| ckets/Min by Protocol                                                                                                    |                               |                                                                                                    | ENIS                                                                                                    | Data Packets                                                                                                    | Data Packet Size                             |
| unit: count<br>5,000.00                                                                                                    |                               | h                                                                                                    | ef575eb5-0a0a-4939-85c9-9f8db                                                                                                    | 1d1937c 499455.00                                                                                                    | 149761093.00                                 |
| 4,000.00                                                                                                    |                               |                                                                                                    |                                                                                                    |                                                                                                    |                                              |

Figure 12-13 VPC flow log dashboard

# 12.6.3 Viewing the Traffic Between ECSs in Different VPCs Connected by an Enterprise Router

# **Solution Architecture**

In this example, enterprise router **ER-X** is used to connect two VPCs (**VPC-A** and **VPC-B**). To view the traffic between the two VPCs and locate issues, you need to create a flow log for the enterprise router to collect the logs of **VPC-A** attachment.

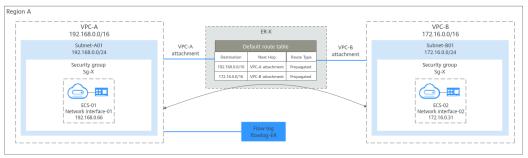

Figure 12-14 Viewing the traffic between ECSs in different VPCs

# Constraints

For details about the constraints on flow logs, see **Enterprise Router Flow Log Constraints**.

# **Resource Planning**

In this example, the VPCs, subnets, ECSs, enterprise router, and flow log must be in the same region but can be in different AZs.

**NOTE** 

The following resource details are only for your reference. You can modify them if needed.

| Resource       | Quan<br>tity  | Description                                                                                                    |
|----------------|---------------|----------------------------------------------------------------------------------------------------|
| VPC and subnet | VPC:<br>2     | • Name: Set it as needed. In this example, VPC-A and VPC-B are used.                                                                                                    |
|                | Subne<br>t: 2 | <ul> <li>IPv4 CIDR Block (VPC): Set it as needed. In this example, 192.168.0.0/16 is used for VPC-A, and 172.16.0.0/16 is used for VPC-B.</li> </ul>                             |
|                |               | <ul> <li>Subnet Name: Set it as needed. In this example,<br/>Subnet-A01 and Subnet-B01 are used.</li> </ul>                                                                      |
|                |               | <ul> <li>IPv4 CIDR Block (Subnet): Set it as needed. In this example, the CIDR block of Subnet-A01 is 192.168.0.0/24 and that of Subnet-B01 is 172.16.0.0/24.</li> </ul>         |
|                |               | <ul> <li>Route table: A VPC comes with a default route table.<br/>In this example, the default route table of VPC-A is<br/>rtb-VPC-A, and that of VPC-B is rtb-VPC-B.</li> </ul> |

 Table 12-13 Resource planning

| Resource   | Quan<br>tity | Description                                                                                                    |
|------------|--------------|----------------------------------------------------------------------------------------------------|
| ECS        | 2            | Configure the two ECSs as follows:                                                                                                    |
|            |              | • ECS Name: Set it as needed. In this example, the ECSs are named ECS-01 and ECS-02.                                                                                                    |
|            |              | • ECS flavor: Set it as need. Ensure that the flavor can meet service requirements.                                                                                                    |
|            |              | <ul> <li>Image: Set it as needed. In this example, public<br/>image Huawei Cloud EulerOS 2.0 Standard 64 bit is<br/>used.</li> </ul>                                                                                                    |
|            |              | • <b>System Disk</b> : In this example, a general-purpose SSD disk of 40 GiB is used.                                                                                                    |
|            |              | • <b>Data Disk</b> : Set it as needed. In this example, no data disk is used.                                                                                                    |
|            |              | Network                                                                                                    |
|            |              | <ul> <li>VPC: Select your required VPC. In this example,<br/>select VPC-A for ECS-01 and VPC-B for ECS-02.</li> </ul>                                                                                                    |
|            |              | <ul> <li>Subnet: Select your required subnet. In this<br/>example, select Subnet-A01 for ECS-01 and<br/>Subnet-B01 for ECS-02.</li> </ul>                                                                                                    |
|            |              | <ul> <li>Security Group: In this example, the two ECSs are associated with the same security group (Sg-X). Ensure that all rules in Table 12-14 are added. If the ECSs are associated with different security groups, you also need to add additional rules.</li> </ul> |
|            |              | For example, if <b>ECS-01</b> is associated with <b>Sg-X</b> and <b>ECS-02</b> is associated with <b>Sg-A</b> , add the rules in <b>Table 12-15</b> to <b>Sg-X</b> and <b>Sg-A</b> to allow the two ECSs to communicate with each other.                                |
|            |              | • EIP: Select Not required.                                                                                                    |
|            |              | • Private IP address: In this example, use <b>192.168.0.66</b> for <b>ECS-01</b> and <b>172.16.0.31</b> for <b>ECS-02</b> .                                                                                                    |
| Enterprise | 1            | • Name: Set it as needed. In this example, ER-X is used.                                                                                                    |
| router     |              | • ASN: Set it as needed. In this example, 64513 is used.                                                                                                    |
|            |              | • <b>Default Route Table Association</b> : Enable this option.                                                                                                    |
|            |              | <ul> <li>Default Route Table Propagation: Enable this option.</li> </ul>                                                                                                    |
|            |              | <ul> <li>Auto Accept Shared Attachments: Set it as needed.<br/>In this example, enable this option.</li> </ul>                                                                                                    |
|            |              | <ul> <li>In this example, you need to add two VPC<br/>attachments to the enterprise router.</li> </ul>                                                                                                    |
|            |              | <ul> <li>VPC-A attachment: er-attach-vpc-A</li> </ul>                                                                                                    |
|            |              | <ul> <li>VPC-B attachment: er-attach-vpc-B</li> </ul>                                                                                                    |

| Resource                  | Quan<br>tity | Description                                                                                                    |
|---------------------------|--------------|----------------------------------------------------------------------------------------------------|
| Enterprise<br>router flow | 1            | <ul> <li>Name: Set it as needed. In this example, name it flowlog-ER.</li> </ul>                                                                  |
| log                       |              | • Resource Type: In this example, set it to VPC.                                                                                                  |
|                           |              | <ul> <li>Resource: Select a resource as needed. In this<br/>example, select the er-attach-vpc-A attachment<br/>corresponding to VPC-A.</li> </ul> |
|                           |              | • Log Group: Select an existing or create a log group.<br>The log group of this example is as follows:                                            |
|                           |              | <ul> <li>Log Group Name: Set it as needed. In this example, lts-group-ER is used.</li> </ul>                                                      |
|                           |              | <ul> <li>Log Retention (Days): Set it as needed. In this example, 30 is used.</li> </ul>                                                          |
|                           |              | • Log Stream: Select an existing or create a log stream.<br>The log stream of this example is as follows:                                         |
|                           |              | <ul> <li>Log Group Name: In this example, the log group<br/>name is lts-group-ER.</li> </ul>                                                      |
|                           |              | <ul> <li>Log Stream Name: Set it as needed. In this example, lts-topic-ER is used.</li> </ul>                                                     |
|                           |              | <ul> <li>Log Storage: You are advised to enable this<br/>function for log search and analysis.</li> </ul>                                         |
|                           |              | <ul> <li>Log Retention (Days): Set it as needed. In this example, 30 is used.</li> </ul>                                                          |

Table 12-14 Security group Sg-X rules

| Direct<br>ion | Acti<br>on | Туре | Protoco<br>l & Port | Source/<br>Destination                               | Description                                                                         |
|---------------|------------|------|---------------------|------------------------------------------------------|-------------------------------------------------------------------------------------|
| Inbou<br>nd   | Allo<br>w  | IPv4 | TCP: 22             | Source:<br>0.0.0.0/0                                 | Allows remote logins to<br>Linux ECSs over SSH port<br>22.                          |
| Inbou<br>nd   | Allo<br>w  | IPv4 | TCP:<br>3389        | Source:<br>0.0.0.0/0                                 | Allows remote logins to<br>Windows ECSs over RDP<br>port 3389.                      |
| Inbou<br>nd   | Allo<br>w  | IPv4 | All                 | Source: current<br>security group<br>( <b>Sg-X</b> ) | Allows the ECSs in <b>Sg-X</b> to communicate with each other using IPv4 addresses. |
| Inbou<br>nd   | Allo<br>w  | IPv6 | All                 | Source: current<br>security group<br>( <b>Sg-X</b> ) | Allows the ECSs in <b>Sg-X</b> to communicate with each other using IPv6 addresses. |

| Direct<br>ion | Acti<br>on | Туре | Protoco<br>l & Port | Source/<br>Destination    | Description                                                                               |
|---------------|------------|------|---------------------|---------------------------|-------------------------------------------------------------------------------------------|
| Outbo<br>und  | Allo<br>w  | IPv4 | All                 | Destination:<br>0.0.0.0/0 | Allows ECSs in <b>Sg-X</b> to<br>access the external<br>networks using IPv4<br>addresses. |
| Outbo<br>und  | Allo<br>w  | IPv6 | All                 | Destination: ::/<br>0     | Allows ECSs in <b>Sg-X</b> to<br>access the external<br>networks using IPv6<br>addresses. |

# 

If the source of an inbound rule is set to 0.0.0.0/0, all external IP addresses are allowed to remotely log in to your instances. Exposing port 22 or 3389 to the public network will leave your instances vulnerable to network risks. To address this issue, set the source to a trusted IP address, for example, the IP address of your local PC.

 Table 12-15 Rules of security groups Sg-X and Sg-A

| Sec<br>urit<br>y<br>Gro<br>up | Direc<br>tion | Act<br>ion | Тур<br>e | Protocol<br>& Port | Source                        | Description                                                                       |
|-------------------------------|---------------|------------|----------|--------------------|-------------------------------|-----------------------------------------------------------------------------------|
| Sg-<br>X                      | Inbou<br>nd   | Allo<br>w  | IPv4     | All                | Security group<br><b>Sg-A</b> | Allows IPv4 traffic from<br>ECSs in <b>Sg-A</b> to reach<br>ECSs in <b>Sg-X</b> . |
| Sg-<br>A                      | Inbou<br>nd   | Allo<br>w  | IPv4     | All                | Security group<br><b>Sg-X</b> | Allows IPv4 traffic from<br>ECSs in <b>Sg-X</b> to reach<br>ECSs in <b>Sg-A</b> . |

# Procedure

**Figure 12-15** shows the process for viewing the traffic between ECSs in different VPCs.

Figure 12-15 Process for viewing traffic between VPCs connected by an enterprise router

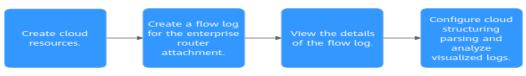

# **Step 1: Create Cloud Resources**

- Create two VPCs, each with a subnet.
   For details, see Creating a VPC and Subnet.
- 2. Create two ECSs.
  - For details, see **Purchasing a Custom ECS**.
- Create an enterprise router.
   For details, see Creating an Enterprise Router.
- 4. Attach the two VPCs to the enterprise router.

If you enable **Auto Add Routes** when creating a VPC attachment, you do not need to manually add static routes to the VPC route table. After the VPC attachments are added, the two VPCs can communicate with each other.

For details, see Creating VPC Attachments for the Enterprise Router.

For details about network planning using an enterprise router, see Using an Enterprise Router to Enable Communications Between VPCs in the Same Region.

# Step 2: Create an Enterprise Router Flow Log

- Create a log group and log stream on the LTS console.
   For details about how to create a log group, see Creating a Log Group.
   For details about how to create a log stream, see Creating a Log Stream.
- 2. Create an enterprise router flow log.

For details, see Creating a Flow Log.

# Step 3: View the Flow Log

The flow log collects the information of traffic flowing through attachment **er-attach-vpc-A** corresponding to **VPC-A**.

- Remotely log in to ECS-01 in VPC-A.
   For details, see How Do I Log In to My ECS?
- 2. Ping ECS-02 in VPC-B from ECS-01 in VPC-A and collect logs:

ping <private-IP-address-of-ECS-02>

Example command:

ping 172.16.0.31

Information similar to the following is displayed. You can view the flow log records in about 10 minutes. Do not stop the ping command during flow log collection.

[root@ecs-01 ~]# ping 172.16.0.31 PING 172.16.0.31 (172.16.0.31) 56(84) bytes of data. 64 bytes from 172.16.0.31: icmp\_seq=1 ttl=63 time=0.510 ms 64 bytes from 172.16.0.31: icmp\_seq=2 ttl=63 time=0.392 ms 64 bytes from 172.16.0.31: icmp\_seq=3 ttl=63 time=0.332 ms

3. Wait for about 10 minutes and view the flow log information by referring to **Viewing Details About a Flow Log**.

You can enter the IP address (172.16.0.31) of **ECS-02** in the search box to quickly filter the logs of the communication between **ECS-01** and **ECS-02**.

## Figure 12-16 Viewing logs

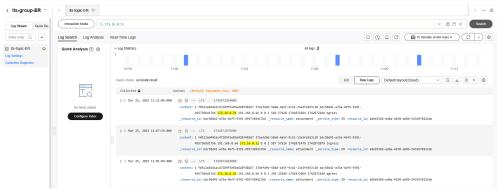

#### Flow log format:

<version> <project\_id> <resource\_id> <instance\_id> <srcaddr> <dstaddr> <srcport> <dstport> <protocol> <protocol> <protocol> <br/><protocol> <protocol> <br/><protocol> <protocol> <protocol> <protocol> <protocol> <br/><protocol> <protocol> <protocol> <br/><protocol> <protocol> <protocol>

- Example log: 1 f0512a6441dc47189f5e03a428f48267
   37befd9d-58a8-4a5f-9cb1-13a3fe563c20 bdc50d41 a33a-4bf5-9391-4957369d17b6 192.168.0.66 172.16.0.31 8 0 1 586 57428
   1742872080 1742872680 ingress
- Log description: The enterprise router log version is 1. Within the 10 minutes from 11:08:00 to 11:18:00 on March 25, 2025, the traffic from VPC-A attachment (ID: 37befd9d-58a8-4a5f-9cb1-13a3fe563c20) flowing to (ingress) the enterprise router (bdc50d41-a33a-4bf5-9391-4957369d17b6) was recorded. The log shows that 586 echo request (type=8,code=0) packets were sent from the source 192.168.0.66 to the destination 172.16.0.31 through ICMP (protocol=1). The size of all packets is 57,428 bytes.

# Step 4: Configure Cloud Structuring Parsing and Analyze Visualized Logs for the Enterprise Router Flow Log

LTS allows you to search for and analyze collected logs and displays log analysis results in a visualized manner.

1. Configure cloud structuring parsing.

Table 12-16 shows the parameter settings in this example. For details, seeSetting Cloud Structuring Parsing.

| Log Inges            | tion Index Settings Cloud       | Structuring Parsing Log Cleaning Alarm Rules                                                                                                    |
|----------------------|---------------------------------|----------------------------------------------------------------------------------------------------|
| -                    |                                 | Combined parsing based on plug-ins is supported. Multiple collection configurations of a single log stream support different structuring parsing rules. Cloud structuring parsing consumes<br>the Multie, log processing function will be charged based on the size of raw logs. For details about the application scenarios of different structuring parsing modes, see Details. |
|                      |                                 | nutured data. Structured data refers to data that can be described by numbers or a unified data model, with strict length and format. Unstructured data refers to data that is not convenient to be represented by two-<br>tructure is imputer or incomplete, and there is no predefined data model. Log structuring changes affect new log data, but not historical log data,    |
| etain Raw Loj        | gs C Enabled: store             | raw logs in LTS as the value of the content field. The content field is also counted in both resource statistics and charging.                                                                                                    |
| pload Parsing        | Failure Log 🗾 After this functi | on is enabled, raw logs are uploaded to LTS as the value of the _content_parse_fail_ field.                                                                                                    |
| (.*?)<br>Regular Exp | pressions JSON                  | X: y: Z     In Mis unk.       Delimiter     Ngins.       Structuring Template                                                                                                    |
| System terr          | nplate Custom template          |                                                                                                    |
| System terr          | Template Name 7                 | Sample Log Event                                                                                                    |
| System terr          |                                 | Sample Log Event<br>(weijwel: 16%************************************                                                                                                    |
|                      | Template Name 🖓                 |                                                                                                    |
| 0                    | CDN                             | (Hequest_Ime*11666664032000*1/tomain*11nder.com/web.ext; 0/ET*1/scheme*11ndp*1/un*1/BornRg.brf*/un*1/scheme*1/chinay+yZLRmin/BVXdbyAB&dottoken+RfsyHnUTp/DEnATHa_aL                                                                                                    |
| 0                    | Template Name T<br>CDN<br>SMN   | (*************************************                                                                                                    |

Figure 12-17 Configuring cloud structuring parsing

 Table 12-16 Parameters for configuring cloud structuring parsing

| Step | Operation                                                         |
|------|-------------------------------------------------------------------|
| 1    | Select <b>Structuring Template</b> to structure logs.             |
| 2    | In the system template list, select <b>ER Enterprise Router</b> . |

2. Analyze the logs based on the cloud structuring parsing.

The following shows two visualized log analysis methods:

- **Visualize logs in statistical charts.** Statistical charts, such as tables, bar charts, and line charts, are rendered by LTS based on SQL query syntax.
  - i. On the **Log Analysis** tab, enter the required statement in the search box by referring to **Using SQL Analysis Syntax** to obtain the required logs.

The following takes the traffic of **ECS-01** every hour as an example. SELECT TIME\_FORMAT(TIME\_CEIL(\_\_time, 'PT1H'), 'yyyy-MM-dd HH:mm:ss') as "time", count(1) as pv group by "time"

 On the right of the page, configure the time and other information.
 In this example, you can view the hourly traffic data within a day. For more information about the statistical charts, see Statistical Charts.

Figure 12-18 Traffic bar chart

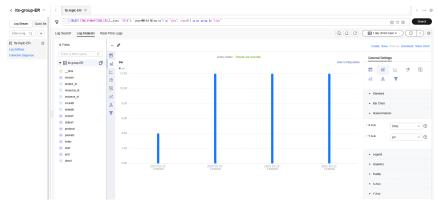

- Visualize logs in dashboards. The dashboard is a real-time data visualization tool provided by LTS.
  - After an enterprise router flow log is created, choose Dashboards > ER dashboard templates > Enterprise Router Flow Log Center on the LTS console.

On the enterprise router dashboard details page, wait for several minutes and view the flow log data. In this example, select the instance and the attachment to view flow log information. For more dashboard information, see **ER Dashboard Template**.

| ance ID                                                                                                    |                                                                                                    |                                                                                                    | Attachment ID                                                 |                                                     |                                                                             |                                                  |                                         |                             | Traffic Flow                                          | ~                                         |                                                                                                    |                                                                                                    |
|----------------------------------------------------------------------------------------------------|----------------------------------------------------------------------------------------------------|----------------------------------------------------------------------------------------------------|---------------------------------------------------------------|-----------------------------------------------------|-----------------------------------------------------------------------------|--------------------------------------------------|-----------------------------------------|-----------------------------|-------------------------------------------------------|-------------------------------------------|----------------------------------------------------------------------------------------------------|----------------------------------------------------------------------------------------------------|
| k50d41-a33a-4b/5-939                                                                                                    | -4957369d17b6                                                                                                    | 37betd9d 58a8-4a5f-9cb1-13a3fe563c20 💿                                                                                               |                                                               |                                                     |                                                                             |                                                  |                                         | Enter a value or select     |                                                       |                                           |                                                                                                    |                                                                                                    |
| rce IP                                                                                                    |                                                                                                    |                                                                                                    | Destination IF                                                |                                                     |                                                                             |                                                  |                                         |                             | Protocol                                              |                                           |                                                                                                    |                                                                                                    |
| ter a value or select                                                                                                    |                                                                                                    |                                                                                                    | Enter a value o                                               | select                                              |                                                                             |                                                  |                                         |                             | Enter a valu                                          | ue or select                              |                                                                                                    |                                                                                                    |
| 20 by Packets                                                                                                    |                                                                                                    |                                                                                                    | Top 20 by Trat                                                | fic                                                 |                                                                             |                                                  |                                         |                             | Flow Logs                                             |                                           |                                                                                                    |                                                                                                    |
| Source IP                                                                                                    | Destination IP Packets                                                                                                    | Attachment ID                                                                                                    | Source IP                                                     | Destinati                                           | on IP B                                                                     | Bytes                                            | Attach                                  | ment ID                     | - Flow L<br>Unit: piec                                |                                           |                                                                                                    |                                                                                                    |
| 172.16.0.31                                                                                                    | 192.168.0.66 8208.00                                                                                                    | 37berld9d-58a8-<br>-9cb1-13a3fe56<br>0                                                                                               | 172.16.0.3                                                    | 1 192.168.0                                         | 1.66 0                                                                      | 804384.<br>00                                    |                                         | 9d-58a8-<br>13a31956        | 12.00 ···                                             |                                           |                                                                                                    |                                                                                                    |
| 192.168.0.66                                                                                                    | 172.16.0.31 8208.00                                                                                                    | 37beld9d-58a8-<br>-9cb1-13a3fe56<br>0                                                                                                | 192.168.0.                                                    | 56 172.16.0.                                        |                                                                             | 804384.<br>30                                    |                                         | 9d-58a8-<br>13a3le56        | 8.00                                                  |                                           |                                                                                                    |                                                                                                    |
|                                                                                                    |                                                                                                    |                                                                                                    |                                                               |                                                     |                                                                             |                                                  |                                         |                             | 4.00                                                  |                                           |                                                                                                    |                                                                                                    |
| v Log Details                                                                                                    |                                                                                                    |                                                                                                    |                                                               |                                                     |                                                                             | _                                                |                                         |                             | 4.00<br>2.00<br>0.00                                  | 2025-                                     | 2025                                                                                                    | 2025<br>0 13:00:00                                                                                        |
| Instance ID                                                                                                    | Attachment ID                                                                                                    | Project ID                                                                                                    | Source IP                                                     | Destination IP                                      |                                                                             | Des                                              | Prot                                    | Traffic Flow                | 2.00                                                  | 2025<br>10.00.00<br>Bytes                 | Started                                                                                                    | Ended                                                                                                    |
| -                                                                                                    |                                                                                                    | Project ID<br>85112644162471885<br>e033442844287                                                                                     | Source IP<br>172.16.0.31                                      | Destination IP<br>192.168.0.6<br>6                  | 0.0                                                                         | Des<br>0.0<br>0                                  | Prot<br>1.0<br>0                        | Traffic Flow<br>egress      | 2.00<br>0.00                                          |                                           |                                                                                                    |                                                                                                    |
| Instance ID<br>bdc50d41-a33a-4bf5-1                                                                                                    | 37befd9d-58a8-4a5f-9<br>cb1-13a3fe563c20                                                                                                    | 10512#5441dc47189!5                                                                                                    |                                                               | 192.168.0.6                                         | 0.0<br>0<br>8.0                                                             | 0.0                                              | 1.0                                     |                             | 2.00<br>0.00<br>Packets                               | Bytes                                     | Started 2025-03-25 11:3                                                                                                    | Ended 2025-03-25 11:4                                                                                     |
| Instance ID<br>bdc50d41-a33a-4bf5-<br>391-4957369d17b6<br>bdc50d41-a33a-4bf5-                                                                                             | 37betd9d-58a8-4a51-9           cb1-13a3te563c20           37betd9d-58a8-4a51-9           cb1-13a3te563c20                                                                                                    | 10512a6441dc4718915<br>e03a428f48267<br>10512a6441dc4718915                                                                          | 172.16.0.31                                                   | 192.168.0.6<br>6                                    | 0.0<br>0<br>8.0<br>0<br>0.0                                                 | 0.0                                              | 1.0<br>0                                | egress                      | 2.00<br>0.00<br>Packets<br>586.00                     | Bytes<br>57428.00                         | Started<br>2025-03-25 11:3<br>1:05<br>2025-03-25 11:3                                                                                                    | Ended<br>2025-03-25 11:4<br>1:05<br>2025-03-25 11:4                                                       |
| Instance ID<br>bdc50d41-a33a-4bf5-<br>391-4957369d17b6<br>bdc50d41-a33a-4bf5-<br>391-4957369d17b6<br>bdc50d41-a33a-4bf5-<br>bdc50d41-a33a-4bf5-                           | 37betd3d-58a8-4a5f-9           cb1-13a3te563c20           37betd3d-58a8-4a5f-9           cb1-13a3te563c20           37betd3d-58a8-4a5f-9           cb1-13a3te563c20           37betd3d-58a8-4a5f-9           cb1-13a3te563c20                                                                                                    | 10512a6441dc4718985<br>e03a42848267<br>10512a6441dc4718985<br>e03a428448267<br>10512a6441dc4718985                                   | 172.16.0.31<br>192.168.0.6<br>6                               | 192.168.0.6<br>6<br>172.16.0.31<br>192.168.0.6      | 0.0<br>0<br>8.0<br>0<br>0<br>0<br>0.0<br>0<br>0<br>8.0                      | 0.0<br>0<br>0.0<br>0.0                           | 1.0<br>0<br>1.0<br>0<br>1.0             | egress<br>ingress           | 2.00<br>0.00<br>Packets<br>586.00                     | Bytes<br>57428.00<br>57428.00             | Started           2025-03-25 11.3           1:05           2025-03-25 11.3           8:00           2025-03-25 11.4                                          | Ended<br>2025-03-25 11:4<br>1:05<br>2025-03-25 11:4<br>8:00<br>2025-03-25 11:5                            |
| Instance ID<br>bdc50d41-a33a-4bt5-1<br>301-48673680417b6<br>bdc50d41-a33a-4bt5-1<br>301-48673690417b6<br>bdc50d41-a33a-4bt5-1<br>301-4967369017b6<br>bdc50d41-a33a-4bt5-1 | 37betdbi 58a9-4a519           cb1-13a3fe56;c20           37betdbi 58a9-4a519           cb1-13a3fe56;c20           37betdbi 58a9-4a519           cb1-13a3fe56;c20           37betdbi 58a9-4a519           cb1-13a3fe56;c20           37betdbi 58a9-4a519           cb1-13a3fe56;c20           37betdbi 58a9-4a519           cb1-13a3fe56;c20 | 0512a6441dc4718905<br>e03a42848267<br>0512a6441dc4718905<br>e03a42848267<br>0512a6441dc4718905<br>e03a42848267<br>0512a6441dc4718905 | 172.16.0.31<br>192.168.0.6<br>6<br>172.16.0.31<br>192.168.0.6 | 192.168.0.6<br>6<br>172.16.0.31<br>192.168.0.6<br>6 | 0.0<br>0<br>8.0<br>0<br>0<br>0<br>0<br>0<br>0<br>0<br>0<br>0<br>0<br>0<br>0 | 0.0<br>0<br>0<br>0<br>0<br>0<br>0<br>0<br>0<br>0 | 1.0<br>0<br>1.0<br>0<br>1.0<br>0<br>1.0 | egress<br>ingress<br>egress | 2.00<br>0.00<br>Packets<br>595.00<br>585.00<br>587.00 | Bytes<br>57428.00<br>57428.00<br>57528.00 | Started           2005-69-25 11.3           1:05           2005-69-25 11.4           2005-69-25 11.4           1:06           2005-69-25 11.4           1:06 | Ended<br>2025-03-25 11:4<br>1:05<br>2025-03-25 11:4<br>8:00<br>2025-03-25 11:5<br>1:06<br>2025-03-25 11:5 |

Figure 12-19 Enterprise router flow log dashboard

# **13** Traffic Mirroring

# **13.1 Traffic Mirroring**

# What Is Traffic Mirroring?

Traffic Mirroring can be used to mirror traffic that meets a mirror filter from mirror sources, such as elastic network interfaces. You can configure inbound and outbound rules for a mirror filter to determine which traffic will be mirrored from mirror sources to a mirror target, such as a network interface or load balancer. You can then send the traffic for inspection, audit analysis, and troubleshooting.

# **NOTE**

Currently, the Traffic Mirroring function is free. You will be notified in advance if the billing starts.

Currently, Traffic Mirroring is available only in certain regions. For details, visit **Function Overview** and click **Traffic Mirroring**.

# Concepts

The following are the concepts for Traffic Mirroring:

- A **mirror filter** is a set of inbound rules and outbound rules to determine the traffic that is mirrored. You can specify matching criteria, such as priority and action for each rule.
  - Inbound rules match the traffic received by a mirror source.
  - Outbound rules match the traffic sent by a mirror source.
- A **mirror source** is an elastic network interface and traffic on an elastic network interface needs to be mirrored.
- A **mirror target** is a network interface of a cloud server or a load balancer, which is used to receive mirrored traffic.
- A **mirror session** can be associated with a mirror filter, multiple mirror sources, and a mirror target. A mirror session mirrors traffic from a mirror source to a mirror target that meets the mirror filter.

# **Working Principles**

The following describes the working principles of traffic mirroring. As shown in **Figure 13-1**, a mirror session is associated with two mirror sources, one mirror filter, and one mirror target.

- Mirror source 01 is network interface-B that is attached to ECS-B. To access ECS-A from ECS-B, the outbound and inbound traffic of network interface-B is mirrored.
- Mirror source 02 is network interface-C that is attached to ECS-C. To access ECS-C from the Internet, the outbound and inbound traffic of network interface-C is mirrored.
- The mirror filter contains both inbound and outbound rules.
- The mirror target is a load balancer that receives mirrored traffic.

In **Table 13-1**, mirror sources network interface-B and network interface-C are used as examples to describe the traffic mirroring principle.

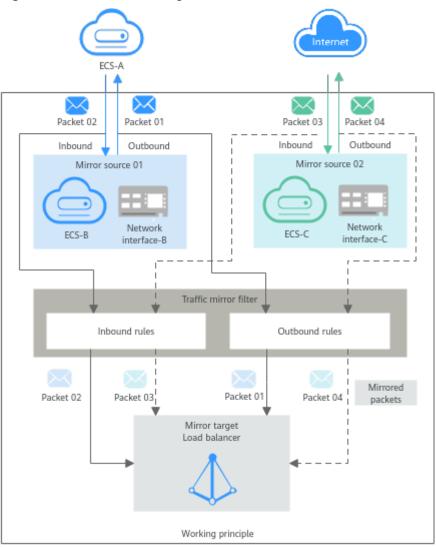

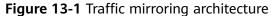

| Mirro<br>r<br>Sourc<br>e       | Access<br>Path                          | Packet                | Direct<br>ion | Description                                                                                                    |
|--------------------------------|-----------------------------------------|-----------------------|---------------|----------------------------------------------------------------------------------------------------|
| Netw<br>ork<br>interf<br>ace-B | From<br>ECS-B<br>to ECS-<br>A           | Request<br>packet 01  | Outbo<br>und  | Request packet 01 from ECS-B is an<br>outbound packet for network interface-<br>B. If packet 01 matches the outbound<br>rules of the mirror filter, packet 01 is<br>mirrored to the load balancer.     |
|                                |                                         | Response<br>packet 02 | Inbou<br>nd   | Response packet 02 from ECS-A is an<br>inbound packet for network interface-B.<br>If packet 02 matches the inbound rules<br>of the mirror filter, packet 02 is mirrored<br>to the load balancer.       |
| Netw<br>ork<br>interf<br>ace-C | From<br>the<br>Internet<br>to ECS-<br>C | Request<br>packet 03  | Inbou<br>nd   | Request packet 03 from the Internet is<br>an inbound packet for network<br>interface-C. If packet 03 matches the<br>inbound rules of the mirror filter, packet<br>03 is mirrored to the load balancer. |
|                                |                                         | Response<br>packet 04 | Outbo<br>und  | Response packet 04 from ECS-C is an<br>outbound packet for network interface-<br>C. If packet 04 matches the outbound<br>rules of the mirror filter, packet 04 is<br>mirrored to the load balancer.    |

Table 13-1 Mirror path of packets

**Table 13-2** shows rules in a mirror filter and describes how the mirror session filters traffic using the mirror filter.

| D<br>ir<br>e<br>ct<br>io<br>n        | Pr<br>io<br>ri<br>ty | Pr<br>ot<br>oc<br>ol | Ac<br>ti<br>on | Ту<br>р<br>е | Sour<br>ce                 | Sou<br>rce<br>Port<br>Ran<br>ge | Dest<br>inati<br>on | Desti<br>natio<br>n<br>Port<br>Rang<br>e | Filtering Description                                                                                                    |
|--------------------------------------|----------------------|----------------------|----------------|--------------|----------------------------|---------------------------------|---------------------|------------------------------------------|----------------------------------------------------------------------------------------------------|
| In<br>b<br>o<br>u<br>n<br>d          | 1                    | TC<br>P              | Ac<br>ce<br>pt | IP<br>v4     | 172.<br>16.0.<br>0/24      | 100<br>00-1<br>000<br>1         | 10.0.<br>0.3/<br>32 | 80-8<br>0                                | If traffic enters a network<br>interface of the mirror<br>source, the mirror session<br>will mirror packets that<br>meet the following rule:<br>TCP (IPv4) packets from<br>source 172.16.0.0/24 over<br>port 10000 or 10001 to<br>destination 10.0.3/32<br>over port 80 |
| O<br>u<br>t<br>b<br>o<br>u<br>n<br>d | 1                    | All                  | Re<br>jec<br>t | IP<br>v4     | 192.<br>168.<br>0.0/2<br>4 | All                             | 10.2.<br>0.0/<br>24 | All                                      | If traffic leaves a network<br>interface of the mirror<br>source, the mirror session<br>will not mirror packets that<br>meet the following rule:<br>IPv4 packets from source<br>192.168.0.0/24 over any<br>port to destination<br>10.2.0.0/24 over any port.            |

 Table 13-2 Traffic filtering description

# Application Scenarios

• Traffic inspection

If there are network intrusions, you can use traffic mirroring to mirror required traffic to security software for comprehensively analysis and check. This helps to quickly locate security vulnerabilities and ensure network security.

• Traffic auditing

You can use traffic mirroring to mirror traffic to a specific platform for auditing and analysis. This applies to scenarios that have high security requirements, such as finance.

• Fault locating

O&M engineers can directly view mirrored traffic instead of capturing packets on service servers to locate faults. This prevents services from being affected during O&M.

# **Matching Rules**

If a packet from the same mirror source meets multiple mirror filter rules, the packet is matched only once. The matching rules are described as follows:

| Matc<br>hing<br>Rule      | Description                                                                                                    |
|---------------------------|----------------------------------------------------------------------------------------------------|
| Sequ<br>ence<br>matc<br>h | <ul> <li>Matching is performed in descending order of priority. A smaller value indicates a higher priority. For example, the priority of 1 is higher than that of 2.</li> <li>Mirror session priority: A mirror source can be associated with multiple mirror sessions at the same time. The mirror sessions are matched in descending order of priority. For details, see the matching process of mirror sessions.</li> <li>Mirror filter rule priority: A mirror session can be associated with only one mirror filter that contains multiple rules. The rules are matched in descending order of priority. An inbound or outbound mirror filter rule determines the traffic that is mirrored. You can specify matching criteria, such as priority and action for each rule.</li> <li>For details, see the matching process of mirror filter rules.</li> </ul> |
| Uniq<br>ue<br>matc<br>h   | If a packet matches a mirror filter rule, the packet does not attempt to match any other rules.                                                                                                    |

- Figure 13-2 describes the matching process of mirror sessions. If a mirror source is associated with multiple mirror sessions, packets are matched in descending order of mirror session priorities. Inbound packets are used as an example here.
  - If a packet matches an inbound mirror filter rule of a mirror session:
    - The packet will be mirrored if the rule action is **Accept**.
    - The packet will not be mirrored if the rule action is **Reject**.
  - If a packet does not match any inbound mirror filter rule in a mirror session, the packet will not be mirrored.

For example, a mirror source is associated with both mirror sessions A and B. The priority of mirror session A is 1 and that of mirror session B is 2. If a packet in the inbound direction of the mirror source meets the mirror filter rules of both mirror session A and mirror session B, the packet preferentially matches the mirror filter rules of mirror session A according to the priority, and will not match that of mirror session B.

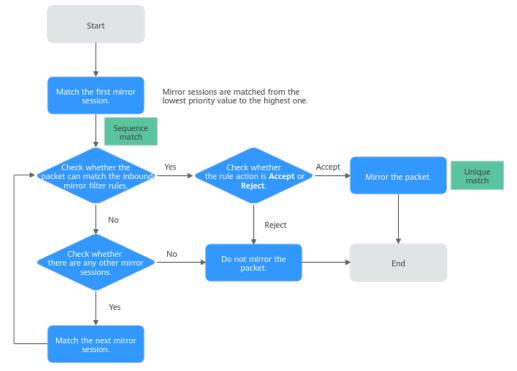

Figure 13-2 Mirror session matching process

- **Figure 13-3** describes the matching process of mirror filter rules. If a mirror source is associated with only one mirror session, packets are matched in descending order of priorities of inbound mirror filter rules. Inbound packets are used as an example here.
  - If a packet matches an inbound mirror filter rule:
    - The packet will be mirrored if the rule action is **Accept**.
    - The packet will not be mirrored if the rule action is Reject.
  - If a packet does not match any inbound mirror filter rule, the packet will not be mirrored.

For example, a mirror source is associated with mirror session A. The mirror filter of mirror session A has inbound rules A and B, which have the same traffic matching conditions but different priorities and actions. The priority of rule A is 1, and the action is **Reject**. The priority of rule B is 2, and the action is **Accept**. If a packet in the inbound direction of the mirror source meets the traffic matching conditions of both rule A and rule B, the packet matches rule A first according to the rule priority. The packet will be rejected and will not be mirrored and match rule B.

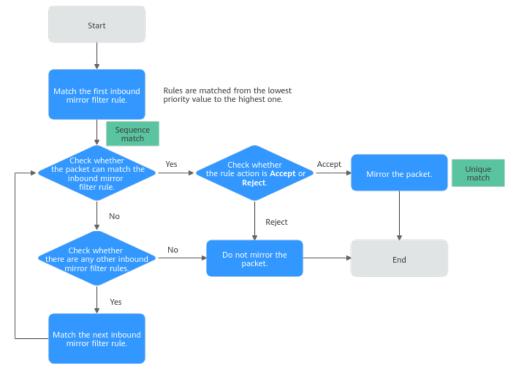

Figure 13-3 Mirror filter rule matching process

# **Traffic Mirroring Quotas**

**Table 13-4** lists the quotas about Traffic Mirroring resources. Some default quotas can be increased.

| Table | 13-4 | Quotas |
|-------|------|--------|
|-------|------|--------|

| ltem                                                                                   | Default Quota | Adjustable                                |  |
|----------------------------------------------------------------------------------------|---------------|-------------------------------------------|--|
| Maximum number of<br>mirror sources that can<br>be associated with a<br>mirror session | 10            | Yes. For details, see<br>Managing Quotas. |  |
| Maximum number of<br>mirror sessions that can<br>be associated with a<br>mirror source | 3             | No                                        |  |
| Maximum number of<br>mirror targets that can<br>be associated with a<br>mirror session | 1             | No                                        |  |

| Item                                                                                   | Default Quota                                                                                                    | Adjustable |
|----------------------------------------------------------------------------------------|----------------------------------------------------------------------------------------------------|------------|
| Maximum number of<br>mirror sessions that can<br>be associated with a<br>mirror target | <ul> <li>10 (if the mirror target is the network interface of a cloud server)</li> <li>200 (if the mirror target is a load balancer)</li> </ul> | No         |
| Maximum number of<br>mirror filters that can be<br>associated with a mirror<br>session | 1                                                                                                    | No         |
| Maximum number of<br>mirror sessions that can<br>be associated with a<br>mirror filter | 1,000                                                                                                    | No         |
| Maximum number of<br>rules that can be added<br>to a mirror filter                     | <ul><li>10 inbound rules</li><li>10 outbound rules</li></ul>                                                                                    | No         |
| Maximum number of<br>mirror sessions that can<br>be created in a region                | 20,000                                                                                                    | No         |

# **Notes and Constraints**

• As shown in Figure 13-4, mirrored traffic is encapsulated in the standard VXLAN packet format. This means the original packets are encapsulated in the VXLAN headers and then transmitted as mirrored packet over the connection. To prevent mirrored packet from being truncated when it exceeds the minimum MTU (1,500 bytes by default), you are advised to set the mirror source MTU (original packet length) to be 50 bytes less than the minimum MTU. For example, if the minimum MTU is 1,500 bytes, the mirror source MTU cannot exceed 1,450 bytes. This ensures that the total length of the original packet and the encapsulated packet does not exceed the connection MTU.

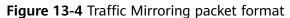

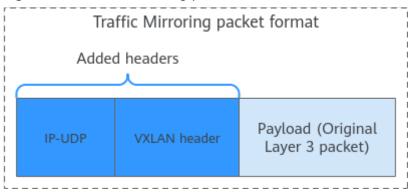

• **Table 13-5** and **Table 13-6** show the constraints on different types of mirror sources and mirror targets.

| Table 13-5 Constraints | on mirror sources |
|------------------------|-------------------|
|------------------------|-------------------|

| Mirror<br>Source<br>Type        | Constraints                                                                                                    |
|---------------------------------|----------------------------------------------------------------------------------------------------|
| Elastic<br>network<br>interface | <ul> <li>If the mirror source is an elastic network interface, the network interface needs to be attached to an ECS. Only the network interface of an ECS with certain flavors (such as C7t and aC7) can be used as mirror sources. You can call APIs to query details about ECS flavors and use the response value of network_interface:traffic_mirroring_supported to check whether an ECS flavor supports traffic mirroring.</li> <li>An elastic network interface cannot be used as both a mirror source and a mirror target at the same time.</li> <li>Traffic Mirroring occupies the bandwidth of instances attached to elastic network interfaces and does not have bandwidth limits.</li> </ul> |

### Table 13-6 Constraints on mirror targets

| Mirror<br>Target<br>Type | Constraints                                                                                                    |
|--------------------------|----------------------------------------------------------------------------------------------------|
| Network<br>interfac<br>e | <ul> <li>If a mirror target needs to receive mirrored traffic from<br/>multiple mirror sources, ensure that the mirror target has<br/>proper specifications based on service requirements.</li> </ul> |
|                          | • An elastic network interface cannot be used as both a mirror source and a mirror target at the same time.                                                                                           |
| Load<br>balancer         | The encapsulated mirrored packet uses the IPv4 UDP protocol.<br>So the dedicated load balancer used as the mirror target must<br>support IPv4 UDP.                                                    |

- If a packet from a mirror source meets multiple mirror filter rules, the packet will be matched only once and will be accepted or rejected to a mirror target according to the rule action.
- If a packet from a mirror source is discarded by a security group or network ACL, the packet will not be mirrored.
- If a packet from a mirror source meets a mirror filter, the packet will be mirrored and will not be restricted by outbound rules of a security group or network ACL of the mirror source. This means you do not need to configure the security group or network ACL for the mirror source. However, if you want to mirror the packet to the mirror target, you need to configure the following rules for the security group and network ACL of the mirror target:

- Add a security group rule to allow inbound UDP packets from the mirror source over port 4789.

**Table 13-7** shows a rule example if the private IP address of the mirror source is 192.168.0.27. To learn about how to add a rule, see **Adding a Security Group Rule**.

| Table 13-7 Security group rule configuration example (a network |
|-----------------------------------------------------------------|
| interface as the mirror source)                                 |

| Direction | Action | Туре | Protocol &<br>Port | Source                                                                       |
|-----------|--------|------|--------------------|------------------------------------------------------------------------------|
| Inbound   | Allow  | IPv4 | UDP: 4789          | 192.168.0.27/32<br>Set the source<br>based on the<br>actual<br>requirements. |

- Add a network ACL rule to allow inbound UDP packets from the mirror source over port 4789.

**Table 13-8** shows a rule example if the IP address of the mirror source is 192.168.0.27. To learn about how to add a rule, see **Adding a Network ACL Rule**.

| Table 13-8 Network ACL rule configuration example (a network interface) |
|-------------------------------------------------------------------------|
| as the mirror source)                                                   |

| Dire<br>ctio<br>n | T<br>y<br>p<br>e | A<br>ct<br>io<br>n | P<br>r<br>o<br>t | Source                                                                                  | Source<br>Port<br>Range                        | Destinatio<br>n                                                                                                    | Destinatio<br>n Port<br>Range                                                                                 |
|-------------------|------------------|--------------------|------------------|-----------------------------------------------------------------------------------------|------------------------------------------------|----------------------------------------------------------------------------------------------------|----------------------------------------------------------------------------------------------------|
|                   |                  |                    | o<br>c<br>ol     |                                                                                         |                                                |                                                                                                    |                                                                                                    |
| Inbo<br>und       | IP<br>v<br>4     | Al<br>w            | UDP              | 192.168.0.27<br>/32<br>Set the<br>source<br>based on<br>the actual<br>requirement<br>s. | If not<br>specified,<br>all ports<br>are used. | <ul> <li>If the mirror target is a network interface, configur e its private IPv4 address as the destinati on, for example, 192.168. 1.24/32.</li> <li>If mirror target is a load balancer, configur e its private IPv4 address as the destinati on, for example private IPv4 address as the destinati on, for example , 192.168. 1.25/32.</li> <li>Set the destination based on the actual requirements. Ensure that the IP</li> </ul> | 4789<br>Port 4789<br>must be<br>opened.<br>Open<br>other ports<br>based on<br>the actual<br>requireme<br>nts. |

| Dire<br>ctio<br>n | T<br>y<br>p<br>e | A<br>ct<br>io<br>n | P<br>r<br>o<br>t<br>o<br>c<br>ol | Source | Source<br>Port<br>Range | Destinatio<br>n                                                                   | Destinatio<br>n Port<br>Range |
|-------------------|------------------|--------------------|----------------------------------|--------|-------------------------|-----------------------------------------------------------------------------------|-------------------------------|
|                   |                  |                    |                                  |        |                         | address of<br>the mirror<br>target is<br>within the<br>destination<br>CIDR block. |                               |

- Resources from different VPCs cannot communicate with each other. If a mirror source and a mirror target are not in the same VPC, you need to use a VPC peering connection or an enterprise router to connect their VPCs first.
  - To use a VPC peering connection, see VPC Peering Connection Overview.
  - To use an enterprise router, see Using an Enterprise Router to Enable Communications Between VPCs in the Same Region.

# **Usage Process**

To use the traffic mirroring function, you need to create a mirror session and associate a mirror filter, mirror sources, and a mirror target with the mirror session. **Figure 13-5** shows the process.

Figure 13-5 Process of using Traffic Mirroring

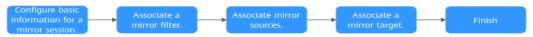

|  | Table 13 | <b>3-9</b> Descript | ion of the 1 | Traffic Mirro | ring process |
|--|----------|---------------------|--------------|---------------|--------------|
|--|----------|---------------------|--------------|---------------|--------------|

| Step                                                                | Description                                                                                                    | Reference                       |
|---------------------------------------------------------------------|----------------------------------------------------------------------------------------------------|---------------------------------|
| Configure<br>basic<br>informatio<br>n about a<br>mirror<br>session. | Set parameters such as the name and priority of the mirror session.                                                                                                    | Creating a<br>Mirror<br>Session |
| Associate a<br>mirror<br>filter.                                    | Select a mirror filter and associate it with the mirror<br>session.<br>Each mirror session can have one mirror filter<br>associated. If there is no mirror filter required, you<br>can create one by referring to <b>Creating a Mirror</b><br><b>Filter</b> . |                                 |

| Step                             | Description                                                                                                    | Reference |
|----------------------------------|----------------------------------------------------------------------------------------------------|-----------|
| Associate<br>mirror<br>sources.  | Select an elastic network interface as the mirror<br>source and associate it with the mirror session.<br>Each mirror session can be associated with multiple<br>mirror sources.                                                       |           |
| Associate a<br>mirror<br>target. | Select the network interface of a cloud server or load balancer as the mirror target and associate it with the mirror session.                                                                                                    |           |
| Finish                           | If the mirror session is enabled, the traffic that<br>meets the mirror filter from the mirror source will<br>be mirrored to the mirror target.                                                                                        |           |
|                                  | If you do not enable the mirror session when<br>creating it, the traffic of the mirror source will not<br>be mirrored. You can enable the mirror session by<br>referring to <b>Enabling or Disabling a Mirror</b><br><b>Session</b> . |           |

# **13.2 Mirror Filters**

# 13.2.1 Creating a Mirror Filter

# **Scenarios**

A mirror filter is a set of inbound rules and outbound rules to determine the traffic that is mirrored. You can specify matching criteria, such as priority and action for each rule.

- Inbound rules match the traffic received by a mirror source.
- Outbound rules match the traffic sent by a mirror source.

A mirror filter takes effect only after it is associated with mirror sessions.

# **Mirror Filter Rule Examples**

**Table 13-10** shows rules in a mirror filter and describes how the mirror session filters traffic using the mirror filter.

| D<br>ir<br>e<br>ct<br>io<br>n   | Pr<br>io<br>ri<br>ty | Pr<br>ot<br>oc<br>ol | Ac<br>ti<br>on | Ту<br>р<br>е | Sour<br>ce                 | Sou<br>rce<br>Port<br>Ran<br>ge | Dest<br>inati<br>on | Desti<br>natio<br>n<br>Port<br>Rang<br>e | Filtering Description                                                                                                    |
|---------------------------------|----------------------|----------------------|----------------|--------------|----------------------------|---------------------------------|---------------------|------------------------------------------|----------------------------------------------------------------------------------------------------|
| In<br>b<br>u<br>n<br>d          | 1                    | TC<br>P              | Ac<br>ce<br>pt | IP<br>v4     | 172.<br>16.0.<br>0/24      | 100<br>00-1<br>000<br>1         | 10.0.<br>0.3/<br>32 | 80-8<br>0                                | If traffic enters a network<br>interface of the mirror<br>source, the mirror session<br>will mirror packets that<br>meet the following rule:<br>TCP (IPv4) packets from<br>source 172.16.0.0/24 over<br>port 10000 or 10001 to<br>destination 10.0.3/32<br>over port 80 |
| O<br>u<br>b<br>o<br>u<br>n<br>d | 1                    | All                  | Re<br>jec<br>t | IP<br>v4     | 192.<br>168.<br>0.0/2<br>4 | All                             | 10.2.<br>0.0/<br>24 | All                                      | If traffic leaves a network<br>interface of the mirror<br>source, the mirror session<br>will not mirror packets that<br>meet the following rule:<br>IPv4 packets from source<br>192.168.0.0/24 over any<br>port to destination<br>10.2.0.0/24 over any port.            |

Table 13-10 Traffic filtering description

# Procedure

- 1. Go to the **mirror filter list page**.
- 2. In the upper right corner of the mirror filter list, click **Create Mirror Filter**. The **Create Mirror Filter** page is displayed.
- 3. Set basic information about the mirror filter as prompted.

| Parameter | Description                                                                                                    | Example<br>Value |
|-----------|----------------------------------------------------------------------------------------------------|------------------|
| Name      | Mandatory<br>Enter the name of the mirror filter. The<br>name:                                                                            | mirror-filter-01 |
|           | <ul> <li>Must contain 1 to 64 characters.</li> <li>Can contain letters, digits, underscores (_), hyphens (-), and periods (.).</li> </ul> |                  |

| Parameter   | Description                                                                            | Example<br>Value |
|-------------|----------------------------------------------------------------------------------------|------------------|
| Description | Optional<br>Enter the description of the mirror filter in<br>the text box as required. | -                |

# 4. Click Add Rule in the Inbound Rules area to add inbound rules.

You can click  $\oplus$  to add more inbound rules.

| Param<br>eter | Description                                                                                                    | Example<br>Value |
|---------------|----------------------------------------------------------------------------------------------------|------------------|
| Priority      | <ul> <li>Priority of a mirror filter rule.</li> <li>A priority value can be from 1 to 65535. A smaller value indicates a higher priority.</li> <li>Priorities of inbound rules must be unique for each mirror filter.</li> <li>A mirror filter can contain multiple rules and the rules are matched in ascending order of priority.</li> <li>For details, see the matching process of mirror filter rules.</li> </ul>                                                                                                    | 1                |
| Protoco<br>l  | <ul> <li>Select a network protocol.</li> <li>If you select TCP, you can customize the source and destination port ranges.</li> <li>If you select UDP, you can customize the source and destination port ranges.</li> <li>If you set <b>Type</b> to <b>IPv4</b> and select ICMP, all ports are specified for source and destination port ranges by default.</li> <li>If you set <b>Type</b> to <b>IPv6</b> and select ICMPv6, all ports are specified for source and destination port ranges by default.</li> <li>If you set <b>Type</b> to <b>IPv6</b> and select ICMPv6, all ports are specified for source and destination port ranges by default.</li> <li>If you select <b>All</b>, all network protocols are supported and all ports are specified for source and destination port ranges by default.</li> </ul> | ТСР              |
| Action        | <ul> <li>Whether to accept or reject inbound traffic of a mirror source.</li> <li>If you set Action to Accept, the traffic will be mirrored to the mirror target.</li> <li>If you set Action to Reject, the traffic will not be mirrored to the mirror target.</li> </ul>                                                                                                    | Accept           |

 Table 13-12 Inbound rule parameter description

| Param<br>eter           | Description                                                                                                    | Example<br>Value |
|-------------------------|----------------------------------------------------------------------------------------------------|------------------|
| Туре                    | IP address version of inbound traffic. You can specify:                                                                                                    | IPv4             |
|                         | • IPv4                                                                                                    |                  |
|                         | • IPv6                                                                                                    |                  |
| Source                  | <ul> <li>Source of inbound traffic. You can enter:</li> <li>A single IP address: IP address/mask<br/>Example IPv4 address: 192.168.10.10/32<br/>Example IPv6 address: 2002:50::44/128</li> <li>An IP address range in CIDR notation: IP<br/>address/mask<br/>Example IPv4 address range: 192.168.52.0/24<br/>Example IPv6 address range: 2407:c080:802:469::/64</li> <li>All IP addresses<br/>0.0.0.0/0 represents all IPv4 addresses.</li> </ul>                                              | 10.0.0/24        |
|                         | ::/0 represents all IPv6 addresses.                                                                                                    |                  |
| Source<br>Port<br>Range | <ul> <li>Source port range of inbound traffic.</li> <li>Port range: 1 to 65535</li> <li>Use a hyphen (-) to connect the start port and the end port, for example, 22-23. The end port cannot be smaller than the start port.</li> <li>If not specified or 1-65535 is specified, all ports are used.</li> </ul>                                                                                                    | 22-23            |
| Destina<br>tion         | <ul> <li>Destination of inbound traffic. You can enter:</li> <li>A single IP address: IP address/mask<br/>Example IPv4 address: 192.168.10.10/32<br/>Example IPv6 address: 2002:50::44/128</li> <li>An IP address range in CIDR notation: IP<br/>address/mask<br/>Example IPv4 address range: 192.168.52.0/24<br/>Example IPv6 address range: 2407:c080:802:469::/64</li> <li>All IP addresses<br/>0.0.0.0/0 represents all IPv4 addresses.<br/>::/0 represents all IPv6 addresses.</li> </ul> | 0.0.0/0          |

| Param<br>eter                    | Description                                                                                                    | Example<br>Value |
|----------------------------------|----------------------------------------------------------------------------------------------------|------------------|
| Destina<br>tion<br>Port<br>Range | <ul> <li>Destination port range of inbound traffic.</li> <li>Port range: 1 to 65535</li> <li>Use a hyphen (-) to connect the start port and the end port, for example, 22-23. The end port cannot be smaller than the start port.</li> <li>If not specified or 1-65535 is specified, all ports are used.</li> </ul> | 1-65535          |
| Descrip<br>tion                  | Enter the description of the mirror filter rule in the text box as required.                                                                                                    | -                |

- 5. Click **OK**.
- 6. Click Add Rule in the Outbound Rules area to add outbound rules.

You can click  $\textcircled{\oplus}$  to add more outbound rules.

| Table 13-13 Outbound rule p | parameter description |
|-----------------------------|-----------------------|
|-----------------------------|-----------------------|

| Param<br>eter | Description                                                                                                    | Example<br>Value |
|---------------|----------------------------------------------------------------------------------------------------|------------------|
| Priority      | <ul> <li>Priority of a mirror filter rule.</li> <li>A priority value can be from 1 to 65535. A smaller value indicates a higher priority.</li> <li>Priorities of inbound rules must be unique for each mirror filter.</li> <li>A mirror filter can contain multiple rules and the rules are matched in ascending order of priority.</li> <li>For details, see the matching process of mirror filter rules.</li> </ul>                                                                                                    | 1                |
| Protoco       | <ul> <li>Select a network protocol.</li> <li>If you select TCP, you can customize the source and destination port ranges.</li> <li>If you select UDP, you can customize the source and destination port ranges.</li> <li>If you set <b>Type</b> to <b>IPv4</b> and select ICMP, all ports are specified for source and destination port ranges by default.</li> <li>If you set <b>Type</b> to <b>IPv6</b> and select ICMPv6, all ports are specified for source and destination port ranges by default.</li> <li>If you set <b>Type</b> to <b>IPv6</b> and select ICMPv6, all ports are specified for source and destination port ranges by default.</li> <li>If you select <b>All</b>, all network protocols are supported and all ports are specified for source and destination port ranges by default.</li> </ul> | All              |

| Param<br>eter           | Description                                                                                                    | Example<br>Value   |
|-------------------------|----------------------------------------------------------------------------------------------------|--------------------|
| Action                  | Whether to accept or reject outbound traffic of a mirror source.                                                                       | Reject             |
|                         | • If you set <b>Action</b> to <b>Accept</b> , the traffic will be mirrored to the mirror target.                                       |                    |
|                         | • If you set <b>Action</b> to <b>Reject</b> , the traffic will not be mirrored to the mirror target.                                   |                    |
| Туре                    | IP address version of outbound traffic. You can specify:                                                                               | IPv4               |
|                         | • IPv4                                                                                                    |                    |
|                         | • IPv6                                                                                                    |                    |
| Source                  | Source of outbound traffic. You can enter:                                                                                             | 192.168.0.0<br>/24 |
|                         | • A single IP address: IP address/mask<br>Example IPv4 address: 192.168.10.10/32                                                       |                    |
|                         | Example IPv6 address: 2002:50::44/128                                                                                                  |                    |
|                         | <ul> <li>An IP address range in CIDR notation: IP<br/>address/mask</li> <li>Example IPv4 address range: 192.168.52.0/24</li> </ul>     |                    |
|                         | Example IPv6 address range:<br>2407:c080:802:469::/64                                                                                  |                    |
|                         | • All IP addresses<br>0.0.0.0/0 represents all IPv4 addresses.                                                                         |                    |
|                         | ::/0 represents all IPv6 addresses.                                                                                                    |                    |
| Source<br>Port<br>Range | Source port range of outbound traffic.                                                                                                 | All                |
|                         | Port range: 1 to 65535                                                                                                    |                    |
|                         | • Use a hyphen (-) to connect the start port and the end port, for example, 22-23. The end port cannot be smaller than the start port. |                    |
|                         | • If not specified or <b>1-65535</b> is specified, all ports are used.                                                                 |                    |
| Destina<br>tion         | Destination of outbound traffic. You can enter:                                                                                        | 10.2.0.0/24        |
|                         | <ul> <li>A single IP address: IP address/mask<br/>Example IPv4 address: 192.168.10.10/32</li> </ul>                                    |                    |
|                         | Example IPv6 address: 2002:50::44/128                                                                                                  |                    |
|                         | <ul> <li>An IP address range in CIDR notation: IP<br/>address/mask</li> <li>Example IPv4 address range: 192.168.52.0/24</li> </ul>     |                    |
|                         | Example IPv6 address range:<br>2407:c080:802:469::/64                                                                                  |                    |
|                         | <ul> <li>All IP addresses</li> <li>0.0.0.0/0 represents all IPv4 addresses.</li> </ul>                                                 |                    |
|                         | ::/0 represents all IPv6 addresses.                                                                                                    |                    |

| Param<br>eter                    | Description                                                                                                    | Example<br>Value |
|----------------------------------|----------------------------------------------------------------------------------------------------|------------------|
| Destina<br>tion<br>Port<br>Range | <ul> <li>Destination port range of outbound traffic.</li> <li>Port range: 1 to 65535</li> <li>Use a hyphen (-) to connect the start port and the end port, for example, 22-23. The end port cannot be smaller than the start port.</li> <li>If not specified or 1-65535 is specified, all ports are used.</li> </ul> | All              |
| Descrip<br>tion                  | Enter the description of the mirror filter rule in the text box as required.                                                                                                    | -                |

- 7. Click **OK**.
- 8. After setting the parameters, click **Create Now**. The mirror filter list page is displayed.

# Follow-up Operations

A mirror filter takes effect only after it is associated with mirror sessions. Each mirror session only can have one mirror filter associated.

- If you have no mirror session, refer to **Creating a Mirror Session**.
- If you have a mirror session and want to change the mirror filter of the mirror session, refer to **Changing the Mirror Filter for a Mirror Session**.

# 13.2.2 Adding an Inbound or Outbound Mirror Filter Rule

# **Scenarios**

You can add inbound and outbound rules to a mirror filter.

- Inbound rules match the traffic received by a mirror source.
- Outbound rules match the traffic sent by a mirror source.

# **Mirror Filter Rule Examples**

**Table 13-14** shows rules in a mirror filter and describes how the mirror session filters traffic using the mirror filter.

| D<br>ir<br>e<br>ct<br>io<br>n   | Pr<br>io<br>ri<br>ty | Pr<br>ot<br>oc<br>ol | Ac<br>ti<br>on | Ту<br>р<br>е | Sour<br>ce                 | Sou<br>rce<br>Port<br>Ran<br>ge | Dest<br>inati<br>on | Desti<br>natio<br>n<br>Port<br>Rang<br>e | Filtering Description                                                                                                    |
|---------------------------------|----------------------|----------------------|----------------|--------------|----------------------------|---------------------------------|---------------------|------------------------------------------|----------------------------------------------------------------------------------------------------|
| In<br>b<br>u<br>n<br>d          | 1                    | TC<br>P              | Ac<br>ce<br>pt | IP<br>v4     | 172.<br>16.0.<br>0/24      | 100<br>00-1<br>000<br>1         | 10.0.<br>0.3/<br>32 | 80-8<br>0                                | If traffic enters a network<br>interface of the mirror<br>source, the mirror session<br>will mirror packets that<br>meet the following rule:<br>TCP (IPv4) packets from<br>source 172.16.0.0/24 over<br>port 10000 or 10001 to<br>destination 10.0.3/32<br>over port 80 |
| O<br>u<br>b<br>o<br>u<br>n<br>d | 1                    | All                  | Re<br>jec<br>t | IP<br>v4     | 192.<br>168.<br>0.0/2<br>4 | All                             | 10.2.<br>0.0/<br>24 | All                                      | If traffic leaves a network<br>interface of the mirror<br>source, the mirror session<br>will not mirror packets that<br>meet the following rule:<br>IPv4 packets from source<br>192.168.0.0/24 over any<br>port to destination<br>10.2.0.0/24 over any port.            |

Table 13-14 Traffic filtering description

# Procedure

- 1. Go to the **mirror filter list page**.
- 2. Locate the target mirror filter and click the number in the **Inbound and Outbound Rules** column.

The Inbound Rules tab page is displayed.

3. On the **Inbound Rules** tab, click **Add Rule**. In the displayed dialog box, set required parameters to add an inbound rule.

You can click  $^{\bigoplus}$  to add more inbound rules.

| Param<br>eter | Description                                                                                                    | Example<br>Value |
|---------------|----------------------------------------------------------------------------------------------------|------------------|
| Priority      | Priority of a mirror filter rule.                                                                                                    | 1                |
|               | <ul> <li>A priority value can be from 1 to 65535. A<br/>smaller value indicates a higher priority.</li> </ul>                                                     |                  |
|               | <ul> <li>Priorities of inbound rules must be unique for<br/>each mirror filter.</li> </ul>                                                                        |                  |
|               | A mirror filter can contain multiple rules and the rules are matched in ascending order of priority.                                                              |                  |
|               | For details, see <b>the matching process of mirror</b><br>filter rules.                                                                                           |                  |
| Protoco       | Select a network protocol.                                                                                                    | ТСР              |
| l             | <ul> <li>If you select TCP, you can customize the source<br/>and destination port ranges.</li> </ul>                                                              |                  |
|               | <ul> <li>If you select UDP, you can customize the source<br/>and destination port ranges.</li> </ul>                                                              |                  |
|               | • If you set <b>Type</b> to <b>IPv4</b> and select ICMP, all ports are specified for source and destination port ranges by default.                               |                  |
|               | <ul> <li>If you set <b>Type</b> to <b>IPv6</b> and select ICMPv6, all<br/>ports are specified for source and destination<br/>port ranges by default.</li> </ul>   |                  |
|               | <ul> <li>If you select All, all network protocols are<br/>supported and all ports are specified for source<br/>and destination port ranges by default.</li> </ul> |                  |
| Action        | Whether to accept or reject inbound traffic of a mirror source.                                                                                                   | Accept           |
|               | <ul> <li>If you set Action to Accept, the traffic will be<br/>mirrored to the mirror target.</li> </ul>                                                           |                  |
|               | • If you set <b>Action</b> to <b>Reject</b> , the traffic will not be mirrored to the mirror target.                                                              |                  |
| Туре          | IP address version of inbound traffic. You can specify:                                                                                                    | IPv4             |
|               | • IPv4                                                                                                    |                  |
|               | • IPv6                                                                                                    |                  |

| Table 13-15 Inbound rule | parameter | description |
|--------------------------|-----------|-------------|
|--------------------------|-----------|-------------|

| Param<br>eter                    | Description                                                                                                    | Example<br>Value |
|----------------------------------|----------------------------------------------------------------------------------------------------|------------------|
| Source                           | <ul> <li>Source of inbound traffic. You can enter:</li> <li>A single IP address: IP address/mask<br/>Example IPv4 address: 192.168.10.10/32<br/>Example IPv6 address: 2002:50::44/128</li> <li>An IP address range in CIDR notation: IP<br/>address/mask<br/>Example IPv4 address range: 192.168.52.0/24<br/>Example IPv6 address range: 2407:c080:802:469::/64</li> <li>All IP addresses<br/>0.0.0.0/0 represents all IPv4 addresses.<br/>::/0 represents all IPv6 addresses.</li> </ul>      | 10.0.0/24        |
| Source<br>Port<br>Range          | <ul> <li>Source port range of inbound traffic.</li> <li>Port range: 1 to 65535</li> <li>Use a hyphen (-) to connect the start port and the end port, for example, 22-23. The end port cannot be smaller than the start port.</li> <li>If not specified or 1-65535 is specified, all ports are used.</li> </ul>                                                                                                    | 22-23            |
| Destina<br>tion                  | <ul> <li>Destination of inbound traffic. You can enter:</li> <li>A single IP address: IP address/mask<br/>Example IPv4 address: 192.168.10.10/32<br/>Example IPv6 address: 2002:50::44/128</li> <li>An IP address range in CIDR notation: IP<br/>address/mask<br/>Example IPv4 address range: 192.168.52.0/24<br/>Example IPv6 address range: 2407:c080:802:469::/64</li> <li>All IP addresses<br/>0.0.0.0/0 represents all IPv4 addresses.<br/>::/0 represents all IPv6 addresses.</li> </ul> | 0.0.0/0          |
| Destina<br>tion<br>Port<br>Range | <ul> <li>Destination port range of inbound traffic.</li> <li>Port range: 1 to 65535</li> <li>Use a hyphen (-) to connect the start port and the end port, for example, 22-23. The end port cannot be smaller than the start port.</li> <li>If not specified or 1-65535 is specified, all ports are used.</li> </ul>                                                                                                    | 1-65535          |
| Descrip<br>tion                  | Enter the description of the mirror filter rule in the text box as required.                                                                                                    | -                |

You can view the added inbound rule in the list.

5. Click the **Outbound Rules** tab. In the upper left corner of the outbound rule list, click **Add Rule** to add an outbound rule.

You can click  $\textcircled{\oplus}$  to add more outbound rules.

| Param<br>eter | Description                                                                                                    | Example<br>Value |
|---------------|----------------------------------------------------------------------------------------------------|------------------|
| Priority      | Priority of a mirror filter rule.                                                                                                    | 1                |
|               | • A priority value can be from 1 to 65535. A smaller value indicates a higher priority.                                                                           |                  |
|               | <ul> <li>Priorities of inbound rules must be unique for<br/>each mirror filter.</li> </ul>                                                                        |                  |
|               | A mirror filter can contain multiple rules and the rules are matched in ascending order of priority.                                                              |                  |
|               | For details, see <b>the matching process of mirror</b><br><b>filter rules</b> .                                                                                   |                  |
| Protoco       | Select a network protocol.                                                                                                    | All              |
| l             | <ul> <li>If you select TCP, you can customize the source<br/>and destination port ranges.</li> </ul>                                                              |                  |
|               | <ul> <li>If you select UDP, you can customize the source<br/>and destination port ranges.</li> </ul>                                                              |                  |
|               | • If you set <b>Type</b> to <b>IPv4</b> and select ICMP, all ports are specified for source and destination port ranges by default.                               |                  |
|               | <ul> <li>If you set <b>Type</b> to <b>IPv6</b> and select ICMPv6, all<br/>ports are specified for source and destination<br/>port ranges by default.</li> </ul>   |                  |
|               | <ul> <li>If you select All, all network protocols are<br/>supported and all ports are specified for source<br/>and destination port ranges by default.</li> </ul> |                  |
| Action        | Whether to accept or reject outbound traffic of a mirror source.                                                                                                  | Reject           |
|               | <ul> <li>If you set Action to Accept, the traffic will be<br/>mirrored to the mirror target.</li> </ul>                                                           |                  |
|               | • If you set <b>Action</b> to <b>Reject</b> , the traffic will not be mirrored to the mirror target.                                                              |                  |
| Туре          | IP address version of outbound traffic. You can specify:                                                                                                    | IPv4             |
|               | • IPv4                                                                                                    |                  |
|               | • IPv6                                                                                                    |                  |

| Param<br>eter                    | Description                                                                                                    | Example<br>Value   |
|----------------------------------|----------------------------------------------------------------------------------------------------|--------------------|
| Source                           | <ul> <li>Source of outbound traffic. You can enter:</li> <li>A single IP address: IP address/mask<br/>Example IPv4 address: 192.168.10.10/32<br/>Example IPv6 address: 2002:50::44/128</li> <li>An IP address range in CIDR notation: IP<br/>address/mask<br/>Example IPv4 address range: 192.168.52.0/24<br/>Example IPv6 address range: 2407:c080:802:469::/64</li> <li>All IP addresses<br/>0.0.0.0/0 represents all IPv4 addresses.<br/>::/0 represents all IPv6 addresses.</li> </ul>          | 192.168.0.0<br>/24 |
| Source<br>Port<br>Range          | <ul> <li>Source port range of outbound traffic.</li> <li>Port range: 1 to 65535</li> <li>Use a hyphen (-) to connect the start port and the end port, for example, 22-23. The end port cannot be smaller than the start port.</li> <li>If not specified or 1-65535 is specified, all ports are used.</li> </ul>                                                                                                    | All                |
| Destina<br>tion                  | <ul> <li>Destination of outbound traffic. You can enter:</li> <li>A single IP address: IP address/mask<br/>Example IPv4 address: 192.168.10.10/32<br/>Example IPv6 address: 2002:50::44/128</li> <li>An IP address range in CIDR notation: IP<br/>address/mask<br/>Example IPv4 address range: 192.168.52.0/24<br/>Example IPv6 address range:<br/>2407:c080:802:469::/64</li> <li>All IP addresses<br/>0.0.0.0/0 represents all IPv4 addresses.<br/>::/0 represents all IPv6 addresses.</li> </ul> | 10.2.0.0/24        |
| Destina<br>tion<br>Port<br>Range | <ul> <li>Destination port range of outbound traffic.</li> <li>Port range: 1 to 65535</li> <li>Use a hyphen (-) to connect the start port and the end port, for example, 22-23. The end port cannot be smaller than the start port.</li> <li>If not specified or 1-65535 is specified, all ports are used.</li> </ul>                                                                                                    | All                |
| Descrip<br>tion                  | Enter the description of the mirror filter rule in the text box as required.                                                                                                    | -                  |

You can view the added outbound rule in the list.

# 13.2.3 Modifying an Inbound or Outbound Mirror Filter Rule

# **Scenarios**

You can modify inbound and outbound rules of a mirror filter.

- Inbound rules match the traffic received by a mirror source.
- Outbound rules match the traffic sent by a mirror source.

# Procedure

- 1. Go to the **mirror filter list page**.
- 2. Locate the target mirror filter and click the number in the **Inbound and Outbound Rules** column.

The Inbound Rules tab page is displayed.

3. In the inbound rule list, locate the target rule and click **Modify** in the **Operation** column.

| Param<br>eter | Description                                                                                                   | Example<br>Value |
|---------------|----------------------------------------------------------------------------------------------------|------------------|
| Priority      | Priority of a mirror filter rule.                                                                             | 1                |
|               | <ul> <li>A priority value can be from 1 to 65535. A<br/>smaller value indicates a higher priority.</li> </ul> |                  |
|               | <ul> <li>Priorities of inbound rules must be unique for<br/>each mirror filter.</li> </ul>                    |                  |
|               | A mirror filter can contain multiple rules and the rules are matched in ascending order of priority.          |                  |
|               | For details, see <b>the matching process of mirror</b><br><b>filter rules</b> .                               |                  |

#### Table 13-17 Inbound rule parameter description

| Param<br>eter | Description                                                                                                    | Example<br>Value |
|---------------|----------------------------------------------------------------------------------------------------|------------------|
| Protoco<br>l  | <ul><li>Select a network protocol.</li><li>If you select TCP, you can customize the source and destination port ranges.</li></ul>                                 | ТСР              |
|               | <ul> <li>If you select UDP, you can customize the source<br/>and destination port ranges.</li> </ul>                                                              |                  |
|               | • If you set <b>Type</b> to <b>IPv4</b> and select ICMP, all ports are specified for source and destination port ranges by default.                               |                  |
|               | <ul> <li>If you set <b>Type</b> to <b>IPv6</b> and select ICMPv6, all<br/>ports are specified for source and destination<br/>port ranges by default.</li> </ul>   |                  |
|               | <ul> <li>If you select All, all network protocols are<br/>supported and all ports are specified for source<br/>and destination port ranges by default.</li> </ul> |                  |
| Action        | Whether to accept or reject inbound traffic of a mirror source.                                                                                                   | Accept           |
|               | <ul> <li>If you set Action to Accept, the traffic will be<br/>mirrored to the mirror target.</li> </ul>                                                           |                  |
|               | • If you set <b>Action</b> to <b>Reject</b> , the traffic will not be mirrored to the mirror target.                                                              |                  |
| Туре          | IP address version of inbound traffic. You can specify:                                                                                                    | IPv4             |
|               | • IPv4                                                                                                    |                  |
|               | • IPv6                                                                                                    |                  |
| Source        | Source of inbound traffic. You can enter:                                                                                                    | 10.0.0.0/24      |
|               | <ul> <li>A single IP address: IP address/mask</li> <li>Example IPv4 address: 192.168.10.10/32</li> </ul>                                                          |                  |
|               | Example IPv6 address: 2002:50::44/128                                                                                                    |                  |
|               | <ul> <li>An IP address range in CIDR notation: IP<br/>address/mask</li> <li>Example IPv4 address range: 192.168.52.0/24</li> </ul>                                |                  |
|               | Example IPv6 address range:<br>2407:c080:802:469::/64                                                                                                    |                  |
|               | <ul> <li>All IP addresses</li> <li>0.0.0/0 represents all IPv4 addresses.</li> <li>::/0 represents all IPv6 addresses.</li> </ul>                                 |                  |

| Param<br>eter                    | Description                                                                                                    | Example<br>Value |
|----------------------------------|----------------------------------------------------------------------------------------------------|------------------|
| Source<br>Port<br>Range          | <ul> <li>Source port range of inbound traffic.</li> <li>Port range: 1 to 65535</li> <li>Use a hyphen (-) to connect the start port and the end port, for example, 22-23. The end port cannot be smaller than the start port.</li> <li>If not specified or 1-65535 is specified, all ports are used.</li> </ul>                                                                                                    | 22-23            |
| Destina<br>tion                  | <ul> <li>Destination of inbound traffic. You can enter:</li> <li>A single IP address: IP address/mask<br/>Example IPv4 address: 192.168.10.10/32</li> <li>Example IPv6 address: 2002:50::44/128</li> <li>An IP address range in CIDR notation: IP<br/>address/mask<br/>Example IPv4 address range: 192.168.52.0/24</li> <li>Example IPv6 address range: 2407:c080:802:469::/64</li> <li>All IP addresses<br/>0.0.0.0/0 represents all IPv4 addresses.</li> <li>::/0 represents all IPv6 addresses.</li> </ul> | 0.0.0/0          |
| Destina<br>tion<br>Port<br>Range | <ul> <li>Destination port range of inbound traffic.</li> <li>Port range: 1 to 65535</li> <li>Use a hyphen (-) to connect the start port and the end port, for example, 22-23. The end port cannot be smaller than the start port.</li> <li>If not specified or 1-65535 is specified, all ports are used.</li> </ul>                                                                                                    | 1-65535          |
| Descrip<br>tion                  | Enter the description of the mirror filter rule in the text box as required.                                                                                                    | -                |

You can view the modified inbound rule in the list.

5. On the **Outbound Rules** tab page, locate the row that contains the rule in the outbound rule list and click **Modify** in the **Operation** column.

| Param<br>eter | Description                                                                                                    | Example<br>Value |
|---------------|----------------------------------------------------------------------------------------------------|------------------|
| Priority      | Priority of a mirror filter rule.                                                                                                    | 1                |
|               | <ul> <li>A priority value can be from 1 to 65535. A<br/>smaller value indicates a higher priority.</li> </ul>                                                     |                  |
|               | <ul> <li>Priorities of inbound rules must be unique for<br/>each mirror filter.</li> </ul>                                                                        |                  |
|               | A mirror filter can contain multiple rules and the rules are matched in ascending order of priority.                                                              |                  |
|               | For details, see <b>the matching process of mirror filter rules</b> .                                                                                             |                  |
| Protoco       | Select a network protocol.                                                                                                    | All              |
| l             | <ul> <li>If you select TCP, you can customize the source<br/>and destination port ranges.</li> </ul>                                                              |                  |
|               | <ul> <li>If you select UDP, you can customize the source<br/>and destination port ranges.</li> </ul>                                                              |                  |
|               | • If you set <b>Type</b> to <b>IPv4</b> and select ICMP, all ports are specified for source and destination port ranges by default.                               |                  |
|               | <ul> <li>If you set <b>Type</b> to <b>IPv6</b> and select ICMPv6, all<br/>ports are specified for source and destination<br/>port ranges by default.</li> </ul>   |                  |
|               | <ul> <li>If you select All, all network protocols are<br/>supported and all ports are specified for source<br/>and destination port ranges by default.</li> </ul> |                  |
| Action        | Whether to accept or reject outbound traffic of a mirror source.                                                                                                  | Reject           |
|               | <ul> <li>If you set Action to Accept, the traffic will be<br/>mirrored to the mirror target.</li> </ul>                                                           |                  |
|               | • If you set <b>Action</b> to <b>Reject</b> , the traffic will not be mirrored to the mirror target.                                                              |                  |
| Туре          | IP address version of outbound traffic. You can specify:                                                                                                    | IPv4             |
|               | • IPv4                                                                                                    |                  |
|               | • IPv6                                                                                                    |                  |

#### Table 13-18 Outbound rule parameter description

| Param<br>eter                    | Description                                                                                                    | Example<br>Value   |
|----------------------------------|----------------------------------------------------------------------------------------------------|--------------------|
| Source                           | <ul> <li>Source of outbound traffic. You can enter:</li> <li>A single IP address: IP address/mask<br/>Example IPv4 address: 192.168.10.10/32<br/>Example IPv6 address: 2002:50::44/128</li> <li>An IP address range in CIDR notation: IP<br/>address/mask<br/>Example IPv4 address range: 192.168.52.0/24<br/>Example IPv6 address range: 2407:c080:802:469::/64</li> <li>All IP addresses<br/>0.0.0.0/0 represents all IPv4 addresses.<br/>::/0 represents all IPv6 addresses.</li> </ul>          | 192.168.0.0<br>/24 |
| Source<br>Port<br>Range          | <ul> <li>Source port range of outbound traffic.</li> <li>Port range: 1 to 65535</li> <li>Use a hyphen (-) to connect the start port and the end port, for example, 22-23. The end port cannot be smaller than the start port.</li> <li>If not specified or 1-65535 is specified, all ports are used.</li> </ul>                                                                                                    | All                |
| Destina<br>tion                  | <ul> <li>Destination of outbound traffic. You can enter:</li> <li>A single IP address: IP address/mask<br/>Example IPv4 address: 192.168.10.10/32<br/>Example IPv6 address: 2002:50::44/128</li> <li>An IP address range in CIDR notation: IP<br/>address/mask<br/>Example IPv4 address range: 192.168.52.0/24<br/>Example IPv6 address range:<br/>2407:c080:802:469::/64</li> <li>All IP addresses<br/>0.0.0.0/0 represents all IPv4 addresses.<br/>::/0 represents all IPv6 addresses.</li> </ul> | 10.2.0.0/24        |
| Destina<br>tion<br>Port<br>Range | <ul> <li>Destination port range of outbound traffic.</li> <li>Port range: 1 to 65535</li> <li>Use a hyphen (-) to connect the start port and the end port, for example, 22-23. The end port cannot be smaller than the start port.</li> <li>If not specified or 1-65535 is specified, all ports are used.</li> </ul>                                                                                                    | All                |
| Descrip<br>tion                  | Enter the description of the mirror filter rule in the text box as required.                                                                                                    | -                  |

You can view the modified outbound rule in the list.

# 13.2.4 Deleting an Inbound or Outbound Mirror Filter Rule

## Scenarios

You can delete inbound and outbound rules of a mirror filter.

# Procedure

- 1. Go to the **mirror filter list page**.
- 2. Locate the target mirror filter and click the number in the **Inbound and Outbound Rules** column.

The Inbound Rules tab page is displayed.

- Locate the target inbound rule and click **Delete** in the **Operation** column. A confirmation dialog box is displayed.
- 4. Click OK.

Deleted inbound rules cannot be recovered.

5. On the **Outbound Rules** tab page, locate the row that contains the rule in the outbound rule list and click **Delete** in the **Operation** column.

A confirmation dialog box is displayed.

6. Click **OK**.

Deleted outbound rules cannot be recovered.

# 13.2.5 Modifying the Basic Information About a Mirror Filter

# Scenarios

You can modify basic information about a mirror filter, including its name and description.

# Procedure

- 1. Go to the **mirror filter list page**.
- Locate the target mirror filter and click its name.
   The Inbound Rules tab is displayed.
- 3. Click the **Basic Information** tab and modify parameters as prompted.
  - a. Click next to the parameter to be modified and enter information in the text box.
  - b. Click to save the modification.

| Parameter   | Description                                                                                                    | Example<br>Value |
|-------------|----------------------------------------------------------------------------------------------------|------------------|
| Name        | <ul> <li>Mandatory</li> <li>Enter a different name for the mirror filter.</li> <li>The name:</li> <li>Can contain 1 to 64 characters.</li> <li>Can contain letters, digits, underscores (_), hyphens (-), and periods (.).</li> </ul> | mirror-filter-01 |
| Description | Optional<br>Enter a description for the mirror filter in<br>the text box as required.                                                                                                    | -                |

Table 13-19 Parameters that can be modified

# **13.2.6 Viewing the Details About a Mirror Filter**

# Scenarios

You can view the following information about a mirror filter:

- Basic information, such as name, ID, and creation time
- Inbound and outbound rules, such as their priority, protocol, and action
- Associated mirror sessions, such as their name, mirror target, and status

# Procedure

- 1. Go to the **mirror filter list page**.
- 2. Locate the target mirror filter and click its name.

The Inbound Rules tab page is displayed.

- 3. View information about the mirror filter on different tab pages.
  - On the **Basic Information** tab page, view mirror filter information, such as name, ID, and creation time.
  - On the **Inbound Rules** tab page, view rule details, such as their priority, protocol, and action.
  - On the **Outbound Rules** tab page, view rule details, such as their priority, protocol, and action.
  - On the Associated Mirror Sessions tab page, view information about mirror sessions, such as their name, mirror target, and status.

# 13.2.7 Deleting a Mirror Filter

# Scenarios

If a mirror filter is no longer required, you can delete it.

# **Notes and Constraints**

If a mirror filter has mirror sessions associated, disassociate the mirror sessions first and then delete the mirror filter.

- Each mirror session must have a mirror filter associated. You can change the mirror filter for the mirror sessions. For details, see Changing the Mirror Filter for a Mirror Session.
- If your mirror sessions are no longer required, you can also delete them. For details, see **Deleting a Mirror Session**.

## Procedure

- 1. Go to the **mirror filter list page**.
- 2. Locate the target mirror filter and click **Delete** in the **Operation** column. A confirmation dialog box is displayed.
- 3. Confirm the information and click **OK**. A deleted mirror filter cannot be recovered.

# **13.3 Mirror Sessions**

# 13.3.1 Creating a Mirror Session

## **Scenarios**

To use Traffic Mirroring, you need to create a mirror session, associate a mirror filter, multiple mirror sources, and a mirror target with the mirror session. A mirror session mirrors traffic from a mirror source to a mirror target that meets the mirror filter.

For details about mirror sessions, see Traffic Mirroring.

## Procedure

- 1. Go to the mirror session list page.
- 2. In the upper right corner of the mirror session list, click **Create Mirror Session**.

The Create Mirror Session page is displayed.

3. Set basic information about the mirror session as prompted.

| Table 13-20 Parameters for configuring basic information about a mirr | or |
|-----------------------------------------------------------------------|----|
| session                                                               |    |

| Parameter         | Description                                                                                                    | Example<br>Value      |
|-------------------|----------------------------------------------------------------------------------------------------|-----------------------|
| Name              | <ul> <li>Mandatory</li> <li>Enter the name of the mirror session. The name:</li> <li>Must contain 1 to 64 characters.</li> <li>Can contain letters, digits, underscores (_), hyphens (-), and periods (.).</li> </ul>                                                                                                    | mirror-<br>session-01 |
| Priority          | <ul> <li>Mandatory</li> <li>Priority of the mirror session.</li> <li>A priority value can be from 1 to 32766.<br/>A smaller value indicates a higher<br/>priority.</li> <li>Priorities must be unique for each mirror<br/>session of the same account in a region.</li> <li>A mirror source can be associated with<br/>multiple mirror sessions at the same time.<br/>The mirror sessions are matched from the<br/>lowest value to the highest value.</li> <li>For details, see the matching process of<br/>mirror sessions.</li> </ul> | 1                     |
| VNI               | Optional<br>VXLAN Network Identifiers (VNIs) are used<br>to distinguish different mirror sessions for a<br>mirror target. A VNI can be from 0 to<br>16777215.<br>If not specified, the default value is 1.                                                                                                    | 1                     |
| Packet<br>Length  | Optional<br>The number of bytes that meet the mirror<br>filter and will be mirrored. The value can be<br>from 1 to 1460.<br>If not specified, the default value is 96.                                                                                                    | 96                    |
| Mirror<br>Session | <ul> <li>Optional</li> <li>If the mirror session is disabled, traffic of mirror sources cannot be monitored.</li> <li>If the mirror session is enabled, traffic of mirror sources can be monitored.</li> </ul>                                                                                                    | Enable                |
| Description       | Optional<br>Enter the description of the mirror session<br>in the text box as required.                                                                                                    | -                     |

## 4. Click Next.

The Associate Mirror Filter page is displayed.

5. In the mirror filter list, select a mirror filter.

Each mirror session can be associated with only one mirror filter. If there is no mirror filter you want, create one by referring to **Creating a Mirror Filter**.

6. Click Next.

The Associate Mirror Sources page is displayed.

In the mirror source list, select mirror sources.
 When associating mirror sources with a mirror session, learn about the

constraints on mirror sources in Table 13-5.

8. Click Next.

The Associate Mirror Target page is displayed.

- 9. In the mirror target list, select a mirror target.
  - A mirror target is a network interface of an ECS or a load balancer, which is used to receive mirrored traffic.
  - Each mirror session can be associated with only one mirror target.
     For details about the constraints on mirror targets, see Table 13-6.
- 10. Click Next.

The **Confirm** page is displayed.

11. After confirming that the configuration is correct, click **Create Now**. You can view the created mirror session in the mirror session list.

# 13.3.2 Enabling or Disabling a Mirror Session

# **Scenarios**

You can enable or disable a mirror session.

- If the mirror session is disabled, traffic of mirror sources cannot be monitored.
- If the mirror session is enabled, traffic of mirror sources can be monitored.

# Procedure

- 1. Go to the **mirror session list page**.
- 2. In the mirror session list, locate the row that contains the mirror session and click **Enable** or **Disable** in the **Operation** column.

A confirmation dialog box is displayed.

3. Click OK.

# 13.3.3 Associating Mirror Sources with a Mirror Session

# Scenarios

You can associate mirror sources with a mirror session.

# Constraints

When associating mirror sources with a mirror session, learn about the constraints on mirror sources in **Table 13-5**.

# Procedure

- 1. Go to the **mirror session list page**.
- 2. In the mirror session list, locate the row that contains the mirror session and click its name with a hyperlink.

The **Basic Information** page is displayed.

3. Click the **Mirror Sources** tab. In the upper left corner of the mirror source list, click **Associate**.

The Associate Mirror Sources dialog box is displayed.

In the mirror source list, select mirror sources and click **OK**.
 In the mirror source list, you can view the associated mirror sources.

# 13.3.4 Disassociating Mirror Sources from a Mirror Session

## Scenarios

You can disassociate mirror sources from a mirror session.

## Procedure

- 1. Go to the **mirror session list page**.
- 2. In the mirror session list, locate the row that contains the mirror session and click its name with a hyperlink.

The **Basic Information** page is displayed.

- Click the Mirror Sources tab. In the mirror source list, locate the row that contains the mirror source and click Disassociate in the Operation column. A confirmation dialog box is displayed.
- 4. Click **OK**. After the disassociation is successful, the mirror source list is displayed.

# 13.3.5 Changing the Mirror Filter for a Mirror Session

## Scenarios

A mirror session can be associated with only one mirror filter. If the current mirror filter cannot meet your requirements, you can change one.

# Procedure

- 1. Go to the **mirror session list page**.
- In the mirror session list, locate the row that contains the mirror session and choose More > Change Mirror Filter in the Operation column.
   The Change Mirror Filter dialog box is displayed.

3. In the mirror filter list, select a mirror filter and click **OK**.

After the change, you can see that the new mirror filter in the **Mirror Filter** column of the mirror session list.

If there is no mirror filter you want, create one by referring to **Creating a Mirror Filter**.

# 13.3.6 Changing the Mirror Target of a Mirror Session

## Scenarios

A mirror session can be associated with only one mirror target. You can change the mirror target of a mirror session.

## Constraints

- A mirror target is a network interface of an ECS or a load balancer, which is used to receive mirrored traffic.
- Each mirror session can be associated with only one mirror target. For details about the constraints on mirror targets, see **Table 13-6**.

## Procedure

- 1. Go to the **mirror session list page**.
- In the mirror session list, locate the row that contains the mirror session and choose More > Change Mirror Target in the Operation column.
   The Change Mirror Target dialog havis displayed
  - The Change Mirror Target dialog box is displayed.
- In the mirror target list, select a mirror target, and click OK.
   After the change, you can see that the new mirror target in the Mirror Target column of the mirror session list.

# 13.3.7 Modifying the Basic Information About a Mirror Session

You can modify the basic information about a mirror session, including its name and description.

# Procedure

- 1. Go to the **mirror session list page**.
- 2. In the mirror session list, locate the row that contains the mirror session and click **Modify** in the **Operation** column.

The Modify Mirror Session dialog box is displayed.

3. Modify the parameters as prompted.

| Parameter   | Description                                                                                                    | Example<br>Value      |
|-------------|----------------------------------------------------------------------------------------------------|-----------------------|
| Name        | <ul> <li>Mandatory</li> <li>Enter a different name for the mirror session. The name:</li> <li>Can contain 1 to 64 characters.</li> <li>Can contain letters, digits, underscores (_), hyphens (-), and periods (.).</li> </ul> | mirror-<br>session-01 |
| Description | Optional<br>Enter a description for the mirror session in<br>the text box as required.                                                                                                    | -                     |

Table 13-21 Parameters that can be modified

4. Click **OK** to save the modification.

# 13.3.8 Viewing the Details About a Mirror Session

# Scenarios

You can view the following information about a mirror session:

- Basic information, such as name, priority, and description
- Mirror filter
- Mirror sources, such as the private IP addresses, attached instances, and security groups of elastic network interfaces
- Mirror target, such as an ECS's network interface or a load balancer

# Procedure

- 1. Go to the **mirror session list page**.
- 2. In the mirror session list, you can view the mirror session name, mirror filter, and mirror target.
- 3. In the mirror session list, locate the row that contains the mirror session and click its name with a hyperlink.

The **Basic Information** page is displayed.

- 4. View information about the mirror session on different tab pages.
  - On the **Basic Information** tab page, view mirror session information, such as name, priority, and description.
  - On the **Mirror Sources** tab page, view the private IP addresses, attached instances, and security groups of elastic network interfaces

# **13.3.9 Deleting a Mirror Session**

# Scenarios

If a mirror session is no longer required, you can delete it.

# Procedure

- 1. Go to the **mirror session list page**.
- In the mirror session list, locate the row that contains the mirror session and choose More > Delete in the Operation column.

A confirmation dialog box is displayed.

Confirm the information and click **OK**.
 A deleted mirror session cannot be recovered.

# **13.4 Traffic Mirroring Example Scenarios**

# 13.4.1 Mirroring Inbound TCP Traffic to a Single Network Interface

# **Solution Architecture**

To mirror inbound TCP traffic from a mirror source (network interface) to a single mirror target (network interface), you can refer to the configurations in this section. In **Figure 13-6**, when **ECS-test** accesses **ECS-source**, you can create a mirror session to mirror inbound TCP traffic on **ECS-source** to **ECS-target**.

- Set the mirror source to **Network-interface-s** on **ECS-source**. The inbound TCP traffic on this network interface needs to be mirrored.
- Set the mirror target to **Network-interface-t** on **ECS-target**. The inbound TCP traffic on **network-interface-s** is mirrored to **network-interface-t**.
- Associate the mirror filter that has a rule for accepting inbound TCP traffic with the mirror session.

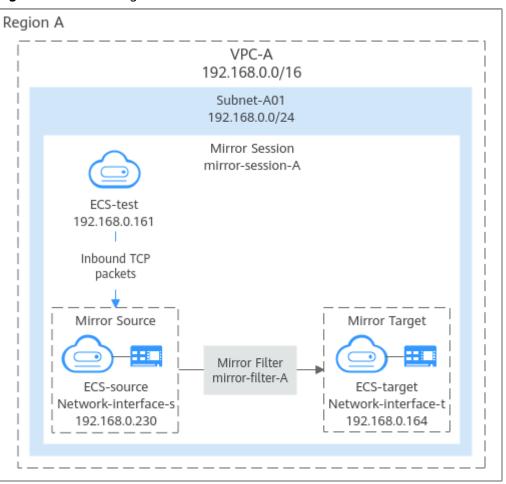

Figure 13-6 Mirroring inbound TCP traffic

# **Notes and Constraints**

See Notes and Constraints.

# **Resource Planning**

In this example, the VPC, subnet, EIP, and ECSs must be in the same region but can be in different AZs.

#### **NOTE**

The following resource details are only for your reference. You can modify them if needed.

| Resource       | Quan<br>tity  | Description                                                                                         |
|----------------|---------------|----------------------------------------------------------------------------------------------------|
| VPC and subnet | VPC:<br>1     | • Name: Set it as needed. In this example, VPC-A is used.                                           |
|                | Subne<br>t: 1 | <ul> <li>VPC IPv4 CIDR Block: Set it as needed. In this example, 192.168.0.0/16 is used.</li> </ul> |
|                |               | <ul> <li>Subnet Name: Set it as needed. In this example,<br/>Subnet-A01 is used.</li> </ul>         |
|                |               | • Subnet IPv4 CIDR Block: Set it as needed. In this example, 192.168.0.0/24 is used.                |

 Table 13-22 Resource details for mirroring inbound TCP traffic

| Resource | Quan<br>tity | Description                                                                                                    |
|----------|--------------|----------------------------------------------------------------------------------------------------|
| ECS      | 3            | Configure the ECSs as follows:                                                                                                    |
|          |              | • ECS Name: Set it as needed. In this example, the ECSs are named ECS-source, ECS-target, and ECS-test.                                                                                                    |
|          |              | • ECS Type: In this example, the type of ECS-source is<br>General computing-plus c7t. Currently, only network<br>interfaces of ECSs of certain types can be used as<br>mirror sources. For details, see Notes and<br>Constraints. There are no constraints on the type of<br>ECS-target and ECS-test. |
|          |              | • Image: Set it as needed. In this example, public image Huawei Cloud EulerOS 2.0 Standard 64 bit is used.                                                                                                    |
|          |              | • <b>System Disk</b> : In this example, a general-purpose SSD disk of 40 GiB is used.                                                                                                    |
|          |              | • <b>Data Disk</b> : Set it as needed. In this example, no data disk is used.                                                                                                    |
|          |              | Network                                                                                                    |
|          |              | <ul> <li>VPC: Select a VPC. In this example, VPC-A is used.</li> </ul>                                                                                                    |
|          |              | <ul> <li>Subnet: Select a subnet. In this example, Subnet-<br/>A01 is used.</li> </ul>                                                                                                    |
|          |              | • Security Group: In this example, the three ECSs are associated with the same security group (Sg-X). Ensure that all rules in Table 13-23 are added. If the ECSs are associated with different security groups, you also need to add additional rules.                                               |
|          |              | <ul> <li>If ECS-test is associated with Sg-X and ECS-source<br/>is associated with Sg-A, add the rule in Table<br/>13-24 to Sg-A to allow traffic from ECS-test.</li> </ul>                                                                                                    |
|          |              | <ul> <li>If ECS-source is associated with Sg-A but ECS-target is associated with Sg-B, add the rule in Table 13-25 to Sg-B to allow UDP packets encapsulated by the mirror source to access the mirror target over port 4789.</li> </ul>                                                              |
|          |              | • EIP: Select Not required.                                                                                                    |
|          |              | <ul> <li>Private IP address: In this example, use 192.168.0.230<br/>for ECS-source, 192.168.0.164 for ECS-target, and<br/>192.168.0.161 for ECS-test.</li> </ul>                                                                                                    |
| EIP      | 1            | • <b>Billing Mode</b> : Set it as needed. In this example, <b>Pay-</b><br><b>per-use</b> is used.                                                                                                    |
|          |              | • <b>EIP Name</b> : Set it as needed. In this example, <b>EIP-A</b> is used.                                                                                                    |
|          |              | • EIP: The EIP is randomly assigned. In this example, <b>124.X.X.187</b> is used.                                                                                                    |

| Resource      | Quan<br>tity | Description                                                                                                    |
|---------------|--------------|----------------------------------------------------------------------------------------------------|
| Mirror filter | 1            | <ul> <li>Name: Set it as needed. In this example, mirror-<br/>filter-A is used.</li> </ul>                                                                                      |
|               |              | • Inbound rule: Add the inbound rule in <b>Table 13-26</b> .<br>This rule allows TCP packets from <b>ECS-test</b> to <b>ECS-source</b> over port 1234 to be mirrored.           |
| Mirror        | 1            | Basic Information                                                                                                    |
| session       |              | <ul> <li>Name: Set it as needed. In this example, mirror-<br/>session-A is used.</li> </ul>                                                                                     |
|               |              | <ul> <li>Priority: Set it as needed. In this example, 1 is used.</li> </ul>                                                                                                    |
|               |              | - VNI: Set it as needed. In this example, 1 is used.                                                                                                    |
|               |              | <ul> <li>Packet Length: Set it as needed. In this example,<br/>96 is used.</li> </ul>                                                                                           |
|               |              | <ul> <li>Mirror Session: Enable it to mirror the traffic from<br/>the mirror source.</li> </ul>                                                                                 |
|               |              | • Associate Mirror Filter: Set it as needed. In this example, mirror-filter-A is used.                                                                                          |
|               |              | • Associate Mirror Sources: Set it as needed. In this example, the private IP address (192.168.0.230) of the network interface of <b>ECS-source</b> is used.                    |
|               |              | Associate Mirror Target                                                                                                    |
|               |              | <ul> <li>Type: Network interface</li> </ul>                                                                                                    |
|               |              | <ul> <li>Network interface: Set it as needed. In this<br/>example, the private IP address (192.168.0.164) of<br/>the network interface of <b>ECS-target</b> is used.</li> </ul> |

Table 13-23 Security group Sg-X rules

| Direct<br>ion | Acti<br>on | Туре | Protoco<br>l & Port | Source/<br>Destination                               | Description                                                                                          |
|---------------|------------|------|---------------------|------------------------------------------------------|----------------------------------------------------------------------------------------------------|
| Inbou<br>nd   | Allo<br>w  | IPv4 | TCP: 22             | Source:<br>0.0.0.0/0                                 | Allows remote logins to<br>Linux ECSs over SSH port<br>22.                                           |
| Inbou<br>nd   | Allo<br>w  | IPv4 | TCP:<br>3389        | Source:<br>0.0.0.0/0                                 | Allows remote logins to<br>Windows ECSs over RDP<br>port 3389.                                       |
| Inbou<br>nd   | Allo<br>w  | IPv4 | All                 | Source: current<br>security group<br>( <b>Sg-X</b> ) | Allows the ECSs in this<br>security group to<br>communicate with each<br>other using IPv4 addresses. |

| Direct<br>ion | Acti<br>on | Туре | Protoco<br>l & Port | Source/<br>Destination                               | Description                                                                                          |
|---------------|------------|------|---------------------|------------------------------------------------------|----------------------------------------------------------------------------------------------------|
| Inbou<br>nd   | Allo<br>w  | IPv6 | All                 | Source: current<br>security group<br>( <b>Sg-X</b> ) | Allows the ECSs in this<br>security group to<br>communicate with each<br>other using IPv6 addresses. |
| Outbo<br>und  | Allo<br>w  | IPv4 | All                 | Destination:<br>0.0.0.0/0                            | Allows ECSs in this security<br>group to access the<br>external networks using<br>IPv4 addresses.    |
| Outbo<br>und  | Allo<br>w  | IPv6 | All                 | Destination: ::/<br>0                                | Allows ECSs in this security<br>group to access the<br>external networks using<br>IPv6 addresses.    |

## 

If the source of an inbound rule is set to 0.0.0/0, all external IP addresses are allowed to remotely log in to your cloud server. Exposing port 22 or 3389 to the public network will leave your instances vulnerable to network risks. To address this issue, set the source to a trusted IP address, for example, the IP address of your local PC.

Table 13-24 Security group Sg-A rules

| Direct<br>ion | Acti<br>on | Туре | Protocol<br>& Port | Source                                                                                                    | Description                                                                  |
|---------------|------------|------|--------------------|----------------------------------------------------------------------------------------------------|------------------------------------------------------------------------------|
| Inbou<br>nd   | Allo<br>W  | IPv4 | TCP:<br>1234       | Private IP address<br>of the ECS that<br>accesses the<br>mirror source. In<br>this example, the<br>private IP address<br>of <b>ECS-test</b> is<br>used:<br>192.168.0.161/32 | Allows TCP packets from <b>ECS-test</b> to <b>ECS-source</b> over port 1234. |

Table 13-25 Security group Sg-B rules

| Direc<br>tion | Acti<br>on | Туре | Protocol<br>& Port | Source                                                                                           | Description                                                                                                    |
|---------------|------------|------|--------------------|--------------------------------------------------------------------------------------------------|----------------------------------------------------------------------------------------------------|
| Inbou<br>nd   | Allo<br>w  | IPv4 | UDP:<br>4789       | The private IP<br>address of mirror<br>source <b>ECS-</b><br><b>source</b> :<br>192.168.0.230/32 | Allows UDP packets<br>encapsulated by <b>ECS-</b><br><b>source</b> to access <b>ECS-</b><br><b>target</b> over port 4789. |

Table 13-26 Inbound rules of the mirror filter

| Dir<br>ect<br>ion | Pri<br>ori<br>ty | Prot<br>ocol | Ac<br>ti<br>on | Ту<br>pe | Source                                            | Sourc<br>e<br>Port<br>Rang<br>e | Destination                                         | Destinati<br>on Port<br>Range |
|-------------------|------------------|--------------|----------------|----------|---------------------------------------------------|---------------------------------|-----------------------------------------------------|-------------------------------|
| Inb<br>ou<br>nd   | 1                | ТСР          | Ac<br>ce<br>pt | IPv<br>4 | The private<br>IP address of<br><b>ECS-test</b> : | All                             | The private IP<br>address of<br><b>ECS-source</b> : | Port of<br>ECS-<br>source:    |
|                   |                  |              |                |          | 192.168.0.16<br>1/32                              |                                 | 192.168.0.230/<br>32                                | 1234-123<br>4                 |

# Procedure

**Figure 13-7** shows the procedure required to mirror inbound TCP traffic to a single network interface.

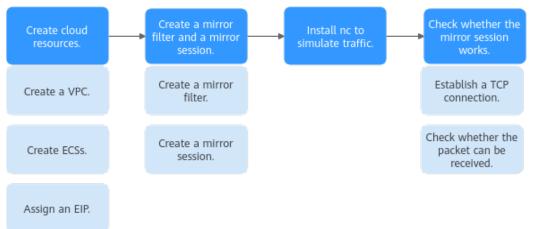

Figure 13-7 Mirroring inbound TCP traffic

# Step 1: Create Cloud Resources

1. Create a VPC and subnet.

For details, see **Creating a VPC and Subnet**.

- Create three ECSs.
   For details, see Purchasing a Custom ECS.
- Assign an EIP.
   For details, see Assigning an EIP.

## Step 2: Create a Mirror Filter and a Mirror Session

- Create a mirror filter.
   For details, see Creating a Mirror Filter.
- 2. Create a mirror session, and associate the mirror filter, mirror source, and mirror target with this mirror session.

For details, see Creating a Mirror Session.

## Step 3: Install Netcat (nc) to Simulate Traffic

The nc utility reads and writes data across network connections using TCP or UDP. It is usually used to test ports for accessibility. You need to install nc on both **ECS-source** and **ECS-test**.

- 1. Install nc on **ECS-source**.
  - a. Bind the EIP to **ECS-source** to connect to the Internet for downloading the nc utility.

For details, see **Binding an EIP to an ECS**.

b. Remotely log in to **ECS-source**.

For details, see How Do I Log In to My ECS?

c. Run the following commands in sequence to install nc:

#### sudo yum update

```
Information similar to the following is displayed:

[root@ecs-source ~]# sudo yum update

HCE 2.0

base

55 MB/s | 6.1 MB 00:00

HCE 2.0

updates

98 MB/s | 14 MB 00:00

Last metadata expiration check: 0:00:01 ago on Tue 10 Sep 2024 05:54:28 PM CST.

Dependencies resolved.

Nothing to do.

Complete!
```

#### sudo yum install nc

If information similar to the following is displayed, enter **y** as prompted and press **Enter**:

[root@ecs-source ~]# sudo yum install nc Last metadata expiration check: 0:00:12 ago on Tue 10 Sep 2024 05:54:28 PM CST. Dependencies resolved.

Install 2 Packages

Total download size: 6.1 M Installed size: 25 M Is this ok [y/N]: **y** Downloading Packages:

```
Importing GPG key 0xA8DEF926:

Userid : "XXX"

Fingerprint: C1BA 9CD4 9D03 A206 E241 F176 28DA 5B77 A8DE F926

From : http://.../XX/2.0/updates/RPM-GPG-KEY-HCE-2

Is this ok [y/N]: y

...

Installed:

libssh2-1.10.0-2.r10.hce2.x86_64

nmap-2:7.92-2.r4.hce2.x86_64

Complete!
```

d. Unbind the EIP from **ECS-source** after nc is installed.

For details, see **Unbinding an EIP**.

- 2. Repeat 1.a to 1.d on ECS-test.
- 3. Release the EIP.

For details, see **Unbinding an EIP**. If you do not release the EIP, the EIP will continue to be billed.

## Step 3: Check Whether the Mirror Session Works

- Establish a TCP connection between ECS-source and ECS-test.
   Send TCP packets from ECS-test to ECS-source and check whether ECS-source can receive the packets.
  - a. Run the following command on **ECS-source** to listen to port 1234:

nc -l <listening-port-of-mirror-source-ECS-source>

Example command:

nc -l 1234

If the command output is empty, the port is opened for listening.

b. Run the following command on **ECS-test** to establish a TCP connection between **ECS-source** and **ECS-test**:

**nc** <*private-IP-address-of-mirror-source-ECS-source>* <*listening-port-of-mirror-source-ECS-source>* 

Example command:

#### nc 192.168.0.230 1234

The command output is empty. Enter any information (for example, **hello**) on **ECS-test** and press **Enter** to check whether the TCP connection is successfully established.

[root@ecs-test ~]# nc 192.168.0.230 1234 hello

c. Check whether **ECS-source** can receive information from **ECS-test**.

If information similar to the following is displayed, the TCP connection is successfully established. [root@ecs-source ~]# nc -l 1234 hello

2. Check whether the inbound packet on **ECS-source** can be mirrored to **ECS-target**.

When **ECS-test** sends a TCP packet to **ECS-source**, run **tcpdump** to check whether **ECS-target** can receive the packet. If **ECS-target** receives the packet, the mirror session works.

a. Remotely log in to **ECS-target**.

For details, see **How Do I Log In to My ECS?** 

b. Run the following command on **ECS-target** to view its network interface name:

#### ifconfig

Information similar to the following is displayed. In this example, the network interface of the mirror target is **eth0**. [root@ecs-target ~]# ifconfig eth0: flags=4163<UP,BROADCAST,RUNNING,MULTICAST> mtu 1500 inet 192.168.0.164 netmask 255.255.0 broadcast 192.168.0.255 inet6 fe80::f816:3eff:fe7e:d67a prefixlen 64 scopeid 0x20<link> ether fa:16:3e:7e:d6:7a txqueuelen 1000 (Ethernet) RX packets 29043 bytes 32268398 (30.7 MiB) RX errors 0 dropped 0 overruns 0 frame 0 TX packets 13811 bytes 3961116 (3.7 MiB) TX errors 0 dropped 0 overruns 0 carrier 0 collisions 0

- ..
- c. Run the following command on **ECS-target** to check whether it can receive packets:

# tcpdump -i <network-interface-name-of-the-mirror-target> udp port 4789 -nne

Example command:

#### tcpdump -i eth0 udp port 4789 -nne

Information similar to the following is displayed: [root@ecs-target ~]# tcpdump -i eth0 udp port 4789 -nne dropped privs to tcpdump tcpdump: verbose output suppressed, use -v[v]... for full protocol decode listening on eth0, link-type EN10MB (Ethernet), snapshot length 262144 bytes

d. Enter any information (for example, **12345**) on **ECS-test** and press **Enter** to send a TCP packet to **ECS-source**.

Information similar to the following is displayed: [root@ecs-test ~]# nc 192.168.0.230 1234 hello 12345

e. Check whether **ECS-source** can receive "12345" from **ECS-test**.

If information similar to the following is displayed, **ECS-source** can receive "12345" from **ECS-test**: [root@ecs-source ~]# nc -l 1234 hello 12345

f. Check whether **ECS-target** can receive the packet.

Information similar to the following is displayed. You can view the packet containing **12345** sent by **ECS-test** after running **tcpdump**. **vni 1** is the identifier of the mirror session, indicating that **ECS-target** can receive the packet through the mirror session. The packet content has two parts. For details, see **Table 13-27**.

[root@ecs-target ~]# tcpdump -i eth0 udp port 4789 -nne dropped privs to tcpdump tcpdump: verbose output suppressed, use -v[v]... for full protocol decode listening on eth0, link-type EN10MB (Ethernet), snapshot length 262144 bytes 19:12:25.839624 fa:16:3e:d1:6b:5d > fa:16:3e:7e:d6:7a, ethertype IPv4 (0x0800), length 122: 192.168.0.230.32838 > 192.168.0.164.4789: VXLAN, flags [I] (0x08), vni 1 fa:16:3e:7e:d6:77 > fa:16:3e:7e:d6:bc, ethertype IPv4 (0x0800), length 72: 192.168.0.161.38944 > 192.168.0.230.1234: Flags [P.], seq 2063075043:2063075049, ack 1116663338, win 502, options [nop,nop,TS val 969673134 ecr 605179348], length 6

| Packet Example                                                                                                    | Packet Description                                                                                                    |
|----------------------------------------------------------------------------------------------------|----------------------------------------------------------------------------------------------------|
| 19:12:25.839624 fa:16:3e:d1:6b:5d<br>> fa:16:3e:7e:d6:7a, ethertype IPv4<br>(0x0800), length 122:<br>192.168.0.230.32838 ><br>192.168.0.164.4789: VXLAN, flags                                                                                   | VXLAN packet encapsulated by Traffic<br>Mirroring. Packet format:<br><timestamp><smacaddr><dmacaddr><e< td=""></e<></dmacaddr></smacaddr></timestamp>          |
| [I] (0x08), vni 1                                                                                                    | thernetType> <length><sip><sport><dip><br/><dport><vxlan flags=""><vni></vni></vxlan></dport></dip></sport></sip></length>                                     |
|                                                                                                    | Fields in the encapsulated packet:                                                                                                    |
|                                                                                                    | <ul> <li>Timestamp: Time when a packet is<br/>obtained. It is generated by tcpdump.</li> </ul>                                                                 |
|                                                                                                    | <ul> <li>SMacAddr: MAC address of the source<br/>instance of VXLAN packets. In this<br/>example, it is the MAC address of the<br/>gateway instance.</li> </ul> |
|                                                                                                    | • DMacAddr: MAC address of the target instance of VXLAN packets. In this example, it is the MAC address of the mirror target instance.                         |
|                                                                                                    | • EthernetType: indicates the Ethernet type of a packet. 0x0800 indicates that the protocol is IPv4.                                                           |
|                                                                                                    | Length: packet length                                                                                                    |
|                                                                                                    | Sip: Mirror source address                                                                                                    |
|                                                                                                    | Sport: Mirror source port                                                                                                    |
|                                                                                                    | Dip: Mirror target address                                                                                                    |
|                                                                                                    | <ul> <li>Dport: Mirror target port, which is<br/>usually port 4789 that receives VXLAN<br/>packets</li> </ul>                                                  |
|                                                                                                    | • VXLAN Flags: The value is usually 0x08, indicating a VXLAN packet.                                                                                           |
|                                                                                                    | <ul> <li>VNI: VXLAN network identifier of a<br/>mirror session</li> </ul>                                                                                      |
| fa:16:3e:7e:d6:77 >                                                                                                    | Original packet                                                                                                    |
| fa:16:3e:7e:d6:bc, ethertype IPv4<br>(0x0800), length 72:<br>192.168.0.161.38944 ><br>192.168.0.230.1234: Flags [P.], seq<br>2063075043:2063075049, ack<br>1116663338, win 502, options<br>[nop,nop,TS val 969673134 ecr<br>605179348], length 6 | The original packet field is general<br>network knowledge and is not described<br>in detail herein.                                                            |

# Table 13-27 Packet description

# **13.4.2 Mirroring Inbound TCP and UDP Traffic to Multiple Network Interfaces**

# **Solution Architecture**

To mirror inbound TCP and UDP traffic from a mirror source (network interface) to different mirror targets (network interfaces), you can refer to the configurations in this section. In **Figure 13-8**, when **ECS-test** accesses **ECS-source**, the inbound TCP traffic on **ECS-source** needs to be mirrored to **ECS-target-01** and the inbound UDP traffic on **ECS-source** needs to be mirrored to **ECS-target-02**. Each mirror session can only be associated with one mirror target, so you need to create two mirror sessions.

- mirror-session-01:
  - Set the mirror source to **Network-interface-s** on **ECS-source**. The inbound TCP traffic on this network interface needs to be mirrored.
  - Set the mirror target to Network-interface-t01 on ECS-target-01. The inbound TCP traffic on Network-interface-s is mirrored to Networkinterface-t01.
  - Associate mirror-filter-01 that has a rule for accepting inbound TCP traffic with mirror-session-01.
- mirror-session-02:
  - Set the mirror source to Network-interface-s of ECS-source, indicating that the inbound UDP traffic on this network interface needs to be mirrored.
  - Set the mirror target to Network-interface-t02 of ECS-target-02, indicating that the inbound UDP traffic on network-interface-s is mirrored to Network-interface-t02.
  - Associate mirror-filter-02 that has a rule for accepting inbound UDP traffic with mirror-session-02.

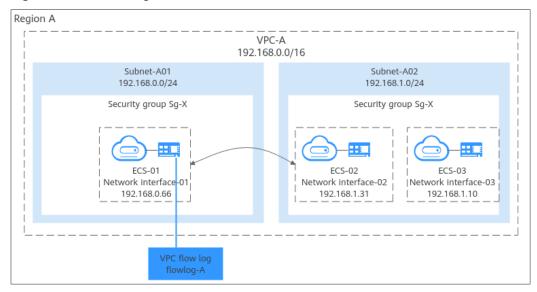

#### Figure 13-8 Mirroring inbound TCP and UDP traffic

# **Notes and Constraints**

See Notes and Constraints.

## **Resource Planning**

In this example, the VPCs, subnets, EIP, and ECSs must be in the same region but can be in different AZs.

#### **NOTE**

The following resource details are only for your reference. You can modify them if needed.

| Resource       | Quan<br>tity  | Description                                                                                                    |  |  |  |
|----------------|---------------|----------------------------------------------------------------------------------------------------|--|--|--|
| VPC and subnet | VPC:<br>1     | • Name: Set it as needed. In this example, VPC-A is used.                                                                                                    |  |  |  |
|                | Subne<br>t: 2 | <ul> <li>VPC IPv4 CIDR Block: Set it as needed. In this example, 192.168.0.0/16 is used.</li> </ul>                                                                     |  |  |  |
|                |               | <ul> <li>Subnet Name: Set it as needed. In this example,<br/>Subnet-A01 and Subnet-A02 are used.</li> </ul>                                                             |  |  |  |
|                |               | <ul> <li>Subnet IPv4 CIDR Block: Set it as needed. In this example, the CIDR block of Subnet-A01 is 192.168.0.0/24 and that of Subnet-A02 is 192.168.1.0/24.</li> </ul> |  |  |  |

**Table 13-28** Resource details for mirroring inbound TCP and UDP traffic

| Resource | Quan<br>tity | Description                                                                                                    |  |  |  |
|----------|--------------|----------------------------------------------------------------------------------------------------|--|--|--|
| ECS      | 4            | Configure the ECSs as follows:                                                                                                    |  |  |  |
|          |              | • ECS Name: Set it as needed. In this example, the ECSs are named ECS-source, ECS-target-01, ECS-target-02, and ECS-test.                                                                                                    |  |  |  |
|          |              | • ECS Type: In this example, the type of ECS-source is<br>General computing-plus c7t. Currently, only network<br>interfaces of ECSs of certain types can be used as<br>mirror sources. For details, see Notes and<br>Constraints. There are no constraints on the type of<br>other ECSs.            |  |  |  |
|          |              | <ul> <li>Image: Set it as needed. In this example, public<br/>image Huawei Cloud EulerOS 2.0 Standard 64 bit is<br/>used.</li> </ul>                                                                                                    |  |  |  |
|          |              | • <b>System Disk</b> : In this example, a general-purpose SSD disk of 40 GiB is used.                                                                                                    |  |  |  |
|          |              | • <b>Data Disk</b> : Set it as needed. In this example, no data disk is used.                                                                                                    |  |  |  |
|          |              | Network                                                                                                    |  |  |  |
|          |              | - <b>VPC</b> : Select a VPC. In this example, <b>VPC-A</b> is used.                                                                                                    |  |  |  |
|          |              | <ul> <li>Subnet: Select a subnet. In this example, the<br/>subnet of ECS-source, ECS-target-01 and ECS-test<br/>is Subnet-A01, and that of ECS-target-02 is<br/>Subnet-A02.</li> </ul>                                                                                                    |  |  |  |
|          |              | • Security Group: In this example, the four ECSs are associated with the same security group (Sg-X). Ensure that all rules in Table 13-29 are added. If the ECSs are associated with different security groups, you also need to add additional rules.                                              |  |  |  |
|          |              | <ul> <li>If ECS-test is associated with Sg-X and ECS-source<br/>is associated with Sg-A, add the rules in Table<br/>13-30 to Sg-A to allow traffic from ECS-test.</li> </ul>                                                                                                    |  |  |  |
|          |              | <ul> <li>If ECS-source is associated with Sg-A and ECS-<br/>target-01 is associated with Sg-B, add the rule in<br/>Table 13-31 to Sg-B to allow UDP packets<br/>encapsulated by the mirror source to access the<br/>mirror target over port 4789. The same applies to<br/>ECS-target-02.</li> </ul> |  |  |  |
|          |              | • EIP: Select Not required.                                                                                                    |  |  |  |
|          |              | <ul> <li>Private IP address: In this example, use 192.168.0.230 for ECS-source, 192.168.0.164 for ECS-target-01, 192.168.1.165 for ECS-target-02, and 192.168.0.161 for ECS-test.</li> </ul>                                                                                                    |  |  |  |

| Resource      | Quan<br>tity | Description                                                                                                    |  |  |  |
|---------------|--------------|----------------------------------------------------------------------------------------------------|--|--|--|
| EIP           | 1            | <ul> <li>Billing Mode: Set it as needed. In this example, Pay-<br/>per-use is used.</li> </ul>                                                                          |  |  |  |
|               |              | • <b>EIP Name</b> : Set it as needed. In this example, <b>EIP-A</b> is used.                                                                                            |  |  |  |
|               |              | • EIP: The EIP is randomly assigned. In this example, <b>124.X.X.187</b> is used.                                                                                       |  |  |  |
| Mirror filter | 2            | One mirror filter for accepting TCP traffic:                                                                                                    |  |  |  |
|               |              | <ul> <li>Name: Set it as needed. In this example, mirror-<br/>filter-01 is used.</li> </ul>                                                                             |  |  |  |
|               |              | <ul> <li>Inbound rule: Add the inbound rule in Table</li> <li>13-32. This rule allows TCP packets from ECS-tes to ECS-source over port 1234 to be mirrored.</li> </ul>  |  |  |  |
|               |              | One mirror filter for accepting UDP traffic:                                                                                                    |  |  |  |
|               |              | <ul> <li>Name: Set it as needed. In this example, mirror-<br/>filter-02 is used.</li> </ul>                                                                             |  |  |  |
|               |              | <ul> <li>Inbound rule: Add the inbound rule in Table</li> <li>13-32. This rule allows UDP packets from ECS-test to ECS-source over port 1235 to be mirrored.</li> </ul> |  |  |  |

| Resource | Quan<br>tity | Description                                                                                                    |  |
|----------|--------------|----------------------------------------------------------------------------------------------------|--|
| Mirror   | 2            | One mirror session for accepting TCP traffic:                                                                                                    |  |
| session  |              | Basic Information:                                                                                                    |  |
|          |              | <ul> <li>Name: Set it as needed. In this example, mirror-<br/>session-01 is used.</li> </ul>                                                                                       |  |
|          |              | <ul> <li>Priority: Set it as needed. In this example, 1 is used.</li> </ul>                                                                                                    |  |
|          |              | - <b>VNI</b> : Set it as needed. In this example, <b>1</b> is used.                                                                                                    |  |
|          |              | <ul> <li>Packet Length: Set it as needed. In this example,</li> <li>96 is used.</li> </ul>                                                                                         |  |
|          |              | <ul> <li>Mirror Session: Enable it to mirror the traffic from<br/>the mirror source.</li> </ul>                                                                                    |  |
|          |              | <ul> <li>Associate Mirror Filter: Set it as needed. In this<br/>example, mirror-filter-01 is used.</li> </ul>                                                                      |  |
|          |              | • Associate Mirror Sources: Set it as needed. In this example, the private IP address (192.168.0.230) of the network interface of <b>ECS-source</b> is used.                       |  |
|          |              | Associate Mirror Target                                                                                                    |  |
|          |              | <ul> <li>Type: Network interface</li> </ul>                                                                                                    |  |
|          |              | <ul> <li>Network interface: Set it as needed. In this<br/>example, the private IP address (192.168.0.164) of<br/>the network interface of <b>ECS-target-01</b> is used.</li> </ul> |  |
|          |              | One mirror session for accepting UDP traffic:                                                                                                    |  |
|          |              | Basic Information                                                                                                    |  |
|          |              | <ul> <li>Name: Set it as needed. In this example, mirror-<br/>session-02 is used.</li> </ul>                                                                                       |  |
|          |              | <ul> <li>Priority: Set it as needed. In this example, 2 is used.</li> </ul>                                                                                                    |  |
|          |              | - <b>VNI</b> : Set it as needed. In this example, <b>2</b> is used.                                                                                                    |  |
|          |              | <ul> <li>Packet Length: Set it as needed. In this example,</li> <li>96 is used.</li> </ul>                                                                                         |  |
|          |              | <ul> <li>Mirror Session: Enable it to mirror the traffic from<br/>the mirror source.</li> </ul>                                                                                    |  |
|          |              | <ul> <li>Associate Mirror Filter: Set it as needed. In this<br/>example, mirror-filter-02 is used.</li> </ul>                                                                      |  |
|          |              | • Associate Mirror Sources: Set it as needed. In this example, the private IP address (192.168.0.230) of the network interface of <b>ECS-source</b> is used.                       |  |
|          |              | Associate Mirror Target                                                                                                    |  |
|          |              | - Type: Network interface                                                                                                    |  |
|          |              | <ul> <li>Network interface: Set it as needed. In this<br/>example, the private IP address (192.168.1.165) of<br/>the network interface of <b>ECS-target-02</b> is used.</li> </ul> |  |

| Direct<br>ion | Acti<br>on         | Туре | Protoco<br>l & Port | Source/<br>Destination                               | Description                                                                                          |
|---------------|--------------------|------|---------------------|------------------------------------------------------|----------------------------------------------------------------------------------------------------|
| Inbou<br>nd   | Allo<br>w          | IPv4 | TCP: 22             | Source:<br>0.0.0.0/0                                 | Allows remote logins to<br>Linux ECSs over SSH port<br>22.                                           |
| Inbou<br>nd   | Allo<br>w          | IPv4 | TCP:<br>3389        | Source:<br>0.0.0.0/0                                 | Allows remote logins to<br>Windows ECSs over RDP<br>port 3389.                                       |
| Inbou<br>nd   | Allo<br>w          | IPv4 | All                 | Source: current<br>security group<br>( <b>Sg-X</b> ) | Allows the ECSs in this<br>security group to<br>communicate with each<br>other using IPv4 addresses. |
| Inbou<br>nd   | Allo<br>w          | IPv6 | All                 | Source: current<br>security group<br>( <b>Sg-X</b> ) | Allows the ECSs in this<br>security group to<br>communicate with each<br>other using IPv6 addresses. |
| Outbo<br>und  | Allo<br>w          | IPv4 | All                 | Destination:<br>0.0.0.0/0                            | Allows ECSs in this security<br>group to access the<br>external networks using<br>IPv4 addresses.    |
| Outbo<br>und  | Allo IPv6 All<br>w |      | All                 | Destination: ::/<br>0                                | Allows ECSs in this security<br>group to access the<br>external networks using<br>IPv6 addresses.    |

# 

If the source of an inbound rule is set to 0.0.0/0, all external IP addresses are allowed to remotely log in to your cloud server. Exposing port 22 or 3389 to the public network will leave your instances vulnerable to network risks. To address this issue, set the source to a trusted IP address, for example, the IP address of your local PC.

| Direct<br>ion | Acti<br>on | Туре | Protocol<br>& Port | Source                                                                                                    | Description                                                                        |
|---------------|------------|------|--------------------|----------------------------------------------------------------------------------------------------|------------------------------------------------------------------------------------|
| Inbou<br>nd   | Allo<br>W  | IPv4 | TCP:<br>1234       | Private IP address<br>of the ECS that<br>accesses the<br>mirror source. In<br>this example, the<br>private IP address<br>of <b>ECS-test</b> is<br>used:<br>192.168.0.161/32 | Allows TCP packets from <b>ECS-test</b> to <b>ECS-source</b> over port 1234.       |
| Inbou<br>nd   | Allo<br>w  | IPv4 | UDP:<br>1235       | Private IP address<br>of the ECS that<br>accesses the<br>mirror source. In<br>this example, the<br>private IP address<br>of <b>ECS-test</b> is<br>used:<br>192.168.0.161/32 | Allows UDP packets from<br><b>ECS-test</b> to <b>ECS-source</b><br>over port 1235. |

Table 13-30 Security group Sg-A rules

Table 13-31 Security group Sg-B rule

| Direc<br>tion | Acti<br>on |      |              | Source                                                                                           | Description                                                                                                    |
|---------------|------------|------|--------------|--------------------------------------------------------------------------------------------------|----------------------------------------------------------------------------------------------------|
| Inbou<br>nd   | Allo<br>w  | IPv4 | UDP:<br>4789 | The private IP<br>address of mirror<br>source <b>ECS-</b><br><b>source</b> :<br>192.168.0.230/32 | Allows UDP packets<br>encapsulated by <b>ECS</b> -<br><b>source</b> to access <b>ECS</b> -<br><b>target-01</b> over port 4789. |

Table 13-32 Inbound rules of the mirror filter

| Na<br>me                         | Di<br>rec<br>tio<br>n | Pri<br>ori<br>ty | Pro<br>toc<br>ol | A<br>ct<br>io<br>n | Ту<br>pe | Source                                                                    | Sour<br>ce<br>Port<br>Ran<br>ge | Destination                                                                 | Destinat<br>ion Port<br>Range                              |
|----------------------------------|-----------------------|------------------|------------------|--------------------|----------|---------------------------------------------------------------------------|---------------------------------|-----------------------------------------------------------------------------|------------------------------------------------------------|
| mir<br>ror-<br>filte<br>r-0<br>1 | Inb<br>ou<br>nd       | 1                | ТСР              | A<br>cc<br>e<br>pt | IP<br>v4 | The private<br>IP address<br>of <b>ECS-test</b> :<br>192.168.0.1<br>61/32 | All                             | The private IP<br>address of<br><b>ECS-source</b> :<br>192.168.0.230<br>/32 | Port of<br><b>ECS-</b><br><b>source</b> :<br>1234-12<br>34 |

| Na<br>me                         | Di<br>rec<br>tio<br>n | Pri<br>ori<br>ty | Pro<br>toc<br>ol | A<br>ct<br>io<br>n | Ту<br>pe | Source                                                                    | Sour<br>ce<br>Port<br>Ran<br>ge | Destination                                                                 | Destinat<br>ion Port<br>Range                                                                |
|----------------------------------|-----------------------|------------------|------------------|--------------------|----------|---------------------------------------------------------------------------|---------------------------------|-----------------------------------------------------------------------------|----------------------------------------------------------------------------------------------|
| mir<br>ror-<br>filte<br>r-0<br>2 | Inb<br>ou<br>nd       | 1                | UD<br>P          | A<br>cc<br>pt      | IP<br>v4 | The private<br>IP address<br>of <b>ECS-test</b> :<br>192.168.0.1<br>61/32 | All                             | The private IP<br>address of<br><b>ECS-source</b> :<br>192.168.0.230<br>/32 | In this<br>example,<br>port<br>1235 of<br><b>ECS-</b><br>source is<br>used.<br>1235-12<br>35 |

# Procedure

**Figure 13-9** shows the procedure required to mirror inbound TCP and UDP traffic to multiple network interfaces.

Figure 13-9 Mirroring inbound TCP and UDP traffic

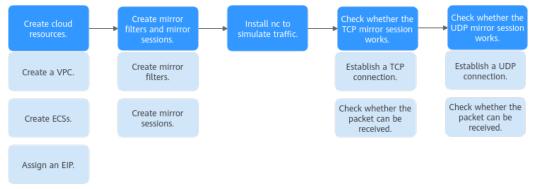

# **Step 1: Create Cloud Resources**

- Create a VPC with two subnets.
   For details, see Creating a VPC and Subnet.
- Create four ECSs.
   For details, see Purchasing a Custom ECS.
- Assign an EIP.
   For details, see Assigning an EIP.

# Step 2: Create Mirror Filters and Mirror Sessions

- Create two mirror filters.
   For details, see Creating a Mirror Filter.
- 2. Create two mirror sessions, and associate the mirror filters, mirror sources, and mirror targets with the mirror sessions.

For details, see Creating a Mirror Session.

# Step 3: Install Netcat (nc) to Simulate Traffic

The nc utility reads and writes data across network connections using TCP or UDP. It is usually used to test ports for accessibility. You need to install nc on both **ECS-source** and **ECS-test**.

- 1. Install nc on **ECS-source**.
  - a. Bind the EIP to **ECS-source** to connect to the Internet for downloading the nc utility.

For details, see **Binding an EIP to an ECS**.

b. Remotely log in to ECS-source.

For details, see How Do I Log In to My ECS?

c. Run the following commands in sequence to install nc:

#### sudo yum update

Information similar to the following is displayed: [root@ecs-source ~]# sudo yum update HCE 2.0 base 55 MB/s | 6.1 MB 00:00 HCE 2.0 updates 98 MB/s | 14 MB 00:00 Last metadata expiration check: 0:00:01 ago on Tue 10 Sep 2024 05:54:28 PM CST. Dependencies resolved. Nothing to do. Complete!

#### sudo yum install nc

If information similar to the following is displayed, enter **y** as prompted and press **Enter**:

[root@ecs-source ~]# sudo yum install nc Last metadata expiration check: 0:00:12 ago on Tue 10 Sep 2024 05:54:28 PM CST. Dependencies resolved.

Install 2 Packages

Total download size: 6.1 M Installed size: 25 M Is this ok [y/N]: **y** Downloading Packages: ... Importing GPG key 0xA8DEF926: Userid : "XXX" Fingerprint: C1BA 9CD4 9D03 A206 E241 F176 28DA 5B77 A8DE F926 From : http://.../XX/2.0/updates/RPM-GPG-KEY-HCE-2 Is this ok [y/N]: **y** ...

Installed: libssh2-1.10.0-2.r10.hce2.x86\_64 nmap-2:7.92-2.r4.hce2.x86\_64

Complete!

- d. Unbind the EIP from **ECS-source** after nc is installed. For details, see **Unbinding an EIP**.
- 2. Repeat 1.a to 1.d on ECS-test.
- 3. Release the EIP.

For details, see **Unbinding an EIP**. If you do not release the EIP, the EIP will continue to be billed.

# Step 4: Check Whether the TCP Mirror Session Works

1. Establish a TCP connection between **ECS-source** and **ECS-test**.

Send TCP packets from **ECS-test** to **ECS-source** and check whether **ECS-source** can receive the packets.

Run the following command on ECS-source to listen to port 1234:
 nc -l listening-port-of-mirror-source-ECS-source>
 Example command:

nc -l 1234

hello

If the command output is empty, the port is opened for listening.

b. Run the following command on **ECS-test** to establish a TCP connection between **ECS-source** and **ECS-test**:

**nc** <*private-IP-address-of-mirror-source-ECS-source>* <*listening-port-of-mirror-source-ECS-source>* 

Example command:

nc 192.168.0.230 1234

The command output is empty. Enter any information (for example, **hello**) on **ECS-test** and press **Enter** to check whether the TCP connection is successfully established. [root@ecs-test ~]# nc 192.168.0.230 1234

c. Check whether ECS-source can receive information from ECS-test.

If information similar to the following is displayed, the TCP connection is successfully established. [root@ecs-source ~]# nc -l 1234

2. Check whether the inbound TCP packets on **ECS-source** can be mirrored to **ECS-target-01**.

When **ECS-test** sends a TCP packet to **ECS-source**, run **tcpdump** to check whether **ECS-target-01** can receive the packet. If **ECS-target-01** receives the packet, the mirror session works.

a. Remotely log in to **ECS-target-01**.

For details, see How Do I Log In to My ECS?

b. Run the following command on **ECS-target-01** to view its network interface name:

#### ifconfig

Information similar to the following is displayed. In this example, the network interface of the mirror target is **eth0**.

[root@ecs-target-01 ~]# ifconfig

- eth0: flags=4163<UP,BROADCAST,RUNNING,MULTICAST> mtu 1500
  - inet 192.168.0.164 netmask 255.255.255.0 broadcast 192.168.0.255
  - inet6 fe80::f816:3eff:fe7e:d67a prefixlen 64 scopeid 0x20<link>
  - ether fa:16:3e:7e:d6:7a txqueuelen 1000 (Ethernet) RX packets 283560 bytes 116380316 (110.9 MiB)
  - RX errors 0 dropped 0 overruns 0 frame 0

TX packets 276486 bytes 104575280 (99.7 MiB)

TX errors 0 dropped 0 overruns 0 carrier 0 collisions 0

c. Run the following command on **ECS-target-01** to check whether it can receive packets:

tcpdump -i <network-interface-name-of-the-mirror-target> udp port
4789 -nne

Example command:

#### tcpdump -i eth0 udp port 4789 -nne

Information similar to the following is displayed: [root@ecs-target-01 ~]# tcpdump -i eth0 udp port 4789 -nne dropped privs to tcpdump tcpdump: verbose output suppressed, use -v[v]... for full protocol decode listening on eth0, link-type EN10MB (Ethernet), snapshot length 262144 bytes

d. Enter any information (for example, **tcp**) on **ECS-test** and press **Enter** to send a TCP packet to **ECS-source**.

Information similar to the following is displayed: [root@ecs-test ~]# nc 192.168.0.230 1234 hello tcp

e. Check whether ECS-source can receive "tcp" from ECS-test.

If information similar to the following is displayed, **ECS-source** can receive "tcp" from **ECS-test**: [root@ecs-source ~]# nc -l 1234 hello tcp

f. Check whether ECS-target-01 can receive the packet.

Information similar to the following is displayed. You can view the packet containing "tcp" sent by **ECS-test** after running **tcpdump**. **vni 1** is the identifier of **mirror-session-01**, indicating that **ECS-target-01** can receive the packet through this mirror session. The packet content has two parts: a VXLAN packet encapsulated by traffic mirroring and the original packet. For details, see **Table 13-27**.

[root@ecs-target-01 ~]# tcpdump -i eth0 udp port 4789 -nne dropped privs to tcpdump tcpdump: verbose output suppressed, use -v[v]... for full protocol decode listening on eth0, link-type EN10MB (Ethernet), snapshot length 262144 bytes 12:04:54.038631 fa:16:3e:d1:6b:5d > fa:16:3e:7e:d6:7a, ethertype IPv4 (0x0800), length 120: 192.168.0.230.32782 > 192.168.0.164.4789: VXLAN, flags [I] (0x08), vni 1 fa:16:3e:7e:d6:77 > fa:16:3e:7e:d6:bc, ethertype IPv4 (0x0800), length 70: 192.168.0.161.55602 > 192.168.0.230.1234: Flags [P.], seq 1838246001:1838246005, ack 2529760424, win 502, options [nop,nop,TS val 1116821333 ecr 752395830], length 4

# Step 5: Check Whether the UDP Mirror Session Works

1. Establish a UDP connection between **ECS-source** and **ECS-test**.

Send UDP packets from **ECS-test** to **ECS-source** and check whether **ECS-source** can receive the packets.

a. Run the following command on **ECS-source** to listen to port 1235:

nc -ul <listening-port-of-mirror-source-ECS-source>

Example command:

nc -ul 1235

If the command output is empty, the port is opened for listening.

b. Run the following command on **ECS-test** to establish a UDP connection between **ECS-source** and **ECS-test**:

nc <private-IP-address-of-mirror-source-ECS-source> <listening-port-ofmirror-source-ECS-source> -u

Example command:

#### nc 192.168.0.230 1235 -u

The command output is empty. Enter any information (for example, **hello**) on **ECS-test** and press **Enter** to check whether the UDP connection is successfully established. [root@ecs-test ~]# nc 192.168.0.230 1235 -u hello

c. Check whether ECS-source can receive information from ECS-test.

If information similar to the following is displayed, the UDP connection is successfully established. [root@ecs-source ~]# nc -ul 1235 hello

2. Check whether the inbound UDP packets on **ECS-source** can be mirrored to **ECS-target-02**.

When **ECS-test** sends a UDP packet to **ECS-source**, run **tcpdump** to check whether **ECS-target-02** can receive the packet. If **ECS-target-02** receives the packet, the mirror session works.

a. Remotely log in to **ECS-target-02**.

For details, see How Do I Log In to My ECS?

b. Run the following command on **ECS-target-02** to view its network interface name:

#### ifconfig

Information similar to the following is displayed. In this example, the network interface of the mirror target is **eth0**.

[root@ecs-target-02 ~]# ifconfig eth0: flags=4163<UP,BROADCAST,RUNNING,MULTICAST> mtu 1500 inet 192.168.1.165 netmask 255.255.255.0 broadcast 192.168.1.255 inet6 fe80::f816:3eff:fe7e:d77b prefixlen 64 scopeid 0x20<link> ether fa:16:3e:7e:d7:7b txqueuelen 1000 (Ethernet) RX packets 81142 bytes 112091279 (106.8 MiB) RX errors 0 dropped 0 overruns 0 frame 0 TX packets 11848 bytes 2318498 (2.2 MiB) TX errors 0 dropped 0 overruns 0 carrier 0 collisions 0

c. Run the following command on **ECS-target-02** to check whether it can receive packets:

# tcpdump -i <network-interface-name-of-the-mirror-target> udp port 4789 -nne

Example command:

#### tcpdump -i eth0 udp port 4789 -nne

Information similar to the following is displayed: [root@ecs-target-02 ~]# tcpdump -i eth0 udp port 4789 -nne dropped privs to tcpdump tcpdump: verbose output suppressed, use -v[v]... for full protocol decode listening on eth0, link-type EN10MB (Ethernet), snapshot length 262144 bytes

d. Enter any information (for example, **udp**) on **ECS-test** and press **Enter** to send a UDP packet to **ECS-source**.

Information similar to the following is displayed: [root@ecs-test ~]# nc 192.168.0.230 1235 -u hello udp

e. Check whether ECS-source can receive information from ECS-test.

If information similar to the following is displayed, **ECS-source** can receive information from **ECS-test**: [root@ecs-source ~]# nc -ul 1235 hello udp

f. Check whether **ECS-target-02** can receive the packet.

Information similar to the following is displayed. You can view the packet containing **udp** sent by **ECS-test** after running **tcpdump**. **vni 2** is the identifier of **mirror-session-02**, indicating that **ECS-target-02** can receive the packet through this mirror session. The packet content has two parts: a VXLAN packet encapsulated by traffic mirroring and an original packet. For details, see **Table 13-27**.

[root@ecs-target-02 ~]# tcpdump -i eth0 udp port 4789 -nne dropped privs to tcpdump tcpdump: verbose output suppressed, use -v[v]... for full protocol decode listening on eth0, link-type EN10MB (Ethernet), snapshot length 262144 bytes 12:09:36.275574 fa:16:3e:18:32:b8 > fa:16:3e:7e:d7:7b, ethertype IPv4 (0x0800), length 96: 192.168.0.230.32830 > 192.168.1.165.4789: VXLAN, flags [I] (0x08), vni 2 fa:16:3e:7e:d6:77 > fa:16:3e:7e:d6:bc, ethertype IPv4 (0x0800), length 46: 192.168.0.161.46546 > 192.168.0.230.1235: UDP, length 4

# 13.4.3 Mirroring Inbound and Outbound TCP Traffic to a Network Interface in a Different VPC

# **Solution Architecture**

To mirror inbound and outbound TCP traffic between a mirror source (network interface) and a given instance to a mirror target (network interface) in a VPC different from the mirror source, you can refer to the configurations in this section. In **Figure 13-10**, mirror source **ECS-source** and mirror target **ECS-target** are running in different VPCs (**VPC-A** and **VPC-B** that are connected by a VPC peering connection). Traffic between **ECS-source** and **ECS-test-A** does not need to be mirrored. To mirror TCP traffic between **ECS-source** and **ECS-test-B** to **ECS-target**, a mirror session needs to be created. In this example, mirror session **mirror-session-01** is created. You can configure it as follows:

- Set the mirror source to **network-interface-s** on **ECS-source**. The inbound and outbound TCP traffic on this network interface will be mirrored.
- Set the mirror target to **network-interface-t** on **ECS-target**. The inbound and outbound TCP traffic on **network-interface-s** will be mirrored to **network-interface-t**.
- Create a mirror filter (mirror-filter-01) and add the following rules:
  - Two outbound rules: Rule 1 rejects TCP traffic from **ECS-source** to **ECS-test-A**. Rule 2 accepts TCP traffic from **ECS-source** to **ECS-test-B**.
  - Two inbound rules: Rule 1 rejects TCP traffic from **ECS-test-A** to **ECS-source**. Rule 2 accepts TCP traffic from **ECS-test-B** to **ECS-source**.

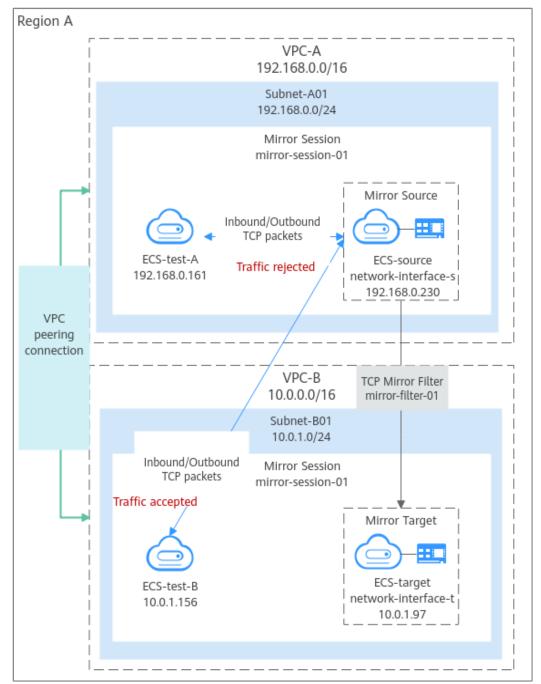

**Figure 13-10** Mirroring inbound and outbound TCP traffic to a mirror target in a different VPC

# **Notes and Constraints**

See Notes and Constraints.

# **Resource Planning**

In this example, the VPCs, subnets, EIP, and ECSs must be in the same region but can be in different AZs.

# D NOTE

The following resource details are only for your reference. You can modify them if needed.

Table 13-33 Resource details for mirroring inbound and outbound TCP traffic

| Resource          | Quan<br>tity               | Description                                                                                                    |
|-------------------|----------------------------|----------------------------------------------------------------------------------------------------|
| VPC and<br>subnet | VPC:<br>2<br>Subne<br>t: 2 | <ul> <li>Configure the VPCs as follows:</li> <li>Name: Set it as needed. In this example, VPC-A and VPC-B are used.</li> <li>VPC IPv4 CIDR Block: Set it as needed. In this example, 192.168.0.0/16 is used for VPC-A, and 10.0.0.0/16 is used for VPC-B.</li> <li>Subnet Name: Set it as needed. In this example, there are two subnets: Subnet-A01 in VPC-A and Subnet-B01 in VPC-B.</li> <li>Subnet IPv4 CIDR Block: Set it as needed. In this example, the CIDR Block: Set it as needed. In this example, the CIDR Block of Subnet-A01 is 192.168.0.0/24 and that of Subnet-B01 is 10.0.1.0/24.</li> </ul> |

| Resource | Quan<br>tity | Description                                                                                                    |
|----------|--------------|----------------------------------------------------------------------------------------------------|
| ECS      | 4            | Configure the ECSs as follows:                                                                                                    |
|          |              | • ECS Name: Set it as needed. In this example, the ECSs are named ECS-source, ECS-target, ECS-test-A, and ECS-test-B.                                                                                                    |
|          |              | • ECS Type: In this example, the type of ECS-source is<br>General computing-plus c7t. Currently, only network<br>interfaces of ECSs of certain types can be used as<br>mirror sources. For details, see Notes and<br>Constraints. There are no constraints on the type of<br>other ECSs. |
|          |              | <ul> <li>Image: Set it as needed. In this example, public<br/>image Huawei Cloud EulerOS 2.0 Standard 64 bit is<br/>used.</li> </ul>                                                                                                    |
|          |              | • <b>System Disk</b> : In this example, a general-purpose SSD disk of 40 GiB is used.                                                                                                    |
|          |              | • <b>Data Disk</b> : Set it as needed. In this example, no data disk is used.                                                                                                    |
|          |              | Network                                                                                                    |
|          |              | <ul> <li>VPC: Select VPCs. In this example, select VPC-A for<br/>ECS-source and ECS-test-A, and VPC-B for ECS-<br/>target and ECS-test-B.</li> </ul>                                                                                                    |
|          |              | <ul> <li>Subnet: Select subnets. In this example, select</li> <li>Subnet-A01 for ECS-source and ECS-test-A, and</li> <li>Subnet-B01 for ECS-target and ECS-test-B.</li> </ul>                                                                                                    |
|          |              | • <b>Security Group</b> : In this example, the four ECSs are associated with the same security group ( <b>Sg-X</b> ). Ensure that all rules in <b>Table 13-34</b> are added. If the ECSs are associated with different security groups, you also need to add additional rules.           |
|          |              | <ul> <li>If ECS-test-A is associated with Sg-X but ECS-<br/>source is associated with Sg-A, add the rules in<br/>Table 13-35 to Sg-A and Sg-X to allow traffic<br/>between ECS-test-A and ECS-source. The same<br/>applies to ECS-test-B.</li> </ul>                                     |
|          |              | <ul> <li>If ECS-source is associated with Sg-A but ECS-<br/>target is associated with Sg-B, add the rules in<br/>Table 13-36 to Sg-B to allow UDP packets<br/>encapsulated by the mirror source to access the<br/>mirror target over port 4789.</li> </ul>                               |
|          |              | • EIP: Select Not required.                                                                                                    |
|          |              | <ul> <li>Private IP address: In this example, use 192.168.0.230 for ECS-source, 10.0.1.97 for ECS-target, 192.168.0.161 for ECS-test-A, and 10.0.1.156 for ECS-test-B.</li> </ul>                                                                                                    |

| Resource               | Quan<br>tity | Description                                                                                                    |
|------------------------|--------------|----------------------------------------------------------------------------------------------------|
| EIP                    | 1            | • Billing Mode: Set it as needed. In this example, Pay-<br>per-use is used.                                                                                                    |
|                        |              | • <b>EIP Name</b> : Set it as needed. In this example, <b>EIP-A</b> is used.                                                                                                    |
|                        |              | • EIP: The EIP is randomly assigned. In this example, <b>124.X.X.187</b> is used.                                                                                                   |
| VPC peering connection | 1            | • VPC Peering Connection Name: Set it as needed. In this example, Peering-AB is used.                                                                                               |
|                        |              | • Local VPC: Select a VPC as needed. In this example, select VPC-A and its CIDR block is <b>192.168.0.0/16</b> .                                                                    |
|                        |              | <ul> <li>Account: In this example, VPC-A and VPC-B are in<br/>the same account. Select My account.<br/>Traffic cannot be mirrored across VPCs in different<br/>accounts.</li> </ul> |
|                        |              | • <b>Peer Project</b> : Retain the default value.                                                                                                    |
|                        |              | • <b>Peer VPC</b> : Select a VPC as needed. In this example, select <b>VPC-B</b> and its CIDR block is <b>10.0.0.0/16</b> .                                                         |
|                        |              | • Add the routes in <b>Table 13-37</b> for the VPC peering connection.                                                                                                    |
| Mirror filter          | 1            | • Name: Set it as needed. In this example, mirror-<br>filter-01 is used.                                                                                                    |
|                        |              | <ul> <li>Inbound rules: Add the two inbound rules in Table 13-38.</li> </ul>                                                                                                    |
|                        |              | <ul> <li>Rule 1: rejects TCP traffic from all instances,<br/>including ECS-test-A, in VPC-A to mirror source<br/>ECS-source.</li> </ul>                                             |
|                        |              | <ul> <li>Rule 2: accepts TCP traffic from all instances,<br/>including ECS-test-B, in VPC-B to mirror source<br/>ECS-source.</li> </ul>                                             |
|                        |              | • Outbound rules: Add the two outbound rules in Table 13-38.                                                                                                    |
|                        |              | <ul> <li>Rule 1: rejects TCP traffic from mirror source ECS-<br/>source to instances, including ECS-test-A, in VPC-<br/>A.</li> </ul>                                               |
|                        |              | <ul> <li>Rule 2: accepts TCP traffic from mirror source ECS-<br/>source to instances, including ECS-test-B, in VPC-<br/>B.</li> </ul>                                               |

| Resource          | Quan<br>tity | Description                                                                                                    |
|-------------------|--------------|----------------------------------------------------------------------------------------------------|
| Mirror<br>session | 1            | <ul> <li>Basic Information         <ul> <li>Name: Set it as needed. In this example, mirrorsession-01 is used.</li> <li>Priority: Set it as needed. In this example, 1 is used.</li> <li>VNI: Set it as needed. In this example, 1 is used.</li> <li>Packet Length: Set it as needed. In this example, 96 is used.</li> <li>Mirror Session: Enable it to mirror the traffic from the mirror source.</li> </ul> </li> <li>Associate Mirror Filter: Set it as needed. In this example, mirror-filter-01 is used.</li> <li>Associate Mirror Sources: Set it as needed. In this example, the private IP address (192.168.0.230) of the network interface on ECS-source is used.</li> <li>Associate Mirror Target         <ul> <li>Type: Network interface</li> <li>Network interface: Set it as needed. In this example, the private IP address (10.0.1.97) of the network interface of ECS-target is used.</li> </ul> </li> </ul> |

Table 13-34 Security group Sg-X rules

| Direct<br>ion | Acti<br>on | Туре | Protoco<br>l & Port | Source/<br>Destination                               | Description                                                                                          |
|---------------|------------|------|---------------------|------------------------------------------------------|----------------------------------------------------------------------------------------------------|
| Inbou<br>nd   | Allo<br>w  | IPv4 | TCP: 22             | Source:<br>0.0.0.0/0                                 | Allows remote logins to<br>Linux ECSs over SSH port<br>22.                                           |
| Inbou<br>nd   | Allo<br>w  | IPv4 | TCP:<br>3389        | Source:<br>0.0.0.0/0                                 | Allows remote logins to<br>Windows ECSs over RDP<br>port 3389.                                       |
| Inbou<br>nd   | Allo<br>w  | IPv4 | All                 | Source: current<br>security group<br>( <b>Sg-X</b> ) | Allows the ECSs in this<br>security group to<br>communicate with each<br>other using IPv4 addresses. |
| Inbou<br>nd   | Allo<br>w  | IPv6 | All                 | Source: current<br>security group<br>( <b>Sg-X</b> ) | Allows the ECSs in this<br>security group to<br>communicate with each<br>other using IPv6 addresses. |

| Direct<br>ion | Acti<br>on | Туре | Protoco<br>l & Port | Source/<br>Destination    | Description                                                                                       |
|---------------|------------|------|---------------------|---------------------------|---------------------------------------------------------------------------------------------------|
| Outbo<br>und  | Allo<br>w  | IPv4 | All                 | Destination:<br>0.0.0.0/0 | Allows ECSs in this security<br>group to access the<br>external networks using<br>IPv4 addresses. |
| Outbo<br>und  | Allo<br>w  | IPv6 | All                 | Destination: ::/<br>0     | Allows ECSs in this security<br>group to access the<br>external networks using<br>IPv6 addresses. |

# 

If the source of an inbound rule is set to 0.0.0/0, all external IP addresses are allowed to remotely log in to your cloud server. Exposing port 22 or 3389 to the public network will leave your instances vulnerable to network risks. To address this issue, set the source to a trusted IP address, for example, the IP address of your local PC.

Table 13-35 Rules for security groups  $\ensuremath{\text{Sg-A}}$  and  $\ensuremath{\text{Sg-X}}$  to allow traffic between ECSs

| Sec<br>urit<br>y<br>Gro<br>up | Direc<br>tion | Act<br>ion | Тур<br>e | Protocol<br>& Port | Source                                                                                            | Description                                                                             |
|-------------------------------|---------------|------------|----------|--------------------|---------------------------------------------------------------------------------------------------|-----------------------------------------------------------------------------------------|
| Sg-<br>A                      | Inbou<br>nd   | Allo<br>w  | IPv4     | TCP:<br>1234       | The security<br>group with<br>which <b>ECS-test-</b><br><b>A</b> is associated:<br><b>Sg-X</b>    | Allows TCP packets<br>from <b>ECS-test-A</b> to<br><b>ECS-source</b> over port<br>1234. |
| Sg-<br>X                      | Inbou<br>nd   | Allo<br>w  | IPv4     | TCP: All<br>ports  | The security<br>group with<br>which <b>ECS-</b><br><b>source</b> is<br>associated:<br><b>Sg-A</b> | Allows TCP packets<br>from <b>ECS-source</b> to<br><b>ECS-test-A</b> over all<br>ports. |

Table 13-36 Security group Sg-B rule

| Direc<br>tion | Acti<br>on | Туре | Protocol<br>& Port | Source                                                                                           | Description                                                                                                    |
|---------------|------------|------|--------------------|--------------------------------------------------------------------------------------------------|----------------------------------------------------------------------------------------------------|
| Inbou<br>nd   | Allo<br>w  | IPv4 | UDP:<br>4789       | The private IP<br>address of mirror<br>source <b>ECS-</b><br><b>source</b> :<br>192.168.0.230/32 | Allows UDP packets<br>encapsulated by <b>ECS-</b><br><b>source</b> to access <b>ECS-</b><br><b>target</b> over port 4789. |

Table 13-37 Routes for the VPC peering connection

| VPC   | Route Table            | Destination                            | Next Hop                                        | Description                   |
|-------|------------------------|----------------------------------------|-------------------------------------------------|-------------------------------|
| VPC-A | rtb-VPC-A<br>(default) | VPC-B CIDR<br>block:<br>10.0.0.0/16    | VPC peering<br>connection:<br><b>Peering-AB</b> | Route from VPC-<br>A to VPC-B |
| VPC-B | rtb-VPC-B<br>(default) | VPC-A CIDR<br>block:<br>192.168.0.0/16 | VPC peering<br>connection:<br><b>Peering-AB</b> | Route from VPC-<br>B to VPC-A |

Table 13-38 Inbound and outbound rules of the mirror filter

| Dir<br>ect<br>ion    | Pri<br>ori<br>ty | Pr<br>ot<br>oc<br>ol | Act<br>ion | Ty<br>pe | Source                                            | Sourc<br>e Port<br>Rang<br>e | Destination                                                                 | Destinati<br>on Port<br>Range                          |
|----------------------|------------------|----------------------|------------|----------|---------------------------------------------------|------------------------------|-----------------------------------------------------------------------------|--------------------------------------------------------|
| Inb<br>ou<br>nd      | 1                | TC<br>P              | Rej<br>ect | IP<br>v4 | <b>VPC-A</b> CIDR<br>block:<br>192.168.0.0/1<br>6 | All                          | <b>VPC-A</b> CIDR<br>block:<br>192.168.0.0/1<br>6                           | All                                                    |
| Inb<br>ou<br>nd      | 2                | TC<br>P              | Acc<br>ept | IP<br>v4 | <b>VPC-B</b> CIDR<br>block:<br>10.0.0.0/16        | All                          | The private IP<br>address of<br><b>ECS-source</b> :<br>192.168.0.230<br>/32 | Port of<br><b>ECS-</b><br><b>source</b> :<br>1234-1234 |
| Ou<br>tbo<br>un<br>d | 1                | TC<br>P              | Rej<br>ect | IP<br>v4 | <b>VPC-A</b> CIDR<br>block:<br>192.168.0.0/1<br>6 | All                          | <b>VPC-A</b> CIDR<br>block:<br>192.168.0.0/1<br>6                           | All                                                    |

| Dir<br>ect<br>ion    | Pri<br>ori<br>ty | Pr<br>ot<br>oc<br>ol | Act<br>ion | Ty<br>pe | Source                                                                      | Sourc<br>e Port<br>Rang<br>e | Destination                                | Destinati<br>on Port<br>Range                          |
|----------------------|------------------|----------------------|------------|----------|-----------------------------------------------------------------------------|------------------------------|--------------------------------------------|--------------------------------------------------------|
| Ou<br>tbo<br>un<br>d | 2                | TC<br>P              | Acc<br>ept | IP<br>v4 | The private IP<br>address of<br><b>ECS-source</b> :<br>192.168.0.230<br>/32 | All                          | <b>VPC-B</b> CIDR<br>block:<br>10.0.0.0/16 | Port of<br><b>ECS-test-</b><br><b>B</b> :<br>1234-1234 |

# Procedure

**Figure 13-11** shows the procedure required to mirror the inbound and outbound TCP traffic between a mirror source (network interface) and a given instance to a mirror target (network interface) in a different VPC from the mirror source.

**Figure 13-11** Mirroring inbound and outbound TCP traffic to a mirror target in a different VPC

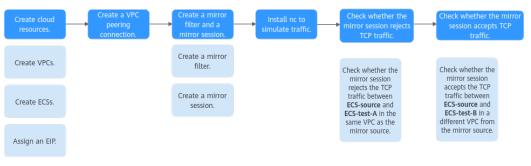

# Step 1: Create Cloud Resources

- Create two VPCs, each with a subnet.
   For details, see Creating a VPC and Subnet.
- Create four ECSs.
   For details, see Purchasing a Custom ECS.
- 3. Assign an EIP.

For details, see **Assigning an EIP**.

# Step 2: Create a VPC Peering Connection

Create a VPC peering connection to connect VPC-A and VPC-B by referring to Creating a VPC Peering Connection to Connect Two VPCs in the Same Account.

Add forward and return routes to the route tables of **VPC-A** and **VPC-B** so that the two VPCs can communicate with each other. For details, see **Table 13-37**.

# Step 3: Create a Mirror Filter and a Mirror Session

1. Create a mirror filter.

For details, see **Creating a Mirror Filter**.

2. Create a mirror session, and associate the mirror filter, mirror source, and mirror target with this mirror session.

For details, see Creating a Mirror Session.

# Step 4: Install Netcat (nc) to Simulate Traffic

The nc utility reads and writes data across network connections using TCP or UDP. It is usually used to test ports for accessibility. You need to install nc on **ECS-source**, **ECS-test-A**, and **ECS-test-B**.

- 1. Install nc on **ECS-source**.
  - a. Bind the EIP to **ECS-source** to connect to the Internet for downloading the nc utility.

For details, see **Binding an EIP to an ECS**.

b. Remotely log in to **ECS-source**.

For details, see How Do I Log In to My ECS?

c. Run the following commands in sequence to install nc:

#### sudo yum update

Information similar to the following is displayed: [root@ecs-source ~]# sudo yum update HCE 2.0 base 55 MB/s | 6.1 MB 00:00 HCE 2.0 updates 98 MB/s | 14 MB 00:00 Last metadata expiration check: 0:00:01 ago on Tue 10 Sep 2024 05:54:28 PM CST. Dependencies resolved. Nothing to do. Complete!

#### sudo yum install nc

If information similar to the following is displayed, enter **y** as prompted and press **Enter**: [root@ecs-source ~]# sudo yum install nc

Last metadata expiration check: 0:00:12 ago on Tue 10 Sep 2024 05:54:28 PM CST. Dependencies resolved.

Install 2 Packages

Total download size: 6.1 M Installed size: 25 M Is this ok [y/N]: **y** Downloading Packages:

Importing GPG key 0xA8DEF926: Userid : "XXX" Fingerprint: C1BA 9CD4 9D03 A206 E241 F176 28DA 5B77 A8DE F926 From : http://.../XX/2.0/updates/RPM-GPG-KEY-HCE-2 Is this ok [y/N]: **y** ...

Installed: libssh2-1.10.0-2.r10.hce2.x86\_64 nmap-2:7.92-2.r4.hce2.x86\_64 Complete!

- Unbind the EIP from ECS-source after nc is installed.
   For details, see Unbinding an EIP.
- 2. Repeat **1.a** to **1.d** on **ECS-test-A**.
- 3. Repeat **1.a** to **1.d** on **ECS-test-B**.
- 4. Release the EIP.

For details, see **Unbinding an EIP**. If you do not release the EIP, the EIP will continue to be billed.

# Step 5: Check Whether the Mirror Session Rejects the Traffic Between ECSsource and ECS-test-A

Check whether the mirror session rejects the traffic between **ECS-source** and **ECS-test-A**.

1. Establish a TCP connection between ECS-source and ECS-test-A.

Use **ECS-source** to send TCP packets to **ECS-test-A** and check whether **ECS-test-A** can receive the packets.

a. Run the following command on **ECS-source** to listen to port 1234:

nc -l <listening-port-of-mirror-source-ECS-source>

Example command:

nc -l 1234

If the command output is empty, the port is opened for listening.

b. Run the following command on **ECS-test-A** to establish a TCP connection between **ECS-source** and **ECS-test-A**:

**nc** <*private-IP-address-of-mirror-source-ECS-source>* <*listening-port-of-mirror-source-ECS-source>* 

Example command:

#### nc 192.168.0.230 1234

If the command output is empty, the TCP connection has been established.

- c. Enter any information (for example, hello) on ECS-source and press Enter to check whether requests can be sent over the TCP connection. [root@ecs-source ~]# nc -l 1234 hello
- d. Check whether ECS-test-A can receive "hello" from ECS-source.

If information similar to the following is displayed, **ECS-test-A** receives "hello" from **ECS-source**. [root@ecs-test-a ~]# nc 192.168.0.230 1234 hello

2. Check whether the outbound TCP packet from **ECS-source** to **ECS-test-A** can be mirrored to **ECS-target**.

When **ECS-source** sends a TCP packet to **ECS-test-A**, run **tcpdump** to check whether **ECS-target** can receive the packet. If **ECS-target** does not receive the packet, the mirror session rejects the outbound TCP traffic.

a. Remotely log in to **ECS-target**.

For details, see How Do I Log In to My ECS?

b. Run the following command on **ECS-target** to view its network interface name:

#### ifconfig

Information similar to the following is displayed. In this example, the network interface of the mirror target is **eth0**. [root@ecs-target ~]# ifconfig eth0: flags=4163<UP,BROADCAST,RUNNING,MULTICAST> mtu 1500 inet 10.0.1.97 netmask 255.255.255.0 broadcast 10.0.1.255 inet6 fe80::f816:3eff:fea0:a101 prefixlen 64 scopeid 0x20<link> ether fa:16:3e:a0:a1:01 txqueuelen 1000 (Ethernet)

- RX packets 103445 bytes 119352826 (113.8 MiB)
- RX errors 0 dropped 0 overruns 0 frame 0
- TX packets 34118 bytes 15630293 (14.9 MiB)

TX errors 0 dropped 0 overruns 0 carrier 0 collisions 0

c. Run the following command on **ECS-target** to check whether it can receive the packet:

tcpdump -i <network-interface-name-of-the-mirror-target> udp port 4789 -nne

Example command:

#### tcpdump -i eth0 udp port 4789 -nne

Information similar to the following is displayed: [root@ecs-target ~]# tcpdump -i eth0 udp port 4789 -nne dropped privs to tcpdump tcpdump: verbose output suppressed, use -v[v]... for full protocol decode listening on eth0, link-type EN10MB (Ethernet), snapshot length 262144 bytes

d. Enter any information (for example, **to testa**) on **ECS-source** and press **Enter** to send a TCP packet to **ECS-test-A**.

Information similar to the following is displayed: [root@ecs-source ~]# nc -l 1234 hello to testa

e. Check whether **ECS-test-A** can receive "to testa" from **ECS-source**.

If information similar to the following is displayed, **ECS-test-A** can receive "to testa" from **ECS-source**.

[root@ecs-test-a ~]# nc 192.168.0.230 1234 hello to testa

f. Check whether **ECS-target** can receive the packet.

If the information similar to the following is displayed, the packet containing "to testa" from **ECS-source** is not sent to **ECS-test-A** after running **tcpdump**. This means the reject rule works.

[root@ecs-target ~]# tcpdump -i eth0 udp port 4789 -nne dropped privs to tcpdump tcpdump: verbose output suppressed, use -v[v]... for full protocol decode listening on eth0, link-type EN10MB (Ethernet), snapshot length 262144 bytes

3. Check whether the inbound TCP packets from **ECS-test-A** to **ECS-source** can be mirrored to **ECS-target**.

When **ECS-test-A** sends a TCP packet to **ECS-source**, run **tcpdump** to check whether **ECS-target** can receive the packet. If **ECS-target** does not receive the packet, the mirror session rejects the inbound TCP traffic.

a. Enter any information (for example, **testa to source**) on **ECS-test-A** and press **Enter** to send a TCP packet to **ECS-source**.

Information similar to the following is displayed:

```
[root@ecs-test-a ~]# nc 192.168.0.230 1234
hello
to testa
testa to source
```

b. Check whether **ECS-source** can receive "testa to source" from **ECS-test-A**.

If information similar to the following is displayed, **ECS-source** can receive "testa to source" from **ECS-test-A**. [root@ecs-source ~]# nc -l 1234 hello to testa testa to source

c. Check whether **ECS-target** can receive the TCP packet.

If the information similar to the following is displayed, the packet containing "testa to source" from **ECS-test-A** is not sent to **ECS-source** after running **tcpdump**. This means the reject rule works.

[root@ecs-target ~]# tcpdump -i eth0 udp port 4789 -nne dropped privs to tcpdump tcpdump: verbose output suppressed, use -v[v]... for full protocol decode listening on eth0, link-type EN10MB (Ethernet), snapshot length 262144 bytes

# Step 6: Check Whether the Mirror Session Accepts the Traffic Between ECSsource and ECS-test-B

Check whether the mirror session accepts the traffic between **ECS-source** and **ECS-test-B**.

1. Establish a TCP connection between **ECS-source** and **ECS-test-B**.

Use **ECS-test-B** to send TCP packets to **ECS-source** and check whether **ECS-source** can receive the packets.

a. Run the following command on **ECS-test-B** to listen to port 1234:

nc -l <listening-port-of-ECS-test-B>

Example command:

nc -l 1234

If the command output is empty, the port is opened for listening.

b. Run the following command on **ECS-source** to establish a TCP connection between **ECS-source** and **ECS-test-B**:

nc <private-IP-address-of-ECS-test-B> <listening-port-of-ECS-test-B>

Example command:

#### nc 10.0.1.156 1234

If the command output is empty, the TCP connection has been established.

- c. Enter any information (for example, hello) on ECS-test-B and press Enter to check whether requests can be sent over the TCP connection. [root@ecs-test-b ~]# nc -l 1234 hello
- d. Check whether **ECS-source** can receive "hello" from **ECS-test-B**.

If information similar to the following is displayed, **ECS-source** can receive "hello" from **ECS-test-B**. [root@ecs-source ~]# nc 10.0.1.156 1234 hello 2. Check whether the outbound TCP packet from **ECS-source** to **ECS-test-B** can be mirrored to **ECS-target**.

When **ECS-source** sends a TCP packet to **ECS-test-B**, run **tcpdump** to check whether **ECS-target** can receive the packet. If **ECS-target** receives the packet, the mirror session accepts the outbound TCP traffic.

a. Remotely log in to **ECS-target**.

For details, see How Do I Log In to My ECS?

b. Run the following command on **ECS-target** to view its network interface name:

#### ifconfig

Information similar to the following is displayed. In this example, the network interface of the mirror target is **eth0**.

[root@ecs-target ~]# ifconfig

eth0: flags=4163<UP,BROADCAST,RUNNING,MULTICAST> mtu 1500 inet 10.0.1.97 netmask 255.255.255.0 broadcast 10.0.1.255 inet6 fe80::f816:3eff:fea0:a101 prefixlen 64 scopeid 0x20<link> ether fa:16:3e:a0:a1:01 txqueuelen 1000 (Ethernet) RX packets 103445 bytes 119352826 (113.8 MiB) RX errors 0 dropped 0 overruns 0 frame 0 TX packets 34118 bytes 15630293 (14.9 MiB) TX errors 0 dropped 0 overruns 0 carrier 0 collisions 0

c. Run the following command on **ECS-target** to check whether it can receive packets:

tcpdump -i <network-interface-name-of-the-mirror-target> udp port 4789 -nne

Example command:

#### tcpdump -i eth0 udp port 4789 -nne

Information similar to the following is displayed: [root@ecs-target ~]# tcpdump -i eth0 udp port 4789 -nne dropped privs to tcpdump tcpdump: verbose output suppressed, use -v[v]... for full protocol decode listening on eth0, link-type EN10MB (Ethernet), snapshot length 262144 bytes

d. Enter any information (for example, **to testb**) on **ECS-source** and press **Enter** to send a TCP packet to **ECS-test-B**.

Information similar to the following is displayed: [root@ecs-source ~]# nc 10.0.1.156 1234 hello to testb

e. Check whether ECS-test-B can receive "to testb" from ECS-source.

If information similar to the following is displayed, **ECS-test-B** can receive "to testb" from **ECS-source**.

- [root@ecs-test-b ~]# nc -l 1234 hello to testb
- f. Check whether **ECS-target** can receive the TCP packet.

If the information similar to the following is displayed, the packet containing "to testb" (time: **17:28:48.772658**) from **ECS-source** is sent to **ECS-test-B** after running **tcpdump**. This means the accept rule works. In this packet, **vni 1** is the identifier of **mirror-session-01**, indicating that **ECS-target** can receive the packet through this mirror session. The packet content has two parts: a VXLAN packet encapsulated by traffic mirroring and the original packet. For details, see **Table 13-27**.

[root@ecs-target ~]# tcpdump -i eth0 udp port 4789 -nne dropped privs to tcpdump tcpdump: verbose output suppressed, use -v[v]... for full protocol decode listening on eth0, link-type EN10MB (Ethernet), snapshot length 262144 bytes 17:28:48.772658 fa:16:3e:6e:42:80 > fa:16:3e:a0:a1:01, ethertype IPv4 (0x0800), length 125: 192.168.0.230.32821 > 10.0.1.97.4789: VXLAN, flags [I] (0x08), vni 1 fa:16:3e:7e:d6:bc > fa:16:3e:d1:6b:5d, ethertype IPv4 (0x0800), length 75: 192.168.0.230.44906 > 10.0.1.156.1234: Flags [P.], seq 935460393:935460402, ack 4279496885, win 502, options [nop,nop,TS val 1414482596 ecr 3323401462], length 9

3. Check whether the inbound TCP packets from **ECS-test-B** to **ECS-source** can be mirrored to **ECS-target**.

When **ECS-test-B** sends a TCP packet to **ECS-source**, run **tcpdump** to check whether **ECS-target** can receive the packet. If **ECS-target** receives the packet, the mirror session accepts the inbound TCP traffic.

a. Enter any information (for example, **testb to source**) on **ECS-test-B** and press **Enter** to send a TCP packet to **ECS-source**.

Information similar to the following is displayed: [root@ecs-test-b ~]# nc -l 1234 hello to testb testb to source

b. Check whether **ECS-source** can receive "testb to source" from **ECS-test-B**. If information similar to the following is displayed, **ECS-source** can

receive "testb to source" from ECS-test-B. [root@ecs-source ~]# nc 10.0.1.156 1234 hello to testb

- testb to source
- c. Check whether **ECS-target** can receive the TCP packet.

If the information similar to the following is displayed, the packet containing "testb to source" (time: 17:30:26.193420) from ECS-test-B is sent to **ECS-source** after running **tcpdump**. This means the accept rule works. In this packet, **vni 1** is the identifier of **mirror-session-01**, indicating that **ECS-target** can receive the packet through this mirror session. The packet content has two parts: a VXLAN packet encapsulated by traffic mirroring and the original packet. For details, see Table 13-27. [root@ecs-target ~]# tcpdump -i eth0 udp port 4789 -nne dropped privs to tcpdump tcpdump: verbose output suppressed, use -v[v]... for full protocol decode listening on eth0, link-type EN10MB (Ethernet), snapshot length 262144 bytes 17:28:48.772658 fa:16:3e:6e:42:80 > fa:16:3e:a0:a1:01, ethertype IPv4 (0x0800), length 125: 192.168.0.230.32821 > 10.0.1.97.4789: VXLAN, flags [I] (0x08), vni 1 fa:16:3e:7e:d6:bc > fa:16:3e:d1:6b:5d, ethertype IPv4 (0x0800), length 75: 192.168.0.230.44906 > 10.0.1.156.1234: Flags [P.], seq 935460393:935460402, ack 4279496885, win 502, options [nop,nop,TS val 1414482596 ecr 3323401462], length 9 17:30:26.193420 fa:16:3e:6e:42:80 > fa:16:3e:a0:a1:01, ethertype IPv4 (0x0800), length 116: 192.168.0.230.32821 > 10.0.1.97.4789: VXLAN, flags [I] (0x08), vni 1 fa:16:3e:7e:d6:bc > fa:16:3e:d1:6b:5d, ethertype IPv4 (0x0800), length 66: 192.168.0.230.44906 > 10.0.1.156.1234: Flags [.], ack 17, win 502, options [nop,nop,TS val 1414580016 ecr 3323563970], length 0

# 13.4.4 Mirroring Inbound and Outbound TCP Traffic to a Load Balancer

## Solution Architecture

To mirror inbound and outbound TCP traffic between a mirror source (network interface) and a given instance to a mirror target (load balancer), you can refer to

the configurations in this section. In **Figure 13-12**, to mirror the TCP traffic between **ECS-source** and **ECS-test** running in VPC **VPC-A** to load balancer **ELB-A**, one mirror session is needed. In this example, mirror session **mirror-session-01** is created. You can configure it as follows:

- Set the mirror source to **network-interface-s** on **ECS-source**. The inbound and outbound TCP traffic on this network interface will be mirrored.
- Set the mirror target to **ELB-A**. The inbound and outbound TCP traffic on **network-interface-s** will be mirrored to **ELB-A**. **ELB-A** will distribute the mirrored traffic across backend servers **ECS-target-01** and **ECS-target-02** based on the routing rules.
- Create a mirror filter (mirror-filter-01) and add the following rules:
  - Outbound rule: accepts TCP traffic from **ECS-source** to **ECS-test**.
  - Inbound rule: accepts TCP traffic from **ECS-test** to **ECS-source**.

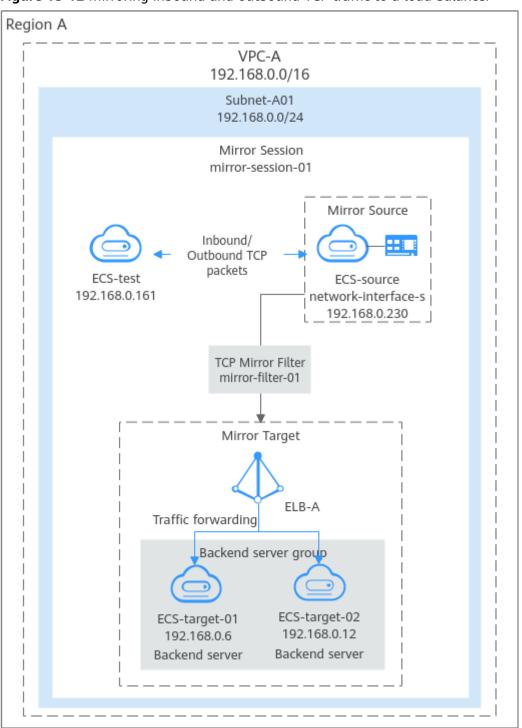

Figure 13-12 Mirroring inbound and outbound TCP traffic to a load balancer

# **Notes and Constraints**

See Notes and Constraints.

# **Resource Planning**

In this example, the VPC, subnet, EIP, load balancer, and ECSs must be in the same region but can be in different AZs.

# **NOTE**

The following resource details are only for your reference. You can modify them if needed.

**Table 13-39** Resource details for mirroring inbound and outbound TCP traffic to a load balancer

| Resource       | Quan<br>tity  | Description                                                                                 |  |  |  |
|----------------|---------------|---------------------------------------------------------------------------------------------|--|--|--|
| VPC and subnet | VPC:<br>1     | <ul> <li>Name: Set it as needed. In this example, VPC-A is used.</li> </ul>                 |  |  |  |
|                | Subne<br>t: 1 | • VPC IPv4 CIDR Block: Set it as needed. In this example, <b>192.168.0.0/16</b> is used.    |  |  |  |
|                |               | <ul> <li>Subnet Name: Set it as needed. In this example,<br/>Subnet-A01 is used.</li> </ul> |  |  |  |
|                |               | • Subnet IPv4 CIDR Block: Set it as needed. In this example, 192.168.0.0/24 is used.        |  |  |  |

| Resource | Quan<br>tity | Description                                                                                                    |
|----------|--------------|----------------------------------------------------------------------------------------------------|
| ECS      | 4            | Configure the ECSs as follows:                                                                                                    |
|          |              | <ul> <li>ECS Name: Set it as needed. In this example, the ECSs<br/>are named ECS-source, ECS-target-01, ECS-<br/>target-02, and ECS-test.</li> </ul>                                                                                                    |
|          |              | • ECS Type: In this example, the type of ECS-source is<br>General computing-plus c7t. Currently, only network<br>interfaces of ECSs of certain types can be used as<br>mirror sources. For details, see Notes and<br>Constraints. There are no constraints on the type of<br>other ECSs. |
|          |              | <ul> <li>Image: Set it as needed. In this example, public<br/>image Huawei Cloud EulerOS 2.0 Standard 64 bit is<br/>used.</li> </ul>                                                                                                    |
|          |              | • <b>System Disk</b> : In this example, a general-purpose SSD disk of 40 GiB is used.                                                                                                    |
|          |              | <ul> <li>Data Disk: Set it as needed. In this example, no data disk is used.</li> </ul>                                                                                                    |
|          |              | Network                                                                                                    |
|          |              | <ul> <li>VPC: Select a VPC. In this example, VPC-A is used.</li> </ul>                                                                                                    |
|          |              | <ul> <li>Subnet: Select a subnet. In this example, Subnet-<br/>A01 is used.</li> </ul>                                                                                                    |
|          |              | <ul> <li>Security Group: In this example, the four ECSs are associated with the same security group (Sg-X). Ensure that all rules in Table 13-40 are added. If the ECSs are associated with different security groups, you also need to add additional rules.</li> </ul>                 |
|          |              | <ul> <li>If ECS-test is associated with Sg-X but ECS-source<br/>is associated with Sg-A, add the rules in Table<br/>13-41 to Sg-A and Sg-X to allow traffic between<br/>ECS-test and ECS-source.</li> </ul>                                                                              |
|          |              | <ul> <li>If ECS-source is associated with Sg-A and ECS-target-01 is associated with Sg-B, add the rule in Table 13-42 to Sg-B to allow UDP packets encapsulated by the mirror source to access the mirror target over port 4789. The same applies to ECS-target-02.</li> </ul>           |
|          |              | • EIP: Select Not required.                                                                                                    |
|          |              | <ul> <li>Private IP address: In this example, use 192.168.0.230<br/>for ECS-source, 192.168.0.6 for ECS-target-01,<br/>192.168.0.12 for ECS-target-02, and 192.168.0.161<br/>for ECS-test.</li> </ul>                                                                                    |

| Resource         | Quan<br>tity | Description                                                                                                    |
|------------------|--------------|----------------------------------------------------------------------------------------------------|
| EIP              | 1            | • Billing Mode: Set it as needed. In this example, Pay-<br>per-use is used.                                                                                                    |
|                  |              | • <b>EIP Name</b> : Set it as needed. In this example, <b>EIP-A</b> is used.                                                                                                    |
|                  |              | • EIP: The EIP is randomly assigned. In this example, <b>124.</b> <i>X</i> <b>.X.187</b> is used.                                                                                                    |
| Load<br>balancer | 1            | <ul> <li>Target type: Only dedicated load balancers can be<br/>used as mirror targets.</li> </ul>                                                                                                    |
|                  |              | <ul> <li>Name: Set it as needed. In this example, ELB-A is used.</li> </ul>                                                                                                    |
|                  |              | • Specifications: Select Network load balancing<br>(TCP/UDP/TLS) to forward UDP packets.<br>Specifications vary by region. If TLS is not supported<br>in your region, select Network load balancing (TCP/<br>UDP). |
|                  |              | <ul> <li>Network Type: The encapsulated mirrored packet<br/>uses the IPv4 UDP protocol. Select Private IPv4<br/>network in this example.</li> </ul>                                                                |
|                  |              | • VPC: Set it as needed. In this example, select VPC-A.                                                                                                    |
|                  |              | • Frontend Subnet: Set it as needed. In this example, select Subnet-A01.                                                                                                    |
|                  |              | • IPv4 address: Set it as needed. In this example, select <b>Automatically assign IP address</b> .                                                                                                    |
|                  |              | <ul> <li>Backend Subnet: Set it as needed. In this example,<br/>select Subnet of the load balancer.</li> </ul>                                                                                                    |
|                  |              | • IP as a Backend: Disable it.                                                                                                    |
|                  |              | • <b>EIP</b> : Set it as needed. In this example, select <b>Not</b> required.                                                                                                    |

| Resource      | Quan<br>tity | Description                                                                                                    |
|---------------|--------------|----------------------------------------------------------------------------------------------------|
| Listener      | 1            | Configure the listener as follows:                                                                                                    |
|               |              | <ul> <li>Name: Set it as needed. In this example, name it listener-A.</li> </ul>                                                                                                    |
|               |              | <ul> <li>Frontend Protocol: Select UDP to forward<br/>encapsulated UDP packets.</li> </ul>                                                                                                    |
|               |              | <ul> <li>Frontend Port: Enter 4789, the fixed port used by<br/>the mirror target to receive traffic.</li> </ul>                                                                                                    |
|               |              | <ul> <li>Access Control: Select All IP addresses for this<br/>example. If you select Whitelist, ensure that the<br/>mirror source IP address is in the whitelist.</li> </ul>                                                                                 |
|               |              | Configure the routing policy as follows:                                                                                                    |
|               |              | <ul> <li>Forwarding Mode: Set it as needed. In this<br/>example, select Load balancing.</li> </ul>                                                                                                    |
|               |              | <ul> <li>Backend Server Group Type: Set it as needed. In<br/>this example, select Hybrid.</li> </ul>                                                                                                    |
|               |              | <ul> <li>Backend Server Group Name: Set it as needed. In<br/>this example, name it serve_group-A.</li> </ul>                                                                                                    |
|               |              | <ul> <li>Backend Protocol: Select UDP to process<br/>encapsulated UDP packets.</li> </ul>                                                                                                    |
|               |              | <ul> <li>Forward to Same Port: Set it as needed. In this example, disable it.</li> </ul>                                                                                                    |
|               |              | <ul> <li>Load Balancing Algorithm: Set it as needed. In<br/>this example, select Weighted round robin.</li> </ul>                                                                                                    |
|               |              | <ul> <li>Sticky Session: Set it as needed. In this example,<br/>disable it.</li> </ul>                                                                                                    |
|               |              | Add backend servers as follows:                                                                                                    |
|               |              | <ul> <li>On the Backend Server tab, select ECS-target-01<br/>and ECS-target-02 for this example.</li> <li>Set Backend Port to 4789 and Weight to 1.</li> </ul>                                                                                               |
|               |              | <ul> <li>Health Check: Disable it for this example. If port<br/>4789 is not listened to and the health check option<br/>is enabled, the health check result will be<br/>unhealthy, preventing ELB from forwarding traffic<br/>to backend servers.</li> </ul> |
| Mirror filter | 1            | <ul> <li>Name: Set it as needed. In this example, mirror-<br/>filter-01 is used.</li> </ul>                                                                                                    |
|               |              | • Inbound rule: Add an inbound rule to accept TCP traffic from <b>ECS-test</b> to <b>ECS-source</b> .                                                                                                    |
|               |              | • Outbound rule: Add an outbound rule to accept TCP traffic from <b>ECS-source</b> to <b>ECS-test</b> .                                                                                                    |
|               |              | For details about the rules, see <b>Table 13-43</b> .                                                                                                    |

| Resource          | Quan<br>tity | Description                                                                                                    |
|-------------------|--------------|----------------------------------------------------------------------------------------------------|
| Mirror<br>session | 1            | <ul> <li>Basic Information <ul> <li>Name: Set it as needed. In this example, mirrorsession-01 is used.</li> <li>Priority: Set it as needed. In this example, 1 is used.</li> <li>VNI: Set it as needed. In this example, 1 is used.</li> <li>Packet Length: Set it as needed. In this example, 1 is used.</li> <li>Packet Length: Set it as needed. In this example, 96 is used.</li> <li>Mirror Session: Enable it to mirror the traffic from the mirror source.</li> </ul> </li> <li>Associate Mirror Filter: Set it as needed. In this example, mirror-filter-01 is used.</li> <li>Associate Mirror Sources: Set it as needed. In this example, the private IP address (192.168.0.230) of the network interface of ECS-source is used.</li> <li>Associate Mirror Target <ul> <li>Type: Load balancer</li> <li>Network interface: Set it as needed. In this example, the private IP address (192.168.0.147) of</li> </ul> </li> </ul> |
|                   |              | <ul> <li>Associate Mirror Sources: Set it as needed. In this example, the private IP address (192.168.0.230) of the network interface of ECS-source is used.</li> <li>Associate Mirror Target         <ul> <li>Type: Load balancer</li> </ul> </li> </ul>                                                                                                    |

Table 13-40 Security group Sg-X rules

| Direct<br>ion | Acti<br>on | Туре | Protoco<br>l & Port | Source/<br>Destination                               | Description                                                                                          |
|---------------|------------|------|---------------------|------------------------------------------------------|----------------------------------------------------------------------------------------------------|
| Inbou<br>nd   | Allo<br>w  | IPv4 | TCP: 22             | Source:<br>0.0.0.0/0                                 | Allows remote logins to<br>Linux ECSs over SSH port<br>22.                                           |
| Inbou<br>nd   | Allo<br>w  | IPv4 | TCP:<br>3389        | Source:<br>0.0.0.0/0                                 | Allows remote logins to<br>Windows ECSs over RDP<br>port 3389.                                       |
| Inbou<br>nd   | Allo<br>w  | IPv4 | All                 | Source: current<br>security group<br>( <b>Sg-X</b> ) | Allows the ECSs in this<br>security group to<br>communicate with each<br>other using IPv4 addresses. |
| Inbou<br>nd   | Allo<br>w  | IPv6 | All                 | Source: current<br>security group<br>( <b>Sg-X</b> ) | Allows the ECSs in this<br>security group to<br>communicate with each<br>other using IPv6 addresses. |

| Direct<br>ion | Acti<br>on | Туре | Protoco<br>l & Port | Source/<br>Destination    | Description                                                                                       |
|---------------|------------|------|---------------------|---------------------------|---------------------------------------------------------------------------------------------------|
| Outbo<br>und  | Allo<br>w  | IPv4 | All                 | Destination:<br>0.0.0.0/0 | Allows ECSs in this security<br>group to access the<br>external networks using<br>IPv4 addresses. |
| Outbo<br>und  | Allo<br>w  | IPv6 | All                 | Destination: ::/<br>0     | Allows ECSs in this security<br>group to access the<br>external networks using<br>IPv6 addresses. |

# 

If the source of an inbound rule is set to 0.0.0/0, all external IP addresses are allowed to remotely log in to your cloud server. Exposing port 22 or 3389 to the public network will leave your instances vulnerable to network risks. To address this issue, set the source to a trusted IP address, for example, the IP address of your local PC.

Table 13-41 Rules of security groups  $\ensuremath{\text{Sg-A}}$  and  $\ensuremath{\text{Sg-X}}$  (allowing traffic between ECSs)

| -                             |               |            |          |                    | ·                                                                                                 |                                                                                      |
|-------------------------------|---------------|------------|----------|--------------------|---------------------------------------------------------------------------------------------------|--------------------------------------------------------------------------------------|
| Sec<br>urit<br>y<br>Gro<br>up | Direc<br>tion | Act<br>ion | Тур<br>e | Protocol<br>& Port | Source                                                                                            | Description                                                                          |
| Sg-<br>A                      | Inbou<br>nd   | Allo<br>w  | IPv4     | TCP:<br>1234       | The security<br>group with<br>which <b>ECS-test</b><br>is associated:<br><b>Sg-X</b>              | Allows TCP packets<br>from <b>ECS-test</b> to <b>ECS-<br/>source</b> over port 1234. |
| Sg-<br>X                      | Inbou<br>nd   | Allo<br>w  | IPv4     | TCP: All<br>ports  | The security<br>group with<br>which <b>ECS-</b><br><b>source</b> is<br>associated:<br><b>Sg-A</b> | Allows TCP packets<br>from <b>ECS-source</b> to<br><b>ECS-test</b> over all ports.   |

Table 13-42 Security group Sg-B rule

| Direc<br>tion | Acti<br>on | Туре | Protocol<br>& Port | Source                                                                                           | Description                                                                                                    |
|---------------|------------|------|--------------------|--------------------------------------------------------------------------------------------------|----------------------------------------------------------------------------------------------------|
| Inbou<br>nd   | Allo<br>w  | IPv4 | UDP:<br>4789       | The private IP<br>address of mirror<br>source <b>ECS-</b><br><b>source</b> :<br>192.168.0.230/32 | Allows UDP packets<br>encapsulated by <b>ECS</b> -<br><b>source</b> to access <b>ECS</b> -<br><b>target-01</b> over port 4789. |

Table 13-43 Inbound and outbound rules of the mirror filter

| Dir<br>ect<br>ion    | Pri<br>ori<br>ty | Pr<br>ot<br>oc<br>ol | Act<br>ion | Ty<br>pe | Source                                                                      | Source<br>Port<br>Range                     | Destinatio<br>n                                                                        | Destinati<br>on Port<br>Range                              |
|----------------------|------------------|----------------------|------------|----------|-----------------------------------------------------------------------------|---------------------------------------------|----------------------------------------------------------------------------------------|------------------------------------------------------------|
| Inb<br>ou<br>nd      | 1                | TC<br>P              | Acc<br>ept | IP<br>v4 | The private IP<br>address of<br><b>ECS-test</b> :<br>192.168.0.161<br>/32   | All                                         | The private<br>IP address<br>of <b>ECS-</b><br><b>source</b> :<br>192.168.0.2<br>30/32 | Port of<br><b>ECS-</b><br><b>source</b> :<br>1234-123<br>4 |
| Ou<br>tbo<br>un<br>d | 1                | TC<br>P              | Acc<br>ept | IP<br>v4 | The private IP<br>address of<br><b>ECS-source</b> :<br>192.168.0.230<br>/32 | Port of<br>ECS-<br>source:<br>1234-12<br>34 | The private<br>IP address<br>of <b>ECS-test</b> :<br>192.168.0.1<br>61/32              | All                                                        |

# Procedure

**Figure 13-13** shows the procedure required to mirror the inbound and outbound TCP traffic between a mirror source (network interface) and a given instance to a mirror target (load balancer).

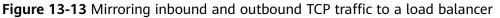

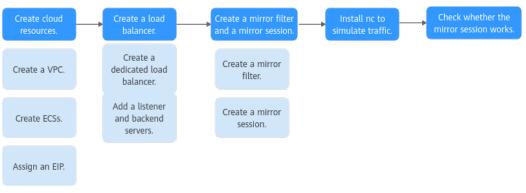

# Step 1: Create Cloud Resources

- Create a VPC and subnet.
   For details, see Creating a VPC and Subnet.
- Create four ECSs.
   For details, see Purchasing a Custom ECS.
- Assign an EIP.
   For details, see Assigning an EIP.

## Step 2: Create a Load Balancer

- Create a dedicated load balancer.
   For details, see Creating a Dedicated Load Balancer.
- 2. Add a UDP listener to the load balancer and add backend servers. For details, see **Adding a UDP Listener**.

## Step 3: Create a Mirror Filter and a Mirror Session

- Create a mirror filter.
   For details, see Creating a Mirror Filter.
- 2. Create a mirror session, and associate the mirror filter, mirror source, and mirror target with this mirror session.

For details, see Creating a Mirror Session.

# Step 4: Install Netcat (nc) to Simulate Traffic

The nc utility reads and writes data across network connections using TCP or UDP. It is usually used to test ports for accessibility. You need to install nc on both **ECS-source** and **ECS-test**.

- 1. Install nc on **ECS-source**.
  - a. Bind the EIP to **ECS-source** to connect to the Internet for downloading the nc utility.

For details, see **Binding an EIP to an ECS**.

b. Remotely log in to **ECS-source**.

For details, see How Do I Log In to My ECS?

c. Run the following commands in sequence to install nc:

#### sudo yum update

```
Information similar to the following is displayed:

[root@ecs-source ~]# sudo yum update

HCE 2.0

base

55 MB/s | 6.1 MB 00:00

HCE 2.0

updates

98 MB/s | 14 MB 00:00

Last metadata expiration check: 0:00:01 ago on Tue 10 Sep 2024 05:54:28 PM CST.

Dependencies resolved.

Nothing to do.

Complete!
```

#### sudo yum install nc

# If information similar to the following is displayed, enter **y** as prompted and press **Enter**:

[root@ecs-source ~]# sudo yum install nc Last metadata expiration check: 0:00:12 ago on Tue 10 Sep 2024 05:54:28 PM CST. Dependencies resolved.

Install 2 Packages

Total download size: 6.1 M Installed size: 25 M Is this ok [y/N]: **y** Downloading Packages: ... Importing GPG key 0xA8DEF926: Userid : "XXX" Fingerprint: C1BA 9CD4 9D03 A206 E241 F176 28DA 5B77 A8DE F926 From : http://.../XX/2.0/updates/RPM-GPG-KEY-HCE-2 Is this ok [y/N]: **y** ... Installed: libssh2-1.10.0-2.r10.hce2.x86\_64 nmap-2:7.92-2.r4.hce2.x86\_64

Complete!

d. Unbind the EIP from **ECS-source** after nc is installed.

For details, see Unbinding an EIP.

- 2. Repeat **1.a** to **1.d** on **ECS-test**.
- 3. Release the EIP.

For details, see **Unbinding an EIP**. If you do not release the EIP, the EIP will continue to be billed.

# Step 5: Check Whether the Mirror Session Works

1. Establish a TCP connection between **ECS-source** and **ECS-test**.

Use **ECS-source** to send TCP packets to **ECS-test** and check whether **ECS-test** can receive the packets.

a. Run the following command on **ECS-source** to listen to port 1234:

nc -l <listening-port-of-mirror-source-ECS-source>

Example command:

#### nc -l 1234

If the command output is empty, the port is opened for listening.

b. Run the following command on **ECS-test** to establish a TCP connection between **ECS-source** and **ECS-test**:

**nc** <*private-IP-address-of-mirror-source-ECS-source>* <*listening-port-of-mirror-source-ECS-source>* 

Example command:

#### nc 192.168.0.230 1234

If the command output is empty, the TCP connection has been established.

c. Enter any information (for example, **hello**) on **ECS-source** and press **Enter** to check whether requests can be sent over the TCP connection. [root@ecs-source ~]# nc -l 1234 hello d. Check whether **ECS-test** can receive "hello" from **ECS-source**.

If information similar to the following is displayed, **ECS-test** can receive "hello" from **ECS-source**. [root@ecs-test ~]# nc 192.168.0.230 1234

hello

2. Check whether the outbound TCP packet from **ECS-source** to **ECS-test** can be mirrored to backend servers **ECS-target-01** and **ECS-target-02** of **ELB-A**.

When **ECS-source** sends a TCP packet to **ECS-test**, run **tcpdump** to check whether **ECS-target-01** and **ECS-target-02** can receive the packet. If they do, the mirror session accepts the outbound TCP traffic.

a. Remotely log in to **ECS-target-01**.

For details, see How Do I Log In to My ECS?

b. Run the following command on **ECS-target-01** to view its network interface name:

#### ifconfig

Information similar to the following is displayed. In this example, the network interface of **ECS-target-01** is **eth0**.

```
[root@ecs-target-01 ~]# ifconfig
eth0: flags=4163<UP,BROADCAST,RUNNING,MULTICAST> mtu 1500
inet 192.168.0.6 netmask 255.255.255.0 broadcast 192.168.0.255
inet6 fe80::f816:3eff:fe7e:d6dc prefixlen 64 scopeid 0x20<link>
ether fa:16:3e:7e:d6:dc txqueuelen 1000 (Ethernet)
RX packets 87498 bytes 114570302 (109.2 MiB)
RX errors 0 dropped 0 overruns 0 frame 0
TX packets 18337 bytes 6613541 (6.3 MiB)
TX errors 0 dropped 0 overruns 0 carrier 0 collisions 0
```

c. Run the following command on **ECS-target-01** to check whether it can receive packets:

tcpdump -i <network-interface-name-of-the-mirror-target> udp port
4789 -nne

Example command:

#### tcpdump -i eth0 udp port 4789 -nne

Information similar to the following is displayed: [root@ecs-target-01 ~]# tcpdump -i eth0 udp port 4789 -nne dropped privs to tcpdump tcpdump: verbose output suppressed, use -v[v]... for full protocol decode listening on eth0, link-type EN10MB (Ethernet), snapshot length 262144 bytes

d. Remotely log in to **ECS-target-02**.

For details, see How Do I Log In to My ECS?

e. Run the following command on **ECS-target-02** to view its network interface name:

#### ifconfig

Information similar to the following is displayed. In this example, the network interface of **ECS-target-02** is **eth0**.

[root@ecs-target-02 ~]# ifconfig

eth0: flags=4163<UP,BROADCAST,RUNNING,MULTICAST> mtu 1500 inet 192.168.0.12 netmask 255.255.255.0 broadcast 192.168.0.255 inet6 fe80::f816:3eff:fe7e:d6e2 prefixlen 64 scopeid 0x20<link> ether fa:16:3e:7e:d6:e2 txqueuelen 1000 (Ethernet) RX packets 87009 bytes 114283412 (108.9 MiB) RX errors 0 dropped 0 overruns 0 frame 0 TX packets 17015 bytes 6492086 (6.1 MiB) TX errors 0 dropped 0 overruns 0 carrier 0 collisions 0

f. Run the following command on **ECS-target-02** to check whether it can receive packets:

tcpdump -i <network-interface-name-of-the-mirror-target> udp port
4789 -nne

Example command:

tcpdump -i eth0 udp port 4789 -nne

Information similar to the following is displayed: [root@ecs-target-02 ~]# tcpdump -i eth0 udp port 4789 -nne dropped privs to tcpdump tcpdump: verbose output suppressed, use -v[v]... for full protocol decode listening on eth0, link-type EN10MB (Ethernet), snapshot length 262144 bytes

g. Enter any information (for example, **source to test**) on **ECS-source** and press **Enter** to send a TCP packet to **ECS-test**.

Information similar to the following is displayed: [root@source ~]# nc -l 1234 hello source to test

h. Check whether ECS-test can receive "source to test" from ECS-source.

If information similar to the following is displayed, **ECS-test** can receive "source to test" from **ECS-source**. [root@ecs-test ~]# nc 192.168.0.230 1234 hello

source to test

 Check whether ECS-target-01 and ECS-target-02 can receive the TCP packet.

ECS-target-01

If the information similar to the following is displayed, the packet containing "source to test" (time: **19:09:21.273376**) from **ECS-source** is not sent to **ECS-test** after running **tcpdump**. This means the accept rule works. **vni 1** is the identifier of **mirror-session-01**, indicating that **ECS-target-01** can receive the packet through this mirror session. The packet content has two parts: a VXLAN packet encapsulated by traffic mirroring and the original packet. For details, see **Table 13-27**.

[root@ecs-target-01 ~]# tcpdump -i eth0 udp port 4789 -nne

dropped privs to tcpdump tcpdump: verbose output suppressed, use -v[v]... for full protocol decode listening on eth0, link-type EN10MB (Ethernet), snapshot length 262144 bytes 19:09:21.273376 fa:16:3e:d1:6b:5d > fa:16:3e:7e:d6:dc, ethertype IPv4 (0x0800), length 131: 192.168.0.230.32816 > 192.168.0.6.4789: VXLAN, flags [I] (0x08), vni 1 fa:16:3e:7e:d6:bc > fa:16:3e:7e:d6:77, ethertype IPv4 (0x0800), length 81: 192.168.0.230.1234 > 192.168.0.161.57032: Flags [P.], seq 4181467553:4181467568, ack 3509843935, win 510, options [nop,nop,TS val 476501697 ecr 998055381], length 15

#### ECS-target-02

Information similar to the following is displayed. You can view the response packet (time: **19:09:21.273429**) from **ECS-test** to **ECS-source** after running **tcpdump**.

[root@ecs-target-02 ~]# tcpdump -i eth0 udp port 4789 -nne dropped privs to tcpdump tcpdump: verbose output suppressed, use -v[v]... for full protocol decode listening on eth0, link-type EN10MB (Ethernet), snapshot length 262144 bytes 19:09:21.273429 fa:16:3e:d1:6b:5d > fa:16:3e:7e:d6:e2, ethertype IPv4 (0x0800), length 116: 192.168.0.230.32805 > 192.168.0.12.4789: VXLAN, flags [I] (0x08), vni 1 fa:16:3e:7e:d6:77 > fa:16:3e:7e:d6:bc, ethertype IPv4 (0x0800), length 66: 192.168.0.161.57032 > 192.168.0.230.1234: Flags [.], ack 4181467568, win 502, options [nop,nop,TS val 998154498 ecr 476501697], length 0

3. Check whether the inbound TCP packets from **ECS-test** to **ECS-source** can be mirrored to backend servers **ECS-target-01** and **ECS-target-02** of **ELB-A**.

When **ECS-test** sends a TCP packet to **ECS-source**, use tcpdump to check whether **ECS-target-01** and **ECS-target-02** can receive the packet. If they do, the mirror session accepts the inbound TCP traffic.

a. Enter any information (for example, **test to source**) on **ECS-test** and press **Enter** to send a TCP packet to **ECS-source**.

Information similar to the following is displayed: [root@ecs-test ~]# nc 192.168.0.230 1234 hello source to test test to source

b. Check whether **ECS-source** can receive "test to source" from **ECS-test**.

If information similar to the following is displayed, **ECS-source** can receive "test to source" from **ECS-test**. [root@ecs-source ~]# nc -l 1234

hello source to test test to source

- c. Check whether ECS-target-01 and ECS-target-02 can receive the TCP packet.
  - ECS-target-01

Information similar to the following is displayed. You can view the packet containing "test to source" (time: **19:10:04.772581**) from **ECS-test** to **ECS-source** after running **tcpdump**. This means the accept rule works. **vni 1** is the identifier of **mirror-session-01**, indicating that **ECS-target-01** can receive the packet through this mirror session. The packet content has two parts: a VXLAN packet encapsulated by traffic mirroring and the original packet. For details, see **Table 13-27**.

[root@ecs-target-01 ~]# tcpdump -i eth0 udp port 4789 -nne dropped privs to tcpdump tcpdump: verbose output suppressed, use -v[v]... for full protocol decode listening on eth0, link-type EN10MB (Ethernet), snapshot length 262144 bytes 19:09:21.273376 fa:16:3e:d1:6b:5d > fa:16:3e:7e:d6:dc, ethertype IPv4 (0x0800), length 131: 192.168.0.230.32816 > 192.168.0.6.4789: VXLAN, flags []] (0x08), vni 1 fa:16:3e:7e:d6:bc > fa:16:3e:7e:d6:77, ethertype IPv4 (0x0800), length 81: 192.168.0.230.1234 > 192.168.0.161.57032: Flags [P], seq 4181467553:4181467568, ack 3509843935, win 510, options [nop,nop,TS val 476501697 ecr 998055381], length 15 19:10:04.772581 fa:16:3e:d1:6b:5d > fa:16:3e:7e:d6:dc, ethertype IPv4 (0x0800), length 131: 192.168.0.230.32805 > 192.168.0.6.4789: VXLAN, flags []] (0x08), vni 1 fa:16:3e:7e:d6:77 > fa:16:3e:7e:d6:bc, ethertype IPv4 (0x0800), length 81: 192.168.0.161.57032 > 192.168.0.230.1234: Flags [P], seq 1:16, ack 15, win 502, options [nop,nop,TS val 998197997 ecr 476501697], length 15

#### ECS-target-02

Information similar to the following is displayed. You can view the response packet (time: **19:10:04.772601**) from **ECS-test** to **ECS-source** after running **tcpdump**.

[root@ecs-target-02 ~]# tcpdump -i eth0 udp port 4789 -nne dropped privs to tcpdump tcpdump: verbose output suppressed, use -v[v]... for full protocol decode listening on eth0, link-type EN10MB (Ethernet), snapshot length 262144 bytes 19:09:21.273429 fa:16:3e:d1:6b:5d > fa:16:3e:7e:d6:e2, ethertype IPv4 (0x0800), length 116: 192.168.0.230.32805 > 192.168.0.12.4789: VXLAN, flags [I] (0x08), vni 1 fa:16:3e:7e:d6:77 > fa:16:3e:7e:d6:bc, ethertype IPv4 (0x0800), length 66: 192.168.0.161.57032 > 192.168.0.230.1234: Flags [.], ack 4181467568, win 502, options [nop,nop,TS val 998154498 ecr 476501697], length 0 19:10:04.772601 fa:16:3e:d1:6b:5d > fa:16:3e:7e:d6:e2, ethertype IPv4 (0x0800), length 116: 192.168.0.230.32816 > 192.168.0.12.4789: VXLAN, flags [I] (0x08), vni 1 fa:16:3e:7e:d6:bc > fa:16:3e:7e:d6:77, ethertype IPv4 (0x0800), length 66: 192.168.0.230.1234 > 192.168.0.161.57032: Flags [.], ack 15, win 510, options [nop,nop,TS val 476545196 ecr 998197997], length 0

# **14** MatrixLink Network

# Overview

MatrixLink networks use high-performance protocols for high-speed communications between NPUs as well as network topology management and isolation for large-scale clusters. MatrixLink networks implement intelligent network scheduling based on global topology awareness. This can optimize traffic paths with reduced network traffic conflicts. Working together with highperformance communication operators and network cloud brain, MatrixLink provides networks with higher performance and reliability.

# Advantages

- **Excellent performance**: Provides high-speed bandwidth for network communications to meet the requirements of a range of application scenarios.
- **Flexible scheduling**: Senses customer intents and provides flexible network scheduling based on the global topology.
- **High reliability**: Quickly detects, diagnoses, and recovers faults to ensure stable cluster running.

# **Application Scenarios**

Al model training and inference require large-scale compute clusters. To maximize the utilization of compute and network resources, reduce network traffic conflicts if there are concurrent tasks, and improve the training and inference efficiency of AI tasks, MatrixLink provides scale-up and scale-out networks to ensure high bandwidth and low latency. Network scheduling enables optimal matching between customer models and network traffic. With the help of communication operators optimized by network communication software and the fast fault detection and recovery capabilities of the network cloud brain, MatrixLink provides ultimate network performance and high reliability for AI model training and inference.

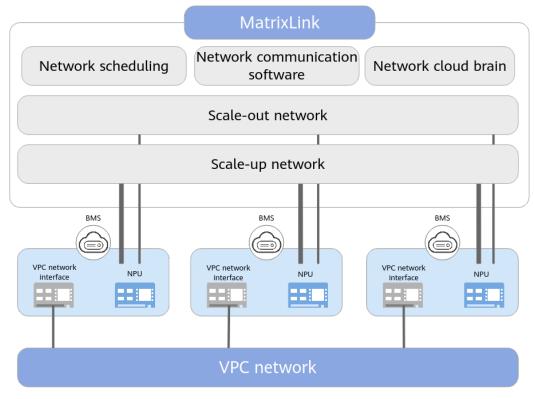

#### Figure 14-1 MatrixLink architecture

#### **Basic Functions**

#### • Intelligent computing network

MatrixLink provides scale-up, scale-out, and VPC networks to maximize network performance. The scale-up network is responsible for high-speed communications within a supernode, scale-out network is for communications between supernodes, and VPC is for general network communications. The three layers of networks are divided by traffic characteristics. They are more suitable for hierarchical training communications and prefill-decode separation, providing ultimate network performance for AI training and inference.

- Scale-up network: Based on the Huawei-developed HCCS protocol stack, the network enables chip-level load/store semantic communications, full peer-to-peer high-speed interconnection of 384 cards per supernode, and dynamic slicing. Independent communication domains can be divided on demand to support parallel model running in distributed training. A single card supports a maximum bandwidth of 784 Gbit/s and a latency of less than 1 µs, ensuring efficient large model training.
- Scale-out network: It uses advanced RDMA semantics and physical RoCE protocol for high-speed communications across supernodes. A single card supports a maximum bandwidth of 400 Gbit/s, achieving a 1:1 non-convergence network. Multiple supernodes are interconnected, and a cluster supports a maximum of 128,000 cards. These can meet the training requirements of ultra-large-scale model training.
- VPC network: With the UBoE protocol, a VPC network delivers 400 Gbit/s of bandwidth on a single node, which is four times higher than that of a traditional one. This supports general data transmission in the cloud

native environment, provides the most comprehensive multi-tenant network isolation capabilities, and ensures the security and quality of service traffic.

Network isolation between tenants is ensured by dividing scale-up and scaleout subnets, preventing traffic interference and ensuring security.

#### Figure 14-2 Networks between NPUs in different subnets

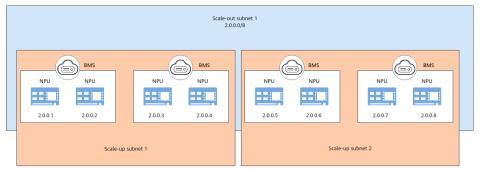

#### • Network scheduling

AI model training distributes tasks across compute nodes for distributed parallel training. This introduces complex communications between nodes to reduce training efficiency. Network scheduling considers the complexity of distributed training communications and multi-level convergence of cluster bandwidths. Based on the features of large model training tasks, parallelism, and available resource topology information, network scheduling provides topology-aware affinity deployment and path planning to reduce the transmission time during model training and improve the large model training performance.

Network scheduling provides the following capabilities through RESTful APIs:

- Topology search: Provides users with resource selection recommendations based on the model hyperparameters, parallelism, and available resource list provided by users as well as topology awareness.
- Topology-aware scheduling: Optimizes resource deployment and route planning and provides resource scheduling recommendations based on the model hyperparameters, parallelism, collective communication algorithm, and AI programming framework after resource selection.

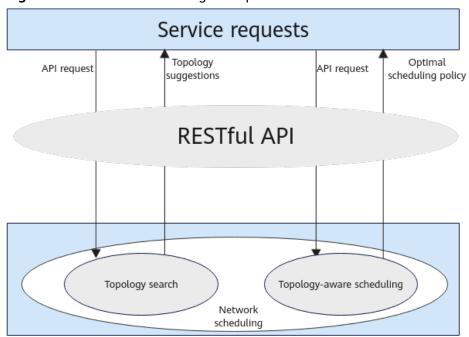

Figure 14-3 RESTful API calling example

#### • Network communication software

Huawei Cloud builds a cloud-native high-performance communication library to fully utilize the ultra-low-latency memory semantic communication of supernodes, deeply explore the performance advantages of computing and communication convergence, and implement A2A and ARD communication operator acceleration in typical inference scenarios based on the supernode form and cluster networking of cloud infrastructure. In addition, the communication operator execution framework based on the NPU direct memory semantics supports batch hiding of communication operators and attention computing operators, providing high-throughput and low-latency networks in inference scenarios.

#### Network cloud brain

The network cloud brain quickly detects faults based on the device and network link status. With the traffic diagnosis, traffic profiling, AI algorithms and a library of over 300 fault patterns, the network cloud brain can identify root causes of faults within minutes and determine fault recovery methods, reducing the fault impact scope, eliminating sudden interference, improving system reliability, and greatly enhancing I/O efficiency.

# **15** Monitoring and Auditing

## **15.1 Cloud Eye Monitoring**

## **15.1.1 Supported Metrics**

#### Description

This section describes the namespace, list, and measurement dimensions of EIP and bandwidth metrics that you can check on Cloud Eye. You can use APIs or the Cloud Eye console to query the metrics of the monitored metrics and alarms generated for EIPs and bandwidths.

#### Namespace

SYS.VPC

### **Monitoring Metrics**

| Table 15-1 | EIP and bandwidth metrics |  |
|------------|---------------------------|--|
|------------|---------------------------|--|

| ID                                   | Nam<br>e                                       | Description                                                                                                    | Value<br>Rang<br>e | Uni<br>t  | Co<br>nv<br>ers<br>ion<br>Rul<br>e | Monitored<br>Object<br>(Dimension<br>) | Monitorin<br>g Interval<br>(Raw<br>Data) |
|--------------------------------------|------------------------------------------------|----------------------------------------------------------------------------------------------------|--------------------|-----------|------------------------------------|----------------------------------------|------------------------------------------|
| upstrea<br>m_band<br>width           | Outb<br>ound<br>Band<br>widt<br>h              | Network<br>rate of<br>outbound<br>traffic<br>(Previously<br>called<br>"Upstream<br>Bandwidth")                                                          | ≥ 0                | bit/<br>s | 10<br>00<br>(SI<br>)               | Bandwidth<br>or ElP                    | 1 minute                                 |
| downstr<br>eam_ba<br>ndwidth         | Inbo<br>und<br>Band<br>widt<br>h               | Network<br>rate of<br>inbound<br>traffic<br>(Previously<br>called<br>"Downstrea<br>m<br>Bandwidth")                                                     | ≥ 0                | bit/<br>s | 10<br>00<br>(SI<br>)               | Bandwidth<br>or EIP                    | 1 minute                                 |
| upstrea<br>m_band<br>width_u<br>sage | Outb<br>ound<br>Band<br>widt<br>h<br>Usag<br>e | Usage of<br>outbound<br>bandwidth<br>in the unit of<br>percent.<br>Outbound<br>bandwidth<br>usage =<br>Outbound<br>bandwidth/<br>Purchased<br>bandwidth | 0-100              | %         | N/<br>A                            | Bandwidth<br>or EIP                    | 1 minute                                 |
| up_stre<br>am                        | Outb<br>ound<br>Traffi<br>c                    | Network<br>traffic going<br>out of the<br>cloud<br>platform in a<br>minute<br>(Previously<br>called<br>"Upstream<br>Traffic")                           | ≥ 0                | Byt<br>e  | 10<br>00<br>(SI<br>)               | Bandwidth<br>or EIP                    | 1 minute                                 |

| ID              | Nam<br>e                   | Description                                                                                                    | Value<br>Rang<br>e | Uni<br>t | Co<br>nv<br>ers<br>ion<br>Rul<br>e | Monitored<br>Object<br>(Dimension<br>) | Monitorin<br>g Interval<br>(Raw<br>Data) |
|-----------------|----------------------------|----------------------------------------------------------------------------------------------------|--------------------|----------|------------------------------------|----------------------------------------|------------------------------------------|
| down_st<br>ream | Inbo<br>und<br>Traffi<br>c | Network<br>traffic going<br>into the<br>cloud<br>platform in a<br>minute<br>(Previously<br>called<br>"Downstrea<br>m Traffic") | ≥ 0                | Byt<br>e | 10<br>00<br>(SI<br>)               | Bandwidth<br>or EIP                    | 1 minute                                 |

#### Dimensions

| Кеу          | Value        |
|--------------|--------------|
| publicip_id  | EIP ID       |
| bandwidth_id | Bandwidth ID |

If a monitored object has multiple dimensions, all dimensions are mandatory when you use APIs to query the metrics.

• Query a monitoring metric:

dim.0=bandwidth\_id,530cd6b0-86d7-4818-837f-935f6a27414d&dim.1=publici p\_id,3773b058-5b4f-4366-9035-9bbd9964714a

• Query monitoring metrics in batches:

```
"dimensions": [
{
    "name": "bandwidth_id",
    "value": "530cd6b0-86d7-4818-837f-935f6a27414d"
    }
    {
        "name": "530cd6b0-86d7-4818-837f-935f6a27414d"
    }
    /
    value": "530cd6b0-86d7-4818-837f-935f6a27414d"
    }
    /
    //
    value": "530cd6b0-86d7-4818-837f-935f6a27414d"
    }
    //
    value": "530cd6b0-86d7-4818-837f-935f6a27414d"
    }
    //
    //
    value": "530cd6b0-86d7-4818-837f-935f6a27414d"
    }
    //
    value": "530cd6b0-86d7-4818-837f-935f6a27414d"
    }
    //
    //
    value": "530cd6b0-86d7-4818-837f-935f6a27414d"
    }
    //
    value": "730cd6b0-86d7-4818-837f-935f6a27414d"
    }
    //
    //
    value": "3773b058-5b4f-4366-9035-9bbd9964714a"
    }
],
```

## **15.1.2 Viewing Metrics**

#### Scenarios

You can view VPC monitoring metrics in any of the following ways:

You can view the inbound bandwidth, outbound bandwidth, inbound bandwidth usage, outbound bandwidth usage, inbound traffic, and outbound traffic in a specified period.

#### Procedure

- 1. Log in to the management console.
- 2. Click 🔍 in the upper left corner and select the desired region and project.
- 3. In the upper left corner of the page, click  $\equiv$  to open the service list and choose **Management & Governance** > **Cloud Eye**.
- 4. Click **Cloud Service Monitoring** on the left navigation pane, and choose **Virtual Private Cloud VPC**.
- 5. On the **Details** page, select **Bandwidths** or **Elastic IPs**.
- 6. In the instance list, locate the row that contains the target resource and click **View Metric** in the **Operation** column.

You can view the monitoring details of each metric.

## 15.1.3 Creating an Alarm Rule

#### Scenarios

You can configure alarm rules to customize the monitored objects and notification policies. You can learn your resource statuses at any time.

#### Procedure

- 1. Log in to the management console.
- 2. Click 💿 in the upper left corner and select the desired region and project.
- 3. In the upper left corner of the page, click  $\equiv$  to open the service list and choose **Management & Governance** > **Cloud Eye**.
- 4. In the left navigation pane on the left, choose **Alarm Management** > **Alarm Rules**.
- 5. On the **Alarm Rules** page, click **Create Alarm Rule** and set required parameters, or modify an existing alarm rule.
- 6. After the parameters are set, click **Create**.

After the alarm rule is created, the system automatically notifies you if an alarm is triggered for the VPC service.

#### **NOTE**

For more information about alarm rules, see Cloud Eye User Guide.

## 15.2 CTS Auditing

## 15.2.1 Key Operations Recorded by CTS

With CTS, you can record operations performed on the VPC service for further query, audit, and backtracking purposes.

Table 15-2 lists the VPC operations that can be recorded by CTS.

| Operation                         | Resource Type        | Trace Name                |
|-----------------------------------|----------------------|---------------------------|
| Modifying a bandwidth             | Bandwidth            | modifyBandwidth           |
| Assigning an EIP                  | EIP                  | createEip                 |
| Releasing an EIP                  | EIP                  | deleteEip                 |
| Binding an EIP                    | EIP                  | bindEip                   |
| Unbinding an EIP                  | EIP                  | unbindEip                 |
| Assigning a private IP<br>address | Private IP address   | createPrivateIp           |
| Deleting a private IP<br>address  | Private IP address   | deletePrivateIp           |
| Creating a security<br>group      | security_groups      | createSecurity-group      |
| Updating a security group         | security_groups      | updateSecurity-group      |
| Deleting a security<br>group      | security_groups      | deleteSecurity-group      |
| Creating a security group rule    | security-group-rules | createSecurity-group-rule |
| Updating a security group rule    | security-group-rules | updateSecurity-group-rule |
| Deleting a security group rule    | security-group-rules | deleteSecurity-group-rule |
| Creating a subnet                 | Subnet               | createSubnet              |
| Deleting a subnet                 | Subnet               | deleteSubnet              |
| Modifying a subnet                | Subnet               | modifySubnet              |
| Creating a VPC                    | VPC                  | createVpc                 |
| Deleting a VPC                    | VPC                  | deleteVpc                 |

Table 15-2 VPC operations that can be recorded by CTS

| Operation                              | Resource Type     | Trace Name            |
|----------------------------------------|-------------------|-----------------------|
| Modifying a VPC                        | VPC               | modifyVpc             |
| Creating a router                      | routers           | createRouter          |
| Updating a router                      | routers           | updateRouter          |
| Adding an interface to a router        | routers           | addRouterInterface    |
| Deleting an interface<br>from a router | routers           | removeRouterInterface |
| Creating a port                        | ports             | createPort            |
| Updating a port                        | ports             | updatePort            |
| Deleting a port                        | ports             | deletePort            |
| Creating a network                     | networks          | createNetwork         |
| Updating a network                     | networks          | updateNetwork         |
| Deleting a network                     | networks          | deleteNetwork         |
| Batch creating or deleting subnet tags | tag               | batchUpdateTags       |
| Batch creating or deleting VPC tags    | tag               | batchUpdateVpcTags    |
| Creating a route table                 | routetables       | createRouteTable      |
| Updating a route table                 | routetables       | updateRouteTable      |
| Deleting a route table                 | routetables       | deleteRouteTable      |
| Creating a VPC peering connection      | vpc-peerings      | createVpcPeerings     |
| Updating a VPC peering connection      | vpc-peerings      | updateVpcPeerings     |
| Deleting a VPC peering connection      | vpc-peerings      | deleteVpcPeerings     |
| Creating a network ACL group           | firewall-groups   | createFirewallGroup   |
| Updating a network<br>ACL group        | firewall-groups   | updateFirewallGroup   |
| Deleting a network ACL group           | firewall-groups   | deleteFirewallGroup   |
| Creating a network ACL policy          | firewall-policies | createFirewallPolicy  |

| Operation                             | Resource Type     | Trace Name                |  |
|---------------------------------------|-------------------|---------------------------|--|
| Updating a network<br>ACL policy      | firewall-policies | updateFirewallPolicy      |  |
| Deleting a network ACL policy         | firewall-policies | deleteFirewallPolicy      |  |
| Inserting a network<br>ACL rule       | firewall-policies | insertFirewallPolicyRule  |  |
| Removing a network<br>ACL rule        | firewall-policies | removeFirewallPolicyRule  |  |
| Creating a network ACL rule           | firewall-rules    | createFirewallRule        |  |
| Updating a network<br>ACL rule        | firewall-rules    | updateFirewallRule        |  |
| Deleting a network ACL rule           | firewall-rules    | deleteFirewallRule        |  |
| Creating an IP address group          | address_group     | createAddress_group       |  |
| Updating an IP address group          | address_group     | updateAddress_group       |  |
| Forcibly deleting an IP address group | address_group     | force_deleteAddress_group |  |
| Deleting an IP address<br>group       | address_group     | deleteAddress_group       |  |
| Creating a flow log                   | flowlogs          | createFlowLog             |  |
| Updating a flow log                   | flowlogs          | updateFlowLog             |  |
| Deleting a flow log                   | flowlogs          | deleteFlowLog             |  |
| Creating a public NAT<br>gateway      | natgateways       | createNatGateway          |  |
| Modifying a public NAT gateway        | natgateways       | updateNatGateway          |  |
| Deleting a public NAT<br>gateway      | natgateways       | deleteNatGateway          |  |
| Creating a DNAT rule                  | dnatrules         | createDnatRule            |  |
| Modifying a DNAT rule                 | dnatrules         | updateDnatRule            |  |
| Deleting a DNAT rule                  | dnatrules         | deleteDnatRule            |  |
| Creating an SNAT rule                 | snatrules         | createSnatRule            |  |

| Operation              | Resource Type | Trace Name     |
|------------------------|---------------|----------------|
| Modifying an SNAT rule | snatrules     | updateSnatRule |
| Deleting an SNAT rule  | snatrules     | deleteSnatRule |

## 15.2.2 Viewing VPC Traces

#### Scenarios

After you enable Cloud Trace Service (CTS) and the management tracker is created, CTS starts recording operations on cloud resources. After a data tracker is created, CTS starts recording operations on data in Object Storage Service (OBS) buckets. CTS stores operation records (traces) generated in the last seven days.

This section describes how to query or export operation records of the last seven days on the CTS console.

- Viewing Real-Time Traces in the Trace List of the New Edition
- Viewing Real-Time Traces in the Trace List of the Old Edition

#### Constraints

- Traces of a single account can be viewed on the CTS console. Multi-account traces can be viewed only on the **Trace List** page of each account, or in the OBS bucket or the **CTS/system** log stream configured for the management tracker with the organization function enabled.
- You can only query operation records of the last seven days on the CTS console. To store operation records for longer than seven days, configure transfer to OBS or Log Tank Service (LTS) so that you can view them in OBS buckets or LTS log groups.
- After performing operations on the cloud, you can query management traces on the CTS console 1 minute later and query data traces 5 minutes later.
- These operation records are retained for seven days on the CTS console and are automatically deleted upon expiration. Manual deletion is not supported.

#### Viewing Real-Time Traces in the Trace List of the New Edition

- 1. Log in to the management console.
- 2. Click in the upper left corner and choose **Management & Governance** > **Cloud Trace Service**. The CTS console is displayed.
- 3. Choose **Trace List** in the navigation pane on the left.
- 4. On the **Trace List** page, use advanced search to query traces. You can combine one or more filters.
  - Trace Name: Enter a trace name.
  - **Trace ID**: Enter a trace ID.

- Resource Name: Enter a resource name. If the cloud resource involved in the trace does not have a resource name or the corresponding API operation does not involve the resource name parameter, leave this field empty.
- **Resource ID**: Enter a resource ID. Leave this field empty if the resource has no resource ID or if resource creation failed.
- **Trace Source**: Select a cloud service name from the drop-down list.
- **Resource Type**: Select a resource type from the drop-down list.
- **Operator**: Select one or more operators from the drop-down list.
- Trace Status: Select normal, warning, or incident.
  - **normal**: The operation succeeded.
  - warning: The operation failed.
  - **incident**: The operation caused a fault that is more serious than the operation failure, for example, causing other faults.
- Enterprise Project ID: Enter an enterprise project ID.
- Access Key: Enter a temporary or permanent access key ID.
- Time range: Select **Last 1 hour**, **Last 1 day**, or **Last 1 week**, or specify a custom time range within the last seven days.
- 5. On the **Trace List** page, you can also export and refresh the trace list, and customize columns to display.
  - Enter any keyword in the search box and press Enter to filter desired traces.
  - Click Export to export all traces in the query result as an .xlsx file. The file can contain up to 5,000 records.
  - Click  $\bigcirc$  to view the latest information about traces.
  - Click 🞯 to customize the information to be displayed in the trace list. If

**Auto wrapping** is enabled ( ), excess text will move down to the next line; otherwise, the text will be truncated. By default, this function is disabled.

- 6. For details about key fields in the trace structure, see **Trace Structure** and **Example Traces**.
- 7. (Optional) On the **Trace List** page of the new edition, click **Old Edition** in the upper right corner to switch to the **Trace List** page of the old edition.

#### Viewing Real-Time Traces in the Trace List of the Old Edition

- 1. Log in to the management console.
- 2. Click in the upper left corner and choose **Management & Governance** > **Cloud Trace Service**. The CTS console is displayed.
- 3. Choose **Trace List** in the navigation pane on the left.
- 4. Each time you log in to the CTS console, the new edition is displayed by default. Click **Old Edition** in the upper right corner to switch to the trace list of the old edition.

- 5. Set filters to search for your desired traces. The following filters are available.
  - **Trace Type**, **Trace Source**, **Resource Type**, and **Search By**: Select a filter from the drop-down list.
    - If you select **Resource ID** for **Search By**, specify a resource ID.
    - If you select **Trace name** for **Search By**, specify a trace name.
    - If you select **Resource name** for **Search By**, specify a resource name.
  - Operator: Select a user.
  - Trace Status: Select All trace statuses, Normal, Warning, or Incident.
  - Time range: Select **Last 1 hour**, **Last 1 day**, or **Last 1 week**, or specify a custom time range within the last seven days.
- 6. Click **Query**.
- 7. On the Trace List page, you can also export and refresh the trace list.
  - Click **Export** to export all traces in the query result as a CSV file. The file can contain up to 5,000 records.
  - Click  $^{igsymbol{C}}$  to view the latest information about traces.
- 8. Click  $\checkmark$  on the left of a trace to expand its details.

| Trace Name    |                                                                       | Resource Type  | Trace Source | Resource ID (?) | Resource Name ⑦ | Trace Status ⑦ | Operator (?) | Operation Time                  | Operation  |
|---------------|-----------------------------------------------------------------------|----------------|--------------|-----------------|-----------------|----------------|--------------|---------------------------------|------------|
| createDocker0 | Config                                                                | dockerlogincmd | SWR          |                 | dockerlogincmd  | 🥑 normal       |              | Nov 16, 2023 10:54:04 GMT+08:00 | View Trace |
| request       |                                                                       |                |              |                 |                 |                |              |                                 |            |
| trace_id      |                                                                       |                |              |                 |                 |                |              |                                 |            |
| code          | 200                                                                   |                |              |                 |                 |                |              |                                 |            |
| trace_name    | createDockerConfig                                                    |                |              |                 |                 |                |              |                                 |            |
| resource_type | dockerlogincmd                                                        |                |              |                 |                 |                |              |                                 |            |
| trace_rating  | normal                                                                |                |              |                 |                 |                |              |                                 |            |
| api_version   |                                                                       |                |              |                 |                 |                |              |                                 |            |
| message       | createDockerConfig. Method: POST Uri=v2/ImanageUtilis/secret, Reason: |                |              |                 |                 |                |              |                                 |            |
| source_ip     |                                                                       |                |              |                 |                 |                |              |                                 |            |
| domain_id     |                                                                       |                |              |                 |                 |                |              |                                 |            |
| trace_type    | ApiCall                                                               |                |              |                 |                 |                |              |                                 |            |

9. Click View Trace in the Operation column. The trace details are displayed.

View Trace

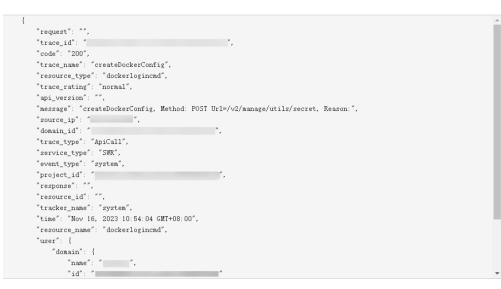

10. For details about key fields in the trace structure, see **Trace Structure** and **Example Traces** in the *CTS User Guide*.

11. (Optional) On the **Trace List** page of the old edition, click **New Edition** in the upper right corner to switch to the **Trace List** page of the new edition.

## **16** Managing Quotas

#### What Is a Quota?

A quota limits the quantity of a resource available to users, thereby preventing spikes in the usage of the resource. For example, a VPC quota limits the number of VPCs that can be created.

You can also request for an increased quota if your existing quota cannot meet your service requirements.

#### How Do I View My Quotas?

- 1. Log in to the management console.
- 2. Click 🔍 in the upper left corner and select the desired region and project.
- In the upper right corner of the page, choose Resources > My Quotas. The Quotas page is displayed.

| Billing & Costs | Þ |                 |
|-----------------|---|-----------------|
| Resources       | Þ | My Resources    |
| Enterprise      |   | My Quotas       |
| Developer Tools |   | Open Beta Tests |
| Support         |   | My Marketplace  |
| Service Tickets | Þ |                 |

Figure 16-1 My Quotas

4. View the used and total quota of each type of resources on the displayed page.

If a quota cannot meet service requirements, apply for a higher quota.

#### How Do I Apply for a Higher Quota?

1. Log in to the management console.

 In the upper right corner of the page, choose Resources > My Quotas. The Quotas page is displayed.

#### Figure 16-2 My Quotas

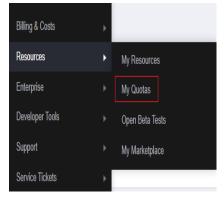

3. Click **Increase Quota** in the upper right corner of the page.

#### Figure 16-3 Increasing quota

| Service Quota 💿                   |                          |            | Increase Ouola |
|-----------------------------------|--------------------------|------------|----------------|
| Service                           | Resource Type            | Used Quota | Total Quota    |
| Auto Scaling                      | AS group                 | 0          |                |
| And John g                        | AS configuration         | 0          |                |
| Image Management Service          | Image                    | 0          |                |
| Cloud Container Engine            | Cluster                  | 0          |                |
| FunctionGraph                     | Function                 | 0          |                |
| FunctionGraph                     | Code storage(MB)         | 0          |                |
|                                   | Dink                     | 2          |                |
| Elastic Volume Service            | Disk capacity(GB)        | 120        |                |
|                                   | Snapshots                | 4          |                |
| Storage Disaster Recovery Service | Protection group         | D          |                |
| Storage Linamer Hecovery Service  | Replication pair         | 0          |                |
| Cloud Server Backup Service       | Backup Capacity(OB)      | 0          |                |
| Cideo Server Backup Service       | Backup                   | 0          |                |
| Scalable File Service             | File system              | 0          |                |
| scalable File Service             | File system capacity(GB) | 0          |                |
|                                   | Domain name              | 0          |                |
| CDN                               | File URL refreshing      | 0          |                |
| CON                               | Directory URL refreshing | 0          |                |
|                                   | URL preheating           | 0          |                |

- 4. On the **Create Service Ticket** page, configure parameters as required. In the **Problem Description** area, fill in the content and reason for adjustment.
- 5. After all necessary parameters are configured, select I have read and agree to the Ticket Service Protocol and Privacy Statement and click Submit.